## MiVoice Office 400

Systemhandbuch für Mitel SMB Controller

RELEASE 6.3 February 2021

# **Do Mitel**

#### **Notice**

The information contained in this document is believed to be accurate in all respects but is not warranted by **Mitel Networks™ Corporation (MITEL®)**. The information is subject to change without notice and should not be construed in any way as a commitment by Mitel or any of its affiliates or subsidiaries. Mitel and its affiliates and subsidiaries assume no responsibility for any errors or omissions in this document. Revisions of this document or new editions of it may be issued to incorporate such changes.No part of this document can be reproduced or transmitted in any form or by any means - electronic or mechanical - for any purpose without written permission from Mitel Networks Corporation.

#### **Trademarks**

The trademarks, service marks, logos and graphics (collectively "Trademarks") appearing on Mitel's Internet sites or in its publi[cations are registered and unregistered trademarks of Mitel Networks Corporation \(MNC\) or its subsidiaries \(collectively "Mitel"\)](http://www.mitel.com/trademarks)  or others. Use of the Trademarks is prohibited without the express consent from Mitel. Please contact our legal department at legal@mitel.com for additional information. For a list of the worldwide Mitel Networks Corporation registered trademarks, please [refer to the website:](http://www.mitel.com/trademarks) http://www.mitel.com/trademarks.

> ®,<sup>™</sup> Trademark of Mitel Networks Corporation © Copyright 2021, Mitel Networks Corporation All rights reserved

# **Contents**

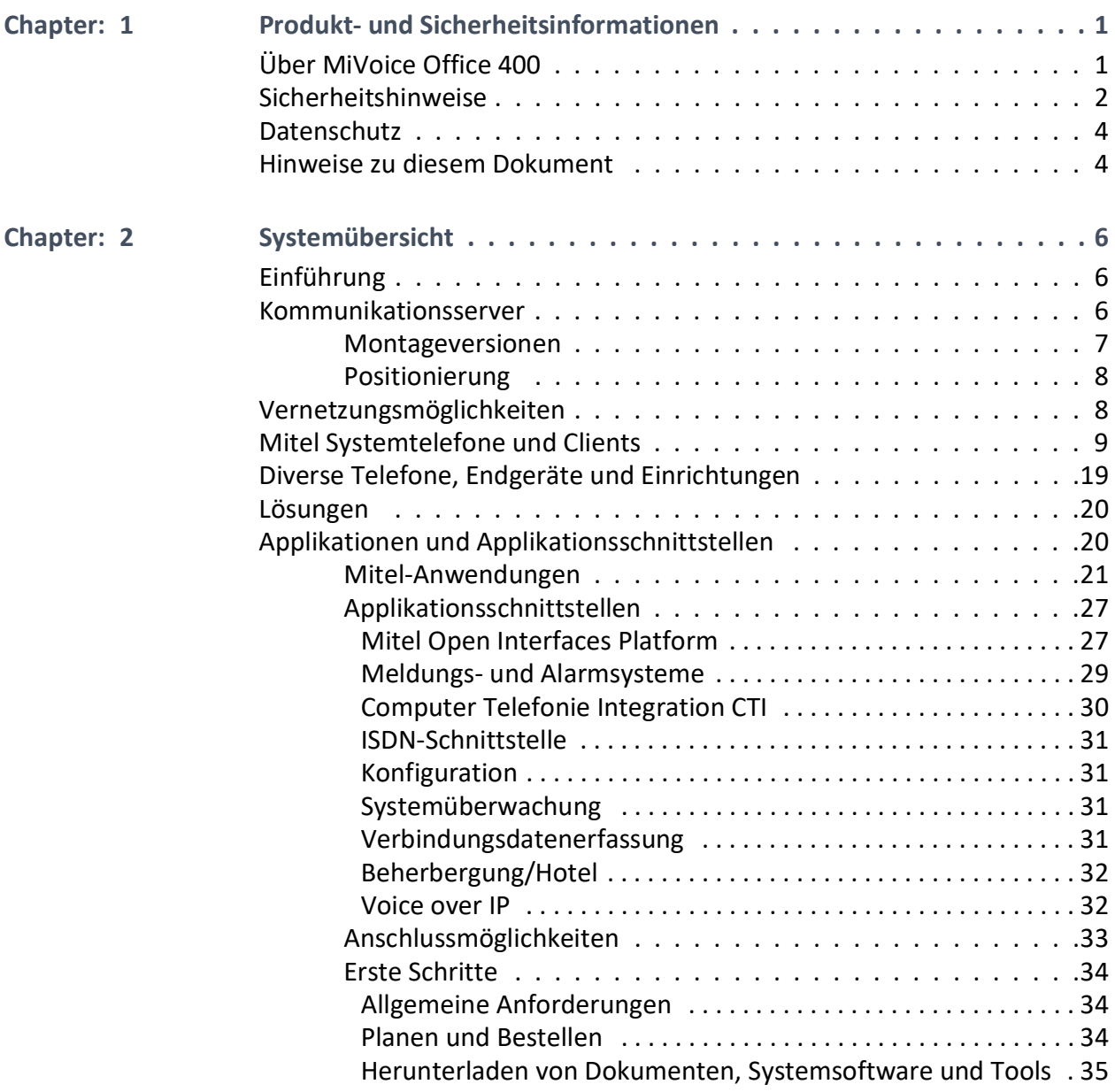

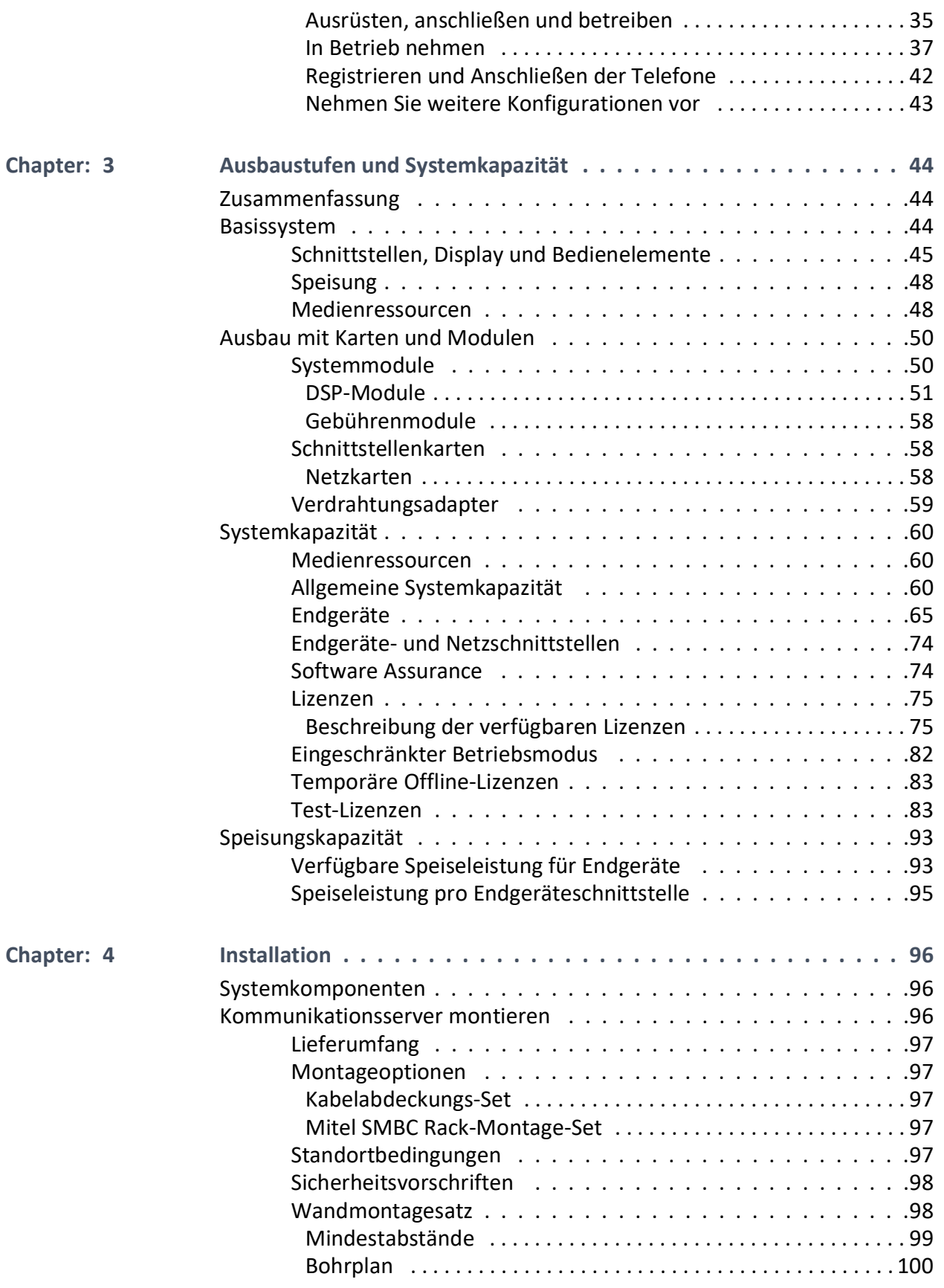

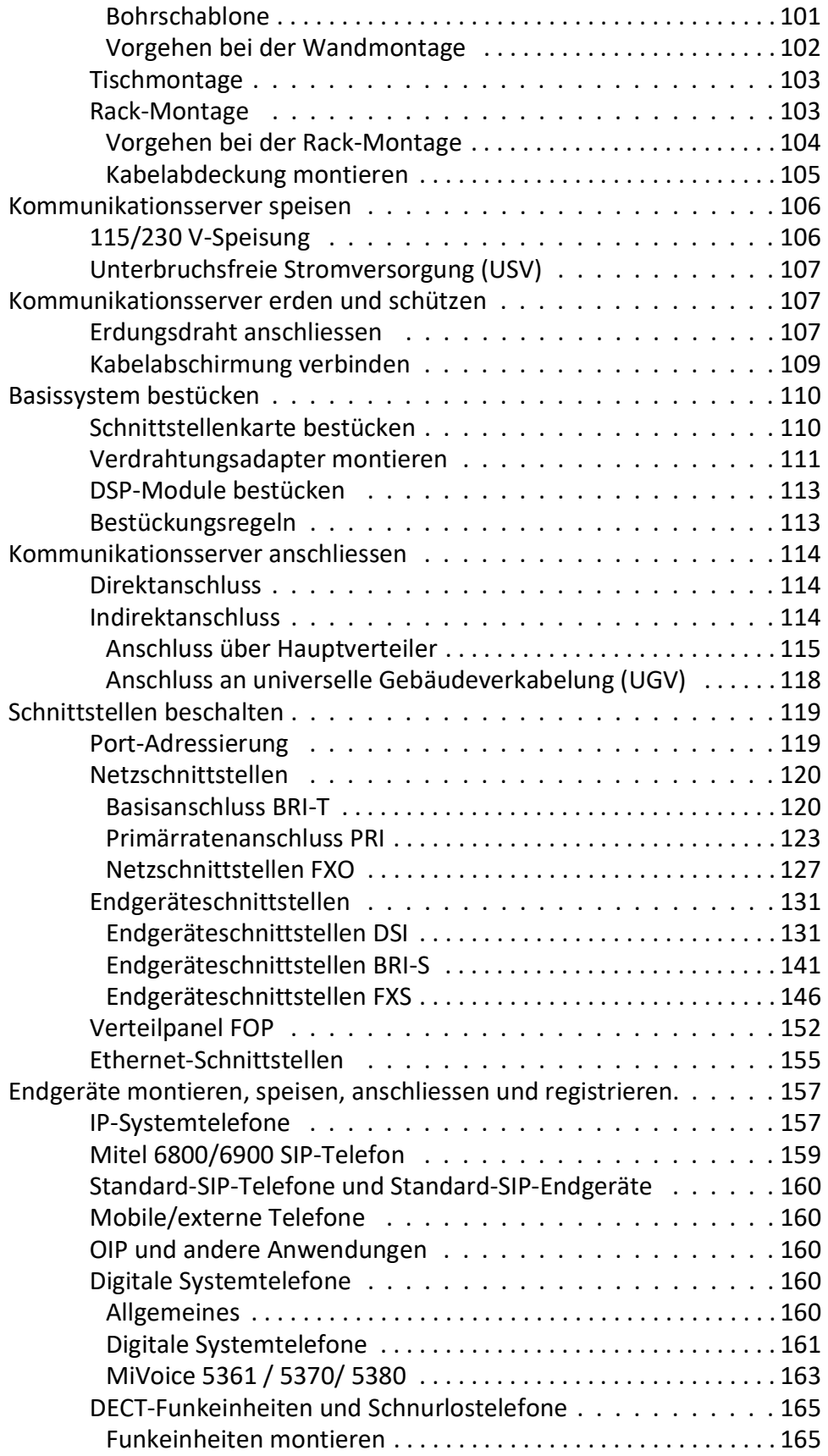

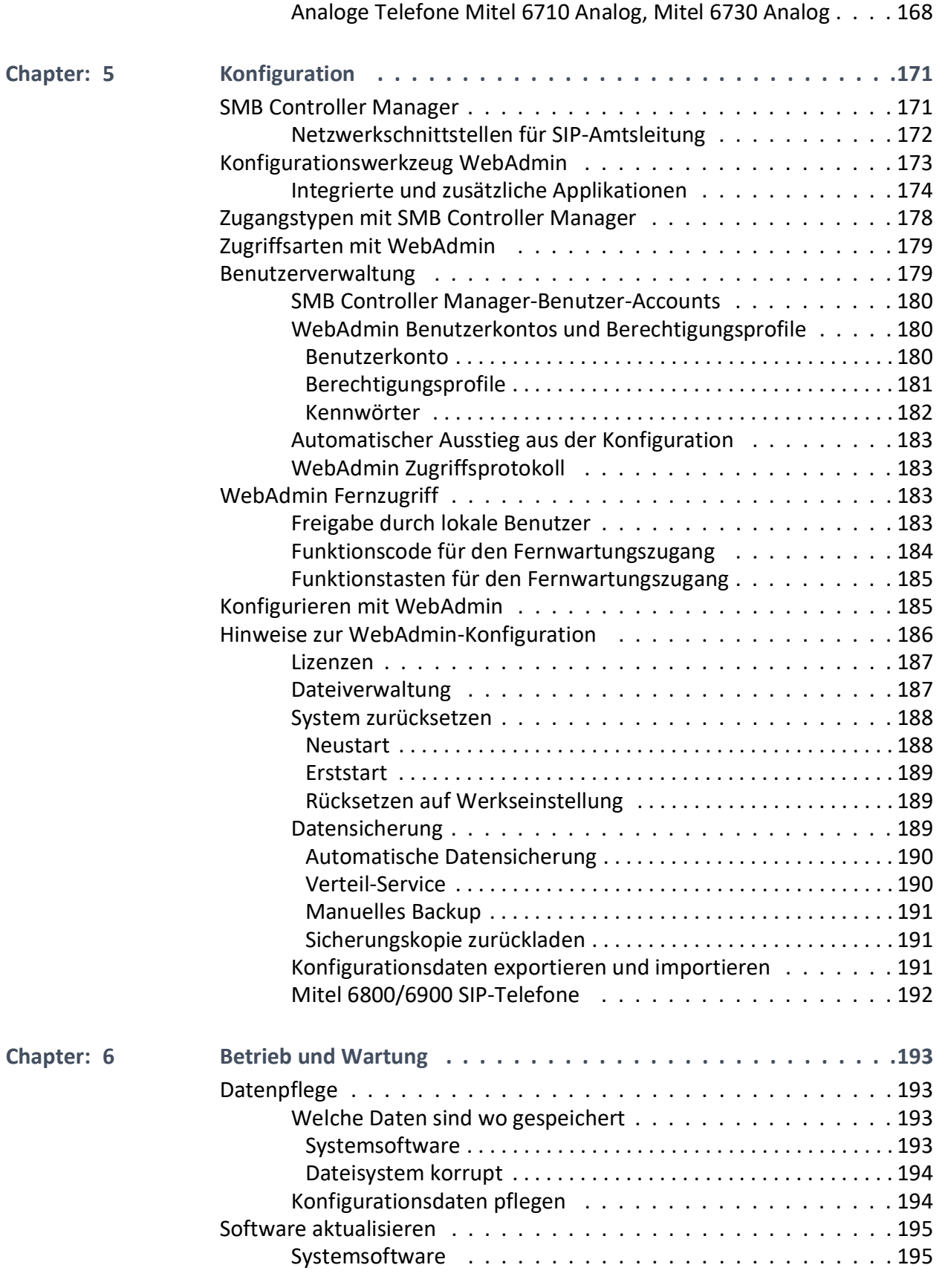

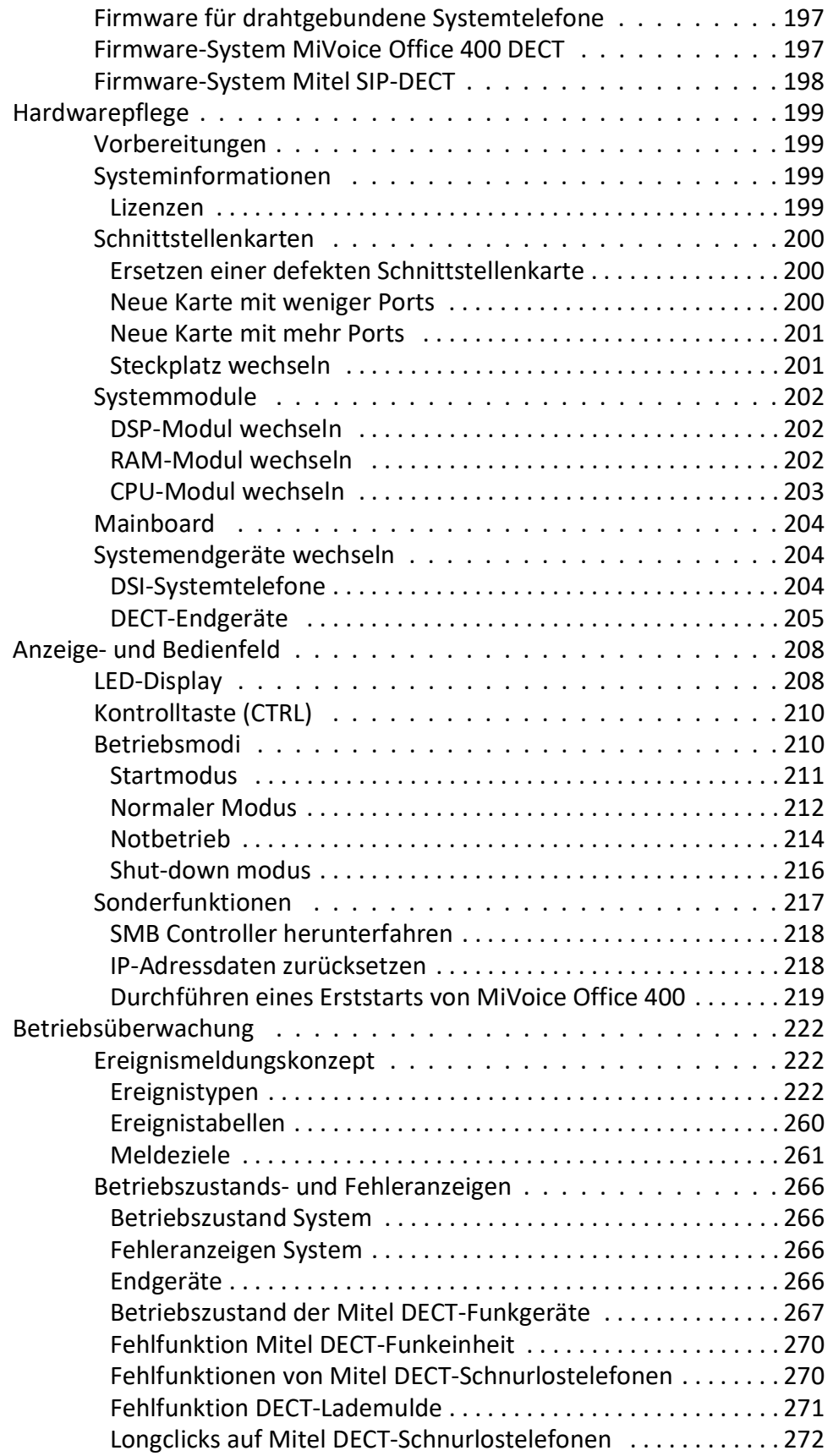

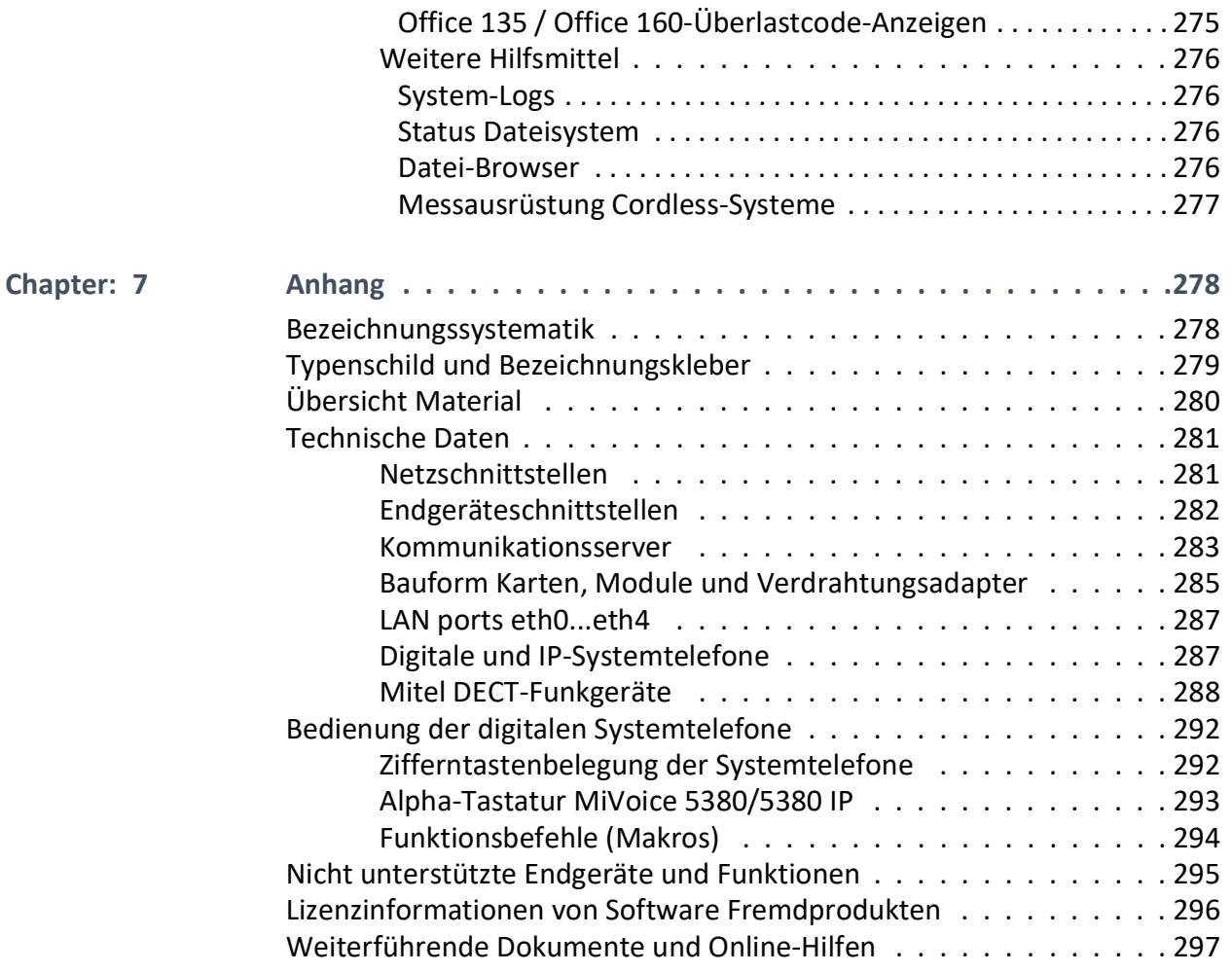

## <span id="page-8-0"></span>**Produkt- und Sicherheitsinformationen**

Hier finden Sie nebst den Produkt- und Dokumentinformationen Hinweise zur Sicherheit, zum Datenschutz und zu rechtlichen Belangen.

Bitte lesen Sie die diese Produkt- und Sicherheitsinformationen sorgfältig durch.

## <span id="page-8-1"></span>**Über MiVoice Office 400**

#### **Funktion und Verwendungszweck**

MiVoice Office 400 ist eine offene, modulare und umfassende Kommunikationslösung für den Businessbereich mit mehreren Kommunikationsservern unterschiedlicher Leistung und Ausbaukapazität, einem umfangreichen Telefonportfolio und einer Vielzahl von Erweiterungen. Zu diesen zählen unter anderem ein Applikationsserver für Unified-Communications und Multimedia-Dienste, ein FMC-Controller zur Integration von Mobiltelefonen, eine offene Schnittstelle für Applikationsentwickler sowie eine Vielzahl von Erweiterungskarten und Modulen.

Die Lösung für die Unternehmenskommunikation, mit aller seinen Komponenten wurde entwickelt, damit sie die kommunikationsanforderungen der Unternehmen und Organisationen vollständig auf solcher Weise umfassen kann, dass sie beide benutzer- und wartungsfreundlich ist. Die einzelnen Produkte und Komponenten sindkoordiniert und sie müssen nicht zu anderen Zwecken benutzt werden oder durch Fremdprodukte oder Komponenten ersetzt werden (es sei denn, dass andere genehmigte Netzwerke, Anwendungen und Anschlussgerätemit Schnittstellen anzuschlieβen sind, die besonders dafür zertifiziert sind).

#### **Benutzergruppen**

Das Design von den Telefon-, Softphones- und Computeranwendungen für die MiVoice Office 400 Kommunikationslösung ist besonders benutzerfreundlich, das heiβt, sie können von allen Endbenutzern ohne ein besonderes Produkttraining auch verwendet werden.

Die Telefon- und Computeranwendungen für professionelle Anwendungen, wie Operator Console oder Call Center Anwendungen benötigen ein Training für das Personal.

Für die Projektierung, Installation, Konfiguration, Inbetriebnahme und Wartung werden fachspezifische IT- und Telefoniekenntnisse vorausgesetzt. Der regelmässige Besuch von Produkteschulungskursen wird dringend empfohlen.

#### **Benutzerinformationen**

MiVoice Office 400 Produkte werden mit den wichtigen Sicherheitsinformationen, rechtlichen Informationen und Benutzerdokumenten beliefert. Alle Benutzerdokumente wie Benutzer- und Systemhandbuch stehenals einzelne Dokumente oder als Gesamtdokumentationen MiVoice Office 400 auf dem Dokumentenportal zur Verfügungzum Download. Einige Benutzerdokumente sind nur über ein Partner-Login zugänglich.

Als Fachhändler ist es Ihre Aufgabe, sich über den Umfang der Funktionen, die ordnungsgemässe Nutzung und den Betrieb der MiVoice Office 400 auf dem Laufenden zu halten und Ihre Kunden über alle benutzerrelevanten Aspekte des installierten Systems zu informieren und zu instruieren.

- Bitte achten Sie darauf, dass Sie alle erforderlichen Benutzerdokumente haben, um ein Kommunikationssystem zu installieren, konfigurieren und MiVoice Office 400 in Betrieb zu nehmen und auch um es effizient und richitg zu agieren.
- Stellen Sie sicher, dass die Versionen der Benutzerdokumente dem Softwarestand der verwendeten MiVoice Office 400 Produkte entsprechen und dass Sie über die neuesten Versionen verfügen.
- Bitte lesen Sie immer die Benutzerdokumente, bevor Sie ein MiVoice Office 400 Kommunikationssystem installieren, konfigurieren und agieren.
- Bitte stellen Sie es sicher, dass alle Endbenutzer den Zugang zu dem Benutzerhandbuch haben.

MiVoice Office 400 Dokumente aus dem Internet herunterladen: aus dem Dokumentenzentrum

### <span id="page-9-0"></span>**Sicherheitshinweise**

#### **Gefahrenhinweise**

Wo Gefahr besteht, dass durch unsachgemässes Vorgehen Menschen gefährdet werden oder das MiVoice Office 400 Produkt Schaden nehmen kann, sind Gefahrenhinweise angebracht. Beachten Sie diese Hinweise und befolgen Sie sie konsequent. Beachten Sie insbesondere auch die Gefahrenhinweise in den Benutzerinformationen.

**DANGER:** Achtung deutet auf einebevorstehende gefährliche Situation hin, die wenn nicht vermieden wird, kann zum Tod oder zur schweren Körperverletzun gführen.

**WARNING:** Warnung deutet auf eine möglicherweise gefährliche Situation, die wenn nicht vermieden wird, kann zum Tod oder zur schweren Körperverletzun gführen.

**CAUTION:** Vorsicht deutet auf eine möglicherweise gefährliche Situation, die wenn nicht vermieden wird, kann zur Minor verletzung oder mittelschwere Verletzung und/oderzu Geräte- oder Vermögensschädenführenkann.

Diese Symbole können auf dem Produkt stehen:

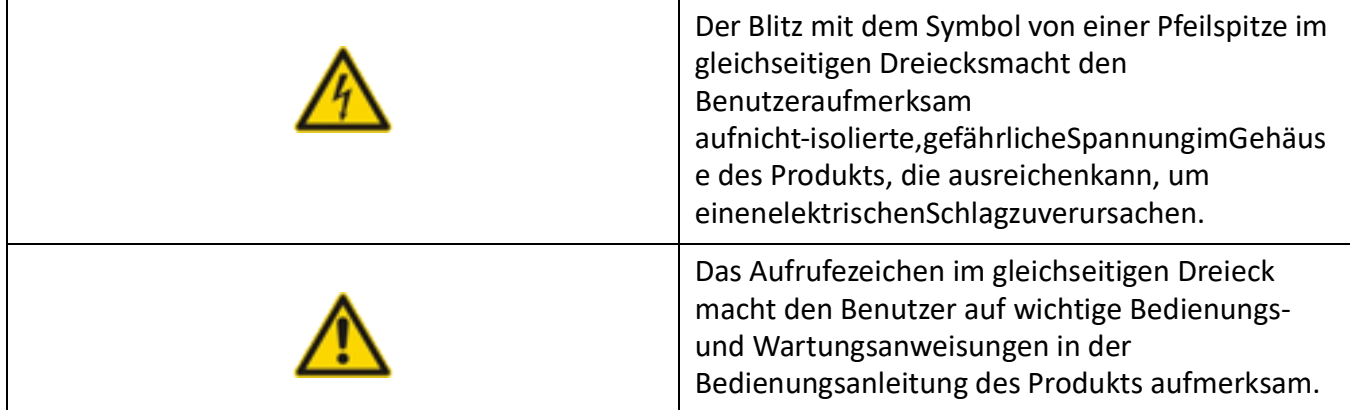

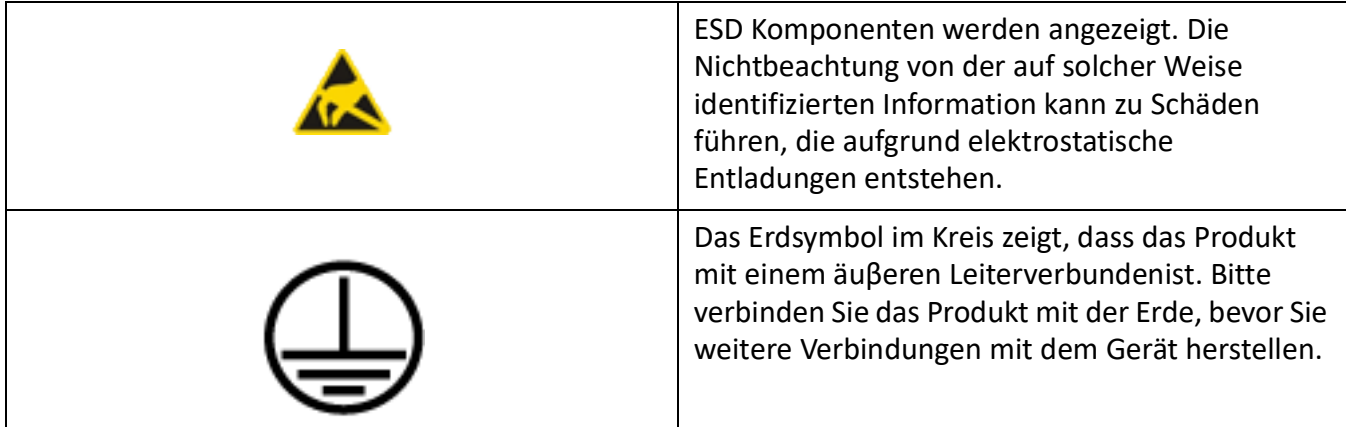

#### **Betriebssicherheit**

MiVoice Office 400 Kommunikationsserver agieren auf 115/230 VAC Netzstrom. Kommunikationsserver und alle ihrer Komponenten (z.B. Telefone) werden beim Netzausfall nicht agieren. Versorgungsunterbrüche führen zu einem Neustart des gesamten Systems. Eine USV Anlage soll up-circuit verbunden werden, um eine unterbrechungsfreie Stromversorgung zu liefern. Ein Mitel 470 Kommunikationsserver kann zudem bis zu einer bestimmten Leistungsgrenze mit einer Zusatzspeisung redundant gespeist werden. Mehr Informationen finden Sie im Systemhandbuch zu Ihrem Kommunikationsserver.

Bei einem Erststart des Kommunikationsservers werden alle Konfigurationsdaten zurückgesetzt. Sichern Sie deshalb Ihre Konfigurationsdaten regelmässig, sowie vor und nach Änderungen.

#### **Anweisungen für Installation und Betrieb**

Bevor Sie mit der Installation des MiVoice Office 400 Kommunikationsservers beginnen:

- Überprüfen Sie die Vollständigkeit und Unversehrtheit der Lieferung. Dem Lieferer soll sofort angezeigt werden, falls es Defekte gibt; installieren Sie oder setzen Sie in Betrieb solche Komponenten nicht, die defektiv sind.
- Überprüfen Sie, ob Sie alle relevanten Benutzerdokumente zur Verfügung haben.
- Konfigurieren Sie das Produkt nur mit den festgelegtenBaugruppen und aufdieStellen, die in der Benutzerdokumentation angegeben wurden.
- Bei der Installation folgen Sie den Installationsanweisungen für Ihr MiVoice Office 400 Produkt in der Reihenfolge, die gegeben wird und halten Sie die angegebenen Sicherheitshinweise ein. **CAUTION:** Werden nicht alle Anweisungen beachtet, können ein fehlerhafter Betrieb der Geräte und/oder ein Stromschlag die Folge sein.
- Installieren Sie alle Verkabelung gemäβ den lokalen, staatlichen und föderalenAnforderungen der Elektrikvorschriften.
- Verbinden Sie die Telekommunikationsverkabelung mit dem System nicht, warten Sie das System oder agieren Sie das System mit dem Steckverbinder mit Erdanschuss, wenn sie unterbrochen sind.
- Stellen Sie es sicher, dass die AC Steckdose in der Nähe von dem Gerät installiert ist und gut zugänglich ist.
- Verwenden Sie nur Mitel die genehmigten Netzteile.

Irgendwelche Wartung, Erweiterung oder Reparaturarbeiten sollen nur von Fachpersonal mit geeigneten Befähigungen gemacht werden.

### <span id="page-11-0"></span>**Datenschutz**

#### **Schutz der Benutzerdaten**

Das Kommunikationssystem erfasst und speichert während des Betriebs Benutzerdaten (z. B. Verbindungsdaten, Kontakte, Sprachnachrichten, usw.). Schützen Sie diese Daten vor unerlaubtem Zugriff durch eine restriktive Zugangsregelung:

- Setzen Sie für die Fernverwaltung SRM (Secure IP Remote Management) ein oder richten Sie das IP-Netzwerk so ein, dass von ausserhalb nur autorisierte Personen Zugang auf die IP-Adressen der MiVoice Office 400 Produkte haben.
- Beschränken Sie die Anzahl der Benutzerkonten auf das nötige Minimum und weisen Sie den Benutzerkonten nur die tatsächlich benötigten Berechtigungsprofile zu.
- Instruieren Sie Systemassistenten darüber, dass sie den Fernwartungszugang des Kommunikationsservers nur für die Zeit des erforderlichen Zugriffs öffnen.
- Instruieren Sie Benutzer mit Zugangsberechtigungen darüber, dass sie ihre Passwörter regelmässig ändern und unter Verschluss halten.

#### **Schutz vor Mithören und Aufzeichnen**

Die MiVoice Office 400 Kommunikationslösung verfügt über Funktionen, mit denen Anrufe ohne Wissen der jeweiligen Gesprächsteilnehmer überwacht oder aufgezeichnet werden können. Informieren Sie Ihre Kunden, dass diese Funktionen nur in Übereinstimmung mit den nationalen Datenschutzbestimmungen eingesetzt werden können.

Unverschlüsselte Telefongespräche im IP-Netzwerk können mit den nötigen Mitteln aufgezeichnet und abgespielt werden:

- Benutzen Sie verschlüsselte Sprachübertragung (Secure VoIP) immer wenn es möglich ist.
- Für WAN Links, die benutzt werden, um Anrufe von IP oder SIP Telefone zu senden, bevorzugen Sie, entweder die Standleitungen von den Kunden oder mit VPN verschlüsselten Verbindungswege.

### <span id="page-11-1"></span>**Hinweise zu diesem Dokument**

Dieses Dokument gibt Auskunft über die Ausbaustufen, die Systemkapazität, die Installation, die Konfiguration, den Betrieb und Unterhalt sowie die technischen Daten von Kommunikationsservern der MiVoice Office 400 Familie. Die Systemfunktionen und Leistungsmerkmale, die DECT-Projektierung sowie die Vernetzungsmöglichkeiten mehrerer Systeme zu einem privaten Netz (PISN) oder einem Mitel Advanced Intelligent Network (AIN) sind nicht Bestandteil dieses Handbuchs sondern werden in separaten Dokumenten beschrieben.

Zu den Erweiterungsmöglichkeiten des Kommunikationsservers Mitel SMBC zählen unter anderem ein FMC-Controller zur Integration von mobilen/externen Telefonen, eine offene Schnittstelle für Applikationsentwickler sowie eine Vielzahl von Erweiterungskarten und Modulen.

**NOTE:** In diesem Dokument wird davon ausgegangen, dass der Mitel SMB Controller mit einer MiVoice Office 400-Anwendungssoftware geladen ist. Diese Annahme ist immer gültig, auch wenn der Ausdruck Mitel SMB Controller, SMBC oder Kommunikationsserver verwendet wird.

Das Dokument richtet sich an Planer, Installateure und System-Manager von Telefonanlagen. Grundkenntnisse der Telefonie, insbesondere der ISDN- und der IP-Technologie sind für das Verstehen des Inhalts erforderlich.

Das Systemhandbuch ist im Acrobat-Reader-Format erhältlich und kann bei Bedarf ausgedruckt werden. Zur Navigation im PDF dienen die Lesezeichen, das Inhaltsverzeichnis, die Querverweise sowie der Index. All diese Orientierungshilfen sind verlinkt, d. h. mit einem Mausklick wird direkt an die entsprechenden Stellen im Handbuch gesprungen. Zudem wurde darauf geachtet, dass die Seitennummer der PDF-Navigation mit derjenigen des Handbuches übereinstimmt, was das Springen auf eine bestimmte Seite wesentlich erleichtert.

Referenzierte Menüeinträge und Parameter auf der Anzeige von Endgeräten oder auf den Benutzeroberflächen der Konfigurationswerkzeuge sind zur besseren Orientierung kursiv und farblich *ausgezeichnet*.

#### **Dokumentinformationen**

- Dokumentnummer: syd-0580 syd-0585 syd-0590 syd-0657
- Dokumentversion: 2,1
- Gültig ab / basierend auf: R6.1 und R6.1
- © 06.2019 Mitel Schweiz AG
- Klicken Sie im PDF-Viewer auf diesen Link, um die neueste Version dieses Dokuments herunterzuladen:

https://pbxweb.aastra.com/doc\_finder/DocFinder/syd-0580 syd-0585 syd-0590 syd-0657\_en.pdf?getamp;DNR=syd-0580 syd-0585 syd-0590 syd-0657

#### **Allgemeine Hervorhebungen**

Spezielle Symbole für zusätzliche Informationen und Dokumentverweise.

**NOTE:** Die Nichtbeachtung der Informationen in der angegebenen Art und Weise kann zu Störungen oder Fehlfunktionen der Geräte führen oder die Leistung des Systems beeinträchtigen.

**TIP:** Zusätzliche Informationen zur Handhabung oder zur alternativen Bedienung eines Gerätes.

#### **Siehe auch**

Verweis auf andere Kapitel innerhalb des Dokuments oder auf andere Dokumente.

#### **Mitel Advanced Intelligent Network**

Besonderheiten, die in einem AIN zu beachten sind.

#### **Verweise auf das MiVoice Office 400-Konfigurationstool WebAdmin**

Gibt man im WebAdmin-Suchfenster ein Gleichheitszeichen ein , gefolgt von einem zweistelligen Navi-

( Q

gationscode ein, wird direkt die dem Code zugewiesene Ansicht angezeigt.

Beispiel: *Lizenzübersicht* ( *=q9*) Ansicht

### Q

Den jeweiligen Navigationscode finden Sie auf der Hilfeseite einer Ansicht.

## <span id="page-13-0"></span>**Systemübersicht**

Dieses Kapitel bietet einen kurzen Überblick über den mit der MiVoice Office 400-Anwendungssoftware geladenen Mitel Small and Medium Business Controller (SMBC), in dem die Montageversionen, die Positionierung innerhalb der MiVoice Office 400-Serie und die Netzwerkmöglichkeiten beschrieben werden. Im weiteren werden die Systemtelefone, die Applikationen und die Applikationsschnittstellen vorgestellt. Wenn Sie zum ersten Mal ein Kommunikationssystem aufsetzen, kann es hilfreich sein, zuerst Schritt für Schritt ein Testsystem bei Ihnen vor Ort aufzusetzen. Am Ende des Kapitels finden Sie eine nützliche Kurzanleitung dafür.

## <span id="page-13-1"></span>**Einführung**

MiVoice Office 400 ist eine Familie von IP-basierten Kommunikationsservern für den professionellen Einsatz in Betrieben und Organisationen aller Branchen von kleinen und mittleren Unternehmen. Die Familie besteht aus 4 Systemen mit unterschiedlicher Ausbaukapazität. Die Systeme können mit Karten, Modulen und Lizenzen erweitert werden und so an die spezifischen Bedürfnisse von Unternehmen angepasst werden.

Die Familie deckt den wachsenden Bedarf für Lösungen im Bereich von Unified Communications, Multimedia und erweiterten mobilen Diensten ab. Es ist ein offenes System, das globale Standards unterstützt und sich so leicht in die bereits vorhandene Infrastruktur integrieren lässt.

Dank der vielfältigen Vernetzungsmöglichkeiten ist der Einsatz in Unternehmen mit mehreren Standorten ein wichtiges Anwendungsgebiet. Auch kleinste Niederlassungen lassen sich kostengünstig erschliessen.

MiVoice Office 400-Kommunikationssysteme unterstützen die Voice-over-IP-Technologie mit allen ihren Vorteilen. Darüber hinaus kommen die Systeme aber genau so gut mit traditionellen digitalen oder analogen Telefonen und öffentlichen Netzen zurecht.

Dank den integrierten Media Gateways sind auch beliebige Mischformen zwischen der IP-basierten und der digitalen oder analogen Kommunikationswelt möglich. Kunden werden so in die Lage versetzt, den Umstieg von traditioneller Telefonie zur IP-basierten Multimedia-Kommunikation in einem einzigen Schritt oder gestaffelt über mehrere Stufen vorzunehmen.

### <span id="page-13-2"></span>**Kommunikationsserver**

Der Mitel SMB Controller mit der MiVoice Office 400 Applikationssoftware beladene Kommunikationsserver befindet sich im mittleren Bereich der MiVoice Office 400 Familie in Bezug auf Systemkapazität und Erweiterungsmöglichkeiten. Alle MiVoice Office 400 Kommunikationsserver sind jedoch mit derselben Systemsoftware ausgerüstet und bieten den vollen Leistungsumfang.

Alle Anschlüsse und Bedienelemente befinden sich an der Vorderseite und sind somit leicht zugänglich. Die Position des Displays wurde so gewählt, dass es unabhängig von Art und Ort der Installation jederzeit gut sichtbar ist.

#### Figure 2.1: Mitel SMB Controller

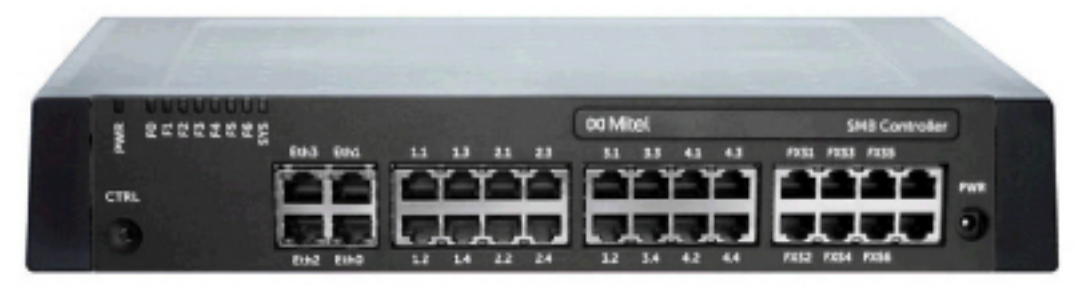

Bei Bedarf kann der Kommunikationsserver um Schnittstellenkarten und Systemmodule erweitert werden. Der Mitel SMB Controller verfügt über ein integriertes CPU-Modul, 6 Schnittstellen für analoge Endgeräte und 4 Gigabit-LAN-Ports.

### <span id="page-14-0"></span>**Montageversionen**

Der Mitel SMB Controller eignet sich sowohl für die Tischmontage als auch für die Wandmontage und die Installation in einem 19-Zoll-Rack. Abdeckungen für Anschlusskabel und spezielle Montageplatten für die Rack-Montage sind separat erhältlich.

Figure 2.2: Montageversionen

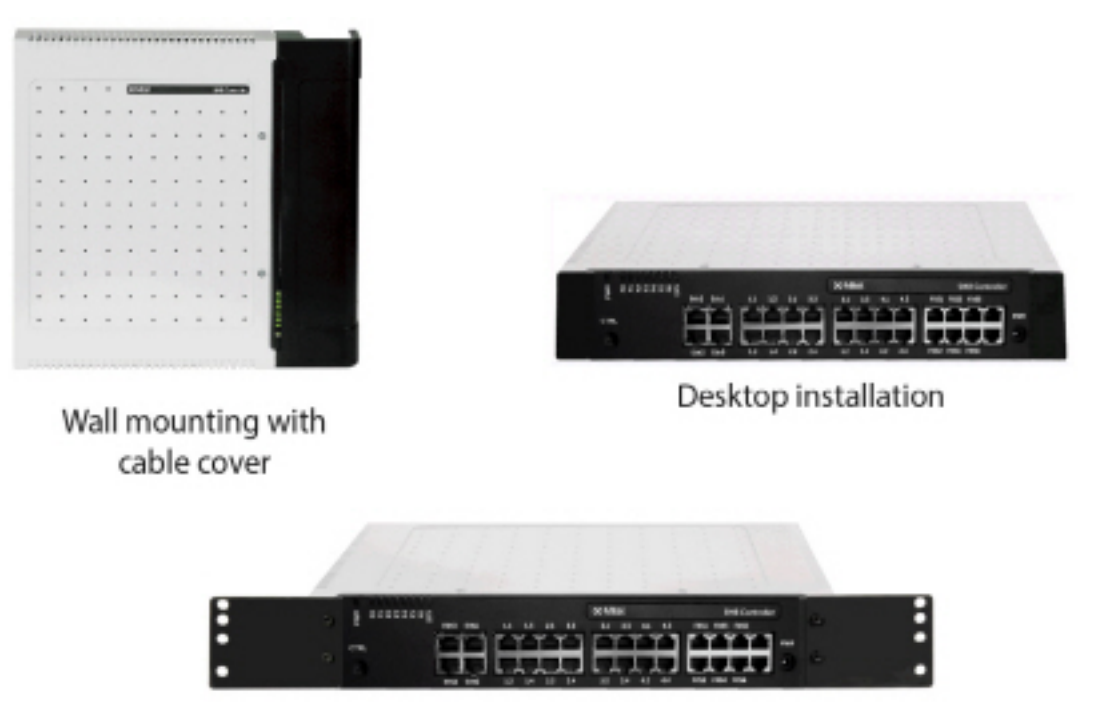

Rack-mounted installation

### <span id="page-15-0"></span>**Positionierung**

Der Kommunikationsserver kann sowohl in kleinen Büros und Zweigstellen als auch in kleinen bis mittleren Unternehmen eingesetzt werden. Am Kommunikationsserver können bis zu 200 Benutzer betrieben werden. Für jeden Benutzer ist eine Lizenz erforderlich.

Das folgende Diagramm zeigt die MiVoice Office 400-Kommunikationsserver mit ihrer Expansionskapazität für Benutzer mit SIP / IP-Telefonen und TDM-Extensionen (FXS, DSI, BRI-S).

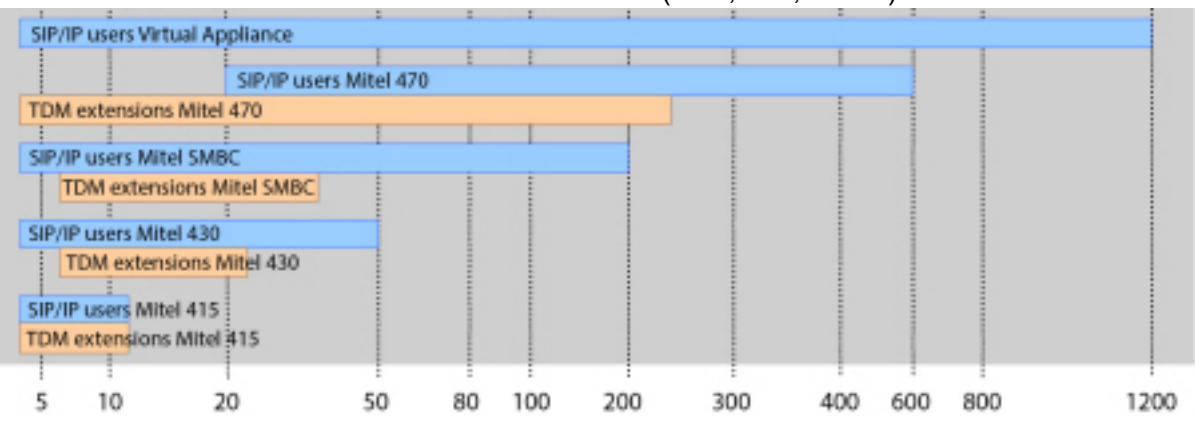

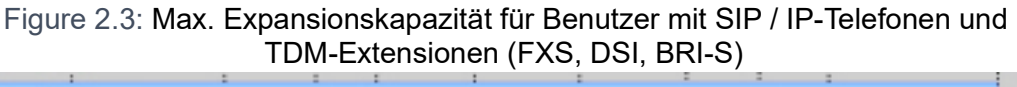

## <span id="page-15-1"></span>**Vernetzungsmöglichkeiten**

MiVoice Office 400 Kommunikationsserver an verschiedenen Standorten eines Unternehmens lassen sich, selbst über Landesgrenzen hinweg, zu einem unternehmensweiten privaten Kommunikationsnetz mit einem gemeinsamen Nummerierungsplan zusammenschliessen. Folgende Vernetzungsarten sind möglich:

#### **Mitel Advanced Intelligent Network (AIN)**

In einem AIN können mehrere Kommunikationsserver der MiVoice Office 400 Familie zu einem homogenen Kommunikationssystem zusammengeschaltet werden. Die Einzelsysteme sind miteinander über das IP-Netzwerk verbunden, wodurch sie Knoten des Gesamt-AIN-Systems bilden. Ein Knoten fungiert als Master und steuert die anderen (Satelliten-)Knoten. Dabei stehen sämtliche Leistungsmerkmale an allen Knoten zur Verfügung.

Da der interne Sprachverkehr zwischen Standorten über das eigene Datennetz geführt wird, fallen keine Gesprächsgebühren an. Alle Knoten eines AIN werden zentral über den Master konfiguriert und eingerichtet.

Wird ein Knoten durch einen Unterbruch der IP-Verbindung vom restlichen AIN isoliert, startet er nach einer definierten Zeit mit einer Notkonfiguration neu auf. Die Verbindungen werden dann über lokale Anbindungen an das öffentliche Netz, beispielsweise mit ISDN- oder SIP-Anschlüssen, gelenkt, bis der Kontakt zum AIN wieder sichergestellt ist.

Für den Kommunikationsserver Virtual Appliance ist die AIN-Vernetzung (Virtual Appliance als Master) mit mindestens einem Satelliten zwingend.

#### **SIP-Vernetzung**

Die Vernetzung auf Basis des offenen, globalen SIP-Protokolls ist die universellste Art, mehrere Systeme miteinander über das private Datennetz oder das Internet zu verbinden. Die MiVoice Office 400 Kommunikationsplattformen erlauben die Vernetzung mit bis zu 100 weiteren Mitel Systemen oder SIP-fähigen Fremdsystemen. Dabei werden die wichtigsten Telefonieleistungsmerkmale wie Rufnummer- und Namenanzeige, Rückfrage, Halten, Makeln, Gesprächsübergabe und Konferenzschaltungen unterstützt. Das Übertragen von DTMF-Signalen und das Protokoll T.38 für Fax over IP zwischen den Knoten ist ebenfalls möglich.

#### **Virtuelle und feste Vernetzung über BRI/PRI-Schnittstellen**

Bei dieser Vernetzungsart werden die Knoten über Basisanschlüsse (BRI) oder Primärratenanschlüsse (PRI) verbunden.

Bei der virtuellen Vernetzung sind alle Knoten an das öffentliche ISDN-Netz angeschlossen. Diese Vernetzung bietet sich vor allem bei geografisch verteilten Standorten an, die untereinander ein geringes Gesprächsaufkommen aufweisen, so dass sich Mietleitungen oder der Aufbau eines privaten Datennetzes nicht lohnen. Das Leistungsangebot im virtuellen Netz ist abhängig vom Leistungsangebot des Netzbetreibers. Als Protokoll wird hauptsächlich das ISDN-Protokoll DSS1 verwendet.

Bei der festen Vernetzung werden die Knoten über eigene oder gemietete Standleitungen verbunden. Ein Vorteil bei der festen Vernetzung sind fixe Kosten, unabhängig von der Anzahl Gesprächsverbindungen. Als Protokoll wird hauptsächlich QSIG/PSS1 verwendet, das einige Leistungsmerkmale mehr unterstützt als das DSS1-Protokoll.

Die virtuelle und feste Vernetzung können auch kombiniert angewendet werden. Dabei sind sowohl Mitel Systeme von als auch Fremdsysteme einsetzbar.

### <span id="page-16-0"></span>**Mitel Systemtelefone und Clients**

Die Systemtelefone von Mitel zeichnen sich durch hohen Bedienkomfort und attraktives Design aus. Die breite Produktpalette bietet für jeden Einsatz das passende Modell.

Table 2.1:Mitel 6900 SIP-Telefone der Familie (Sheet 1 of 3)

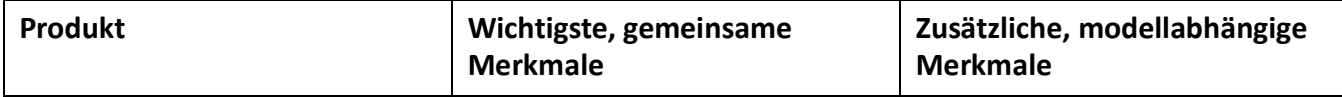

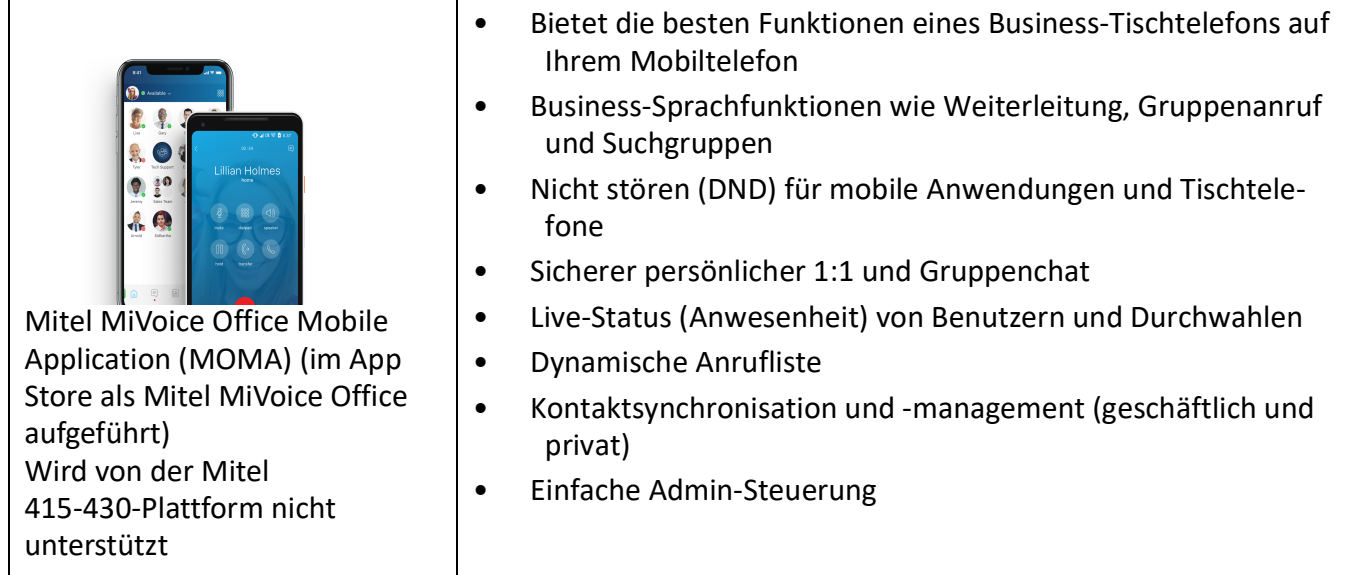

#### Table 2.1:Mitel 6900 SIP-Telefone der Familie (Continued) (Sheet 2 of 3)

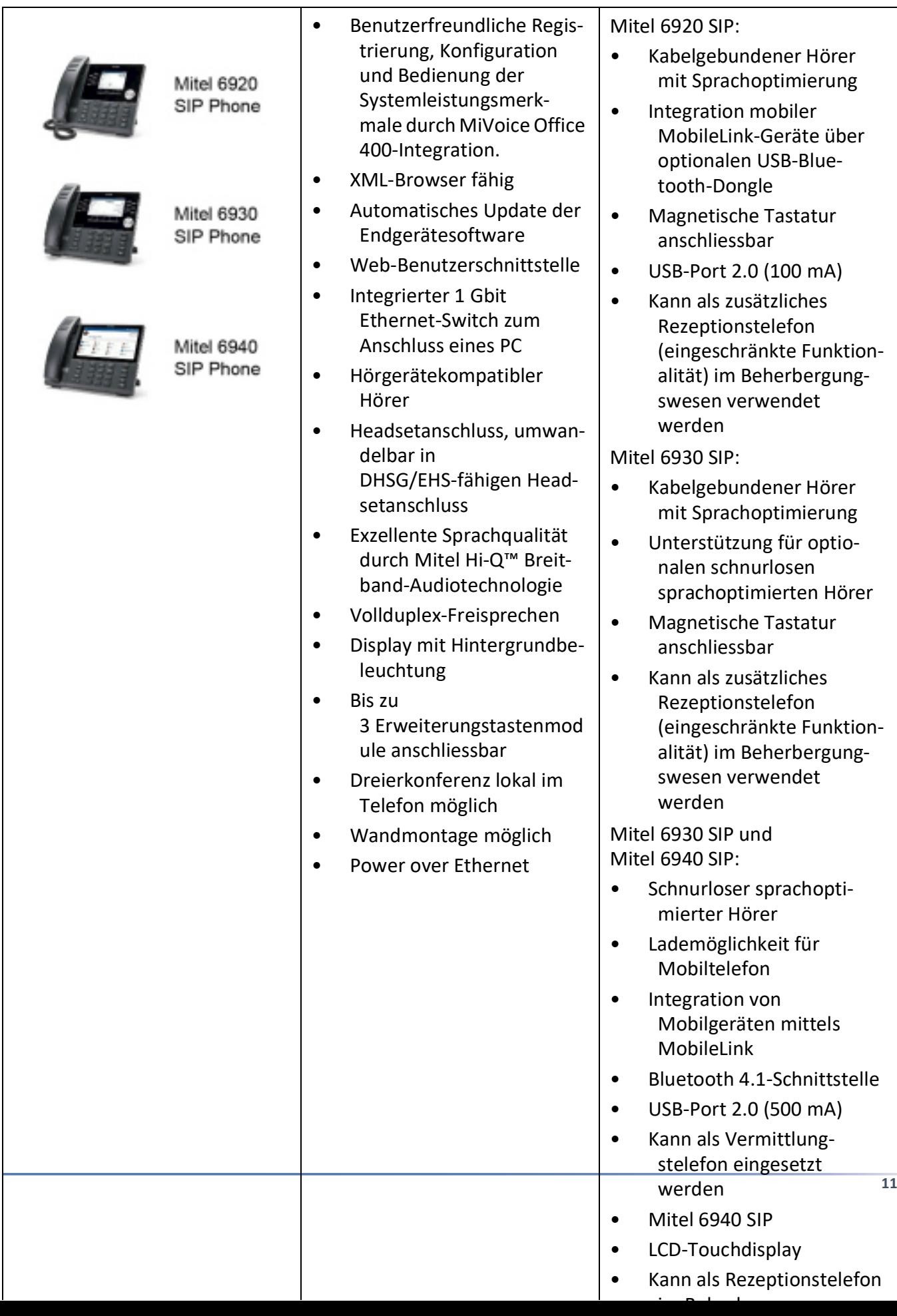

#### Table 2.1:Mitel 6900 SIP-Telefone der Familie (Continued) (Sheet 3 of 3)

Table 2.2:Mitel 6800 SIP-Telefone der Familie (Sheet 1 of 3)

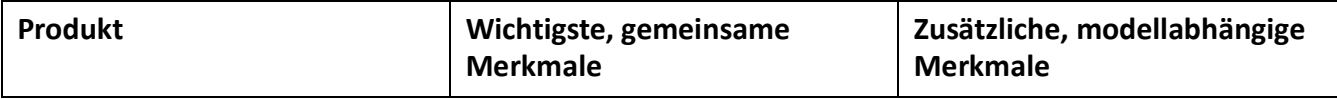

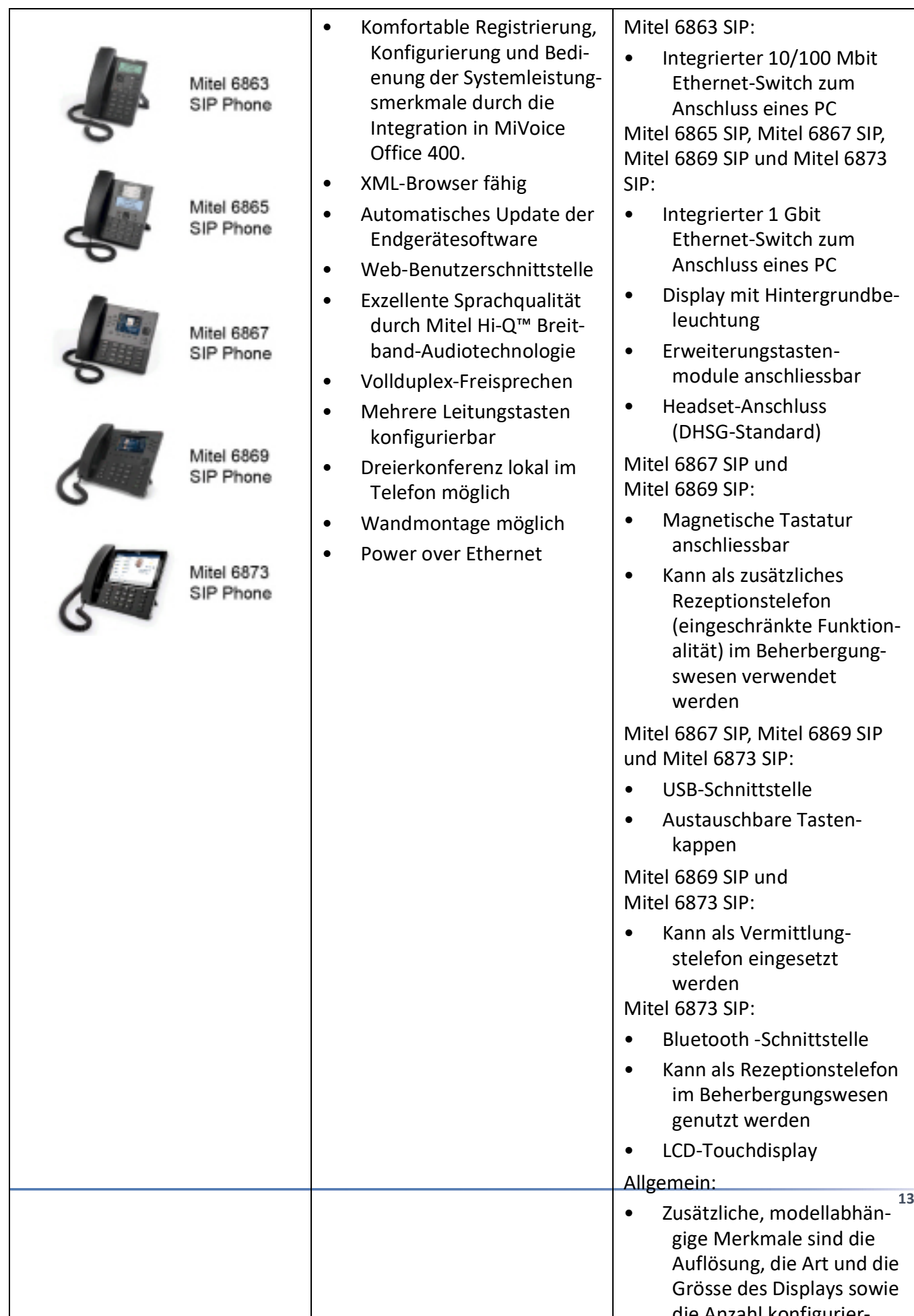

#### Table 2.2:Mitel 6800 SIP-Telefone der Familie (Continued) (Sheet 2 of 3)

Table 2.2:Mitel 6800 SIP-Telefone der Familie (Continued) (Sheet 3 of 3)

**NOTE:** Die Telefone der Mitel 6700 SIP-Serie (Mitel 6730 SIP, Mitel 6731 SIP, Mitel 6735 SIP, Mitel 6737 SIP, Mitel 6739 SIP, Mitel 6753 SIP, Mitel 6755 SIP und Mitel 6757 SIP) werden wie zuvor unterstützt (nicht alle Systemleistungsmerkmale kann verwendet werden).

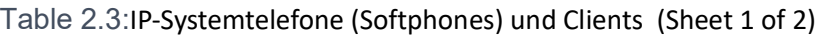

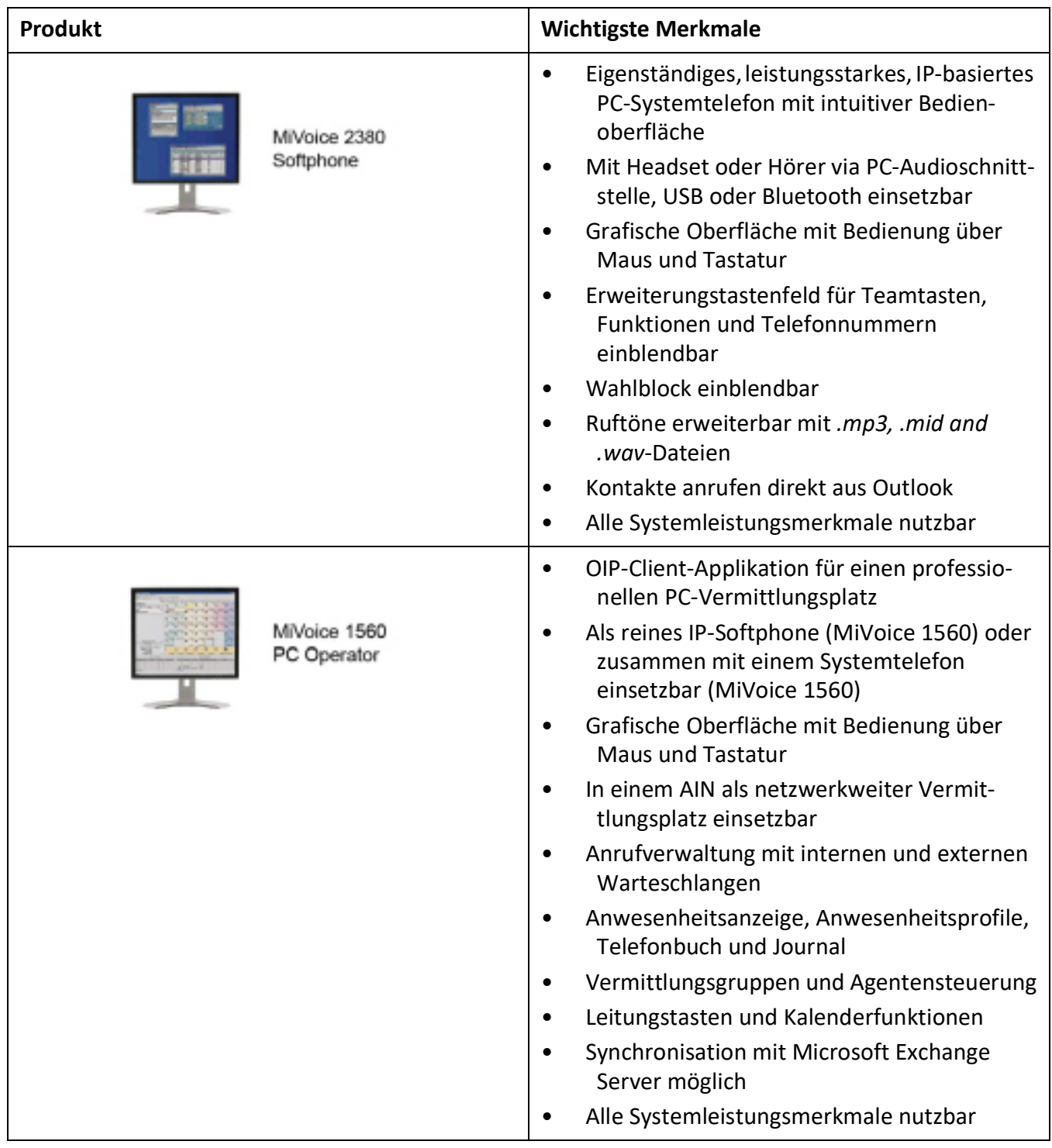

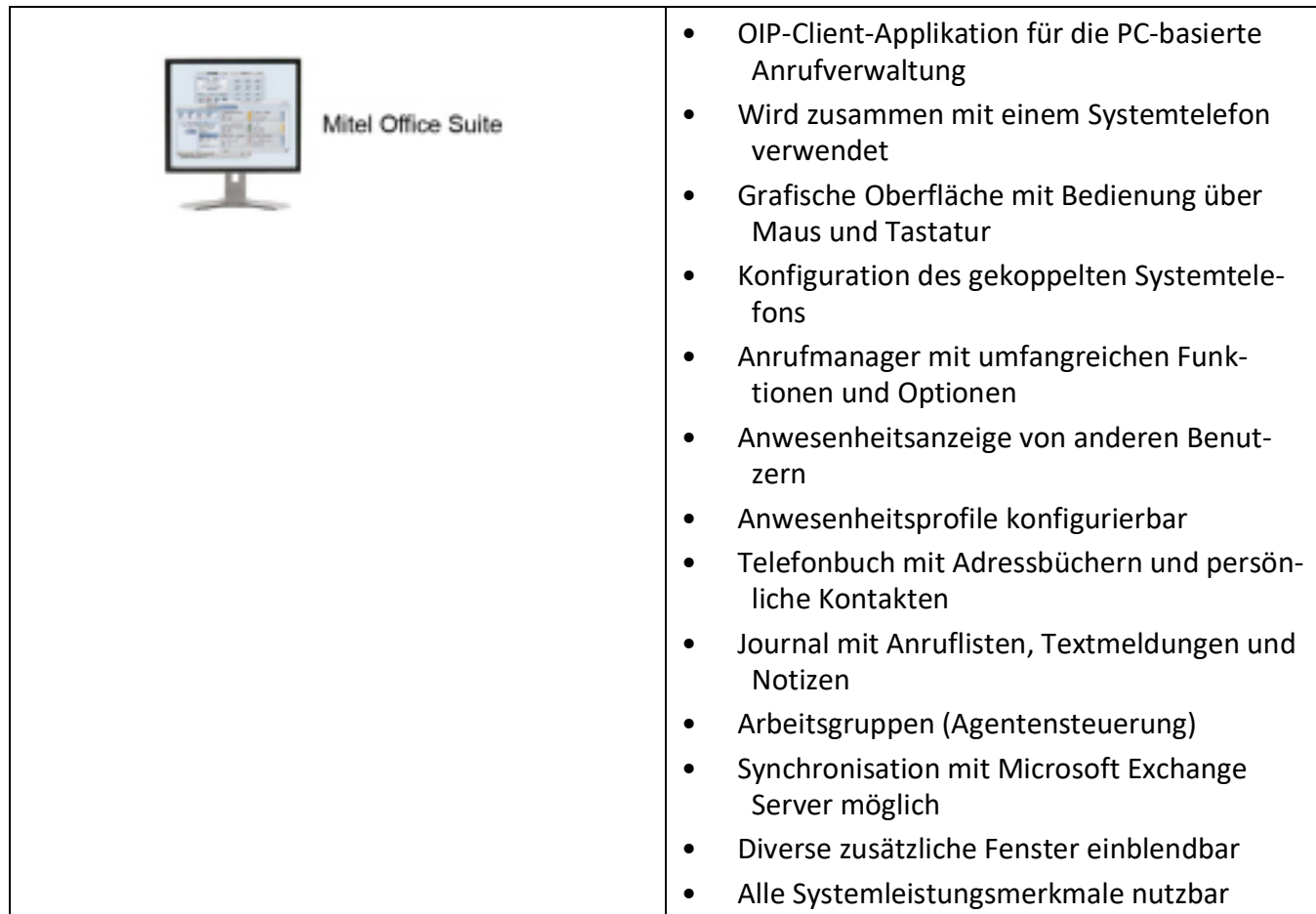

#### Table 2.3:IP-Systemtelefone (Softphones) und Clients (Continued) (Sheet 2 of 2)

Table 2.4:MiVoice 5300 IP-Systemtelefone (Hardphones) der Familie (Sheet 1 of 2)

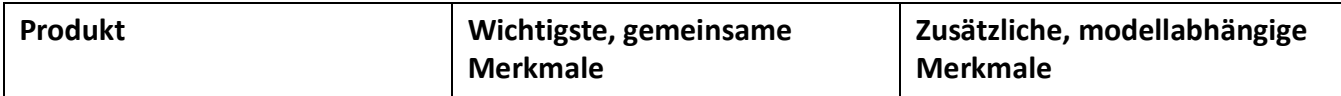

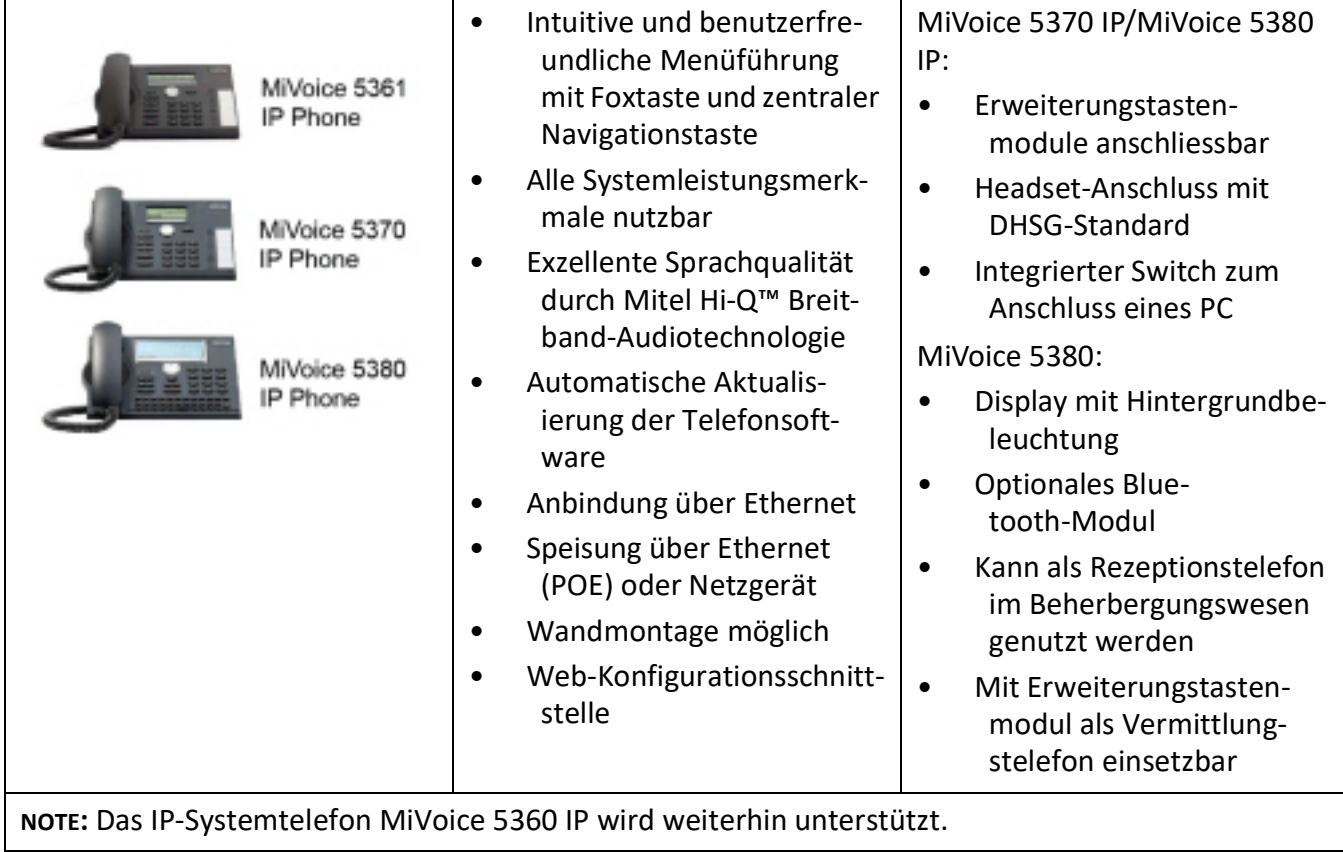

Table 2.4:MiVoice 5300 IP-Systemtelefone (Hardphones) der Familie (Continued) (Sheet 2 of 2)

Table 2.5:Digitale Systemtelefone der Familie MiVoice 5300 (Sheet 1 of 2)

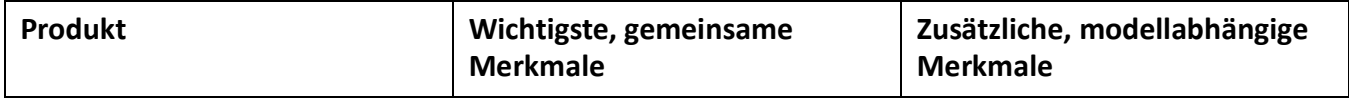

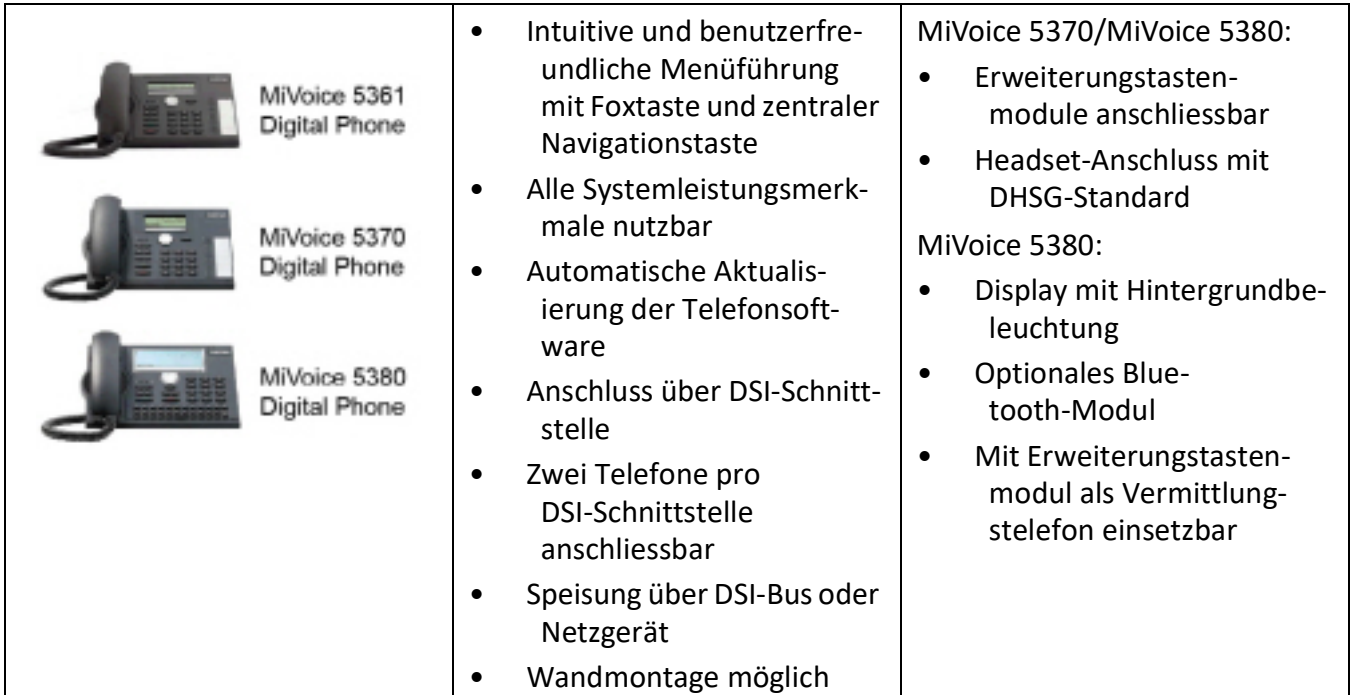

#### Table 2.5:Digitale Systemtelefone der Familie MiVoice 5300 (Continued) (Sheet 2 of 2)

Table 2.6:Digitale Systemtelefone der Familie Dialog 4200

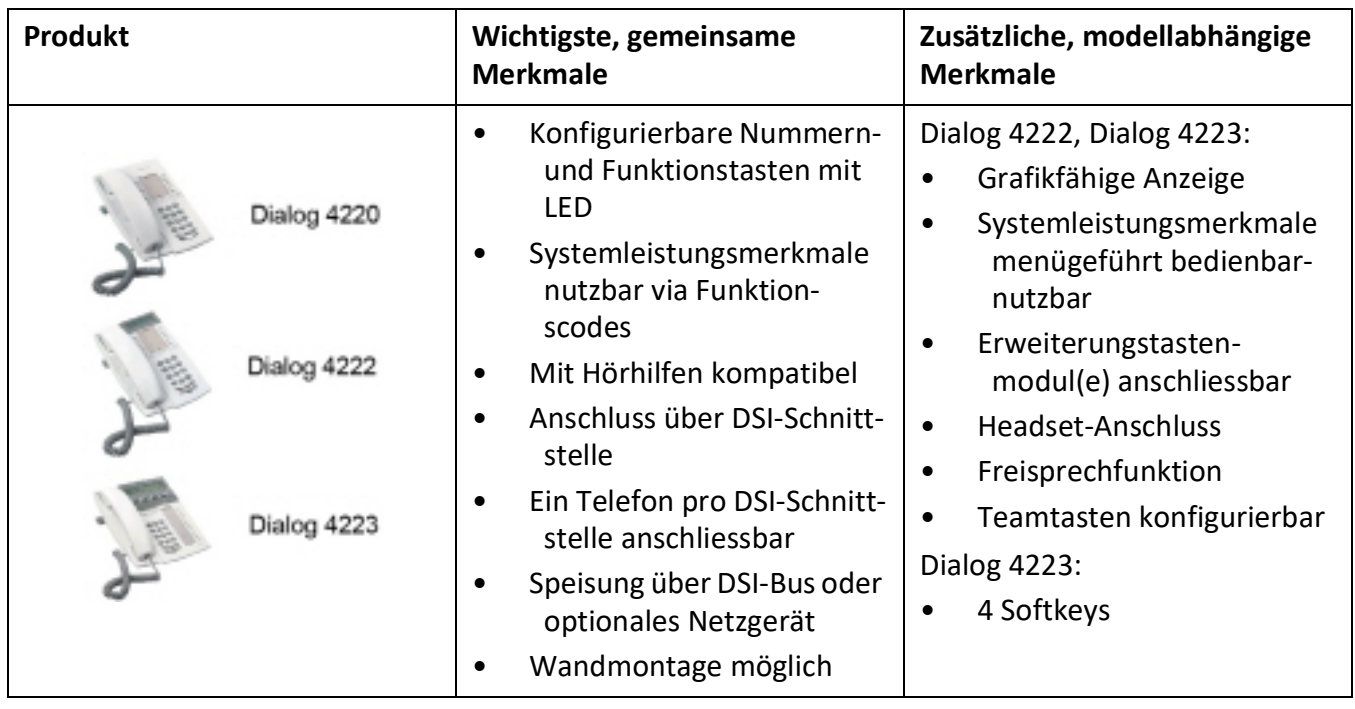

Table 2.7:Digitale Systemtelefone der Familie Mitel 600 DECT (Sheet 1 of 2)

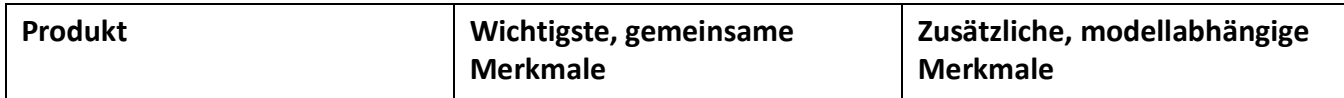

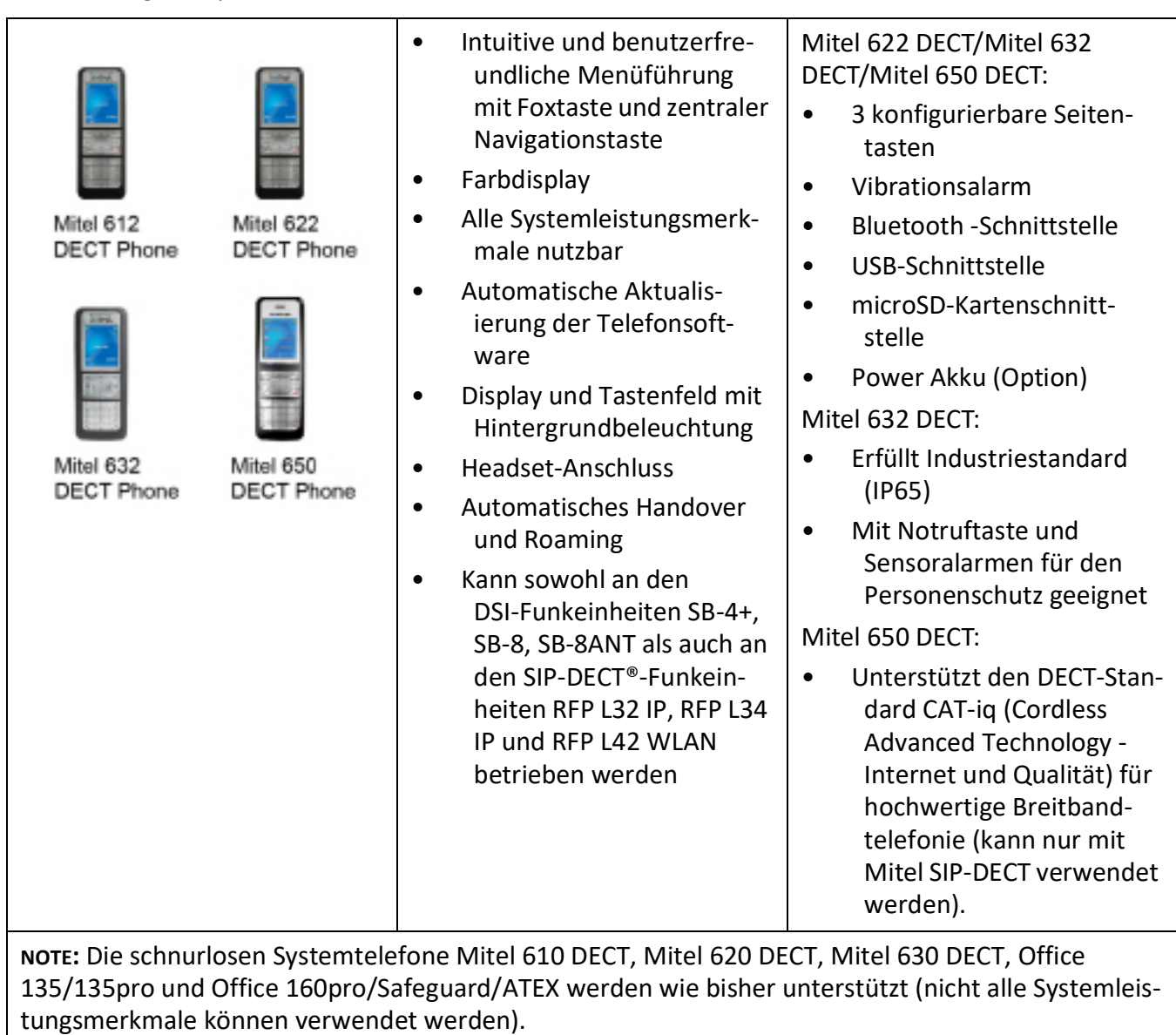

Table 2.7:Digitale Systemtelefone der Familie Mitel 600 DECT (Continued) (Sheet 2 of 2)

Table 2.8:Analogue Mitel phones (Sheet 1 of 2)

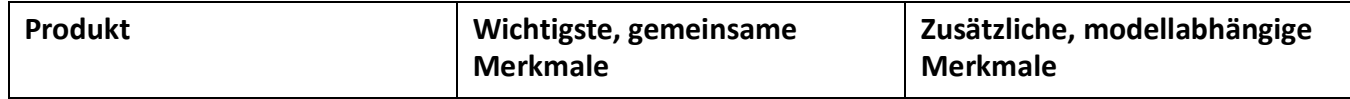

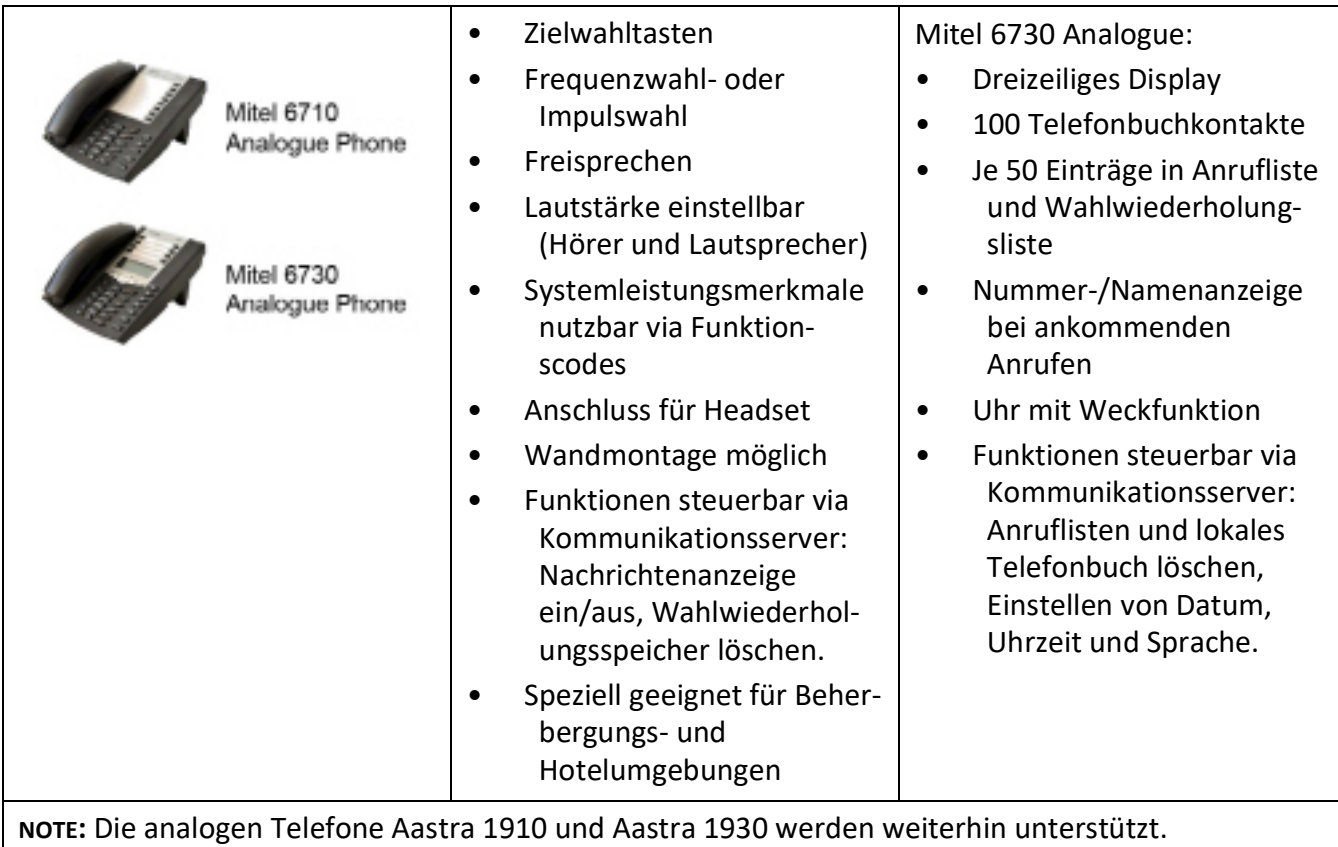

#### Table 2.8:Analogue Mitel phones (Continued) (Sheet 2 of 2)

### <span id="page-26-0"></span>**Diverse Telefone, Endgeräte und Einrichtungen**

Dank der Verwendung von international gültigen Standards können an den Kommunikationsserver auch andere Clients, Telefone und Endgeräte von Mitel und Drittanbietern angeschlossen und betrieben werden:

SIP basierte-Telefone

Dank des integrierten SIP-Protokolls können SIP-basierte Telefone (Softphones, Hardphones oder über einen SIP-Access-Point auch WLAN- und DECT-Telefone an den Kommunikationsserver angeschlossen werden. Nebst den grundlegeneden Telefoniefunktionen werden auch Leistungsmerkmale wie Gesprächsübergabe, Konferenzgespräche oder CLIP/CLIR unterstützt. Zudem sind über Funktonscodes diverse Systemfunktionen bedienbar.

**Schnurlostelefone** 

Die robusten 9d-DECT-Telefone aus dem Produkt-Portfolio von Ascom Wireless Solutions können als Systemtelefone am Kommunikationsserver angemeldet werden. In Kombination mit dem IMS (Integrated Message Server) können damit komfortable Meldungs- und Alarmsysteme realisiert werden. Daneben können auch andere DECT-Telefone im GAP-Modus betrieben werden.

• Analoge Endgeräte

An den analogen Endgeräteschnittstellen können alle vom Netzbetreiber zugelassenen Endgeräte (Telefone, Fax, Modem usw.) angeschlossen werden. Das Kommunikationssystem unterstützt Impuls- und Frequenzwahl-Verfahren.

• ISDN-Endgeräte

An den BRI-S-Endgeräteschnittstellen können ISDN-Endgeräte angeschlossen werden, die dem Euro-ISDN-Standard entsprechen. Das Kommunikationssystem bietet am S-Bus eine Reihe von ISDN-Leistungsmerkmalen an.

• Mobile/externe Telefone

Auch mobile/externe Telefone können in das Kommunikationssystem integriert werden. Sie sind dann über eine interne Rufnummer erreichbar und ihr Status wird überwacht und angezeigt. Über das integrierte mobile/externe Telefon können interne/externe Anrufe getätigt oder mit Funktionscodes auch Systemfunktionen ausgeführt werden.

### <span id="page-27-0"></span>**Lösungen**

• Alarming und Health-Care

Mit den Komponenten Mitel Alarm Server, I/O-Gateway und der Applikation OpenCount stehen flexible Lösungen für Spitäler oder Altenpflegeheimen zur Verfügung. Im MiVoice Office 400 Kommunikationsserver integrierte Funktionen wie "Direktes Ansprechen", "Hotline-Alarm" oder "PIN-Anruf" erlauben die komfortable Bedienung der zur Verfügung stehenden Leistungsmerkmale.

• Beherbergung/Hotel

Das Hospitality-Softwarepaket bietet Funktionen zur Realisierung einer komfortablen Beherbergungs- und Hotellösung im Bereich von 4 bis 600 Zimmer. Aber auch Pflegeheime und Altersresidenzen lassen sich mit dieser Lösung bestens verwalten. Die Leistungsmerkmale werden mit dem Mitel 6940 SIP, dem Mitel 6873 SIP, dem MiVoice 5380/5380 IP-Rezepzionstelefon oder der webbasierten Mitel 400 Hospitality Manager-Anwendung bedient. Reduzierte Hospitality-Funktionen sind auch für Mitel 6920 SIP-, Mitel 6930 SIP-, Mitel 6867 SIP- und Mitel 6869 SIP-Telefone verfügbar. Die Anbindung an ein Property-Management-System (PMS) über die Ethernet-Schnittstelle des Kommunikationsservers ist ebenfalls möglich. Dazu steht das marktübliche FIAS-Protokoll zur Verfügung.

• Mobilität

Mobilitätslösungen, allen voran der MiVoice Office Mobile Application (MOMA), bieten Mitarbeitenden die Möglichkeit, ihr Mobiltelefon in das Unternehmensnetzwerk einzubinden. Mit den Telefonen der Mitel SIP-DECT- und Mitel 600 DECT-Serie können umfassende Lösungen für die drahtlose Telefonie in IP-basierten Netzwerken angeboten werden. Die RFP-Funkeinheiten werden dabei wie ein VoIP-Gerät direkt am LAN angeschlossen.

### <span id="page-27-1"></span>**Applikationen und Applikationsschnittstellen**

Bei Applikationen wird unterschieden zwischen eigenen Applikationen von und zertifizierten Applikationen von Drittanbietern.

Sowohl die Mitel Applikation Mitel Open Interfaces Platform (OIP) als auch die zertifizierten Fremdapplikationen werden auf einem Server des Kunden installiert. Sie kommunizieren über standardisierte Schnittstellen mit dem Kommunikationsserver (siehe *[Applikationsschnittstellen](#page-34-0)*).

Zusatzapplikationen für die Projektierung und das Konfigurations- und Parkmanagement gibt es als Webapplikation.

### <span id="page-28-0"></span>**Mitel-Anwendungen**

Table 2.9:Mitel-Anwendungen (Sheet 1 of 5)

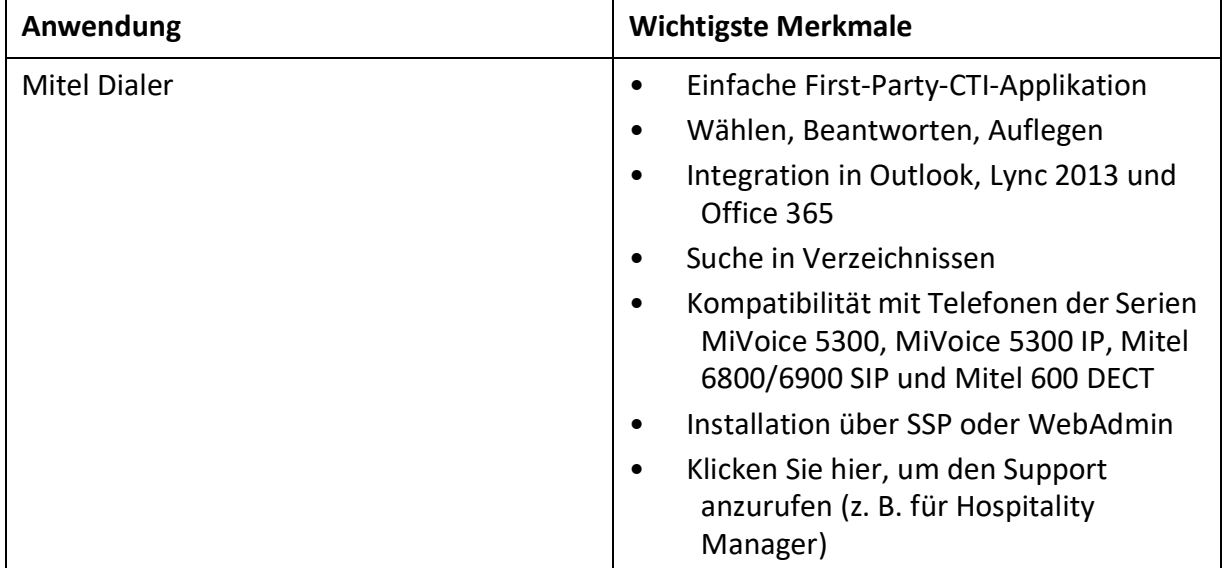

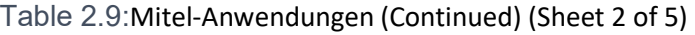

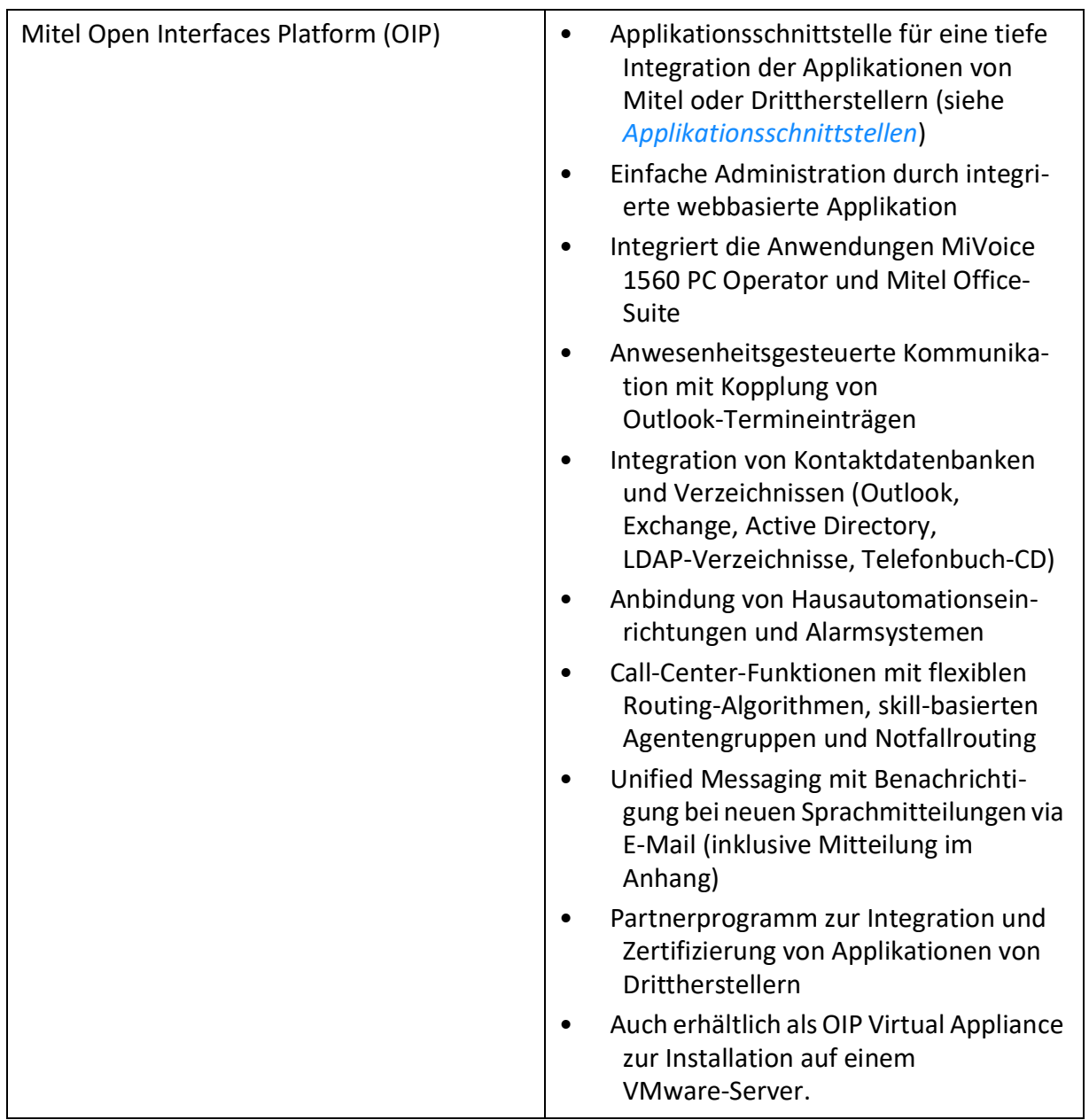

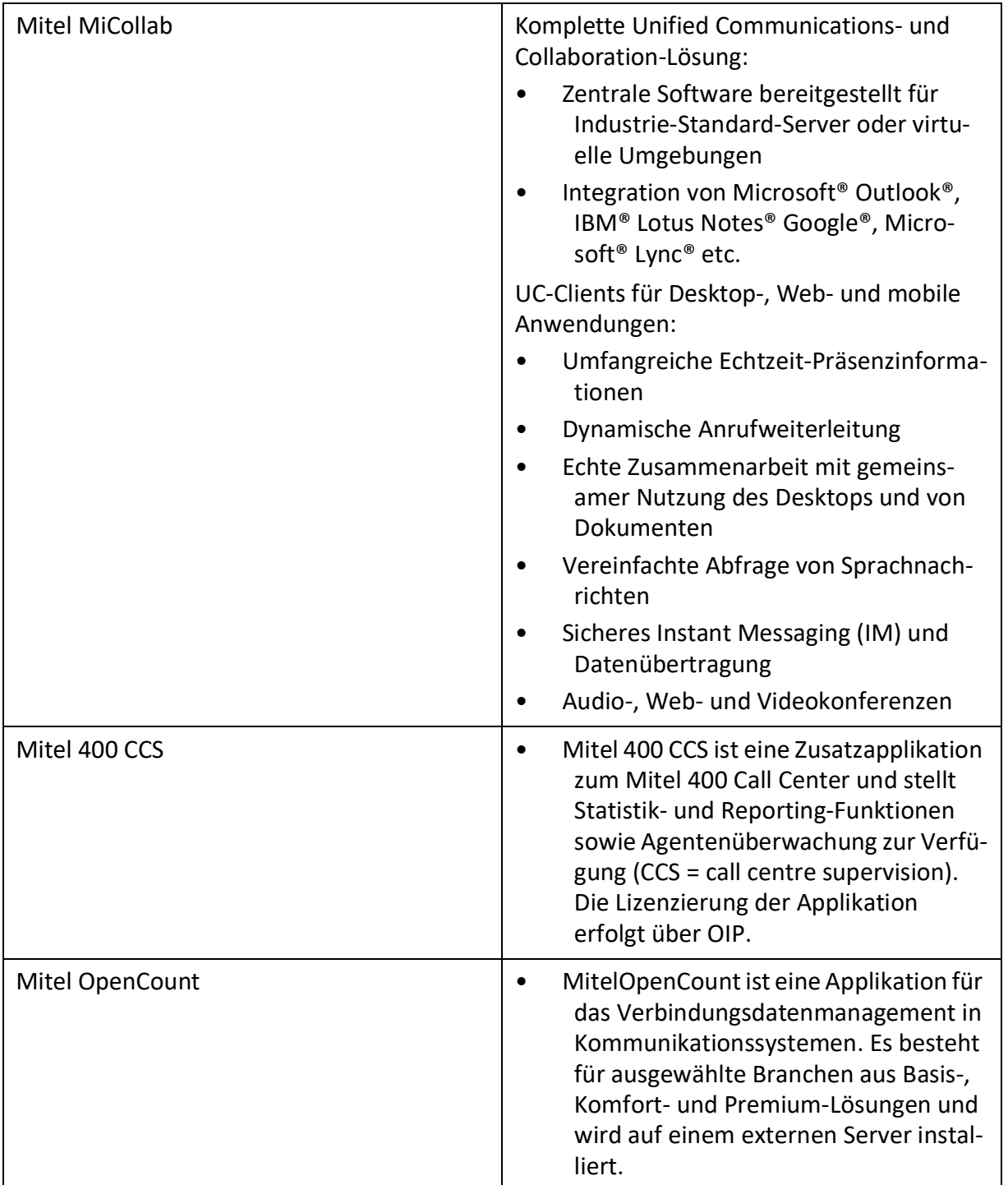

Table 2.9:Mitel-Anwendungen (Continued) (Sheet 3 of 5)

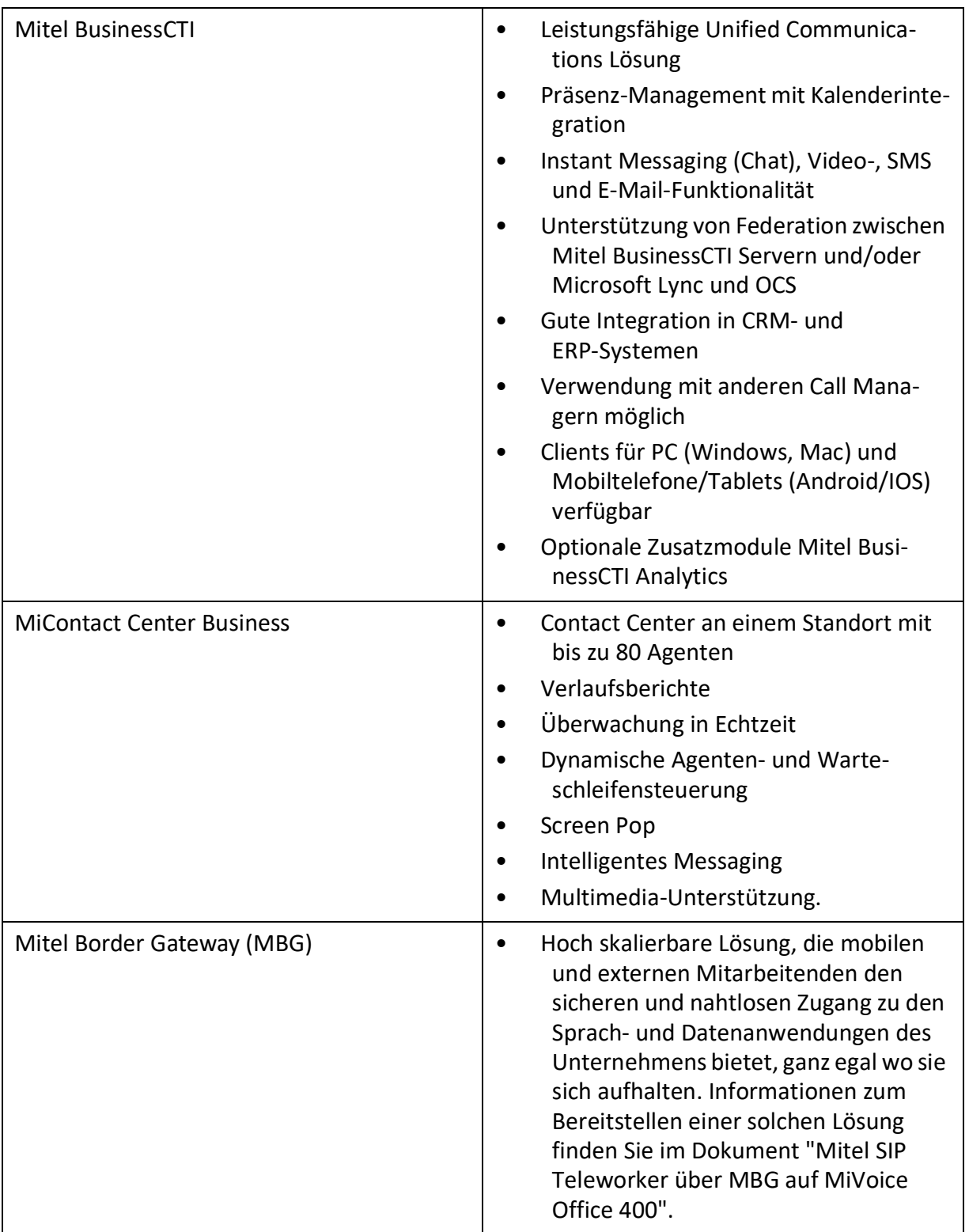

Table 2.9:Mitel-Anwendungen (Continued) (Sheet 4 of 5)

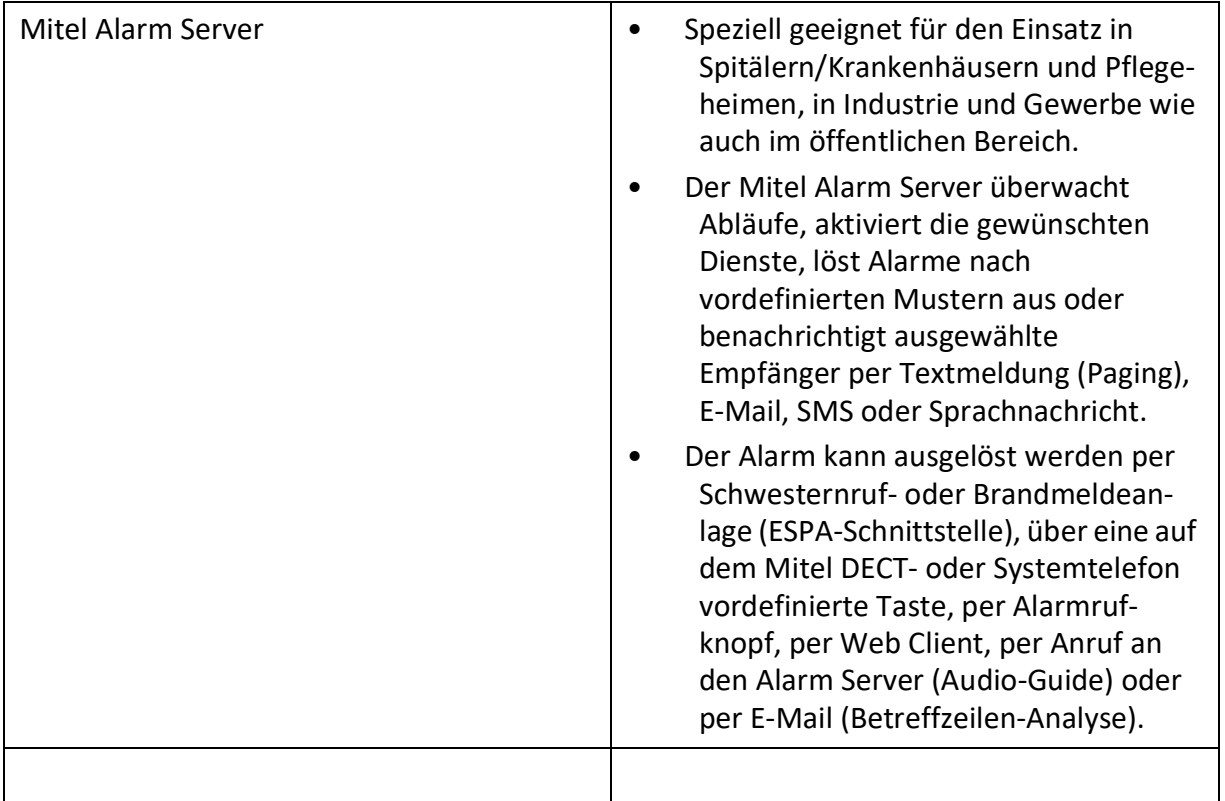

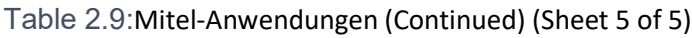

Table 2.10:Projektier- und Konfigurationsapplikationen (Sheet 1 of 3)

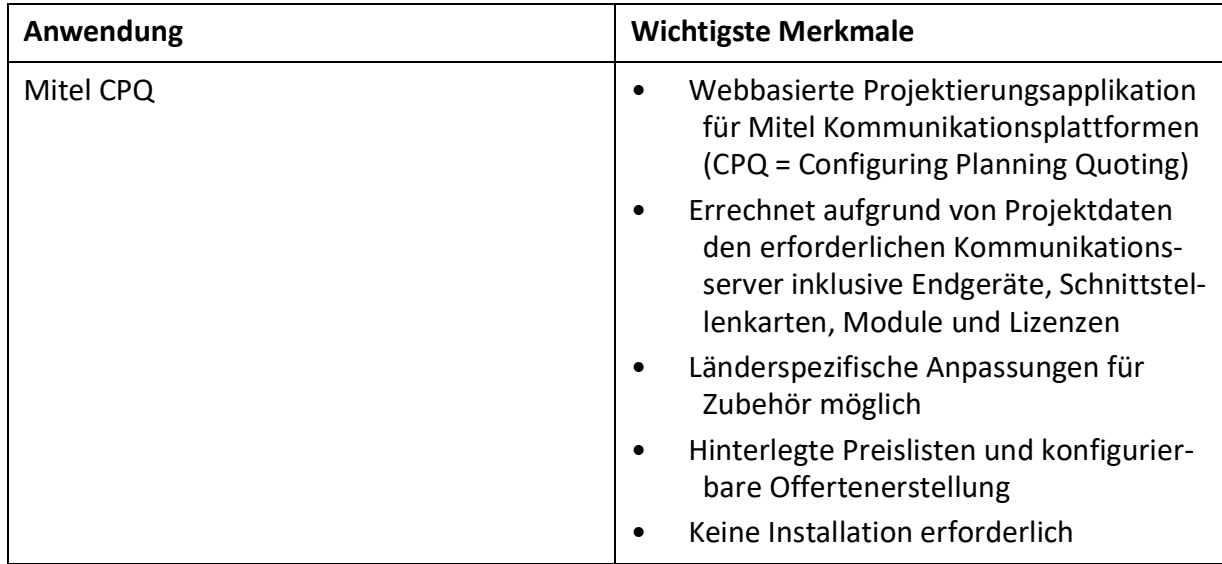

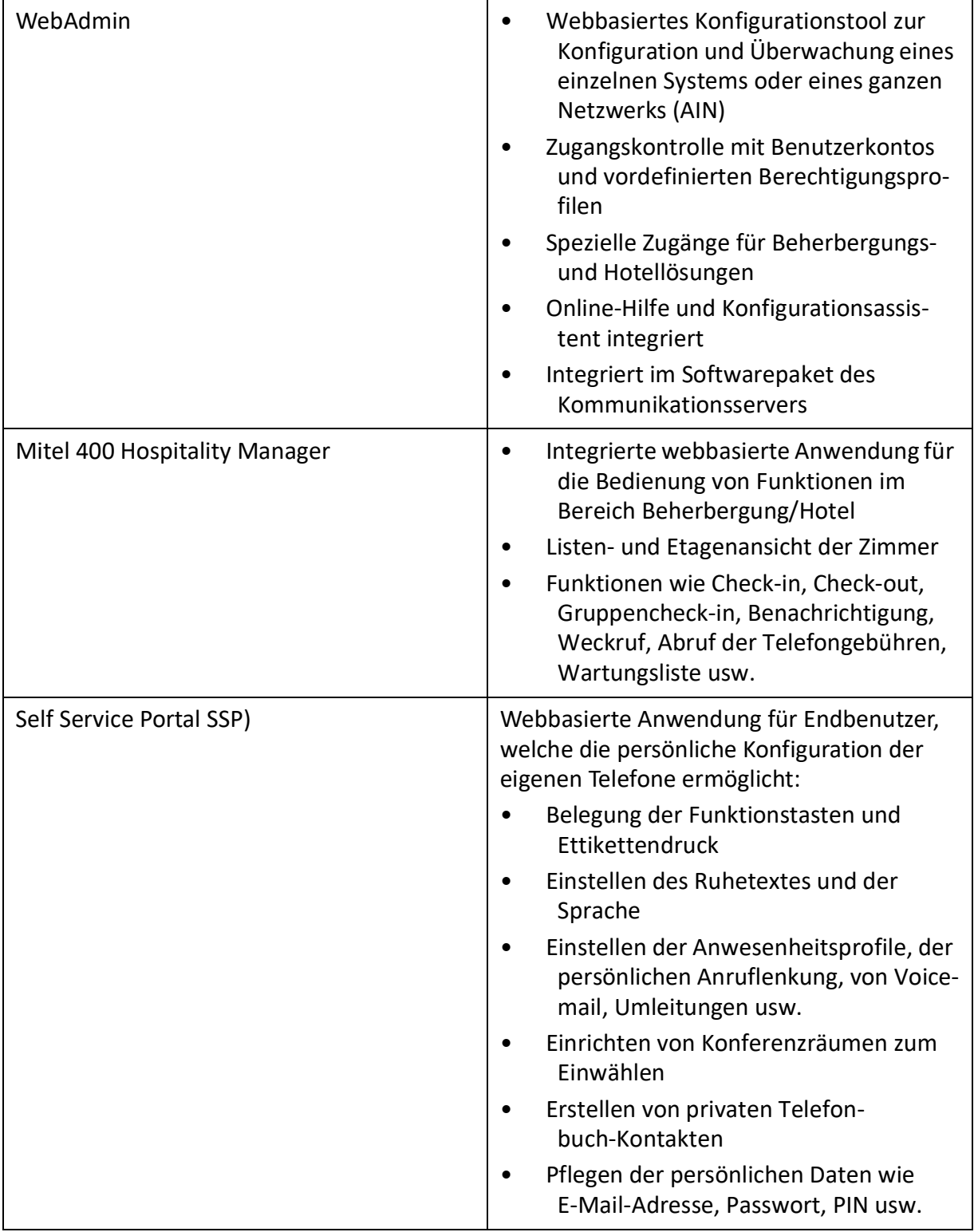

Table 2.10:Projektier- und Konfigurationsapplikationen (Continued) (Sheet 2 of 3)

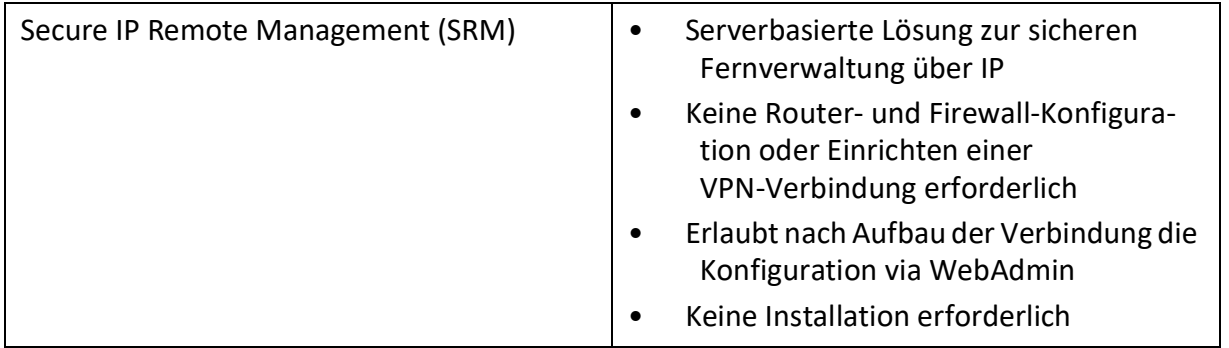

Table 2.10:Projektier- und Konfigurationsapplikationen (Continued) (Sheet 3 of 3)

### <span id="page-34-0"></span>**Applikationsschnittstellen**

Die wichtigste Schnittstelle für eigene und Dritt-Applikationen ist die Schnittstelle der Mitel Open Interfaces Platform (OIP). Diese offene Schnittstelle erlaubt eine tiefe Integration der Applikationen mit der Telefonie. Drittapplikationen können aber auch ohne MiVoice Office 400 über verschiedene Schnittstellen an Systeme der OIP Familie angebunden werden.

#### <span id="page-34-1"></span>**Mitel Open Interfaces Platform**

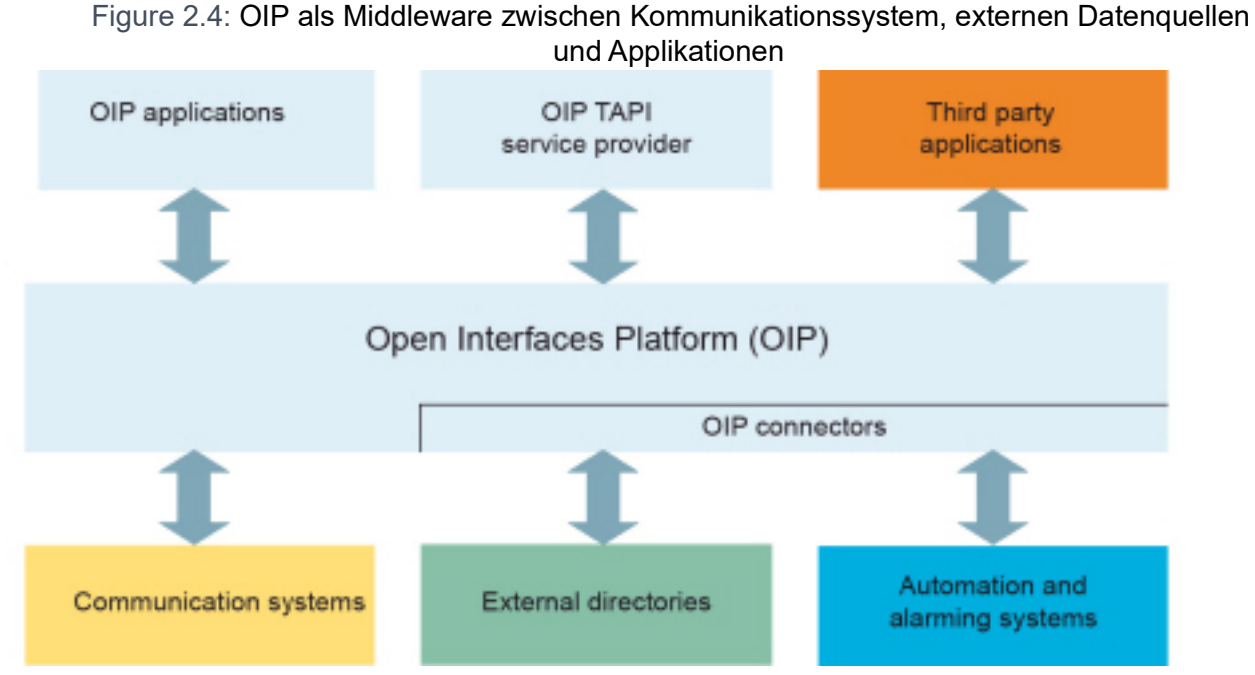

#### **OIP-Service**

Die OIP-Dienste sind die zentralen Komponenten von OIP. Sie dienen der Steuerung des Systems und stellen die OIP-Leistungsmerkmale und Schnittstellen zur Verfügung. Dank der modularen Organisation und den reichhaltigen Möglichkeiten zur Parametrisierung, lasse n sich vielseitige und kundenspezifische Lösungen einrichten.

#### **Verwendung für OIP**

Als OIP-Anwendungen stehen ausgereifte Softphones zur Verfügung, die als Clients über OIP gesteuert werden.

- Mitel OfficeSuite ist eine Rich-Client-Anwendung, die den Funktionsumfang der gekoppelten Tischund Schnurlostelefone beträchtlich erweitert.
- MiVoice 1560 PC Operator ist eine Vermittlungsanwendung, die als Rich-Client zusammen mit einem Tisch oder Schnurlostelefon oder alleine als Softphone betrieben werden kann.

In den folgenden Abschnitten sind mögliche Einsatzbereiche von OIP aufgeführt:

#### **OIP als Verzeichnisserver**

Bereits vorhandenen Verzeichnisse, Datenbanken und Telefonbücher werden mit OIP eingebunden und für die Namenwahl und Identifikation nutzbar gemacht.

Die Integration ist mit vielen Standarddatenbanken möglich, wie z. B. Microsoft Exchange, Microsoft Outlook, Microsoft Active Directory, Telefonbücher des Kommunikationsservers, LDAP-, ODBC-Verzeichnisse und elektronische Telefonbücher.

Die Verzeichnisse von Microsoft Exchange können zudem direkt synchronisiert werden

#### **Unified Communications - OIP als Telefonieserver**

OIP als Telefonieserver eingesetzt, integriert die Telefonie fein skalierbar in die IT-Kommunikation: Softphones der Spitzenklasse, PC-bedienbare Tisch- und Schnurlostelefone, anwesenheitsgesteuerte Anruf-Voicemail-Lenkung und Kalenderkopplung über Anwesenheitsprofile, Namenwahl und Rufnummernidentifikation über alle angebundenen Firmenverzeichnisse, Synchronisation der Microsoft Exchange-Kontakte, E-Mail-Notifizierung, Vermittlungsanwendungen und vieles mehr erleichtert die tägliche Kommunikation.

#### **OIP als Vermittlungszentrum**

Mehrere multifunktionale Vermittlungsanwendungen lassen sich mit Callcenter-Funktionen in Vermittlungsgruppen organisieren.

#### **OIP als Free Seating Server**

OIP unterstützt und erweitert die Free-Seating-Funktion von MiVoice Office 400: Ein Benutzer meldet sich an einem Free Seating Arbeitsplatz an und das Telefon übernimmt automatisch seine Rufnummer und Gerätekonfiguration.

#### **OIP als Callcenter**

Das leistungsfähige Mitel 400 Call Center ist ein integraler Bestandteil von OIP und bietet alle wichtigen Leistungsmerkmale wie z. B. flexible Routing-Algorithmen (zyklisch, linear, längste freie Zeit, CLIP basiert, letzter Agent), skill-basierte Agentengruppen, sowie Analyse der Callcenter-Daten (online und offline) mit grafischer Auswertung. Bei einem Unterbruch des Netzwerks wird mit der Notfalllenkung eine maximale Verfügbarkeit des Systems gewährleistet.

Die Agentenfunktionalität ist auf allen Systemtelefonen inkl. Softphones verfügbar. Dies gilt für Heimarbeitsplätze ebenso wie für sämtliche Benutzer in einem Mitel Advanced Intelligent Network. Das One-Number Benutzerkonzept kann auch für Agenten eingerichtet werden, was den Mitarbeitern des Callcenters maximale Mobilität im Unternehmen ermöglicht.

Das Mitel 400 Callcenter ist dank OIP WebAdmin einfach zu verwalten und zu konfigurieren. Verschiedene Überwachungsfunktionen, einfache statistische Auswertungen und die Arbeitsgruppensteuerung sind mit der grafischen Administrationsoberfläche komfortabel zu bedienen.
Mitel 400 CCS ist eine Erweiterung zum Mitel 400 Call Center und bietet vielseitige Möglichkeiten zur statistischen Auswertung des Callcenter-Betriebes. Dank Offline- und Online-Berichten kann der Betreiber den Callcenter-Betrieb detailliert analysieren und optimieren.

#### **OIP als Anwendungsschnittstelle**

Über die externen Schnittstellen können zertifizierte Fremdanbieter ihre z. B. branchenspezifische Anwendungen in die MiVoice Office 400 und OpenCom Kommunikationsumgebung integrieren.

#### **OIP als Automations- und Alarmierungssystem (I/O-Management)**

Externe Alarmsysteme und Systeme zur Gebäudeautomatisierung, wie z. B. KNX, können durch die Anbindung an das Kommunikationssystem einfach kontrolliert werden. Dies ermöglicht den einfachen Austausch von Informationen zwischen den Systemen. So kann der Benutzer z. B. sein Systemtelefon ausser für die Sprache auch für die Kontrolle externer Systeme einsetzen.

Der I/O-Dienst bietet einen grossen Leistungsmerkmalumfang, der sehr flexible Einsätze und vielseitige Applikationen ermöglicht. Nachfolgend sind einige Beispiele aufgeführt:

- Alarmierungseinrichtung für Unterhaltspersonal
- Überwachen der Produktionsprozesse
- Meldungen als E-Mail weiterleiten
- Anbindung an die Hausautomation (KNX)

Mit Hilfe der grafischen Oberfläche (Baumstruktur) können Ereignisse und entsprechende Aktionen einfach miteinander verknüpft werden.

#### **OIP in vernetzter Umgebung**

Ein -Server kann auch in einem AIN eingesetzt werden. Hierzu wird er mit dem Master verknüpft. Zudem können an einen OIP-Server auch mehrere Kommunikationsserver angeschlossen werden. Dies ermöglicht z. B. die netzwerkweite Verbindungsdatenerfassung über alle Systeme, das Anzeigen der Gebühreninformationen an den Systemtelefonen oder die Statusanzeige im Anwesenheitsanzeigefeld eines PC-Vermittlungsplatzes über alle Benutzer.

#### **Siehe auch:**

Weitere Informationen finden Sie im Systemhandbuch Mitel Open Interfaces Platform sowie in der OIP WebAdmin Online-Hilfe.

#### **Meldungs- und Alarmsysteme**

MiVoice Office 400 unterstützt mehrere Meldungsformate bzw. Meldungsprotokolle um Meldungs- Überwachungs- und Alarmsysteme zu realisieren.

#### **Internes Meldungssystem für Systemtelefone**

Das interne Meldungssystem für Systemendgeräte erlaubt, vordefinierte oder selbst erstellte Textmeldungen zwischen Systemtelefonen auszutauschen. Es lassen sich Textmeldungen an einzelne Benutzer oder an Meldungsgruppen senden.

Das interne Meldungssystem hat keine Schnittstelle mit dem es direkt angesprochen werden kann. Es kann aber über OIP ebenfalls bedient werden.

#### **Externe Meldungs-, Überwachungs- und Alarmeinrichtungen**

Für Anwendungen im Sicherheits- und Alarmierungsbereich steht über die Ethernet-Schnittstelle des Kommunikationsservers das leistungsfähige Protokoll ATAS/ATASpro zur Verfügung. Mit diesem sind kundenspezifische Alarmanwendungen umsetzbar. Ein Alarm präsentiert sich auf dem Display von

Systemtelefonen mit den nur zu diesem Alarm dazugehörigen frei definierbaren Benutzerfunktionen. Zusätzlich können bei jedem Alarm die Tondauer sowie Lautstärke und Melodie frei eingestellt werden.

Als flexible und branchenübergreifend einsetzbare Lösung zur Verarbeitung und Protokollierung von Alarmen bietet sich der Mitel Alarm Server an. Er findet seinen Einsatz beispielsweise in Altenpflegeheimen und Häusern für betreutes Wohnen, aber auch in verschiedensten anderen Einrichtungen wie Hotels, Industrieanlagen, Einkaufszentren, Schulen oder Behörden. Zusammen mit Mitel SIP-DECT ist es sogar möglich, die Umgebung der Alarmauslösung dynamisch anhand der vom DECT System bereitgestellten Lokalisierung zu bestimmen.

Das schnurlose DECT-Telefon Mitel 630 DECT ist speziell für Anwendungen im Sicherheits- und Alarmierungsbereich zugeschnitten. Es bietet nebst einer speziellen Alarmierungstaste einen Lagealarm, einen Ruhealarm und einen Fluchtalarm. Sensoren im Innern des Telefons überprüfen dauernd dessen Lage bzw. dessen Bewegung. Befindet sich das Telefon über einen längeren Zeitraum in einer nahezu horizontalen Lage, in Ruhe oder in ungewöhnlich heftiger Bewegung, wird ein Alarm ausgelöst.

## **Computer Telefonie Integration CTI**

Die Computer Telephony Integration (CTI) bindet die Telefoniedienste in den Unternehmensprozess ein. Nebst den gängigen Telefonie-Leistungsmerkmalen werden mit der Mitel Open Interfaces Platform (OIP) viele komfortable Funktionen angeboten, die den Mitarbeiter bei der täglichen Arbeit unterstützen, zum Beispiel:

- Namenwahl für abgehende und CLIP-Anzeige für ankommende Anrufe, was durch die Anbindung externer Verzeichnisse und Datenbanken einen grossen Mehrwert bietet
- Notifizierung von Microsoft Outlook Terminen auf den Systemtelefonen
- Anwesenheitsgesteuerte Kommunikation mit Besetztanzeige
- Automatische Anrufverteilung
- Zugriff auf Systemkonfiguration, womit eine maximale Integration verschiedener Systeme gewährleistet wird

Selbstverständlich unterstützt das Kommunikationssystem auch First- und Third-Party-CTI-Schnittstellen für marktübliche CTI-Applikationen nach dem Microsoft Standard TAPI 2.1.

Die Überwachung/Kontrolle eines Endgeräts am Kommunikationsserver durch Third-Party-Applikationen über das CSTA-Protokoll wird ebenfalls unterstützt.

# *CTI-First-Party*

Unter First-Party-CTI versteht man die direkte physikalische Anbindung zwischen einem Telefonapparat und einem Telefonie-Client (Arbeitsplatz-PC). Die Telefoniefunktionen sowie Telefonzustände werden auf dem Telefonie-Client gesteuert und überwacht. Die First-Party-CTI Lösung bietet sich für eine geringe Anzahl von CTI-Arbeitsplätzen an und lässt sich einfach implementieren.

MiVoice Office 400 unterstützt First-Party-CTI bei allen Systemtelefonen via Ethernet-Schnittstelle. Für einige Anwendungen (z. B. Office eDial) ist der First-Party-TAPI-Dienstanbieter (AIF-TSP) erforderlich. Andere Anwendungen (z. B. Mitel Dialer) verwenden das CSTA-Protokoll.

Anwendungsbeispiele

- Wahl aus einer Datenbank (Telefonbuch-CD usw.)
- Anruferidentifikation (CLIP)
- Erstellung eines Anrufjournals

### • Mitel Dialer *[Mitel-Anwendungen](#page-28-0)*

## *Third-Party-CTI*

Die Third-Party-CTI ist eine komfortable Mehrplatzlösung. Im Gegensatz zu First-Party-CTI steuert und überwacht die Third-Party-CTI mehrere Systemtelefone (inklusive schnurlose Telefone) über den zentralen Telefonie-Server, der mit dem Kommunikationsserver verbunden ist. Zusätzlich können Telefone an ISDN- und analogen Schnittstellen überwacht werden. Die Zuordnung von PC und Telefon erfolgt im Telefonie-Server.

Die Third-Party-CTI-Anbindung mit der Open Interfaces Platform (OIP) erfolgt über Ethernet. Dabei wird OIP auf dem Telefonie-Server installiert. Third-Party-CTI-Anbindungen via Ethernet mit CSTA sind ebenfalls möglich.

Anwendungsbeispiele

- **Besetztanzeige**
- Gruppenfunktionalität
- Vernetzte CTI-Lösung
- Automatische Anrufverteilung (ACD)

### **ISDN-Schnittstelle**

MiVoice Office 400 unterstützt die ISDN-Protokolle ETSI, DSS1 und QSIG.<sup>1</sup>Neben der Möglichkeit. verschiedene Systeme über die ISDN-Schnittstelle in ein PISN (Private Integrated Services Network) zu vernetzen, bieten diese Protokolle auch verschiedene Funktionen, die zum Verbinden externer Anwendungen verwendet werden können (z. B. IVR-Systeme, Faxserver, Voicemail-Systeme, Unified Messaging-Systeme, DECT-Funksysteme).

### **Konfiguration**

Die Konfiguration der MiVoice Office 400 Kommunikationsserver erfolgt über die webbasierte Applikation WebAdmin. Spezielle Zugänge für Beherbergungs- und Hotellösungen sowie ein Setup- und ein Konfigurationsassistent sind weitere Bestandteile der Applikation.

### **Systemüberwachung**

Die Überwachung des Systemstatus erfolgt mit Ereignismeldungen, die an verschiedene interne oder externe Ziele gesendet werden können. Beispiele für Meldungsziele sind: Systemtelefone, Ereignisprotokoll (WebAdmin), E-Mail-Empfänger, SRM-Server, Alarmserver (ATAS) oder SNMP-Ziel. Die Ereignismeldungen sind auch über die Mitel Open Interfaces Platform für Applikationshersteller zugänglich.

### **Verbindungsdatenerfassung**

Die Verbindungsdatenerfassung umfasst den ankommenden Gesprächsverkehr (ICL), den abgehenden Gesprächsverkehr (OCL) sowie die Zählung der erfassten Gebühren nach verschiedenen Kriterien. Diese Daten können über verschiedene Schnittstellen ausgelesen und verarbeitet werden.

<sup>1.</sup> Für USA und Kanada auf Mitel 470 werden andere Protokolle unterstützt.

### **Beherbergung/Hotel**

Mit den MiVoice Office 400 Kommunikationsservern stehen Ihnen zur Realisierung einer Beherbergungsund Hotellösung mehrere Möglichkeiten mit unterschiedlichen Bedienungsapplikationen und Schnittstellen zur Verfügung. Die Konfiguration erfolgt über WebAdmin. Für die Bedienung der Funktionen stehen das IP-Empfangstelefon Mitel 6940 SIP, Mitel 6873 SIP, MiVoice 5380/5380 IP oder die webbasierte Anwendung Mitel 400 Hospitality Manager zur Verfügung. Reduzierte Hospitality-Funktionen sind auch für Mitel 6920 SIP-, Mitel 6930 SIP-, Mitel 6867 SIP- und Mitel 6869 SIP-Telefone verfügbar. Auch eine Anbindung an ein Property-Management-System (PMS) über die Ethernet-Schnittstelle des Kommunikationsservers ist möglich. Dazu steht das marktübliche FIAS-Protokoll zur Verfügung.

#### **Voice over IP**

MiVoice Office 400 ist eine native VoIP-Lösung. Nebst der Möglichkeit, über die Ethernet-Schnittstelle IP-Systemtelefone und SIP-Telefone zu betreiben, können MiVoice Office 400 Systeme auch über IP vernetzt werden.

# **Anschlussmöglichkeiten**

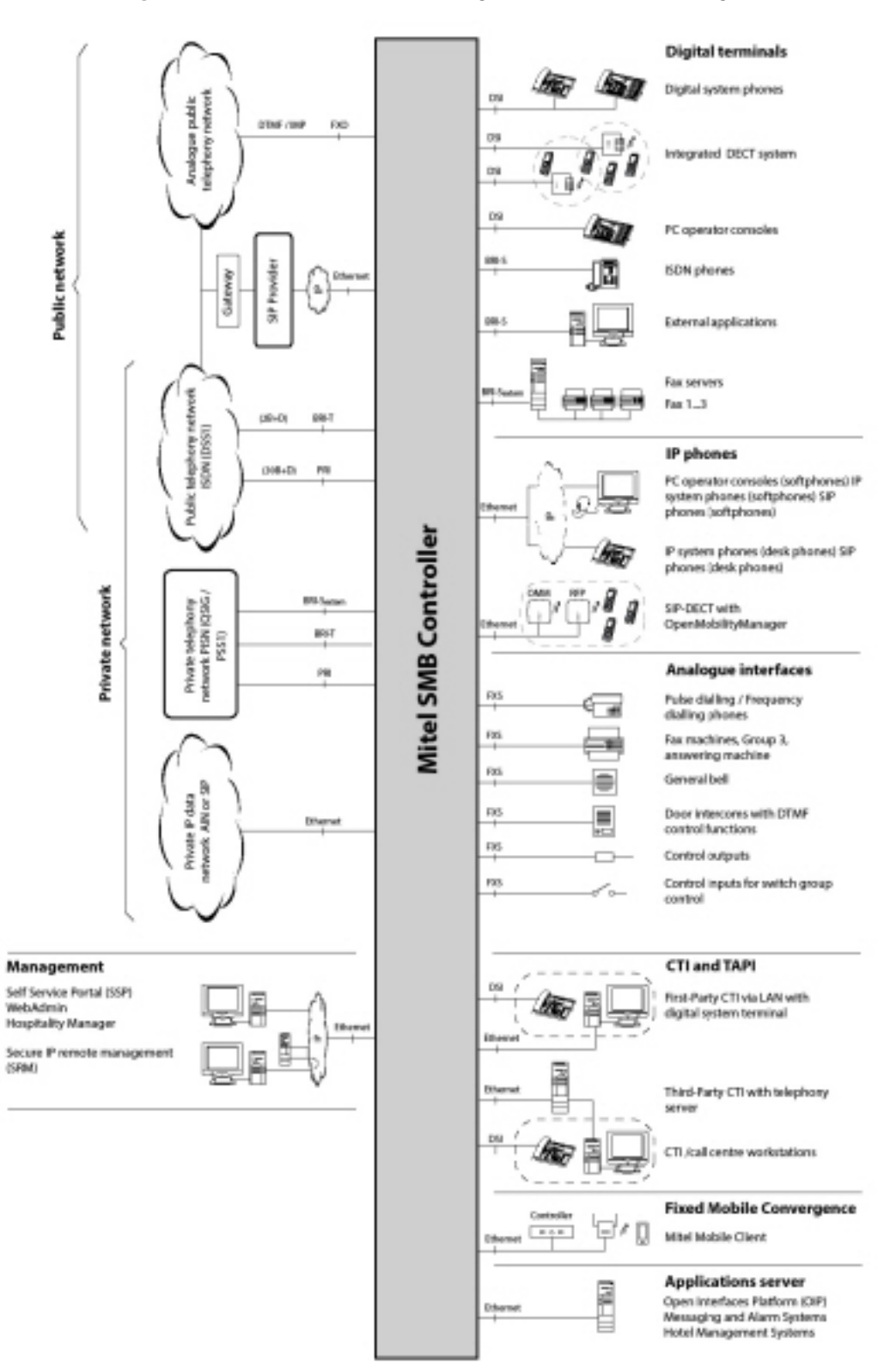

Figure 2.5: Schnittstellen mit möglichen Endeinrichtungen im Überblick

# **Erste Schritte**

Wenn Sie zum ersten Mal ein MiVoice Office 400 Kommunikationssystem aufsetzen, kann es hilfreich sein, zuerst Schritt für Schritt ein Testsystem bei Ihnen vor Ort aufzusetzen.

Nachdem Sie die folgenden Kapitel durchgearbeitet haben, können Sie interne Anrufe zwischen den verschiedenen mit dem Server verbundenen Telefontypen tätigen. Darüber hinaus verfügen Sie über eine perfekte Konfigurationsplattform, um mehr über das System, seine Funktionen und Erweiterungsmöglichkeiten zu erfahren.

# **Allgemeine Anforderungen**

Sie benötigen einen Windows OS Computer mit Internetzugang, die *System Search*-Anwendung und Zugriff auf Mitel Connect.

Sie benötigen einen Windows OS Computer mit Internetzugang und Anmeldeinformationen, um sich bei Mitel Connect anzumelden.

Wenn Sie vorhaben, den Kommunikationsserver mit einer statischen IP-Adresse (empfohlen) zu adressieren, können Sie diese von Ihrem IT-Administrator erhalten.

Um Ihre IP- und SIP-Telefone dem Kommunikationsserver zuzuweisen, sollte der DHCP-Dienst in Ihrem Subnetz verfügbar sein. (Ihr Kommunikationsserver verfügt ebenfalls über einen integrierten DHCP-Server, der jedoch standardmäßig ausgeschaltet ist.)

Wenn Sie eine SIP-Amtsleitung einrichten möchten, benötigen Sie ein SIP-Konto eines SIP-Anbieters Ihrer Wahl.

### **Erforderliche Zugriffe**

Die unten aufgeführten URLs beziehen sich auf proprietäre Mitel-Websites. Sie benötigen ein Partner-Login, um darauf zugreifen zu können. Wenn Sie kein Mitel-Partner-Login haben, fragen Sie Ihren Vertriebspartner nach weiteren Informationen.

<span id="page-41-1"></span>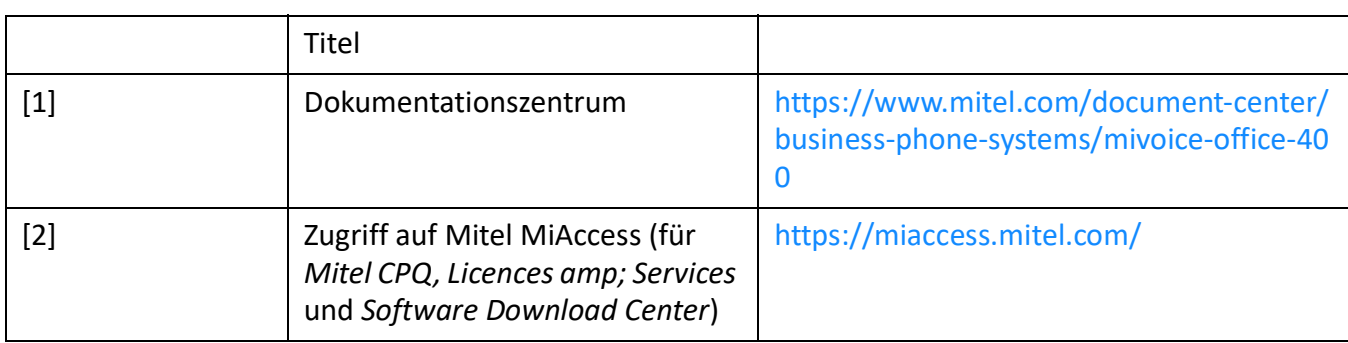

Table 2.11:Mitel-Sites, auf die Sie Zugriff benötigen:

### <span id="page-41-0"></span>**Notwendige Tools**

- Torx-Schraubendreher T10 und T20
- Kreuzschlitzschraubendreher Größe 1

### **Planen und Bestellen**

Richten Sie zuerst Ihr MiVoice Office 400-Projekt in Mitel CPQ ein. Dadurch erhalten Sie eine Liste der benötigten Komponenten, ein Layout für die Steckplatznutzung, eine DSP-Konfigurationstabelle und eine Lizenzübersicht.

Mitel CPQ soll Sie bei den verschiedenen Aktivitäten im Verkaufs- und Bestellprozess unterstützen. Das ist eine webbasierte Anwendung für die Online-Nutzung. Sie können über das Mitel Connect Portal *[\[2\]](#page-41-0)* auf die Anwendung zugreifen.

Speichern Sie die Komponentenliste entweder als Microsoft Excel- oder Word-Datei und geben Sie eine Bestellung bei Ihrem Mitel-Händler auf.

#### <span id="page-42-0"></span>**Herunterladen von Dokumenten, Systemsoftware und Tools**

Laden Sie die Dokumente und Anwendungen von den proprietären Mitel-Sites herunter, bevor Sie starten.

Gehen Sie wie folgt vor, um alle Downloads in einem gemeinsamen Ordner zu organisieren:

- 1. Laden Sie den *Documentation set* vom Mitel-Dokumentportal *[\[1\]](#page-41-1)* herunter, doppelklicken Sie auf die Datei und befolgen Sie die Schritte des Installationsassistenten.
- 2. Wählen Sie *My Documents* oder ein anderes geeignetes Zielverzeichnis und installieren Sie den *Documentation* satz. Ein Ordner mit dem Namen *Mitel* wird automatisch erstellt.
- 3. Wenn Ihr Mitel-SMB Controller keinen Internetzugang hat, laden Sie die neueste MiVoice Office 400-Anwendungssoftware (z. B. *"mivo400-8923a0-r3.lib32\_aarch64\_ilp32.rpm"*) und die SMB Controller-Systemsoftware (z. B. *"Mitel-SMBC\_Management-1.1.9.1\_Helium.zip"*) von *[\[2\]](#page-41-0)* in den Ordner *Mitel*.
- 4. Laden Sie die neueste Systemsuche-Anwendung von *[\[2\]](#page-41-0)* in den Ordner *Mitel* herunter. Die Anwendung benötigt keine Installation und kann per Doppelklick ausgeführt werden.

#### **Ausrüsten, anschließen und betreiben**

Der SMB Controller verfügt über ein eingebautes Mainboard mit einem gestapelten CPU-Modul, das als Basissystem verwendet werden kann. Alle anderen Geräte sind optional.

#### **CAUTION:**

- Bevor Sie beginnen, lesen Sie die Produktinformationen und Sicherheitshinweise sorgfältig durch (siehe das im *Documentation set* enthaltene PDF oder das im Lieferpaket enthaltene gedruckte Blatt).
- Berühren Sie immer das geerdete Metallgehäuse des Kommunikationsservers, bevor Sie Arbeiten im Gehäuse ausführen, um ESD-Schäden an den Komponenten zu vermeiden. Dies gilt auch für die Handhabung von Schnittstellenkarten, Prozessorkarten und Systemmodulen, die nicht in der ESD-Schutzhülle enthalten sind.

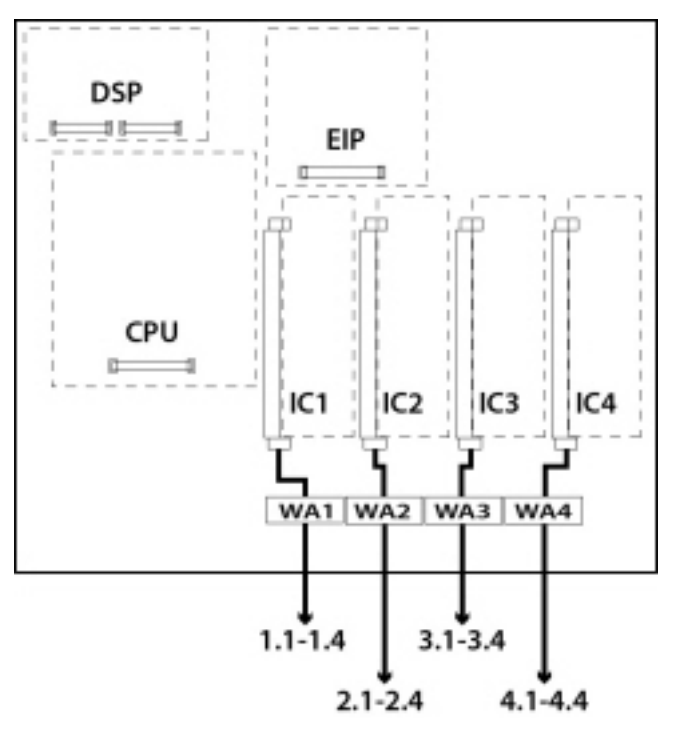

- 1. Trennen Sie den Kommunikationsserver von der Speisung.
- 2. Entfernen Sie die Gehäuseabdeckung.
- 3. Schließen Sie das Erdungskabel an der Erdungsklemme der Bodenplatte an.
- 4. Montage der Schnittstellenkarten (falls vorhanden):
	- Setzen Sie Schnittstellenkarten in die Steckplätze IC1...IC4 ein.
	- Setzen Sie die entsprechenden Verdrahtungsadapter in die Buchsen WA1...WA4 ein. Beachten Sie den Aufdruck auf den Adaptern für die Ausrichtung des Plug-Ins.
- 5. Montieren Sie ggf. DSP-Module:
	- Stecken Sie die DSP-Module in den entsprechenden Steckplatz auf dem Mainboard.
	- Maximal 3 DSP-Module können gestapelt werden.
- 6. Montieren Sie die Gehäuseabdeckung.
- 7. Schließen Sie das LAN-Kabel an die *Eth0*-LAN-Schnittstelle an der Anschlussfront an.

**NOTE:** Es ist wichtig, die *Eth0*-Schnittstelle zu verwenden, da die anderen LAN-Schnittstellen nicht funktionieren.

8. Schließen Sie den Netzadapter an die Buchse an der Anschlussfront und an die Stromversorgung an (100...240 VAC / 48...62 Hz).

Nach Abschluss des Startvorgangs läuft der SMB Controller im normalen Betriebsmodus. Die PWR-LED leuchtet (grün) und die SYS-LED blinkt langsam (grün). DHCP ist standardmäßig aktiviert. Beachten Sie, dass die MiVoice Office 400-Anwendung noch nicht geladen ist.

#### **In Betrieb nehmen**

#### **Suchen nach dem Kommunikationsserver im IP-Netzwerk**

- 1. Verbinden Sie Ihren Computer mit dem IP-Netzwerk und stellen Sie sicher, dass sich Ihr Computer im selben Subnetz wie der Kommunikationsserver befindet.
- 2. Starten Sie die Anwendung mit einem Doppelklick auf *System Search*.
- 3. In *System Search*, klicken Sie auf *Search*.

Alle Kommunikationsserver im selben Subnetz werden aufgelistet.

**TIP:** Wenn Ihr Kommunikationsserver nicht aufgeführt ist, befindet sich Ihr Computer in einem anderen Subnetz. Wenn es nicht möglich ist, das IP-Netzwerk im selben Subnetz zu verbinden, verbinden Sie Ihren Computer entweder direkt oder über einen Switch mit dem Kommunikationsserver. Klicken Sie erneut auf *Search*.

#### **Suchen nach dem Kommunikationsserver im IP-Netzwerk**

- 1. Verbinden Sie Ihren Computer mit dem IP-Netzwerk und stellen Sie sicher, dass sich Ihr Computer im selben Subnetz wie der SMB Controller befindet.
- 2. Starten Sie eine IP-Scanner-Anwendung (z. B. den FREEWARE "Advanced IP Scanner"), um den SMB Controller im IP-Netzwerk zu lokalisieren.

Suchen Sie Ihren SMB Controller mithilfe der MAC-Adresse in der Liste. Die MAC-Adresse ist auf ein Etikett geschrieben, das auf dem CPU-Modul angebracht ist (Format: 08000F - XXXXXX). **TIP:** 

- Tipp: Der Eintrag von SMB Controller in der Spalte *Manufacturer* lautet *MITEL CORPORA-TION*.
- Wenn Ihr SMB Controller nicht aufgeführt ist, befindet sich Ihr Computer in einem anderen Subnetz. Wenn es nicht möglich ist, das IP-Netzwerk im selben Subnetz zu verbinden, verbinden Sie Ihren Computer entweder direkt oder über einen Switch mit dem SMB **Controller**

#### **Einstellen von IP-Adressdaten des Kommunikationsservers**

- 1. Wählen Sie in der *System Search* Ihren Kommunikationsserver aus der Liste aus und klicken Sie auf die Registerkarte *IP settings*.
- 2. Stellen Sie *DHCP* auf *Off*, geben Sie die statische IP-Adresse des Kommunikationsservers und die entsprechende *Subnet mask* ein. Klicken Sie auf *Save*.

Das Passwortfenster wird geöffnet.

**NOTE:** Obwohl Sie DHCP verwenden können, empfehlen wir, den Kommunikationsserver mit einer statischen IP-Adresse zu adressieren.

3. Geben Sie den Standardbenutzernamen und das Standard-Passwort (*admin / password*) odes Kommunikationsservers ein und klicken Sie auf *OK*.

Es wird eine Meldung angezeigt, dass die IP-Adresse erfolgreich geändert wurde.

#### **Festlegen der Passwort- und IP-Adressdaten des SMB Controller**

- 1. Öffnen Sie ein Browserfenster und geben Sie die gefundene IP-Adresse Ihres SMB Controller einschließlich des Ports 8080 ein (Beispiel: *http:\\10.100.98.11:8080*).
	- Die Einstiegsseite für SMB Controller Manager wird in Ihrem Webbrowser geöffnet.
- 2. Melden Sie sich mit dem Standard-Benutzernamen *admin* und dem Standard-Passwort *admin* an.
	- Sie werden aufgefordert, das Passwort zu ändern.
	- Nach Bestätigung des neuen Passworts wird die Systeminformationsansicht des SMB Controller Managers geöffnet.
- 3. Navigieren Sie zur Ansicht *Configuration IP network*.
- 4. Klicken Sie auf *Eth0* und aktivieren Sie das Optionsfeld *Static* im *IPv4 address*-Teil.
- 5. Geben Sie eine statische IP-Adresse, die entsprechende Subnetzmaske und die IP-Gateway-Adresse ein. Obwohl Sie DHCP verwenden können, empfehlen wir, den SMB Controller mit einer statischen IP-Adresse zu adressieren. Klicken Sie auf *Apply*.
- 6. Geben Sie die neue IP-Adresse Ihres SMB Controller im Browserfenster einschließlich des Ports 8080 ein (Beispiel: *http:\\10.100.98.50:8080*).
- 7. Melden Sie sich mit dem Benutzernamen *admin* und Ihrem neuen Passwort an.

### **Aktualisieren der SMB Controller-Systemsoftware**

**NOTE:** Wenn bereits eine MiVoice Office 400-Anwendungssoftware installiert ist, muss nach einem Update der SMB Controller-Systemsoftware möglicherweise eine neue Version derselben installiert werden.

- 1. Navigieren Sie zur Ansicht *Configuration Software System Software* und stimmen Sie der EULA zu.
- 2. Wenn Ihr SMB Controller über einen Internetzugang verfügt, klicken Sie auf *Firmware-Server...* um eine Liste der verfügbaren Systemsoftware anzuzeigen (z. B. *"Mitel-SMBC\_Management-1.1.9.1\_Helium.zip"*). Klicken Sie dann in der Zeile der Systemsoftware, die Sie hochladen möchten, auf *Upload*. Wenn Ihr SMB Controller **keinen** Internetzugang hat, klicken Sie auf *Browse...* und wählen Sie die Systemsoftware aus, die Sie bereits heruntergeladen haben. Klicken Sie dann auf *Open*.
	- Das Hochladen beginnt. Anhand der Statusanzeige können Sie den Fortschritt ablesen.
	- Nachdem das Hochladen erfolgreich abgeschlossen wurde, wird der Name der Datei zur Liste der Systemsoftwaredateien hinzugefügt.
- 3. Klicken Sie auf *Install* in der Zeile der hochgeladenen Systemsoftware.
	- Die Installation beginnt. Anhand der Statusanzeige können Sie den Fortschritt ablesen.
	- Nach erfolgreicher Installation wird automatisch ein Neustart des SMB Controller ausgeführt.
	- Sobald der SMB Controller den normalen Modus erreicht (SYS-LED blinkt langsam grün), können Sie sich erneut anmelden.

#### **Hochladen und Installieren von MiVoice Office 400-Anwendungssoftware**

**NOTE:** Normalerweise ist dieser Schritt nur für Neuinstallationen erforderlich, kann aber auch nach einem Update der SMB Controller-Systemsoftware erforderlich sein. Achten Sie darauf, dass Sie die MiVoice

Office 400-Konfigurationsdaten speichern, wenn bereits eine MiVoice Office 400-Anwendungssoftware installiert war.

- 1. Navigieren Sie zur Ansicht *Configuration Software Applications* und stimmen Sie der EULA zu.
- 2. Wenn Ihr SMB Controller über einen Internetzugang verfügt, klicken Sie auf *Download server...*, um eine Liste der verfügbaren Anwendungssoftware anzuzeigen (z. B. *"mivo400-8923a0-r3.lib32\_aarch64\_ilp32.rpm"*). Klicken Sie dann in der Zeile der Anwendungssoftware, die Sie hochladen möchten, auf *Upload*. Wenn Ihr SMB Controller **keinen** Internetzugang hat, klicken Sie auf *Browse...* und wählen Sie die Anwendungssoftware aus, die Sie bereits heruntergeladen haben. Klicken Sie dann auf *Open*.
	- Das Hochladen beginnt. Anhand der Statusanzeige können Sie den Fortschritt ablesen.
	- Nachdem das Hochladen erfolgreich abgeschlossen wurde, wird die MiVoice Office 400-Anwendung zur Liste der Anwendungsdateien hinzugefügt.
- 3. Klicken Sie auf *Install* in der Zeile der hochgeladenen Anwendung.
	- Die Installation beginnt. Anhand der Statusanzeige können Sie den Fortschritt ablesen.
	- Warten Sie nach erfolgreichem Hochladen einige Minuten, bis die Anwendung ausgeführt wird.
	- Der MiVoice Office 400-Kommunikationsserver ist jetzt für weitere Initialisierungs- und Konfigurationsschritte bereit.

#### **Initialisieren und Lokalisieren des Kommunikationsservers**

1. In *System Search*, klicken Sie auf *Search*.

Ihr Kommunikationsserver wird jetzt unter der neuen IP-Adresse aufgelistet.

2. Wählen Sie Ihren Kommunikationsserver aus der Liste aus und klicken Sie auf *Configure*.

WebAdmin wird in Ihrem Webbrowser geöffnet und zeigt die Ansicht zur *Sales channel selector* an.

3. Wählen Sie Ihren *Sales channel*.

**NOTE:** Sie müssen den richtigen *Sales channel*, da dieser dem Lizenzcode zugeordnet ist.

4. Klicken Sie auf *Next*.

Die Ansicht *Software update* wird angezeigt. Wir empfehlen, dass Sie den Kommunikationsserver auf die neueste Softwareversion aktualisieren.

- 5. Wählen Sie den Eintrag *Manual software upload* und laden Sie die Systemsoftware hoch, die Sie bereits auf Ihrer Festplatte gespeichert haben (siehe Kapitel *[Dokumente, Systemsoftware und Tools](#page-42-0)  [herunterladen](#page-42-0)*). Während des Software-Updates (oder wenn Sie die Software nicht aktualisieren möchten, nachdem Sie in Schritt 6 auf *Next* geklickt haben) wird ein erster Start ausgeführt, um den Vertriebskanal und die länderspezifischen Einstellungen festzulegen.
- 6. Klicken Sie auf "*Next"*.

Die Ansicht *Upload audio guides* wird angezeigt. Der Kommunikationsserver verwendet gesprochenen Text für verschiedene Zwecke wie Voicemail, Anwesenheitsinformationen oder Auto Attendant. Diese Texte werden in Audiodateien gespeichert. Sie können Audioguidesprachen über das Menü *Localize* in der *System Search* herunterladen und in dieser Ansicht auf den Kommunikationsserver hochladen.

**NOTE:** Wenn Ihr Kommunikationsserver über einen Internetzugang verfügt, können Sie diesen Schritt überspringen, da Sie die Audioguidesprachen später von einem Mitel-FTP-Server über die *Localiza-*

*tion*( =*e6)*-Ansicht in WebAdmin herunterladen können.

7. Klicken Sie auf *Next*.

Die Ansicht *First access* wird angezeigt und fordert Sie auf, das Standardpasswort des Administratorkontos zu ändern, die *System language* auszuwählen und einen *Site name* einzugeben.

8. Klicken Sie auf "Next".

Die erste Seite des WebAdmin-*Setup wizard* wird geöffnet.

#### **Initialisieren und Lokalisieren des Kommunikationsservers**

1. Öffnen Sie ein Browserfenster und geben Sie die IP-Adresse Ihres SMBC-Kommunikationsservers ohne Port ein (Beispiel: *http:\\10.100.98.50*)

WebAdmin wird in Ihrem Webbrowser geöffnet und zeigt die Ansicht zur *Sales channel selector* an.

2. Wählen Sie Ihren Vertriebskanal aus.

**NOTE:** Sie müssen den richtigen *Sales channel*, da dieser dem Lizenzcode zugeordnet ist.

3. Klicken Sie auf Weiter.

Ein erster Start wird ausgeführt, um den Vertriebskanal und die länderspezifischen Einstellungen festzulegen. Die Ansicht *Software update* wird angezeigt. Da Sie bereits die neueste MiVoice Office 400-Anwendungssoftware mit dem SMB Controller Manager geladen haben, können Sie diesen Schritt überspringen.

4. Klicken Sie auf "Next".

Die Ansicht *Upload audio guides* wird angezeigt. Der Kommunikationsserver verwendet gesprochenen Text für verschiedene Zwecke wie Voicemail, Anwesenheitsinformationen oder Auto Attendant. Diese Texte werden in Audiodateien gespeichert. Sie können Audioguidesprachen über das Menü *Localize* in der *System Search* herunterladen und in dieser Ansicht auf den Kommunikationsserver hochladen.

**NOTE:** Wenn Ihr Kommunikationsserver über einen Internetzugang verfügt, können Sie diesen Schritt überspringen, da Sie die Audioguidesprachen später von einem Mitel-FTP-Server über die *Localization*

( $Q = e6$ )-Ansicht in WebAdmin herunterladen können.

5. Klicken Sie auf *Next*.

Die Ansicht Erstmaliger Zugriff wird angezeigt und fordert Sie auf, das Standardpasswort des Administratorkontos zu ändern, die *System language*, auszuwählen und einen *Site name* einzugeben.

6. Klicken Sie auf "Next".

Die erste Seite des WebAdmin-*Setup wizard* wird geöffnet.

#### **Konfigurieren von Grundeinstellungen mit dem Setup-Assistenten**

**TIP:** Wenn Sie Hilfe benötigen, während Sie die Schritte des Assistenten ausführen, klicken Sie oben rechts im *Setup wizard* auf *Help*.

Ein neues Hilfefenster wird angezeigt. Sie können das Hilfefenster geöffnet lassen, während Sie die Schritte ausführen.

- 1. Auf der ersten Seite des *Setup wizard* registrieren oder aktivieren Sie den Kommunikationsserver, indem Sie eine gültige *Licence file* hochladen.
	- Kopieren Sie die *Equipment ID (EID)* in die Zwischenablage.
	- Melden Sie sich in einem neuen Browserfenster beim Mitel Connect-Portal *[\[2\]](#page-41-0)* an und öffnen Sie den Abschnitt *Licences amp; Services*.
	- Option 1: Wenn Sie einen Voucher haben, geben Sie die Vouchernummer in das *Voucher edit field* ein, klicken Sie auf *Register Voucher* und folgen Sie den Anweisungen. Sie müssen während des Vorgangs die *Equipment ID (EID)* eingeben. Nach Abschluss des Vorgangs erhalten Sie eine *Licence file*.
	- Option 2: Wenn Sie keinen Voucher haben, geben Sie die *Equipment ID (EID)* in das Bearbeitungsfeld *Activate product* ein, klicken Sie auf *Activate product* und befolgen Sie die Anweisungen. Nach Abschluss des Vorgangs erhalten Sie eine *Licence file*.
	- Laden Sie die *Licence file* im WebAdmin-*Setup wizard* hoch.

Ihr Kommunikationsserver ist nun registriert und aktiviert.

Die neuen Lizenzen sind aktiviert. Sie können diese auf der Lizenzübersichtsseite sehen.

**NOTE:** Wenn Sie den Kommunikationsserver nicht aktivieren, wechselt er nach vier Stunden in einen eingeschränkten Betriebsmodus.

2. Klicken Sie auf *Apply and Next*.

Die zweite Seite, *Setting up the IP addressing*, wird geöffnet.

Legen Sie die *Gateway*-Adresse und einen *Primary DNS server* fest.

**NOTE:** Wenn Sie diese Parameter nicht festlegen, können Sie keine Audioguides laden oder Mitel SIP-Telefonzeichenfolgen vom Mitel-Downloadserver aktualisieren.

3. Klicken Sie auf *Apply and Next*.

Die dritte Seite, *Configuring media resources*, wird geöffnet.

Auf dieser Seite schlägt das System vor, die DSP-Ressourcen automatisch zu konfigurieren. Sie können diese Konfiguration zunächst verwenden. Sie können die DSP-Einstellungen jederzeit unter *Configuration* - *System* - *Media resources* ( $\Box$  =ym). Überprüfen Sie gegebenenfalls die Optionen für FoIP- und DECT-Ressourcen.

4. Klicken Sie auf *Apply and Next*.

Die vierte Seite, *Setting up the numbering plan*, wird geöffnet.

Auf dieser Seite werden die vordefinierten Rufnummern des internen Nummerierungsplans angezeigt. Sie können diese Nummern bearbeiten oder löschen.

5. Klicken Sie auf *Apply and Next*.

Die fünfte Seite, *Setting up SIP providers*, wird geöffnet.

Auf dieser Seite können Sie ein SIP-Anbieterprofil einrichten oder ein vordefiniertes SIP-Anbieterprofil aus einer XML-Datei importieren. Wenn Ihr Kommunikationssystem nicht über einen SIP-Anbieter mit dem öffentlichen Netzwerk verbunden ist, überspringen Sie diesen Schritt.

6. Klicken Sie auf *Apply and Next*.

Die sechste Seite, *Setting up users, terminals and DDIs(DIDs)*, wird geöffnet.

Auf dieser Seite richten Sie Benutzer, Endgeräte und DDIs (DIDs) ein.

7. Klicken Sie auf *Apply and Next*.

Die siebte Seite, *Setting up the auto attendant*, wird geöffnet.

Auf dieser Seite können Sie bei Bedarf eine Auto Attendant einrichten. Mit der Auto Attendant können Sie festlegen, welche Optionen einem Anrufer angeboten werden, während er den Anrufer begrüßt. Der Anrufer kann eine der Optionen auswählen, indem er eine einzelne Ziffer wählt.

8. Klicken Sie auf *Apply and Next*.

Damit ist die Einrichtung abgeschlossen. Klicken Sie auf *Restart*, damit die Konfigurationen wirksam werden.

## **Registrieren und Anschließen der Telefone**

Während Sie Benutzern in Schritt 6 des Setup-Assistenten Telefone zugewiesen haben, wurden die Dateninstanzen für die Telefone automatisch erstellt. In diesem Teil des Verfahrens koppeln Sie zum Registrieren der Telefone die Dateninstanzen mit den physischen Telefonen.

**NOTE:** Mitel SIP-Telefone erhalten Uhrzeit und Datum von einem NTP-Server. Um dies sicherzustellen,

aktivieren Sie den *NTP service* in *System* / *General* ( =*ty*) und geben Sie die IP-Adresse des NTP-Servers ein.

### **Registrieren eines Mitel SIP-Telefons**

- 1. Gehen Sie zu *Terminals / Standard terminals* ( $\Omega$  =qd) in WebAdmin und klicken Sie auf das Telefon, das Sie beim Kommunikationsserver registrieren möchten. Die automatisch generierten SIP-Anmeldeinformationen und Registrierungsdaten (*Registration user name* und *Registration password*) des Telefons werden angezeigt. Sie müssen die Registrierungsdaten später angeben, um das Telefon zu registrieren.
- 2. Fügen Sie dem Telefon ein oder mehrere Erweiterungsschlüsselmodule hinzu, falls verfügbar.
- 3. Schließen Sie das Telefon mithilfe des optionalen Netzadapters an das IP-Netzwerk und das Netzteil an. Wenn Ihr IP-Netzwerk PoE unterstützt, ist kein Netzadapter erforderlich.
- 4. Starten Sie das Telefon neu.

Das Telefon sucht nach dem Kommunikationsserver. Wenn mehr als ein Kommunikationsserver verfügbar ist, listet das Telefon diese im Format lt;XXX–MAC address> auf.

**TIP:** Die MAC-Adresse Ihres Kommunikationsservers finden Sie im *IP network* / *IP addressing* ( =*9g*) von WebAdmin.

5. Wählen Sie Ihren Kommunikationsserver aus der Liste aus und geben Sie bei Aufforderung den *Registration user name* und das *Registration password* ein.

Das Telefonieren registriert sich am Kommunikationsserver. Wenn eine neue Telefonsoftware verfügbar ist, wird das Telefon automatisch aktualisiert und neu gestartet.

#### **Registrieren des MiVoice 5300 IP-Systemtelefons**

- 1. Fügen Sie dem Telefon ein oder mehrere Erweiterungsschlüsselmodule hinzu.
- 2. Schließen Sie das Telefon mithilfe des optionalen Netzadapters an das IP-Netzwerk und das Netzteil an. Wenn Ihr IP-Netzwerk PoE unterstützt, ist kein Netzadapter erforderlich.
- 3. Halten Sie am Telefon die C-Taste gedrückt, um auf das lokale *Administration* menü zuzugreifen.
- 4. Stellen Sie die statische IP-Adresse des Kommunikationsservers ein (*Administration* / *PBX settings* / *PBX address*). Um die Einstellungen zu ändern, müssen Sie zuerst das Administratorpasswort eingeben (Standard = *0000*).
- 5. Starten Sie das Telefon neu und geben Sie die Rufnummer des Benutzers ein, den Sie diesem Telefon als *Registration code* zuweisen möchten.
	- Das Telefon registriert sich am Kommunikationsserver. Wenn eine neue Telefonsoftware verfügbar ist, wird diese automatisch aktualisiert und das Telefon neu gestartet.

#### **Anschließen der digitalen Systemtelefone MiVoice 5300**

- 1. Fügen Sie den Telefonen ein oder mehrere Erweiterungsschlüsselmodule hinzu.
- 2. Schließen Sie die Telefone an die DSI-Schnittstellen auf der Anschlussfront an. Schließen Sie die Telefone in der Reihenfolge an, in der Sie sie im vorherigen Kapitel eingerichtet haben, und beginnen Sie mit der niedrigsten Portnummer.
- 3. Die Telefone werden registriert und ihrer Telefondateninstanz auf dem Kommunikationsserver zugeordnet. Wenn Sie die vorgeschlagene Reihenfolge beibehalten, stimmt der Telefontyp mit dem konfigurierten Terminaltyp überein. Sie können eine Endgeräte-Nichtübereinstimmung in der WebAdmin-*terminal* ansicht beheben.

#### **Testen von Ihrer Konfiguration**

Jetzt können Sie interne Anrufe zwischen den Telefonen tätigen, die Sie mit Ihrem Kommunikationsserver verbunden haben. Führen Sie einige Anruftests zwischen den verschiedenen Telefontypen durch und überprüfen Sie Audio. In der Dokumentationssatz finden Sie die Benutzerhandbücher zu Ihren Telefonen.

#### **Nehmen Sie weitere Konfigurationen vor**

Herzlichen Glückwunsch, Sie haben den Kommunikationsserver für Selbsttrainingszwecke eingerichtet. Jetzt haben Sie eine perfekte Konfigurationsplattform, um mehr über den Kommunikationsserver, seine Funktionen und Erweiterungsmöglichkeiten zu erfahren.

Verwenden Sie für weitere Konfigurationen den *WebAdmin configuration assistant* und die Online-Hilfe. Ausführliche Informationen finden Sie in den Benutzerhandbüchern und Systemhandbüchern (Teil von *Documentation set*).

# **Ausbaustufen und Systemkapazität**

Die Basissysteme können durch Schnittstellenkarten, Systemmodule und Lizenzen ausgebaut werden. Dabei sind die verfügbaren Erweiterungsmöglichkeiten und die maximale Systemkapazität zu berücksichtigen, um das Kommunikationssystem optimal auf die Anforderungen des Kunden abzustimmen. Die optimale HW-Konfiguration kann mit der Projektierungsanwendung Mitel CPQ aufgrund der Projektdaten einfach ermittelt werden.

Dies ist eine Übergangssitzung.

# **Zusammenfassung**

Die Erweiterungsmöglichkeiten der Basissysteme Mitel SMB Controller auf einen Blick.

Die Speisung erfolgt über ein externes Speisegerät.

Die Montageoptionen werden im Kapitel *[Kommunikationsserver montieren](#page-103-0)* behandelt.

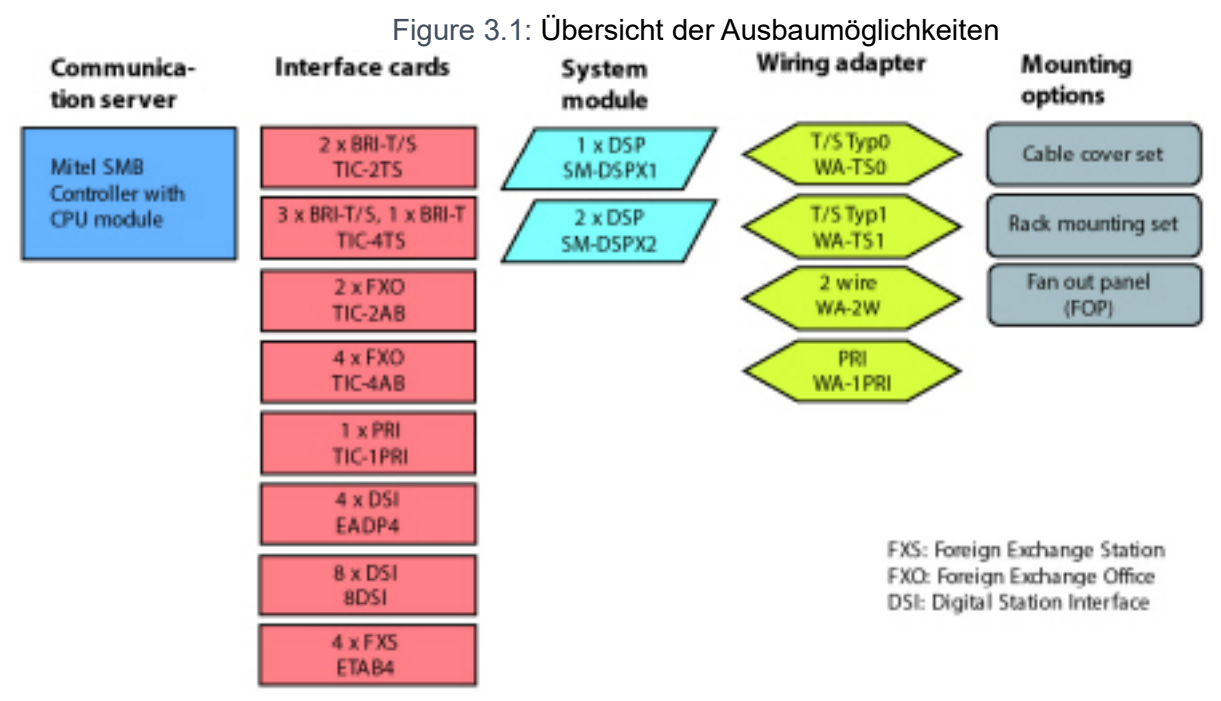

**NOTE:** Die 8DSI-Schnittstellenkarte wird mit Release R6.0 noch nicht unterstützt.

Die TIC-1PRI-, TIC-2AB- und TIC-4AB-Schnittstellenkarten sowie der WA-2W-Kabeladapter dürfen in den USA/Kanada nicht verwendet werden.

# **Basissystem**

Das Basissystem Mitel SMB Controller besteht aus folgenden Komponenten:

- Mainboard mit Anschlussfront, Schraubenabdeckungen und Beschriftungsschild eingebaut in Metallgehäuse mit abnehmbarer Kunstoffabdeckung
- CPU-Modul auf dem Mainboard, ausgestattet mit einem RAM-Modul
- Lüfter eingebaut
- Speisegerät mit Stromnetzkabel

Die Blindabdeckungen müssen aus elektrischen und thermischen Gründen immer montiert sein. Sie werden nur entfernt bei einer Erweiterung des Basissystems mit Schnittstellenkarten oder mit einer Applikationskarte.

Zur besseren Übersicht zeigt die folgende Grafik den offenen Kommunikationsserver von oben mit eingebautem Zusatzlüfter. Der Gehäusedeckel ist zweiteilig. Für den Einbau eines Zusatzlüfters muss die obere, hintere Abdeckung entfernt werden (Vorgehen siehe *Einbau des zusätzlichen Lüfters*).

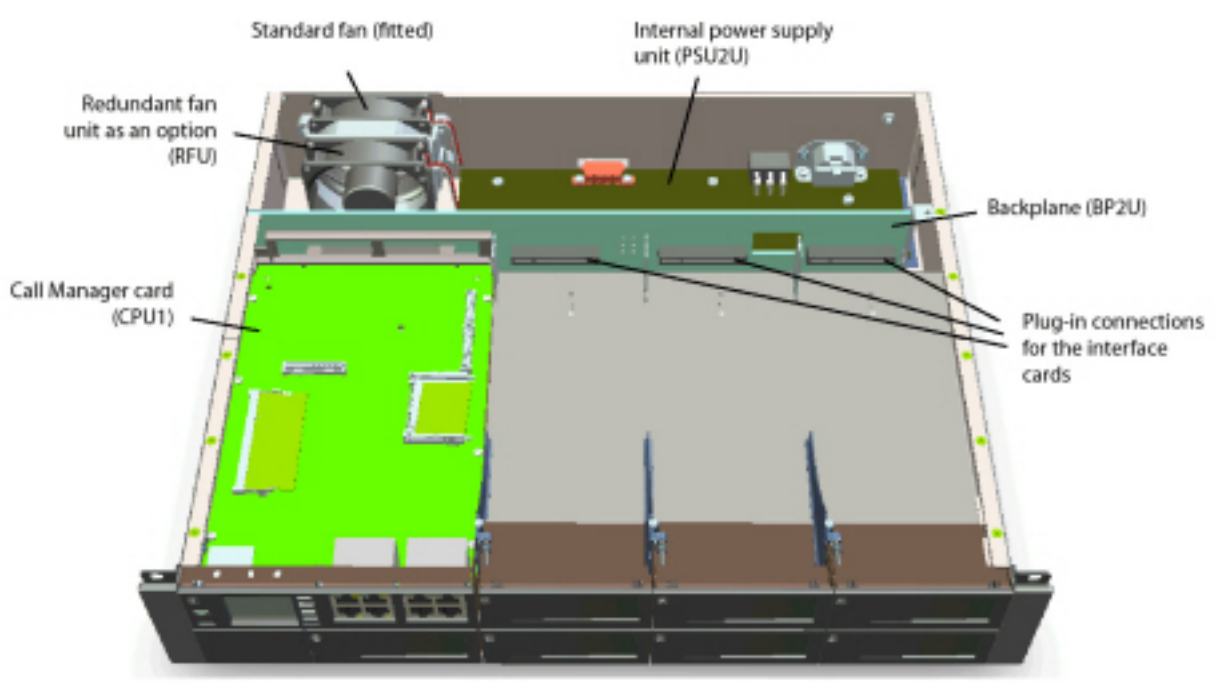

Figure 3.2: Basissystem Mitel 470 mit bestücktem Zusatzlüfter

# <span id="page-52-0"></span>**Schnittstellen, Display und Bedienelemente**

Die folgenden Schnittstellen der Hauptplatine sind nur zugänglich, wenn die Gehäuseabdeckung des Kommunikationsservers entfernt wurde:

Table 3.1:Mainboard (Sheet 1 of 2)

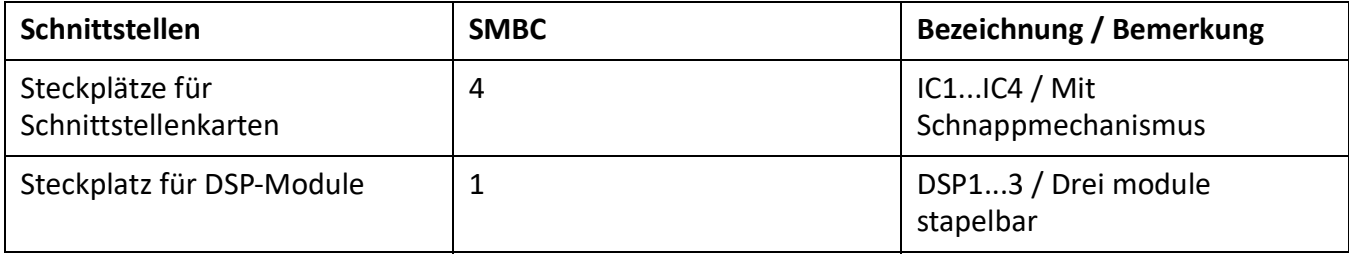

Table 3.1:Mainboard (Continued) (Sheet 2 of 2)

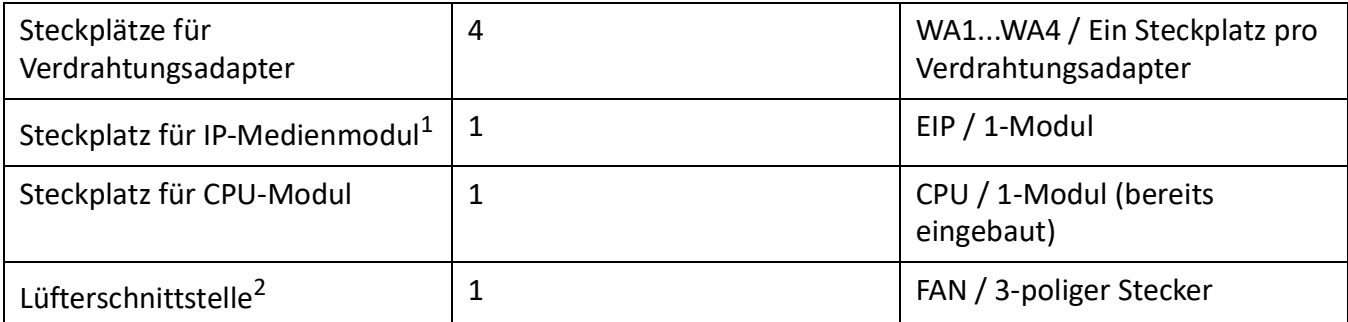

1. Wird in Release 6.0 noch nicht unterstützt

2. Der Lüfter wird immer benötigt

Die folgenden Schnittstellen, Displays und Bedienelemente der Hauptplatine sind an der Vorderseite zugänglich:

Table 3.2:Anschlussfront

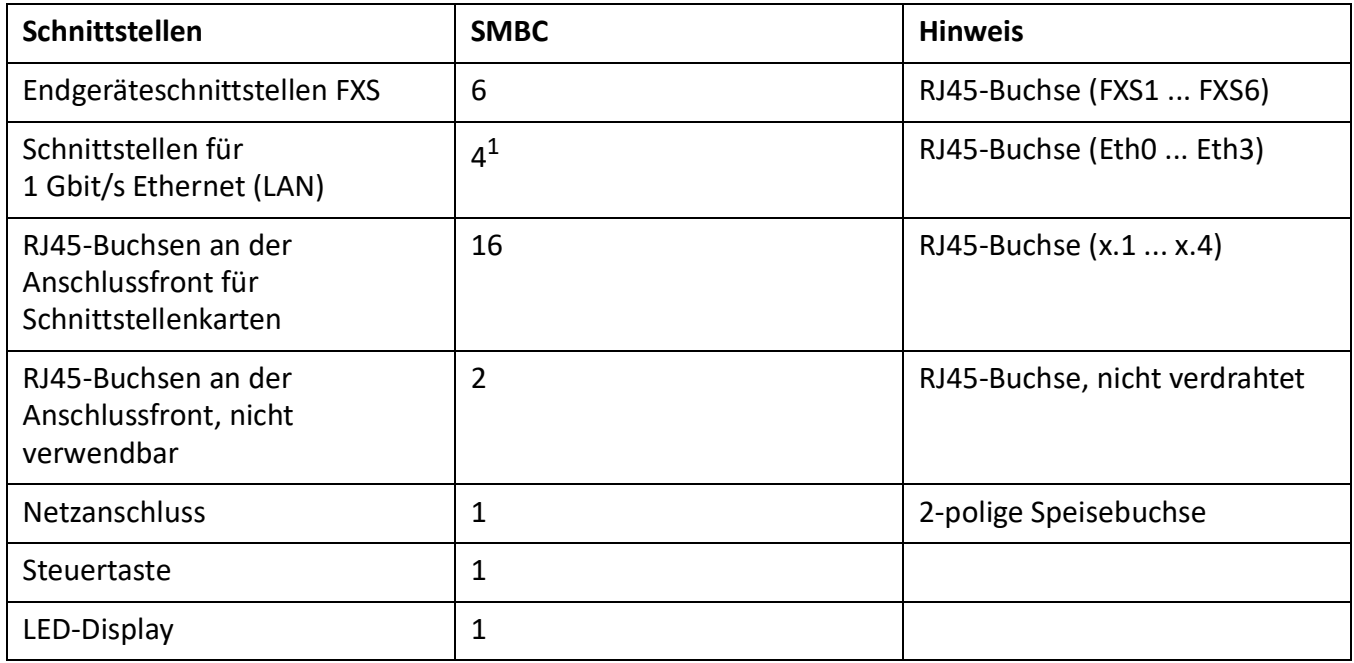

1. Für MiVoice Office 400 kann nur 1 Schnittstelle (eth0) verwendet werden

Auf der nachfolgenden Grafik ist die Position aller Schnittstellen, Steckplätze, Anzeige- und Bedienelemente auf dem Mainboard und auf der Anschlussfront ersichtlich.

<span id="page-54-0"></span>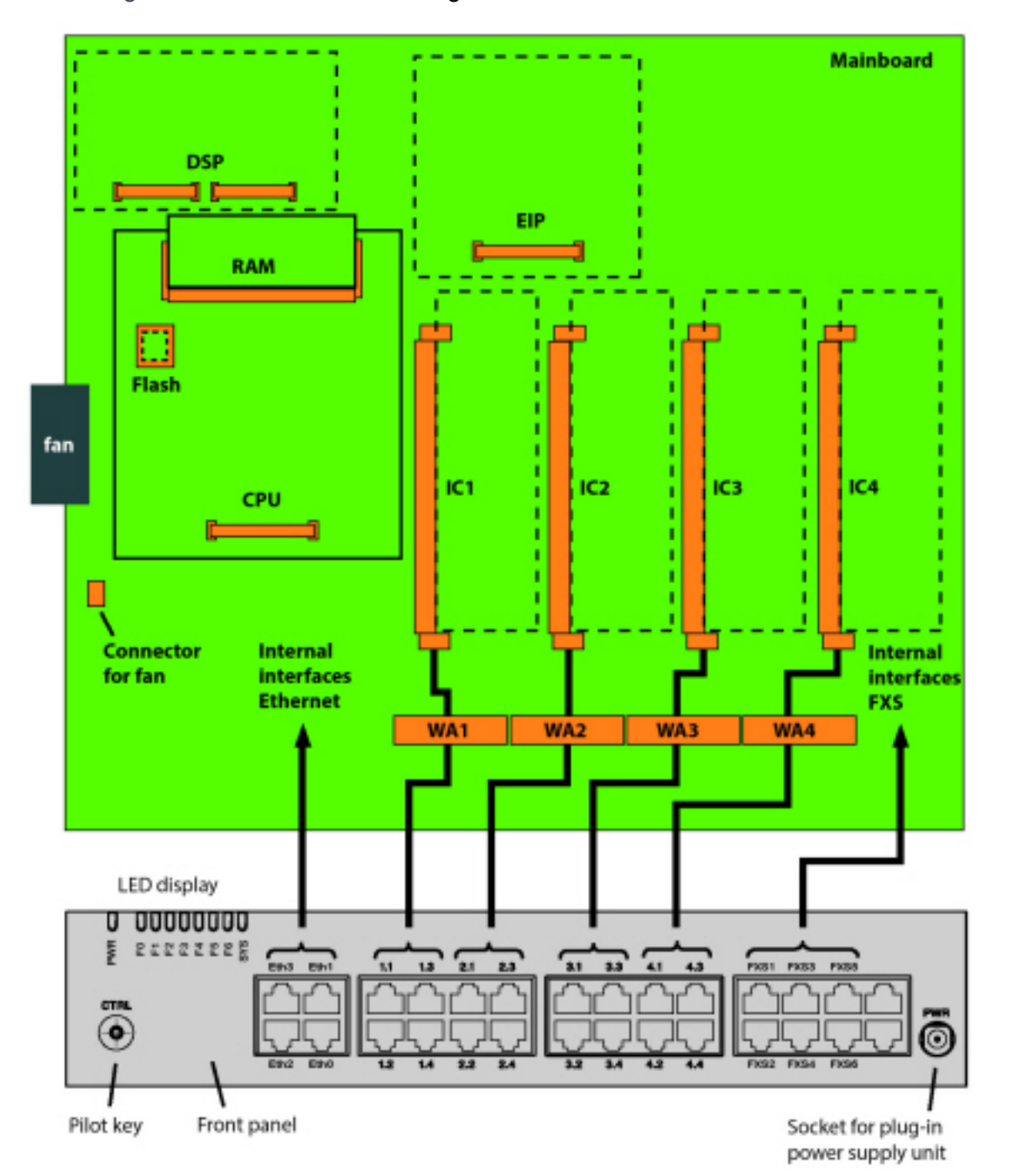

Figure 3.3: Schnittstellen, Anzeige- und Bedienelemente Mainboard und Anschlussfront

Legende:

IC1...4 Steckplätze für Schnittstellenkarten (Netz- und Endgerätekarten)

WA1...4 Steckplätze für Verdrahtungsadapter

DSP-Steckplatz für 3 stapelbare DSPX-Module

EIP-Steckplatz für 1 IP-Medienmodul EIP1-8 (wird in Release 6.0 noch nicht unterstützt)

CPU-Steckplatz für Prozessormodul (bereits eingebaut)

### RAM RAM-Modul (bereits eingebaut)

Flash Slot für Flash-Modul (wird in Release 6.0 noch nicht unterstützt)

# **Speisung**

Die Speisung erfolgt standardmässig über das mitgelieferte Netzgerät mit 230 VAC oder 115 VAC. Der Kommunikationsserver wird ab Netzgerät mit 19V DC gespeist. Alle anderen Spannungen werden direkt auf dem Mainboard generiert. Um den Betrieb auch während eines Ausfalls des Stromnetzes aufrecht zu erhalten, muss eine externe unterbruchsfreie Stromversorgung (USV) eingesetzt werden. Weitere Informationen zur Stromversorgung finden Sie unter *[Speisung des Kommunikationsservers](#page-113-0)*.

# **Medienressourcen**

Mediaressourcen werden für komplexe Signalverarbeitungsfunktionen verwendet und von DSP-Bausteinen zur Verfügung gestellt. (DSP steht für "Digital Signal Processor"). Sie stellen Funktionen für Konferenzschaltungen, DTMF-Sender und -Empfänger, Kompression von Sprachdaten usw. zur Verfügung. Ein DSP-Baustein ist permanent auf dem Mainboard angebracht.

Ein Teil dieser Mediaressourcen ist festen Funktionen zugeteilt und ohne Lizenzen nutzbar (siehe *[Feste](#page-55-0)  [Funktionen des Mainboard-DSP](#page-55-0)*). Ein anderer Teil wird je nach Bedürfnis wählbaren Funktionen zugewiesen. Diese Funktionen sind teilweise lizenzpflichtig (siehe *[Auswählbare Funktionen des Main](#page-57-0)[board-DSP](#page-57-0)*).

Die Basisressourcen der Kommunikationsserver können mit der Bestückung von DSP-Modulen erweitert werden. Die Funktionen der DSP-Chips auf den Modulen können ebenfalls konfiguriert werden (siehe *[Max. Anzahl der Kanäle pro DSP-Chip bei SM-DSPX1 oder SM-DSPX2](#page-63-0)* und *[Mitel 6900 SIP-Serie](#page-19-0)  [SIP-Telefonen](#page-19-0)*).

### **Fixe Funktionen des Mainboard-DSP**

Die folgende Tabelle gibt eine Übersicht der fixen Funktionen des Mainboard-DSP. Zur Nutzung der Funktionen werden weder Lizenzen noch zusätzliche Hardware benötigt.

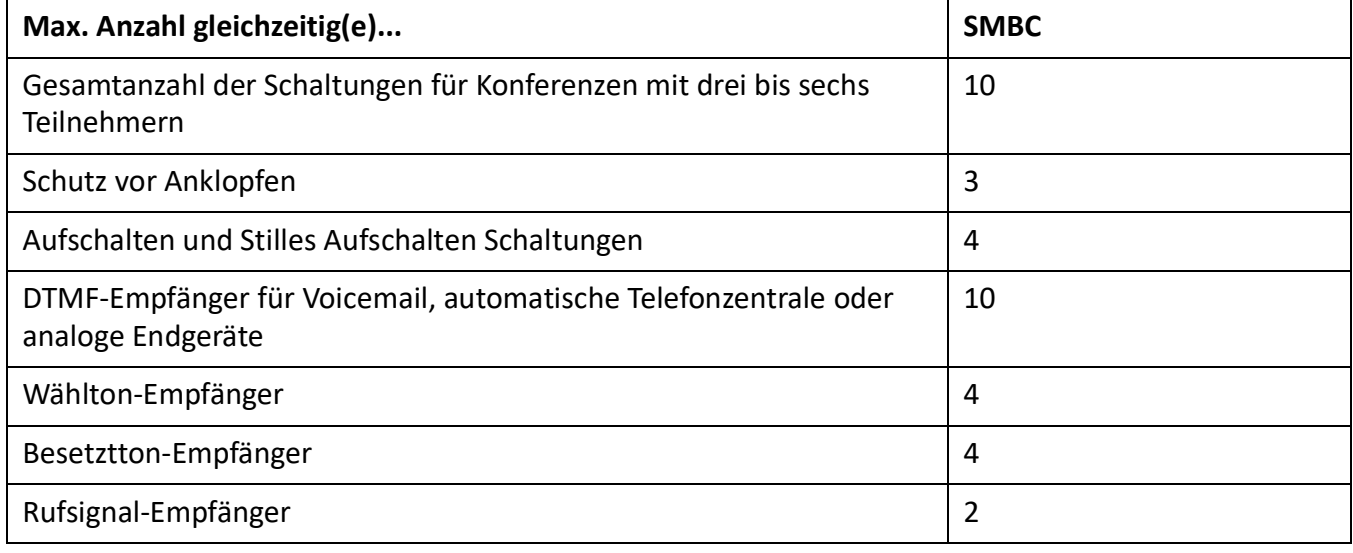

<span id="page-55-1"></span><span id="page-55-0"></span>Table 3.3:Fixe Funktionen des Mainboard-DSP (Sheet 1 of 2)

Table 3.3:Fixe Funktionen des Mainboard-DSP (Continued) (Sheet 2 of 2)

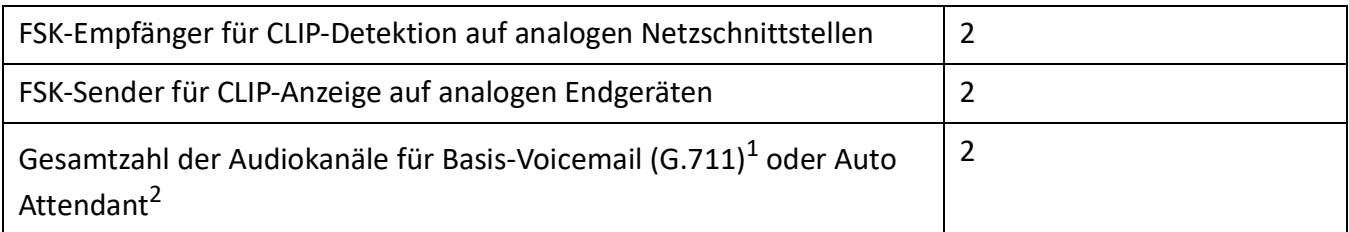

1. Können ohne Lizenz unter folgenden Einschränkungen verwendet werden: Sprachspeicherkapazität ca. 20 Minuten, keine E-Mail-Benachrichtigung bei neuen Sprachmitteilungen, kein Weiterleiten von Sprachmitteilungen, keine Gesprächsaufzeichnung, eingeschränktes Voicemail-Menü bei Fernabfrage.

2. Lizenz erforderlich

#### **Wählbare Funktionen des Mainboard-DSP**

Der DSP auf dem Mainboard stellt wählbare Funktionen zur Verfügung. Eine Beschreibung der einzelnen Funktionen ist ab *[seite 81](#page-58-0)* zu finden.

Die Funktionen werden in der *Media resources* (=*ym*) Ansicht. In der folgenden Tabelle sind alle mögli-Q

chen Kombinationen mit der maximalen Anzahl von Kanälen aufgeführt. Dazu muss der DSP-Baustein auf dem Mainboard mit unterschiedlicher Firmware geladen werden. Was darüber hinaus geht, erfordert den Einsatz eines oder mehrerer DSP-Module. Zur Nutzung der Funktionen sind teilweise Lizenzen erforderlich.

Table 3.4:Wählbare Funktionen des Mainboard-DSP

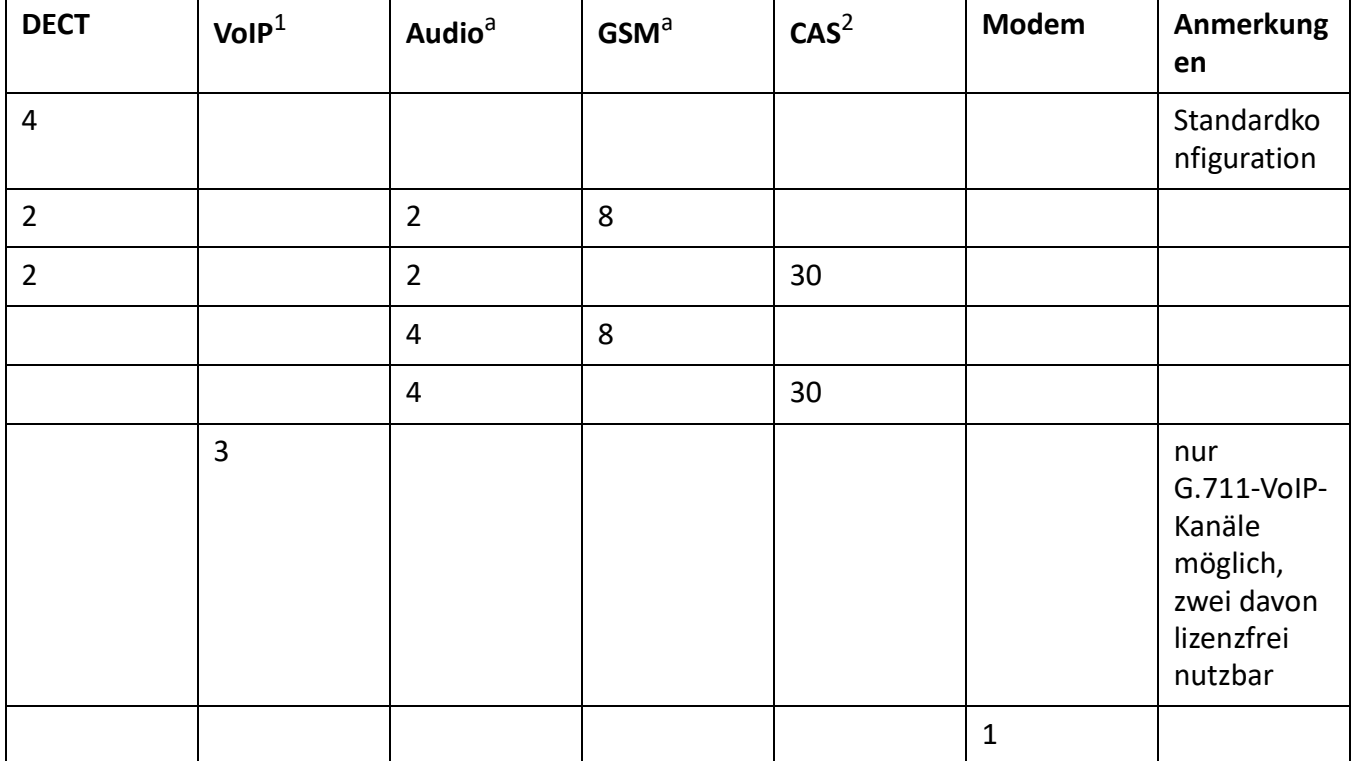

1. Lizenzen erforderlich (siehe auch *[Lizenzen](#page-82-0)*)

2. Nur für bestimmte Länder relevant, z. B. Brasilien

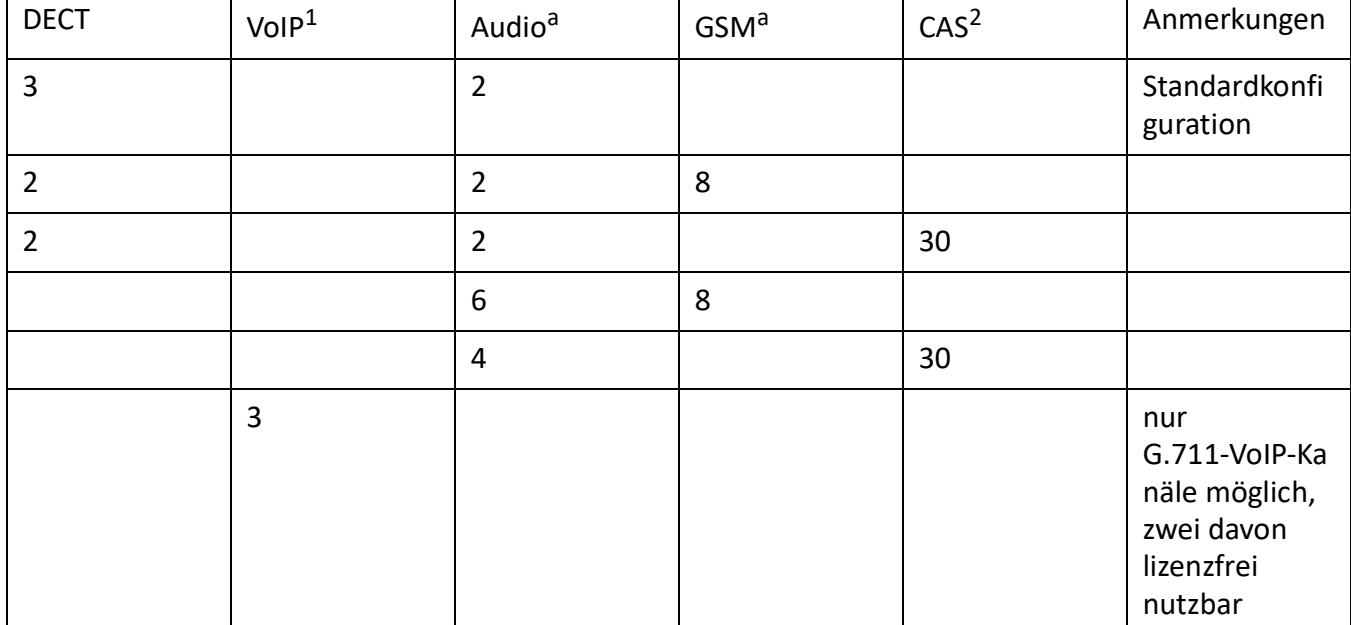

<span id="page-57-0"></span>Table 3.5:Wählbare Funktionen des Mainboard-DSP

1. Lizenzen erforderlich (siehe auch *[Lizenzen](#page-82-0)*)

2. Nur für bestimmte Länder relevant, z. B. Brasilien

#### **NOTE:**

Um auf dem DSP des Mainboards VoIP-Kanäle konfigurieren zu können, muss in der *Media resources* ( o

*=ym*)-Ansicht der *VoIP mode*-Parameter auf *G.711* konfiguriert sein.

Der konfigurierte VoIP-Modus gilt für alle DSP-Bausteine eines Knotens. Für diesen Modus gilt zudem folgendes:

Zwei G.711-VoIP-Kanäle pro System sind lizenzfrei nutzbar.

Die G.711-VoIP-Kanäle des Mainboards können mit G.711-VoIP-Kanälen von DSP-Modulen kombiniert werden.

Werden Voicemail-Kanäle konfiguriert und lizenziert, entfallen die zwei lizenzfrei nutzbaren G.711-Basic-Voicemail-Kanäle (siehe [\)](#page-55-1).

Damit die DSP-Konfigurationsänderungen wirksam werden, ist ein Neustart des Systems erforderlich.

# **Ausbau mit Karten und Modulen**

Ein Basissystem kann individuell mit Schnittstellenkarten und Systemmodulen ausgebaut werden. Die Anzahl und Position der verfügbaren Steckplätze ist im Kapitel *[Schnittstellen, Anzeige- und Steuerele](#page-52-0)[mente](#page-52-0)* beschrieben).

# **Systemmodule**

Bei den Systemmodulen unterscheidet man zwischen den optional erweiterbaren Modulen (DSP-Module) und den erforderlichen Modulen (CPU-Modul, RAM-Modul). In diesem Kapitel werden nur die optional erweiterbaren Systemmodule beschrieben. Sie erweitern die Ressourcen des Kommunikationsservers und ermöglichen so einen schrittweisen Ausbau des Systems an die erforderlichen Bedürfnisse.

#### **DSP-Module**

Rechenintensive Systemfunktionen benötigen Mediaressourcen. Durch den Einsatz von DSP-Modulen erhöht sich die DSP-Kapazität des Kommunikationsservers.

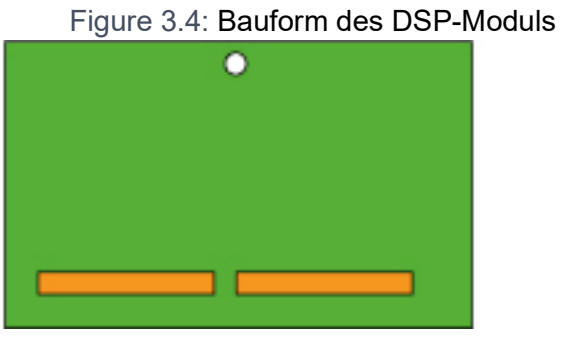

DSP-Module werden auf dem DSP-Steckplatz auf dem Mainboard gestapelt (siehe *[Schnittstellen,](#page-54-0)  [Anzeige- und Bedienelemente Mainboard und Anschlussfront](#page-54-0)*) gestapelt bestückt und belegen keine Steckplätze für Schnittstellenkarten (siehe *[Einbau von DSP-Modulen](#page-120-0)*). Die unterschiedlichen Typen von Modulen können gemischt eingesetzt werden.

Table 3.6:DSP-Module

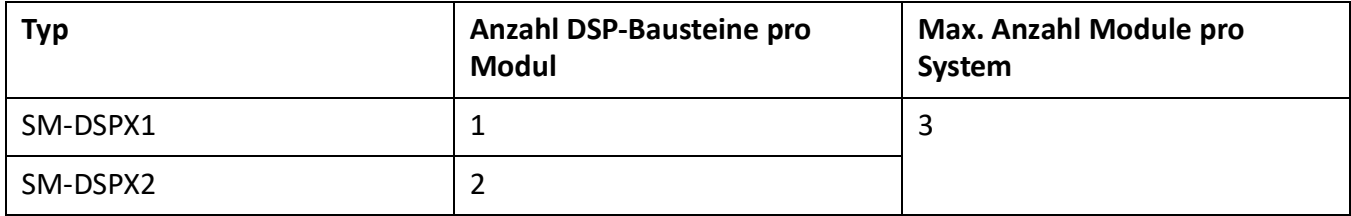

**NOTE:** Verwenden Sie keine älteren DSP-Module vom Typ SM-DSP1 und SM-DSP2, da diese Module von Mitel SMB Controller nicht unterstützt werden.

#### **Zuweisbare Funktionen**

Den einzelnen DSP-Bausteinen auf den DSP-Modulen können ein oder mehrere Funktionen zugeordnet werden. Dazu müssen die DSP-Bausteine mit unterschiedlicher Firmware geladen werden. Die zusätzlichen Mediaressourcen können für die DECT-Telefonie, für Voice over IP, für Faxübertragungen, für Audiodienste, für integrierte mobile/externe Telefone oder für die Fernwartung via Modem genutzt werden. Damit stehen pro DSP-Baustein eine bestimmte Anzahl Kanäle für die entsprechenden Funktionen zur Verfügung. Zur Nutzung der Funktionen sind teilweise Lizenzen erforderlich (siehe auch *[Lizenzen](#page-82-0)*).

<span id="page-58-0"></span>Die Zuordnung der Funktionen im WebAdminin erfolgt in der Ansicht *Mediaressourcen* (Q =ym) Ansicht.

• *DECT*

Betrieb eines DECT-Systems an DSI-Schnittstellen mit schnurlosen Telefonen. Bei Verbindungen zwischen DECT- und Nicht-DECT-Endpunkten müssen die Sprachdaten transformiert werden. Dieser Vorgang benötigt DSP-Kapazität.

Reine, bereits aufgebaute DECT-DECT Verbindungen benötigen keine Mediaressourcen. Hingegen werden für den Aufbau der Verbindungen Mediaressourcen benötigt.

DECT-Kanäle sind lizenzfrei nutzbar.

• VoIP

Verbindungen zwischen IP- und Nicht-IP-Endpunkten erfolgen über einen IP-Media-Gateway. Dies wird durch den integrierten Standard-Media-Switch erledigt, der VoIP-Kanäle für Gesprächsverbindungen im IP-Netzwerk schaltet. Für die Echtzeitbearbeitung der Gesprächsdaten beansprucht der Standard-Media-Switch Mediaressourcen. VoIP-Kanäle sind immer zwischen IPund Nicht-IP-Endpunkten erforderlich, also z. B. für interne Verbindungen zwischen einem SIP/IP-Telefon und einem digitalen Systemtelefon oder z. B. für einen externen Benutzer, der via SIP-Netzschnittstelle auf das interne Voice-Mail-System gelenkt wird. In einem AIN werden für Gesprächsverbindungen zwischen den Knoten ebenfalls VoIP-Kanäle verwendet (für eine Übersicht siehe *[Verwendung von VoIP-Kanälen](#page-60-0)*).

Die Anzahl der konfigurierbaren VoIP-Kanäle hängt sowohl vom Typ des DSP-Chips (siehe **[Konfigu](#page-63-1)[ration der DSP-Bausteine](#page-63-1)**) als auch vom konfigurierten Modus (siehe **[Betriebsarten des Stan](#page-61-0)[dard-Media-Switch](#page-61-0)**) ab.

Ist der VoIP-Modus auf G.711, sind zwei G.711-VoIP-Kanäle pro System lizenzfrei nutzbar. Für jeden weiteren VoIP-Kanal ist eine Lizenz für *VoIP Channels for Standard Media Switch* erforderlich.

• *FoIP*

Für die zuverlässige Echtzeit-Faxübertragung über ein IP-Netzwerk mit Hilfe des T.38-Faxprotokolls (ITU-T). FoIP-Kanäle werden nicht separat lizenziert. Systeme benötigen nur eine angemessene Anzahl von VoIP-Kanälen. .

• *Audiodienste*

Die Audiokanäle werden zum Abspielen und Aufzeichnen von Audiodaten verwendet. Zusätzlich ist jedem Sprachkanal ein DTMF-Empfänger zugewiesen, um Benutzereingaben während dem Abspielen zu ermöglichen. Hierfür sind Lizenzen (*Enterprise Voice Mail, Audio Record amp; Play Channels, Auto Attendant*) und Medienressourcen erforderlich.

Audiokanäle können für Voicemail, automatische Vermittlung, Warteschlange mit Ansage, Gesprächsaufzeichnung, Durchsage mit Audiodatei oder Konferenzbrücke verwendet werden. Die Zuordnung ist konfigurierbar (siehe **[Konfiguration der DSP-Bausteine](#page-63-1)**). Der Ansagedienst und Musik bei Warten verwenden eigene Ressourcen.

**NOTE:** Beim Kommunikationsserver Mitel SMBC werden für die Audiodienste immer G.711-Kanäle verwendet. Der Parameter *Voicemailmodus* kann für dieses System daher nicht verändert werden.

• GSM

Erweiterte Funktionalität für integrierte mobile/externe Telefone durch Bereitstellung von speziellen DTMF-Empfängern während der Gesprächsverbindung. Dadurch können auch Funktionen in Nachwahl (mit Funktionscodes, z. B. Rückfrage und Aufbau einer Konferenz) ausgeführt werden. Die Anzahl GSM-Kanäle – und somit die Anzahl DTMF-Empfänger – richtet sich nach der Anzahl Benutzer mit integrierten mobilen/externen Telefonen, die diese Funktionalität gleichzeitig nutzen möchten.

Pro integriertes mobiles/externes Telefon ist eine Lizenz *Mobile or External Phone Extension* erforderlich.

• CAS

CAS (Channel-associated signaling) ist ein Signalisierungsprotokoll für PRI-E1-Netzschnittstellen, das in bestimmten Ländern (z. B. Brasilien) verwendet wird. Mit dieser Einstellung werden zur Übertragung der Signalisierinformationen Tonsender und Tonempfänger bereitgestellt.

#### <span id="page-60-0"></span>**Verwendung von VoIP-Kanälen**

VoIP-Kanäle sind immer zwischen IP- und Nicht-IP-Endpunkten erforderlich. Sie sind frei verfügbar, d. h. sie werden immer dort eingesetzt, wo sie gerade gebraucht werden. Die folgende Grafik gibt eine Übersicht in welchen Fällen VoIP-Kanäle gebraucht werden und wie viele.

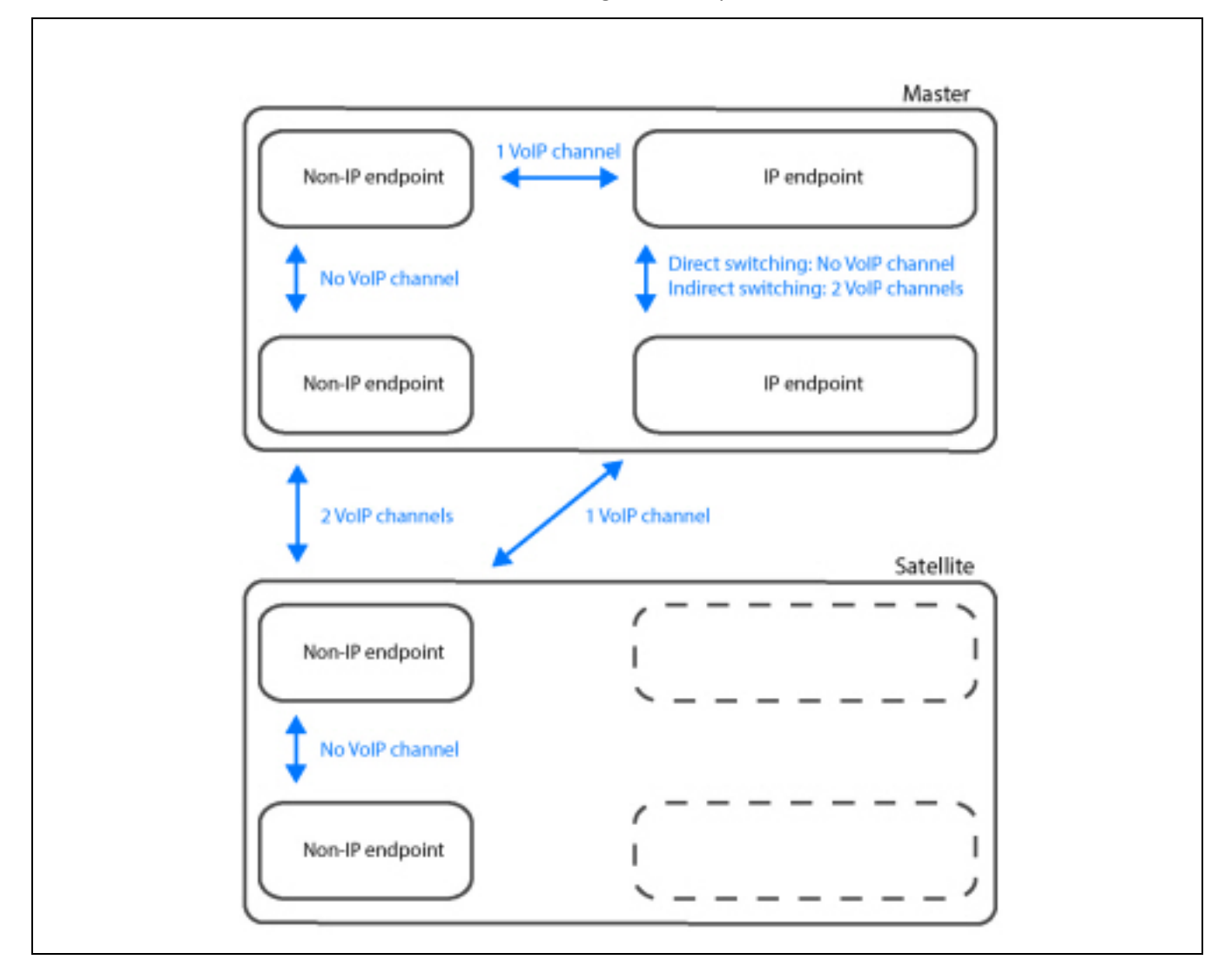

Table 3.7:Erforderliche VoIP-Kanäle zwischen zwei möglichen Endpunkten

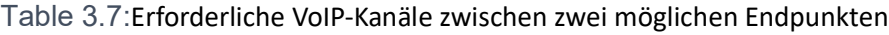

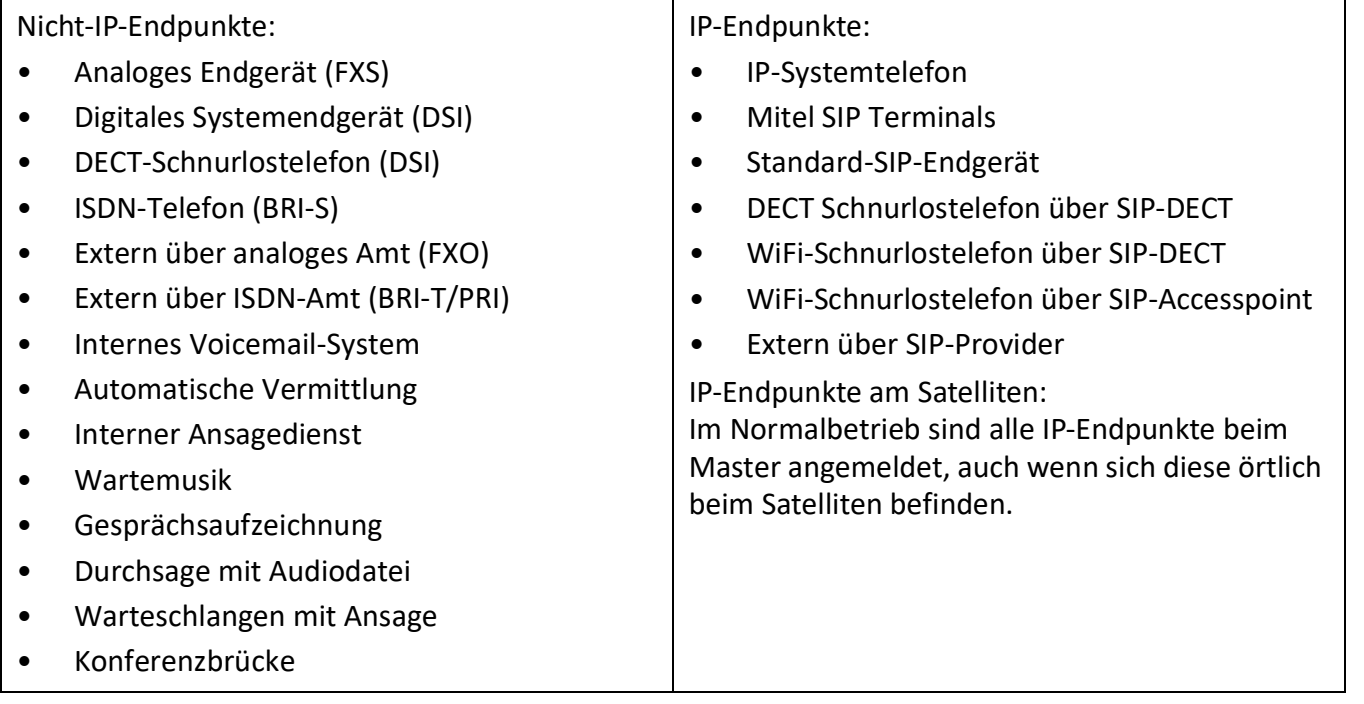

### <span id="page-61-0"></span>**Betriebsarten des Standard-Media-Switch**

Die Betriebsart des integrierten Standard-Media-Switch definiert sich mit dem Parameter *VoIP mode*in der *Media resources* ( $\Box$  =ym) Ansicht. Der konfigurierte Modus ist immer für den ganzen Knoten gültig. Table 3.8:Betriebsarten des integrierten Standard-Media-Switch (Sheet 1 of 2)

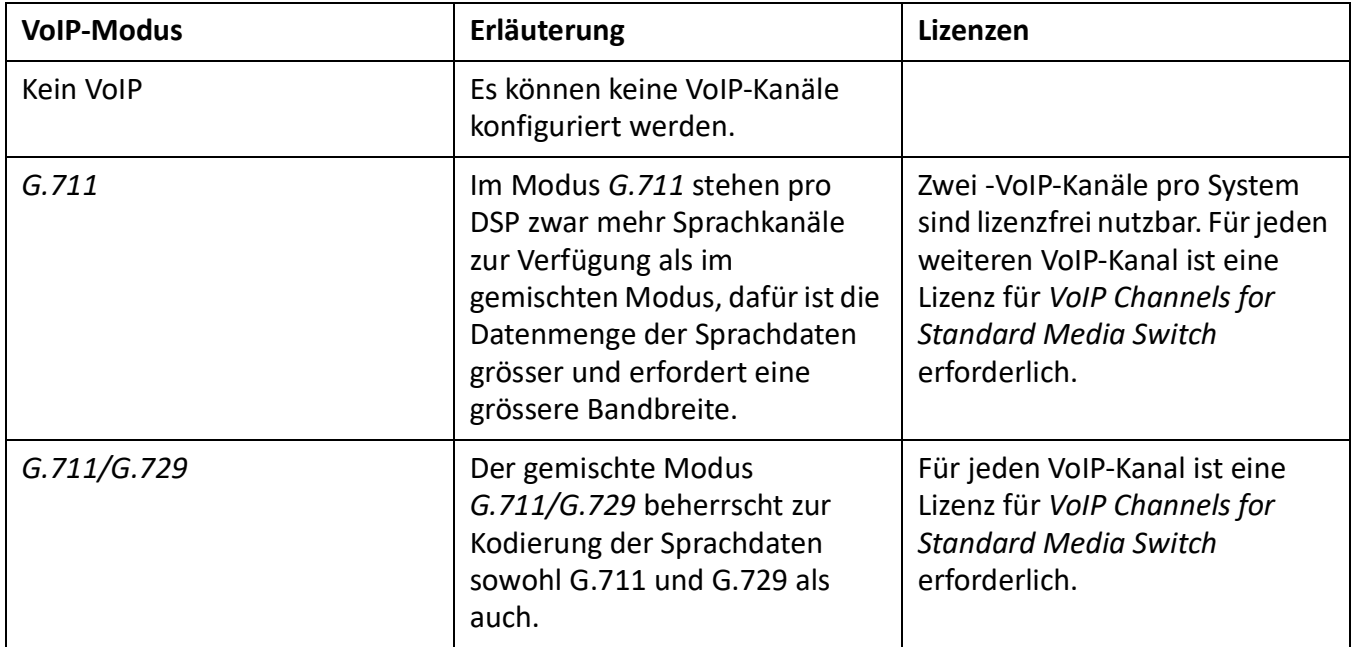

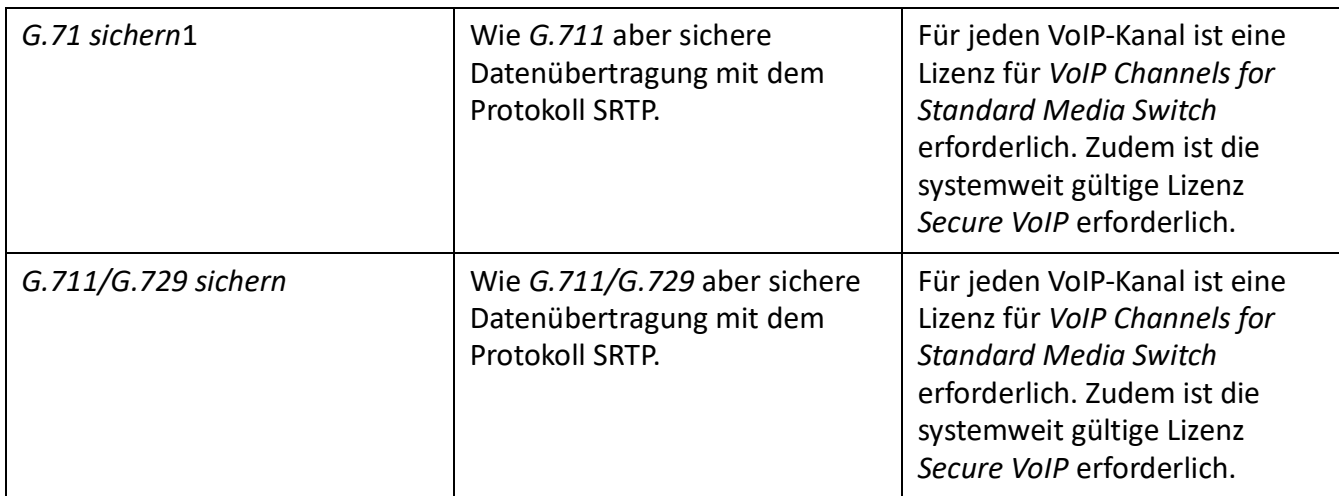

Table 3.8:Betriebsarten des integrierten Standard-Media-Switch (Continued) (Sheet 2 of 2)

#### **Reservierung von Audiokanälen**

Die Aufteilung von Audiokanälen zwischen Voicemail, Automatische Vermittlung, Gesprächsaufzeich-

nung und Durchsagen wird bei den allgemeinen Voicemail-Einstellungen ( *=u1*).

Ein Audiokanal für Automatische Vermittlung wird immer dann verwendet, wenn durch einen ankommenden Anruf Begrüssungen von Mailboxen abgespielt werden, denen ein Profil der automatischen Vermittlung zugewiesen ist. Für die Warteschlange mit Ansage werden ebenfalls Audiokanäle der Automatischen Vermittlung verwendet. In allen anderen Fällen wird in Zusammenhang mit dem Voicemail-System ein Audiokanal für Voicemail verwendet.

Audiokanäle für Gesprächsaufzeichnung werden ausschliesslich für die manuelle oder automatische Aufzeichnung von Telefongesprächen verwendet.

Audiokanäle für Durchsagen werden verwendet, falls es sich um Durchsagen mit Audiodatei handelt. Für normale Durchsagen via Telefon werden keine Audiokanäle benötigt.

Falls für eine oben beschriebene Funktion keine Audiokanäle reserviert sind oder alle reservierten Audiokanäle bereits in Gebrauch sind, werden Audiokanäle aus dem Pool *Nicht reserviert/gemeinsam nutzbar* verwendet.

Für die Konferenzbrücke können keine Audiokanäle reserviert werden. Die Konferenzbrücke verwendet immer Audiokanäle aus dem Pool *Nicht reserviert/gemeinsam nutzbar*.

Der Ansagedienst und Musik bei Warten verwenden eigene Ressourcen.

Table 3.9:Reservierung von Audiokanälen

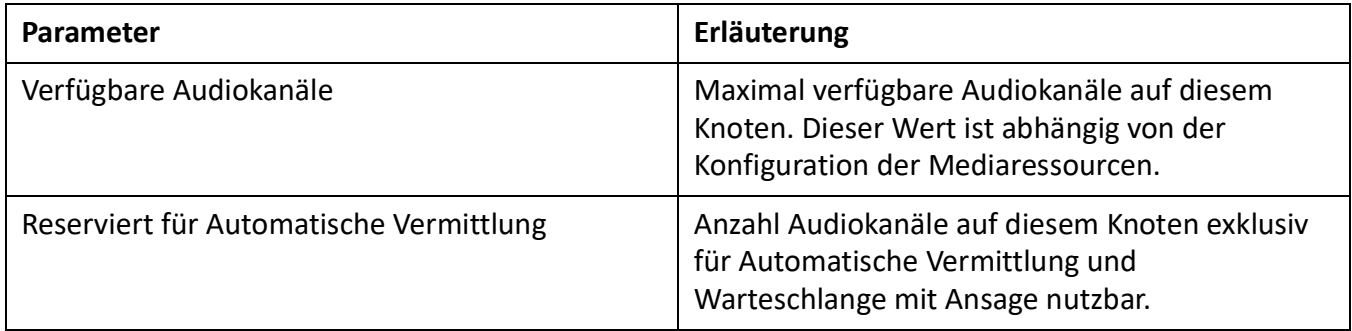

Table 3.9:Reservierung von Audiokanälen

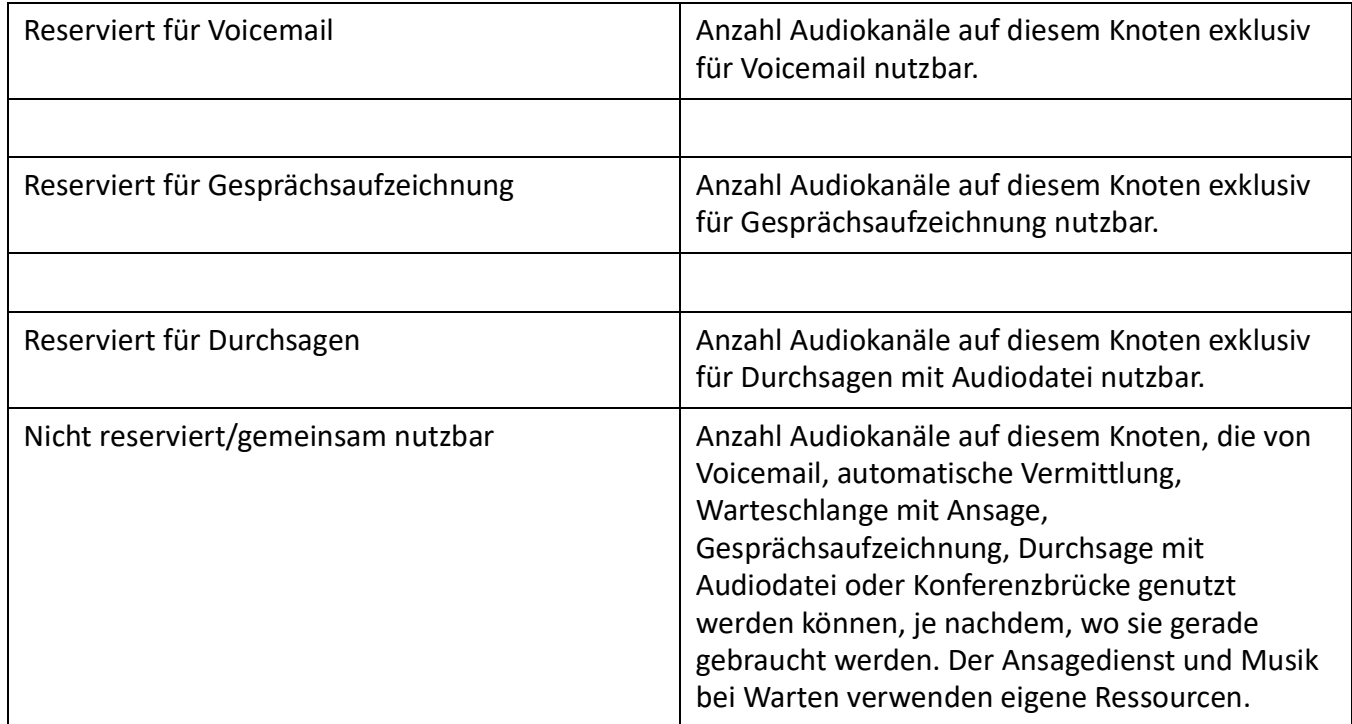

Nach einem Erststart sind keine Audiokanäle reserviert und können für Voicemail, Automatische Vermittlung, Gesprächsaufzeichnung oder Durchsage verwendet werden.

#### <span id="page-63-1"></span>**Konfiguration der DSP-Bausteine**

Die zuweisbaren Funktionen pro DSP-Baustein werden in der *Media resources* ( *=ym*) Ansicht. Auf den DSP-Modulen stehen Zusatzfunktionen gemäss der folgenden Tabelle zur Verfügung. Es sind alle möglichen Kombinationen mit der maximalen Anzahl Kanäle aufgeführt.

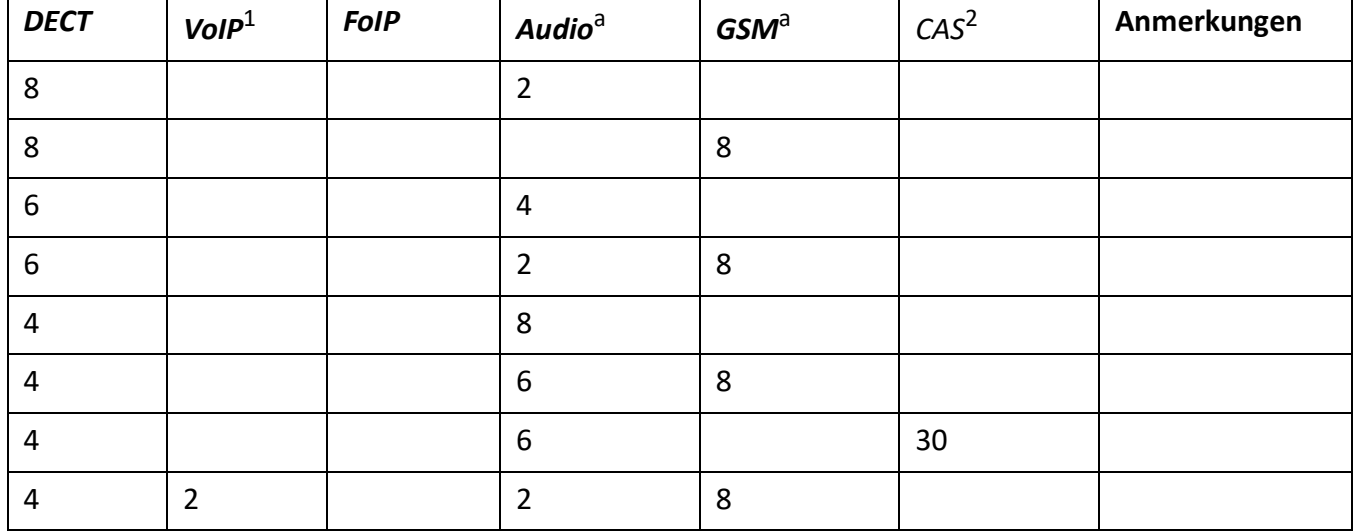

<span id="page-63-0"></span>Table 3.10:Max. Anzahl Kanäle pro DSP-Baustein auf SM-DSPX1 oder SM-DSPX2

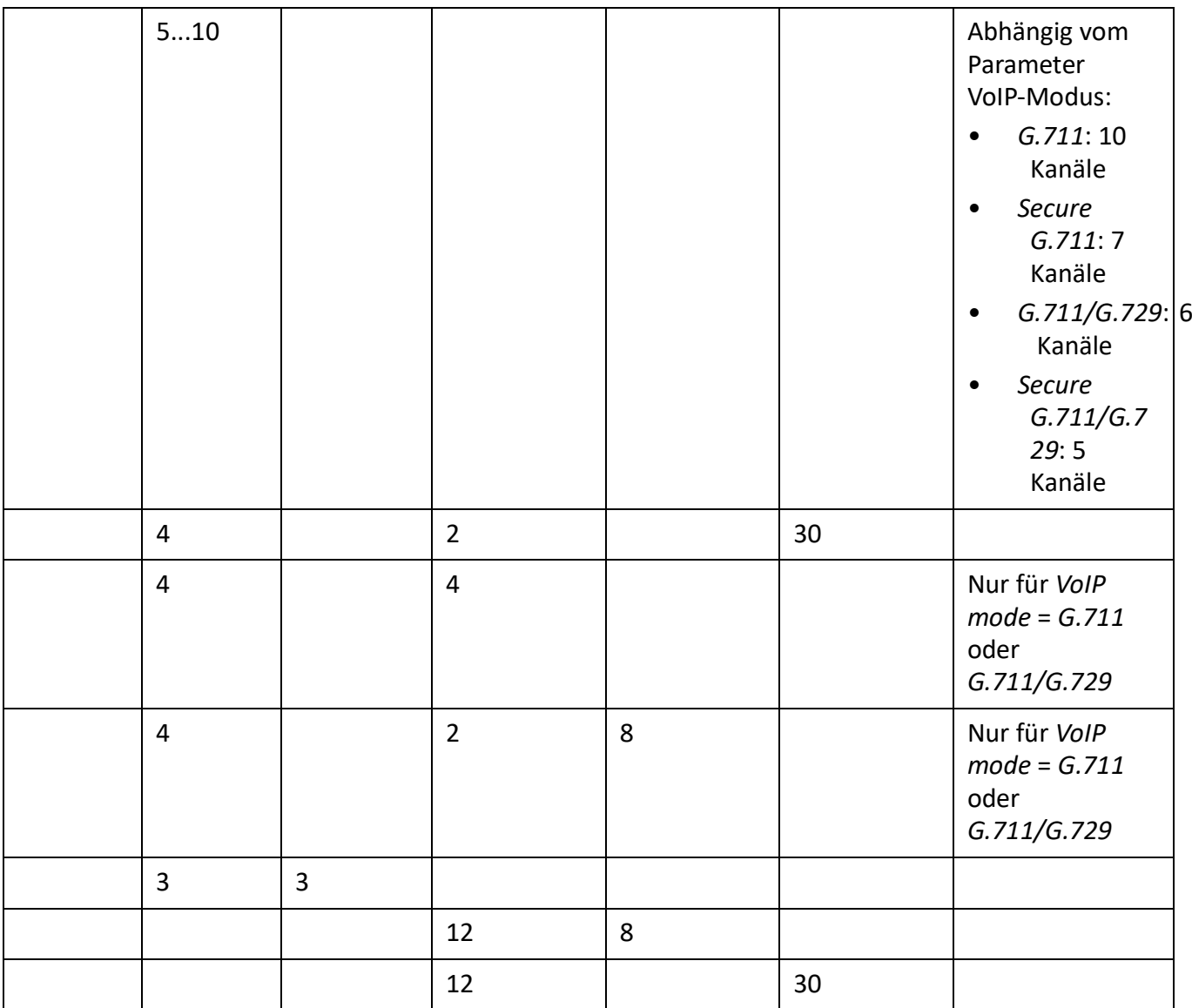

#### Table 3.10:Max. Anzahl Kanäle pro DSP-Baustein auf SM-DSPX1 oder SM-DSPX2

1. -Lizenz(en) erforderlich (siehe auch *[Licenzen](#page-82-0)*

2. Nur für bestimmte Länder relevant, z. B. Brasilien

#### **NOTE:**

- Damit VoIP-Kanäle auf dem DSP-Baustein eines DSP-Moduls konfiguriert werden können, darf der
	- *VoIP mode*-Parameter in der *Media resources* ( *=ym*)-Ansicht nicht auf *No VoIP* konfiguriert sein. Diese Einstellung ist gültig für sämtliche DSP-Bausteine eines Knotens. Ist der *VoIP-Modus* auf *G.711*, sind zwei G.711-VoIP-Kanäle pro System lizenzfrei nutzbar. Die G.711-VoIP-Kanäle des Mainboards können mit G.711-VoIP-Kanälen von DSP-Modulen kombiniert werden.
- Werden Audiokanäle konfiguriert und lizenziert, entfallen die zwei lizenzfrei nutzbaren Audiokanäle für Basic-Voicemail (siehe [\)](#page-55-1).
- Audiokanäle und FoIP-Kanäle können nur auf einem DSP-Baustein pro Knoten konfiguriert werden.

- Damit die DSP-Konfigurationsänderungen wirksam werden, ist ein Neustart des Systems erforderlich.
- Nach einem Erststart sind alle DSP-Bausteine auf *DECT* konfiguriert.

#### **Gebührenmodule**

## **Schnittstellenkarten**

Schnittstellenkarten können zwei Kategorien zugeteilt werden:

• Netzkarten

Diese Karten stellen Schnittstellen für den Anschluss an öffentliche Wählnetze oder für die Vernetzung von Systemen zur Bildung eines privaten Telefonienetzes zur Verfügung.

• Endgerätekarten

Diese Karten stellen Schnittstellen für den Anschluss von digitalen und analogen Sprach- und Datenendgeräten zur Verfügung.

Bei einigen Karten ist ein Teil der Schnittstellen konfigurierbar (BRI-S/T). Diese Karten können daher nicht klar einer Kategorie zugeordnet werden. Sie sind sowohl bei den Netzkarten als auch bei den Endgerätekarten aufgeführt.

Schnittstellenkarten werden in die Steckplätze IC1...IC4 bestückt (siehe *[Schnittstellen, Anzeige- und](#page-54-0)  [Bedienelemente Mainboard und Anschlussfront](#page-54-0)*).

Mit Hilfe der Verdrahtungsadapter werden die Schnittstellen auf die Anschlussfront geführt (siehe *[Verdrahtungsadapter](#page-66-0)*, ).

Je nach Art der Schnittstellenkarte ist die Länge unterschiedlich. Genaue Masse sind dem Kapitel *[Tech](#page-288-0)[nische Daten](#page-288-0)* zu entnehmen.

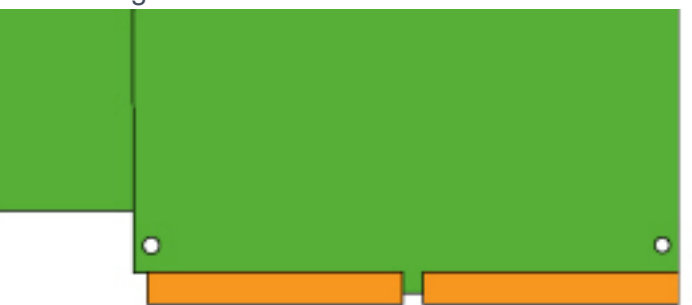

Figure 3.5: Bauformen der Schnittstellenkarten

#### **Netzkarten**

Auf Netzkarten befinden sich die Schnittstellen zum Anschluss an das analoge öffentliche Netz (PSTN), an das digitale öffentliche Netz (ISDN) oder für die Vernetzung von Systemen zur Bildung eines privaten Telefonienetzes (PISN). Die Netzkarten können auf beliebigen Steckplätzen für Schnittstellenkarten eingesetzt und betrieben werden.

Einige Netzkarten enthalten sowohl Netzschnittstellen (BRI-T) als auch Endgeräteschnittstellen (BRI-S). Bei diesen Karten wird das Verhältnis von BRI-S- zu BRI-T-Schnittstellen durch den Einsatz und die Steckrichtung der Verdrahtungsadapter bestimmt (siehe *[Einbau eines Verdrahtungsadapters](#page-118-0)*).

• 10 B-Kanäle lizenzfrei nutzbar • Nicht in den USA/Kanada für das öffentliche Netz nutzbar

BRI-S konfigurierbar • Eine fixe BRI-T-Schnittstelle

BRI-S konfigurierbar

# **CAUTION:** Verwenden Sie keine anderen Schnittstellenkarten oder Schnittstellenkarten mit älteren Hardwareversionen außer deren, die in der obigen Tabelle aufgeführt werden. Die Schnittstellenkarten oder sogar der Kommunikationsserver können beschädigt werden. 1. Nur Karten mit Hardware-Version >="1A". Die Karte darf nicht in den USA/Kanada verwendet werden.

Die Verdrahtungsadapter führen die Schnittstellen der unterschiedlichen Schnittstellenkarten mit dem richtigen Anschlussschema auf die RJ45-Buchen der Anschlussfront. Die Adapter werden in die Sockel WA1...WA4 gesteckt.

**Max. Anzahl** 

**Anmerkungen**

**Karten**

TIC-4TS 3 BRI-S/T + 1 BRI-T 4 • Drei BRI-T-Schnittstellen auf

TIC-2TS 2 BRI-S/T 4 • Beide BRI-T-Schnittstellen auf

TIC-1PRI 1 PRI-E1 4 • Enthält 30 B-Kanäle

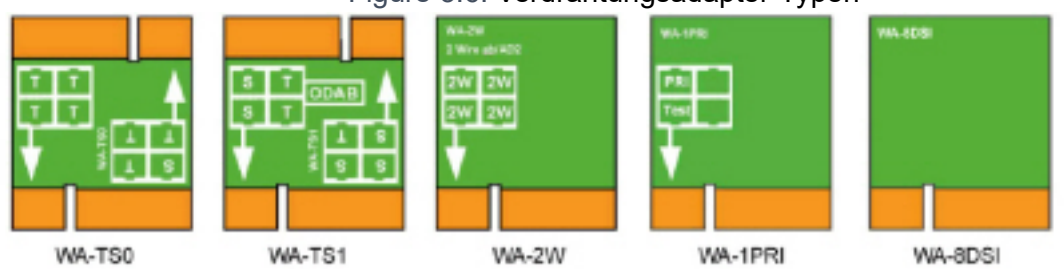

Figure 3.6: Verdrahtungsadapter-Typen

WA-8DSI wird mit Release 6.0 noch nicht unterstützt.

<span id="page-66-0"></span>**Verdrahtungsadapter**

 $TIC-4AB<sup>1</sup>$ 

Es gibt verschiedene Typen von Verdrahtungsadaptern, davon zwei (WA-TS0 und WA-TS1) unterschiedliche Steckrichtungen aufweisen. Damit kann das Verhältnis von BRI-S- zu BRI-T-Schnittstellen bestimmt werden.

**NOTE:** Die Bestückung mit Verdrahtungsadaptern ist zwingend. Fehlende oder falsche Bestückung erzeugt eine entsprechende Fehleranzeige im LED-Anzeigefeld (F1...F4).

#### Table 3.11:Netzkarten

**Typ Netzschnittstellen** 

 $TIC-2AB^a$  2 FXO 4

**pro Karte**

4 FXO 2

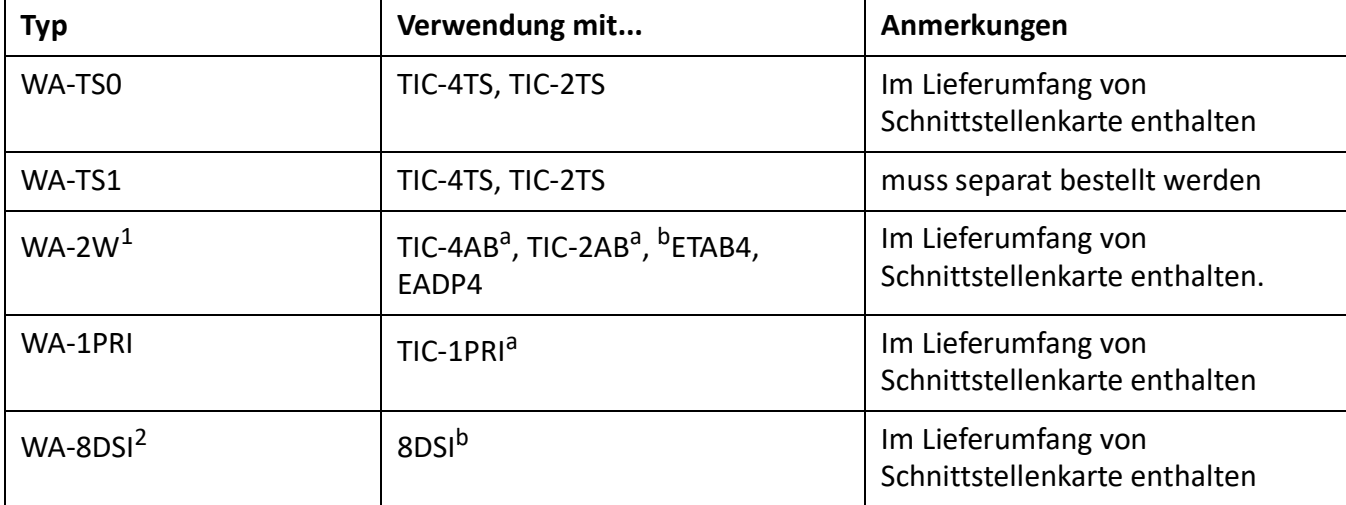

Table 3.12:Verdrahtungsadapter

1. Must not be used in USA/Canada.

2. Noch nicht mit Release 6.0 unterstützt

Die Verteilung auf die RJ45-Buchsen in Abhängigkeit der Verdrahtungsadapter ist in *[Kombinationen von](#page-118-1)  [Verdrahtungsadapter / Schnittstellenkarten](#page-118-1)* dargestellt.

# **Systemkapazität**

Die Systemkapazität ist einerseits gegeben durch die vorhandene Hardware mit ihren Ausbaumöglichkeiten als auch durch die in der Software gesetzten Limiten. Die Software-Limiten sind teilweise durch Lizenzen erweiterbar.

# **Medienressourcen**

# **Allgemeine Systemkapazität**

Die Anzahl Steckplätze, Schnittstellenkarten und Systemmodule pro Kommunikationsserver sind bereits in den vorangegangenen Kapiteln erwähnt und werden in diesem Kapitel nicht nochmals aufgeführt.

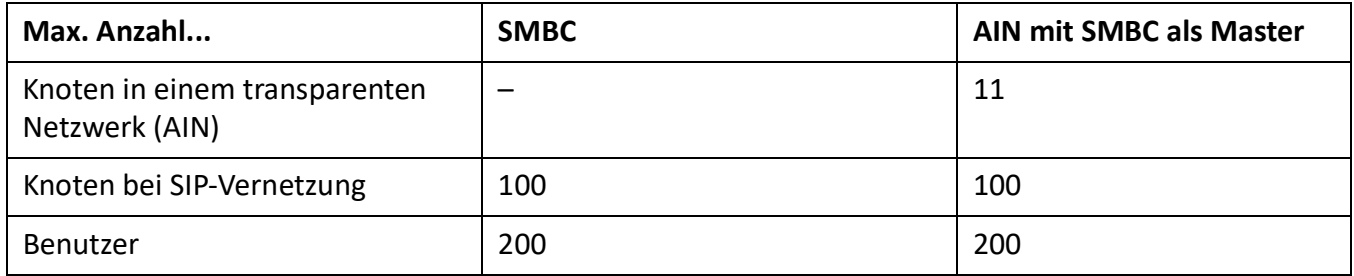

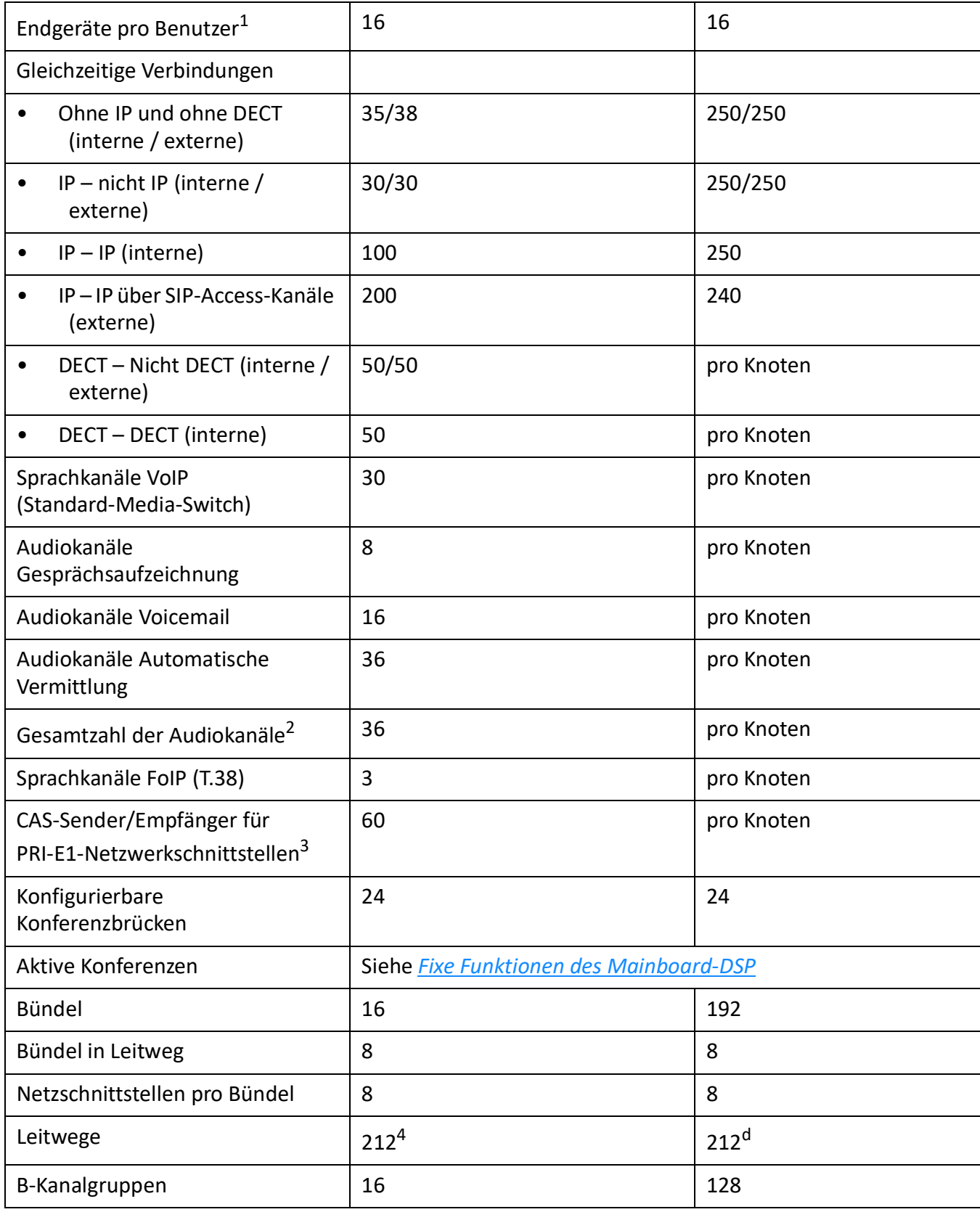

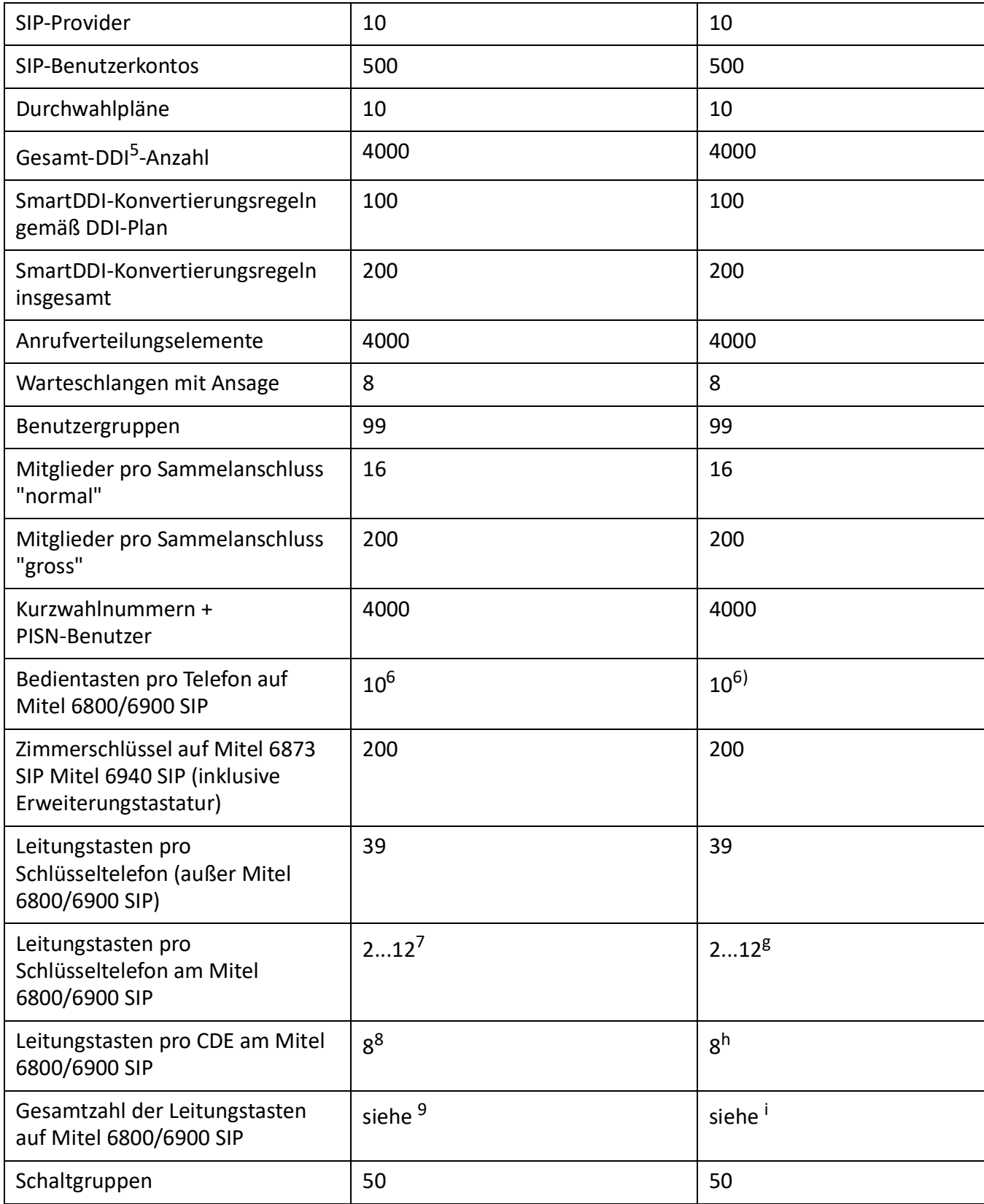

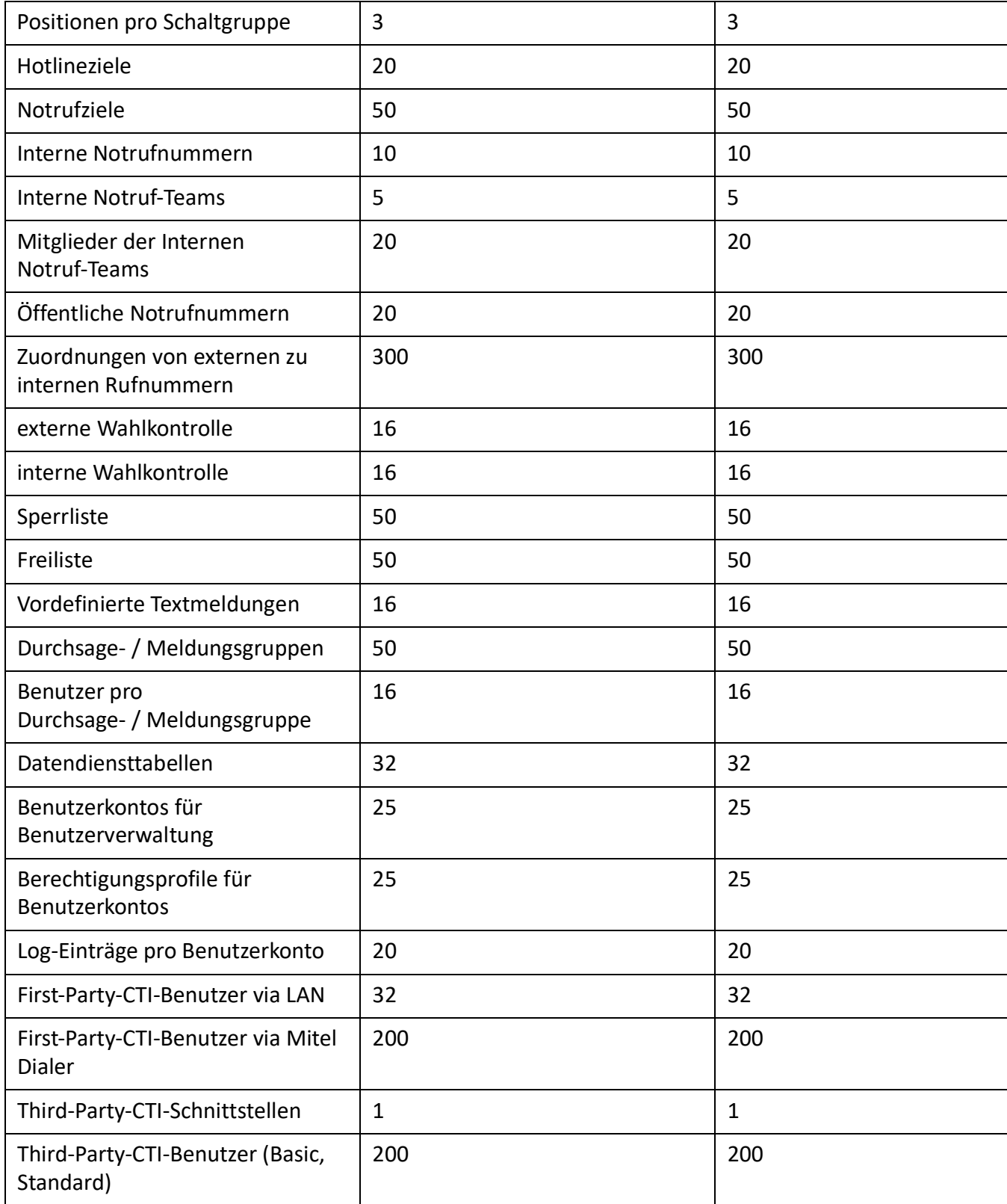

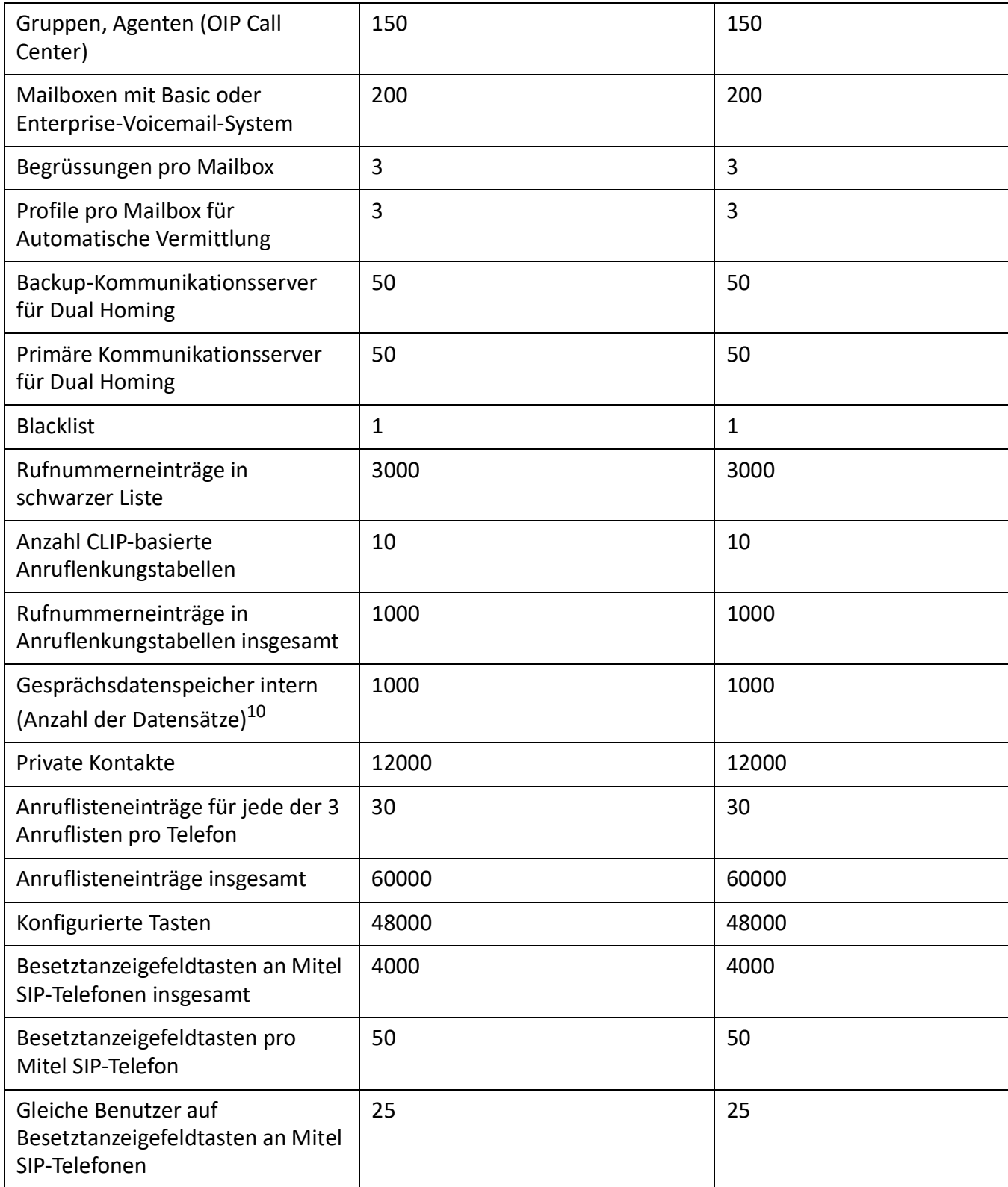
#### Table 3.13:Allgemeine Systemkapazität

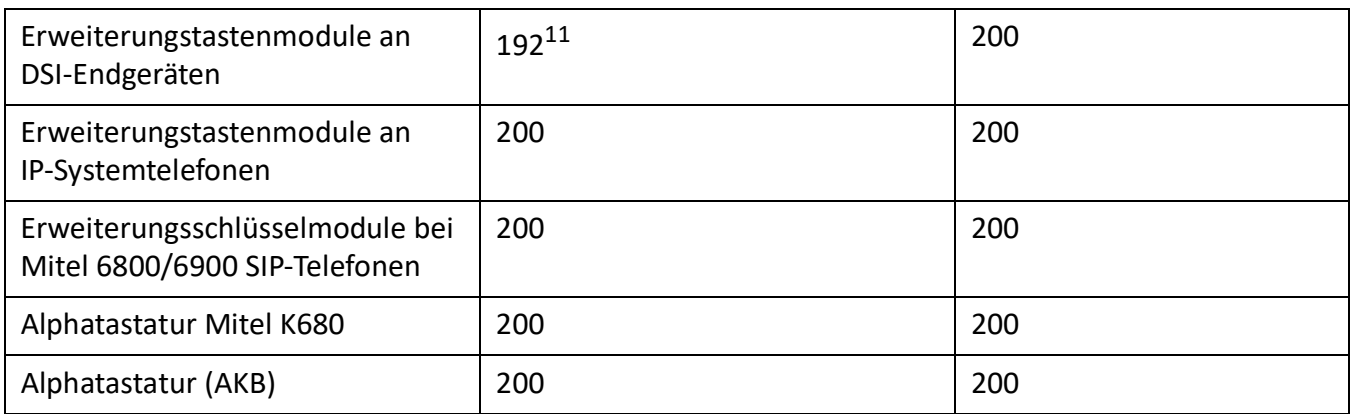

1. Für jeden Benutzer sind nur 1 Bedienerkonsole, 1 MiVoice 2380 IP, 1 Mitel SIP-DECT, 2 DECT-Schnurlostelefone und 1 MiCollab Client (3 MiCollab Clients mit MiCollab Version 8.1) möglich.

2. Audiokanäle können für Voicemail, automatische Vermittlung, Warteschlange mit Ansage, Gesprächsaufzeichnung, Durch-<br>sage mit Audiodatei oder Konferenzbrücke verwendet werden. Der Ansagedienst und Musik bei Warten verwen Ressourcen.

- 3. Nur für bestimmte Länder wie Brasilien relevant
- 4. Davon 12 versteckt (nicht konfigurierbar)

5. In den USA und Kanada wird die Abkürzung DID (Direct Inward Dial) statt DDI (Direct Dialling In – Direktdurchwahl) verwendet

- 6. Nur 6 bei Mitel 6940 SIP Mitel 6873 SIP, wenn das Telefon auch als Empfangstelefon verwendet wird.
- 7. Abhängig vom Telefontyp: Aastra 6730i/31i: 6 Tasten; Mitel 6735/37/39/53/55/57 SIP: 9 Tasten; Mitel 6863 SIP 2 Tasten; Mitel 6865/67 SIP: 9 Tasten; Mitel 6869/73 SIP: 12 Tasten; Mitel 6900 SIP 12 Tasten
- 8. Der Wert gilt für ARV mit Einfachziel RA-Leitung. Bei mehreren MiVoice Office 400-Zielen (Benutzer + KT oder KT + UG) wird der Wert auf 4 reduziert.
- 9. Abhängig von der höchsten Anzahl der Leitungstasten, die für dieselbe Leitung konfiguriert sind. Es gelten die folgenden Paare (Leitungstasten pro Leitung / Leitungstasten insgesamt): (16/48), (14/56), (12/72), (10/100), (8/160), (6/240), (4/320), (2/400).Beispiel: Die folgenden Leitungstasten sind auf Mitel SIP-Telefonen von anders konfiguriert: 8 Tasten für Leitung 1, 14 Tasten für Leitung 2, 10 Tasten für Leitung 3, 10 Tasten für Leitung 4.

Maximale Anzahl von Leitungstasten pro Leitung: 14

Insgesamt 56 Leitungstasten sind zulässig

Konfigurierte Leitungstasten:  $8 + 14 + 10 + 10 = 42$  -> OK

10.Der Gesprächsdatenspeicher wird nur verwendet bei blockiertem Ausgabeziel (z. B. Druckerstau).

11.Begrenzt durch die maximale Anzahl von Endgeräte (4 Schnittstellenkarten 8DSI erforderlich).

## **Endgeräte**

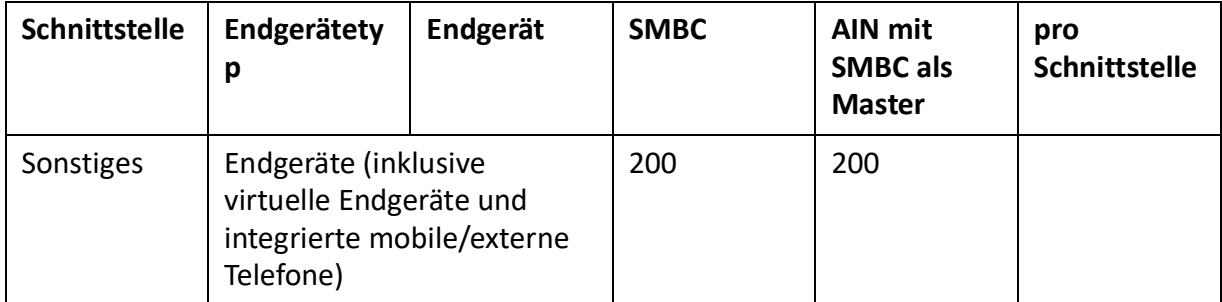

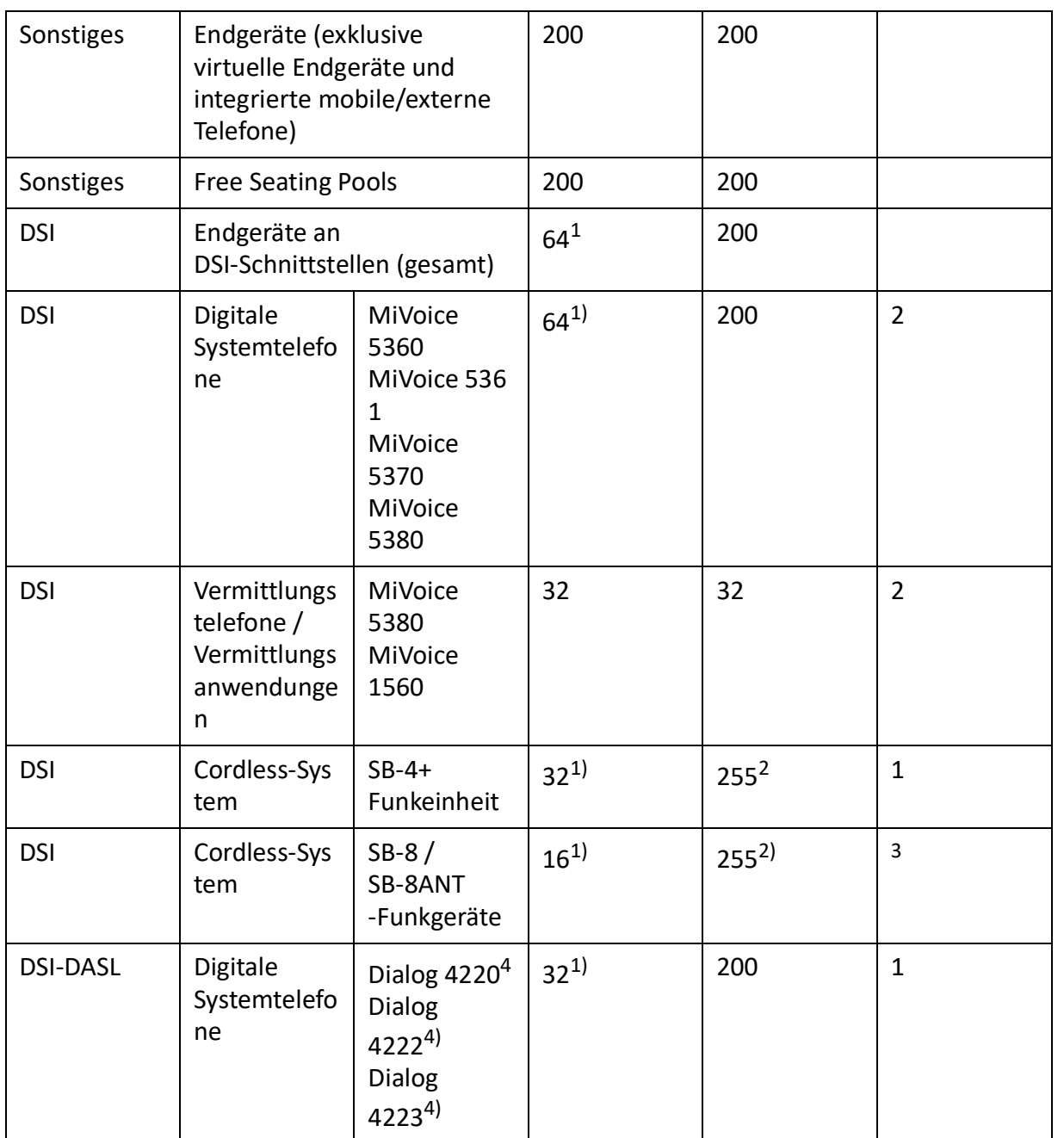

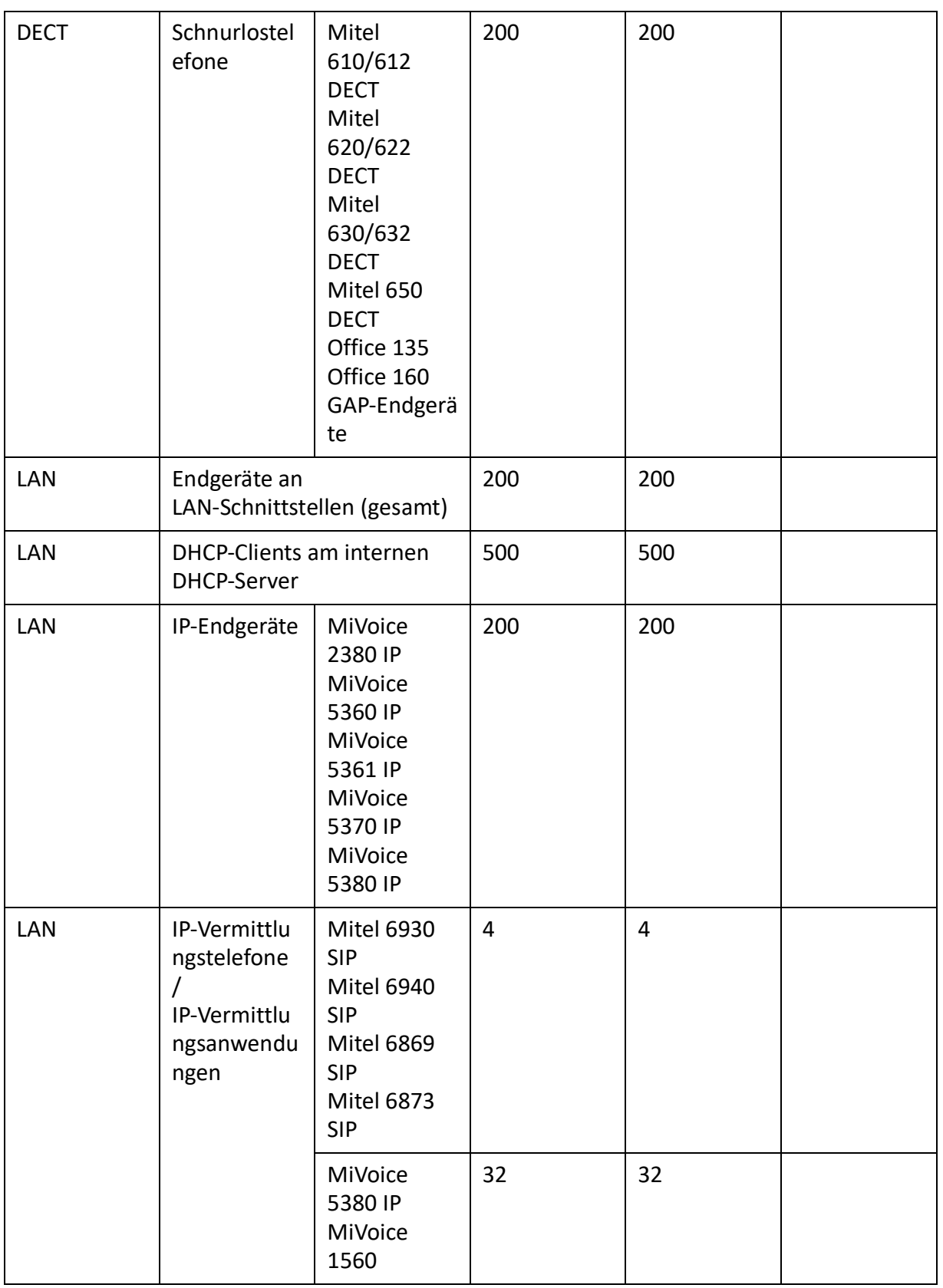

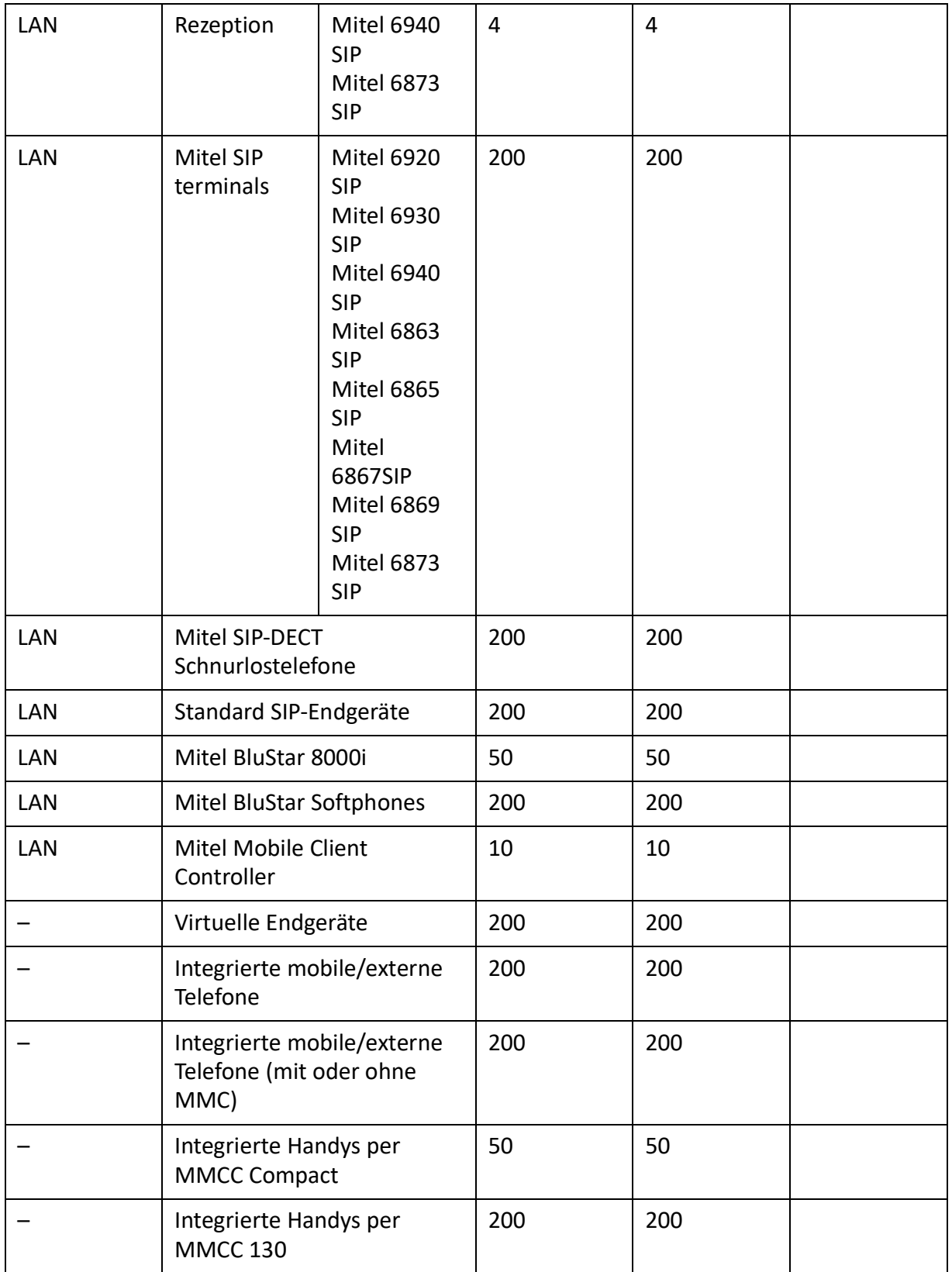

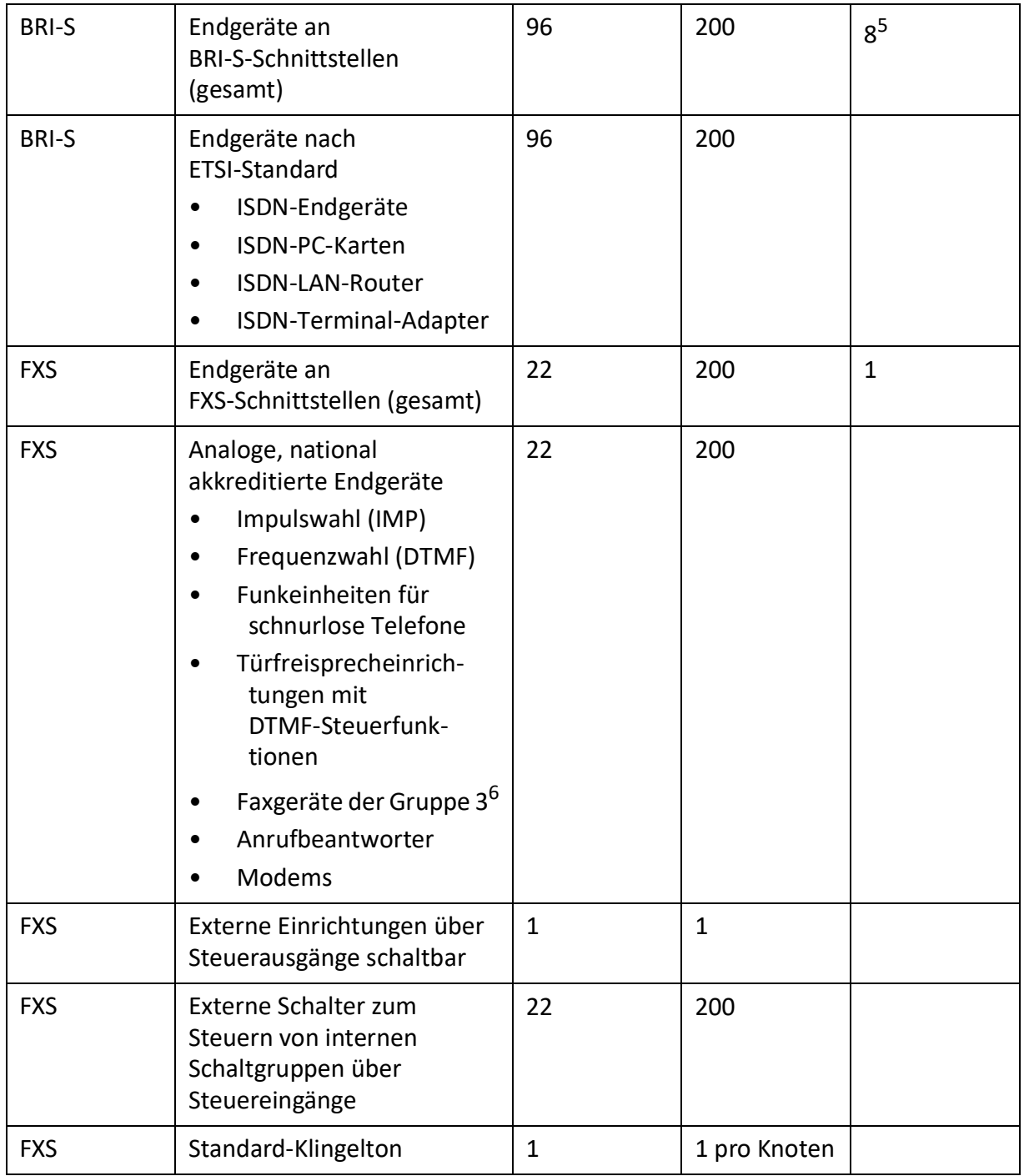

1. 4 8DSI-Schnittstellenkarten erforderlich (wird in Release 6.0 noch nicht unterstützt)

2. Maximum 64 radio units per location area if 4 location areas are defined, or maximum 128 radio units per location area if 2 location areas are defined.

- 3. Betrieb an jeweils 2 DSI-Schnittstellen
- 4. Wird in Release 6.0 noch nicht unterstützt
- 5. Maximal 2 gleichzeitige Gesprächsverbindungen.
- 6. Für "Fax over IP" wird die Übertragung mit dem Protokoll T.38 empfohlen. Dazu müssen entsprechende Mediaressourcen zugewiesen werden.

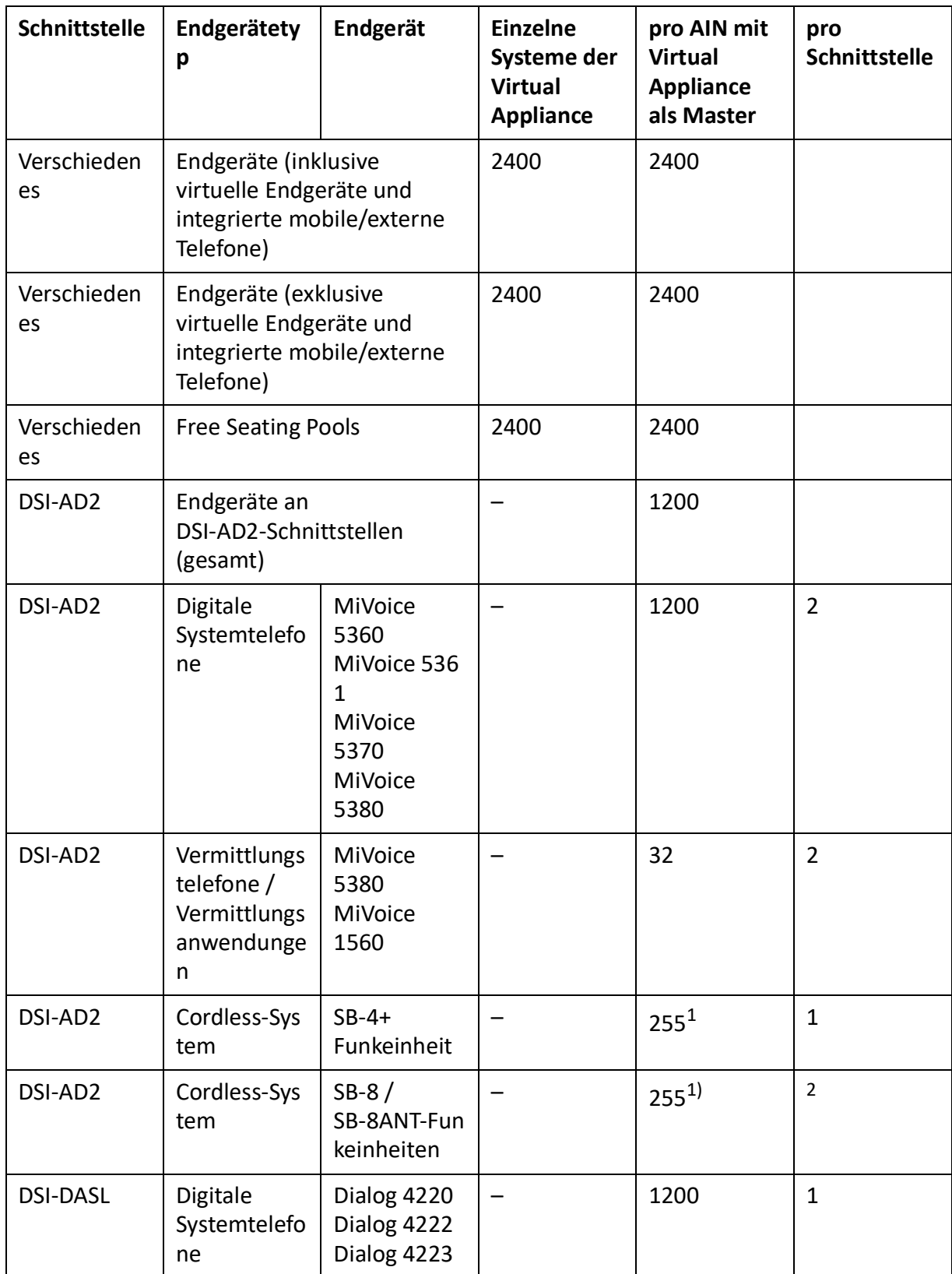

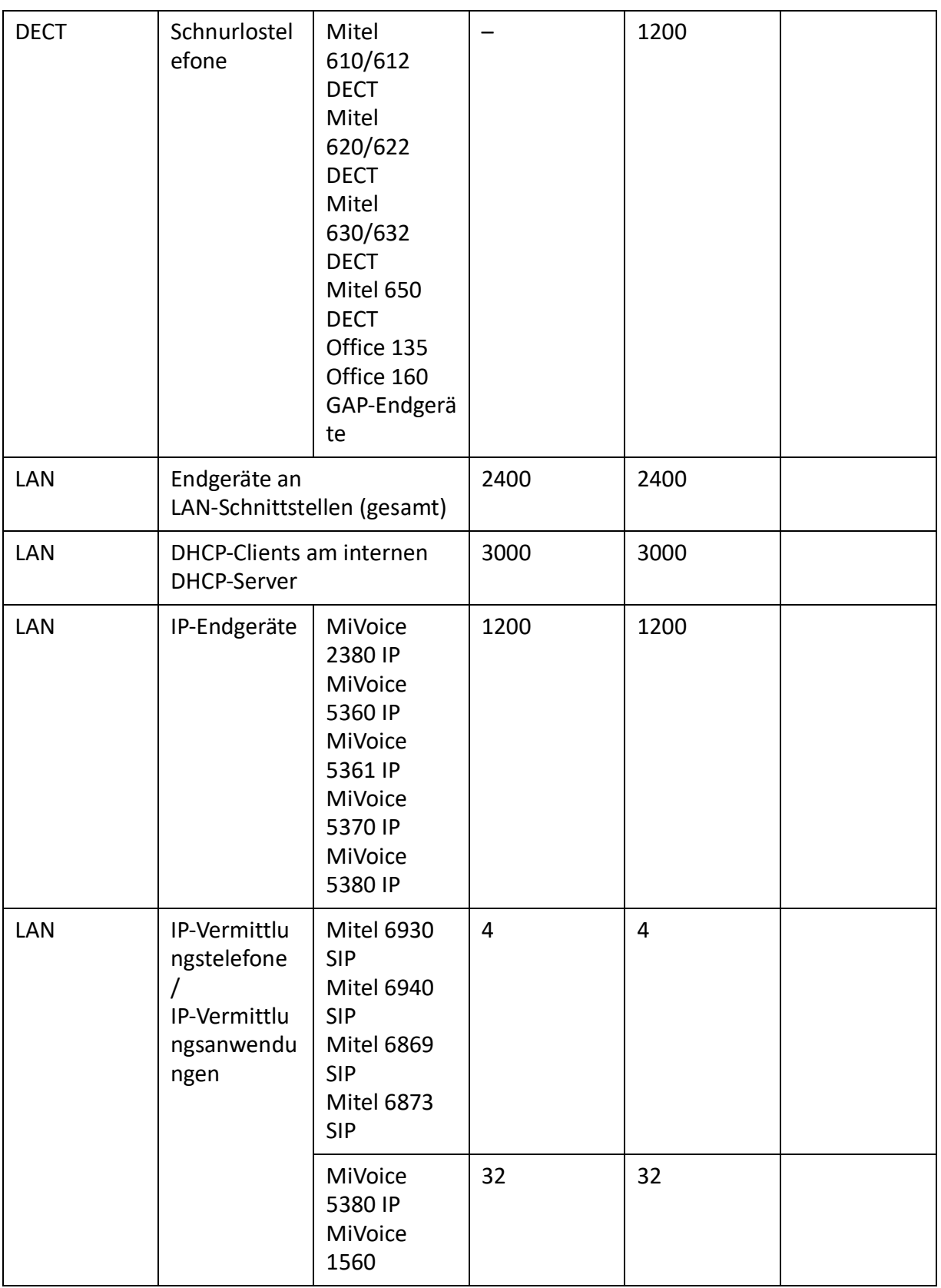

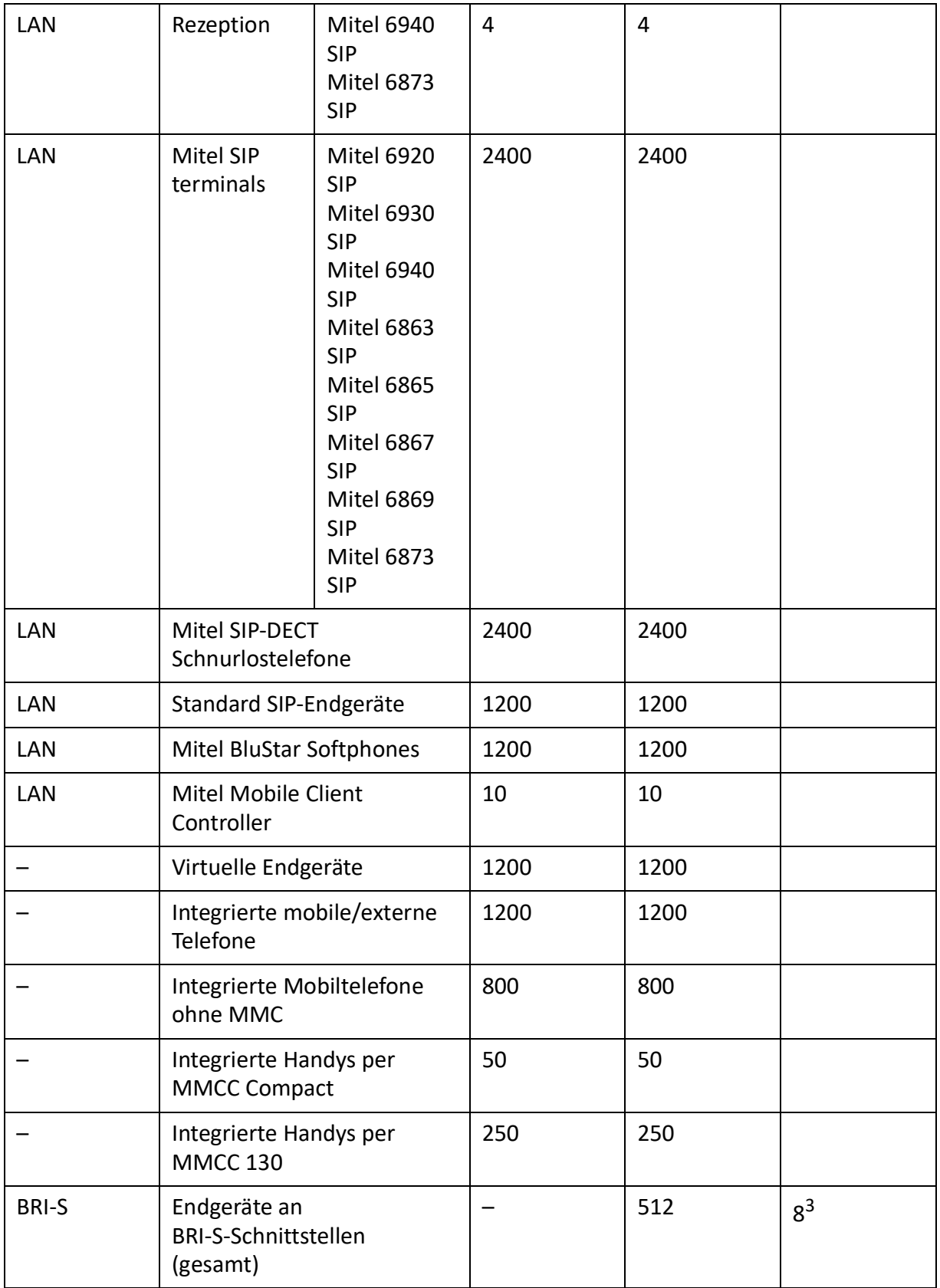

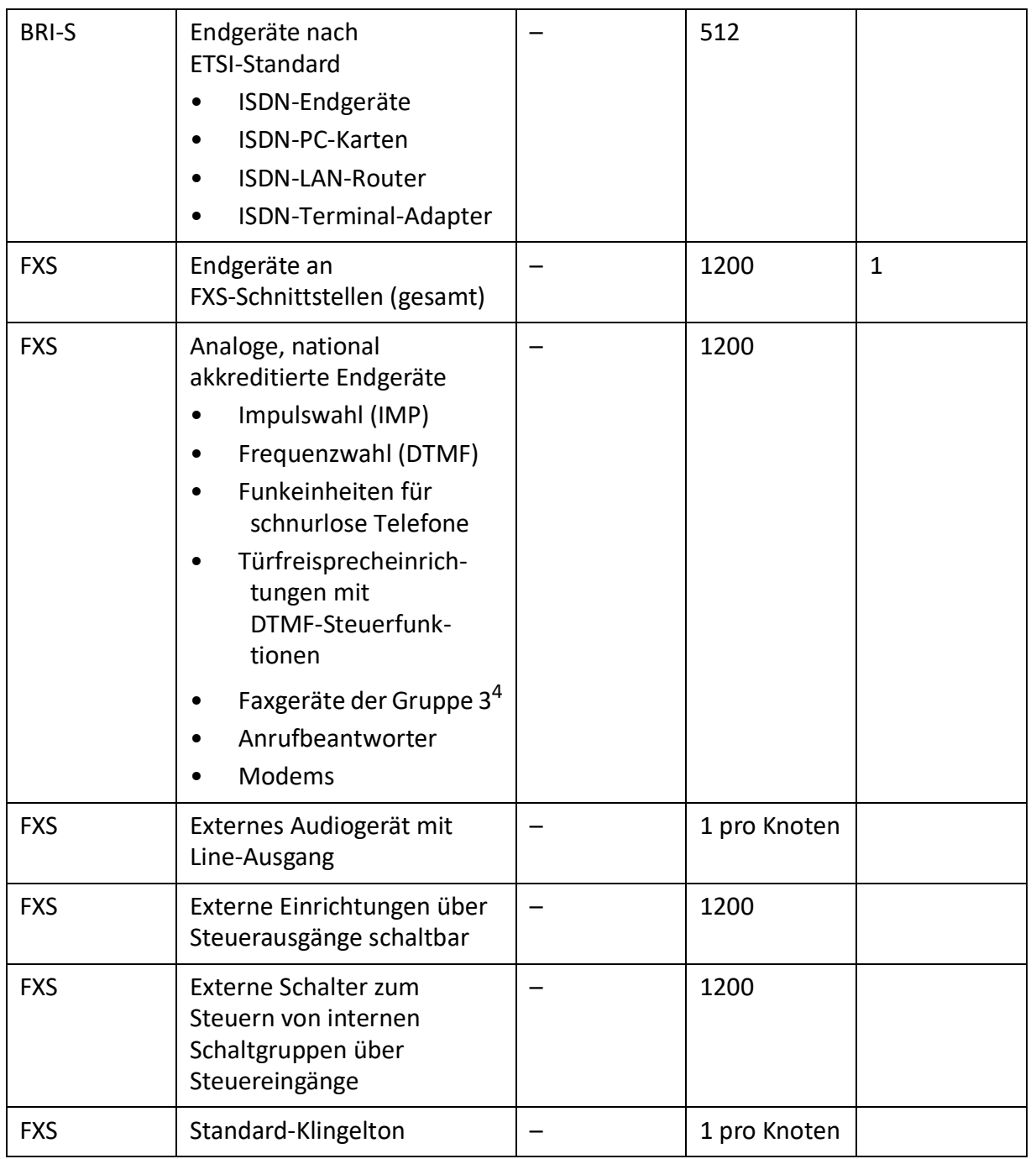

1. Maximal 64 Funkeinheiten pro Standortbereich, wenn 4 Standortbereiche definiert sind, oder maximal 128 Funkeinheiten pro Standortbereich, wenn 2 Standortbereiche definiert sind.

2. Betrieb an jeweils 2 DSI-Schnittstellen

3. Maximal 2 gleichzeitige Gesprächsverbindungen.

4. Für "Fax over IP" wird die Übertragung mit dem Protokoll T.38 empfohlen. Dazu müssen entsprechende Mediaressourcen zugewiesen werden.

## **Endgeräte- und Netzschnittstellen**

Table 3.16:Endgeräte- und Netzschnittstellen

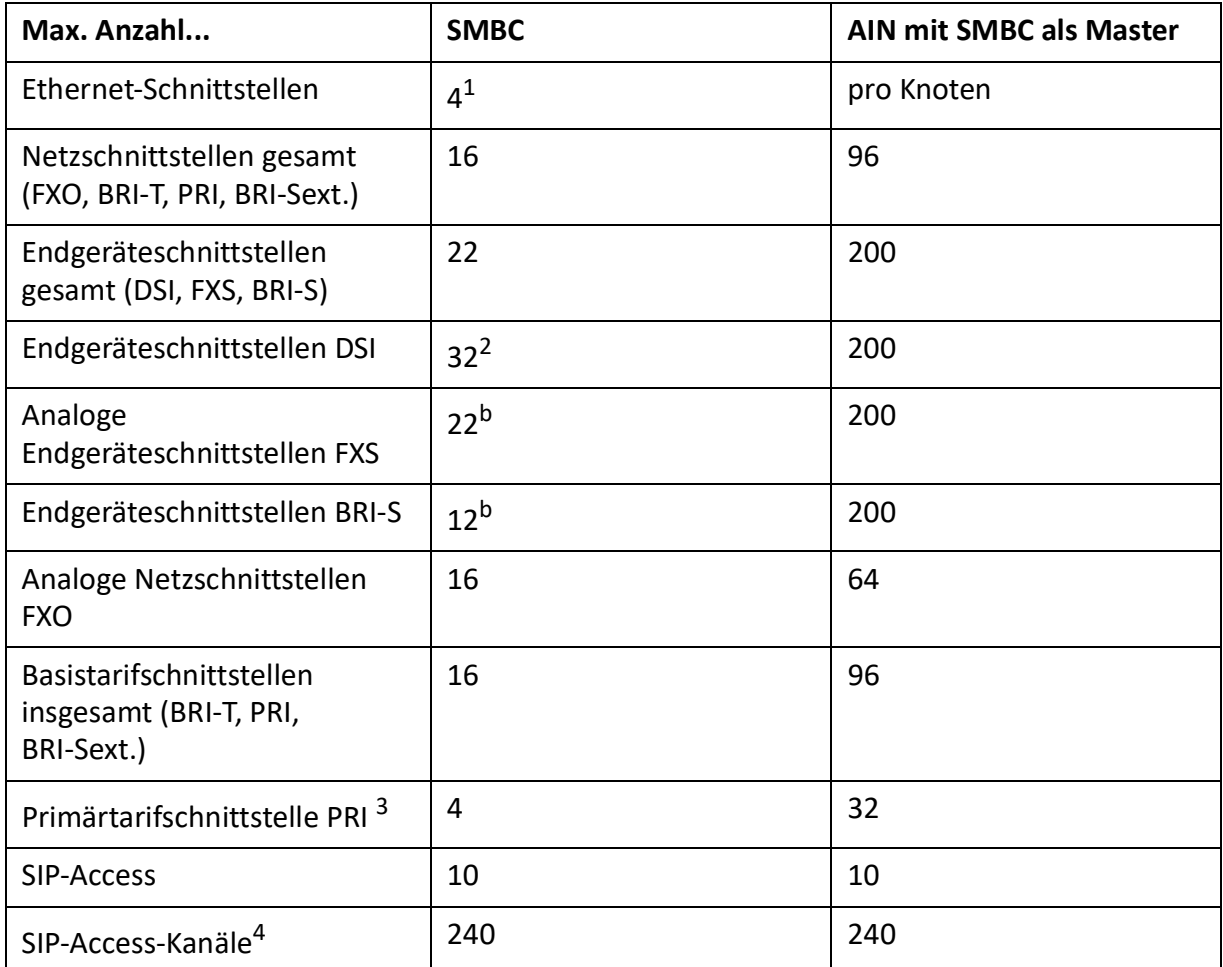

1. Für MiVoice Office 400 kann nur 1 Schnittstelle (eth0) verwendet werden

2. Bei maximalem Ausbau ist der Netzzugang nur noch via IP möglich

3. 10 B-Kanäle pro PRI-Netzschnittstelle sind lizenzfrei nutzbar

4. Lizenzen erforderlich

## **Software Assurance**

Software-Assurance (SWA) ist Mitel's umfassendes Supportangebot, welches sowohl den Zugang zu neuen Softwareversionen, als auch Supportdienstleistungen und SRM-Fernzugang auf den Kommunikationsserver ermöglicht.

Die Software-Assurance -Vereinbarung hat eine festgelegte Laufzeit und bestimmt die Anzahl zugelassener Benutzer am Kommunikationssystem. Über den SWA-Status in der Kopfleiste de WebAdmins sehen Sie auf einen Blick, ob für den Kommunikationsserver eine gültige (aktive) SWA verfügbar ist.

Der SWA-Status wird über einen verschlüsselten Direktlink beim Lizenzserver abgefragt. Ist die Verbindung zum Lizenzserver nicht möglich, wird der zuletzt bekannte Status angezeigt.

Die Anzahl der über SWA abgedeckten Benutzer und die Anzahl der konfigurierten Benutzer ist in der

*System information* ( *=1v*) Ansicht. Übersteigt die Anzahl der konfigurierten Benutzer die über SWA abgedeckten Benutzer, wird SWA ungültig.

## **Lizenzen**

Die Verwendung der Call-Manager-Software ist lizenzpflichtig. Zur Nutzung einiger erweiterter Funktionen und Protokolle, zur Freischaltung von Sprachkanälen oder zum Betrieb von bestimmten Endgeräten sind zusätzliche Lizenzen erforderlich. Die Applikation Mitel CPQ projektiert automatisch die notwendigen Lizenzen, die dann mittels Lizenzdatei auf dem Kommunikationsserver freigeschaltet werden.

Die Lizenzdatei enthält alle freigeschalteten Lizenzen. Wenn Sie bei Ihrem Vertragshändler eine neue Lizenz kaufen, erhalten Sie dafür eine neue Lizenzdatei. Laden Sie diese Datei in den WebAdmin in der

*Licences* ( *=q9*) Ansicht.

**NOTE:** 

- Eine Lizenzdatei ist nicht übertragbar auf einen anderen Kommunikationsserver.
- Wenn Sie statt einer Lizenzdatei einen Voucher erhalten, melden Sie sich mit Ihrem Partner-Login bei MiAccess<https://miaccess.mitel.com/>an und erstellen Sie mithilfe der EID-Nummer die Lizenzdatei selbst. Eine detaillierte Anleitung dazu finden Sie in der WebAdmin Hilfe zur Ansicht *Lizenzierung* ( $\mathbf{Q} = q9$ ) Ansicht.

## **Beschreibung der verfügbaren Lizenzen**

## **Software**

• *Software Release*

Das Update auf einen neuen Software-Release ist lizenzpflichtig. Mit einer gültigen Software-Assurance (SWA) erwerben Sie sich das Recht, den Kommunikationsserver über einen bestimmten Zeitraum auf einen neuen Softwarestand aufzurüsten und mit einer bestimmten Anzahl Benutzern zu betreiben.

Eine gültige Software-Assurance ist die Voraussetzung dafür, dass Sie eine Update-Lizenz (Lizenz *Software Release*) für eine bestimmte Softwareversion beziehen können. Ohne gültige *Software Release*-Lizenz können Sie den Kommunikationsserver zwar auf einen neuen Softwarestand aktualisieren, dieser schaltet jedoch nach vier Stunden Betriebszeit in einen eingeschränkten Betriebsmodus um (siehe *[Eingeschränkter Betriebsmodus](#page-89-0)*). Die Umschaltung zurück in den Normalbetrieb erfolgt, sobald Sie eine Lizenzdatei hochladen, die die Lizenz *Software Release* enthält. Ein Neustart des Kommunikationsservers ist nicht notwendig.

**NOTE:** 

– Der Kauf eines neuen Kommunikationsservers beinhaltet auch eine Software-Assurance für einen bestimmten Zeitraum. Melden Sie sich mit Ihrem Partner-Login bei Mitel Connect https://connect.mitel.com an und erwerben Sie mithilfe der EID-Nummer und des Vouchers eine neue Lizenzdatei. Die daraufhin ausgegebene Lizenzdatei enthält die passende Lizenz *Software Release* (und gegebenenfalls alle weiteren erworbenen Lizenzen). Mit dieser Lizenzdatei können Sie nun das Kommunikationssystem aktivieren. Eine detaillierte Anleitung dazu

finden Sie in der WebAdmin Hilfe zur Ansicht *Lizenzierung* ( *=q9*) Ansicht.

### – **Mitel Advanced Intelligent Network**

*In einem muss nur auf dem Master eine gültige Lizenz Software Release vorhanden sein. Ausnahme: Für den dauerhaften Offline-Modus, für den Betrieb mit sicheren VoIP und für den Einsatz als Backup-Kommunikationsserver muss der Satellit ebenfalls eine gültige Software Release-Lizenz haben.*

• Verhalten von Satelliten im Online-Modus:

*Satelliten müssen zwar auch eine Release-Lizenz haben, diese muss aber nicht zwingend dem aktuellen Softwarestand entsprechen. Haben Satelliten gar keine Release-Lizenz, führen sie alle 4 Stunden einen Neustart aus.*

• Verhalten von Satelliten im Offline-Modus: *Mit einer unpassenden Release-Lizenz schalten Satelliten nach 36 Stunden in den eingeschränkten Betriebsmodus um. Haben Satelliten gar keine Release-Lizenz, schalten sie bereits nach 4 Stunden in den eingeschränkten Betriebsmodus um.*

### <span id="page-83-0"></span>**User**

• *Benutzer*

Das heisst, dass für Mitel SMBC eine Lizenz *Benutzer* für jeden Benutzer im System erforderlich ist. Ausnahme: Für einen Benutzer, der über kein oder nur ein virtuelles Endgerät verfügt, ist keine Lizenz erforderlich.

**NOTE:** Die *Mitel SMBC Base-Lizenz* (siehe *[Ressourcen](#page-86-0)*) enthält bereits Benutzerlizenzen.

• *Basic User* (Lizenzpaket)

Mit diesem Lizenzpaket steht ein zusätzlicher Benutzer zur Verfügung, der bei Bedarf jeden Endgerätetyp einschließlich der entsprechenden Telefonlizenz zuweisen kann. Dies ermöglicht dem Benutzer den Telefontyp zu ändern, ohne die Lizenzierung ändern zu müssen. Beachten Sie, dass mit diesem Lizenzpaket einem Benutzer nur ein Endgerät zugewiesen werden kann. Die Lizenz wird explizit einem Benutzer zugewiesen.

- Mit den folgenden UCC-Lizenzpaketen steht ein zusätzlicher Benutzer zur Verfügung, der bei Bedarf 8 Endgeräte aller Art zuweisen kann, einschließlich der entsprechenden Telefonlizenzen und Videolizenzen für alle Telefone. Die Lizenz wird explizit einem Benutzer zugewiesen:
	- *Entry UCC Benutzer*

*Dieses Lizenzbündel enthält Lizenzen wie beschrieben im Abschnitt oberhalb und aktiviert Mi-Collab-Funktionen für die MiCollab-Rolle UCC Entry und die MiVoice Office Mobile Application-Funktion für einen Benutzer.*

– *Standard UCC Benutzer*

*Dieses Lizenzbündel enthält Lizenzen wie beschrieben im Abschnitt oberhalb und aktiviert Mi-Collab-Funktionen für die MiCollab-Rolle UCC Standard und die MiVoice Office Mobile Application-Funktion für einen Benutzer.*

– *Premium UCC User*

*Dieses Lizenzbündel enthält Lizenzen wie beschrieben im Abschnitt oberhalb und aktiviert Mi-Collab-Funktionen für die MiCollab-Rolle UCC Premium.*

Mit einer bestimmten Anzahl von UCC-Lizenzpaketen werden Benutzer mit SIP-Endgerätelizenzen für die Verwendung mit MiCollab AWV hinzugefügt.

### Die Formel lautet: **10 + [Standard-UCC-Benutzer] / 10 + [Premium-UCC-Benutzer] / 5**

Beispiel: Entry UCC User Monitoring: 12, Standard-UCC-Benutzer: 22, Premium UCC-Benutzer: 14

Formel: 10 + 22 / 10 + 14 / 5 = 14 Benutzer mit SIP-Endgeräte.

Mit einer bestimmten Anzahl von UCC-Lizenzpaketen werden weitere Voicemail-Kanallizenzen hinzugefügt.

### Die Formel lautet: **([UCC-Lizenzpakete jeglicher Art] - 10) / 10**

Beispiel: Entry UCC User Monitoring: 12, Standard-UCC-Benutzer: 22, Premium UCC-Benutzer: 14 Formel: UCC Lizenzbündel: 48: (48 - 10) / 10 = 3 zusätzliche Voicemailkanäle

### **Endgeräte**

• *MiVoice 2380 IP Softphone*

Für den Betrieb der IP-Softphones MiVoice 2380 IP ist pro Endgerät eine Lizenz erforderlich. Die Lizenzen sind bei der Registrierung der Endgeräte am System erforderlich.

• *IP-Telefone der MiVoice 5300 Familie*

Für den Betrieb der IP-Systemtelefone MiVoice 5360 IP, MiVoice 5361 IP, MiVoice 5370 IP und Mi-Voice 5380 IP ist eine Lizenz pro Endgerät erforderlich. Die Lizenzen sind bei der Registrierung der Endgeräte am System erforderlich. Bei fehlenden Lizenzen wird auf dem System eine entsprechende Ereignismeldung ausgegeben. Die Lizenzen können auch bei fehlenden Lizenzen *Mitel SIP Terminals* eingesetzt werden (umgekehrt jedoch nicht).

• *Mitel SIP Terminals*

Für den Betrieb der Mitel SIP Mitel 6800/6900 SIP-Endgeräte der Familie und für schnurlose Endgeräte die via Mitel SIP-DECT- oder - Mitel SIP-WLAN-Basisstationen angemeldet sind, ist pro Endgerät oder Benutzer eine Lizenz erforderlich. Die Lizenzen werden bei der Registrierung der Endgeräte oder der Benutzer am System benötigt. Bei fehlenden Lizenzen können Mitel SIP-Endgeräte auch mit Lizenzen *SIP Terminals* oder Lizenzen *MiVoice 5300 IP Phones* betrieben werden (umgekehrt jedoch nicht).

• *Mitel Dialog 4200 Telefone*

Für den Betrieb der digitalen Telefone Dialog 4220, Dialog 4222 und Dialog 4223 ist pro Telefon eine Lizenz erforderlich. Die Lizenzen sind bei der Registrierung der Telefone am System erforderlich.

• *MMC-Nebenstellen*

Mit dieser Lizenz können Mobiltelefone zusammen mit dem MiVoice Office Mobile Application Client in das Kommunikationssystem integriert werden.

• *Dual Homing*

Bei einem Ausfall des primären Kommunikationsservers oder bei Abbruch der IP-Verbindung zum primären Kommunikationsserver können sich SIP-Telefone der Familie Mitel 6800/6900 SIP automatisch an einem Backup-Kommunikationsserver registrieren. Pro Telefon ist eine **Lizenz auf dem Backup-Kommunikationsserver** erforderlich. Die Lizenzen werden bei der Registrierung der Clients am System benötigt.

• *Mobil- oder externe Telefonerweiterung*

Mit dieser Lizenz ist es möglich, Mobiltelefone oder andere externe Telefone in das Kommunikationssystem zu integrieren. Pro Telefon ist eine Lizenz zu lösen.

• *SIP-Endgeräte*

Für den Betrieb von Standard-SIP-Endgeräten ist pro Endgerät eine Lizenz erforderlich. Die Lizenzen werden bei der Registrierung der Endgeräte am System benötigt und können auch bei fehlenden Lizenzen *Mitel SIP Terminals* eingesetzt werden (umgekehrt jedoch nicht).

• *Video-Endgeräte*

Für die Nutzung der Videofunktionalität eines Standard-SIP-Video-Endgerätes ist nebst einer Lizenz *SIP Terminals* auch eine Lizenz erforderlich. Die Lizenzen können auch bei fehlenden *Mitel 8000i Video Options*-Lizenzen eingesetzt werden.

## **Audiodienste**

• *Conference Bridge* (Einwahlkonferenz)

Diese Lizenz erlaubt die Benutzung einer Konferenzbrücke. Dabei wählen die internen oder externen Konferenzteilnehmer eine bestimmte Rufnummer und sind nach Eingabe einer PIN mit der Konferenz verbunden. Pro System/AIN ist eine Lizenz erforderlich.

• *Number in Queue*

Diese Lizenz ist zur Nutzung der Funktion "Warteschlange mit Ansage" erforderlich.

Hier ist die *Auto Attendant*-Lizenz erforderlich. Pro System/AIN ist eine Lizenz erforderlich.

• *Auto Attendant*

Diese Lizenz ermöglicht die Verwendung der Auto-Attendant-Funktion und ist unabhängig von der Enterprise Voice Mail-Lizenz. Sie kann somit auch zusammen mit Basic-Voicemail eingesetzt werden. Pro System/AIN ist eine Lizenz erforderlich.

• *Firmen-Voicemail*

Reicht die Funktionalität des Basic-Voicemail-Systems nicht aus, kann das Voicemail-System erweitert werden. Mit dieser Lizenz stehen 2 Audiokanäle zum Aufzeichnen oder Abspielen von Audiodaten für Voicemail, Automatische Vermittlung oder Gesprächsaufzeichnung zur Verfügung. Die Lizenz erhöht zudem die Sprachspeicherkapazität und erlaubt die E-Mail-Benachrichtigung bei neuen Sprachmitteilungen, das Weiterleiten von Sprachmitteilungen und die Gesprächsaufzeichnung.

**NOTE:** 

- Zusätzliche Audiokanäle erfordern einen zusätzlichen *Audio Record amp; Play Channels*-Lizenzen. Zur Nutzung der Funktion Automatische Vermittlung ist eine *Auto Attendant*-Lizenz erforderlich.
- In einer VoIP-Umgebung sind zur Nutzung des internen Voicemail-Systems zur Konversion der Sprachdaten zusätzlich VoIP-Channel-Lizenzen erforderlich.
- *Audioaufnahme- und Wiedergabekanäle*

Diese Lizenz schaltet einen weiteren Audiokanal zum Aufzeichnen oder Abspielen von Audiodaten für Voicemail, Automatische Vermittlung oder Gesprächsaufzeichnung frei. Diese Lizenz ist nur zusammen mit der *Enterprise Voice Mail*-Lizenz nutzbar.

## **Mitel Advanced Intelligent Network**

In einem AIN der Enterprise Voice Mail- und Audio Record und Play Channels-Lizenzen werden alle für den Master erworben. Die Anzahl der Audioaufnahme- und Wiedergabekanäle-Lizenzen bestimmt die max. Anzahl gleichzeitig aktiver Audiokanäle, unabhängig auf welchem Knoten sie gerade benutzt werden. Voraussetzung: Die Mediaressourcen auf dem jeweiligen Knoten müssen vorhanden und entsprechend zugewiesen sein.

### **Leistungsmerkmale**

• *Analoges Modem*

Diese Lizenz ermöglicht die Fernwartung eines Mitel 415/430 mittels eines analogen Modems. Dazu muss dem Mainboard-DSP die Funktion *Modem* zugewiesen sein. Das Senden von Ereignismeldungen via analoges Modem ist ebenfalls möglich.

### **Mitel Advanced Intelligent Network**

**NOTE:** In einem AIN wird die Lizenz immer auf dem Master gelöst. Die Lizenz erlaubt die Fernwartung des AIN über einen beliebigen Mitel 415/430-Knoten. Beachten Sie, dass der Masterknoten auch vom Typ Mitel SMBC, Mitel 470 oder Virtual Appliance sein kann.

• *Sicheres VoIP*

Diese Lizenz ermöglicht verschlüsselte VoIP-Verbindungen mit Hilfe von SRTP (Secure Real-Time Transport Protocol) und / oder verschlüsselten SIP-Signalisierungsdaten mit TLS (Transport Layer Security).

#### **Mitel Advanced Intelligent Network**

**NOTE:** Aus rechtlichen Gründen (Trade Control Compliance) muss in einem AIN sowohl für den Master als auch für jeden Satelliten eine *Secure VoIP*-Lizenz vorhanden sein.

• *Stilles Aufschalten*

Diese Lizenz wird für das Leistungsmerkmal *Stilles Aufschalten* benötigt, das dem Leistungsmerkmal Aufschalten ähnlich ist. Nur erhält der Benutzer, bei dem aufgeschaltet wird, weder eine optische noch eine akustische Signalisation. Das Leistungsmerkmal wird vor allem in Call Centern eingesetzt. Pro System/AIN ist eine Lizenz erforderlich.

#### <span id="page-86-0"></span>**Ressourcen**

• *Mitel SMBC Basislizenz*

Diese Basislizenz ist für Mitel SMBC erforderlich. Es enthält 10 *User*-Lizenzen (siehe *[Benutzerlizen](#page-83-0)[zen](#page-83-0)*). Mit dieser Basislizenz werden keine weiteren Lizenzen zum Einrichten eines Mitel Advanced Intelligent Network (AIN) benötigt.

• *VoIP-Kanäle für Standard-Media-Switch*

**NOTE:** Diese Lizenz ist nur für Mitel 415/430, Mitel SMBC und Mitel 470 erforderlich. Für Virtual Appliance werden die VoIP-Kanäle vom integrierten Mitel Media Server zur Verfügung gestellt und benötigen keine Lizenz.

Diese Lizenz schaltet die Konvertierung von Sprachkanälen für VoIP - nicht VoIP-Verbindungen frei und wird für IP-Endgeräte, SIP-Endgeräte, SIP-Access-Kanäle oder für den Betrieb eines Mitel Advanced Intelligent Network verwendet. Mit den G.729-VoIP-Kanälen ist eine hohe Kompression der Sprachdaten möglich. Pro Lizenz wird ein zusätzlicher Sprachkanal freigeschaltet.

**NOTE:** 

• Ist der VoIP-Modus auf G.711, sind zwei G.711-VoIP-Kanäle pro System lizenzfrei nutzbar.

• In einer reinen VoIP-Umgebung (nur IP/SIP-Telefone am System und Anbindung ans öffentliche Netz über einen SIP-Provider) sind theoretisch keine VoIP-Channel-Lizenzen notwendig. Sobald aber Voicemail-Funktionen, der Ansagedienst oder Musik bei Warten genutzt werden, sind VoIP-Channel-Lizenzen erforderlich, da mit der Nutzung eine Konversion der Sprachdaten nötig wird.

### • **Mitel Advanced Intelligent Network**

In einem AIN wird die Lizenz auch für die Verbindungen zwischen den Knoten gebraucht. Pro Knotenverbindung sind zwei VoIP-Channel-Lizenzen erforderlich. Die Lizenzen werden immer auf dem Master gelöst. Die Anzahl der Lizenzen bestimmt die max. Anzahl gleichzeitig aktiver Konvertierungen, unabhängig auf welchem Knoten sie gerade benutzt werden. Voraussetzung: Die Medienressourcen auf jedem Knoten müssen verfügbar sein und entsprechend zugewiesen werden. Wenn die Virtual Appliance als Master verwendet wird, werden die VoIP-Kanäle des Masterknotens ohne Lizenz vom integrierten Mitel Media Server zur Verfügung gestellt. Für die VoIP-Kanäle der Satelliten müssen jedoch Lizenzen gelöst werden.

### **Netzwerkverbindungen**

• *B-Kanäle auf PRI-Karten*

Pro PRI-Schnittstelle können 10 B-Kanäle lizenzfrei genutzt werden. Diese Kanäle sind nicht auf andere PRI-Schnittstellen übertragbar. Pro Lizenz wird ein zusätzlicher Kanal freigeschaltet. Diese Lizenzen sind in einem Pool und werden bei Bedarf (pro Anruf) von beliebigen PRI-Schnittstellen verwendet. *NOTE: Mitel Advanced Intelligent Network*

In einem AIN wird die Lizenz immer auf dem Master gelöst. Pro Lizenz ist ein zusätzlicher B-Kanal auf einer PRI-Schnittstelle eines beliebigen Knotens verfügbar, je nachdem, wo der B-Kanal gerade gebraucht wird.

• *SIP-basierte Zugriffskanäle*

Die Anbindung des Systems an einen SIP-Provider oder die Vernetzung von Systemen via SIP erfordert pro Kanal eine Lizenz. *NOTE: Mitel Advanced Intelligent Network*

In einem AIN werden sämtliche SIP-Lizenzen immer auf dem Master gelöst. Die Anzahl der Lizenzen bestimmt die max. Anzahl gleichzeitig aktiver Sprachkanäle, unabhängig auf welchem Knoten sie gerade benutzt werden. Voraussetzung: Die Mediaressourcen auf dem jeweiligen Knoten müssen vorhanden und entsprechend zugewiesen sein.

## **Private Vernetzung**

• *QSIG-Netzwerkkanäle*

Mit diesen Lizenzen kann ein privates Festnetz mit QSIG realisiert werden, indem eine bestimmte Anzahl gleichzeitig abgehender QSIG-Kanäle freigeschaltet werden. Es stehen zwei Lizenzstufen zur Verfügung (siehe *Übersicht über Lizenzen*).

**NOTE:** Für Virtual Appliance ist diese Lizenz nur für die QSIG-Vernetzung eines AIN-Satelliten relevant.

### **Anwendungen**

• *Advanced Messaging*

Ermöglicht die Nutzung des SMPP-Protokolls zur Integration eines SMS-Servers sowie das Anmelden von 9d-Schnurlostelefonen als Systemtelefone (Produkte von Ascom Wireless Solutions). Damit sind komfortable Meldungssysteme realisierbar. Pro System/AIN ist eine Lizenz erforderlich.

• *CTI First Party via LAN*

Diese Basislizenz aktiviert die CTI-Grundfunktionen über eine Ethernet-Schnittstelle (z. B. zur Verwendung einer PC-Wählhilfe) für eine bestimmte Anzahl von Benutzern (siehe *[Allgemeine System](#page-67-0)[kapazität](#page-67-0)*). Sie kann nicht mit CTI-Third-Party-Lizenzen kombiniert werden.

• *Wählvorrichtungen*

Diese Lizenz erlaubt die Nutzung der CTI-Applikation Mitel Dialer. Die Anzahl Lizenzen bestimmt die gleichzeitig aktiven, an Benutzer gebundenen Mitel Dialer Applikationen.

• *Hospitality Manager*

Mit dieser Lizenz können Sie den Mitel 400 Hospitality Manager verwenden. Der Mitel 400 Hospitality Manager ist eine webbasierte Anwendung für den Rezeptionisten im Bereich Beherbergung/Hotel. Pro System/AIN ist eine Lizenz erforderlich.

• *Hospitality PMS Interface* und *Hospitality PMS Rooms*

Die Lizenz für das *Hospitality PMS Interface* dient der Anbindung des Kommunikationsservers an ein Hotelmanagementsystem über das FIAS-Protokoll. Pro System/AIN ist eine Lizenz erforderlich. Zusätzlich ist pro Zimmer eine Lizenz für *Hospitality PMS Rooms* erforderlich.

• OpenCount-Lizenzen

Mitel OpenCount ist eine Applikation für das Verbindungsdatenmanagement in Kommunikationssystemen. Es besteht für ausgewählte Branchen aus Basis-, Komfort- und Premium-Lösungen und wird auf einem externen Server installiert. Die Lizenzen werden in MiVoice Office 400 gespeichert. OpenCount erhält die Lizenzen über die XML-basierte Schnittstelle.

– *Mitel OpenCount Basispaket*

*Diese Basislizenz ist Voraussetzung für alle OpenCount Zusatzlizenzen. Die Lizenz beinhaltet das Branchenpaket "Company", erlaubt die Verbindung mit MiVoice Office 400 und die Nutzung von Basisfunktionen.*

- *Mitel OpenCount Healthcare Branch-Paket Diese Zusatzlizenz bietet funktionale Erweiterungen für Alters und Pflegeheime.*
- *Mitel OpenCount Public Authorities Branch-Paket Diese Zusatzlizenz bietet funktionale Erweiterungen Stadtverwaltungen, Gemeinden, Ministerien usw.*
- *Mitel OpenCount Funktions-Upgrade auf Komfort*

*Diese Zusatzlizenz bietet zusätzliche Funktionen wie z. B. PIN-Telefonie.*

– *Mitel OpenCount Funktions-Upgrade auf Premium*

*Diese Zusatzlizenz bietet funktionale Erweiterungen wie z. B. Zwischenabrechnung, Fakturierung usw.*

– *Mitel OpenCount Benutzer*

*Diese Zusatzlizenz ermöglicht die Überwachung einer bestimmtem Anzahl Benutzer via Open-Count. Es müssen alle OpenCount Benutzer lizenziert werden, ansonsten wird eine Warnung generiert.*

**NOTE:** Entweder die OpenCount-Anwendung oder eine Drittanbieteranwendung kann die Open Application Interface verwenden.

### **Schnittstellen**

### • *ATAS-Schnittstelle / ATASpro-Schnittstelle*

Mit den ATAS-Lizenzen können externe Alarm- und Messaging-Quellen über die Ethernet-Schnittstelle angebunden werden. Die Lizenzen bieten im Vergleich zu ATPCx zusätzliche Möglichkeiten

ATAS-Schnittstelle: Viele Befehle für Nachrichten (Anzeigen von Text und Anzeigen von Softkeys auf Systemtelefonen), Notrufnummer-Alarm, Grundschutz mit Redkey, Überwachung der Ladestation usw.

ATASpro-Schnittstelle: Zusätzliche Funktionen wie DECT-Lokalisierung, öffentliche Notrufnummer-Alarm, Evakuierungsalarm, verbesserte Sicherheit mit Alarmauslöser, Raum enthalten und Raumstatus.

**NOTE:** Wenn Sie die einsetzen, übernimmt Mitel Open Interfaces Platform, OIP diese Lizenzen aus dem Kommunikationsserver. Lösen Sie diese Lizenzen daher immer für den Kommunikationsserver, damit Sie ATAS auch ohne OIP einsetzen können.

• *CSTA-Sitzungen*

Diese Lizenz erlaubt Third-Party-Applikationen die Überwachung/Kontrolle eines Endgeräts am Kommunikationsserver über das CSTA-Protokoll. Wenn ein Endgerät von mehreren Applikationen oder Instanzen überwacht oder kontrolliert wird, ist für jede Überwachung/Kontrolle eine Lizenz erforderlich.

• *Anwesenheitssynchronisation über SIMPLE und MSRP*

SIMPLE (Session Initiation Protocol für Instant Messaging- und Presence Leveraging-Extensionen) ist ein Protokoll zum Austausch von Präsenzinformationen und wird zwischen SIP-Endpunkten (Endgeräte, Netzwerkschnittstellen und Knoten) verwendet. MSRP (Message Session Relay Protocol) ist ein Protokoll zum Austausch von Daten zwischen SIP-Clients und wird z. B. zum Austausch von Daten (z.B. zum "chatten") verwendet. Diese Kombinationslizenz bestimmt die Anzahl Benutzer, für die Drittapplikationen eines der beiden (oder beide) Protokolle nutzen dürfen. Für einen Benutzer mit mehreren SIP-Telefonen ist nur eine Lizenz notwendig.

• *Basic User*

Mit dieser Lizenz können Anwendungen von Drittanbietern die Open Application Interface verwenden.

**NOTE:** Entweder die OpenCount-Anwendung oder eine Drittanbieteranwendung kann die Open Application Interface verwenden.

## <span id="page-89-0"></span>**Eingeschränkter Betriebsmodus**

Ohne gültige Lizenz *Software Release* schaltet der Kommunikationsserver 4 Stunden nach jedem Neustart in einen eingeschränkten Betriebsmodus um. Die Einschränkung beinhaltet die folgende Punkte:

Eingeschränkte Bedienmerkmale:

- Keine Anrufinformationen bei ankommenden Anrufen und während der Gesprächsverbindung.
- Die Namenwahl ist deaktiviert.
- Funktionsaufrufe via Menü oder Funktionstaste werden nicht ausgeführt (auch eine Rückfrage ist nicht möglich).
- Teamtasten funktionieren nicht.
- Funktionscodes werden nicht ausgeführt (ausser Fernwartung ein/aus).

• Wählen ab PC und andere CTI-Funktionen sind nicht unterstützt.

Eingeschränkte Dienste und Lenkungsfunktionen:

- Anrufe werden nicht auf integrierte mobile/externe Telefone gelenkt.
- Die Callcenter-Funktionen sind ausser Betrieb (keine Anruflenkung auf ACD)
- Die Voicemail-Funktionen sind ausser Betrieb (keine Anruflenkung auf Voicemail).
- Der Ansagedienst ist ausser Betrieb.

## **Temporäre Offline-Lizenzen**

Ist in einem AIN die Verbindung zum Master unterbrochen, starten die Satelliten im Offline-Modus neu auf. Die auf dem Master gelösten Lizenzen sind für die Satelliten im Offline-Modus nicht mehr sichtbar. Um den autonomen VoIP- und QSIG-Verkehr temporär sicherzustellen, werden in den betroffenen Satelliten einige Lizenzen für die Dauer des Offline-Betriebs oder für maximal 36 Stunden freigeschaltet (die Lizenzen sind in WebAdmin nicht sichtbar). Welche Lizenzen dies betrifft ist der Lizenzübersicht (*Übersicht der Lizenzen*) ersichtlich. Um einen längeren Offline-Betrieb sicherzustellen, müssen die notwendigen Lizenzen zusätzlich auf den Satelliten gelöst werden.

## **Test-Lizenzen**

Für einige Funktionen sind Testlizenzen verfügbar. Damit können lizenzpflichtige Funktionen oder Leistungsmerkmale für 60 Tage lizenzfrei benützt und getestet werden. Die Testlizenzen werden automatisch aktiviert, wenn eine bestimmte Funktion zum ersten Mal verwendet wird, und dann in WebAdmin in der

*Licences* ( *=q9*)-Ansicht mit dem Datum aufgeführt, an dem sie ablaufen. Dieser Vorgang kann pro Funktion oder Leistungsmerkmal nur einmal ausgeführt werden. Danach muss die Lizenz erworben werden. Welche Testlizenzen zur Verfügung stehen ist der Lizenzübersicht zu entnehmen.

## **Übersicht Lizenzen**

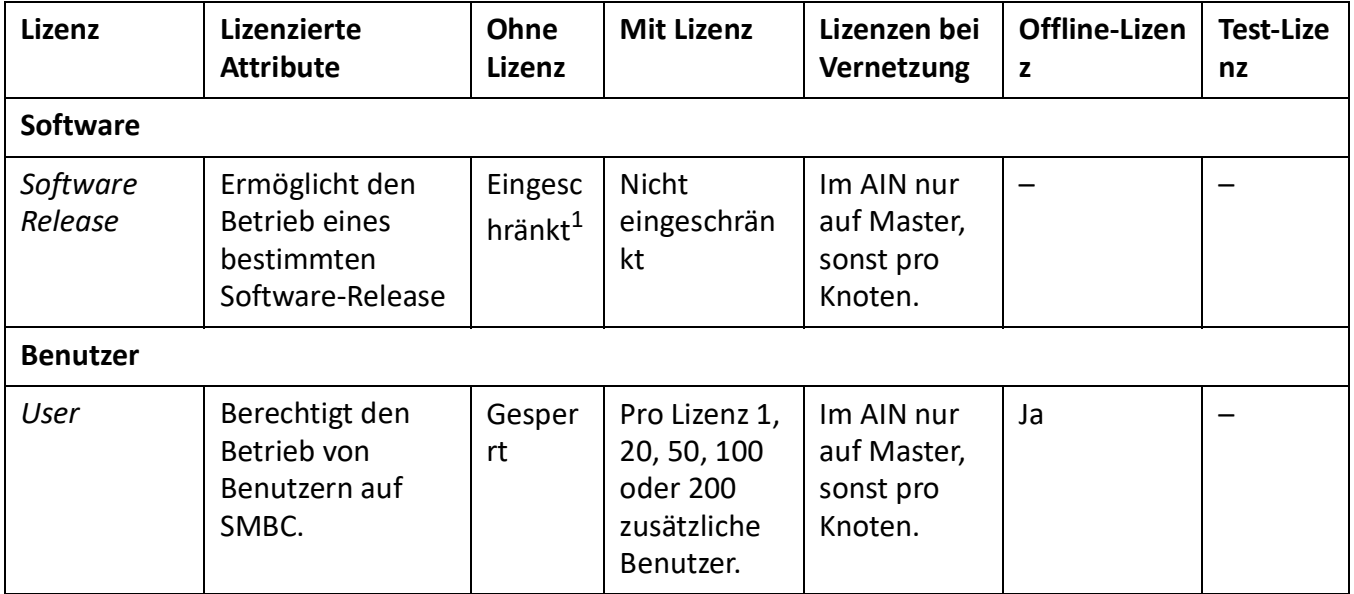

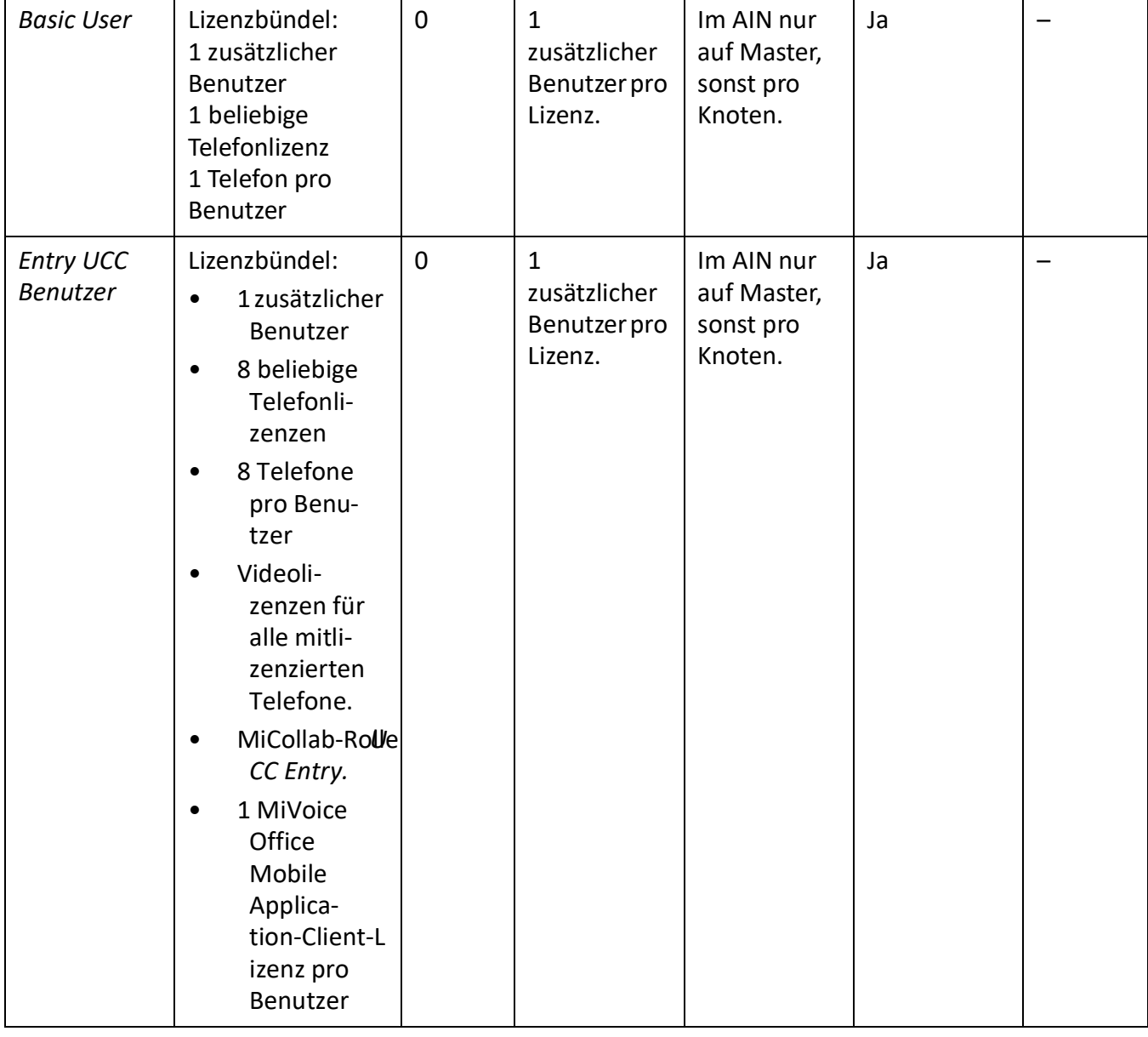

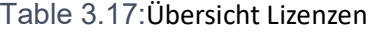

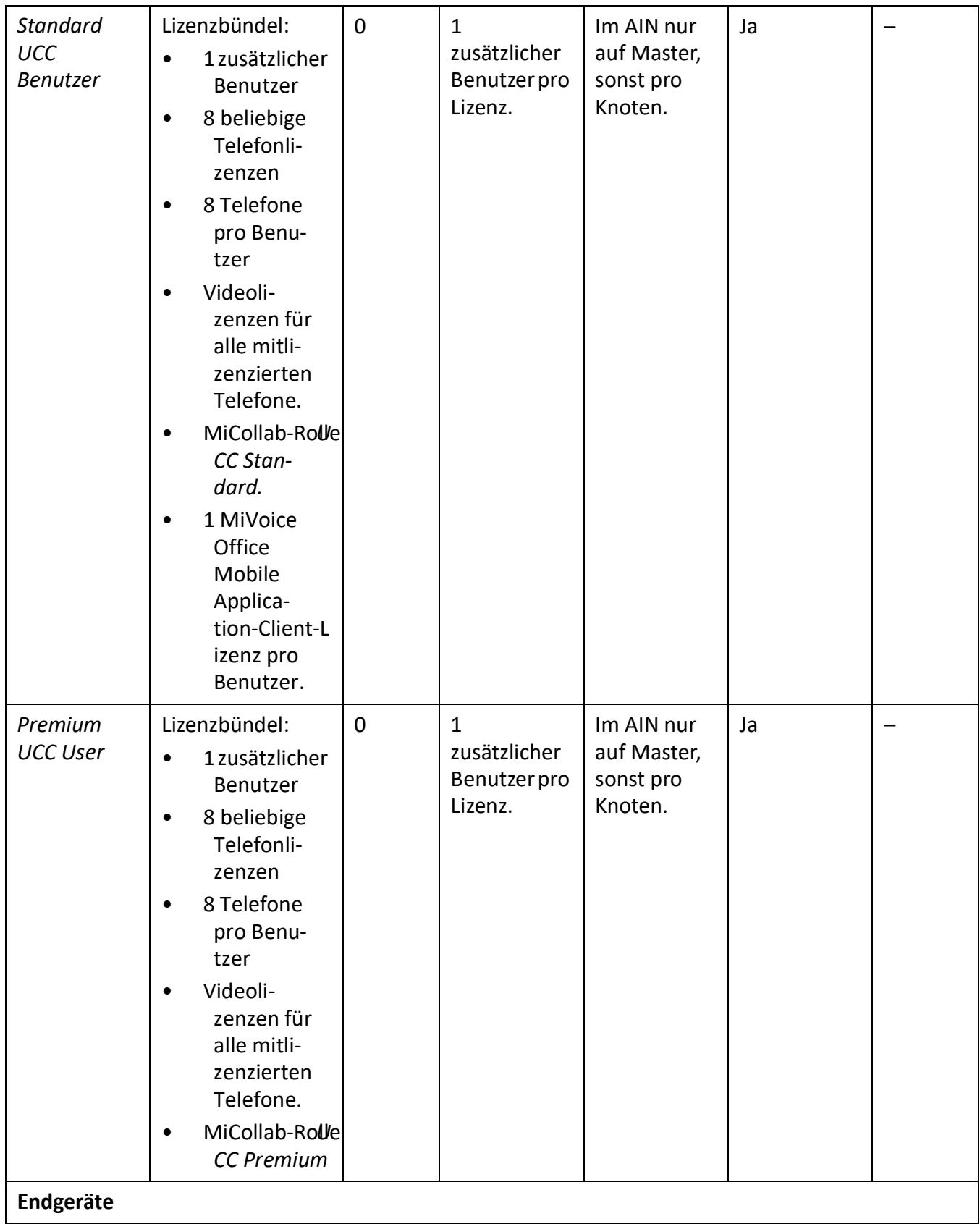

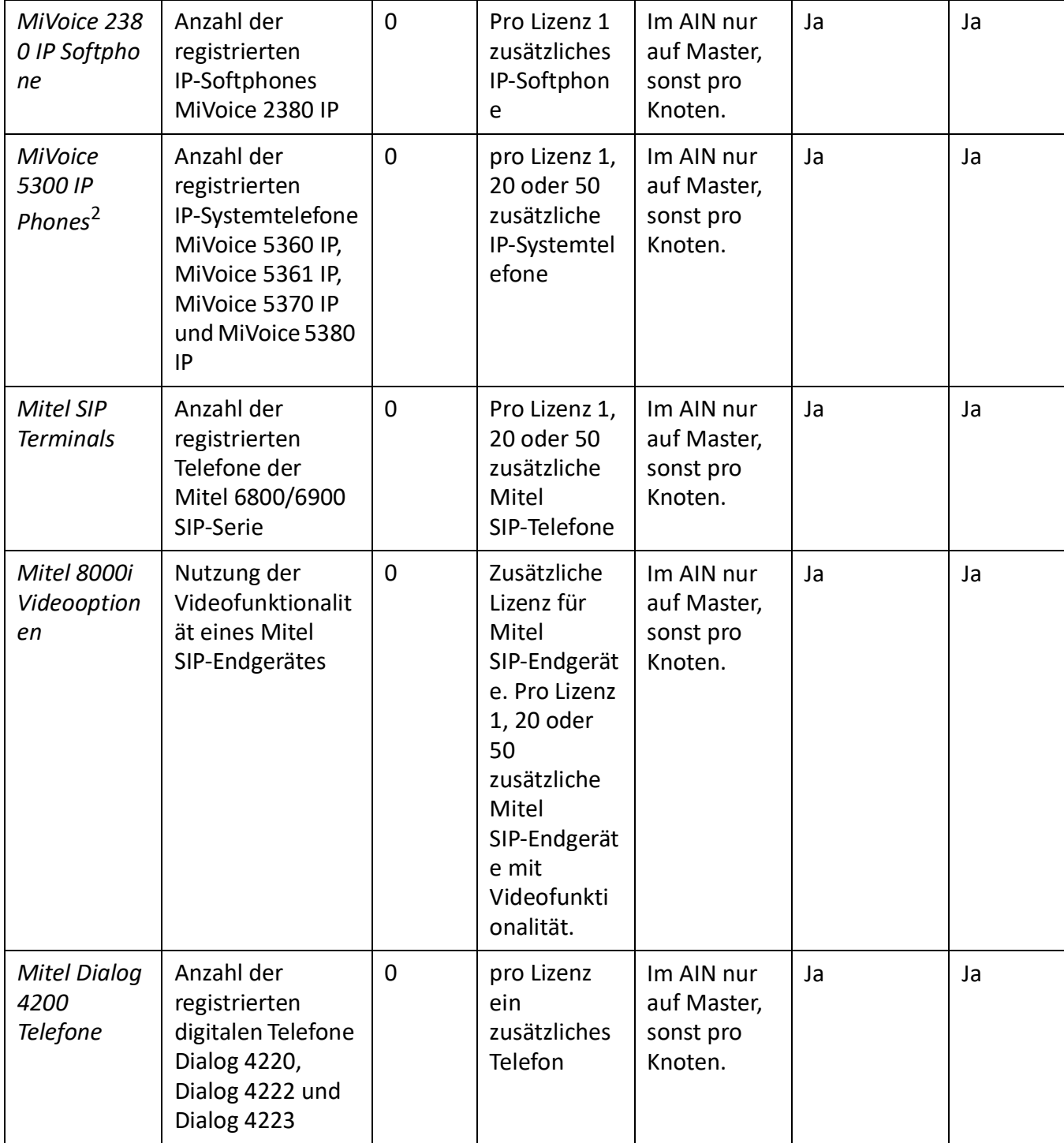

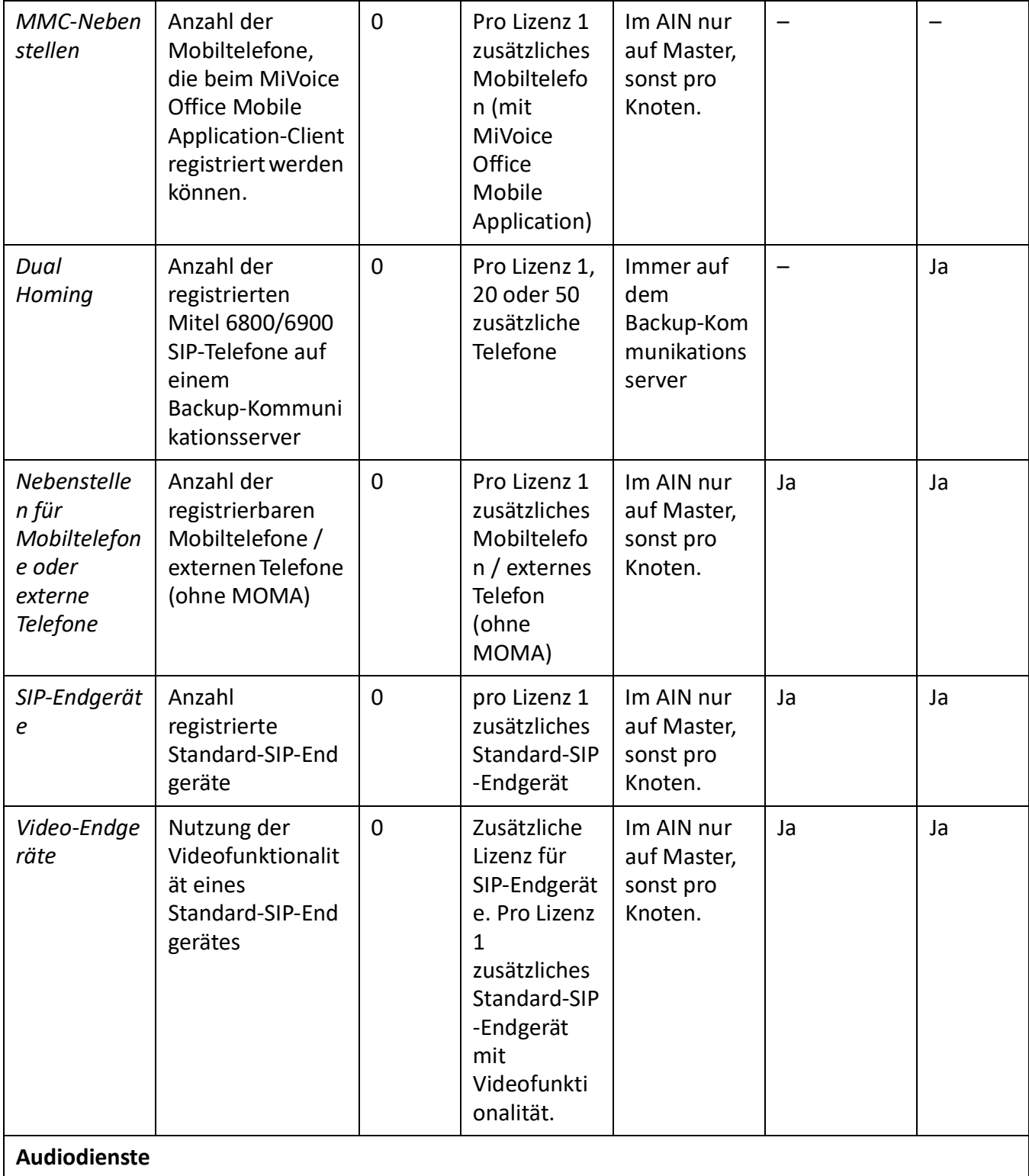

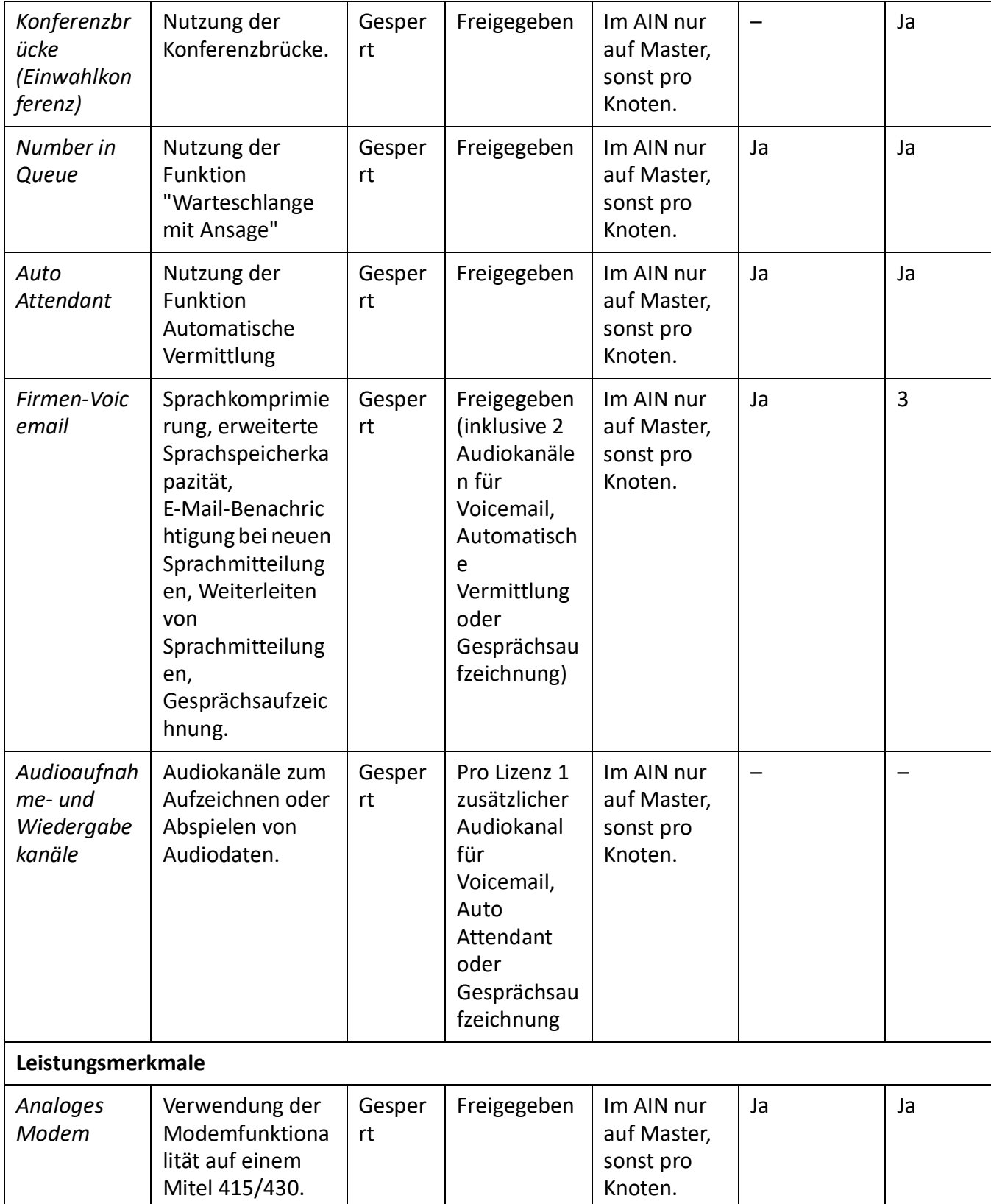

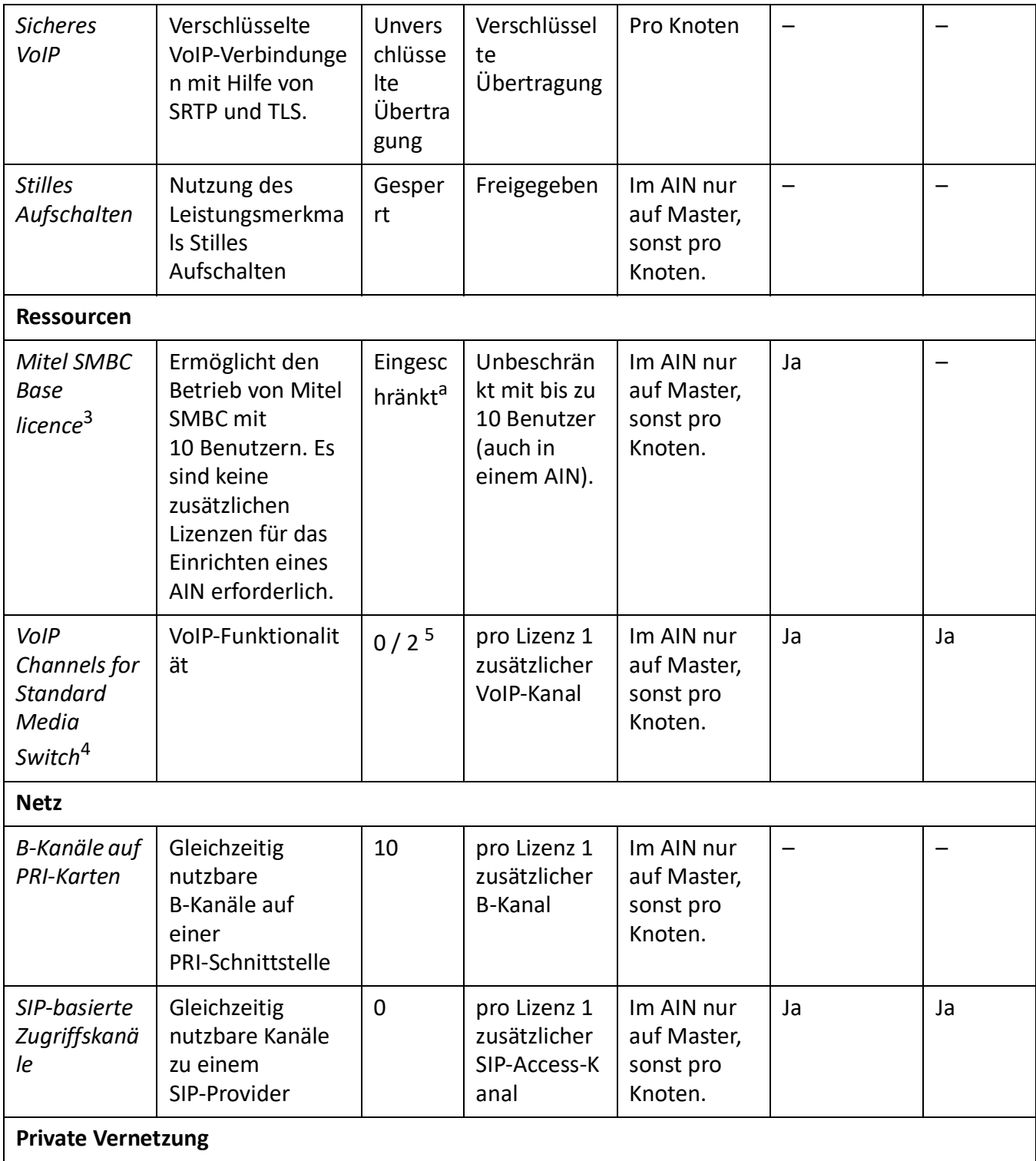

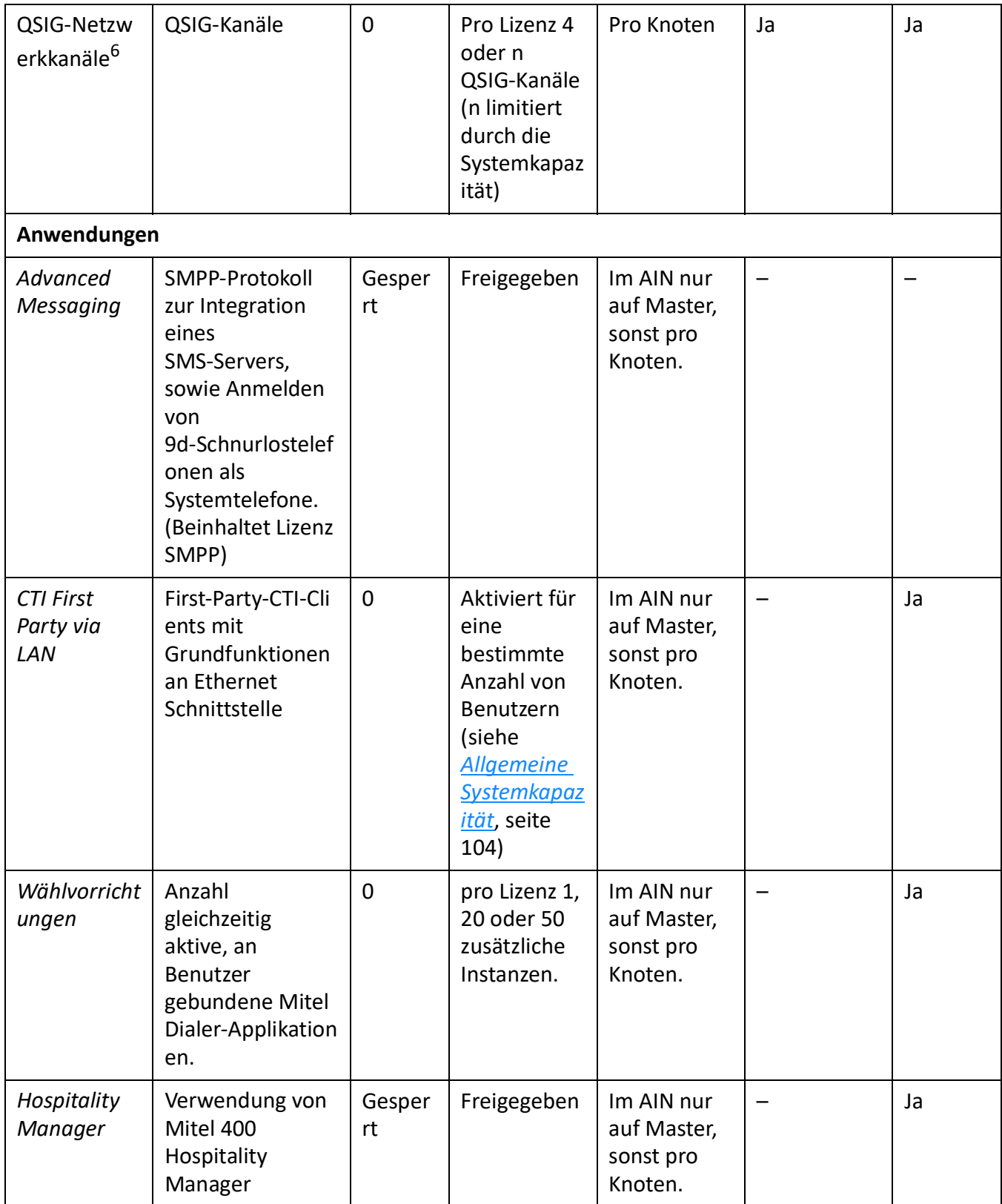

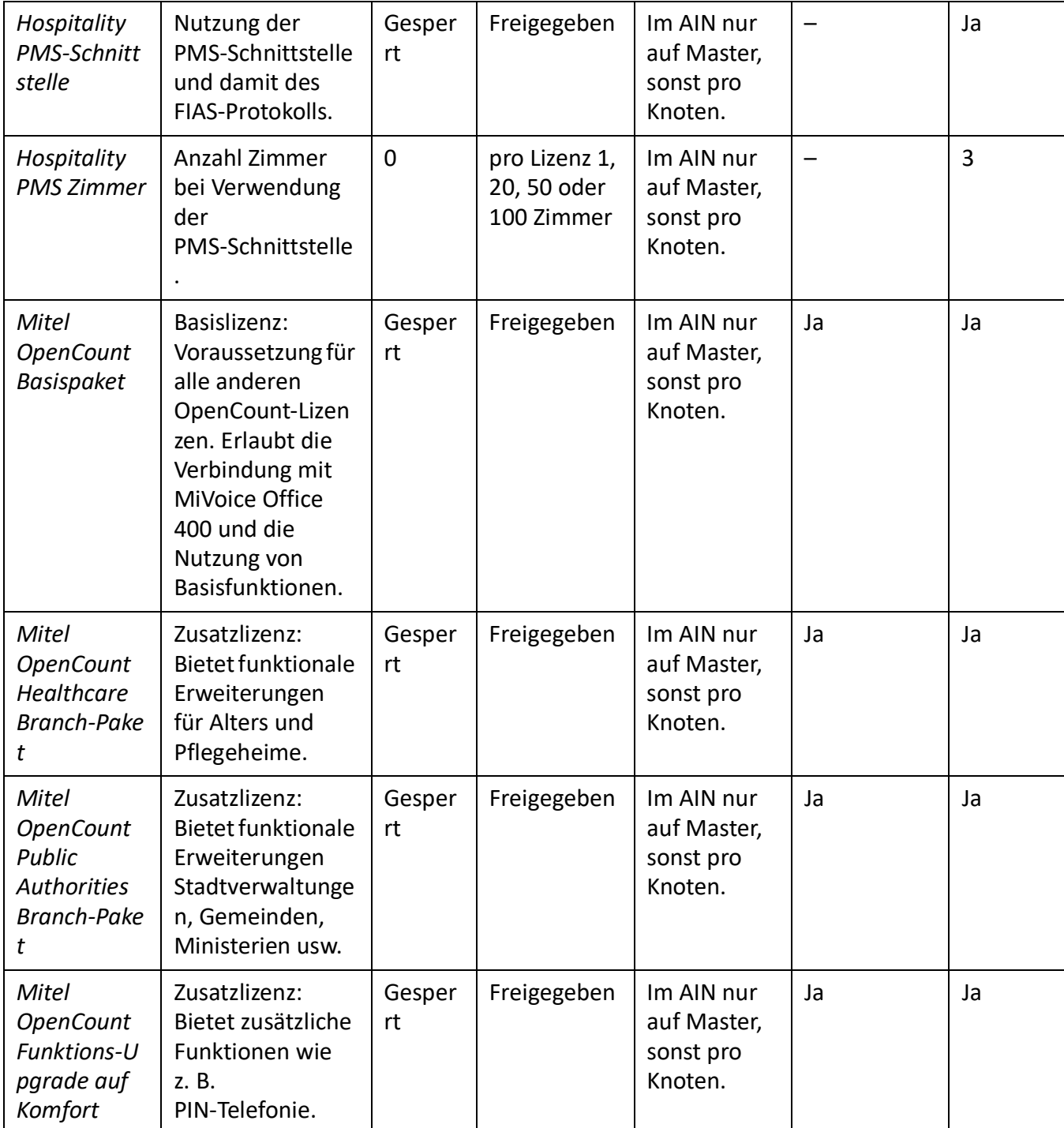

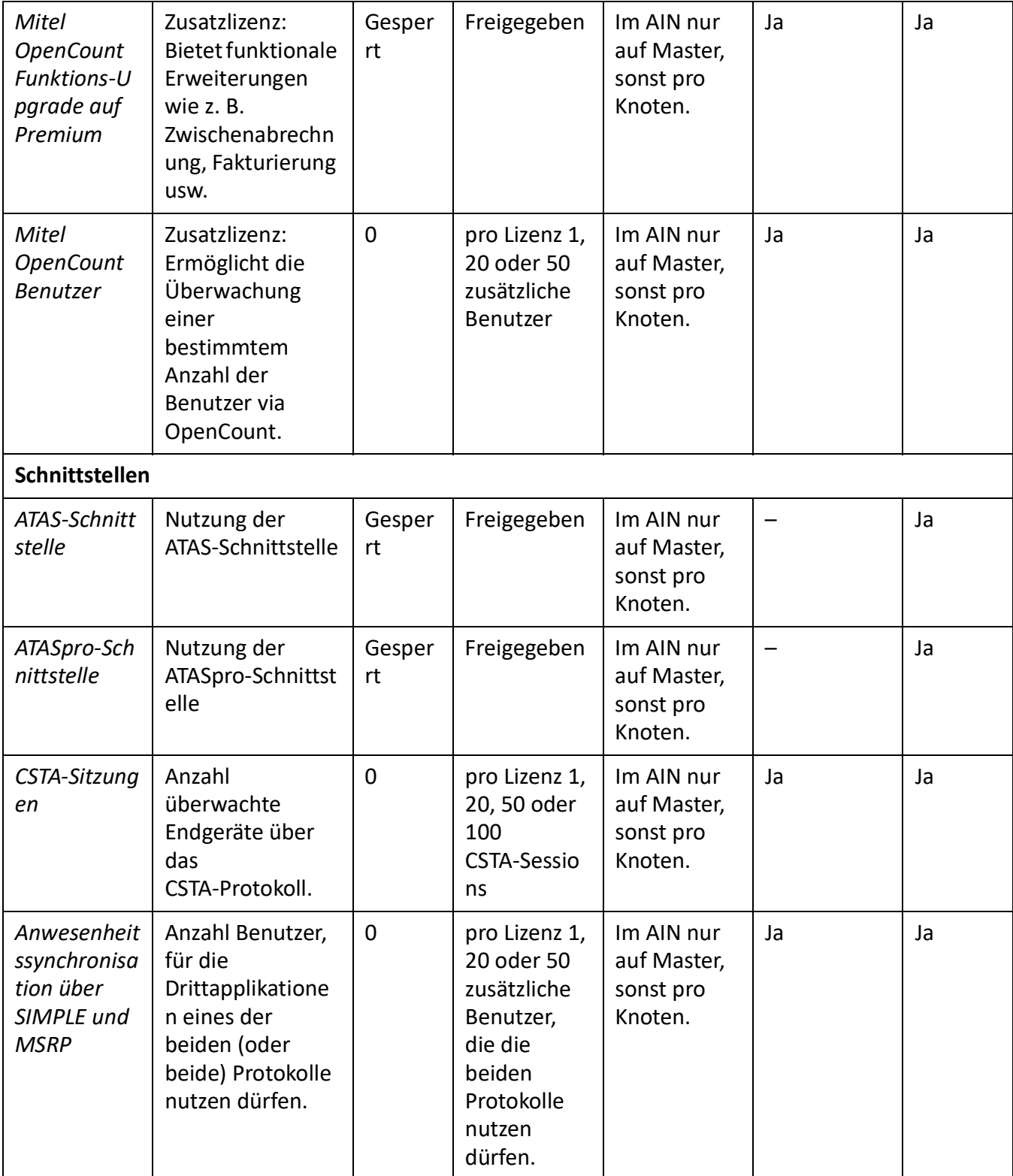

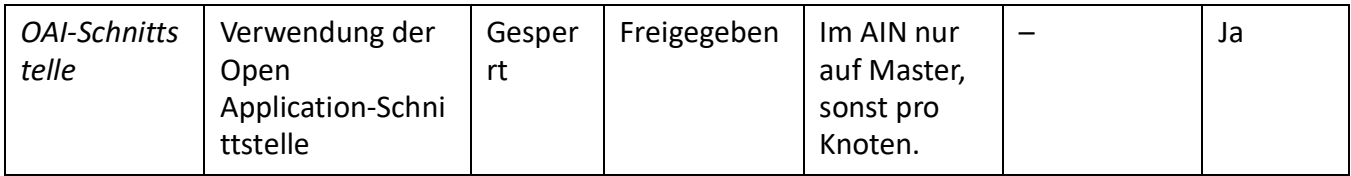

1. 4 Stunden nach dem Laden der neuen Software oder nach einem Neustart schaltet der Kommunikationsserver in einen eingeschränkten Betriebsmodus um (siehe *[Eingeschränkter Betriebsmodus](#page-89-0)*).

2. Die Lizenzen können auch verwendet werden, wenn die *Mitel SIP Terminals*-Lizenzen fehlen.

3. Diese Lizenz kann in der Lizenzübersicht in WebAdmin nicht angezeigt werden.

4. Wenn Virtual Appliance als Master verwendet wird, werden die VoIP-Kanäle des Masterknotens ohne Lizenz vom integrierten Mitel Media Server zur Verfügung gestellt. Für die VoIP-Kanäle der Satelliten müssen jedoch Lizenzen gelöst werden.

5. Ist der VoIP mode auf G.711 eingestellt, sind zwei G.711-VoIP-Kanäle pro System lizenzfrei nutzbar. 6. Für Virtual Appliance ist diese Lizenz nur für die QSIG-Vernetzung eines AIN-Satelliten relevant.

# **Speisungskapazität**

Die max. Anzahl der am System angeschlossenen Endgeräte kann durch die verfügbare Speiseleistung für Endgeräte begrenzt werden. Zudem ist auch die maximale Belastung pro Endgeräteschnittstelle zu beachten.

## **Verfügbare Speiseleistung für Endgeräte**

Die für die angeschlossenen Endgeräte benötigte 40/48 VDC-Speisung ist für den Leistungsbedarf eines typischen Systemausbaus dimensioniert.

Table 3.18:Ausgangsleistung der 40/48 VDC-Speisung

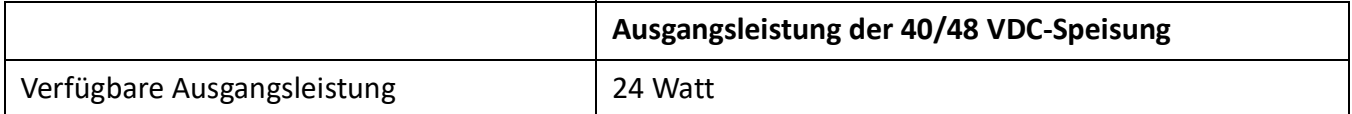

Die Anzahl zulässiger Endgeräte pro System ist vom Leistungsbedarf der einzelnen Endgeräte abhängig. Informationen zum Überprüfen des Strombedarfs finden Sie unter *[Durchschnittlicher Strombedarf der](#page-101-0)  [Endgeräte](#page-101-0)*, um Einzelheiten zum durchschnittlichen Strombedarf der Endgeräte zu erfahren.

Der gesamte Leistungsbedarf aller angeschlossenen Endgeräte darf die verfügbare Ausgangsleistung der Speisung nicht überschreiten.

**NOTE:** Die tatsächlich benötigte Speiseleistung ist stark abhängig vom Gesprächsvolumen, dem Drahtdurchmesser und der Leitungslänge zu den angeschlossenen Endgeräten. Bei den Werten in der folgenden Tabelle handelt es sich um Mittelwerte unter den folgenden Annahmen:

- Verkehrsaufkommen Telefone: Gesprächsverbindung 38%, Ruf 2%
- SB-4+ Funkeinheit: Aktive Gesprächsverbindung auf 2 Kanälen
- SB-8+ Funkeinheit: Aktive Gesprächsverbindung auf 4 Kanälen
- Hintergrundbeleuchtung MiVoice 5380: 30% aktiv
- LED auf Endgeräten und Erweiterungstastenmodulen: 20% aktiv.
- Drahtdurchmesser: 0,5 mm

### • Leitungslänge: 200 m

Die folgende Tabelle zeigt den mittleren Leistungsbedarf der Endgeräte bei einer Leitungslänge von ca. 200 m und einem Drahtdurchmesser von 0.5 mm.

<span id="page-101-0"></span>Table 3.19:Mittlerer Leistungsbedarf der Endgeräte

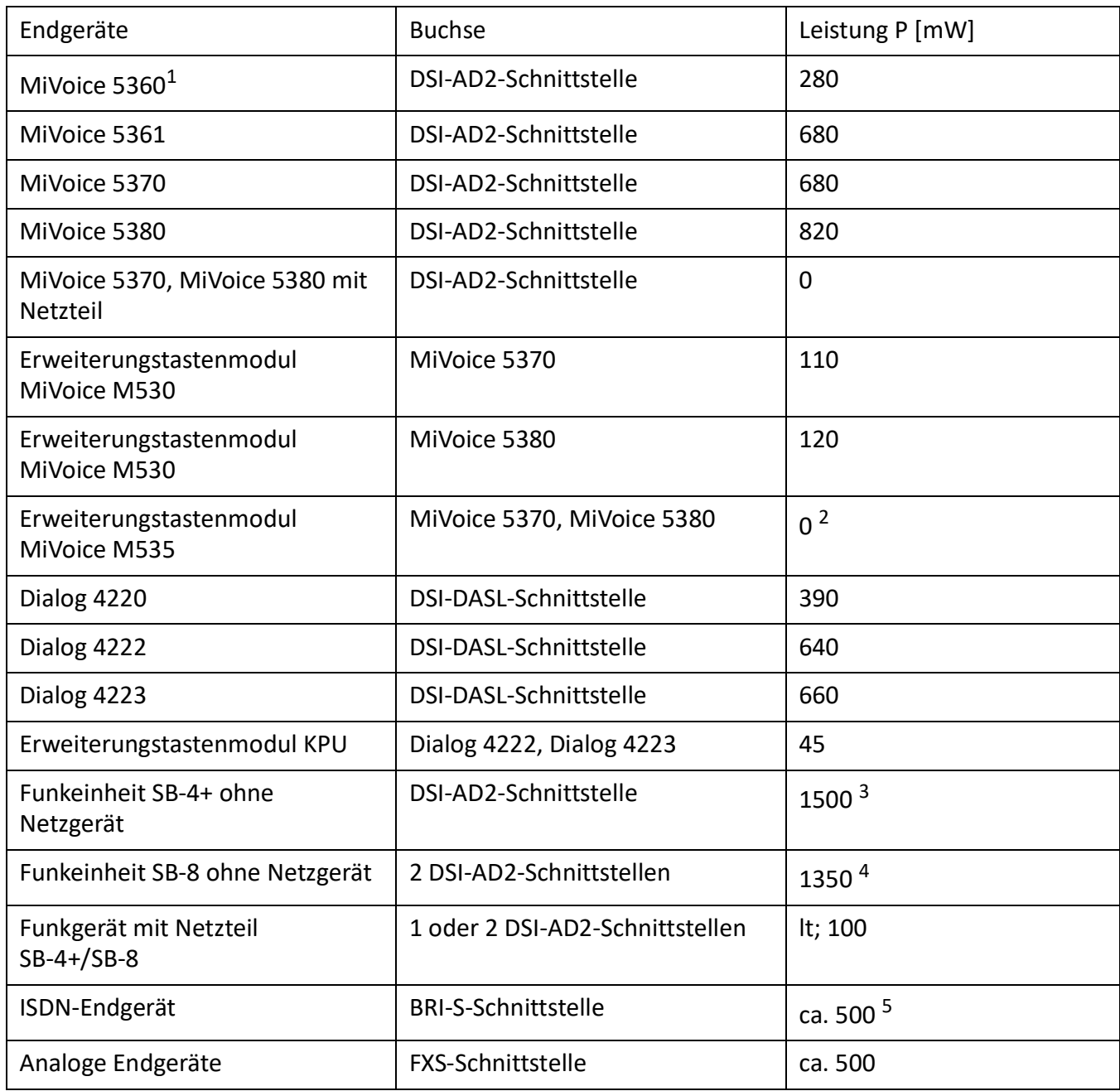

1. Telefon ist nicht mehr erhältlich, wird aber weiterhin unterstützt.

2. Ein MiVoice M535 benötigt immer ein Netzgerät

3. Der Wert gilt für Funkeinheiten mit HW-Version "-2". Der Wert für HW-Version "-1" ist 300 mW tiefer.

4. Der Wert gilt pro Schnittstelle und für Funkeinheiten mit HW-Version "-2". Der Wert pro Schnittstelle für Funkeinheiten mit HW-Version "-1" ist 150 mW tiefer.

5. Der Wert ist stark abhängig vom Endgerätetyp.

**TIP:** Die Überprüfung der verfügbaren Speiseleistung für Endgeräte erfolgt mit der Projektierungsanwendung Mitel CPQ automatisch.

## **Speiseleistung pro Endgeräteschnittstelle**

Die Speiseleistung pro Endgeräteschnittstelle ist durch den Schnittstellentyp gegeben. Die Belastung der Schnittstelle ist von folgenden Grössen abhängig:

- verwendete Endgeräte inkl. Zusatzgeräte
- Buskonfiguration
- Leitungslänge und Leiterquerschnitt

Hinweise zur Berechnung finden sich im Kapitel *[Endgeräteschnittstellen](#page-138-0)*.

# **Installation**

In diesem Kapitel erfahren Sie, auf welche Arten SMB Controller montiert werden kann und welche Bedingungen dabei zu berücksichtigen sind. Dazu gehören auch der Einbau in ein 19-Zoll-Rack, der richtige Anschluss der Schutzerdung und die Speisung. Weitere Themen dieses Kapitels sind das Bestücken mit Systemmodulen, Schnittstellenkarten und dazugehörigen Verdrahtungsadaptern. Schliesslich geht es um das netz- und endgeräteseitige Beschalten der Schnittstellen sowie um das Montieren, Speisen und Anschliessen von Systemendgeräten.

# **Systemkomponenten**

Die folgende Abbildung zeigt die Komponenten des Mitel SMB Controller mit Montageoptionen.

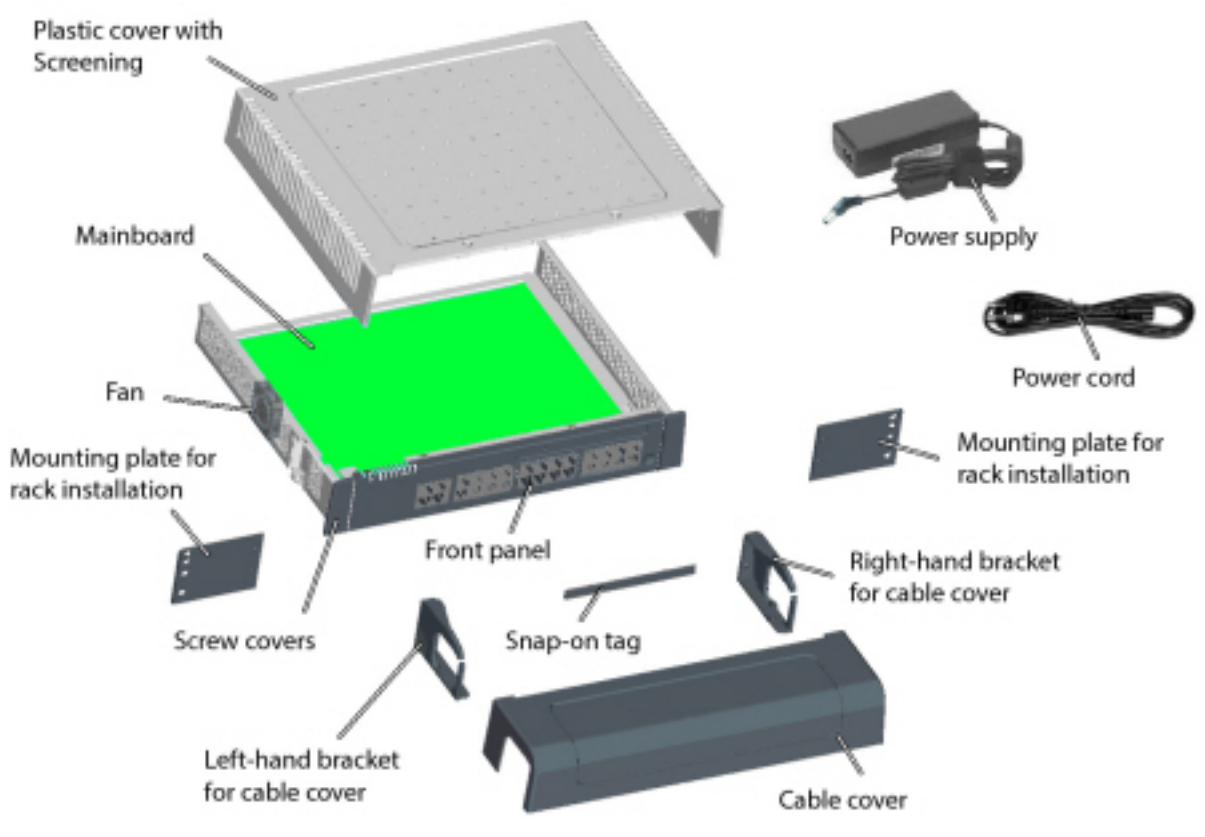

Figure 4.1: Systemkomponenten mit Montageoptionen

# **Kommunikationsserver montieren**

Der Kommunikationsserver ist sowohl für die Wand- und Tischmontage als auch für den Einbau in ein 19-Zoll-Rack geeignet. Dazu sind verschiedene Montage-Sets erhältlich.

## **Lieferumfang**

Zum Lieferumfang des Kommunikationsservers gehört:

- Mitel SMBC-Kommunikationsserver mit eingebautem CPU-Modul und montiertem Lüfter
- Schrauben-Set für Wand- oder Tischmontage und Erdungsanschluss
- **Steckschild**
- **Speisung**
- Stromnetzkabel
- Produktinformationen

## **Montageoptionen**

Mitel SMBC enthält alles Montagematerial für die Wand- oder Tischmontage. Für den Einbau in ein 19-Zoll-Rack werden zusätzliche Rack-Montage-Sets benötigt.

Bei der Wandmontage können sämtliche Anschlusskabel mit einer Kabelabdeckung abgedeckt werden. Dieses Set kann optional bestellt werden.

## **Kabelabdeckungs-Set**

Lieferumfang:

- Kabelabdeckung
- Halter links für Kabelabdeckung
- Halter rechts für Kabelabdeckung
- Schrauben-Set

## **Mitel SMBC Rack-Montage-Set**

Lieferumfang:

- 2 Montageplatten für Rackeinbau
- Schrauben-Set

## **Standortbedingungen**

Bei der Platzierung des Kommunikationsservers sind zwingend die nachfolgend aufgeführten Standortbedingungen einzuhalten.

**WARNING:** Das Nichtbeachten der Standortbedingungen kann zur Überhitzung des Kommunikationsservers führen und dadurch Schäden an elektrischen Bauteilen oder der Umgebung verursachen.

Bei unzureichender Wärmeabfuhr wird eine Ereignismeldung generiert. Daraufhin müssen sofort geeignete Massnahmen zur Verbesserung der Wärmeabfuhr getroffen werden z. B. durch Schaffung der vorgeschriebenen Freiräume oder durch Senkung der Umgebungstemperatur.

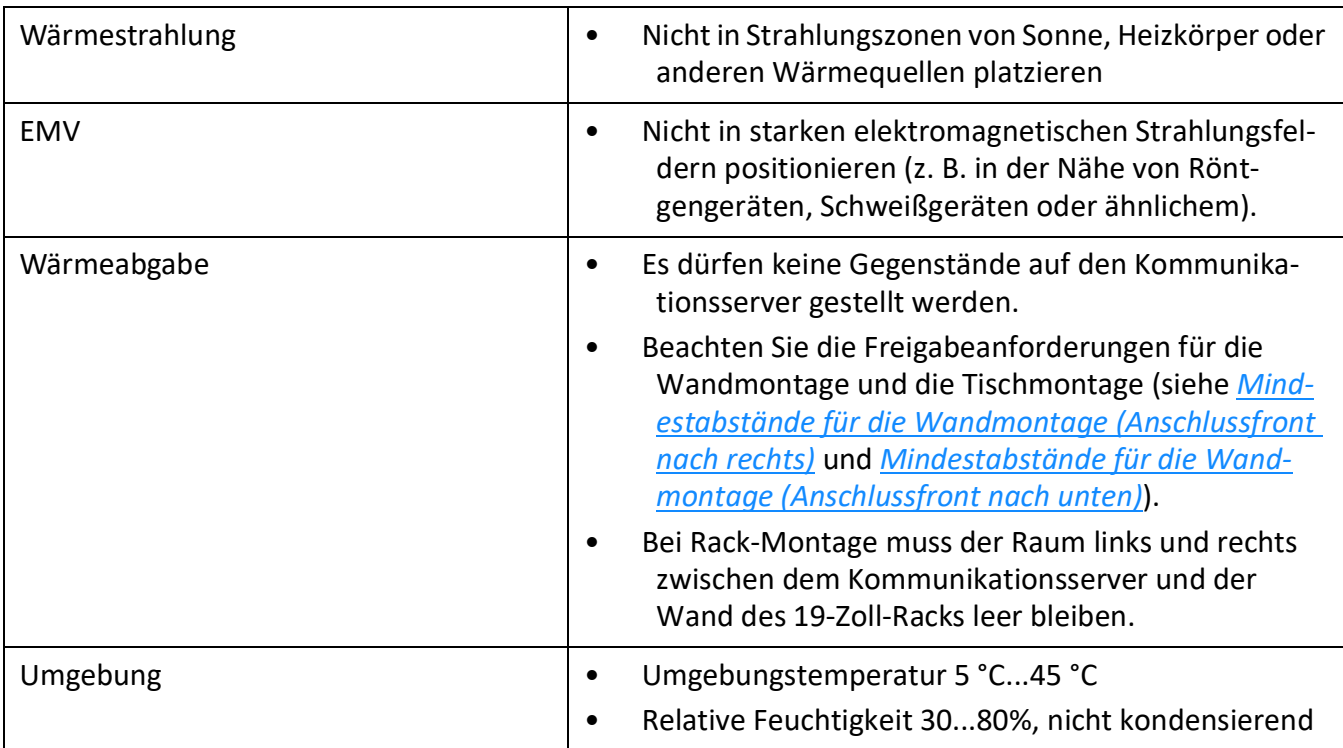

### Table 4.1:Standortbedingungen

## **Sicherheitsvorschriften**

Vor Manipulationen im Gehäuseinnern eines Kommunikationsservers sind folgende Sicherheitsvorschriften zu beachten:

**CAUTION:** Beschädigung von Bauteilen, Schnittstellenkarten oder Systemmodulen durch elektrische Spannung.

Fahren Sie immer herunter, trennen Sie den Kommunikationsserver von der Stromversorgung und warten Sie 3 Minuten, bevor Sie den Gehäusedeckel entfernen.

**CAUTION:** Beschädigung von Bauteilen beim Berühren durch elektrostatische Entladung. Berühren Sie vor Manipulationen im Gehäuseinnern immer zuerst den geerdeten Metallkäfig des Kommunikationsservers. Dies gilt auch für Schnittstellenkarten und Systemmodule, die nicht mehr in der ESD-Schutzhülle verpackt sind.

## **Wandmontagesatz**

Die Wandmontage ist auf zwei Arten möglich. Bei der ersten Variante zeigt die Anschlussfront nach rechts (siehe *[Mindestabstände für die Wandmontage \(Anschlussfront nach rechts\)](#page-106-0)*); im zweiten Fall zeigt sie nach unten (siehe *[Mindestabstände für die Wandmontage \(Anschlussfront nach unten\)](#page-107-0)*). Je nach Situation der wegführenden Kabel ist die eine oder andere Montageart sinnvoller. Das LED-Anzeigefeld bleibt in allen Montagepositionen sichtbar, selbst bei montierter Kabelabdeckung.

**CAUTION:** Die Wandmontage, bei der die Anschlussfront nach oben oder nach links zeigt, ist nicht erlaubt. Durch unzureichende Wärmeabfuhr können Schäden am Kommunikationsserver entstehen.

## **Mindestabstände**

Um eine ausreichende Wärmeabfuhr zu gewährleisten, müssen Mindestabstände zu anderen Objekten, wie z. B. Kabelkanälen, Schrankwänden oder mobilen Gegenständen eingehalten werden. Zudem gewährleistet die Einhaltung der Mindestabstände auch die Montage der Kabelabdeckung sowie das Einund Aushängen des Kommunikationsservers aus den Wandschrauben.

<span id="page-106-0"></span>Die zwei nachfolgenden Grafiken zeigen die zwei Möglichkeiten der Wandmontage.

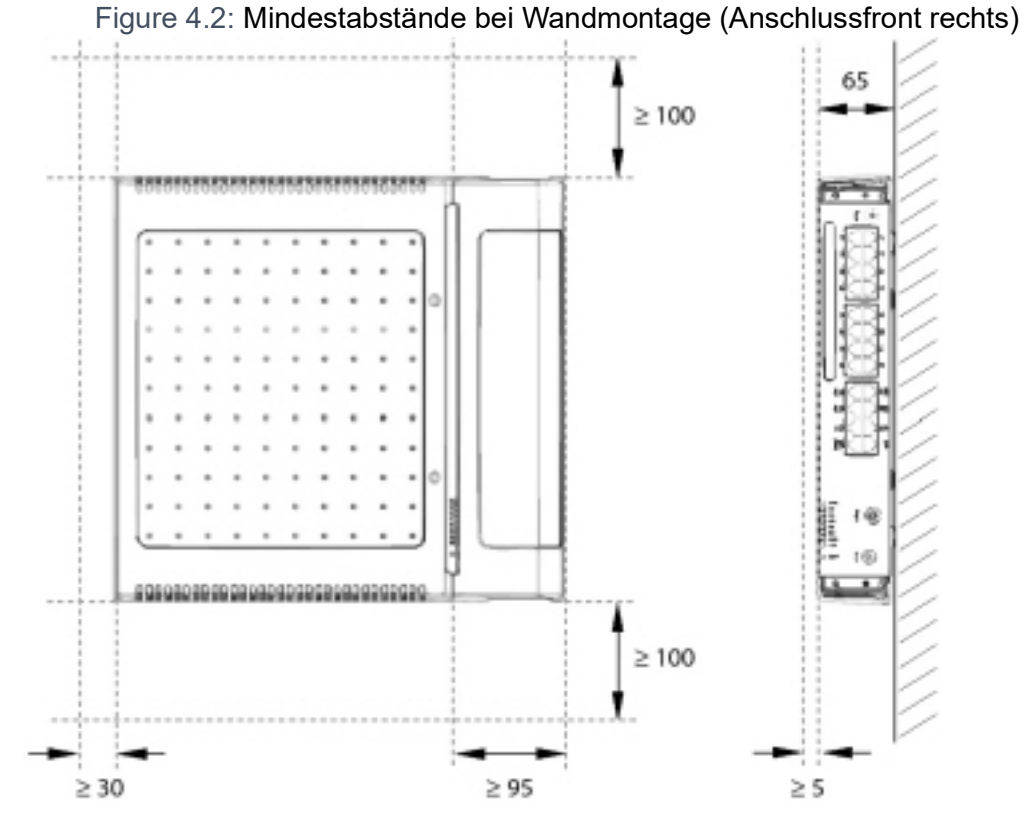

Alle Masse in mm

<span id="page-107-0"></span>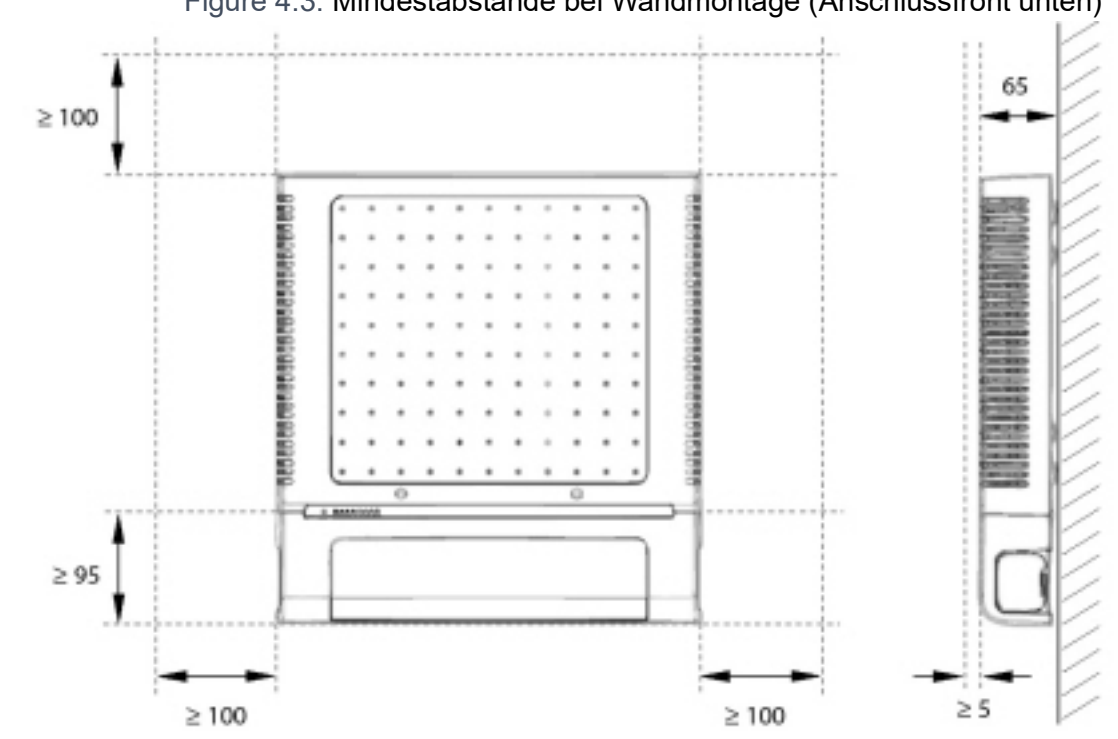

Figure 4.3: Mindestabstände bei Wandmontage (Anschlussfront unten)

## Alle Masse in mm

## **Bohrplan**

Der Kommunikationsserver wird mit Hilfe der im Gehäuseboden angebrachten Aufhängepunkte an zwei vormontierten Wandschrauben eingehängt. Abhängig von der Art der Befestigung sind diese Aufhängepunkte unter den Positionen A oder B auf dem Bohrplan markiert. Der Kommunikationsserver wird mit einer dritten Schraube gesichert, um zu verhindern, dass er versehentlich entfernt wird (Position C).
<span id="page-108-0"></span>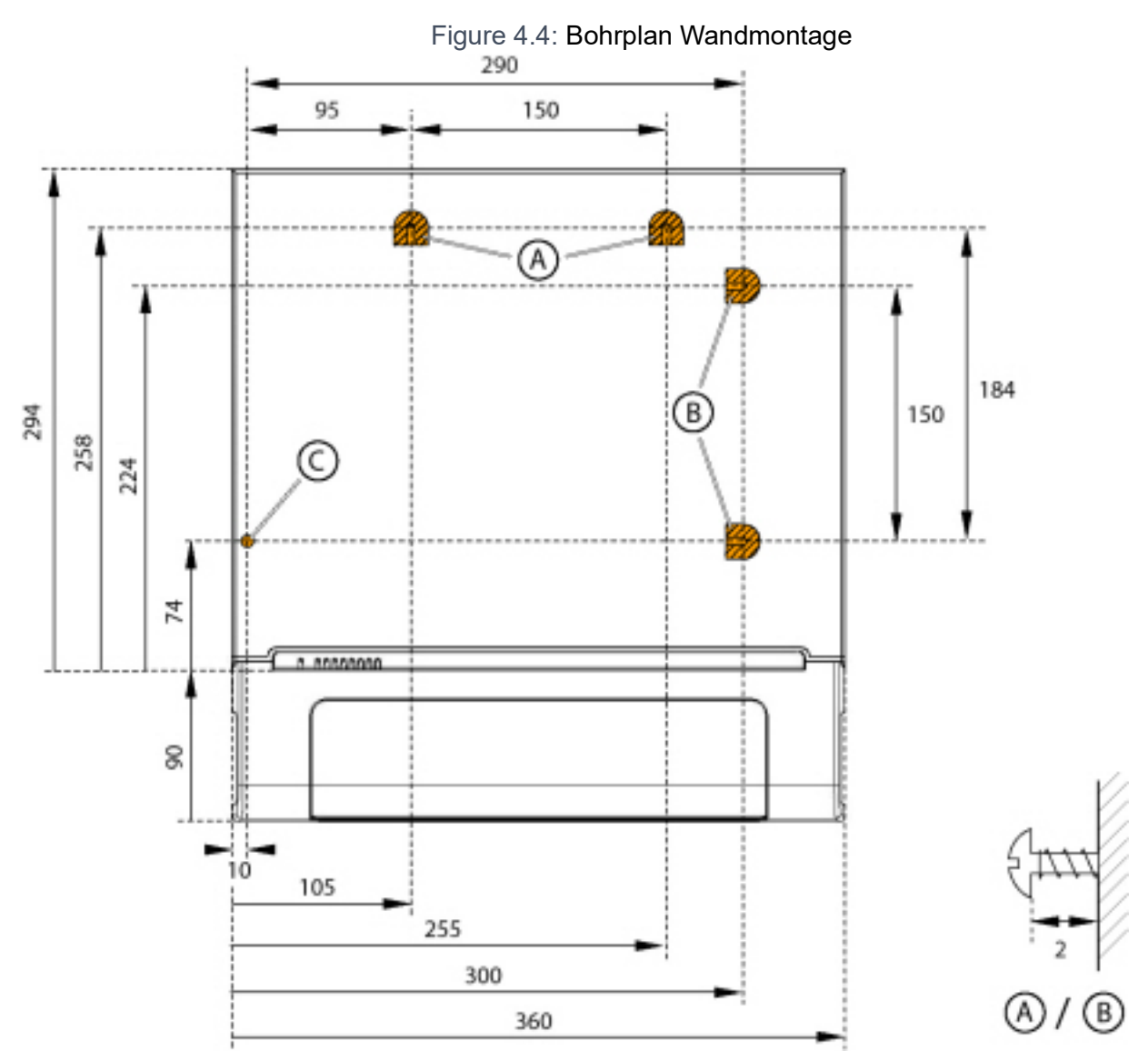

Alle Masse in mm

# **Bohrschablone**

Zum Anzeichnen der Bohrlöcher kann auch der Verpackungskarton des Kommunikationsservers verwendet werden. Dazu wird vorzugsweise der mit den Bohrlöchern versehene Teil des inneren Verpackungskartons abgetrennt.

**NOTE:** Die Löcher auf dem Karton sind nicht beschriftet.

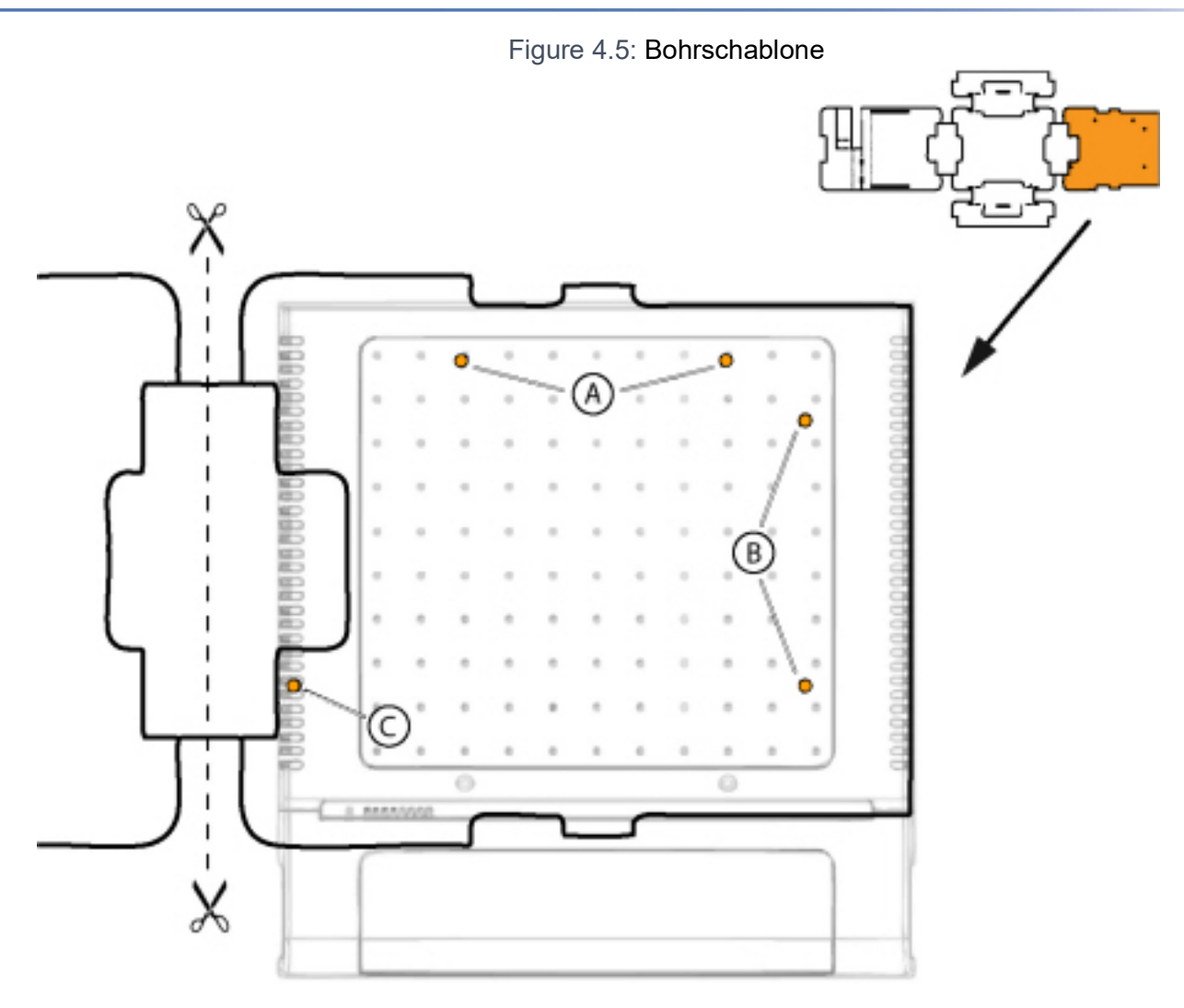

# <span id="page-109-0"></span>**Vorgehen bei der Wandmontage**

Benötigtes Material:

- Schrauben-Set Wand-/Tischmontage
- Bohrer 6 mm
- Schraubendreher

Gehen Sie bei der Wandmontage des Kommunikationsservers folgendermassen vor:

- 1. Markieren Sie die drei Bohrlöcher mit Hilfe der Bohrschablone oder den Angaben im Bohrplan. Beachten Sie unbedingt die Mindestabstände zu anderen Gegenständen, Wänden oder Decken, wie unter *[Mindestabstände für die Wandmontage \(Anschlussfront nach rechts\)](#page-106-0)* und *[Mindestab](#page-107-0)[stände für die Wandmontage \(Anschlussfront nach unten\)](#page-107-0)*.
- 2. Bohren Sie die drei Dübellöcher.
- 3. Montieren Sie die Dübel.
- 4. Drehen Sie die 2 kürzeren oberen Dübelschrauben ein (Position A oder B). Beachten Sie dabei den Abstand der Schraubenköpfe von der Wand gemäss *[Bohrplan für die Wandmontage](#page-108-0)*.

5. Fahren Sie den Kommunikationsserver herunter (siehe *[Shut-down Modus](#page-223-0)*) und trennen Sie ihn von der Stromversorgung.

**CAUTION:** Beachten Sie unbedingt die *[Sicherheitsbestimmungen](#page-105-0)*.

- 6. Entfernen Sie die Gehäuseabdeckung.
- 7. Schließen Sie die Erdung an (siehe *[Erdungskabel anschließen](#page-114-0)*).
- 8. Hängen Sie das Gehäuse des Kommunikationsservers an den Aufhängeschrauben ein.
- 9. Drehen Sie zur Sicherung des Kommunikationsservers die lange untere Dübelschraube ein (Position C).
- 10. Montieren Sie die Gehäuseabdeckung.
- 11. Befestigen Sie das Steckschild an die Anschlussfront oder an eine geeignete Position an der Gehäuseabdeckung. Die Distanz der Löcher in der Gehäuseabdeckung ist so ausgelegt, dass das Steckschild sowohl längs als auch quer befestigt werden kann.
- 12. Schliessen Sie den Kommunikationsserver wieder an die Speisung an.

# **Tischmontage**

Zum Schutz der Kabelanschlüsse kann der Kommunikationsserver ebenfalls mit drei Schrauben befestigt werden. Dabei gilt der gleiche Bohrplan (siehe *[Bohrplan Wandmontage](#page-108-0)*) und das gleiche Vorgehen, wie bei der Wandmontage (siehe *[Wandmontage](#page-109-0)*).

**CAUTION:** Um eine ausreichende Wärmeabfuhr zu gewährleisten ist das Platzieren von Gegenständen auf dem Kommunikationsserver nicht erlaubt (siehe auch *[Standortanforderungen](#page-104-0)*). Zudem sind die Mindestabstände gemäss *[Mindestabstände bei Wandmontage \(Anschlussfront rechts\)](#page-106-0)* einzuhalten.

# **Rack-Montage**

Das Rack-Montage-Set bzw. ermöglicht den horizontalen Einbau des Kommunikationsservers in ein 19-Zoll-Rack. Dabei ist folgendes zu beachten:

- Der Kommunikationsserver benötigt den Platz von 1.5 Höheneinheiten (Units) im 19-Zoll-Rack. (1 Unit entspricht 44,45 mm).
- Die Löcher in den Montageplatten erlauben das Platzieren von 2 Kommunikationsservern direkt übereinander mit einem Platzbedarf von 3 Units. Dabei werden unterschiedliche Löcher der Montageplatten verwendet (siehe Abbildung unten).
- Der Raum links und rechts zwischen dem Kommunikationsserver und den Wänden des 19-Zoll-Racks dient der Wärmeabfuhr und muss leer bleiben.
- Bei Schnittstellenkarten mit mehr als 8 Ports empfiehlt sich die Verkabelung über ein Verteilpanel FOP (1 Höheneinheit).

<span id="page-111-0"></span>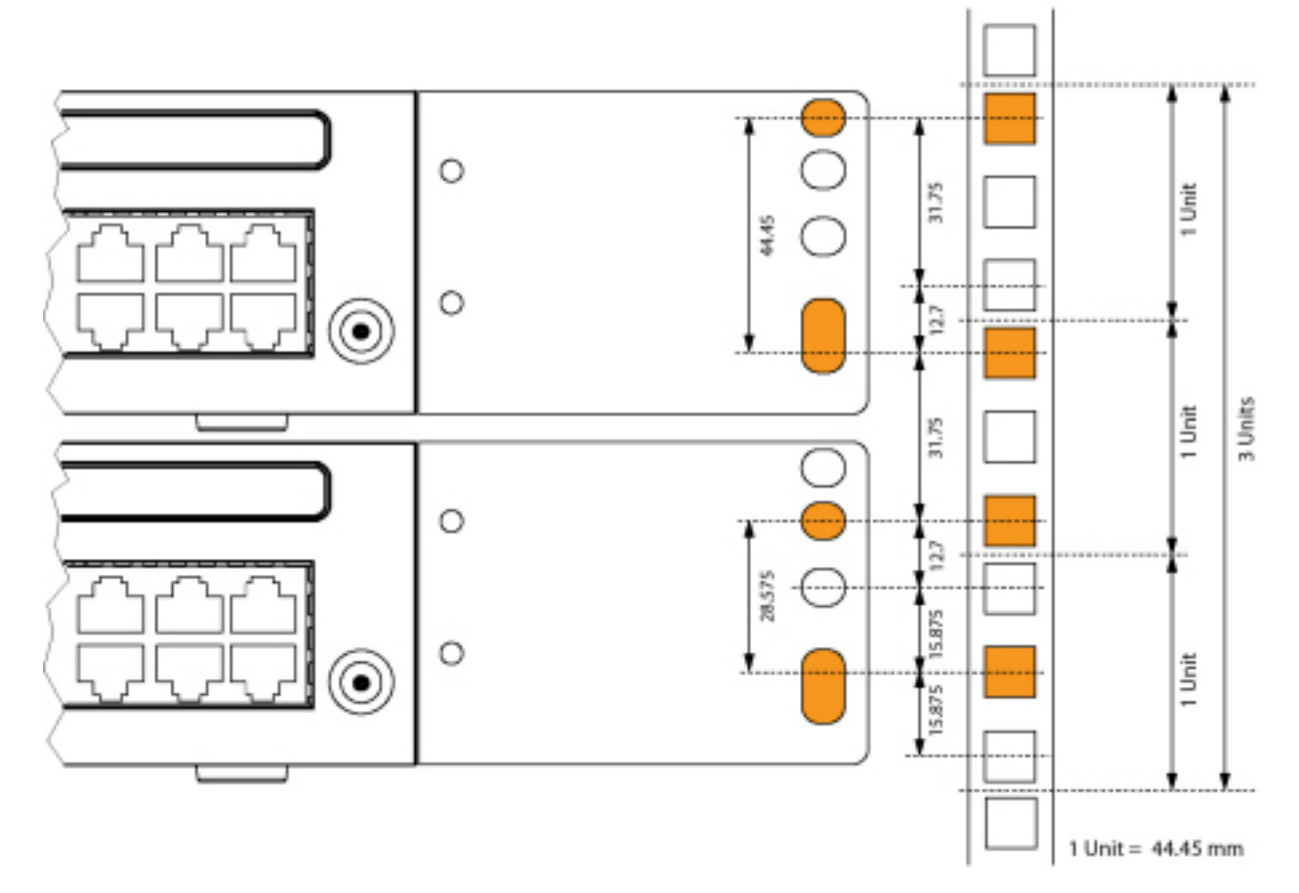

#### Figure 4.6: Platzierung von 2 Kommunikationsservern übereinander in einem 19-Zoll-Rack

### **Vorgehen bei der Rack-Montage**

Benötigtes Material:

- Rack-Montagesatz
- Schrauben-Set Wand-/Tischmontage
- Schraubendreher

Gehen Sie bei der Rack-Montage des Kommunikationsservers folgendermassen vor:

- 1. Entfernen Sie die Schraubenabdeckungen links und rechts der Anschlussfront durch Herausziehen.
- 2. Befestigen Sie die Montageplatten mit den M4-Schrauben am Kommunikationsserver. Achten Sie darauf, dass sich die Anschlussfront und die Montageplatten auf einer Flucht befinden.
- 3. Fahren Sie den Kommunikationsserver herunter (siehe *[Shut-down Modus](#page-223-0)*) und trennen Sie ihn von der Stromversorgung.

**CAUTION:** Beachten Sie unbedingt die *[Sicherheitsbestimmungen](#page-105-0)*.

- 4. Entfernen Sie die Gehäuseabdeckung.
- 5. Schließen Sie die Erdung an (siehe *[Erdungskabel anschließen](#page-114-0)*).
- 6. Montieren Sie die Gehäuseabdeckung.

- 7. Klemmen Sie die Käfigmuttern an den entsprechenden Stellen in die Befestigungsschienen des Racks (siehe *[Platzierung von 2 Kommunikationsservern übereinander in einem 19-Zoll-Rack](#page-111-0)*).
- 8. Befestigen Sie den Kommunikationsserver mit den M6-Schrauben, den Kunstoffunterlegscheiben und den Käfigmuttern an die Befestigungsschienen des Racks.
- 9. Befestigen Sie das Steckschild an die Anschlussfront.
- 10. Schliessen Sie den Kommunikationsserver wieder an die Speisung an.

# **Kabelabdeckung montieren**

Benötigtes Material:

- Kabelabdeckungs-Set
- **Schraubendreher**

Gehen Sie bei der Montage der Kabelabdeckung folgendermassen vor:

- 1. Entfernen Sie die Schraubenabdeckungen links und rechts der Anschlussfront durch Herausziehen.
- 2. Befestigen Sie die Halter für die Kabelabdeckung mit den M4-Schrauben des Kabelabdeckungs-Sets am Kommunikationsserver.

**NOTE:** Die beiden Halter sind nicht identisch. Vergleichen Sie die Kabelhalter mit denen unter *[Montage](#page-112-0)  [der Halter für die Kabelabdeckung](#page-112-0)*.

3. Stecken Sie die Kabelabdeckung von oben über die Halter, bis sie spürbar einrastet.

### Figure 4.7: Montage der Halter für die Kabelabdeckung

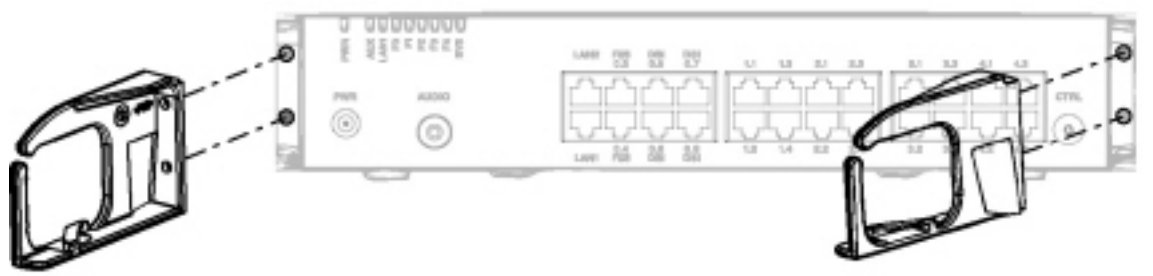

Figure 4.8: Montage der Halter für die Kabelabdeckung

<span id="page-112-0"></span>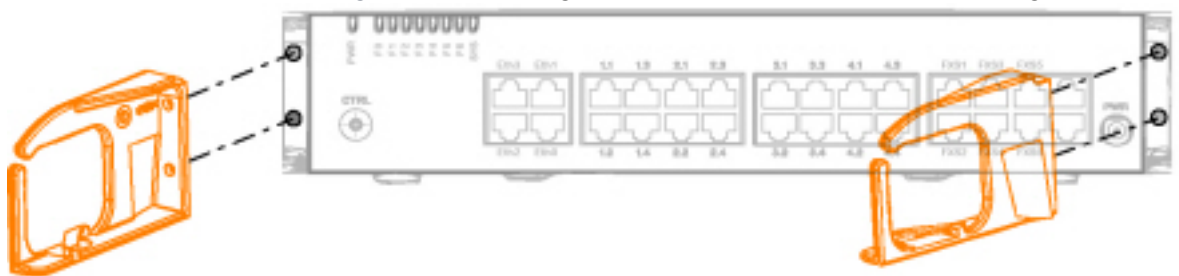

**TIP:** Zum Entfernen der Kabelabdeckung in die seitlichen Öffnungen der Abdeckung greifen, die beiden eingerasteten Laschen mit leichtem Druck gleichzeitig nach aussen drücken und die Abdeckung abheben.

# **Kommunikationsserver speisen**

Die Speisung des Kommunikationsservers erfolgt standardmässig mit 230 VAC oder 115 VAC. Um den Betrieb auch während eines Ausfalls des Stromnetzes aufrecht zu erhalten, muss eine externe unterbruchsfreie Stromversorgung (USV) eingesetzt werden.

# **115/230 V-Speisung**

Der Kommunikationsserver wird über das mitgelieferte Netzgerät gespeist. Das Netzgerät wird mit einem zweipoligen Standard-Netzkabel an das Stromnetz angeschlossen.

**WARNING:** Gefahr durch Wärmeerzeugung bei Kurzschlüssen. Der Stromnetzanschluss muss in Ländern mit 230 V Netzspannung (z. B. Europa) mit maximal 16 A abgesichert sein und in Ländern mit 115 V Netzspannung (z. B. Nordamerika) mit maximal 20 A abgesichert sein.

Im weiteren sind folgende Punkte zu beachten:

- Der Stromnetzstecker gilt als Trennvorrichtung und muss gut zugänglich plaziert werden.
- Es darf ausschliesslich das mitgelieferte Netzgerät verwendet werden.

Figure 4.9: Speisung des Kommunikationsservers aus dem Stromnetz

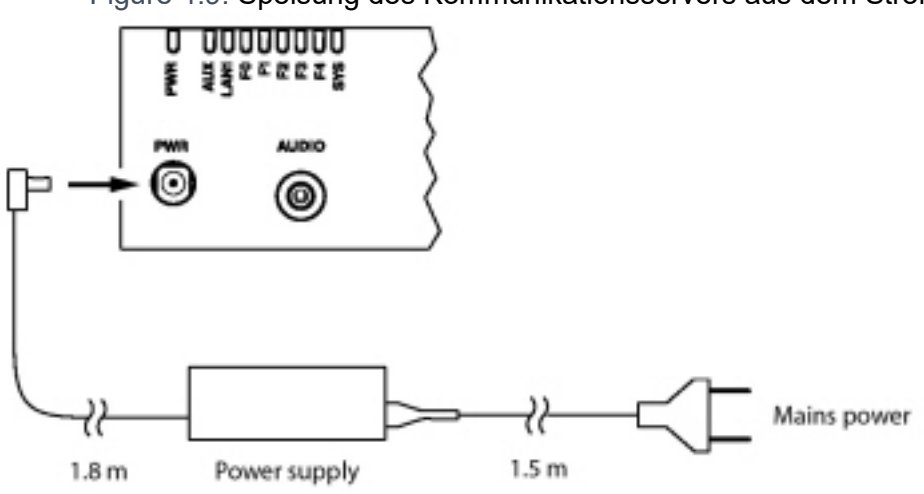

Figure 4.10: Speisung des Kommunikationsservers aus dem Stromnetz

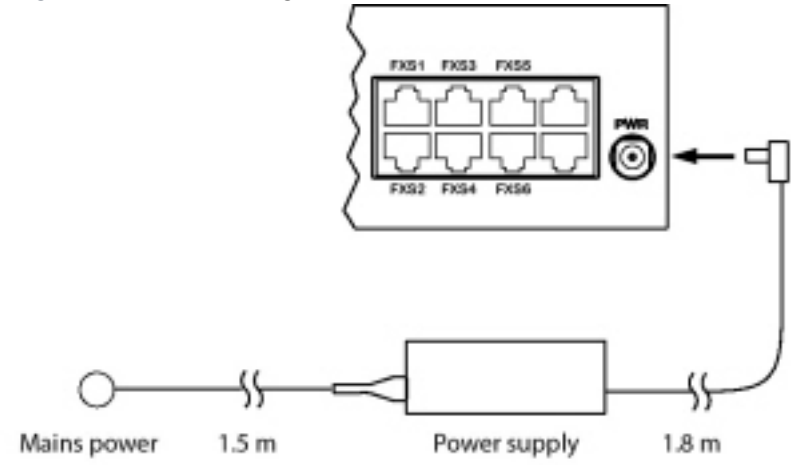

# **Unterbruchsfreie Stromversorgung (USV)**

Der Einsatz einer externen unterbruchsfreien Stromversorgung (USV) gewährleistet den Betrieb auch während eines Stromnetzausfalls.

Die Batteriekapazität der USV wird nach dem primären Leistungsbedarf des Kommunikationsservers und der gewünschten Überbrückungszeit dimensioniert. Die folgende Tabelle zeigt den maximalen Leistungsbedarf der Kommunikationsservers mit Vollausbau und maximalem Verkehrsaufkommen.

Table 4.2:Maximaler Leistungsbedarf der Kommunikationsserver

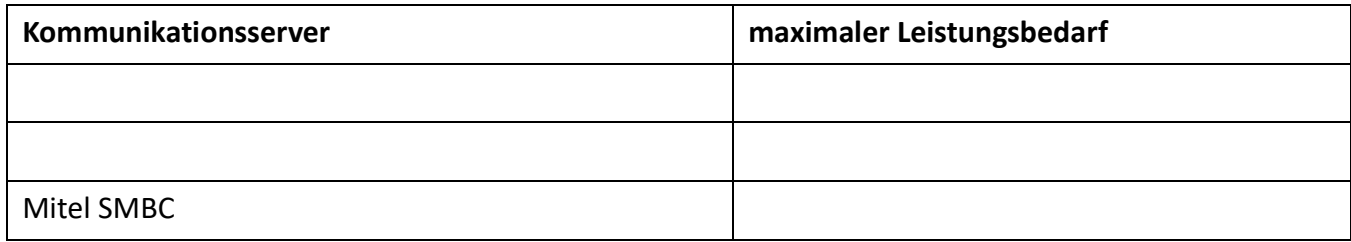

Mit der Batteriespannung und der maximalen Überbrückungszeit kann die erforderliche Batteriekapazität [Ah] berechnet werden. Zu berücksichtigen ist, dass die Batterie nie vollständig entladen werden sollte und dass für typische Bedingungen nur ca. 60% des maximalen Leistungsbedarfs benötigt werden.

**NOTE:** Der unterbruchsfreie Betrieb des Kommunikationsservers ist gewährleistet, wenn die USV innerhalb 20 ms nach Unterbruch des Stromnetzes die Stromversorgung übernimmt.

#### **Siehe auch**

Weitere technische Daten siehe *[Netzschnittstellen](#page-288-0)*.

# **Kommunikationsserver erden und schützen**

Schutzerde und Potenzialausgleich sind wichtige Bestandteile des Sicherheitskonzepts. Die für Sicherheitsbelange relevante Vorschrift EN 60950 schreibt die Schutzerdung vor.

**CAUTION:** Durch den Anschluss an das Kommunikationsnetz können hohe Leckströme auftreten. Stellen Sie eine Erdungsverbindung her, bevor Sie eine Verbindung zum Kommunikationsnetzwerk herstellen. Trennen Sie den Kommunikationsserver vom Kommunikationsnetz, bevor Sie Wartungsarbeiten durchführen.

**CAUTION:** Transiente Überspannungen können am Stromnetz und am Kommunikationsnetz auftreten. Leitungsinstallationen, die das Gebäude verlassen, an der Trennstelle, (Haupt)-Verteiler oder am Einführungspunkt ins Gebäude, mit je einem Überspannungsableiter pro Ader schützen.

Betrieb an einem IT-Stromverteilungssystem:

Der Kommunikationsserver kann an einem IT-Stromverteilungssystem gemäss EN/IEC 60950 mit Spannung bis 230 VAC betrieben werden.

# <span id="page-114-0"></span>**Erdungsdraht anschliessen**

Der Erdungsanschluss des Kommunikationsservers befindet sich an der Unterseite vorne links und kann nur bei demontierter Gehäuseabdeckung angeschlossen werden. Der Erdungsdraht wird mit Schraube,

Federring und Zahnscheibe befestigt, die im Schrauben-Set des Kommunikationsservers enthalten sind. Die Zahnscheibe muss dabei auf dem Metallgehäuse des Kommunikationsservers aufliegen.

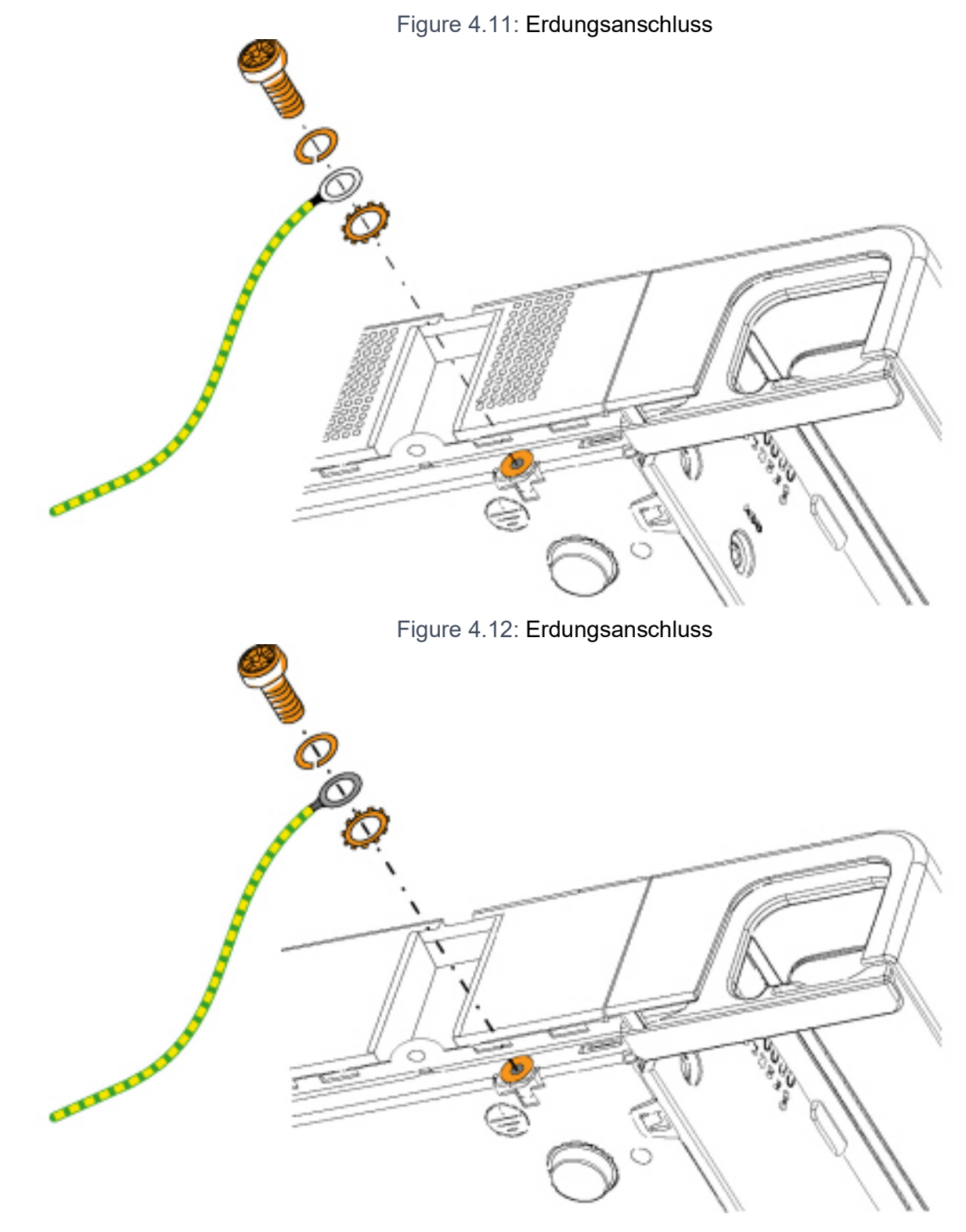

**Direct connection** 

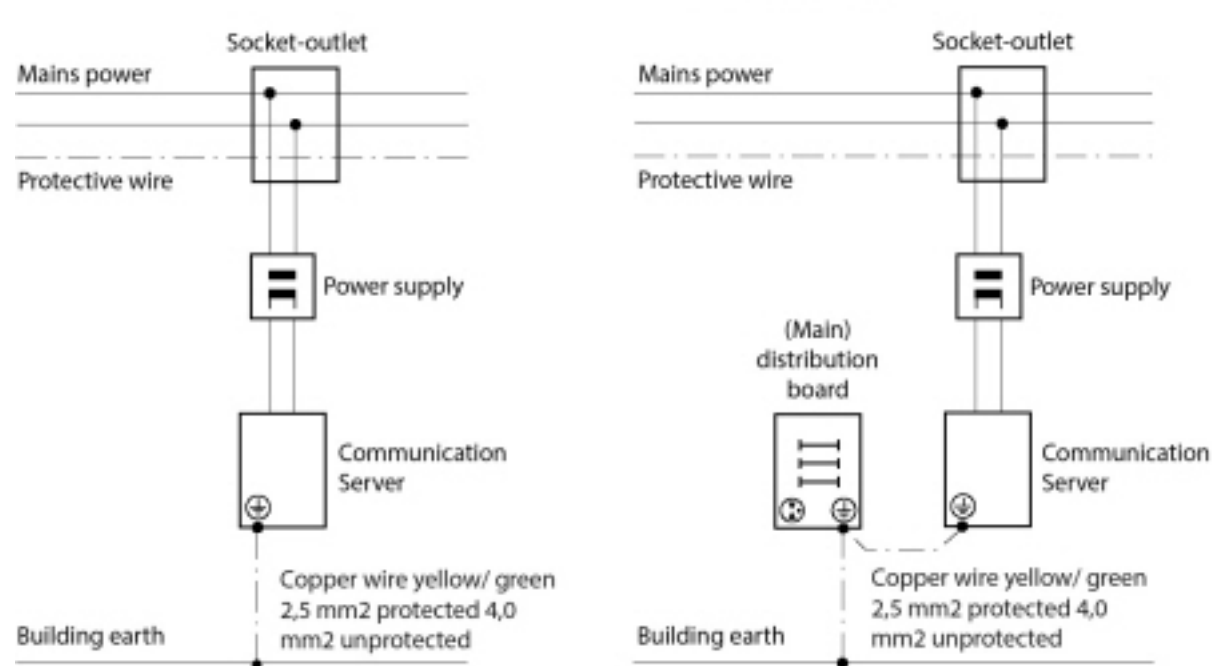

Figure 4.13: Erdung des Kommunikationsservers bei Indirektanschluss und Direktanschluss

**NOTE:** Bei Indirektanschluss ist darauf zu achten, dass der Erdungsdraht des Kommunikationsservers mit den geerdeten Kabelabschirmungen der Installationskabel bis zum (Haupt-)Verteiler möglichst keine Erdschleifen bildet. Die Kabel sind möglichst kurz zu halten und parallel zu führen.

# **Kabelabschirmung verbinden**

Bei Verwendung von abgeschirmten Installationskabeln sind auch abgeschirmte RJ45-Stecker zu verwenden. Auf diese Weise ist die Abschirmung der Installationskabel automatisch mit dem Gehäuse des Kommunikationsservers und damit mit der Gebäude-Erde verbunden.

**NOTE:** Kabelschirme nur am Punkt der Aufsplittung miteinander verbinden. Baumordnungsprinzip einhalten, um Erdschleifen zu vermeiden.

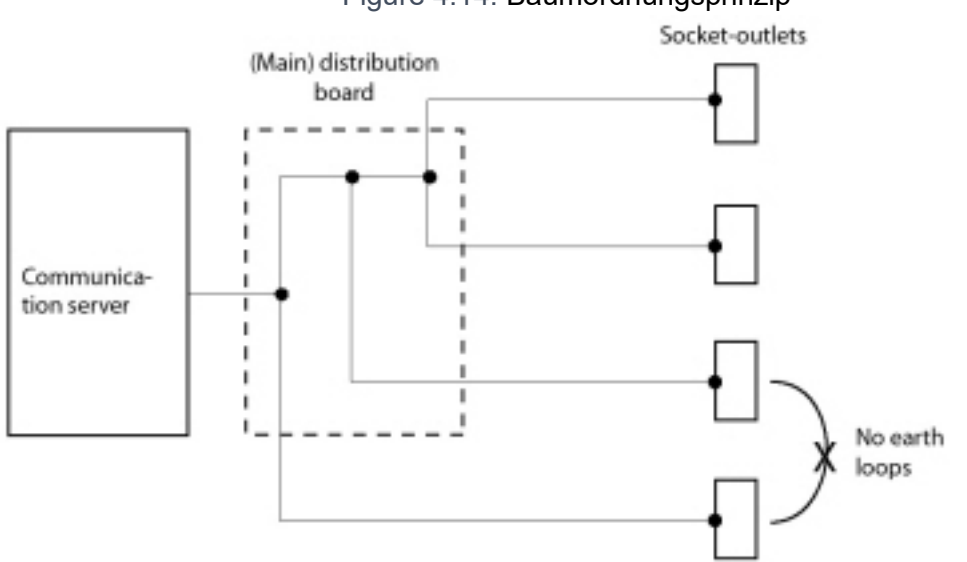

#### Figure 4.14: Baumordnungsprinzip

# **Basissystem bestücken**

Für den individuellen Ausbau kann das Basissystem mit Schnittstellenkarten, passenden Verdrahtungsadaptern sowie mit Systemmodulen bestückt werden. Eine Übersicht finden Sie in den Kapitel*[Expan](#page-51-0)[sionsstufen und Systemkapazität](#page-51-0)*.

# **Schnittstellenkarte bestücken**

Schnittstellenkarten sind an den Steckplätzen IC1… IC4 angebracht (siehe *[Mainboard-Schnittstellen,](#page-54-0)  [Anzeige- und Steuerelemente sowie Anschlussfront](#page-54-0)*).

**CAUTION:** Beachten Sie unbedingt die *[Sicherheitsbestimmungen](#page-105-0)*.

- 1. Fahren Sie den Kommunikationsserver herunter (siehe *[Shut-down Modus](#page-223-0)*) und trennen Sie ihn von der Stromversorgung.
- 2. Entfernen Sie die Gehäuseabdeckung.
- 3. Platzieren Sie die Schnittstellenkarte leicht angewinkelt in den gewünschten Steckplatz (siehe *[Einbau einer Schnittstellenkarte](#page-118-0)*). Die abgewinkelte Seite der Schnittstellenkarte muss dabei nach hinten zeigen (sie darf also nicht über die Verdrahtungsadapter-Steckplätze hinausragen).
- 4. Drücken Sie die Schnittstellenkarte vorsichtig nach unten, bis die zwei seitlichen Metallbügel einrasten.
- 5. Bestücken Sie den passenden Verdrahtungsadapter (siehe *[Verdrahtungsadapter montieren](#page-118-1)*) in den dazugehörigen Verdrahtungsadapter-Steckplatz WA1...WA4.
- 6. Montieren Sie die Gehäuseabdeckung.
- 7. Schliessen Sie den Kommunikationsserver wieder an die Speisung an.

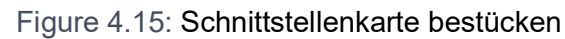

<span id="page-118-0"></span>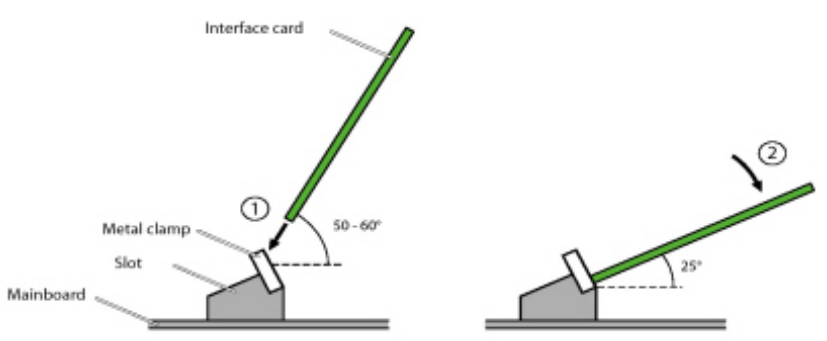

# <span id="page-118-1"></span>**Verdrahtungsadapter montieren**

Verdrahtungsadapter führen die Schnittstellen der Schnittstellenkarten auf die RJ45-Buchsen der Anschlussfront und werden auf die Steckplätze WA1...WA4 bestückt. (siehe auch *[Schnittstellen,](#page-54-0)  [Anzeige- und Bedienelemente Mainboard und Anschlussfront](#page-54-0)*).

Die folgende Tabelle gibt einen Überblick über die Kombinationsmöglichkeiten der Verdrahtungsadapter mit den Schnittstellenkarten. Wo nicht anders vermerkt gehört pro Schnittstellenkarte der entsprechende Verdrahtungsadapter zum Lieferumfang.

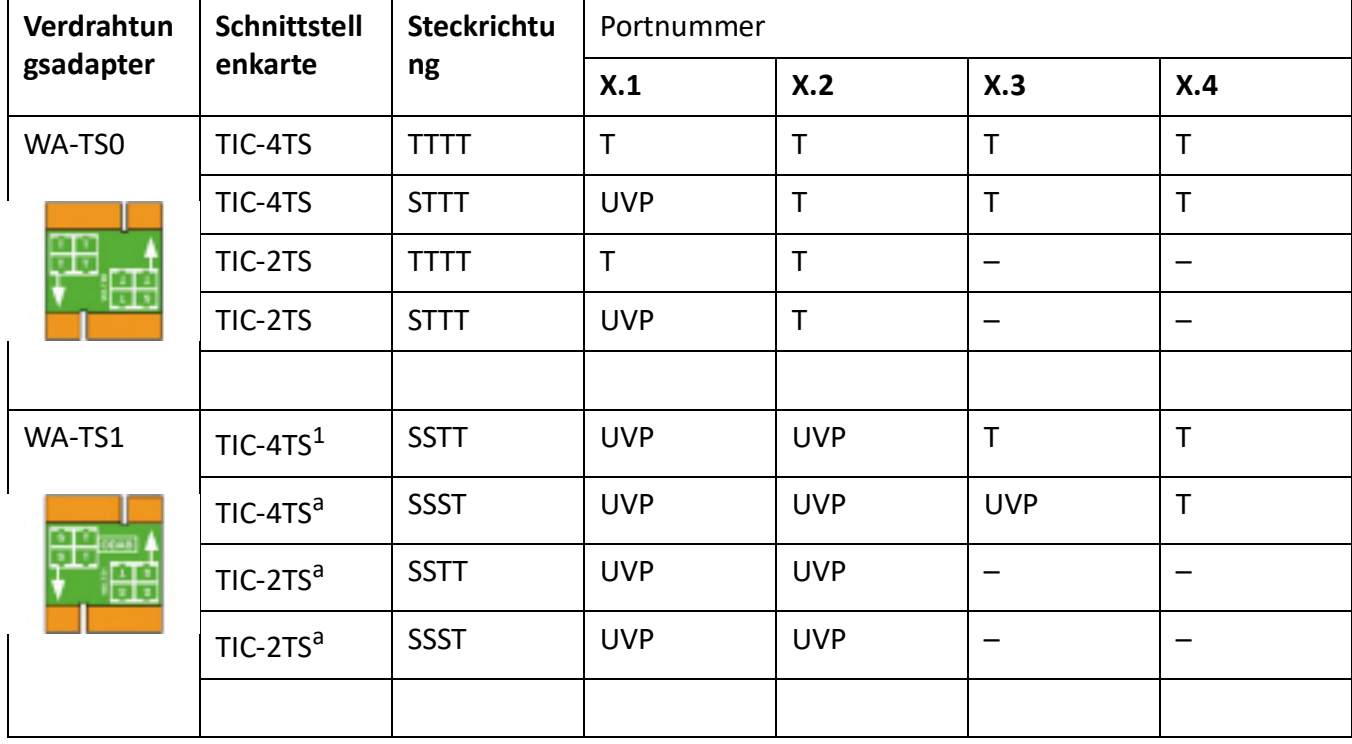

Table 4.3:Kombinationen Verdrahtungsadapter / Schnittstellenkarten (Sheet 1 of 2)

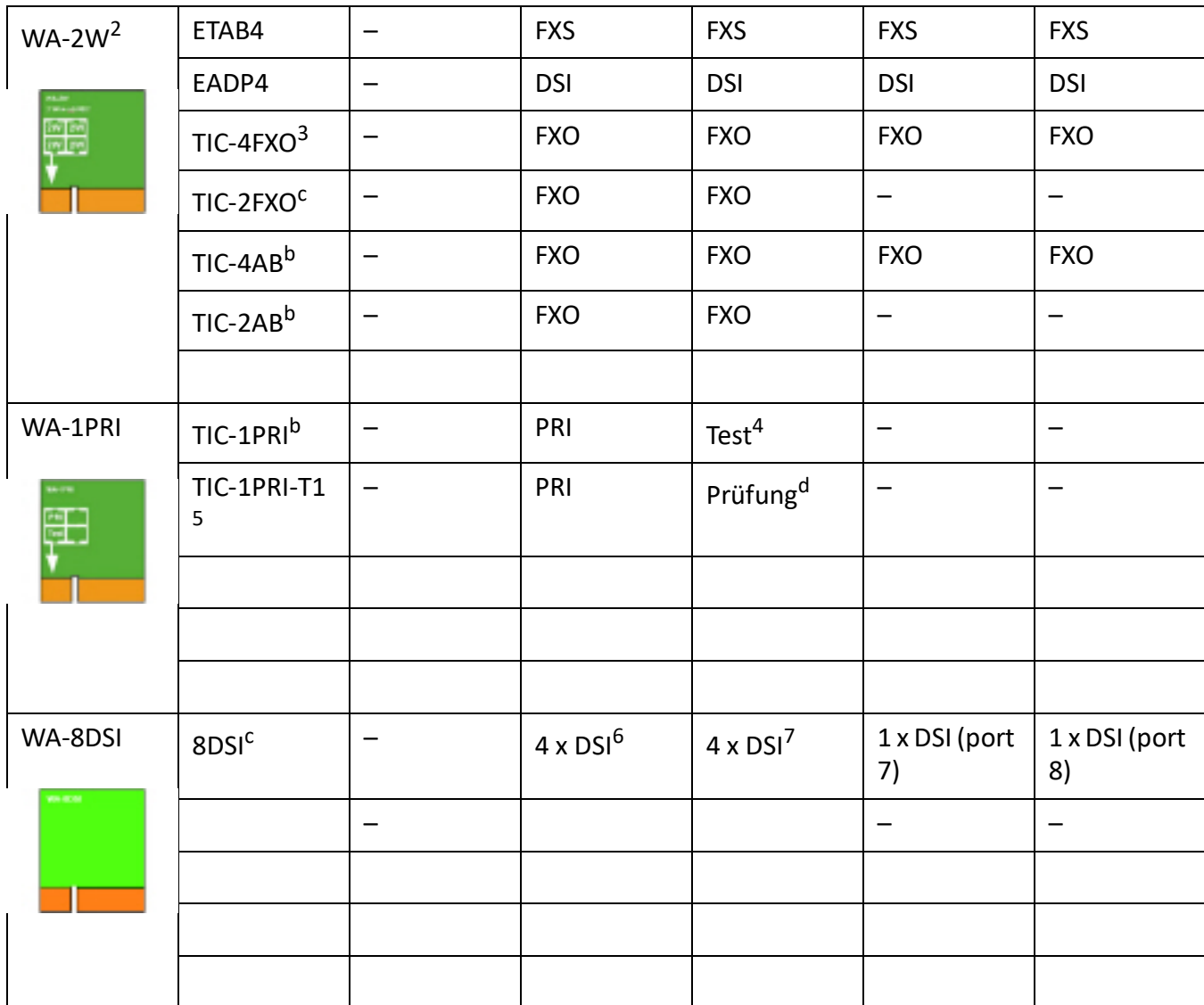

#### Table 4.3:Kombinationen Verdrahtungsadapter / Schnittstellenkarten (Continued) (Sheet 2 of 2)

1. Der Verdrahtungsadapter gehört nicht zum Lieferumfang dieser Schnittstellenkarte und muss separat bestellt werden.

2. Must not be used in USA/Canada.

3. Noch nicht mit Release 6.0 unterstützt

4. Für Testzwecke ist die PRI-Schnittstelle parallel auch auf den Port X.2 geführt.

5. Darf nicht in den USA/Kanada verwendet werden.

6. Port 7 wird auch an X.3 weitergeleitet

7. Port 8 wird auch an X.4 weitergeleitet

#### **NOTE:**

- Die Pfeile auf den Verdrahtungsadaptern geben die Steckrichtung der gewünschten Portbelegung vor.
- Falsch montierte oder fehlende Verdrahtungsadapter werden nach dem Aufstarten mit einer rot blinkenden LED im Anzeigefeld signalisiert (siehe *Fehlfunktionsmodus des Verdrahtungsadapters*).
- Bei der Endgerätekarte ESST muss der Jumper immer auf Position T gesteckt sein (siehe nachfolgende Abbildung). Die Portbelegung wird alleine durch den Verdrahtungsadapter bestimmt.

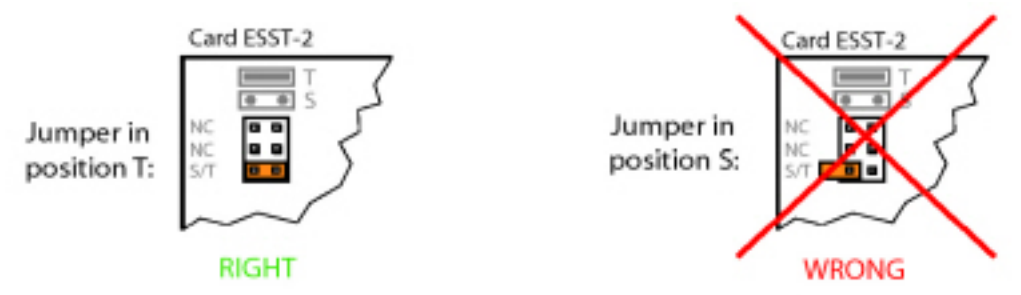

Figure 4.16: Jumper-Position auf der ESST-Karte

**NOTE:** Die Pfeile auf den Verdrahtungsadaptern geben die Steckrichtung der gewünschten Portbelegung vor.

# **DSP-Module bestücken**

DSP-Module gehören zur Kategorie der Systemmodule und werden auf dem Steckplatz DSP bestückt (siehe *[Schnittstellen, Anzeige- und Bedienelemente Mainboard und Anschlussfront](#page-54-0)*). Drei DSP-Module können gestapelt werden.

**CAUTION:** Beachten Sie unbedingt die *[Sicherheitsbestimmungen](#page-105-0)*.

- 1. Fahren Sie den Kommunikationsserver herunter (siehe *Shut-down Modus*) und trennen Sie ihn von der Stromversorgung.
- 2. Fahren Sie den Kommunikationsserver herunter (siehe *[Shut-down Modus](#page-223-0)*) und trennen Sie ihn von der Stromversorgung.
- 3. Entfernen Sie die Gehäuseabdeckung.
- 4. Entfernen Sie die Befestigungsschraube aus dem DSP-Modulsteckplatz.
- 5. Schrauben Sie anstelle der Befestigungsschraube die Abstandshülse ein, die dem Modul beigelegt ist.
- 6. Platzieren Sie das Modul auf dem DSP-Steckplatz (oder auf ein bereits bestücktes Modul auf diesem Steckplatz) und drücken Sie es mit gleichmässigem Druck auf beide Stecker bis zum Anschlag nach unten.
- 7. Befestigen Sie das Modul mit der Befestigungsschraube.
- 8. Montieren Sie die Gehäuseabdeckung.
- 9. Schliessen Sie den Kommunikationsserver wieder an die Speisung an.

# **Bestückungsregeln**

Die in den vorangegangen Kapiteln teilweise erwähnten Bestückungsregeln sind hier in einer Übersicht zusammengefasst:

- Die Schnittstellenkarten können in allen Kartensteckplätzen IC1 ... IC4 verwendet werden.
- DSP-Module sind stapelbar und werden mit Abstandshülsen am selben DSP-Steckplatz angebracht.
- Beim Hochfahren des Kommunikationsservers werden die Schnittstellen sequenziell freigeschaltet. Dabei gelten die folgenden Regeln:
	- Es werden nur so viele Schnittstellen freigeschaltet, wie es die Systemkapazität ermöglicht (siehe *[Systemkapazität](#page-67-0)*). Wird ein Grenzwert erreicht, kann es vorkommen, dass nicht alle Schnittstellenkarten oder nicht alle Schnittstellen der letzten Karte freigeschaltet werden können.
	- Die Schnittstellen werden gemäss ihrer Bezeichnung freigeschaltet, niedrigere Bezeichnungen zuerst. Das bedeutet, dass vor den Endgeräteschnittstellen auf den Schnittstellenkarten immer zuerst diejenigen des Mainboards freigeschaltet werden.

# **Kommunikationsserver anschliessen**

Für den Anschluss an das Telefonnetz und die endgeräteseitige Verkabelung bestehen zwei Möglichkeiten:

- Direktanschluss
- Indirekte Verkabelung über einen (Haupt-) Verteilerrahmen und eine universelle Gebäudekabelinstallation (UBC) (siehe auch *[Anschließen an einen UBC über eine \(Haupt-\) Verteilerplatine \(Beispiel\)](#page-125-0)* und *[Anschließen an einen UBC über ein Verkabelungszentrum \(Beispiel\)](#page-126-0)*).

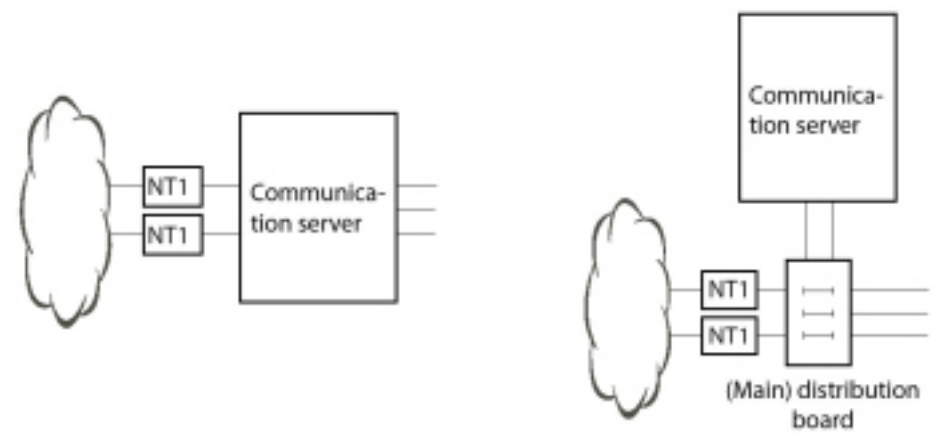

Figure 4.17: Direktanschluss (links) und Indirektanschluss (rechts)

An der Anschlussfront erfolgen alle Anschlüsse mit RJ45-Steckern.

# **Direktanschluss**

Der Direktanschluss an das Telefonnetz erfolgt mit handelsüblichen Kabeln. Details finden Sie im Kapitel *[Netzwerkschnittstellen](#page-127-0)*.

# **Indirektanschluss**

Es gibt zwei Möglichkeiten, den Kommunikationsserver indirekt an das Telefonnetz und die endgeräteseitige Verkabelung anzuschliessen:

• Anschluss über Hauptverteiler

• Anschluss an universelle Gebäudeverkabelung (UGV)

# <span id="page-122-0"></span>**Anschluss über Hauptverteiler**

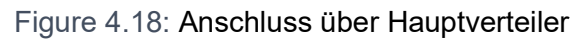

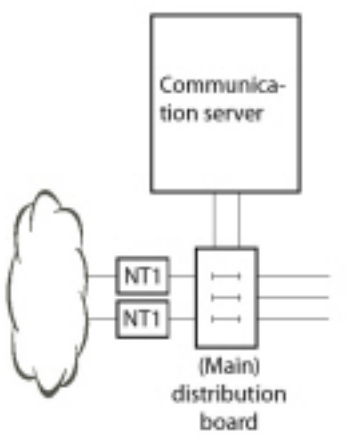

Die Schnittstellenbuchsen an der Anschlussfront und gegebenenfalls des Fan-Out-Panels (FOP) werden mit dem (Haupt)-Verteilerrahmen oder den Patch-Panels entweder mit Patchkabeln oder mit vorkonfektionierten Systemkabeln verbunden (siehe *[Ausstattungsübersicht](#page-287-0)*).

### <span id="page-122-1"></span>**Vorkonfektioniertes Systemkabel 4 x RJ45**<sup>1</sup>

Bei Endgerätekarten mit 8 oder mehr Schnittstellen sind einige oder alle RJ45-Buchsen an der Anschlussfront des Mitel SMBC vierfach belegt. Mit diesem Kabel können diese ohne den Einsatz eines Verteilpanels FOP angeschlossen werden. Das Kabel hat eine Länge von 6 Metern und weist an einem Ende vier RJ45-Stecker auf, bei denen alle Pins verdrahtet sind.

Table 4.4:Schematische Darstellung des vorkonfektionierten Systemkabels 4 x RJ45 x 8 Pin (Sheet 1 of 2)

| Verseil-Elemen<br>t | <b>Ader-Farbe</b> | Kabelbezeichnu<br>ng | <b>RJ45</b>    | Port                  |
|---------------------|-------------------|----------------------|----------------|-----------------------|
|                     |                   |                      | Pin            | 2-Draht-Anschl<br>uss |
| $\mathbf{1}$        | weiss             | $\overline{1}$       | 4              | x.1a                  |
|                     | blau              |                      | 5              | x.1b                  |
|                     | türkis            |                      | 3              | x.2a                  |
|                     | violett           |                      | 6              | x.2b                  |
| $\overline{2}$      | weiss             |                      | $\mathbf{1}$   | x.3a                  |
|                     | orange            |                      | $\overline{2}$ | x.3b                  |
|                     | türkis            |                      | $\overline{7}$ | x.4a                  |
|                     | violett           |                      | 8              | x.4b                  |

<sup>1.</sup> Nicht gültig für USA/Kanada.

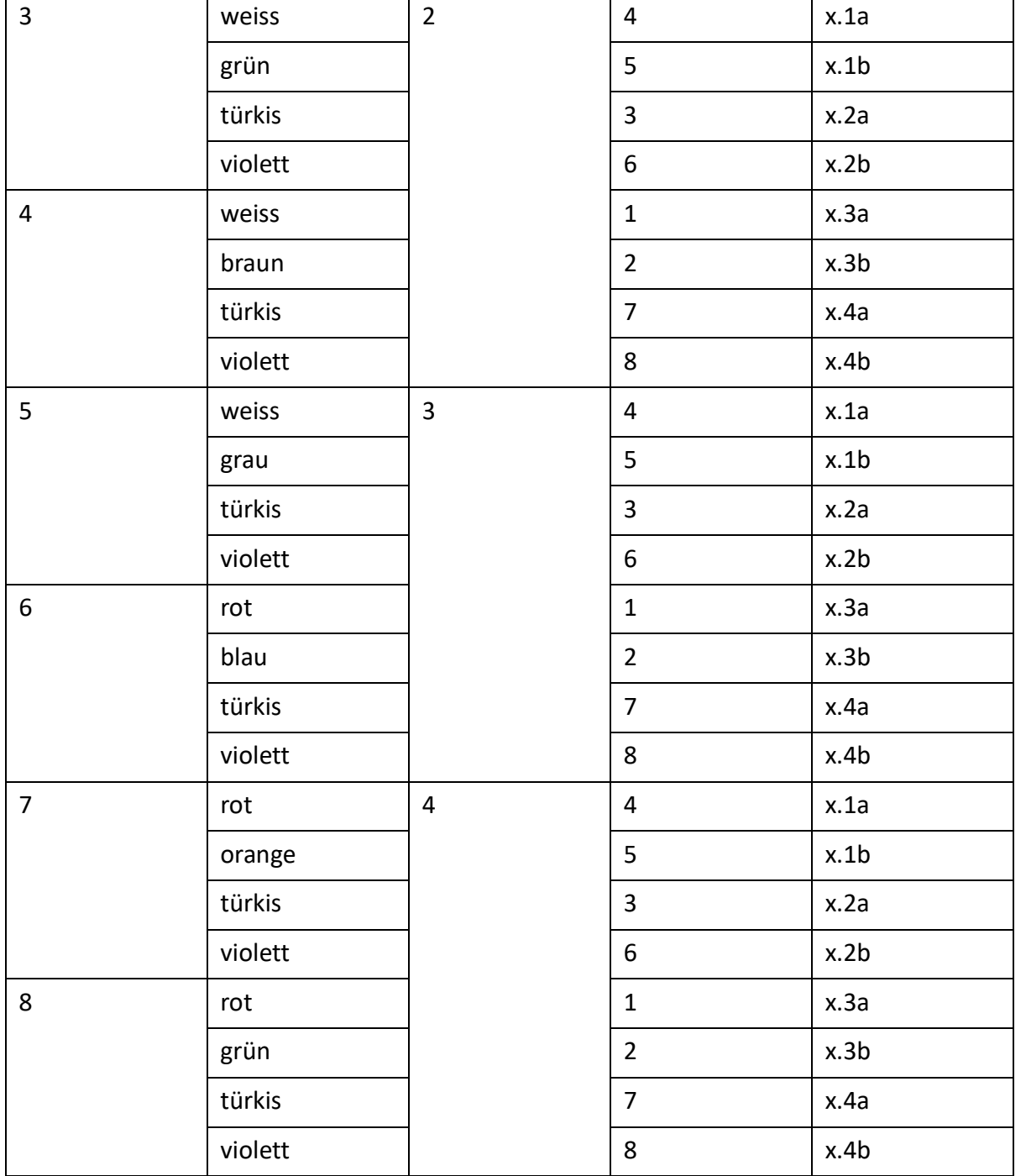

Table 4.4:Schematische Darstellung des vorkonfektionierten Systemkabels 4 x RJ45 x 8 Pin (Continued) (Sheet 2

# **Vorkonfektioniertes Systemkabel 12 x RJ45**<sup>1</sup>

Das Kabel hat eine Länge von 6 Metern und weist an einem Ende 12 RJ45-Stecker für die Schnittstellen der Anschlussfront auf. Zwei davon enthalten 4 Adern, die restlichen 2 Adern. Damit ist das Kabel zum Anschluss folgender Schnittstellen geeignet:

<sup>1.</sup> Nicht gültig für USA/Kanada.

- 2 Netzschnittstellen BRI-T oder 2 Endgeräteschnittstellen BRI-S oder eine Kombination davon.
- 10 Endgeräteschnittstellen (DSI, FXS) oder eine Kombination davon.

**NOTE:** Dieses Kabel kann nicht zum Anschluss der PRI- und Ethernet-Schnittstellen verwendet werden (siehe auch *[Anschluss der PRI-Primärratenschnittstelle](#page-131-0)* und *Anschluss von Ethernet-Schnittstellen*).

**NOTE:** Dieses Kabel kann nicht zum Anschluss der PRI- und Ethernet-Schnittstellen verwendet werden (siehe auch *[Anschluss der PRI-Primärratenschnittstelle](#page-131-0)* und *Anschluss von Ethernet-Schnittstellen*).

**TIP:** Verwenden Sie nicht nur für die PRI- und Ethernet-Schnittstellen, sondern auch für den Anschluss der BRI-T-Schnittstellen handelsübliche Anschlusskabel.

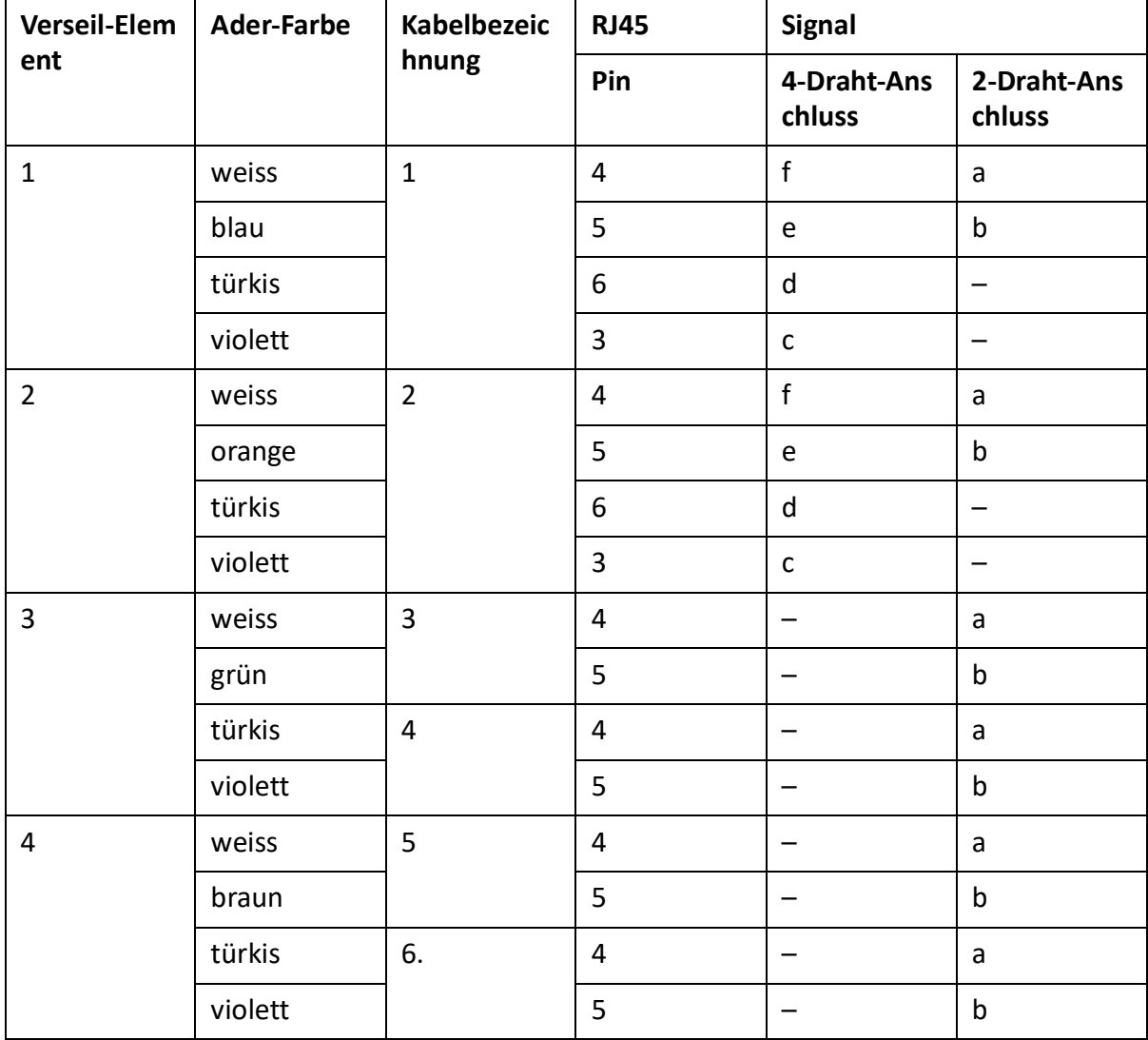

Table 4.5:Schematische Darstellung des vorkonfektionierten Systemkabels 12 x RJ45 (Sheet 1 of 2)

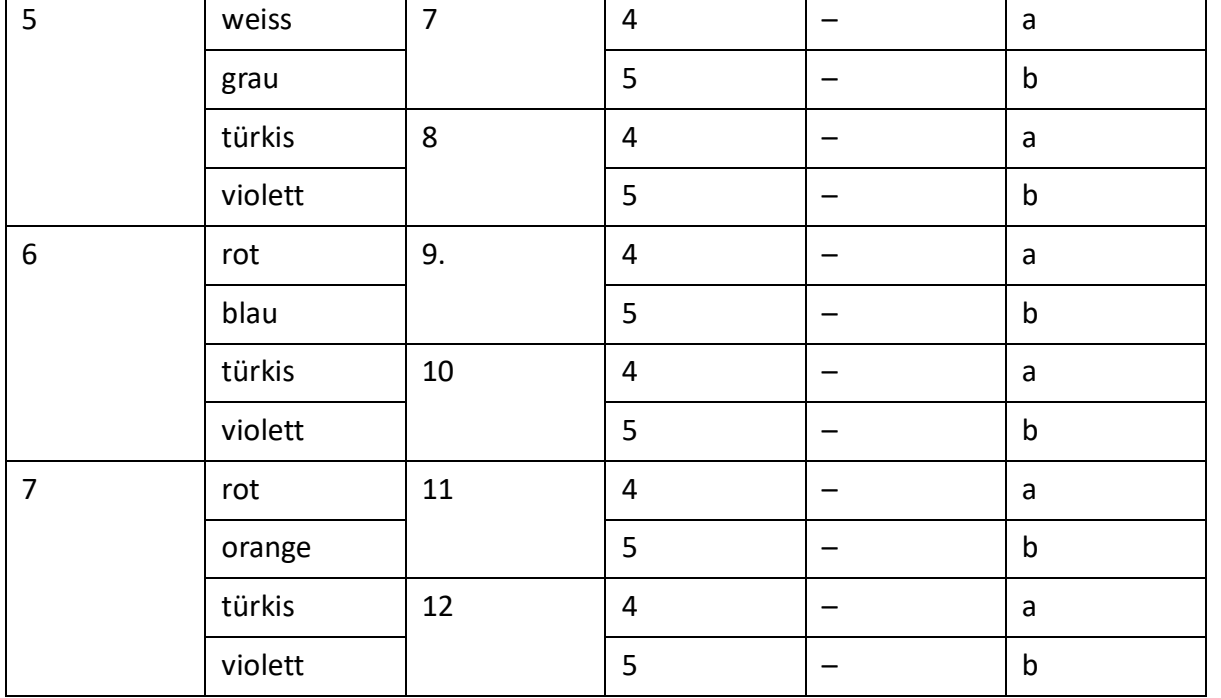

Table 4.5:Schematische Darstellung des vorkonfektionierten Systemkabels 12 x RJ45 (Continued) (Sheet 2 of 2)

# <span id="page-125-0"></span>**Anschluss an universelle Gebäudeverkabelung (UGV)**

Figure 4.19: Anschluss an UGV über (Haupt)-Verteiler (Beispiel)

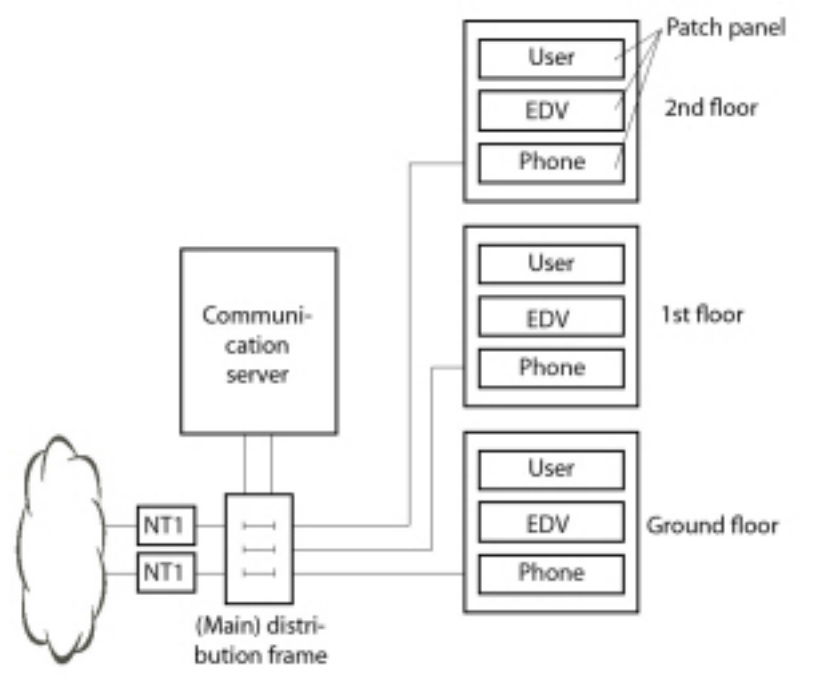

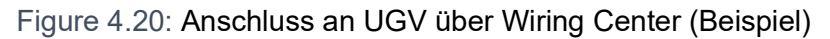

<span id="page-126-0"></span>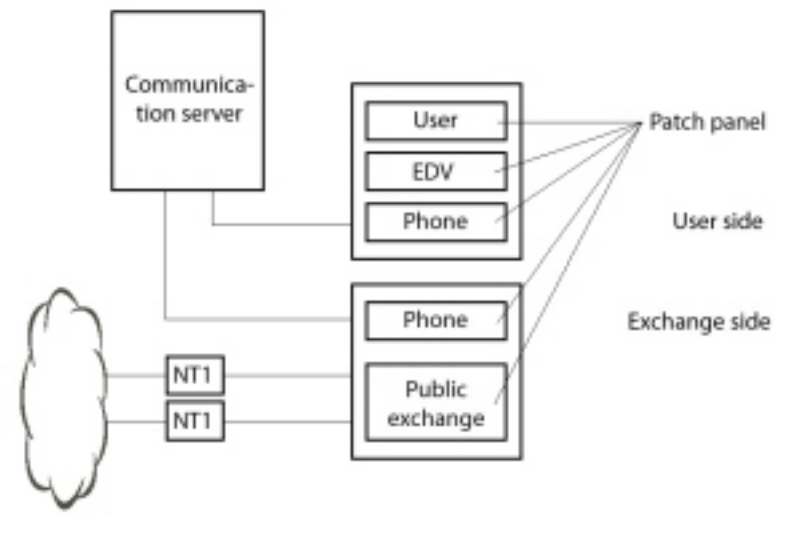

# **Schnittstellen beschalten**

Alle Schnittstellen sind auf die Anschlussfront geführt und somit ohne Öffnen des Kommunikationsservers zugänglich.

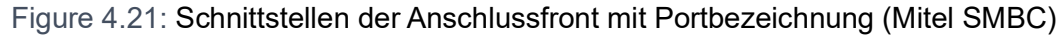

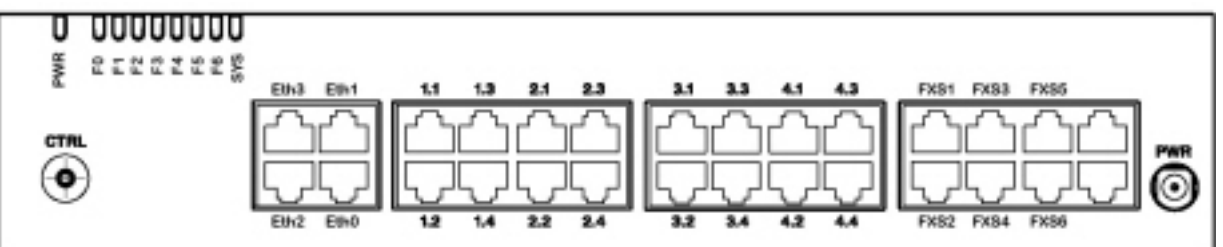

# **Port-Adressierung**

Eine Portadresse ist immer vom x.y.-Typ (x ist die Nummer des Kartensteckplatzes und y die Portnummer.)

Die Nummerierung der Steckplätze beginnt mit 0 (= Mainboard) und endet bei 4 (=IC4).

Bei Adressen von BRI-S-Schnittstellen und DSI-Schnittstellen ist zusätzlich zur Steckplatz- und Port-Nummer die Endgeräte-Auswahlziffer (EAZ) relevant. Bei analogen Endgeräteschnittstellen ist diese immer -1.

Table 4.6:Beispiele Schnittstellenadressierung (Sheet 1 of 2)

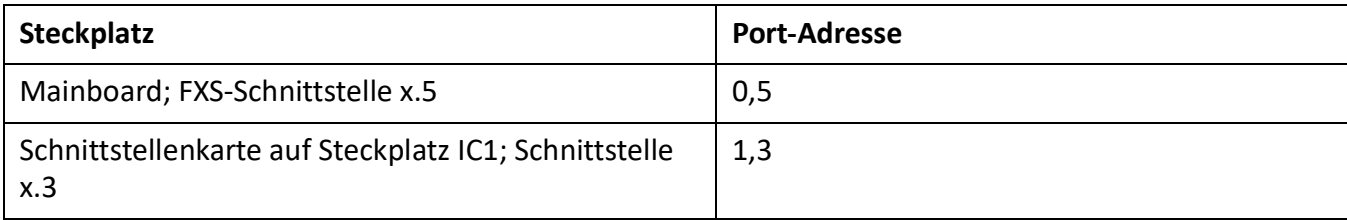

Table 4.6:Beispiele Schnittstellenadressierung (Continued) (Sheet 2 of 2)

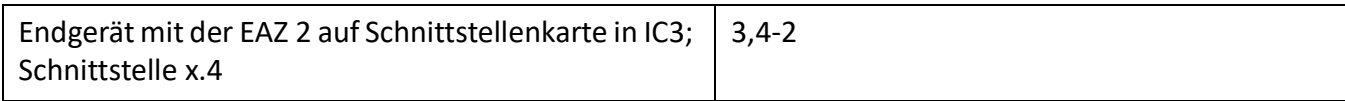

# <span id="page-127-0"></span>**Netzschnittstellen**

Durch Bestücken von Schnittstellenkarten werden die benötigten Netzschnittstellen zur Verfügung gestellt. Mit Ausnahme der Ethernet-Schnittstelle, die über SIP-Access auch eine Netzschnittstelle darstellt, sind auf dem Mainboard Mitel SMBC keine Netzschnittstellen vorhanden.

# **Basisanschluss BRI-T**

Mit entsprechenden Schnittstellenkarten und Verdrahtungsadaptern können BRI-Netzschnittstellen an den RJ45-Buchsen 1.x...4.x zur Verfügung gestellt werden. Die möglichen RJ45-Buchsen sind in der nachfolgenden Abbildung farblich ausgezeichnet.

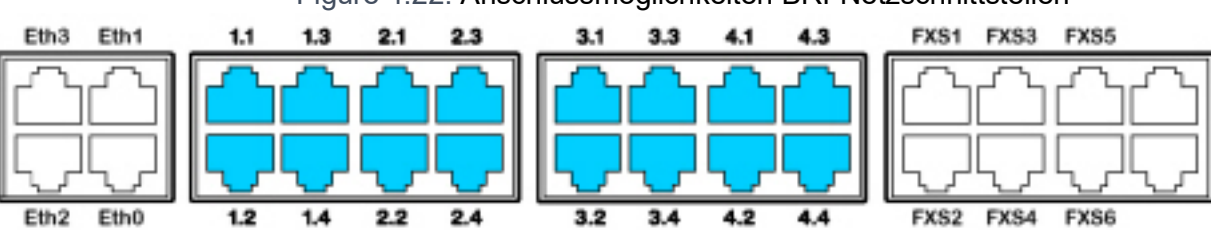

### Figure 4.22: Anschlussmöglichkeiten BRI-Netzschnittstellen

#### **NOTE:**

- Mit Hilfe der Verdrahtungsadapter sind die Schnittstellen teilweise auf BRI-S konfigurierbar (siehe *[Einbau eines Verdrahtungsadapters](#page-118-1)*).
- Schaltkreistyp gemäss EN/IEC 60950: SELV

Die Verbindung von der Anschlussfront zum NT1 (Network Termination) erfolgt durch gerade, handelsübliche Patchkabel mit beidseitig 8-poligem RJ45-Stecker. Mit entsprechenden Werkzeugen können die Kabel auch selbst hergestellt werden.

### *Kabelanforderungen*

Table 4.7:Anforderungen an Kabel für den Basisanschluss BRI-T

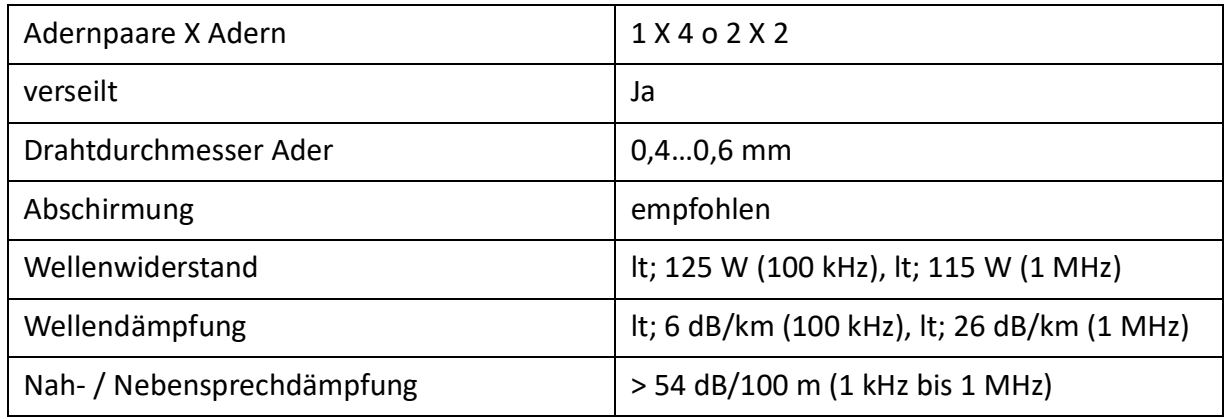

# *Basisanschluss BRI netzseitig*

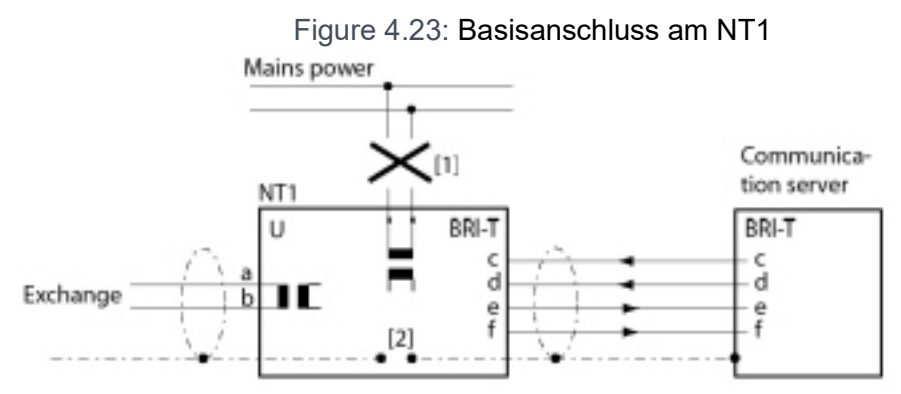

- 1. Speisung NT1 nicht anschliessen
- 2. Brücke nicht einsetzen

Die Belegung des RJ45-Steckers auf NT-Seite und auf der Seite des Kommunikationsservers sind identisch.

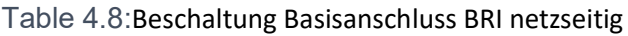

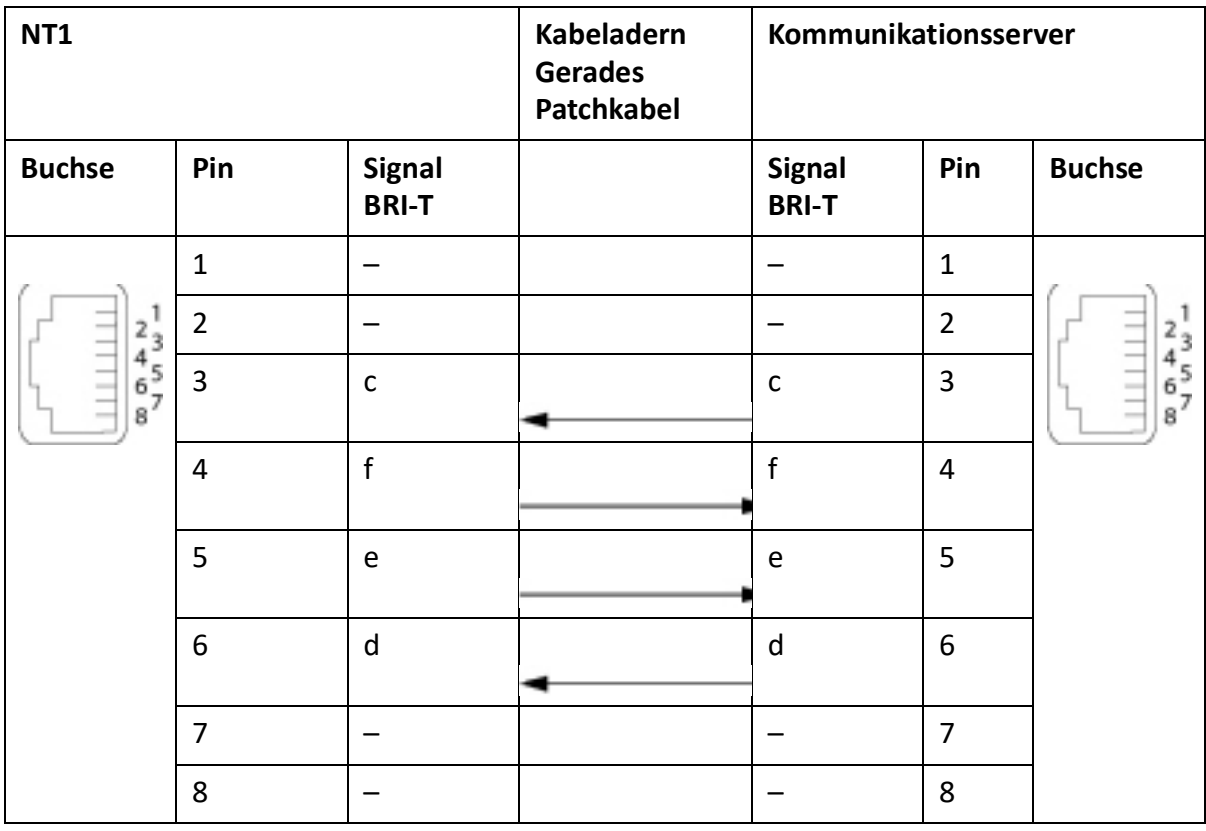

# *Basisanschluss im privaten Festnetz*

#### Figure 4.24: Basisanschluss BRI-Sextern Vernetzung mit Kupferleitung

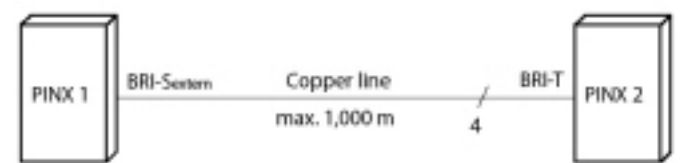

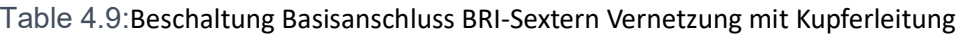

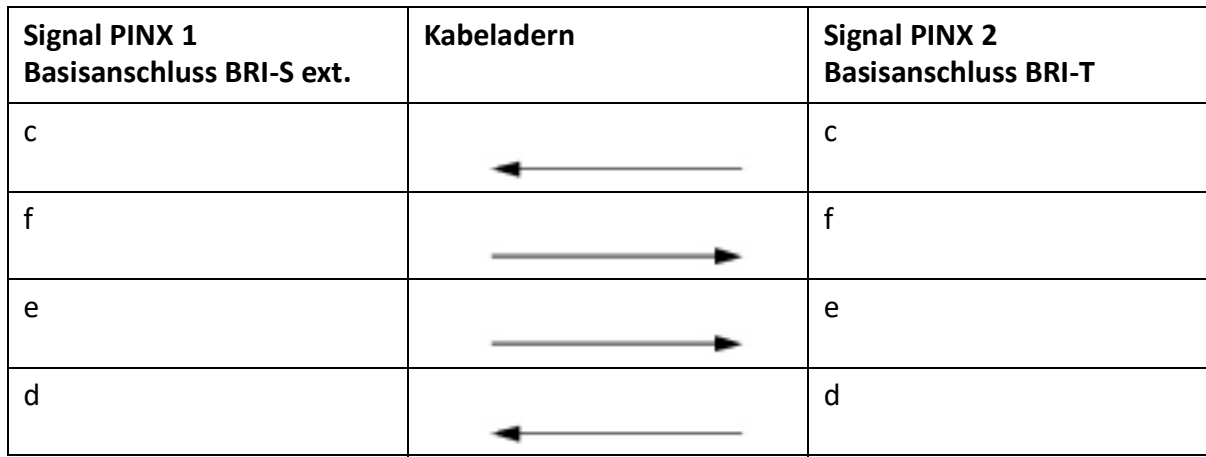

### **Buskonfiguration**

BRI-S ext. unterliegt den Bedingungen, die für die Endgeräteschnittstelle BRI-S gelten (siehe *[BRI-S-Endgeräteschnittstelle](#page-148-0)*).

Figure 4.25: Basisanschluss BRI-T Vernetzung mit Mietleitung oder Wählverbindung

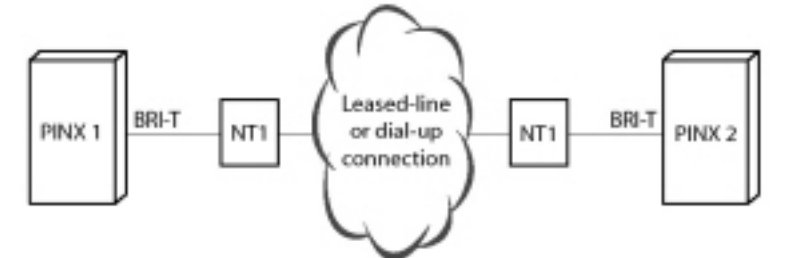

Table 4.10:Beschaltung Basisanschluss BRI-T Vernetzung mit Mietleitung oder Wählverbindung

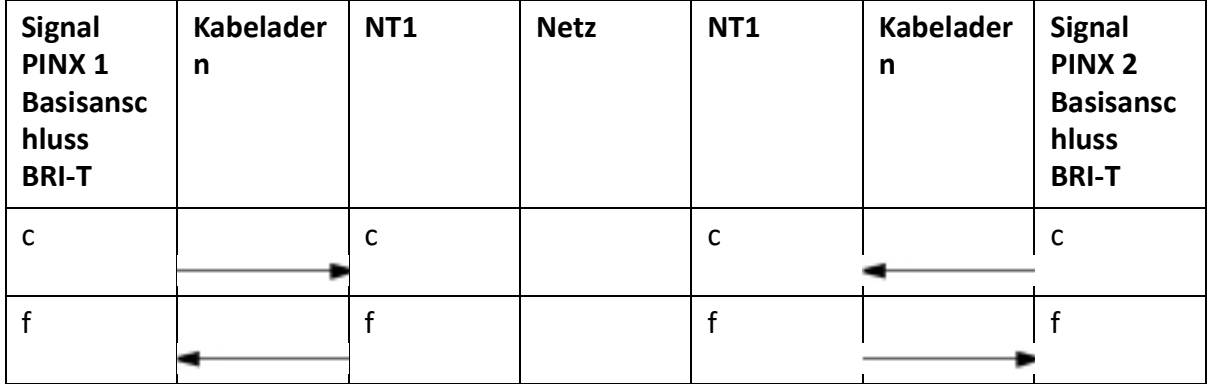

#### **SCHNITTSTELLEN BESCHALTEN CHAPTER 4 INSTALLATION**

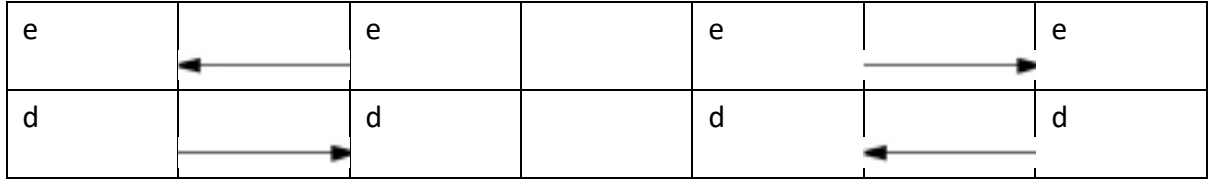

Table 4.10:Beschaltung Basisanschluss BRI-T Vernetzung mit Mietleitung oder Wählverbindung

### **Siehe auch**

Kapitel "Verbindungen mit Basisanschlüssen" im Systemhandbuch PISN/QSIG-Vernetzung.

### **Primärratenanschluss PRI**

Mit den Schnittstellenkarten TIC-1PRI, TIC-1PRI-T1<sup>1</sup> und Verdrahtungsadapter WA-1PRI, PRI-Netzschnittstellen können an den RJ45-Buchsen 1.1, 2.1, 3.1 und 4.1 zur Verfügung gestellt werden. Zu Testzwecken sind die PRI-Schnittstellen parallel auch auf die Ports x.2 geführt. Die möglichen RJ45-Buchsen sind in der nachfolgenden Abbildung farblich ausgezeichnet.

Figure 4.26: Anschlussmöglichkeiten PRI-Netzschnittstellen

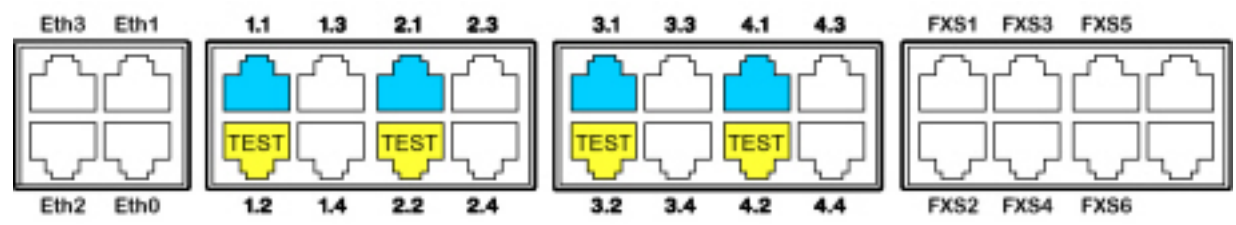

**NOTE:** 

- Im Normalbetrieb darf die Testbuchse x.2 nicht beschaltet werden, da sonst Störungen auftreten können.
- Schaltkreistyp gemäss EN/IEC 60950: SELV

#### *Kabelanforderungen*

Die Verbindung zum NT1 (Network Termination) erfolgt durch handelsübliche abgeschirmte Kabel mit 8-poligem RJ45-Stecker auf beiden Seiten, z. B. S-FTP 4P, PVC, Cat. 5e.

Table 4.11:Anforderungen an Kabel für den Primärratenanschluss)

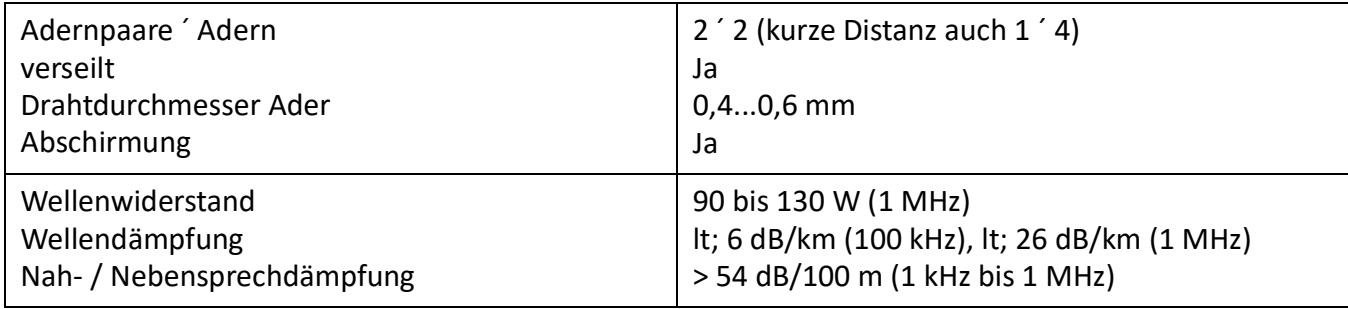

<sup>1.</sup> TIC-1PRI nicht für USA/Kanada, TIC-1PRI-T1 nur für USA/Kanada.

# *Primärratenanschluss PRI netzseitig*

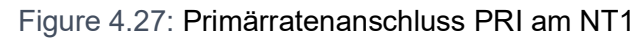

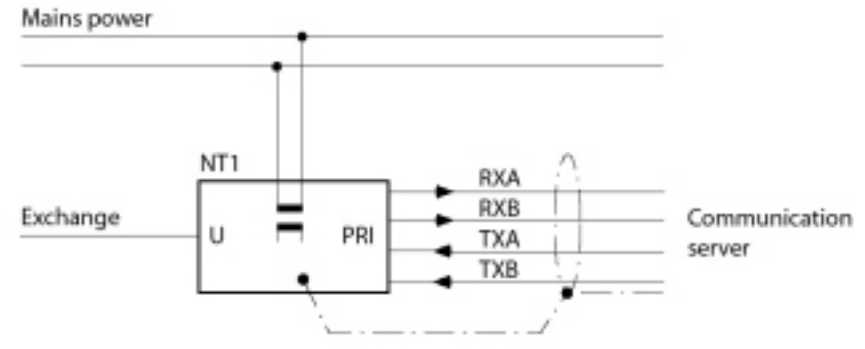

<span id="page-131-0"></span>Table 4.12:Beschaltung Primärratenanschluss PRI

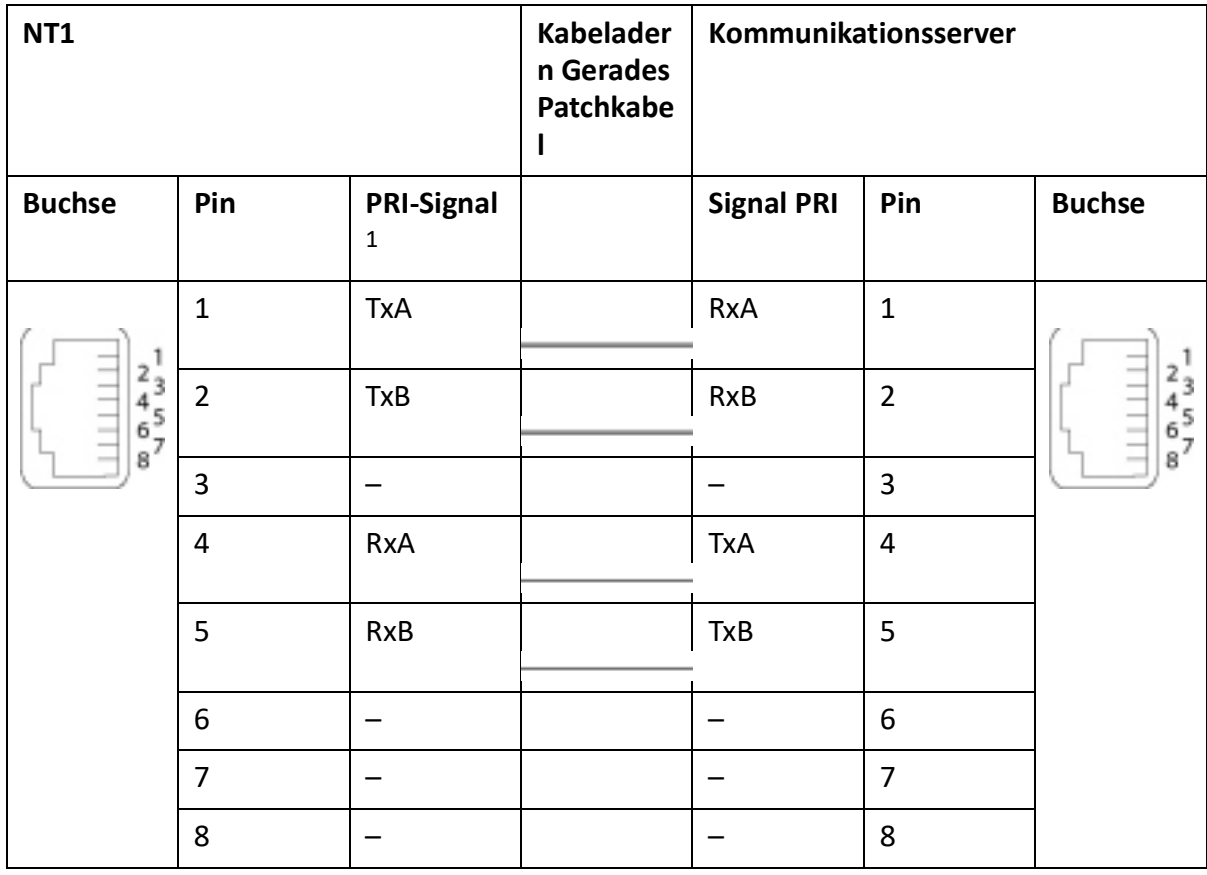

1. Auf dem NT1 sind auch andere Bezeichnungen möglich, wie z. B.: "S2m ab" statt "TxA/TxB" und "S2m an" statt "RxA/RxB".

# *Primärratenanschluss im privaten Festnetz*

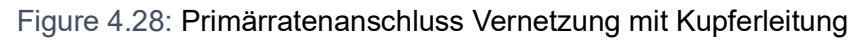

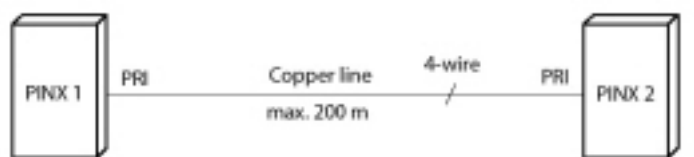

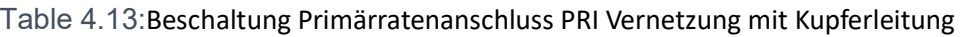

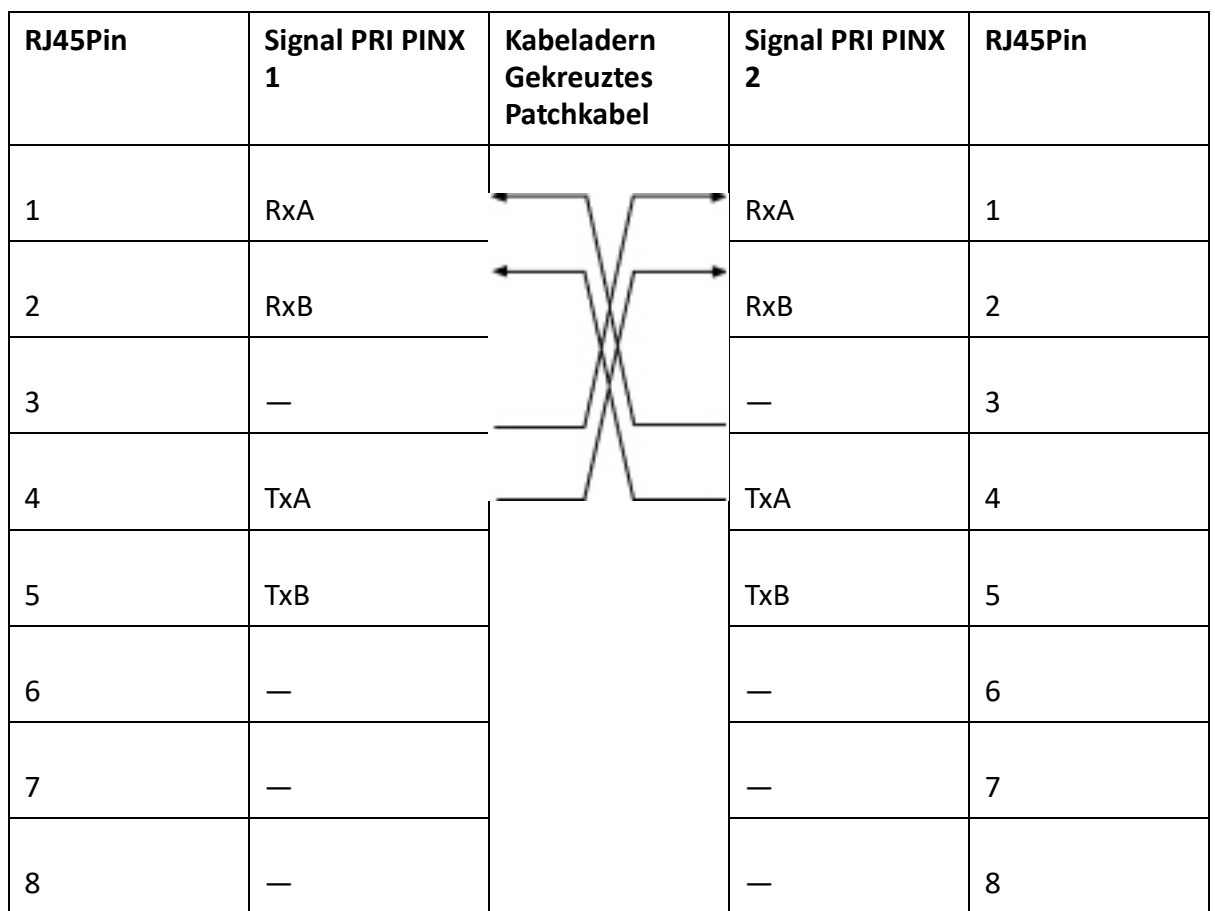

Figure 4.29: Primärratenanschluss Vernetzung mit Übertragungseinrichtung

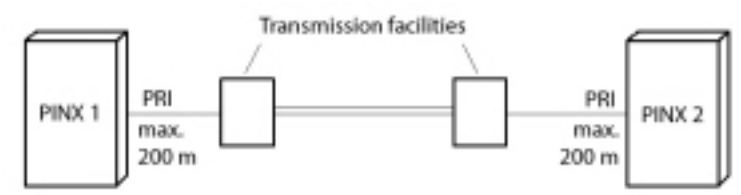

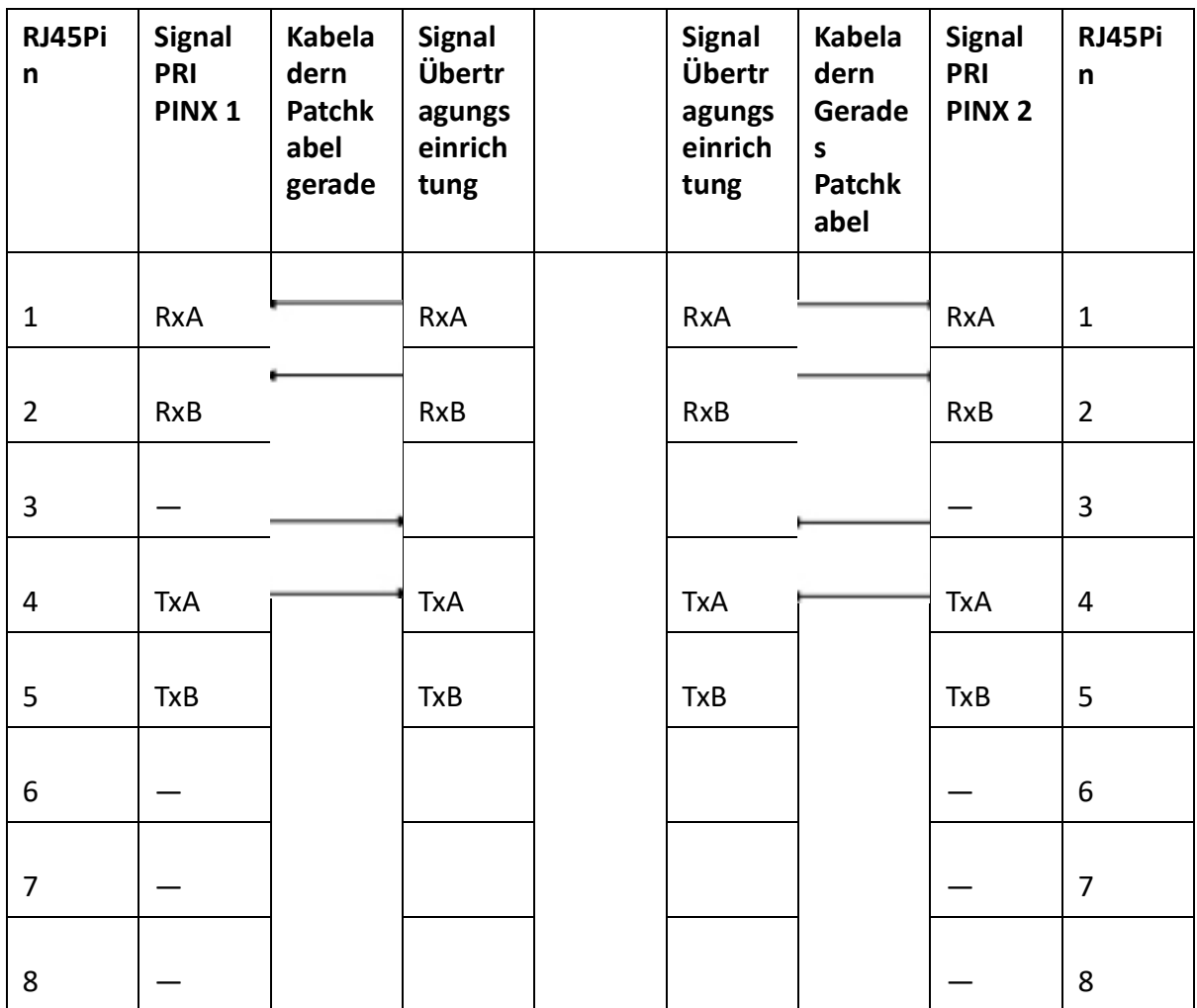

Table 4.14:Beschaltung Primärratenanschluss PRI Vernetzung mit Übertragungseinrichtung

Figure 4.30: Primärratenanschluss PRI Vernetzung mit Mietleitung oder Wählverbindung

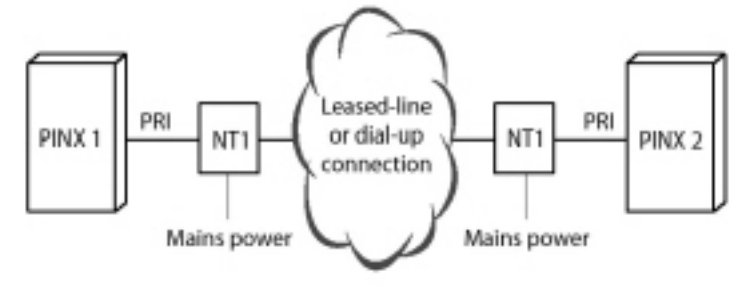

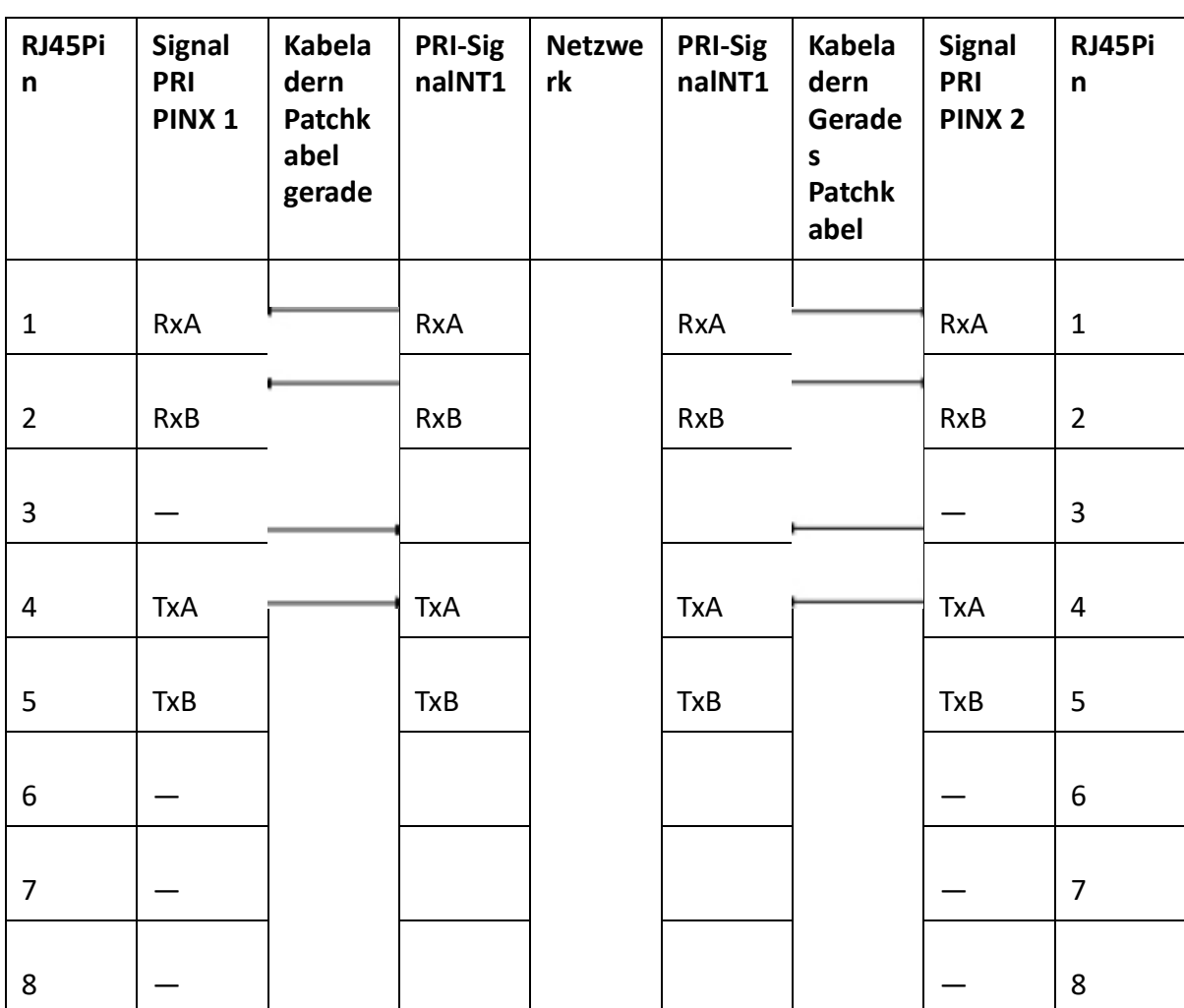

Table 4.15:Beschaltung Primärratenanschluss PRI Vernetzung mit Mietleitung oder Wählverbindung

#### **Siehe auch:**

Systemhandbuch "PISN/QSIG-Vernetzung"

### **Netzschnittstellen FXO**

Durch Bestücken entsprechender Schnittstellenkarten und Verdrahtungsadapter stehen FXO-Netzschnittstellen auf den RJ45-Buchsen 1.x...4.x. Die möglichen RJ45-Buchsen sind in der nachfolgenden Abbildung farblich ausgezeichnet.

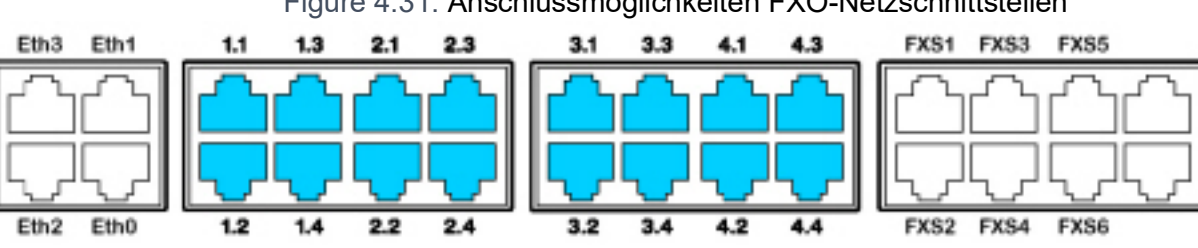

Figure 4.31: Anschlussmöglichkeiten FXO-Netzschnittstellen

Bei Karten mit 16 Schnittstellen sind die RJ45-Buchsen 9 bis 16 mehrfach belegt. Mit Hilfe von Patchkabeln und des Fan-out-Panels FOP (siehe *Fan-out-Panel FOP*) oder mit 8-fach belegten Anschlusskabeln (siehe z. B. *[Vorkonfektioniertes Systemkabel 4 x RJ45](#page-122-0)*) können die Signale wieder auf einzelne RJ45-Buchsen aufgetrennt werden.

Mehrfach belegte RJ45-Buchsen sind blau beschriftet.

Auf den FXO-Karten kann nach Bedarf je ein Gebührenmodul gesteckt werden (siehe *Einbau von Gebührenmodul*).

Bei Direktanschluss wird der RJ45-Stecker mit einer Crimpzange direkt an das Amtskabel angeschlossen.

Bei Indirektanschluss sind die Kabelanforderungen zu beachten.

**NOTE:** Schaltkreistyp gemäss EN/IEC 60950: TNV-3

**NOTE:** 

- Beim Anschluss an Ortszentralen, die einen sehr hohen Schlaufenstrom liefern (bis 90 mA), können unzulässig hohe Temperaturen auf der FXO-Karte entstehen. Ist dies der Fall werden durch die Temperaturüberwachung der Baugruppe FXO-Ports in Gruppen von 4 Ports deaktiviert. Sinkt daraufhin die Temperatur, werden die FXO-Ports automatisch wieder gruppenweise aktiviert. Dieses Verhalten kann vor allem bei einer erhöhten Umgebungstemperatur und/oder bei einem voll ausgebauten System auftreten. Im Normalfall liefern die Ortszentralen einen Schlaufenstrom von ca. 25 mA, was zu keinerlei Einschränkungen führt.
- Schaltkreistyp gemäss EN/IEC 60950: TNV-3

# *Verbindung*

Die Belegung der RJ45-Buchsen der Anschlussfront:

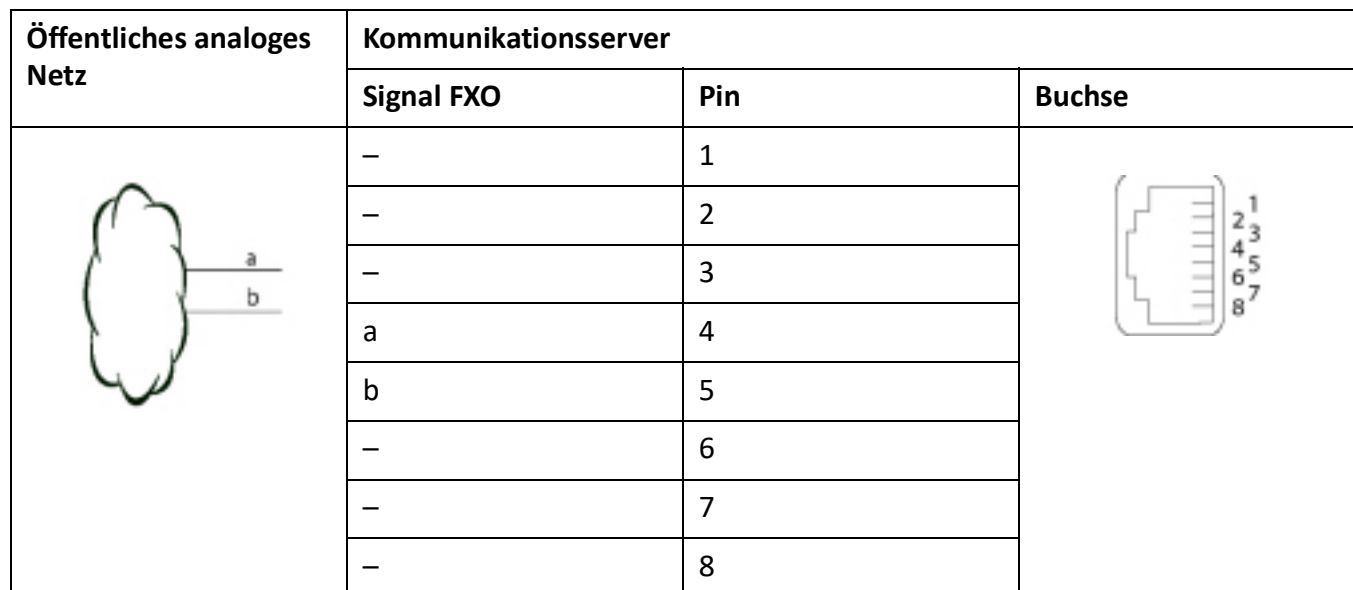

Table 4.16:Beschaltung FXO-Netzschnittstelle

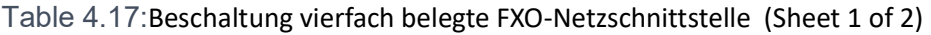

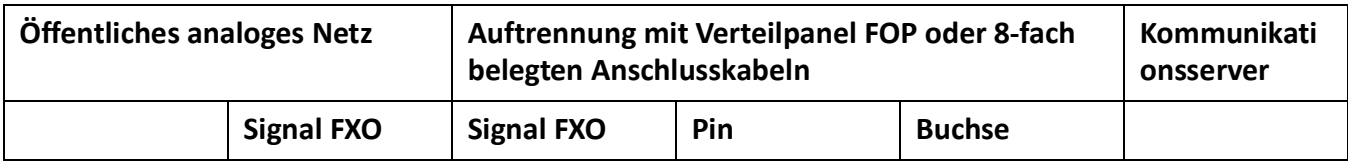

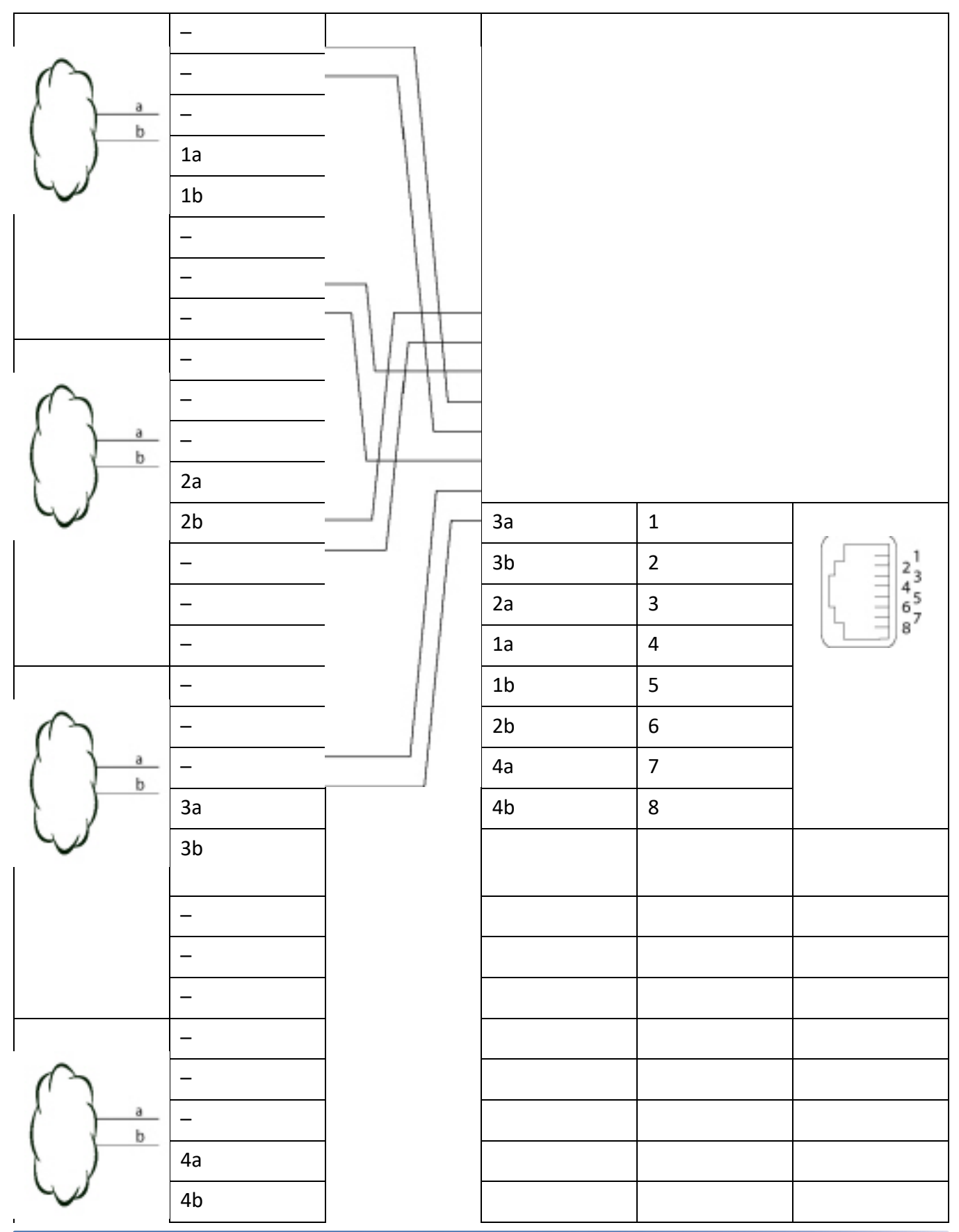

## Table 4.17:Beschaltung vierfach belegte FXO-Netzschnittstelle (Continued) (Sheet 2 of 2)

### *Kabelanforderungen*

Table 4.18:Anforderungen an Kabel FXO-Netzanschluss

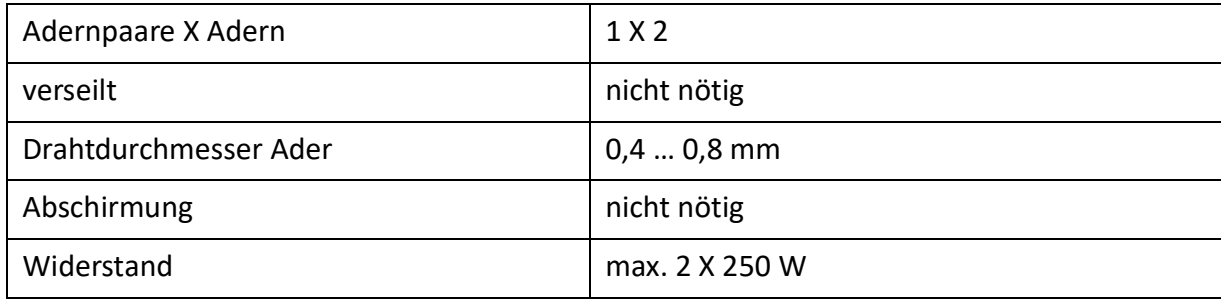

# **Endgeräteschnittstellen**

Die Anzahl der verfügbaren Endgeräteschnittstellen auf dem Mainboard kann durch Bestücken von Schnittstellenkarten erhöht werden.

Die RJ45-Steckerbelegung ist für Schnittstellen des Mainboards und der Endgerätekarten dieselbe.

# **Endgeräteschnittstellen DSI**

Mit den EADP4-Schnittstellenkarten und den entsprechenden Verdrahtungsadaptern können DSI-Endgeräteschnittstellen an den RJ45-Buchsen 1.x...4.x zur Verfügung gestellt werden. Die möglichen RJ45-Buchsen sind in der nachfolgenden Abbildung farblich ausgezeichnet.

> Figure 4.32: Anschlussmöglichkeiten für DSI-Endgeräteschnittstellen an einzelnen zugewiesenen RJ45-Buchsen

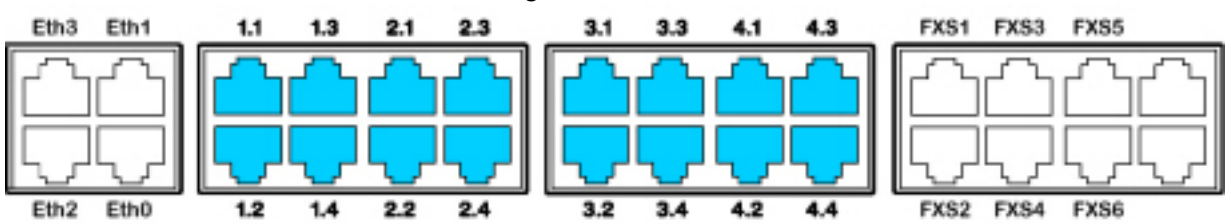

Mit den 8DSI-Schnittstellenkarten<sup>1</sup> und den entsprechenden Verdrahtungsadaptern können DSI-Endgeräteschnittstellen an den mehrfach zugewiesenen RJ45-Buchsen x.1 und x.2 zur Verfügung gestellt werden. Die Signale können mithilfe von Patchkabeln und dem Fan-Out-Panel FOP (siehe *Fan-Out-Panel FOP*, ) oder mit 8-fach zugewiesenen Verbindungskabeln (siehe z. B. *[Vorkonfektioniertes](#page-122-1)  [Systemkabel 4 x RJ45](#page-122-1)*) wieder auf einzelne RJ45-Buchsen aufgetrennt werden. Die möglichen RJ45-Buchsen sind in der nachfolgenden Abbildung farblich ausgezeichnet.

<sup>1.</sup> Noch nicht mit Release 6.0 unterstützt

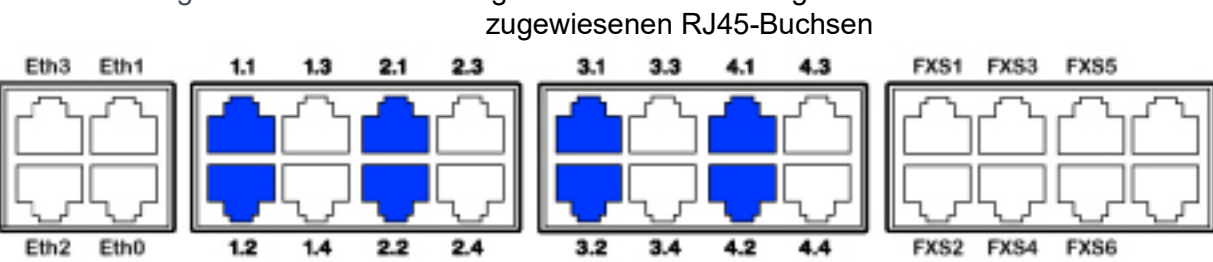

Figure 4.33: Anschlussmöglichkeiten für DSI-Endgeräteschnittstellen an mehrfach

**NOTE:** Es ist möglich, ein DSI-Telefon direkt an die mehrfach zugewiesenen RJ45-Buchsen x.1 und x.2 anzuschließen, ohne ein Fan-Out-Panel FOP zu verwenden. In diesem Fall stehen die folgenden 2 Ports zur Verfügung: Port 1 auf x.1 und Port 2 auf x.2. Zusätzlich sind Port 7 auf x.3 und Port 8 auf x.4 verfügbar. **NOTE:** Schaltkreistyp gemäss EN/IEC 60950: SELV

### *Verbindung*

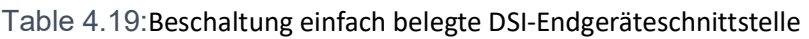

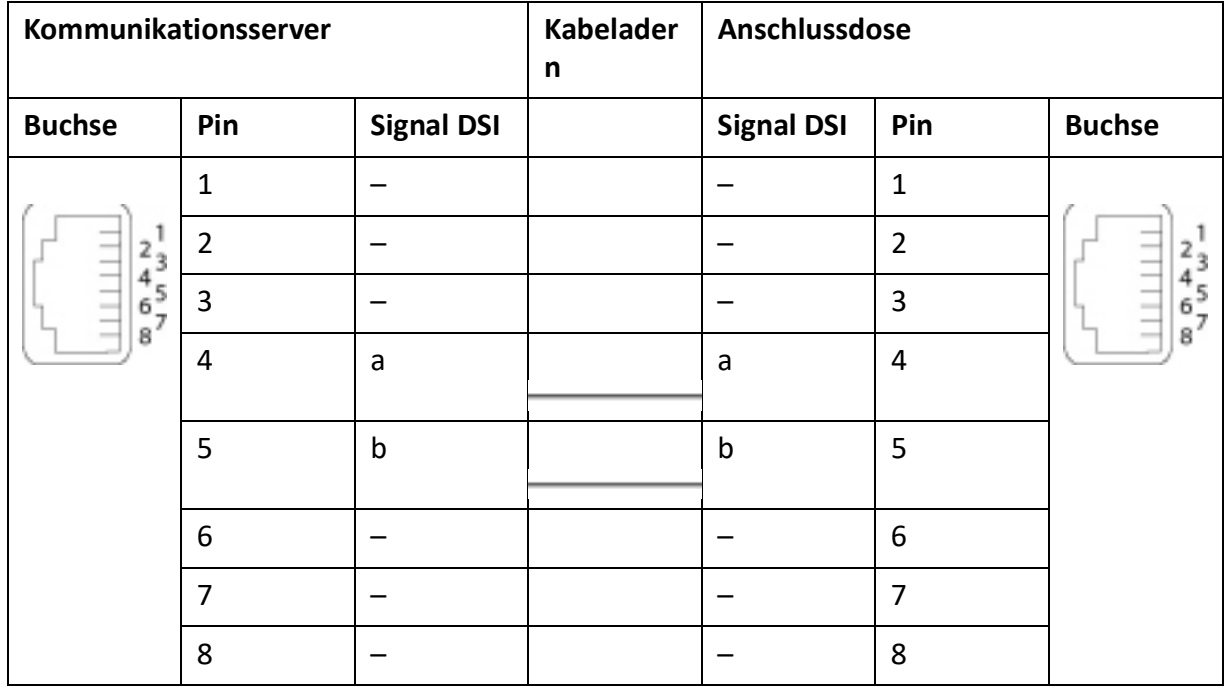

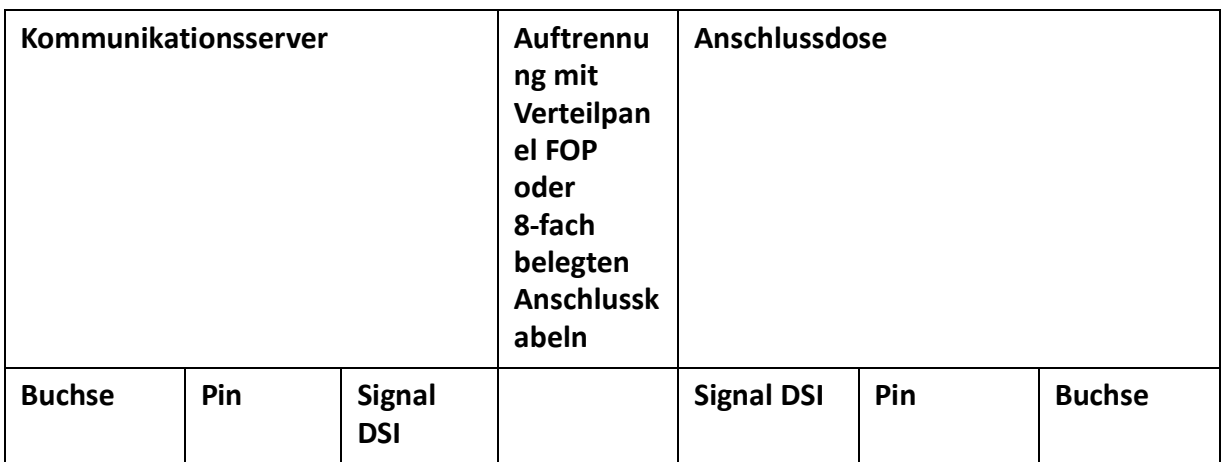

Table 4.20:Beschaltung vierfach belegte DSI-Endgeräteschnittstelle

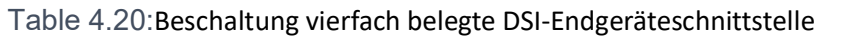

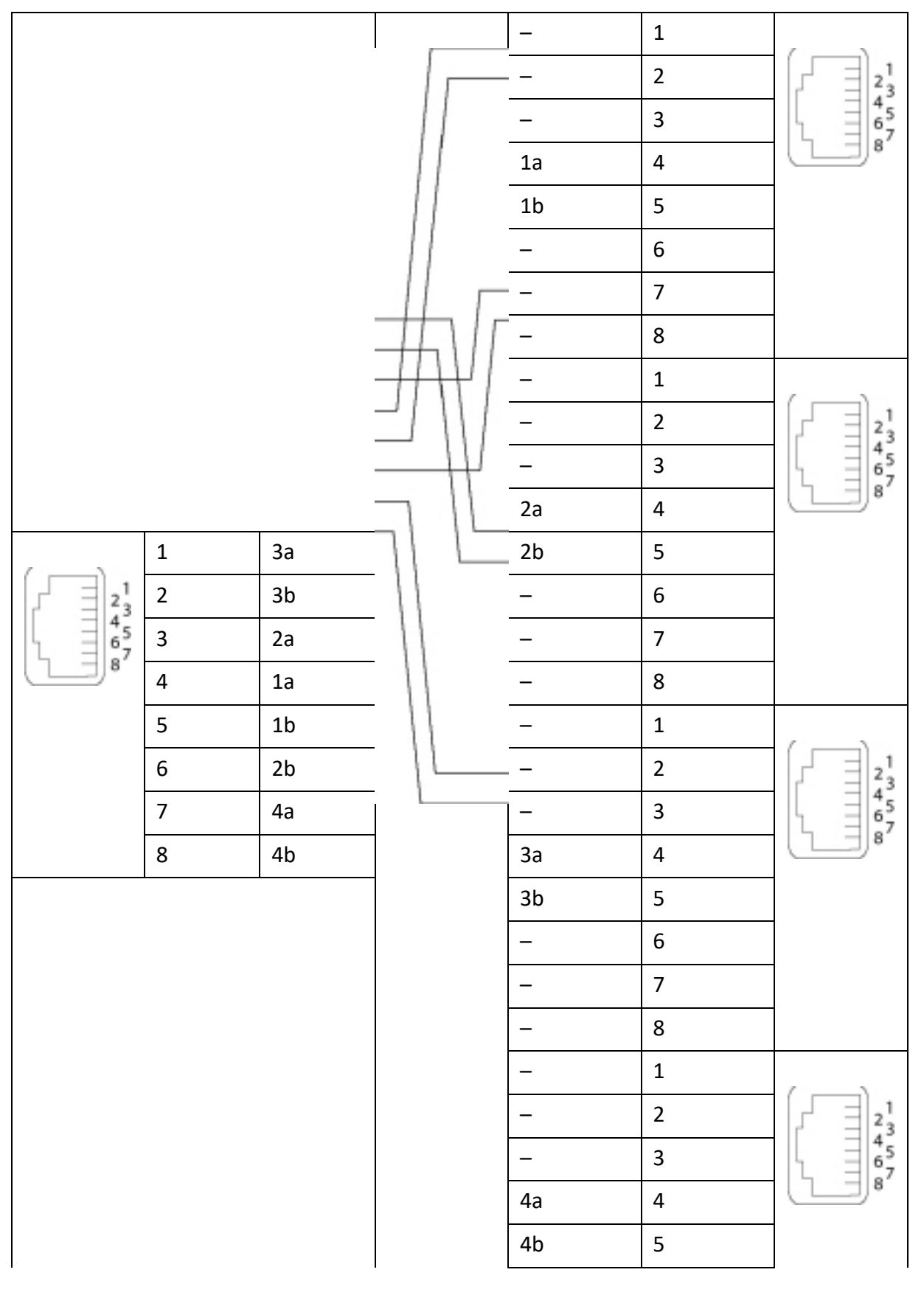

### *Konfiguration DSI-Bus*

Für jede DSI-Schnittstellenkarte kann in der Ansicht Karten und Module (*=4g*) das Protokoll auf dem

Q

DSI-Bus ausgewählt werden:

• *DSI-AD2*:

Für Systemtelefone der Familie MiVoice 5300 und für DECT-Funkeinheiten SB-4+ und SB-8.

• *DSI-DASL*:

Für Systemtelefone der Dialog 4200-Serie.

Abhängig von der Leitungslänge können pro DSI-AD2-Schnittstelle 1 oder 2 Systemtelefone angeschlossen werden. Damit die max. zulässige Signalverzögerungszeit nicht überschritten wird, gelten folgende Anforderungen bezüglich Buslänge:

Table 4.21:DSI-AD2-Buslänge und Anzahl Telefone

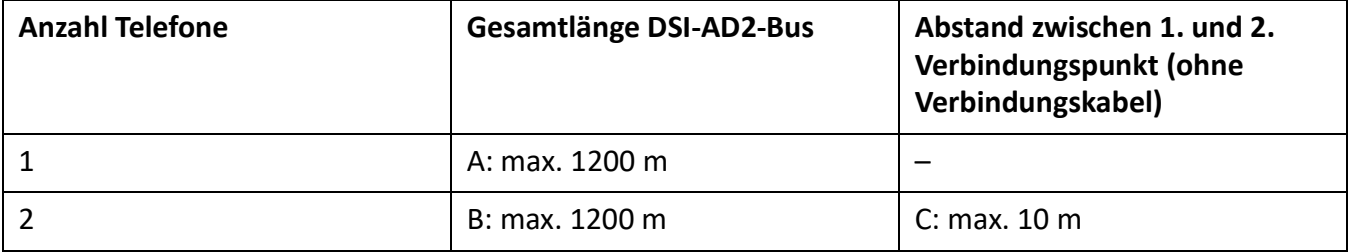

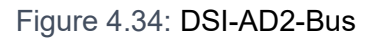

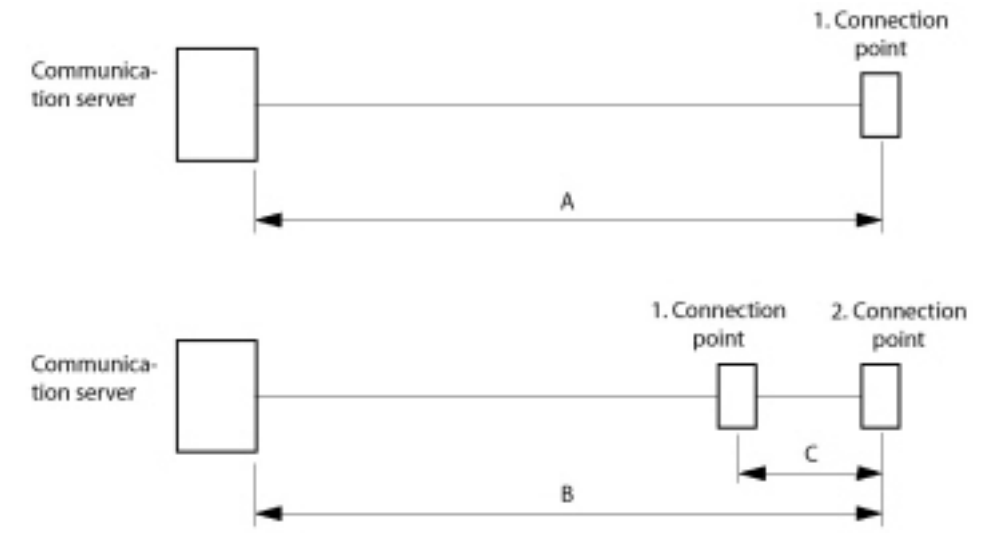

**NOTE:** 

- Die gesamte Länge der Kabel vom Kommunikationsserver zu einem Systemtelefon darf 10 Meter nicht unterschreiten.
- Pro DSI-DASL-Schnittstelle kann nur ein Systemtelefon und nur eines der Familie Dialog 4200 betrieben werden. Die max. Leitungslänge bei einem Drahtdurchmesser von 0.5mm ist auf 1000 Meter festgelegt.

Einschränkungen

Die maximale Länge eines DSI-AD2-Bus wird zusätzlich eingeschränkt durch:

- den maximalen Leistungsbedarf der angeschlossenen Systemtelefone und deren Zusatzeinrichtungen. Die DECT-Funkeinheiten SB-4+ und SB-8 werden in diesem Zusammenhang auch als Systemtelefone betrachtet.
- den Leitungswiderstand (abhängig von Leitungslänge und Drahtdurchmesser)

Table 4.22:Maximaler Leistungsbedarf der Systemtelefone am DSI-Bus (Sheet 1 of 2)

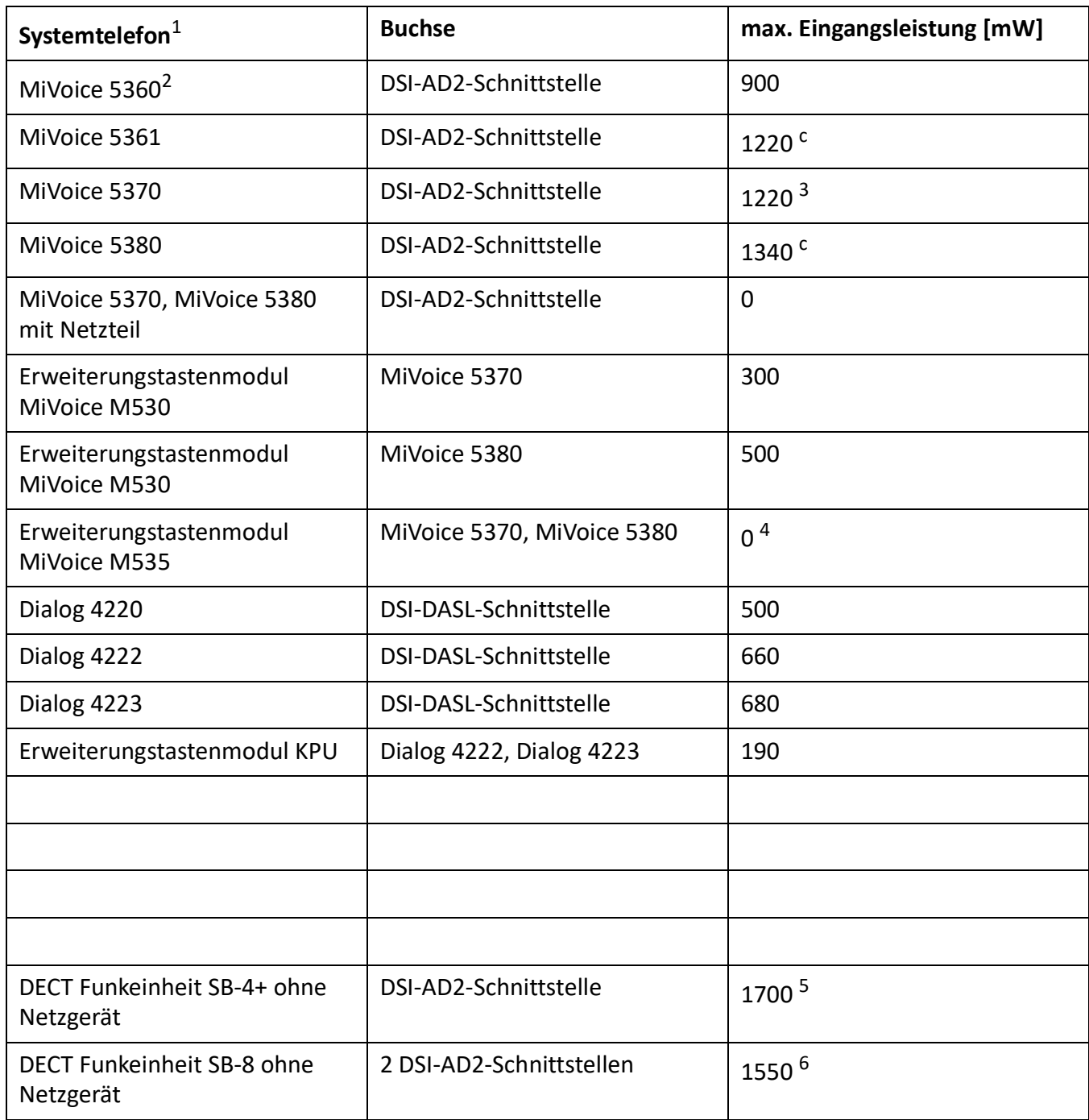
Table 4.22:Maximaler Leistungsbedarf der Systemtelefone am DSI-Bus (Continued) (Sheet 2 of 2)

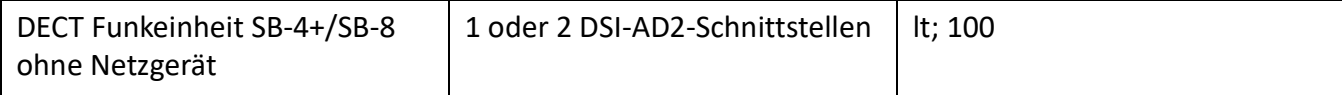

#### 1. Annahmen:

Systemtelefone: Im Freisprechmodus, Lautsprecher mit maximaler Lautstärke, alle LED beleuchtet

MiVoice 5380: Hintergrundbeleuchtung mit maximaler Helligkeit

Erweiterungstastenmodule: Alle LED beleuchtet

Funkeinheiten: Aktive Gesprächsverbindung auf allen Kanälen

- 2. Telefon ist nicht mehr erhältlich, wird aber weiterhin unterstützt.
- 3. Der Wert kann sich bis um ca. 600 mW erhöhen, falls die verfügbare Leistung am DSI-AD2-Bus dies zulässt.
- 4. Ein MiVoice M535 benötigt immer ein Netzgerät
- 5. Der Wert gilt für Funkeinheiten mit HW-Version "-2". Der Wert für HW-Version "-1" ist 300 mW tiefer.
- 6. Der Wert gilt pro Schnittstelle und für Funkeinheiten mit HW-Version "-2". Der Wert pro Schnittstelle für Funkeinheiten mit HW-Version "-1" ist 150 mW tiefer.

Die zwei folgenden Grafiken zeigen das verfügbare Leistungsangebot am DSI-AD2-Bus in Abhängigkeit der Leitungslänge und des Drahtdurchmessers. Daraus kann die Anzahl und Art der Systemtelefone ermittelt werden, die bei den gegebenen Bedingungen am DSI-AD2-Bus angeschlossen werden können. Zudem kann mit einer Messung des Schleifenwiderstandes bei bekanntem Drahtdurchmesser das Leistungsangebot herausgelesen werden.

Durch die unterschiedlichen Hardware-Versionen von Funkeinheiten ist das Leistungsangebot am DSI-AD2-Bus nicht in allen Fällen gleich:

### **Leistungsangebot A:**

- Gilt für alle Systemtelefone der MiVoice 5300-Serie.
- Gilt für die DECT-Funkeinheiten SB-4+/SB-8 mit Hardware-Version "-1".

<span id="page-145-0"></span>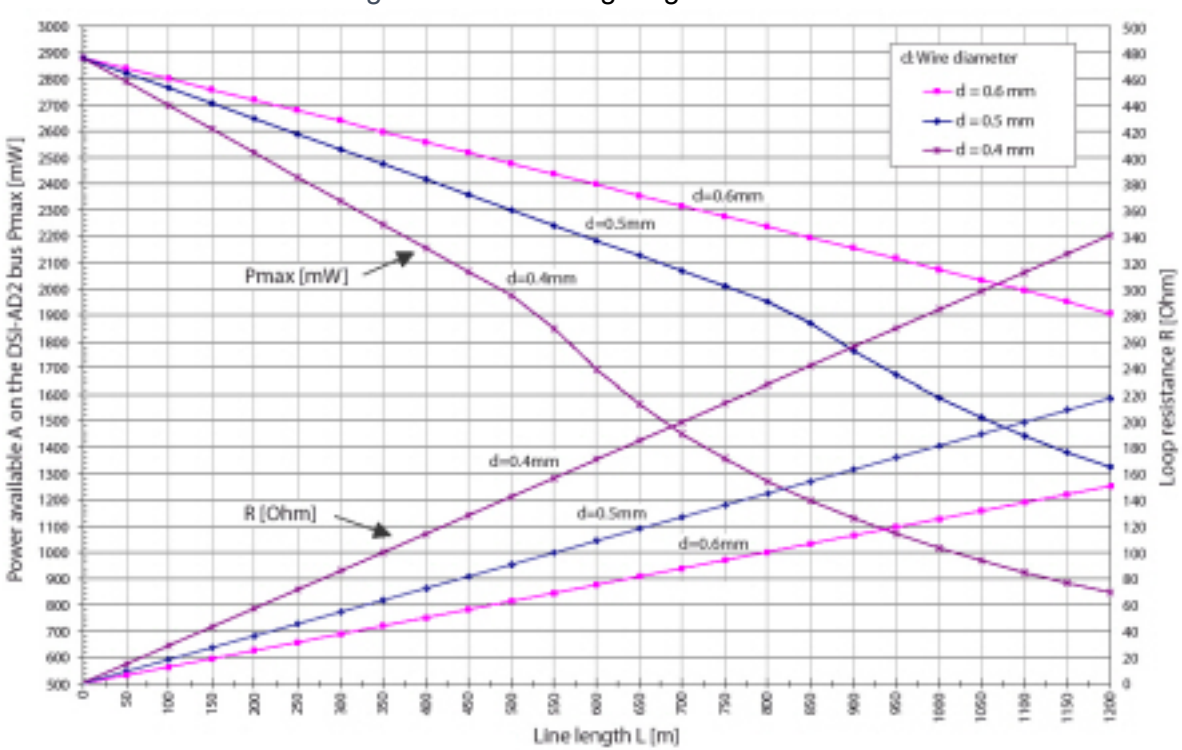

## Figure 4.35: Leistungsangebot A am DSI-AD2-Bus

## **Leistungsangebot B:**

Gilt für die DECT-Funkeinheiten SB-4+/SB-8 mit Hardware-Version "-2" und Systemtelefone der Familie Dialog 4200.

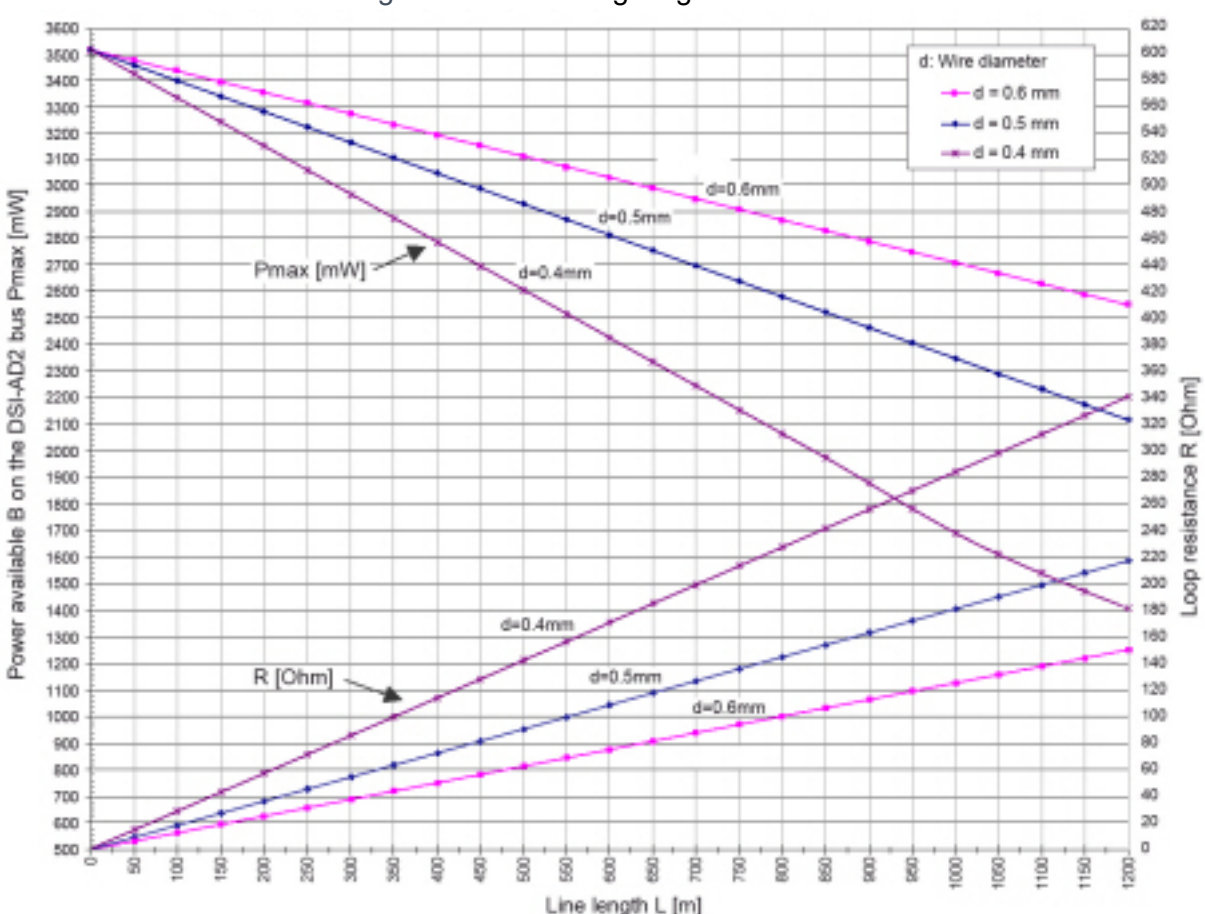

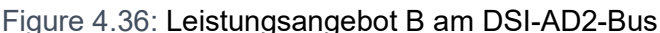

### **NOTE:**

- Wird zusätzlich zu einem MiVoice 5361, MiVoice 5370 oder MiVoice 5380 ein weiteres Systemtelefon am DSI-AD2-Bus betrieben, muss mindestens ein Telefon mit einem lokalen Netzgerät gespiesen werden.
- Ein MiVoice 5370 oder MiVoice 5380 mit einem Erweiterungstastenmodul MiVoice M535 benötigt immer ein Netzgerät.
- Ein MiVoice 5380 mit 3 Erweiterungstastenmodulen MiVoice M530 benötigt immer ein Netzgerät. Bei 2 Erweiterungstastenmodulen ist der Einsatz des Netzgeräts abhängig von der Leitungslänge und dem Leitungsquerschnitt.

## **Automatisches Erkennen kritischer Speisesituationen**

## Nur MiVoice 5360:

Beim Anstecken eines (oder eines zweiten) Systemtelefons am DSI-Bus wird automatisch die maximale Leistungsaufnahme ermittelt, wobei alle an dieser Schnittstelle angeschlossenen Systemtelefone (inkl. Erweiterungstastenmodulen und Alphatastatur) berücksichtigt werden. Zudem wird aufgrund der berechneten Leitungslänge das maximale Leistungsangebot errechnet (Annahme: Drahtdurchmesser = 0.5 mm). Unterschreitet das errechnete Leistungsangebot die maximal mögliche Leistungsaufnahme der angeschlossenen Systemtelefone, so wird auf dem zuletzt angesteckten Telefon die Meldung *Speisung kritisch xy m* ausgegeben (Genauigkeit ca.150 m).

Systemtelefone nur MiVoice 5361, MiVoice 5370 und MiVoice 5380:

Diese Systemtelefone führen beim Aufstarten eine detaillierte Messung über die verfügbare Leistung durch. Bei einem ungenügendem Ergebnis wird eine Warnung auf dem Display angezeigt: *Netzleistung zu schwach: Externe Stromversorgung erforderlich!*

**NOTE:** 

- Je nach verfügbarer Leistung aufgrund der Leitungslänge am DSI-AD2-Bus reduziert sich die Ruf- und Freisprechlautstärke.
- Die Hintergrundbeleuchtung des MiVoice 5380 Displays ist heller, wenn das Telefon mit einem Netzgerät gespeist wird.

## **Auslegungsbeispiele**

Beispiel 1:

MiVoice 5370Maximaler Strombedarf gemäß *[Maximaler Leistungsbedarf der Systemtelefone am](#page-143-0)  [DSI-Bus](#page-143-0)*: 1220 mW

*[Leistungsangebot A am DSI-AD2-Bus](#page-145-0)* zeigt an:

- Maximale Leitungslänge bei einem Drahtdurchmesser von 0,4 mm: 840 m
- Maximale Leitungslänge bei einem Drahtdurchmesser von 0,5 mm: 1200 m
- Maximale Leitungslänge bei einem Drahtdurchmesser von 0,6 mm: 1200 m

## Beispiel 2:

Ein MiVoice 5380 mit 2 MiVoice M530-Erweiterungsschlüsselmodulen Leistungsanforderungen gemäß *[Maximaler Leistungsbedarf der Systemtelefone am DSI-Bus](#page-143-0)*: 1340 + 300 + 300 = 1940 mW.

*[Leistungsangebot A am DSI-AD2-Bus](#page-145-0)* zeigt an:

- Maximale Leitungslänge bei einem Drahtdurchmesser von 0,4 mm: 520 m
- Maximale Leitungslänge bei einem Drahtdurchmesser von 0,5 mm: 820 m
- Maximale Leitungslänge bei einem Drahtdurchmesser von 0,6 mm: 1170 m

## Beispiel 3:

Beurteilung einer bestehenden Leitungsinstallation Leitungsdurchmesser: 0,5 mm Schleifenwiderstand: 120 W

*[Leistungsangebot A am DSI-AD2-Bus](#page-145-0)* zeigt an:

- Leitungslänge: 660 m
- Leistungsangebot: 2120 mW

## *Kabelanforderungen*

Table 4.23:Anforderungen an DSI-Buskabel (Sheet 1 of 2)

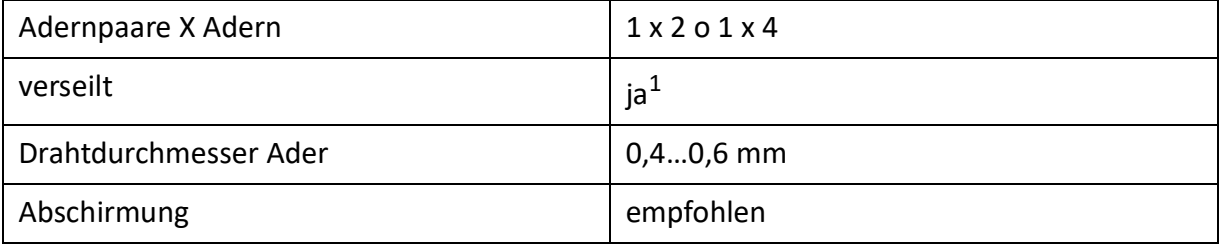

Table 4.23:Anforderungen an DSI-Buskabel (Continued) (Sheet 2 of 2)

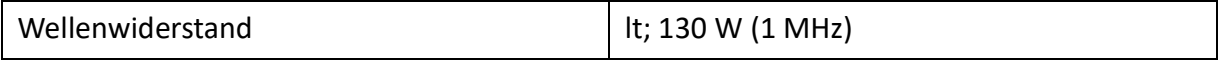

1. Hinweis: max. 25 m können unverseilt überführt werden. (CH: Gilt auch für Kabeltyp G51)

## *Installationsregeln*

- Wenn eine Mitel DECT Funkeinheit eingesetzt wird, kein weiteres Systemtelefon an diesen DSI-Bus anschliessen
- Wenn der *Schnittstellentyp* auf *DSI-DASL* konfiguriert ist, nur ein Systemtelefon und nur eines der Familie Dialog 4200 an den DSI-Bus anschliessen.
- Am Bus-Ende keine Abschlusswiderstände einsetzen
- Verschiedene Kabelquerschnitte an demselben Bus vermeiden
- Für das Anschliessen der Systemtelefone die mitgelieferten Kabel verwenden
- Die Verkabelung von AD2-Endgeräte ist auf Paare von separaten dedizierten Kabeln beschränkt. <sup>1</sup>.

## *Endgeräte*

Folgende Systemendgeräte können am DSI-AD2-Bus betrieben werden:

- IP-Telefone der MiVoice 5300 Familie
- Mitel DECT-Funkgeräte

Die Systemtelefone an einem DSI-AD2-Bus werden über eine 1-stellige Endgeräte-Auswahlziffer (EAZ) adressiert.

Beispiel:

Die Adresse eines Systemtelefons mit EAZ 2 an der DSI-Schnittstelle 3.5 lautet 3.5-2.

An einem DSI-DASL-Bus können nur Systemtelefone der Familie Dialog 4200 betrieben werden.

## **Endgeräteschnittstellen BRI-S**

Mit entsprechenden Schnittstellenkarten und Verdrahtungsadaptern können BRI-S-Endgeräteschnittstellen an den RJ45-Buchsen 1.x...4.x zur Verfügung gestellt werden. Die möglichen RJ45-Buchsen sind in der nachfolgenden Abbildung farblich ausgezeichnet.

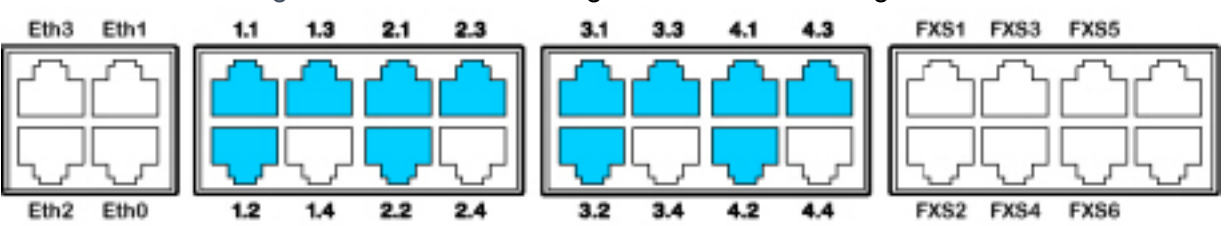

Figure 4.37: Anschlussmöglichkeiten BRI-S-Endgeräteschnittstellen

**NOTE:** Mit Hilfe der Verdrahtungsadapter sind die Schnittstellen teilweise auf BRI-T konfigurierbar (siehe *[Einbau eines Verdrahtungsadapters](#page-118-0)*).

1. Gilt nur in Australien

Durch Bestücken entsprechender Schnittstellenkarten stehen BRI-S-Endgeräteschnittstellen auf den RJ45-Buchsen an der Anschlussfront der Karten zur Verfügung. Die möglichen RJ45-Buchsen sind in der nachfolgenden Abbildung farblich ausgezeichnet.

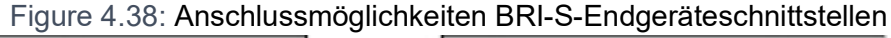

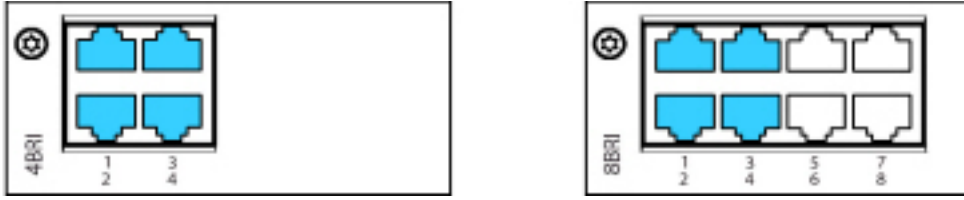

**NOTE:** Bei der Karte 8BRI stehen nur die Schnittstellen der Buchsen 1 bis 4 für BRI-S-Endgeräteschnittstellen zur Verfügung. Die Schnittstellen der Buchsen 5 bis 8 sind fix auf BRI-T konfiguriert.

*Verbindung*

Table 4.24:Beschaltung BRI-S-Endgeräteschnittstellen

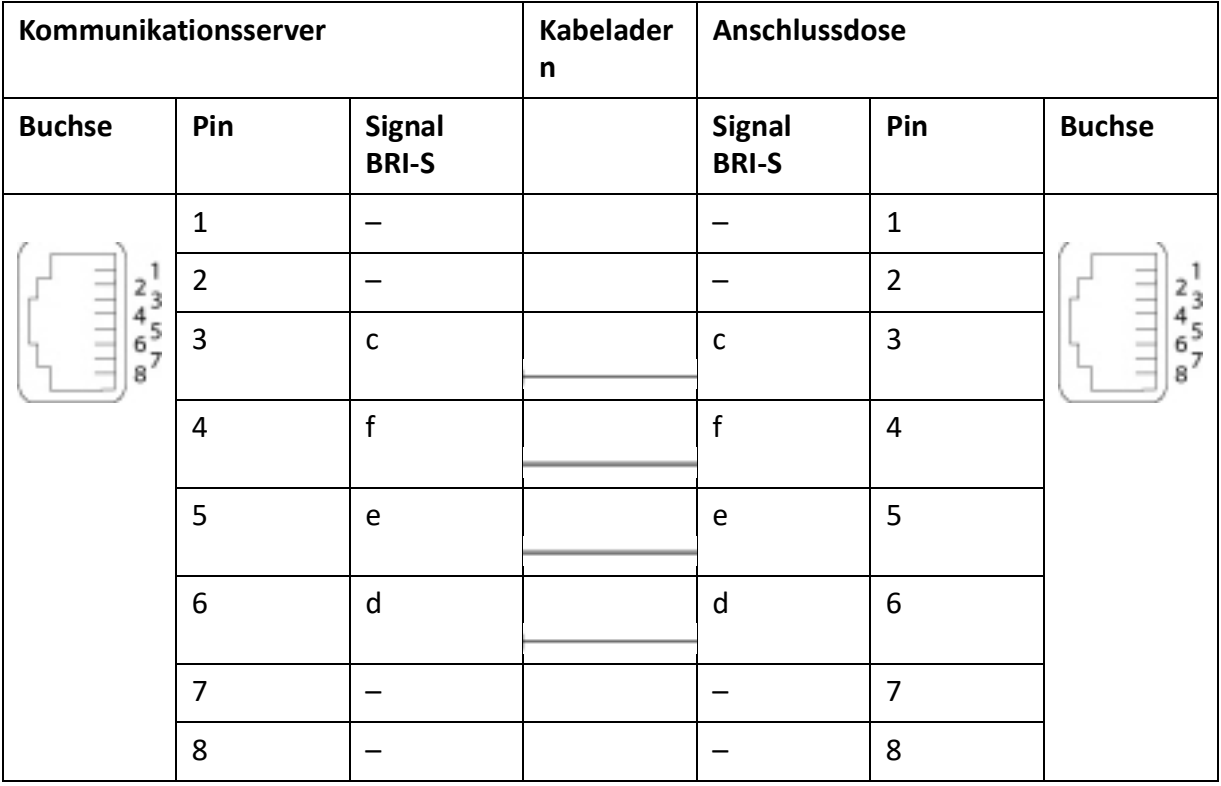

## *Konfiguration S-Bus*

Der S-Bus ist ein 4-adriger, serieller ISDN-Bus, der auf dem DSS1-Protokoll (ETSI-Standard) basiert. Er beginnt jeweils an einer BRI-S-Schnittstelle des Kommunikationsservers. Abhängig von Leitungslänge und Anzahl Endgeräte sind vier Bus-Konfigurationen möglich:

Table 4.25:S-Bus-Konfigurationen in Abhängigkeit von Leitungslänge und der Anzahl Endgeräte

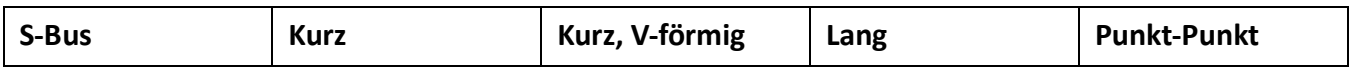

#### **SCHNITTSTELLEN BESCHALTEN CHAPTER 4 INSTALLATION**

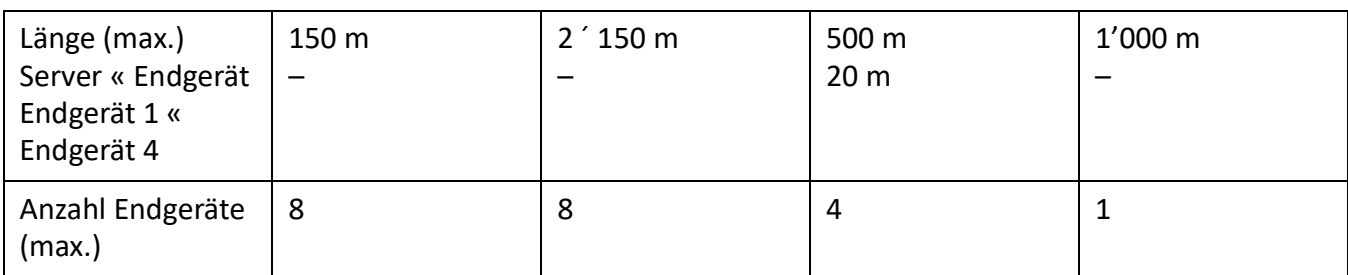

Table 4.25:S-Bus-Konfigurationen in Abhängigkeit von Leitungslänge und der Anzahl Endgeräte

**NOTE:** Die maximale Anzahl der Endgeräte pro S-Bus ist vom Leistungsbedarf der Endgeräte abhängig (siehe *[Einschränkungen](#page-151-0)*).

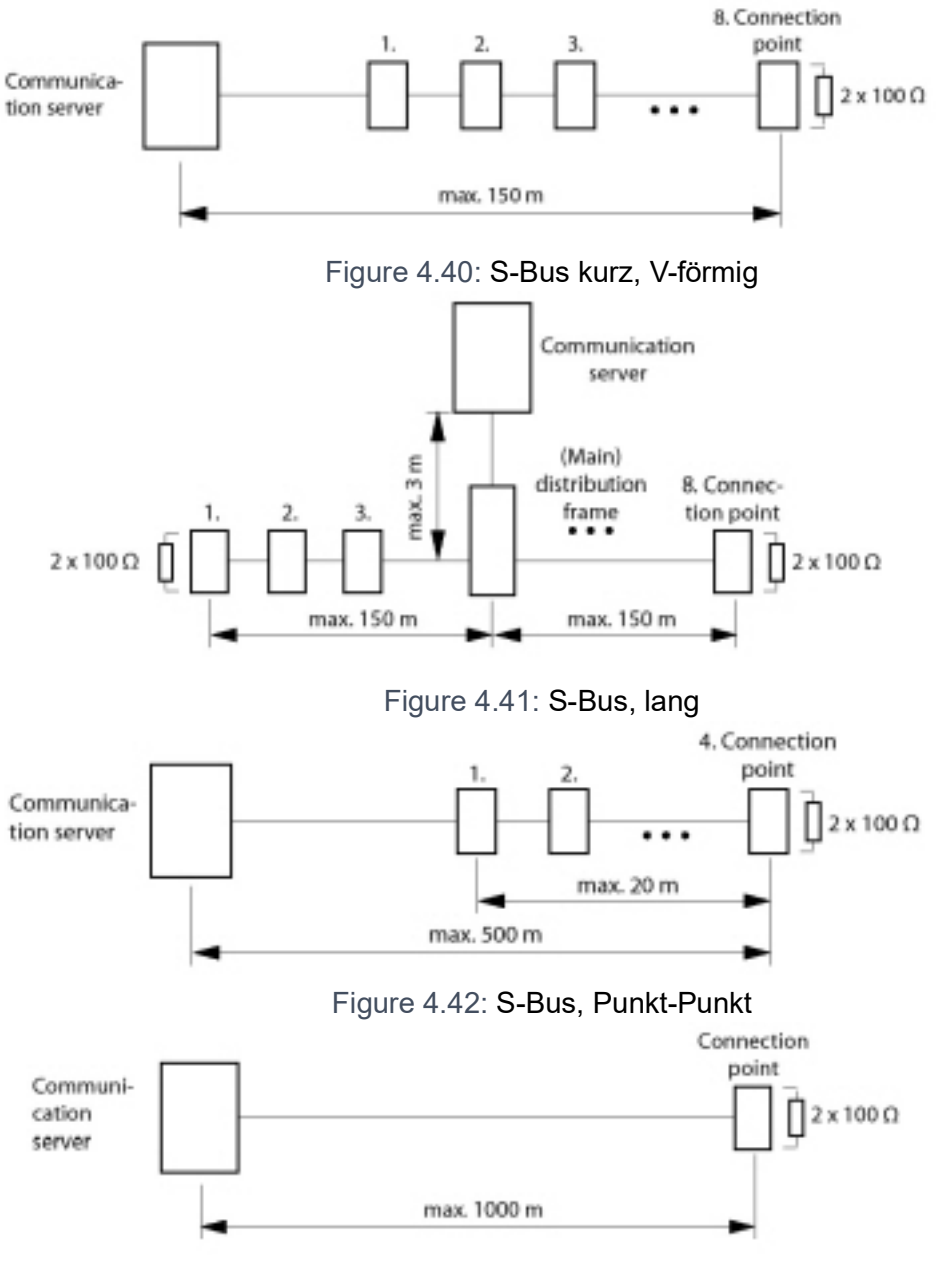

Figure 4.39: S-Bus kurz

Grössere Distanzen (bis zu 8 km) können mit einer handelsüblichen S-Bus-Verlängerung erreicht werden.

## <span id="page-151-0"></span>**Einschränkungen**

Durch den Leistungsbedarf der Endgeräte und deren Zusatzeinrichtungen wird die maximale Anzahl der Endgeräte pro S-Bus zusätzlich eingeschränkt:

Table 4.26:Leistungsbilanz am S-Bus

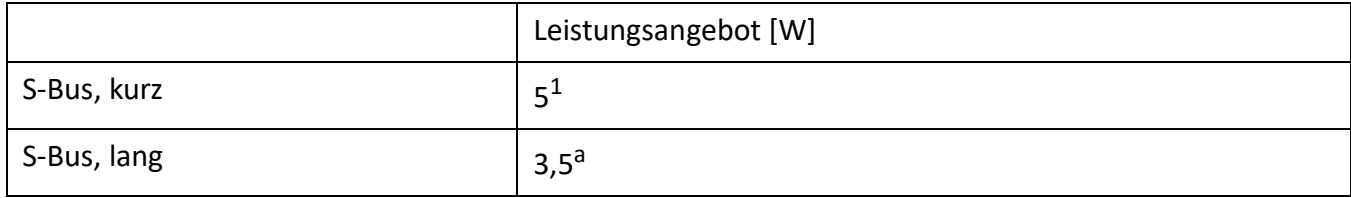

1. Diese Werte beruhen auf einem Drahtdurchmesser von 0.5 mm.

Die Anzahl der Endgeräte ergibt sich aus der Summe des Leistungsbedarfs der einzelnen Endgeräte und dem Leistungsangebot am S-Bus.

### *Anschlussdosen*

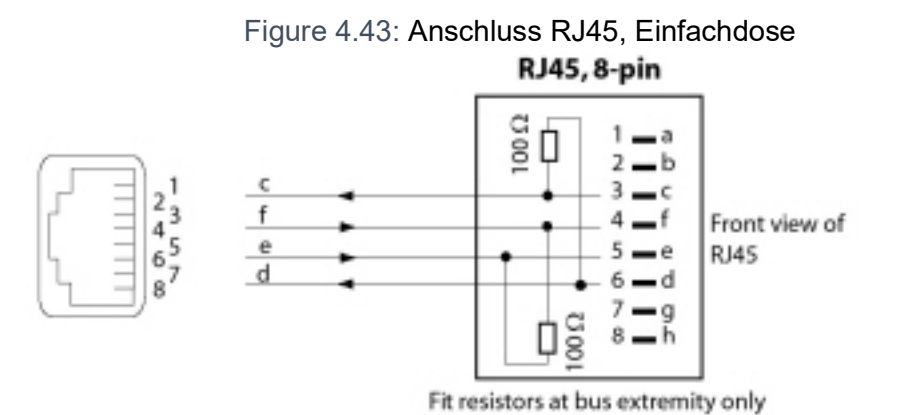

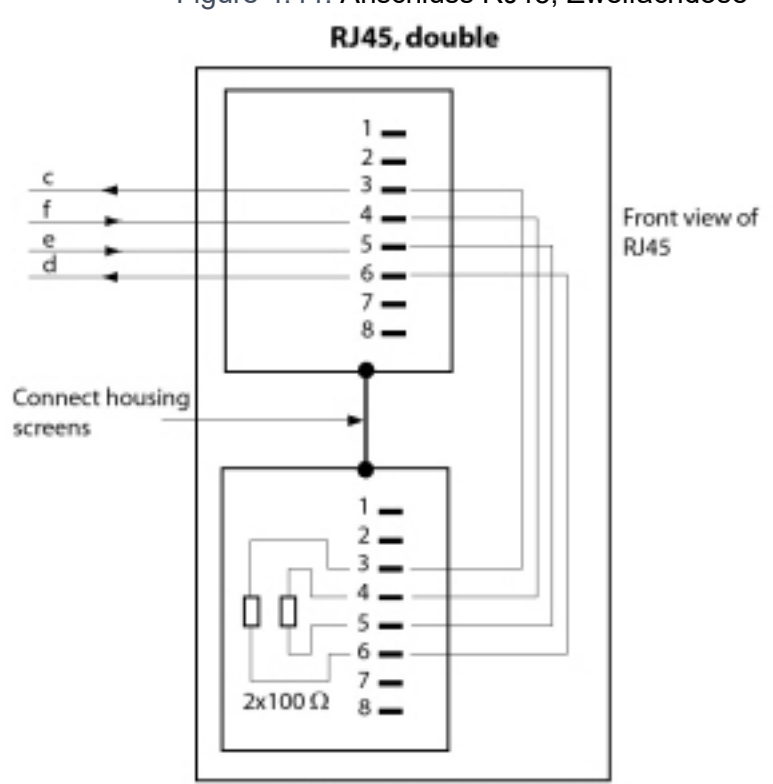

Figure 4.44: Anschluss RJ45, Zweifachdose

Fit resistors at bus extremity only

*Installationsregeln*

**NOTE:** Schaltkreistyp gemäss EN/IEC 60950: SELV Bus-Ende immer mit 2 ´ 100 W (0.25 W, 5%) abschliessen!

## *Kabelanforderungen*

Table 4.27:Anforderungen an S-Bus-Kabel

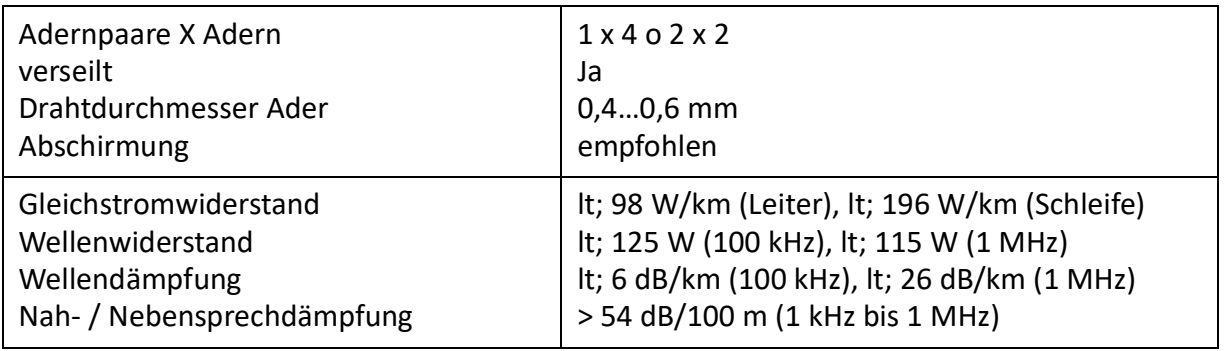

## *Endgeräte*

In der Schnittstellenkonfiguration muss das ETSI-Protokoll eingestellt sein.

An einem S-Bus können bis zu 8 Endgeräte unterschiedlicher Typen angeschlossen werden:

• Standard ISDN-Endgeräte

- ISDN-Terminal Adapter
- PC mit ISDN-Karte
- Faxgeräte der Gruppe 4<sup>1</sup>.

Pro S-Bus sind zwei gleichzeitige Gesprächsverbindungen möglich.

## **Endgeräteschnittstellen FXS**

Die 6 FXS-Endgeräteschnittstellen des Mainboards sind fix auf die Anschlussfront herausgeführt und entsprechend beschriftet. Die 2 verbleibenden nicht gekennzeichneten RJ45-Buchsen sind leer und können nicht verwendet werden. Durch Bestücken entsprechender Schnittstellenkarten und Verdrahtungsadapter stehen FXS-Endgeräteschnittstellen auf den RJ45-Buchsen 1.x...4.x. Die möglichen RJ45-Buchsen sind in der nachfolgenden Abbildung farblich ausgezeichnet.

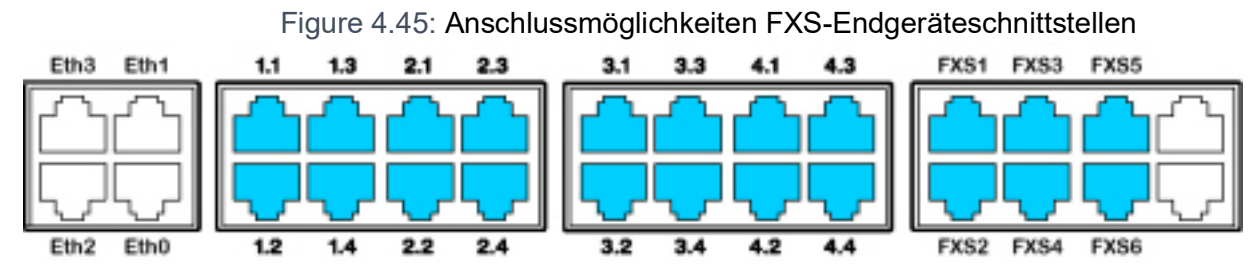

## *Multifunktionale FXS-Schnittstellen*

Die analogen Schnittstellen der FXS-Karten sind multifunktional. Sie werden je nach Endgerät oder Funktion in der *Schnittstellen-Konfiguration* einzeln konfiguriert und intern entsprechend umgeschaltet. Table 4.28:Modus der FXS-Schnittstellen

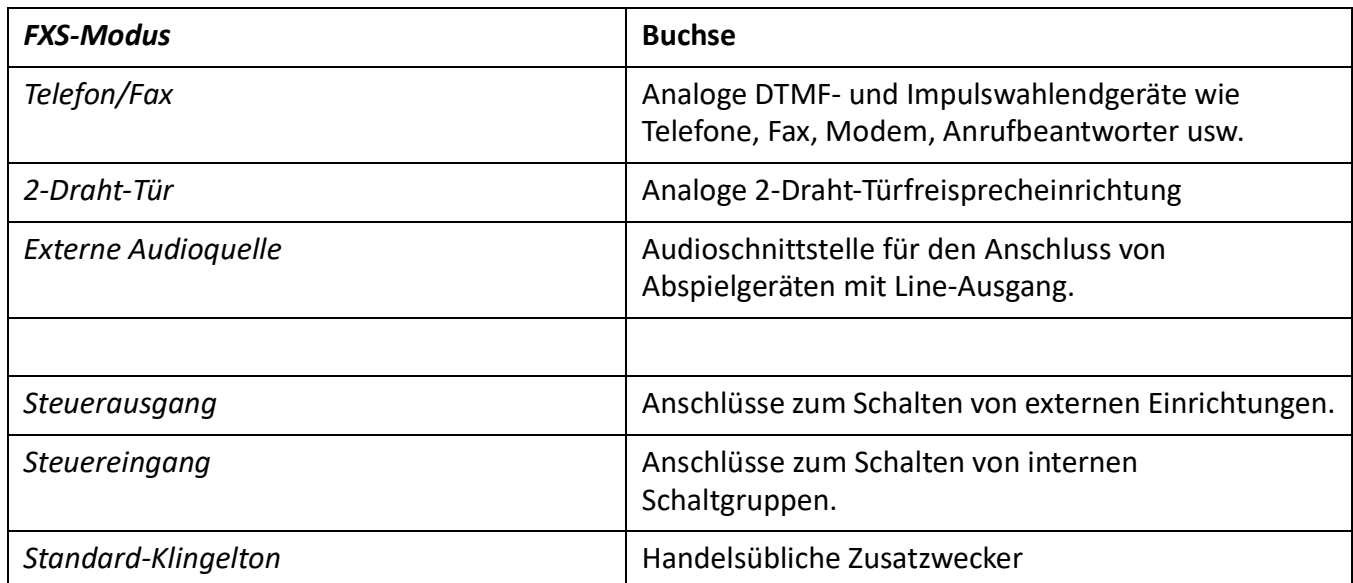

Nach einem Erststart sind alle FXS-Schnittstellen auf *Telefon/Fax* konfiguriert.

<sup>1.</sup> Innerhalb eines AIN usw. nicht möglich

**CAUTION:** An FXS-Schnittstellen angeschlossene Endgeräte können Schaden nehmen, wenn der Modus der FXS-Schnittstelle unpassend konfiguriert ist.

**NOTE:** Schaltkreistyp gemäss EN/IEC 60950: TNV-2

## FXS-Modus: Telefon/Fax

In diesem Modus können folgende analoge Endgeräte angeschlossen werden:

- Analoge Telefone mit Frequenz- oder Impulswahl (Erdtaste wird nicht unterstützt)
- Funkeinheiten für schnurlose Telefone
- Gruppe 3 Fax $^1$
- Anrufbeantworter
- Modem

Figure 4.46: Beschaltung für FXS Modus: Telefon/Fax

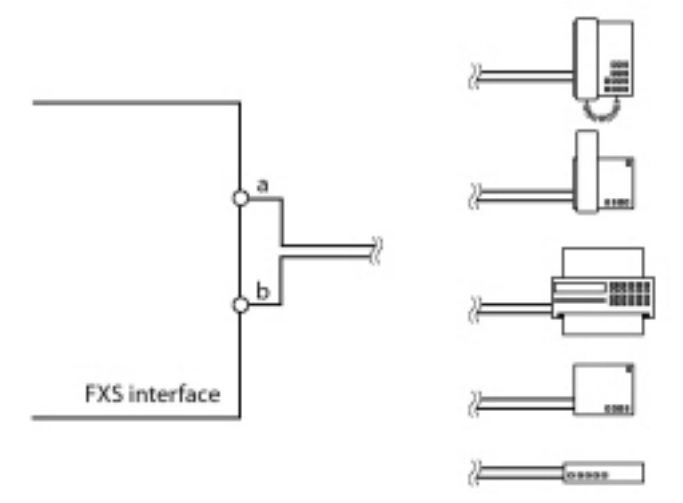

Die Ports FXS1 ... FXS6 auf dem Mainboard sind für lange Leitungen ausgelegt und unterstützen "Hochspannung" für die Meldungs-LED. Die Leerlaufspannung bei diesen Ports beträgt 48 VDC. Die Ports der Schnittstellenkarten (ETAB4) haben eine Leerlaufspannung von 53 VDC. Der Schleifenstrom ist bei allen Ports auf 25 mA begrenzt.

Table 4.29:Kabelanforderungen für FXS-Modus: Telefon/Fax

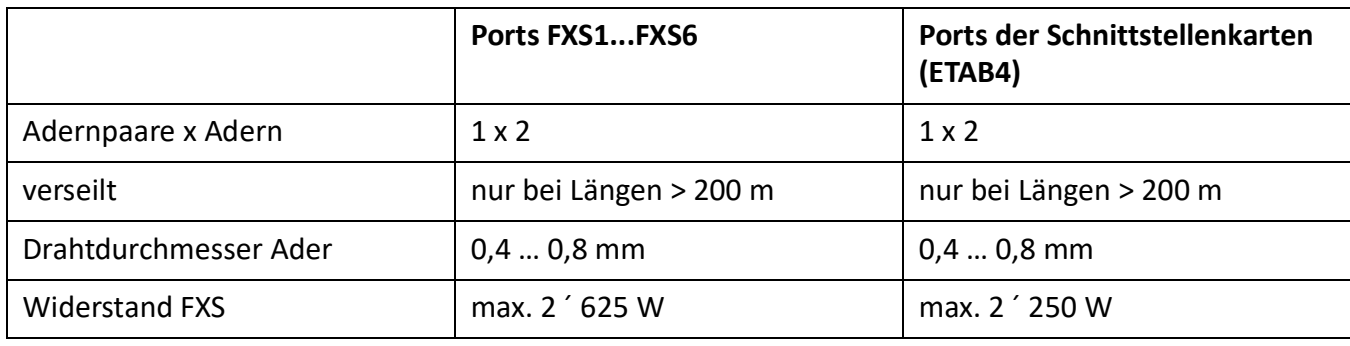

<sup>1.</sup> Die Übertragung mit dem T.38-Protokoll wird für Fax over IP empfohlen. Dazu müssen entsprechende Mediaressourcen zugewiesen werden.

Table 4.29:Kabelanforderungen für FXS-Modus: Telefon/Fax

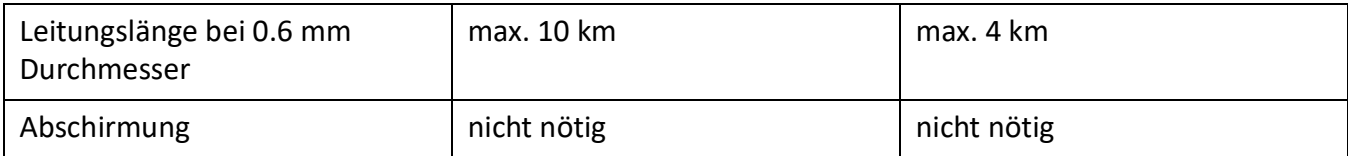

Figure 4.47: Technische Daten für FXS-Modus: Phone/fax (Nur für USA/Kanada verwendet)

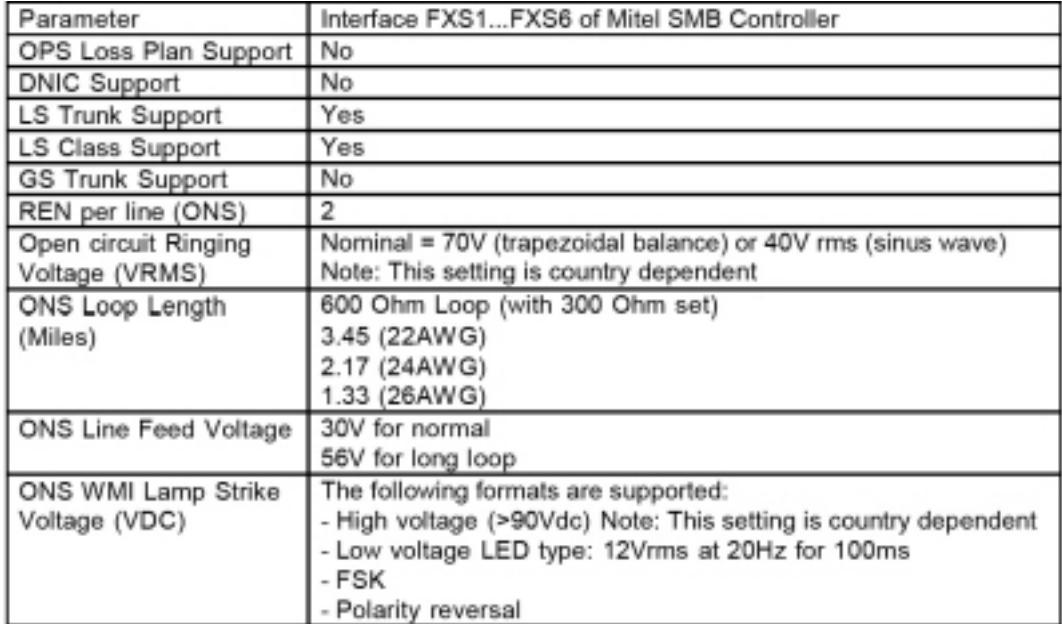

## FXS-Modus: 2-Draht-Tür

In diesem Modus können 2-Draht-Türfreisprecheinrichtungen mit DTMF-Steuerfunktionen angeschlossen werden. Die Leerlaufspannung in diesem Modus beträgt 24 VDC. Der Schleifenstrom ist auf 25 mA begrenzt.

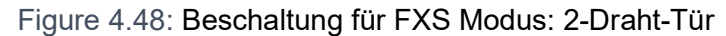

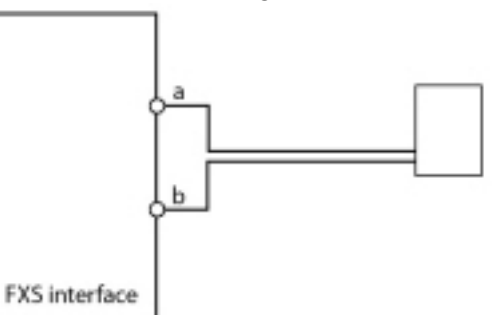

### Table 4.30:Kabelanforderungen für FXS Modus: 2-Draht-Tür

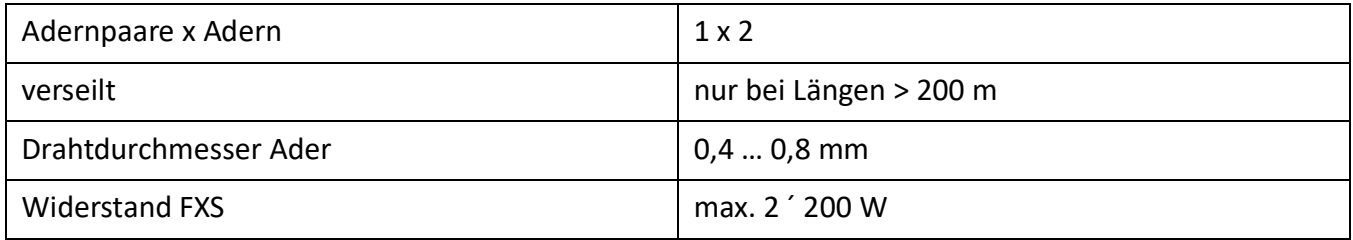

Table 4.30:Kabelanforderungen für FXS Modus: 2-Draht-Tür

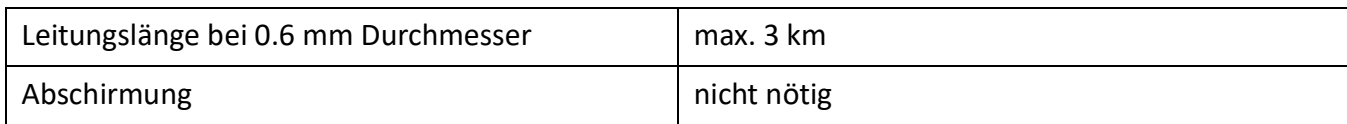

## FXS-Modus: Externe Audioquelle

Eine FXS-Schnittstelle pro Kommunikationsserver kann für den Anschluss eines Audiogeräts konfiguriert werden. In diesem Modus wird die FXS-Schnittstelle zu einem Audioeingang, der für folgende Zwecke verwendet werden kann:

- Einspeisung von Musik oder Sprechtext zur Aufschaltung auf Verbindungen mit wartenden Anrufern (Funktion "Musik bei Warten").
- <span id="page-156-0"></span>• Einspeisung von Musik oder Sprechtext für den Ansagedienst (Ansage vor Melden), für Voicemail-Begrüssungen oder ebenfalls für "Musik bei Warten" und anschliessendes Abspeichern als Wave-Datei.

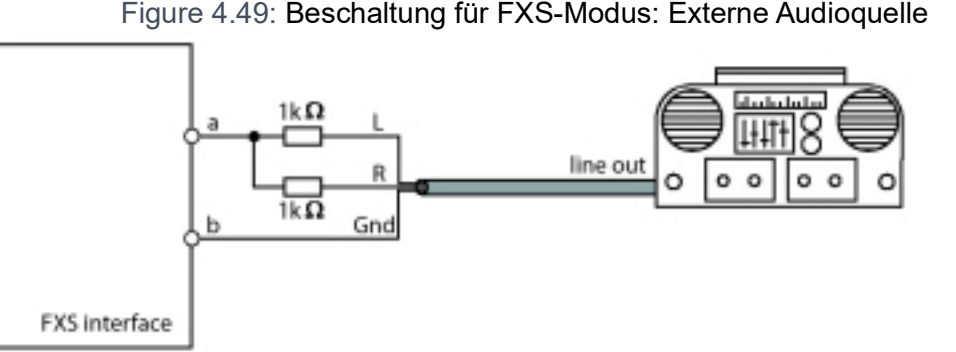

Als Audioquelle kann ein beliebiges Abspielgerät (Tonband, CD-Player, ...) mit Line-Ausgang verwendet werden. Es wird empfohlen, das linke / rechte Audiosignal über 2 Widerstände zusammenzuführen (siehe *[Beschaltung für FXS-Modus: Externe Audioquelle](#page-156-0)*).

**CAUTION:** Der Standardwert aller FXS-Schnittstellen ist auf *Telefon/Fax*konfiguriert. Durch die anliegende DC- oder AC-Spannung können angeschlossene Audiogeräte Schaden nehmen.

Stellen Sie daher sicher, dass der Modus der FXS-Schnittstelle vor dem Anschluss eines Audiogeräts auf Externe Audioquelle konfiguriert ist.

**NOTE:** 

- Nur die FXS-Schnittstellen auf dem Mainboard des SMB Controller (FXS1 ... FXS6) unterstützen diese Funktion. FXS-Schnittstellen auf der ETAB4-Karte können nicht verwendet werden.
- Für alle urheberrechtlichen Belange der Musikwiedergabe ist der Kunde verantwortlich.

Table 4.31:Technische Daten für FXS-Modus: Externe Audioquelle

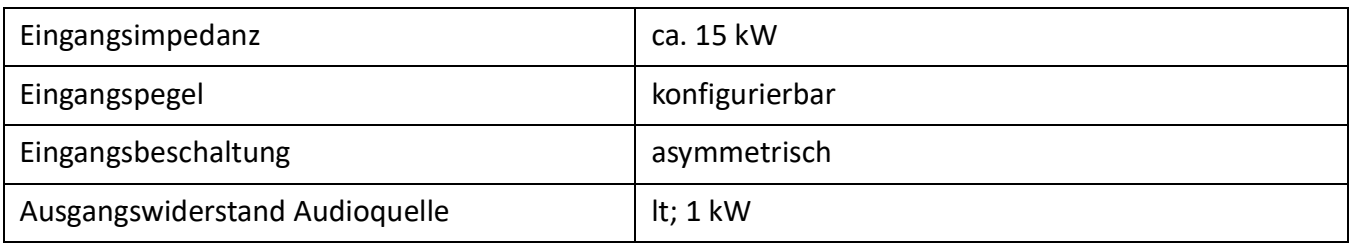

Table 4.31:Technische Daten für FXS-Modus: Externe Audioquelle

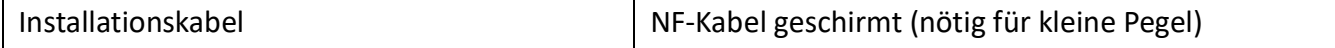

## FXS-Modus: Steuerausgang

Ist eine FXS-Schnittstelle als Steuerausgang konfiguriert, kann das Signal zur Steuerung externer Geräte oder Einrichtungen verwendet werden (wie z. B. Heizung, Alarmanlage oder Aussenbeleuchtung).

Die Leerlaufspannung beträgt 24 VDC, der Strom ist auf 25 mA begrenzt. Ein angeschlossenes Relais muss vom Typ 24 VDC sein und darf nicht mehr als 300 mW Leistung aufnehmen.

An die Kabel bestehen keine speziellen Anforderungen.

**CAUTION:** Steuerausgänge müssen potentialfrei angeschlossen werden.

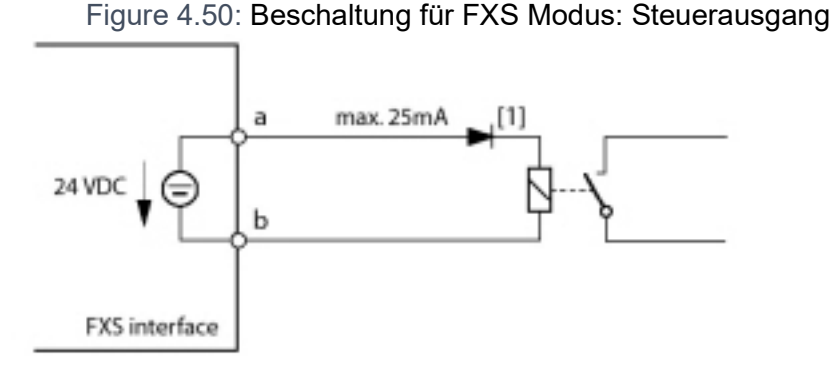

[1] Die Diode ist nötig, um unerwünschte Spannungen am Steuerausgang während der Aufstartphase des Kommunikationsservers zu vermeiden.

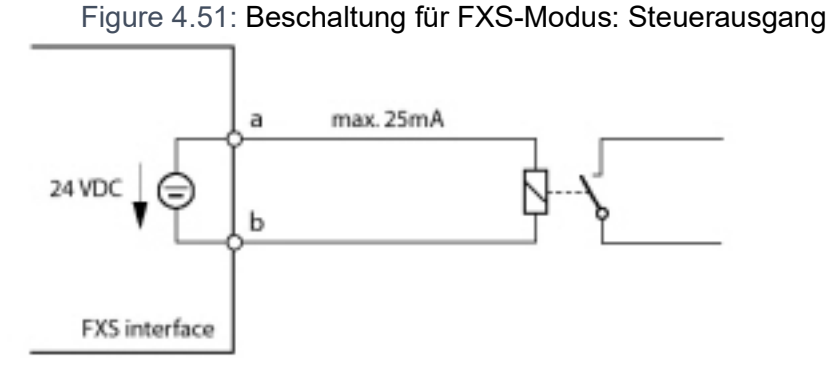

## FXS-Modus: Steuereingang

Sind FXS-Schnittstellen als Steuereingänge konfiguriert, können eine oder mehrere Schaltgruppen zwischen Position 1, 2 und 3 umgeschaltet werden. Dazu wird ein externer Schalter oder ein Relais angeschlossen. Zur Anzeige des Schalterzustandes kann eine LED in den Stromkreis geschaltet werden. Die Leerlaufspannung beträgt 24 VDC, der Strom ist auf 25mA begrenzt.

Die zulässigen Schalter- bzw. Schleifenwiderstände betragen:

- Aktiver Zustand (Ein): lt; 1 kW
- Passivzustand (Aus): > 4 kW

An die Kabel bestehen keine speziellen Anforderungen.

**CAUTION:** Steuereingänge müssen potentialfrei angeschlossen werden.

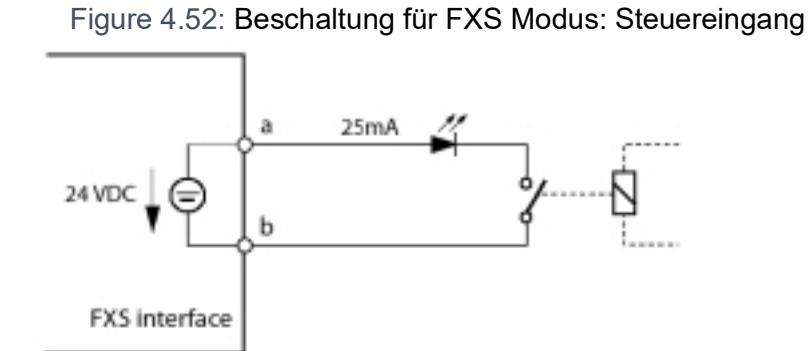

In der Schaltgruppenkonfiguration in ( *=xb*) werden die Ports den Steuereingängen einer Schaltgruppe Q

zugewiesen. Um alle 3 Schaltpositionen einer Schaltgruppe steuern zu können, braucht es 2 Steuereingänge, die je nach Zustand die Schaltposition der Schaltgruppe umschalten.

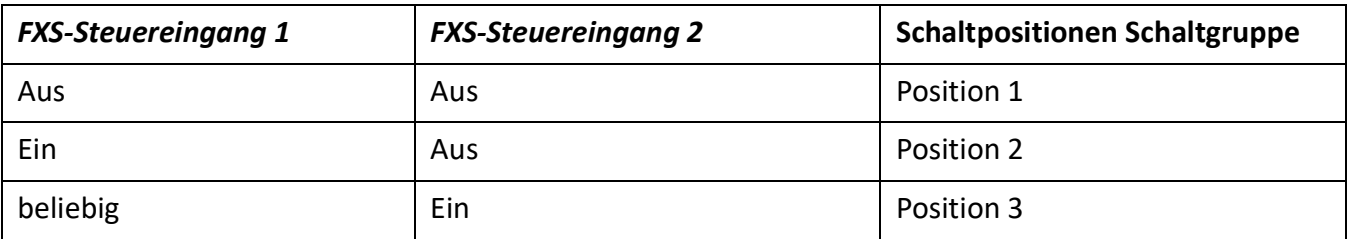

Table 4.32:Schaltgruppensteuerung über die Steuereingänge

Im weiteren gilt:

- Dieselben Steuereingänge können eine oder mehrere Schaltgruppen steuern.
- Dieselbe Schaltgruppe kann nur von den 2 zugewiesenen Steuereingängen umgeschaltet werden.
- Die Steuerung der Schaltgruppen über die Steuereingänge hat Vorrang gegenüber der Steuerung über Funktionscodes.

## FXS-Modus: Standard-Klingelton

Eine FXS-Schnittstelle pro Kommunikationsserver kann für den Anschluss eines Zentralweckers konfiguriert werden. Als Zentralwecker können handelsübliche Zusatzwecker verwendet werden, die für den Parallelanschluss an analoge Endgeräte vorgesehen sind. Die Impedanz des angeschlossenen Zentralweckers (bei Parallelschaltung von mehreren Geräten die Gesamtimpedanz) darf jedoch den Wert von 1 kW knicht unterschreiten. Die Rufspannung beträgt 48 VAC. Zum Anschluss vieler Zusatzwecker ist ein 48 V Wechselstromrelais dazwischen zu schalten.

Figure 4.53: Beschaltung für FXS Modus: Standard-Klingelton

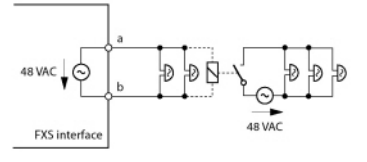

## **Siehe auch**

"Zentralwecker an FXS-Schnittstelle" im Systemhandbuch "Systemfunktionen und Leistungsmerkmale".

## **Verteilpanel FOP**

Die 8DSI-Schnittstellenkarten verfügen über vierfach zugewiesene RJ45-Buchsen. Mit dem Verteilpanel FOP (Fan Out Panel) können insgesamt 10 vierfach belegte RJ45-Buchsen wieder auf einzelne RJ45-Buchsen aufgetrennt werden.

Das Verteilpanel FOP nimmt im Rack den Platz von einer Höheneinheit ein und kann direkt über oder unter dem Kommunikationsserver montiert werden.

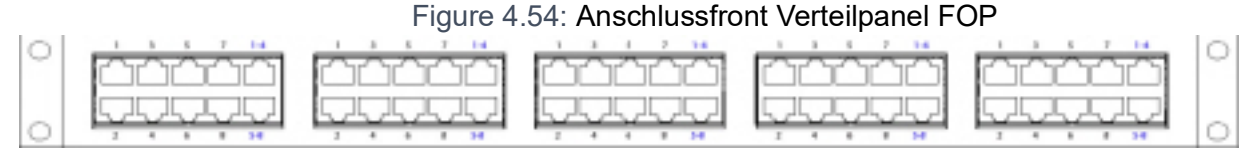

Verteilpanels können auch abgesetzt, z. B. als Etagenverteiler, eingesetzt werden.

**NOTE:** Das Fan-Out-Panel FOP muss in einem 19-Zoll-Rack installiert werden.

## **Verbindung**

Die folgende Grafik zeigt den Anschluss einer 8DSI-Schnittstellenkarte an Steckplatz IC1 mit Endgeräten. Mit dieser Karte und dem entsprechenden Verdrahtungsadapter sind 2 vierfach zugewiesene RJ45-Buchsen auf der Anschlussfront der Schnittstelle 1.1 und 1.2 verfügbar, während die 2 verbleibenden RJ45-Buchsen 1.3 und 1.4 nicht verwendet werden. Die 2 vierfach zugewiesenen Buchsen werden mit 2 Patchkabeln über die Anschlussfront des FOP-Streifens (Fan-Out-Panel Connector) geschlungen.

Figure 4.55: Beschaltung von vierfach belegten Buchsen via Verteilpanel FOP

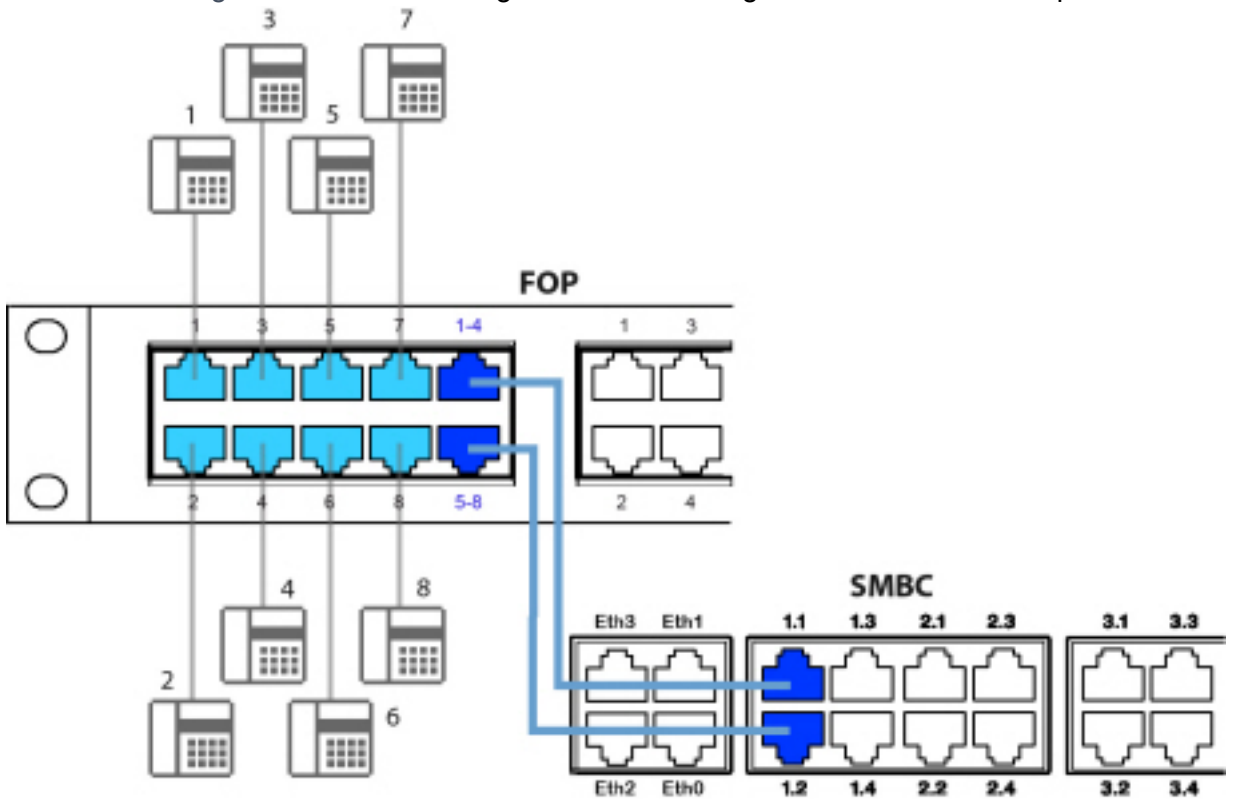

Patchkabel sind in Längen von 1 und 2 Metern separat erhältlich (siehe *[Ausstattungsübersicht](#page-287-0)*).

Die interne Verdrahtung des Verteilpanels ist in der folgenden Tabelle ersichtlich. Die Verdrahtung ist für die Buchsen 1 - 4 aufgezeigt. Die Verdrahtung der Buchsen 5 - 8 ist entsprechend.

Table 4.33:Verdrahtung der Buchse 1–4 im Verteilpanel FOP

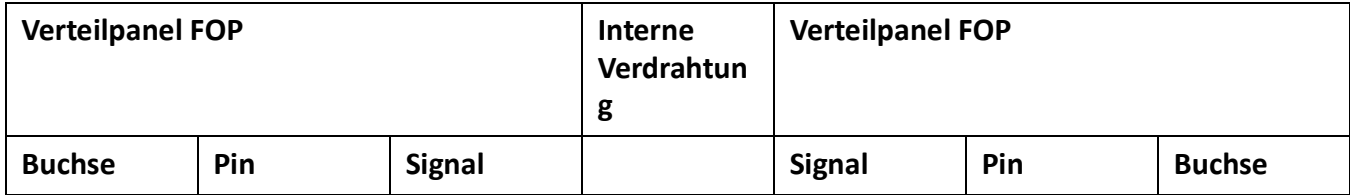

 $2^{1}_{4}$ <br> $4^{3}_{5}$ <br> $5^{7}_{7}$  $\frac{1}{1}$ 

 $2^{1}_{3}$ <br> $4^{3}_{5}$ <br> $5^{7}_{7}$  $\begin{array}{c} \hline \text{1} & \text{1} & \text{1} & \text{1} \\ \hline \text{2} & \text{3} & \text{4} & \text{5} \\ \hline \end{array}$ 

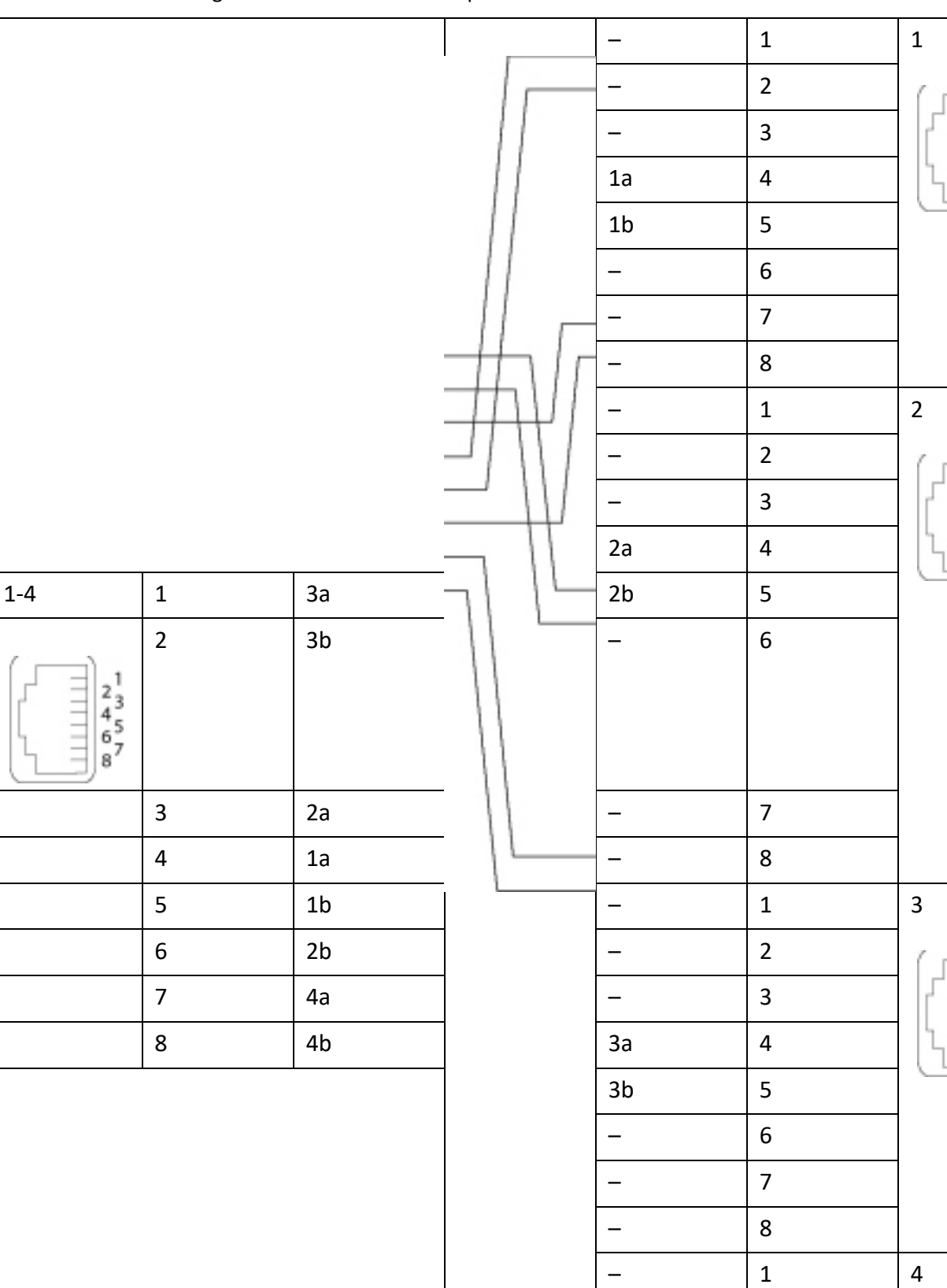

## Table 4.33:Verdrahtung der Buchse 1–4 im Verteilpanel FOP

 $\begin{array}{r} 1 \\ 2 \\ 4 \\ 4 \\ 6 \\ 5 \\ 8 \end{array}$  $\begin{array}{c} \hline \text{H} & \text{H} \\ \text{H} & \text{H} \end{array}$ 

 $2^{1}_{3}$ <br> $4^{3}_{5}$ <br> $5^{7}_{7}$  $\begin{array}{c} \hline \text{H} & \text{H} \\ \text{H} & \text{H} \end{array}$ 

 $-$  2

## **Buchse**

Das FOP Fan-Out-Panel benötigt keine Stromversorgung

## **Ethernet-Schnittstellen**

Der Mitel SMBC-Kommunikationsserver verfügt über 4 GByte-Ethernet-Schnittstellen, die permanent an die Anschlussfront angeschlossen und entsprechend gekennzeichnet sind. Die RJ45-Buchsen sind in der nachfolgenden Abbildung farblich ausgezeichnet.

**NOTE:** Für die MiVoice Office 400 Call Manager-Software muss die Schnittstelle eth0 verwendet werden. Die Schnittstellen eth1 ... eth3 sind für andere Anwendungen reserviert.

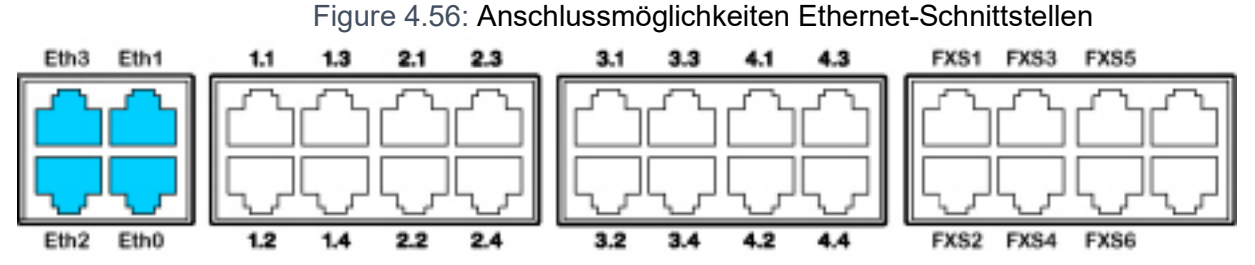

**NOTE:** Schaltkreistyp gemäss EN/IEC 60950: SELV

## **Buchse**

Table 4.34:Beschaltung Ethernet-Schnittstellen

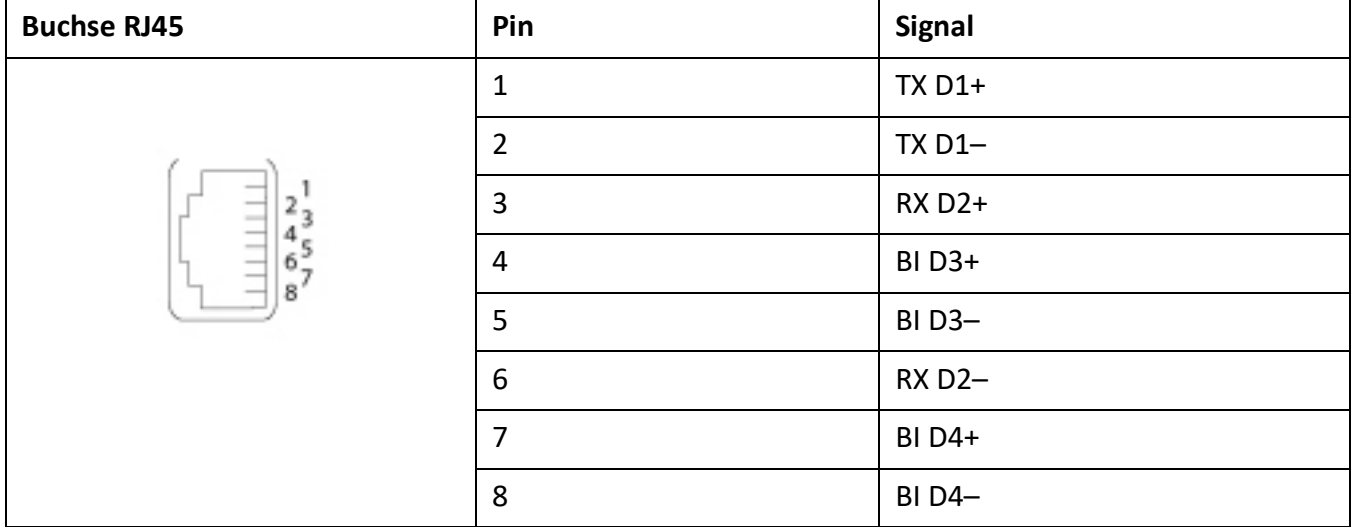

### **Einstellungen**

Die IP-Adresse kann wahlweise von einem DHCP-Server im IP-Netzwerk bezogen oder statisch konfiguriert werden. Steht ein DNS-Server im Einsatz, kann der Kommunikationsserver auch über seinen Host-Namen adressiert werden.

<span id="page-162-0"></span>Table 4.35:Standardwerte IP-Adresse (Sheet 1 of 2)

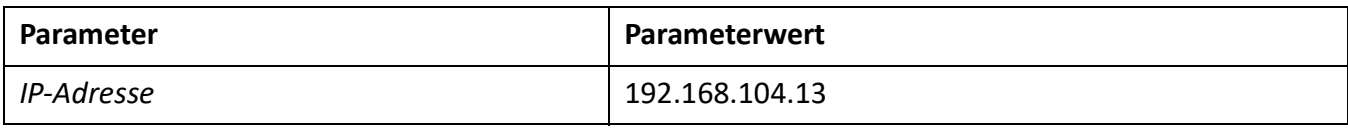

Table 4.35:Standardwerte IP-Adresse (Continued) (Sheet 2 of 2)

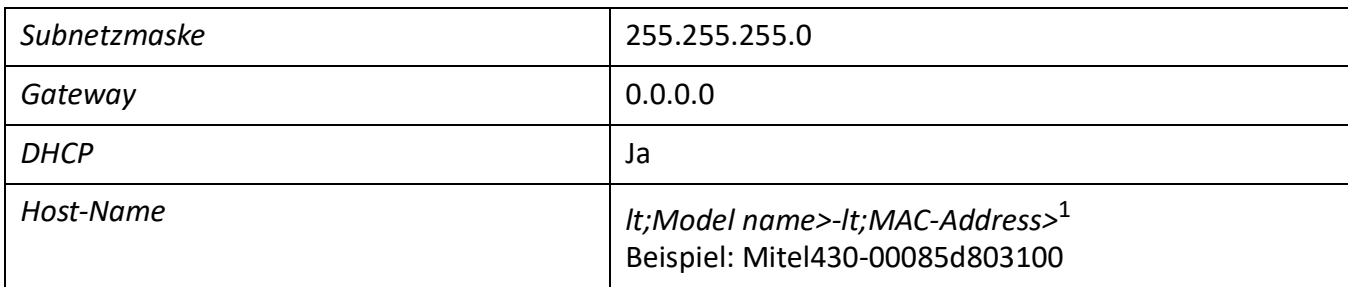

1. Dieser Eintrag ist versteckt und erscheint nicht im Eingabefeld des Parameters

## **Erststartverhalten**

Die IP-Adressierung nach einem Erststart hängt davon ab, ob eine statische IP-Adressierung bereits aus einer früheren Konfiguration gespeichert wurde. Eine manuell eingetragene, statische IP-Adressierung (IP-Adresse, Subnetz-Maske, Gateway) wird gespeichert und steht nach einem Erststart weiterhin zur Verfügung. Somit bleibt der Kommunikationsserver via Ethernet-Schnittstelle auf die gleiche Art, wie vor dem Erststart, zugänglich.

Ist keine IP-Adressierung eingetragen (z. B. nach der Erstauslieferung), wird der Kommunikationsserver nach einem Erststart mit DHCP gestartet. Der Kommunikationsserver versucht, sich beim DHCP-Server anzumelden und beim DNS-Server seinen Host-Namen einzutragen. Nach erfolgreicher Anmeldung ist der Kommunikationsserver via Host-Name zugänglich.

Kann der Kommunikationsserver innerhalb 90 Sekunden keinen DHCP-Server finden, schaltet er den DHCP-Modus aus und ist dann über die Standard-IP-Adresse (siehe [\)](#page-162-0) mit einer Direktverbindung zugänglich.

**NOTE:** DHCP wird nur temporär ausgeschaltet und ist nach einem späteren Neustart wieder eingeschaltet.

### **Kabelarten**

Der Ethernet-Switch auf dem Kommunikationsserver verfügt über Auto MDI/MDIX. Durch diese automatische Erkennung können für alle Anschlussarten gerade oder gekreuzte LAN-Kabel verwendet werden.

Die auf die Anschlussfront herausgeführten Ethernet-Schnittstellen können in der Netzansicht des SMB Controller Managers individuell konfiguriert werden.

### **Status-LED**

Die Status der Ethernet-Schnittstellen werden mit den grünen und gelben LED direkt bei der jeweiligen Schnittstelle angezeigt.

Figure 4.57: Status LED Ethernet-Schnittstellen

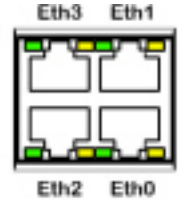

Table 4.36:Status LED Ethernet-Schnittstellen (Sheet 1 of 2)

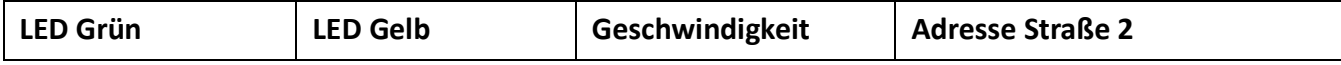

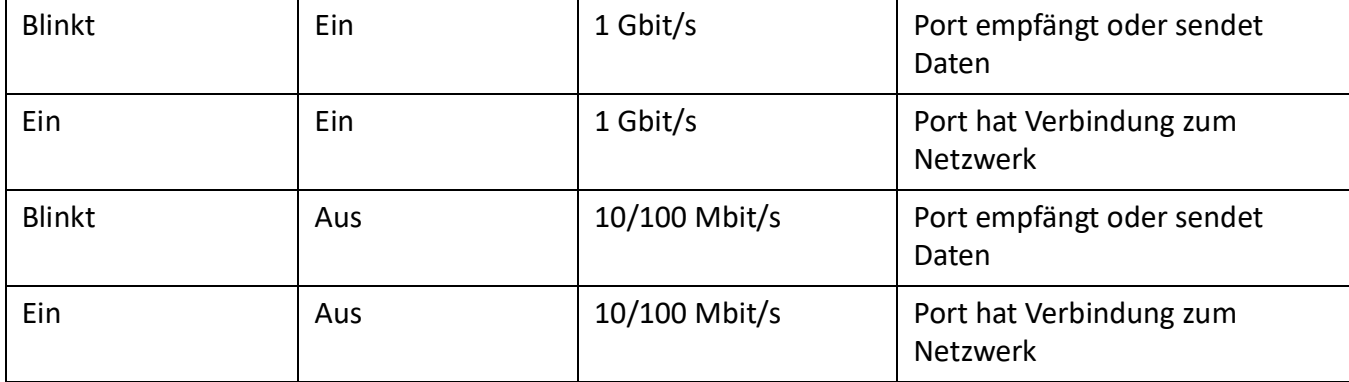

Table 4.36:Status LED Ethernet-Schnittstellen (Continued) (Sheet 2 of 2)

## **Kabelanforderungen**

Handelsübliches Kabel Kat. 5 verwenden oder Kabeltyp mit folgenden Eigenschaften wählen:

Table 4.37:Anforderungen an ein Ethernet-Kabel

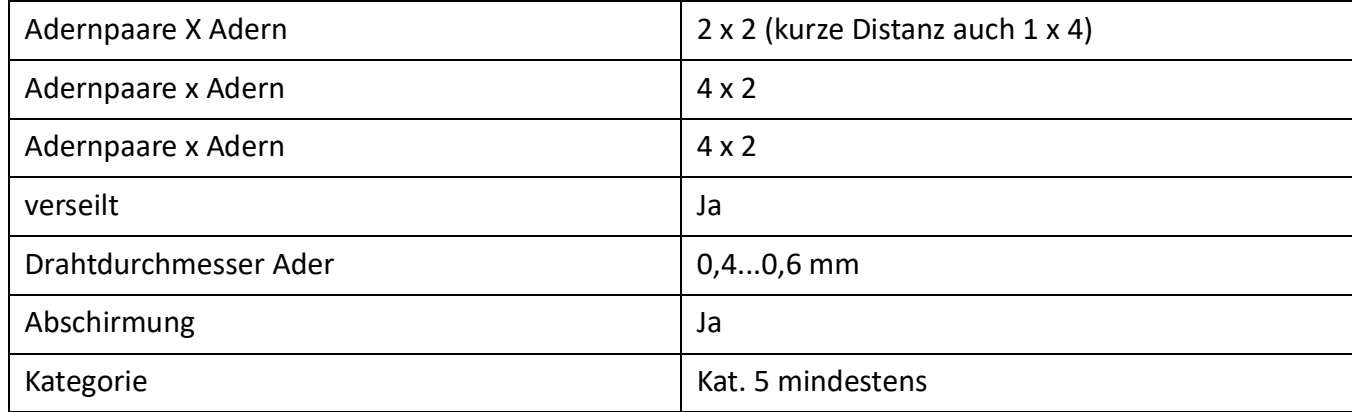

## **Endgeräte montieren, speisen, anschliessen und registrieren.**

## **IP-Systemtelefone**

## **Anschlüsse**

Table 4.38:Anschlüsse der IP-Systemtelefone der MiVoice 5300 IP Familie

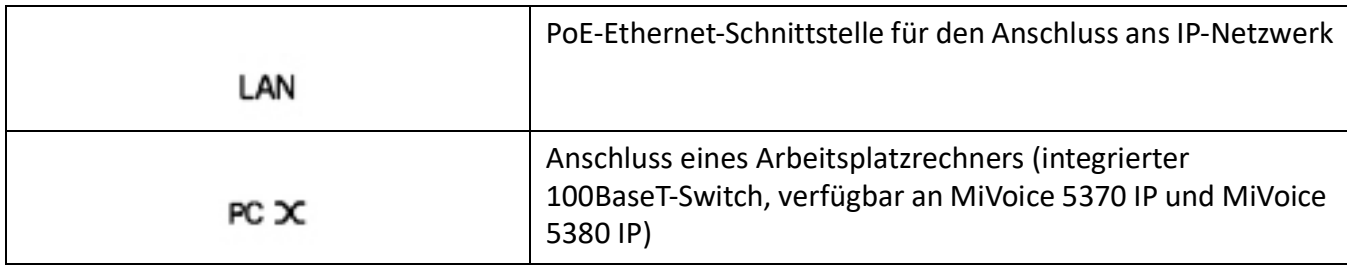

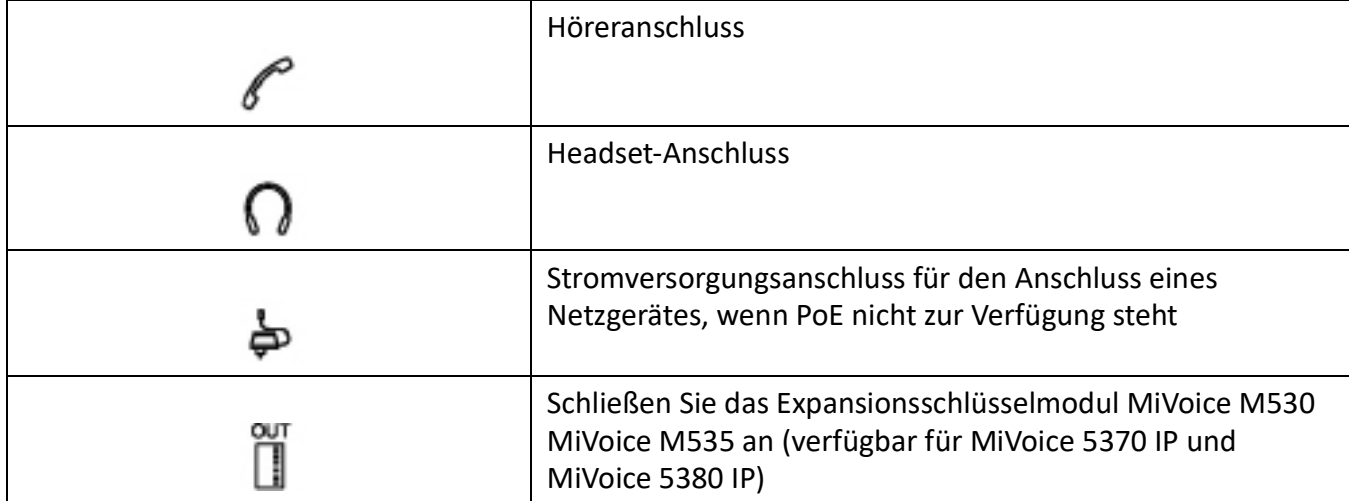

Table 4.38:Anschlüsse der IP-Systemtelefone der MiVoice 5300 IP Familie

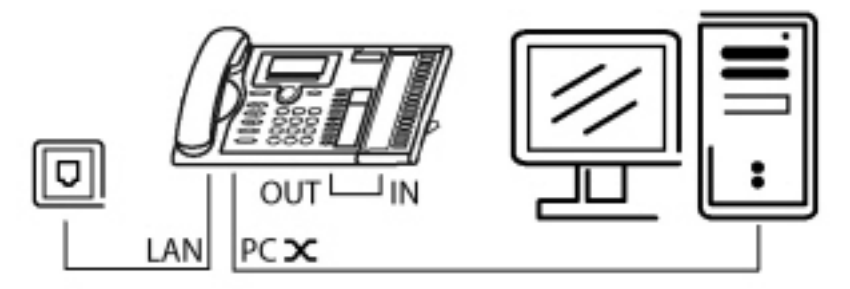

## **Integrierter Switch (MiVoice 5370 IP und MiVoice 5380 IP)**

Über den integrierten 100BaseT-Mini-Switch können Sie weitere Netzwerkendgeräte (z. B. PC, Drucker) anschliessen und damit den Verkabelungsaufwand reduzieren.

## **Speisung**

Unterstützt Ihr Netzwerk Power-Over-Ethernet, so wird das IP-Systemtelefon direkt über den LAN-Anschluss gespeist und der Anschluss des optional verfügbaren Netzgerätes erübrigt sich.

Table 4.39:Power over Ethernet (Sheet 1 of 2)

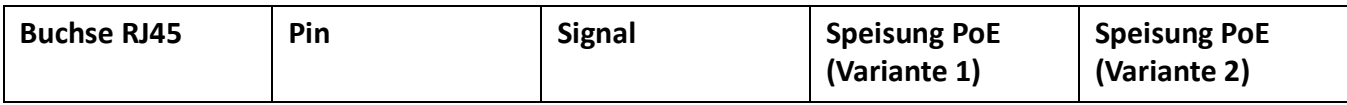

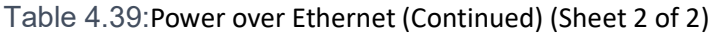

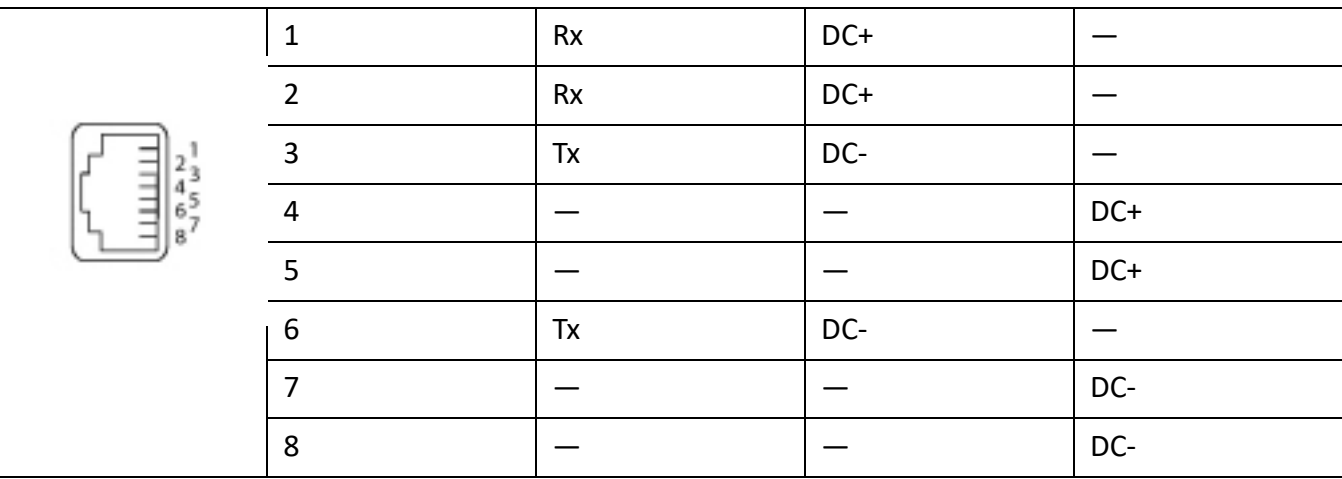

Je nach Leistungsbedarf sind im Standard IEEE 802.3af verschiedene Klassen definiert. Die folgende Tabelle gibt Auskunft über die Klassenzuteilung der IP-Systemtelefone.

Table 4.40:Klassenzuteilung PoE

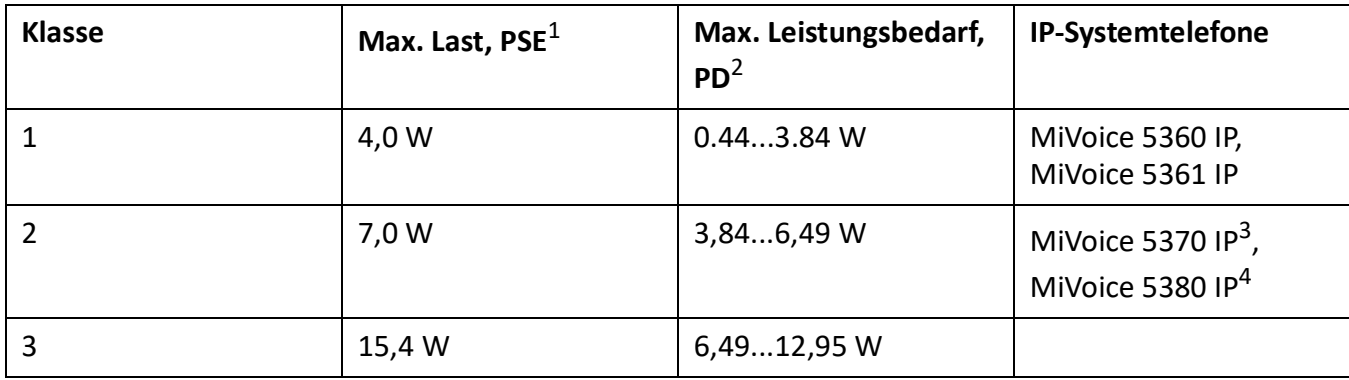

1. PSE (Power Source Equipment) = Stromversorgungsgerät, z. B. ein Switch

2. PD (Powered Device) = Stromverbraucher, z. B. ein IP-Systemtelefon

3. mit einer MiVoice M530- oder MiVoice M535-Expansionstastatur

4. mit bis zu drei MiVoice M530- oder MiVoice M535-Expansionstastaturen

Die Inbetriebnahme und Registrierung der IP-Systemtelefone an einem MiVoice Office 400 Kommunikationsserver ist in der WebAdmin Online-Hilfe beschrieben.

## **Mitel 6800/6900 SIP-Telefon**

Mitel SIP Telefone sind plattformunabhängige Telefone mit grossem Leistungsmerkmalumfang. Sie können jedoch auch hervorragend in eine der Mitel Plattformen integriert und als Systemtelefon eingesetzt werden. Mitel SIP-Telefone in MiVoice Office 400 unterstützen zunächst die MiVoice Office 400-Funktionen und verfügen über ein separates Benutzerhandbuch. Viele der geräteeigenen Funktionen haben eine geringere Bedeutung oder werden gar nicht unterstützt. Wenn Sie geräteeigene Funktionen oder gerätespezifische Einstellungen vornehmen möchten, konsultieren Sie bitte die Mitel SIP Administrationsanleitungen. Zur Installation der Telefone stehen gerätespezifische Installationsanleitungen zur Verfügung. Wie Sie ein Mitel SIP Telefon an einem MiVoice Office 400 Kommunikationsserver registrieren, ist in der WebAdmin-Hilfe beschrieben.

## **Standard-SIP-Telefone und Standard-SIP-Endgeräte**

Für Montage, Speisung und Anschluss konsultieren Sie bitte die Installationsanleitungen der entsprechenden Telefone und Endgeräte. Die Registrierung von Standard-SIP-Telefonen und Standard-SIP-Endgeräten von Mitel oder von Drittherstellern als interne Benutzer in MiVoice Office 400 ist in WebAdmin beschrieben.

## **Mobile/externe Telefone**

Die Integration von mobilen/externen Telefonen in das MiVoice Office 400 Kommunikationssystem ist im Systemhandbuch "Systemfunktionen und Leistungsmerkmale" beschrieben.

## **OIP und andere Anwendungen**

Mitel Open Interfaces Platform (OIP) ist auch als OIP Virtual Appliance verfügbar und kann auf demselben Server wie der Virtual Appliance-Kommunikationsserver installiert werden. Die Betriebsanforderungen und Installationsanweisungen für die OIP-Anwendungen MiVoice 1560 PC Operator und Mitel OfficeSuite sind im Systemhandbuch "Mitel Open Interfaces Platform" beschrieben.

## **Digitale Systemtelefone**

## **Allgemeines**

## **Anschlüsse**

Die Anschlüsse auf der Unterseite der Systemtelefone sind mit Symbolen gekennzeichnet. Die Bedeutung der Symbole ist in den entsprechenden Bedienungsanleitungen beschrieben.

## **DSI-Endgeräteschnittstelle**

Table 4.41:DSI-Schnittstelle am Telefon

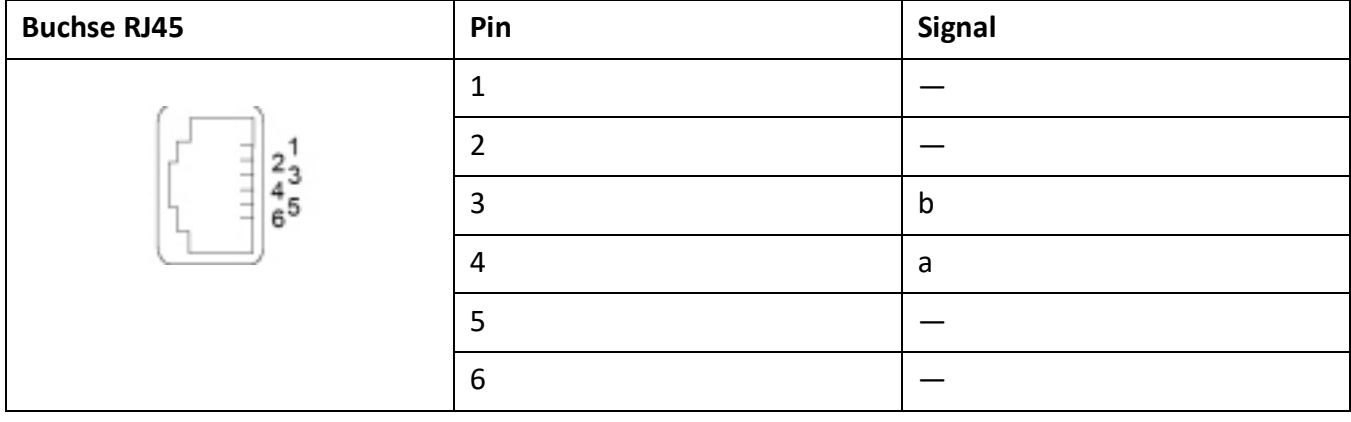

**NOTE:** Die gesamte Länge der Kabel vom Kommunikationsserver zu einem Systemtelefon darf 10 Meter nicht unterschreiten.

## **Endgeräteauswahl**

An einer DSI-Schnittstelle (nur DSI-AD2) können 2 Systemtelefone angeschlossen werden. Das System kann die beiden Systemtelefone nur aufgrund der Stellung des Adress-Schalters am Telefon unterscheiden. Folgende Einstellungen sind möglich (EAZ = Endgeräte-Auswahlziffer):

- TSD1
- TSD2

**NOTE:** In den folgenden Fällen wird Nicht konfiguriert zusammen mit der Knotennummer, der Steckplatznummer und der Portnummer angezeigt. Das Systemtelefon ist in diesem Zustand nicht betriebsbereit:

- Am angeschlossen Port ist ein Endgerät eröffnet aber der Adresswahlschalter ist falsch eingestellt.
- Am angeschlossen Port ist noch kein Endgerät eröffnet.

## **Benutzerzuweisung**

Jedes Endgerät wird in der Konfiguration einem Benutzer oder einem Free Seating Pool zugewiesen. Wenn am angeschlossenen Port ein Endgerät erstellt wurde und der Adressauswahlschalter korrekt ausgewählt ist, dem Endgerät jedoch kein Benutzer oder freier Sitzpool zugewiesen ist, erscheint in der Anzeige des Systemtelefons *No Number* mit Angabe der Endgeräte-ID. Das Systemtelefon ist in diesem Zustand nicht betriebsbereit.

## **Endgerätetyp**

Der Endgerätetyp wird mit der Konfiguration des Systems festgelegt. Dort erfolgt auch die Zuordnung der Linien bzw. Leitungen zu den Leitungstasten.

**NOTE:** Ist der falsche Endgerätetyp konfiguriert, erscheint in der Anzeige des Systemtelefons die Warnung *Falscher Telefontyp*. Das Systemtelefon ist in diesem Zustand für elementares Telefonieren bereit, es stehen aber keine Komfortfunktionen zur Verfügung. Der Endgeräte-Typ muss via WebAdmin oder am Endgerät via Anmeldung in die Systemkonfiguration eingetragen werden.

Anmeldung am Systemtelefon ausführen: Langer Tastendruck auf eine Funktionstaste. Danach erscheint *Neues Telefon anmelden*. Mit Foxtaste *Ja* bestätigen.

## **Digitale Systemtelefone**

## *Allgemeines*

## **Anschlüsse**

Die Anschlüsse auf der Unterseite der Systemtelefone sind mit Symbolen gekennzeichnet. Die Bedeutung der Symbole ist in den entsprechenden Bedienungsanleitungen beschrieben.

## **DSI-Endgeräteschnittstelle**

Table 4.42:DSI-Schnittstelle am Telefon (Sheet 1 of 2)

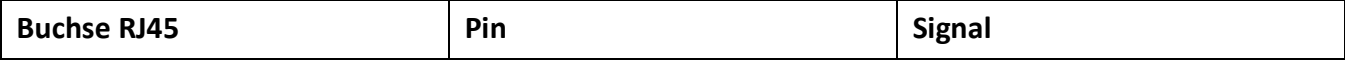

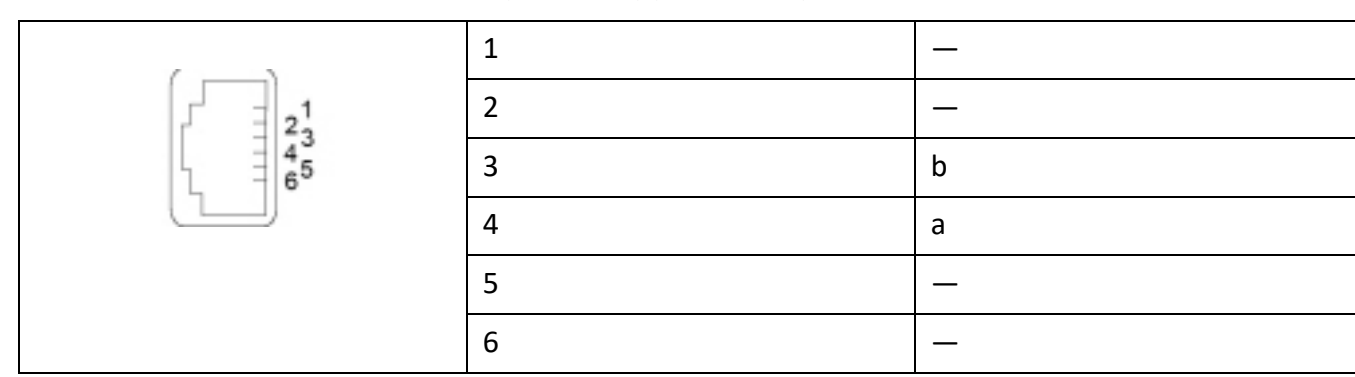

### Table 4.42:DSI-Schnittstelle am Telefon (Continued) (Sheet 2 of 2)

**NOTE:** Die gesamte Länge der Kabel vom Kommunikationsserver zu einem Systemtelefon darf 10 Meter nicht unterschreiten.

## **Endgeräteauswahl**

An einer DSI-Schnittstelle (nur DSI-AD2) können 2 Systemtelefone angeschlossen werden. Das System kann die beiden Systemtelefone nur aufgrund der Stellung des Adress-Schalters am Telefon unterscheiden. Folgende Einstellungen sind möglich (EAZ = Endgeräte-Auswahlziffer):

- TSD1
- TSD2

**NOTE:** In den folgenden Fällen wird Nicht konfiguriert zusammen mit der Knotennummer, der Steckplatznummer und der Portnummer angezeigt. Das Systemtelefon ist in diesem Zustand nicht betriebsbereit:

- Am angeschlossen Port ist ein Endgerät eröffnet aber der Adresswahlschalter ist falsch eingestellt.
- Am angeschlossen Port ist noch kein Endgerät eröffnet.

## **Benutzerzuweisung**

Jedes Endgerät wird in der Konfiguration einem Benutzer oder einem Free Seating Pool zugewiesen. Wenn am angeschlossenen Port ein Endgerät erstellt wurde und der Adressauswahlschalter korrekt ausgewählt ist, dem Endgerät jedoch kein Benutzer oder freier Sitzpool zugewiesen ist, erscheint in der Anzeige des Systemtelefons *No Number* mit Angabe der Endgeräte-ID. Das Systemtelefon ist in diesem Zustand nicht betriebsbereit.

## **Endgerätetyp**

Der Endgerätetyp wird mit der Konfiguration des Systems festgelegt. Dort erfolgt auch die Zuordnung der Linien bzw. Leitungen zu den Leitungstasten.

**NOTE:** Ist der falsche Endgerätetyp konfiguriert, erscheint in der Anzeige des Systemtelefons die Warnung *Falscher Telefontyp*. Das Systemtelefon ist in diesem Zustand für elementares Telefonieren bereit, es stehen aber keine Komfortfunktionen zur Verfügung. Der Endgeräte-Typ muss via WebAdmin oder am Endgerät via Anmeldung in die Systemkonfiguration eingetragen werden.

Anmeldung am Systemtelefon ausführen: Langer Tastendruck auf eine Funktionstaste. Danach erscheint *Neues Telefon anmelden*. Mit Foxtaste *Ja* bestätigen.

## **MiVoice 5361 / 5370/ 5380**

Diese digitalen Systemtelefone sind sowohl auf dem Tisch, als auch an die Wand montierbar.

## **Telefon montieren**

Die folgenden Punkte sind in den Bedienungsanleitungen zu MiVoice 5361 / 5370 / 5380 detailliert beschrieben:

- Aufstellen als Tischtelefon (zwei verschiedene Aufstellwinkel wählbar)
- Wandmontagesatz
- Anschluss eines oder mehrerer Erweiterungstastenmodule MiVoice M530 oder MiVoice M535.
- Anschluss eines Headset nach DHSG-Standard.

**NOTE:** Um Schäden am Telefon zu vermeiden, trennen Sie das Telefon immer zuerst von der Stromversorgung, bevor Sie ein Headset nach DHSG-Standard anschliessen.

### **Bluetooth-Modul montieren**

<span id="page-170-0"></span>Das MiVoice 5380 kann optional mit einem Bluetooth-Modul ausgerüstet werden. Gehen Sie zur Installation (siehe *[Montage Bluetooth-Modul](#page-170-0)*) wie folgt vor:

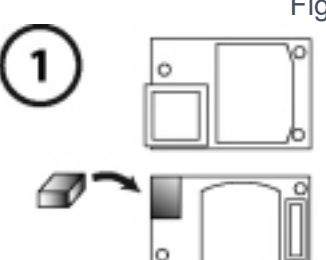

Figure 4.58: Montage Bluetooth-Modul

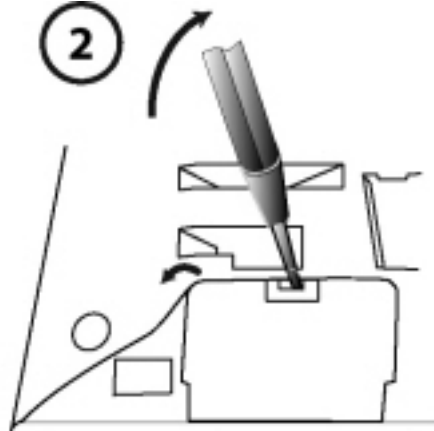

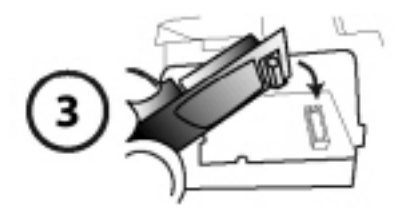

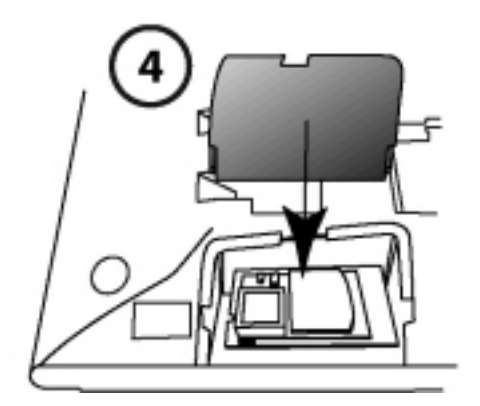

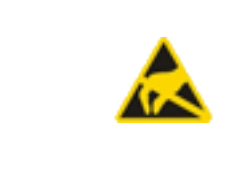

## **VORSICHT!**

Bei der Berührung von elektronischen Bauteilen und Komponenten können elektrostatische Entladungen die Zuverlässigkeit des Systems stark beeinträchtigen und zu Spätschäden führen. Unbedingt die ESD-Richtlinien beachten!

- 1. Schaumstoff-Abstandshalter auf der Steckerseite des Bluetooth-Moduls anbringen (Position des Abstandshalters siehe <sup>1</sup>). Der Abstandshalter sorgt für einen sicheren Sitz des Bluetooth-Moduls.
- 2. Abdeckung für das Bluetooth-Modul auf der Unterseite des Telefons mit einem geeigneten Schraubendreher vorsichtig entfernen (siehe <sup>2</sup>).
- 3. Bluetooth-Modul einstecken. Dabei auf einen festen Sitz achten (siehe 3).
- 4. Abdeckung für das Bluetooth-Modul wieder anbringen und zudrücken, bis es hörbar einrastet (siehe  $4$ <sup>1</sup>.

## **Telefon speisen**

Die Systemtelefone MiVoice 5360, MiVoice 5361 MiVoice 5370 und MiVoice 5380 werden normalerweise über den DSI-Bus gespeist. Es gibt jedoch mehrere Situationen, in denen die Speisung über ein Steckernetzgerät erforderlich ist:

- Lange Leitung
- 2 Telefone am gleichen Bus
- 1 oder mehrere Erweiterungstastenmodule am Telefon
- Endgerätespeisung des Kommunikationsservers ist überlastet

Es darf nur das dazugehörige, optional lieferbare Steckernetzteil mit FCC-Stecker verwendet werden. Es wird entweder am Telefon selber oder, bei Einsatz eines oder mehrerer Erweiterungstastenmodule, am letzten Erweiterungstastenmodul eingesteckt.

## **Siehe auch**

Die auf dem DSI-Bus verfügbare Leistung in Abhängigkeit von der Leitungslänge und dem Kabeldurchmesser sowie die Leistungsaufnahme der Systemtelefone werden im Kapitel *[DSI-Endgeräteschnitt](#page-138-0)[stellen](#page-138-0)* beschrieben.

## **Telefon anschliessen**

- 1. DSI-Bus-Adresse an der Unterseite des Systemtelefons einstellen:
	- EAZ1 = Adress-Schalter auf Position 1
	- EAZ2 = Adress-Schalter auf Position 2
- 2. Anschluss-Stecker in Anschlussdose stecken.
- 3. Wenn das System konfiguriert ist, Funktion des Systemtelefons testen.
- 4. Telefon beschriften gemäss Bedienungsanleitung.

## **DECT-Funkeinheiten und Schnurlostelefone**

Die in der Projektierung gefundenen Standorte für die schnurlosen Telefone, die Ladestationen und die Funkeinheiten nach folgenden Kriterien prüfen:

- Einfluss auf den Funkbetrieb
- Umgebungsbedingungen

## **Einflüsse auf den Funkbetrieb**

Der Funkbetrieb wird durch folgende Einflüsse beeinträchtigt:

- Beeinträchtigungen von aussen (EMV)
- Hindernisse der Umgebung beeinträchtigen die Abstrahlcharakteristik

Um einen optimalen Funkbetrieb zu erreichen, folgende Punkte beachten:

- Optimaler Funkbetrieb liegt im Sichtbereich Funkeinheit → Schnurlostelefon.
- Jede Wand ist ein Hindernis für die Ausbreitung. Die Verluste sind abhängig von der Wanddicke, dem Material und der Armierung.
- Funkeinheiten und Schnurlostelefone nicht in unmittelbarer Nähe von TV-Geräten, Radios, CD-Playern oder starkstromführenden Teilen platzieren (wegen EMV, z. B. Verteilkasten, Steigleitungen).
- Funkeinheiten und Schnurlostelefone nicht in der Nähe von Röntgenanlagen platzieren (EMV).
- Funkeinheiten und Schnurlostelefone nicht in der Nähe von Metallwänden platzieren. Minimalabstände zwischen benachbarten Funkeinheiten einhalten (siehe *[Montageabstände](#page-173-0)*).
- Minimalabstand zwischen Schnurlostelefonen für einwandfreien Betrieb: 0.2 m. (Die Lademulden des Office 135 können mit Verbindungsleisten verbunden werden. Das Betreiben von mehreren Telefonen in zusammengesteckten Lademulden kann jedoch zu Störungen führen.)
- Minimalabstand zwischen Ladestationen mit aufgelegtem Schnurlostelefonen für einwandfreien Betrieb: 0,2 m

## **Umgebungsbedingungen**

- Bei Einbau: Konvektion sicherstellen (Platz für Belüftung).
- Übermässige Staubeinwirkung vermeiden.
- Chemische Einflüsse vermeiden.
- Direkte Sonneneinstrahlung vermeiden.
- Siehe auch technische Daten in *[Mitel DECT-Funkgeräte](#page-298-0)*.

**NOTE:** Können diese Anforderungen nicht erfüllt werden (z. B. für Aussenmontage), geeignete Schutzgehäuse verwenden.

## **Funkeinheiten montieren**

Abdeckung der Funkeinheit **nicht** demontieren. (Bei Demontage erlischt Gewährleistungsanspruch) Montieren Sie die Montagehalter (siehe *[Massbild für Wandmontage des Montagebügels](#page-173-1)* Maßzeichnung für die Wandmontage). Dabei beachten Sie die Mindestabstände (siehe *[Montageabstände](#page-173-0)*). DSI-Anschlussdose(n) in der Nähe der Funkeinheit platzieren.

Jede Funkeinheit beansprucht einen DSI-Bus (zwei optional beim SB-8): Keine weiteren Endgeräte anschliessen.

<span id="page-173-1"></span>Die Funkeinheiten können bis zur für den Betrieb spezifizierten max. Leitungslänge von 1200m (Drahtdurchmesser 0.5 mm) aus dem Kommunikationsserver gespeist werden. Das Steckernetzteil für ist das gleiche wie das für den Office 135-Lademulde.

<span id="page-173-0"></span>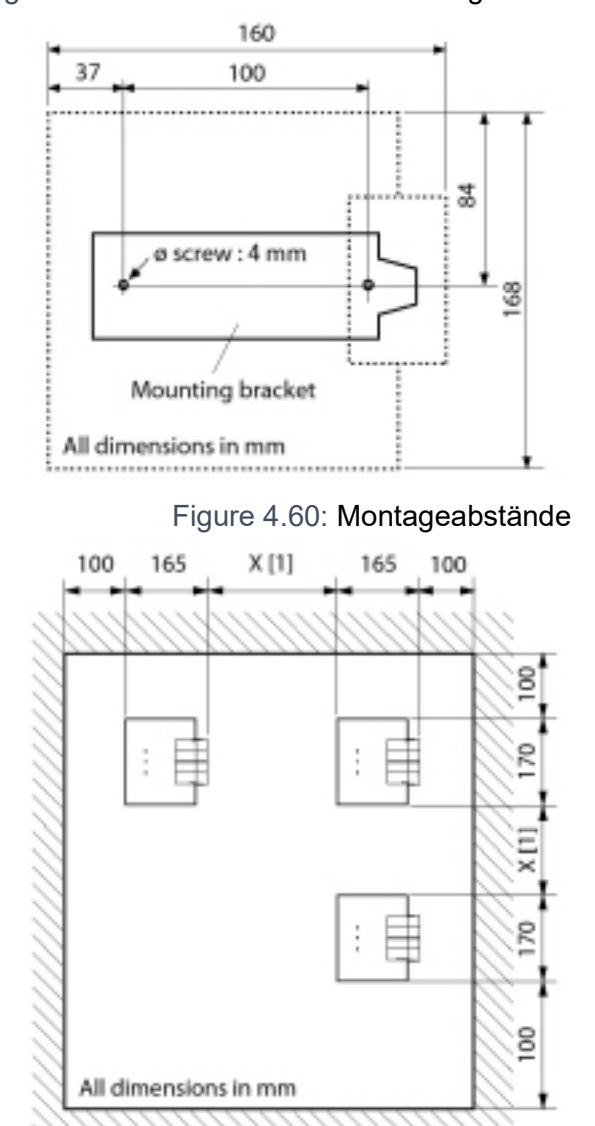

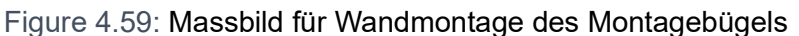

[1] X = 200: Minimalabstand, falls die Funkeinheiten am gleichen Kommunikationsserver angeschlossen sind (synchron)

X = 2000: Minimalabstand, falls die Funkeinheiten nicht am gleichen Kommunikationsserver sind (nicht synchron)

Minimalabstände unbedingt einhalten

## **Funkeinheit anschliessen**

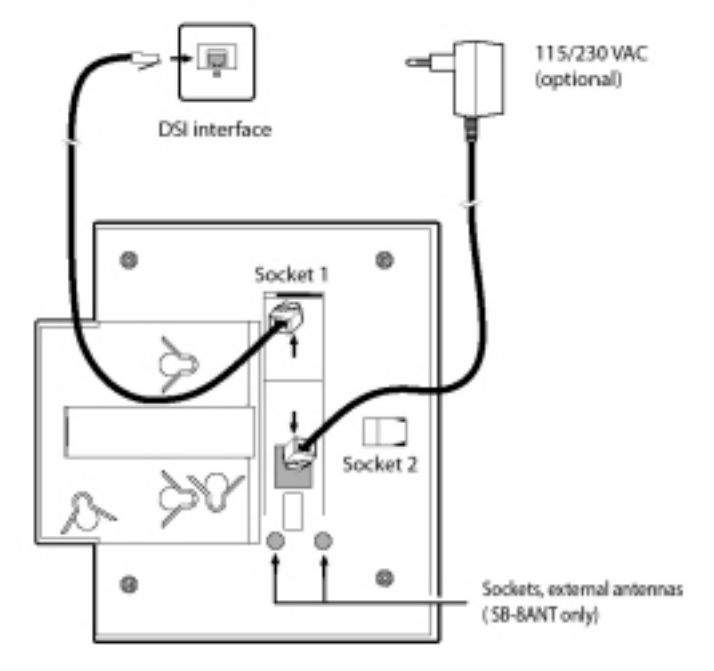

## Figure 4.61: Rückseite der Funkeinheiten mit Anschluss-Stellen

Table 4.43:Anschlüsse an den Mitel DECT-Funkeinheiten

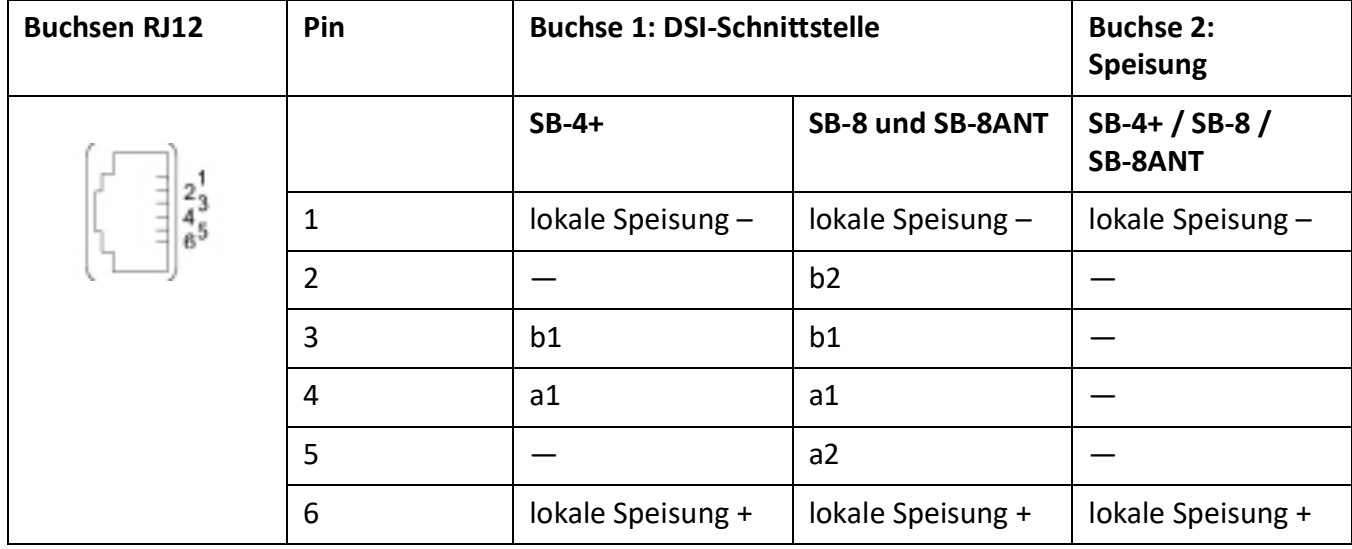

Wird ein SB-8 / SB-8ANT an zwei DSI-Schnittstellen betrieben, wird es empfohlen, immer zwei benachbarte Ports zu verwenden.

## **Mitel Advanced Intelligent Network:**

Da die DECT-Systeme der einzelnen Knoten in einem AIN nicht synchron laufen, müssen die beiden DSI-Schnittstellen eines SB-8 / SB-8ANT immer an demselben Knoten angeschlossen sein.

Table 4.44:Betriebszustandsanzeige an Mitel DECT-Funkeinheiten (Sheet 1 of 2)

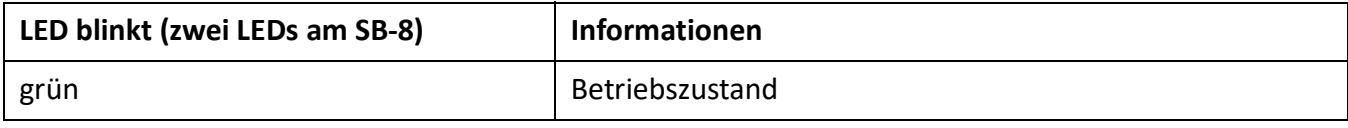

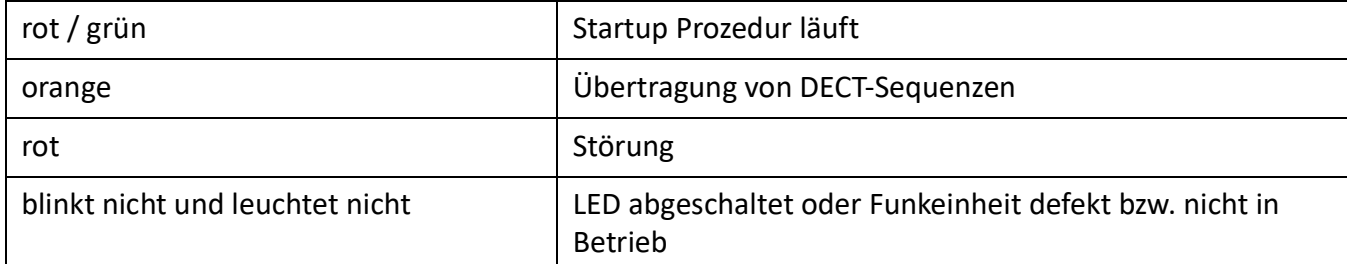

Table 4.44:Betriebszustandsanzeige an Mitel DECT-Funkeinheiten (Continued) (Sheet 2 of 2)

Weitere Anzeigevarianten finden Sie unter *[Betriebszustand der Mitel DECT-Funkeinheiten](#page-273-0)*.

## **Analoge Telefone Mitel 6710 Analog, Mitel 6730 Analog**

Die Telefone können als Tischmodell oder als Wandmodell verwendet werden.

## **Telefon anschliessen**

- 1. Stecken Sie den Stecker am längeren, geraden Ende des Höreranschlusskabels auf der Unterseite des Telefons in die Buchse mit dem Hörersymbol, bis er hörbar einrastet. Führen Sie das Kabel durch die Zugentlastung und schliessen Sie das andere Ende an den Hörer an.
- 2. Führen Sie den kleinen Stecker des Telefonanschlusskabels an der Hinterseite des Telefons in die Buchse ein, bis er hörbar einrastet. Den Stecker am anderen Ende stecken Sie in die Telefonanschlussdose.

## **Telefon für Benachrichtigungsanzeige (MWI) vorbereiten**

Das Telefon ist in der Lage, verschiedene Arten von Benachrichtigungsarten zu detektieren (Polaritätsumkehr, Hohe Spannung und Frequenzumtastung (FSK). Die Benachrichtigungsart wird mit dem MWI-Schalter auf der Unterseite des Telefons eingestellt: "0" = Aus, "HV" = Hohe Spannung, "−/+" = Polaritätsumkehr. Die Benachrichtigungsart Frequenzumtastung (FSK) ist immer aktiv, unabhängig von der Schalterstellung (nur Mitel\ 6730 Analogue).

Die Kommunikationsserver MiVoice Office 400 unterstützen die folgenden Benachrichtigungsarten (Parameter *MWI-Modus* ist für jede FXS-Schnittstelle separat konfigurierbar):

Table 4.45:Unterstützung der Benachrichtigunsarten

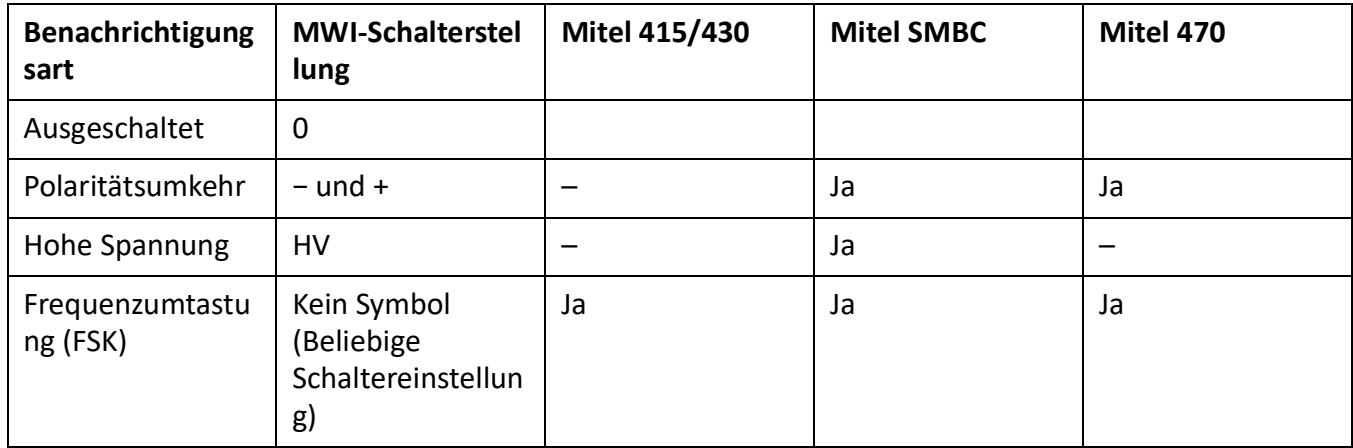

Tipp zur Einstellung der Polaritätsumkehr:

Stellen Sie den Schalter des Telefons (z. B. Mitel 6730 Analog) auf das Symbol "-". Wenn die MWI-LED blinkt (Meldung vorhanden) und AUS ist (keine Meldung vorhanden), ist der Schalter korrekt eingestellt. Wenn die MWI-LED auf EIN ist (Meldung vorhanden) und blinkt (keine Meldung vorhanden), muss der Schalter auf "+" gestellt werden.

**NOTE:** 

- Bei der Benachrichtigungsart FSK wird eine neue Nachricht mit einem kleinen Briefumschlag auf dem Display des Telefons Mitel 6730 Analogue angezeigt. Diese Variante wird nicht empfohlen, da das Symbol leicht übersehen wird.
- Die Aussagen in diesem Abschnitt gelten grundsätzlich auch für die analogen Telefone Aastra 1910 und Aastra 1930. Der MWI-Schalter ist bei diesen Modellen an der Hinterseite des Telefons und die Schalterstellungen für die Polaritätsumkehr sind mit PR1 und PR2 beschriftet.
- Die Benachrichtigungsart *Low voltage* wird ebenfalls unterstützt (verwendet für andere analoge Telefone, insbesondere in den USA und Kanada).

## **Telefon auf dem Tisch montieren**

Führen Sie die Stellfüsse in die entsprechenden Aussparungen an der Unterseite des Telefons bis sie einrasten. Durch Wählen der Aussparungen und Drehen der Stellfüsse sind 4 verschiedene Aufstellwinkel möglich.

## **Telefon an die Wand montieren**

- 1. Legen Sie die mitgelieferte Bohrschablone für Wandmontage an der gewünschten Stelle an die Wand an und markieren Sie die Positionen für die Montageschrauben. Je nach Art der Wand benötigen Sie evt. Dübel. Sowohl Schrauben als auch Dübel sind im Lieferumfang enthalten.
- 2. Stülpen Sie das Telefon mit den Montageöffnungen über die Köpfe der Wandschrauben und ziehen Sie das Telefon nach unten, um es zu arretieren.
- 3. In der Hörergabel befindet sich eine kleine Klemme, die bündig mit der Gabeloberfläche ist. Schieben Sie sie mit einem kleinen Flachkopfschraubendreher hoch und entfernen Sie sie aus dem Telefon.
- 4. Mit den Klemmenarmen zu Ihnen und der flachen Seite der Klemme zum Telefon gerichtet drehen Sie die Klemme 180° und fügen Sie wieder in die Aussparung in der Telefongabel ein. Drücken Sie die Klemme hinein, bis sie bündig zur Oberfläche ist und nur die Beine der Klemme herausragen.

## **Tasten konfigurieren**

Sie konfigurieren die Tasten der analogen Telefone Mitel 6700 in der WebAdmin-Endgerätekonfiguration. Damit die Tastenkonfiguration unmittelbar im Telefon gespeichert wird, muss das Telefon während der Konfiguration angeschlossen sein. Ist dies nicht der Fall, können Sie die Tastenkonfiguration nach dem Anschliessen des Telefons auf das Telefon laden, indem Sie auf die Schaltfläche *Tastenkonfiguration aktualisieren für Telefon* klicken.

Um die Tastenkonfiguration auf alle angeschlossenen Telefone der Familie Mitel 6700 zu laden, klicken Sie auf die Schaltfläche *Tastenkonfiguration aktualisieren für alle Mitel 6700 Telefone*.

Um vom angeschlossenen Telefon aus die im WebAdmin gespeicherte Tastenkonfiguration zu laden, wählen Sie den Funktionscode \*#53.

## **Telefon beschriften**

- 1. Entfernen Sie die Abdeckung mit dem Logo oberhalb des Bedienfeldes durch leichtes Herunterdrücken und nach oben schieben.
- 2. Ziehen sie das Beschriftungsschild an den Laschen heraus, beschriften Sie es, und schieben sie es wieder zurück in die Aussparung
- 3. Setzen Sie Abdeckung mit dem Logo vorsichtig wieder ein, so dass die Papierlaschen bedeckt sind.

## **Telefon speisen**

Die Speisung des Telefons erfolgt über die FXS-Leitung.

# **Konfiguration**

Dieses Kapitel beschreibt das web basierte Tool, SMB Controller Manager das web basierte Konfigurationstool WebAdmin sowie einige zusätzliche Optionen.

Mit dem SMB Controller Manager legt das Installationsprogramm einige grundlegende Netzwerkkonfigurationen fest, kann eine neue SMB Controller-Software oder Call Manager-Software laden und einige Wartungsaufgaben ausführen.

Dieses Kapitel stellt das webbasierte Konfigurationswerkzeug WebAdmin sowie einige Zusatzapplikationen vor.

Mit WebAdmin konfiguriert und wartet der Installateur den MiVoice Office 400 communication server und dessen Zusatzeinrichtungen und wird dabei von einem Setup- und einem Konfigurationsassistenten unterstützt. WebAdmin bietet unterschiedliche Benutzeroberflächen für Administratoren, Systemassistenten und Endbenutzer sowie eine spezielle Applikation für Beherbergung und Hotels. Eine kontextsensitive Online-Hilfe liefert wertvolle Hinweise zur Konfiguration und Schritt für Schritt-Anleitungen.

Der Schluss des Kapitels bietet wertvolle Anleitungen und Hinweise zur Konfiguration Ihres MiVoice Office 400 Kommunikationssystems.

## **SMB Controller Manager**

Dieses web basierte Konfigurationstool ist für alle Mitel SMB Controller verfügbar, unabhängig von einem geladenen Call-Manager oder einer anderen Softwareanwendung. Es bietet eine einfache, benutzerfreundliche Schnittstelle und eine Online-Hilfe für einige grundlegende Konfigurationsmöglichkeiten und Wartungsaufgaben.

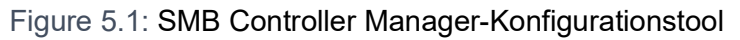

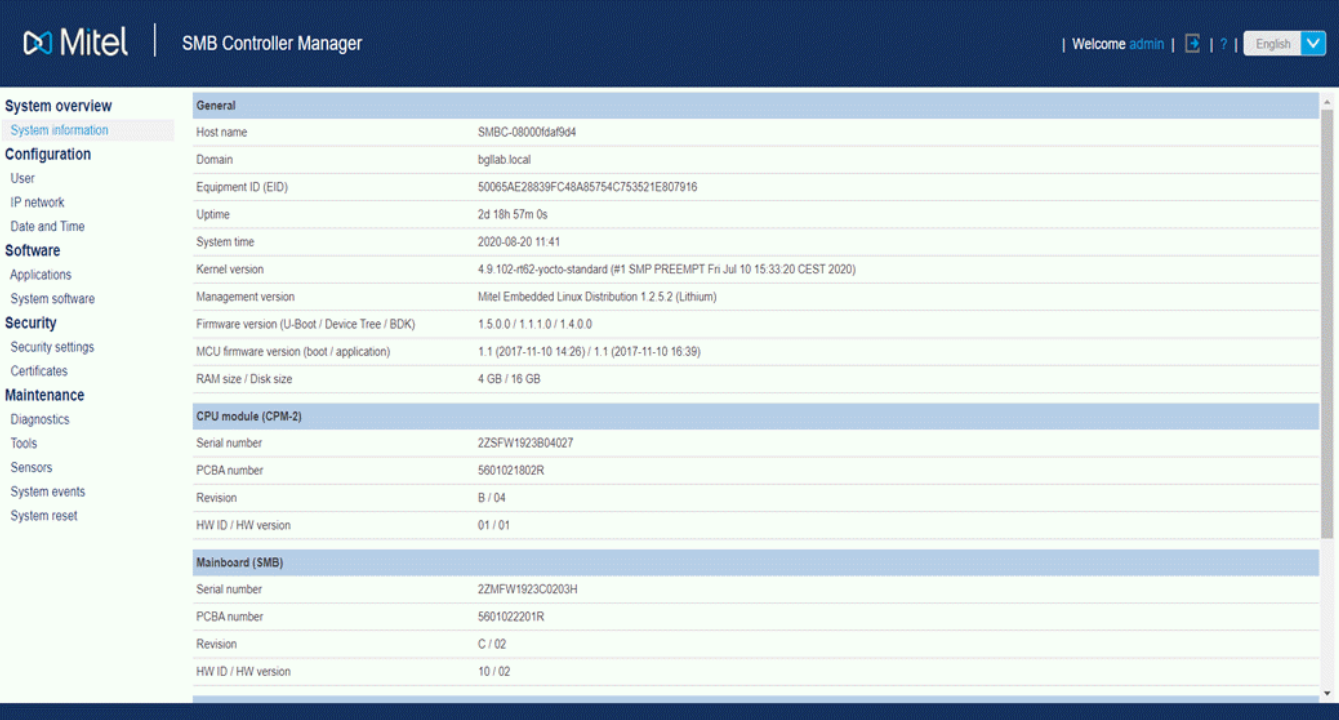

Der SMB Controller Manager ist im Dateisystem jedes SMB Controller enthalten und Teil der SMB Controller-Systemsoftware.

Zugang: Geben Sie die IP-Adresse Ihres SMB Controller einschließlich des Ports 8080 in Ihren Browser ein, um auf die Anmeldeseite von SMB Controller zuzugreifen (Beispiel: 10.100.98.50:8080).

Die Anmeldeinformationen eines neuen SMB Controller finden Sie im Kapitel *[SMB Controller](#page-187-0)  [Manager-Benutzer-Accounts](#page-187-0)*.

Wenn Sie die IP-Adresse Ihres SMB Controller nicht kennen, müssen Sie danach suchen (siehe *[Suche](#page-44-0)  [nach dem Kommunikationsserver im IP-Netzwerk](#page-44-0)*) oder die Standard-IP-Adresse festlegen, um direkt oder über einen Switch mit einem Patchkabel darauf zuzugreifen (siehe *[IP-Adressdaten zurücksetzen](#page-225-0)*).

## **Netzwerkschnittstellen für SIP-Amtsleitung**

Um Netzwerkschnittstellen für SIP-Amtsleitungen zu konfigurieren, müssen Sie eine Verbindung zum WebAdmin des SMB Controller herstellen.

- 1. Melden Sie sich beim SMB Controller an.
- 2. Navigieren Sie zu *Configuration IP network*.
- 3. Konfigurieren Sie in der Ansicht **Netzwerkschnittstellen** Ethernet-Schnittstellen (eth0-eth3) mit einer IP4-Adresse / Subnetzmaske und einem Standardrouter.
- 4. In der Ansicht **Subnetze** können Sie bis zu 10 Subnetze für die gesamte Netzwerkschnittstelle konfigurieren. Jedes Subnetz hat eine eigene Gateway-Definition, die der Router für dieses Subnetz ist.
# **Konfigurationswerkzeug WebAdmin**

Dieses webbasierte Konfigurationswerkzeug steht für die Online-Konfiguration der Kommunikationsserver der MiVoice Office 400 Familie zur Verfügung. Es bietet eine einfache, bedienerfreundliche Oberfläche, eine Online-Hilfe und richtet sich mit den unterschiedlichen Berechtigungsstufen an verschiedene Anwendergruppen.

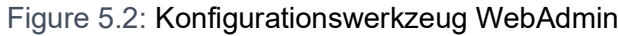

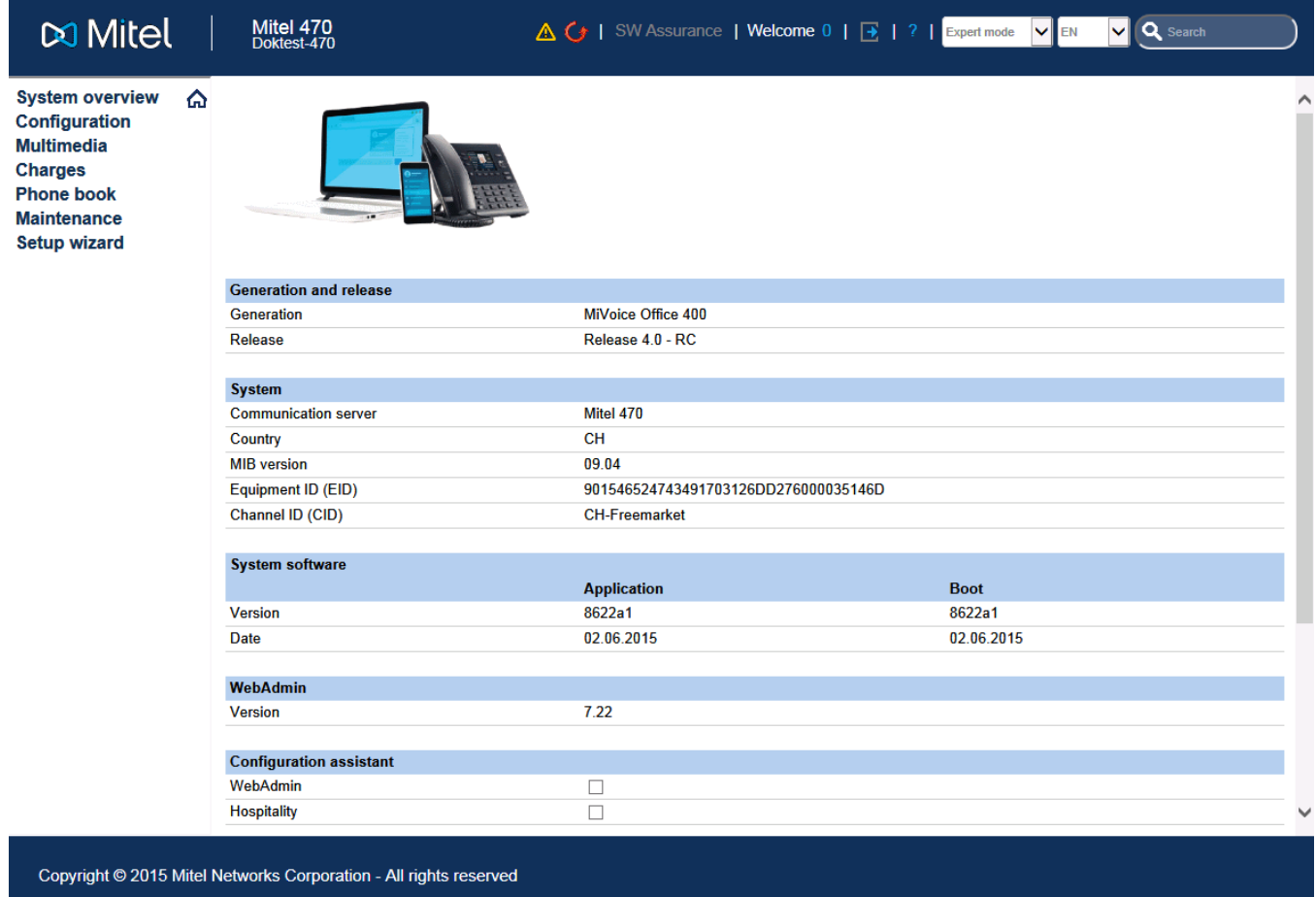

### Berechtigungsstufe *Administrator*:

Der Administrator hat sämtliche Ansichten und Funktionen des Konfigurationswerkzeugs zur Verfügung (*Expertenmodus*). Er kann einen Setup-Assistenten aufrufen, einen allgemeinen Konfigurationsassistenten und einen speziellen Hospitality-Konfigurationsassistenten einblenden sowie alle Parameter des Systems konfigurieren. Der Administrator kann jederzeit online zwischen dem *Expertenmodus* und dem *Standardmodus* hin- und herschalten.

### Berechtigungsstufe *Administrator (Standard mode only)*:

Der Administrator im Standardmodus hat die wichtigsten Ansichten und Funktionen des Konfigurationswerkzeugs zur Verfügung. Er kann einen Setup-Assistenten aufrufen, einen allgemeinen Konfigurationsassistenten einblenden sowie die meist benötigten Parameter des Systems konfigurieren.

Berechtigungsstufe *Systemassistent*:

Der Systemassistent sieht nur ausgewählte Ansichten des Konfigurationswerkzeugs und der Funktionsumfang ist eingeschränkt.

Berechtigungsstufe *Hospitality-Administrator*:

Der Hospitality Administrator bietet alle Ansichten, die zum Einrichten des Mitel 400 Hospitality Manager und des Empfangsmenüs des Mitel 6940 SIP, Mitel 6873 SIP oder MiVoice 5380/5380 IP erforderlich sind, und legt die Standardeinstellungen fest. Über einen Link kann auch der Mitel 400 Hospitality Manager gestartet werden (siehe *[Mitel 400 Hospitality Manager](#page-181-0)*).

### Berechtigungsstufe *Receptionist*:

Dieser Zugang startet den Mitel 400 Hospitality Manager direkt (siehe *[Mitel 400 Hospitality Manager](#page-181-0)*).

Der WebAdmin ist im Dateisystem jedes Kommunikationsservers der MiVoice Office 400 Familie vorhanden und muss nicht separat installiert werden.

Zugang:

Um auf die Anmeldeseite von WebAdmin zu gelangen, geben Sie die IP-Adresse des Kommunikationsservers in Ihrem Browser ein. Die Anmeldedaten eines neuen Kommunikationsservers finden Sie im Kapitel *[Standardbenutzerkonto für den Erstzugang](#page-187-0)*.

**NOTE:** Mit der webbasierten Administration können gleichzeitig 2 Benutzer (auf Berechtigungsstufe Rezeptionist sogar gleichzeitig 5 Benutzer) auf denselben Kommunikationsserver zugreifen. Dies kann unter Umständen zur Verwirrung führen, wenn an denselben Stellen konfiguriert wird.

## **Integrierte und zusätzliche Applikationen**

### <span id="page-181-0"></span>**Mitel 400 Hospitality Manager**

Der Mitel 400 Hospitality Manager ist eine webbasierte Anwendung für den Rezeptionisten im Bereich Beherbergung/Hotel. Er bietet eine übersichtliche Listen- oder Etagenansicht der Zimmer und verfügt über Funktionen wie Check-in, Check-out, Benachrichtigung, Weckruf, Abruf der Telefongebühren, Wartungsliste usw.

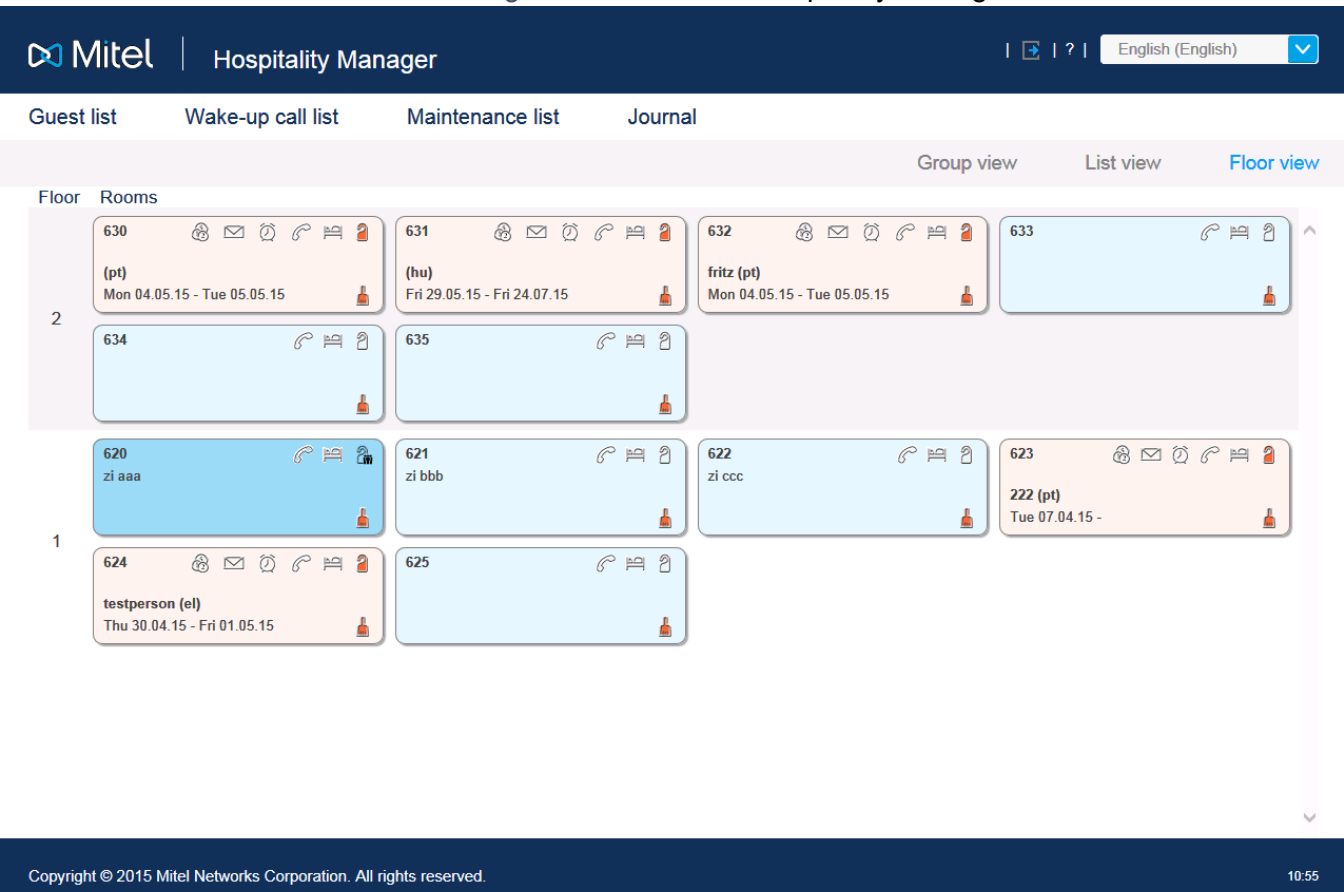

#### Figure 5.3: Mitel 400 Hospitality Manager

Mitel 400 Hospitality Manager ist in WebAdmin integriert und unterliegt einer Lizenz.

Zugang:

In Mitel 400 Hospitality Manager haben Sie Zugang zu zwei Typen:

- Melden Sie sich auf der WebAdmin Anmeldeseite mit den Zugangsdaten eines Benutzerkontos an, dem ein Berechtigungsprofil mit der WebAdmin Berechtigungsstufe *Rezeptionist* zugewiesen ist. Dadurch wird Mitel 400 Hospitality Manager direkt gestartet.
- Melden Sie sich auf der WebAdmin Anmeldeseite mit den Zugangsdaten eines Benutzerkontos an, dem ein Berechtigungsprofil mit der WebAdmin Berechtigungsstufe *Hospitality administrator* zugewiesen ist. Klicken Sie im Menübaum auf der linken Seite auf den Eintrag *Hospitality Manager*.

### **Self Service Portal**

Mit der Applikation Self Service Portal können Benutzer persönliche Telefoneinstellungen wie zum Beispiel Tastenkonfiguration, Beschriftungsstreifen, Anzeigesprache direkt und selbständig am PC konfigurieren und anpassen. Ausserdem haben die Benutzer Zugang zu Ihrer persönlichen Mailbox, können Anwesenheitsprofile, persönliche Anruflenkungen und Anrufumleitungen konfigurieren und steuern sowie private Telefonbuch-Kontakte erstellen oder suchen.

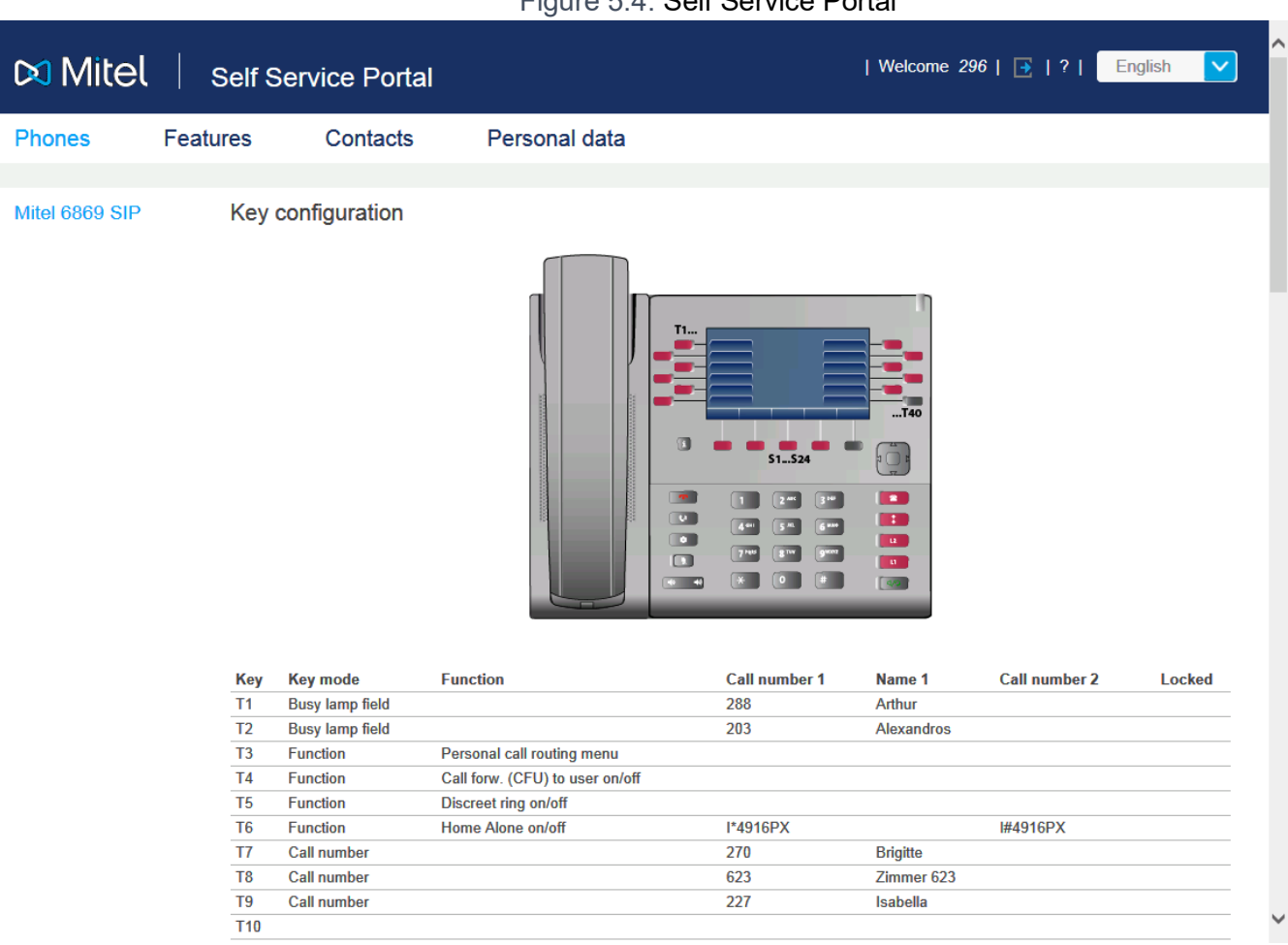

Figure 5.4: Self Service Portal

Die Self Service Portal-Anwendung ist in WebAdmin integriert.

Zugang: Sie können auf das Self Service Portal eines Benutzers zugreifen, indem Sie auf der WebAdmin-Anmeldeseite eine der folgenden Kombinationen (Anmeldedaten) eingeben:

- Rufnummer + PIN
- Windows-Benutzername + PIN
- Windows-Benutzername + Passwort

Die Standard-PIN "0000" wird akzeptiert, muss aber beim ersten Login geändert werden. Es ist eine beliebige 2- bis 10- stellige Ziffernkombination wählbar.

### **System Search**

Die Zusatzapplikation System Search <sup>en</sup> ist ein eigenständiges Hilfswerkzeug zum Detektieren von Kommunikationsservern der MiVoice Office 400 Familie im IP-Netzwerk. System Search MiVoice Office 400 findet alle am IP-Netzwerk angeschlossenen Kommunikationsserver, sofern diese sich im gleichen Subnetz befinden wie der PC und mindestens dem Software-Release 1.0 entsprechen. (gilt nicht für Virtual Appliance). Mit System Search sehen Sie ausserdem den Namen, den Typ, den Vertriebskanal, die EID-Nummer und den Betriebsmodus eines ausgewählten Kommunikationsservers. Sie können dessen IP-Adresse ändern oder direkt das Administrationswerkzeug WebAdmin starten.

Darüber hinaus können Sie mit System Search Sprachdateien für den Audioguide, Mitel Telefone sowie für die Benutzeroberfläche und Online-Hilfe von WebAdmin, Hospitality Manager und Self Service Portal über MiVoice Office 400 FTP-Server auf Ihren PC laden und anschließend auf den Kommunikationsserver laden WebAdmin. Somit ist ein Update oder ein Laden von neuen Sprachen ohne Internetverbindung des Kommunikationsservers möglich.

Nicht zuletzt haben Sie mit System Search die Möglichkeit, eine Systemsoftware im Boot-Modus hochzuladen (Emergency Upload). Dies ist vor allem dann nützlich, wenn die aktuelle Softwareapplikation auf dem Kommunikationsserver nicht mehr lauffähig ist oder wenn Sie eine ältere Softwareapplikation laden möchten (gilt nicht für Virtual Appliance).

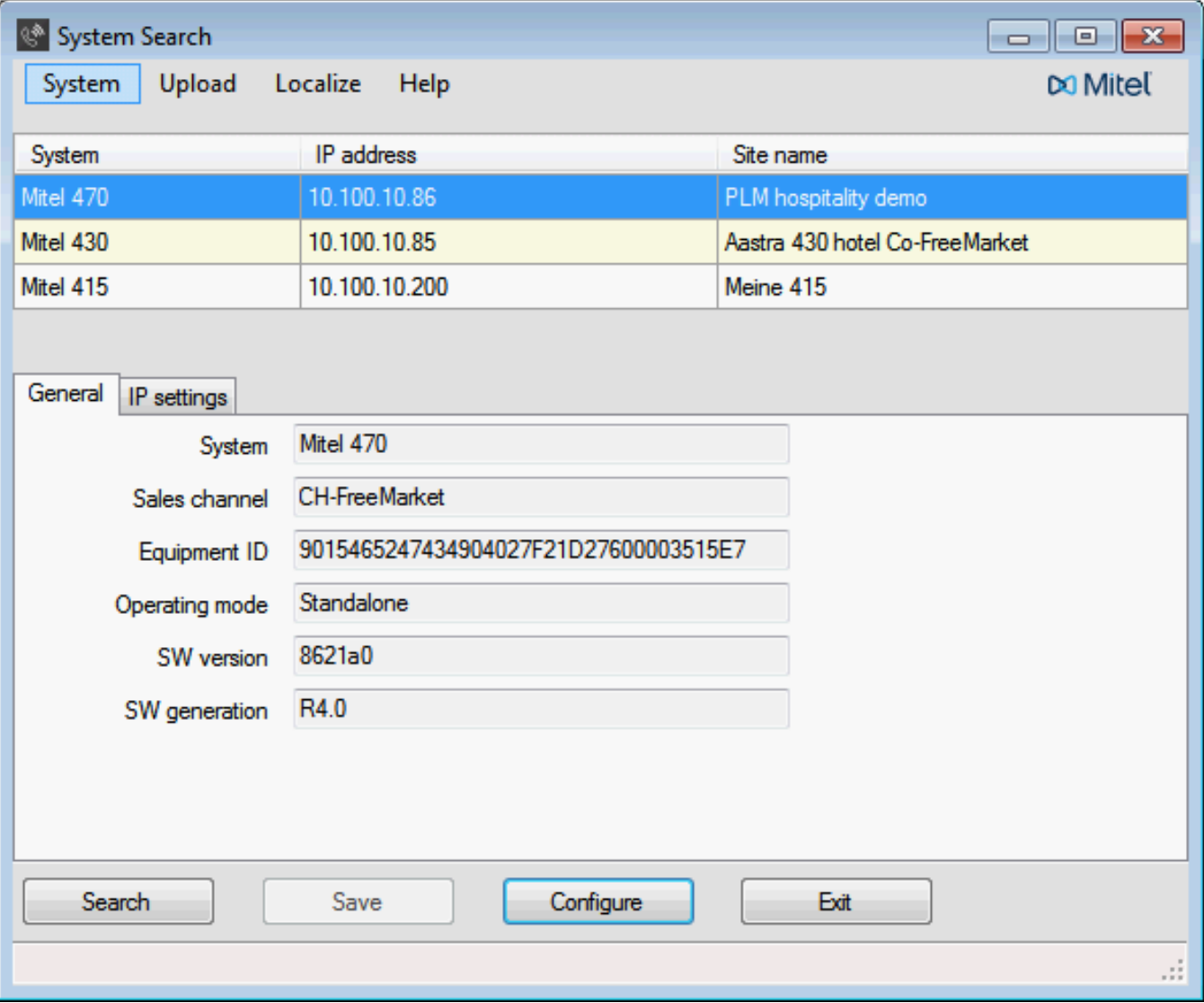

Figure 5.5: System Search

Die System Search Applikation können Sie via Software-Download-Server herunterladen. Dazu müssen Sie sich vorher mit Ihrem Partner-Login auf dem Extranet anmelden. Die Applikation muss nicht installiert werden sondern wird mit einem Doppelklick gestartet.

**NOTE:** Für Virtual Appliance und SMB Controller steht die Systemsuche nur zum Herunterladen von Sprachdateien für den Audioguide, die Mitel SIP-Endgeräte sowie für die Benutzeroberflächen von WebAdmin, Hospitality Manager und Self Service Portal sowie für die Online-Hilfe zur Verfügung.

### **Mitel 400 WAV Converter**

Die Zusatzapplikation Mitel 400 WAV Converter state in eigenständiges Hilfswerkzeug zum Komprimieren von Audiodaten. Wird das integrierte Voicemail-System im erweiterten Modus betrieben (nur Mitel 415/430), müssen alle Audiodaten im komprimierten G.729-Format vorliegen. Um bereits vorhandene, unkomprimierte Begrüssungen im G.711-Format weiter benutzen zu können, müssen diese vorher komprimiert werden. Hierfür steht der Mitel 400 WAV Converter zur Verfügung.

Figure 5.6: Mitel 400 WAV Converter

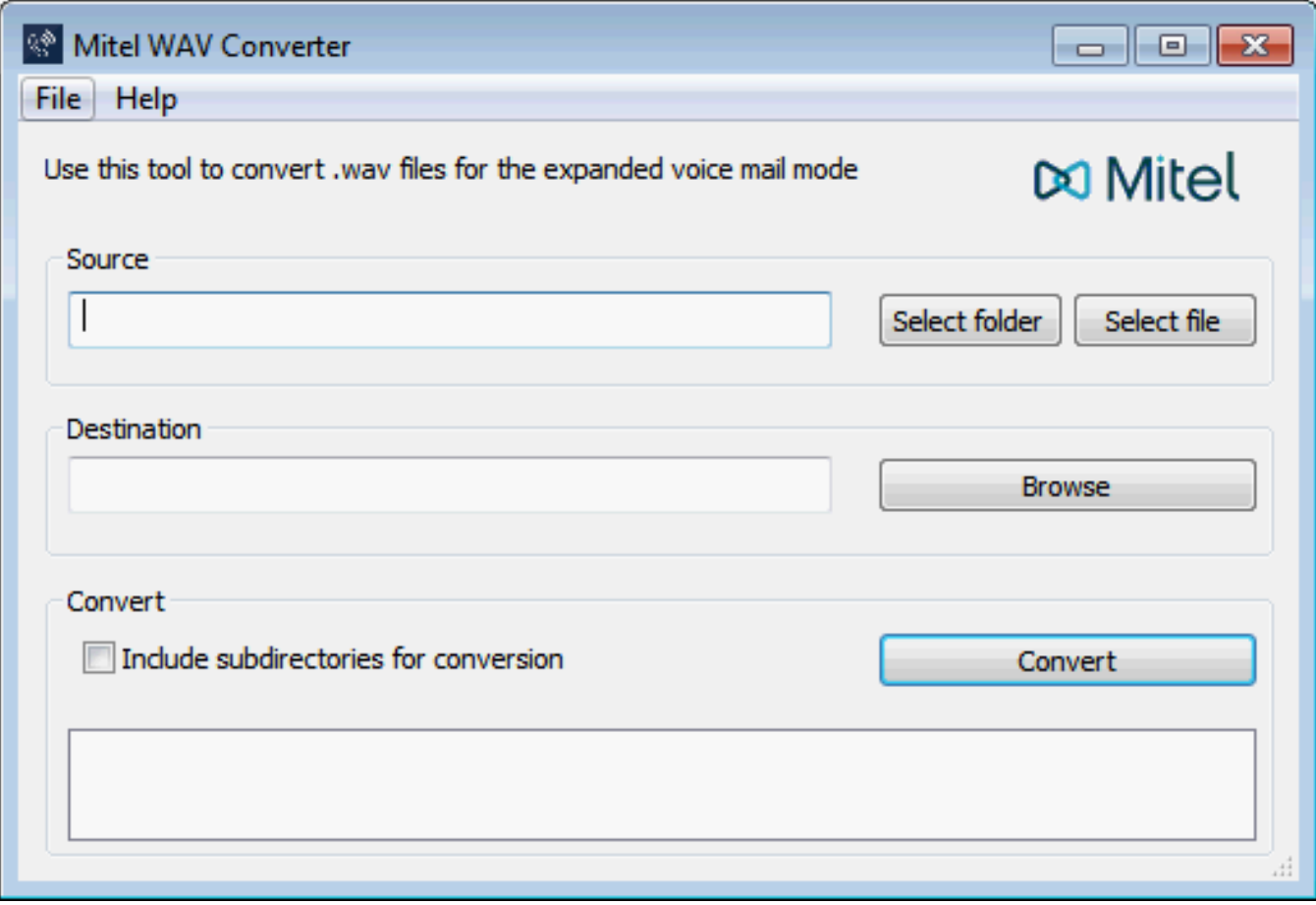

Die Applikation können Sie via Software-Download-Server herunterladen. Dazu müssen Sie sich vorher mit Ihrem Partner-Login auf dem Extranet anmelden.

Die Applikation muss nicht installiert werden sondern wird mit einem Doppelklick gestartet.

# **Zugangstypen mit SMB Controller Manager**

Der Zugang zum SMB Controller ist im LAN nur mit einem Ethernet-Kabel (direkt oder über einen Switch) möglich. Ein externer Zugang mit dem SMB Controller Manager ist nicht möglich.

# **Zugriffsarten mit WebAdmin**

Es gibt folgende Möglichkeiten, mit WebAdmin auf den MiVoice Office 400-Kommunikationsserver zuzugreifen:

- Im LAN mit einem Ethernet-Kabel (direkt oder über einen Switch)
- Von Extern via SRM (sichere Fernverwaltung über IP)

**NOTE:** Externer Zugriff (ISDN / Analog) mit einer DFÜ-Verbindung wird aus Leistungsgründen nur unter bestimmten Bedingungen empfohlen.

### **Erstmaliger Zugriff im LAN**

Für einen erstmaligen Zugriff auf den Kommunikationsserver ist es am einfachsten, wenn sich Ihr Computer im gleichen Subnetz befindet wie der PC. Ist dies nicht der Fall können Sie den Computer auch direkt mit einem LAN-Kabel mit dem Kommunikationsserver verbinden.

### **Siehe auch:**

Wenn die IP-Adresse Ihres Kommunikationsservers nicht bekannt ist oder Sie zum ersten Mal ein MiVoice Office 400-Kommunikationssystem einrichten, lesen Sie das Kapitel *[Erste Schritte](#page-41-0)*).

### **Zugriff auf den Kommunikationsserver im LAN**

Ist die IP-Adresse des Kommunikationsservers bekannt, kann diese direkt in der Adresszeile eines Webbrowsers eingetragen werden. Nach Eingabe der Zugangsdaten wird WebAdmin gestartet. Der Computer muss sich dabei lediglich im gleichen LAN, jedoch nicht unbedingt im gleichen Subnetz befinden.

### **Zugriff auf den Kommunikationsserver von Extern**

Für den Fernzugriff auf den Kommunikationsserver wird SRM (Secure IP Remote Management), die sichere Fernverwaltung über IP empfohlen. Dabei müssen Sie auf Ihrem Computer einen SRM-Agenten installieren, mit dem Sie eine Verbindung zum SRM-Server aufbauen können. Danach ruft der SRM-Server den Kommunikationsserver via PSTN an und übermittelt ihm die Verbindungsparameter. Der Kommunikationsserver baut nun eine sichere Verbindung zum SRM-Server auf, der sie mit der Verbindung zum SRM-Agenten zusammenschaltet.

### **Siehe auch:**

Eine Anleitung zum Einrichten von Secure IP Remote Management finden Sie in der WebAdmin-Hilfe zur Ansicht *IP-Fernverwaltung (SRM)* .*=mw*).

# <span id="page-186-0"></span>**Benutzerverwaltung**

Der Zugang zur Konfiguration ist passwortgeschützt. Will sich ein Benutzer bei einem Kommunikationsserver anmelden, wird er aufgefordert Benutzername und Passwort (Zugangsdaten) einzugeben.

Man muss zwischen dem Benutzerzugriff über SMB Controller Manager und dem Benutzerzugriff über WebAdmin auf den MiVoice Office 400-Kommunikationsserver unterscheiden.

# **SMB Controller Manager-Benutzer-Accounts**

Für den SMB Controller Manager gibt es zwei Standardbenutzeraccounts. Ein Konto ist für den Erstzugang vorgesehen, wenn der SMB Controller gestartet wird und im normalen Modus ausgeführt wird. Das andere Konto wird verwendet, wenn die SMB Controller-Software aus irgendeinem Grund nicht ordnungsgemäß ausgeführt wird und der SMB Controller im Notfallmodus gestartet werden muss:

### **Standard-Benutzerkonto für den Erstzugang im normalen Modus**

Geben Sie Folgendes ein, um im normalen Modus zum ersten Mal auf den SMB Controller Manager zuzugreifen:

Table 5.1:Standardbenutzerkonto SMB Controller Manager im normalen Modus

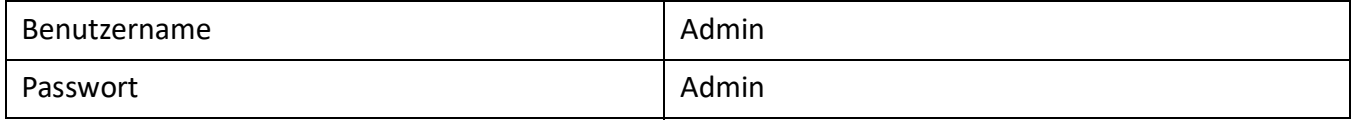

**NOTE:** Um unbefugten Zugriff auf den SMB Controller Manager zu verhindern, ist es erforderlich, das Standard-Passwort beim Ersteinstieg zu ändern.

### **Standardbenutzerkonto im Notfallmodus**

Geben Sie Folgendes ein, um im Notfallmodus auf den SMB Controller Manager zuzugreifen:

Table 5.2:Standardbenutzerkonto im Notfallmodus

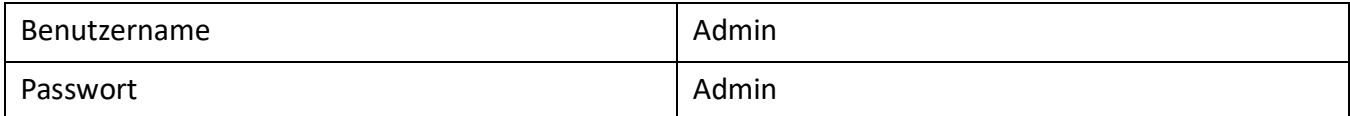

**NOTE:** Das Standardpasswort für den Notfallmodus kann nicht geändert werden.

## **WebAdmin Benutzerkontos und Berechtigungsprofile**

Die Benutzerautorisierungen werden über Autorisierungsprofile reguliert, welche den Benutzerkonten zugewiesen werden.

### **Benutzerkonto**

### <span id="page-187-0"></span>**Standard-Benutzerkonto für den Ersteinstieg**

Bei einem neuen Kommunikationsservers oder nach einem Erststart ist das Standard-Benutzerkonto (*admin*) und mehrere Berechtigungsprofile angelegt. Das Standard-Benutzerkonto ist verknüpft mit dem Berechtigungsprofil *Administrator*. Diesem Berechtigungsprofil sind die Administrationsrechte für die *Benutzerverwaltung* für die *Audiodienste* sowie für WebAdmin auf der Berechtigungsstufe Administrator zugewiesen.

Über das Standard-Benutzerkonto können die erforderlichen Benutzerkonten und Berechtigungsprofile eingerichtet werden.

Auf das Standard-Benutzerkonto (*Default User Account*) kann wie folgt zugegriffen werden:

Table 5.3:Standard-Benutzerkonto und Standard-Passwort (Sheet 1 of 2)

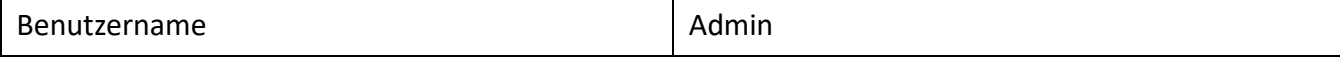

Table 5.3:Standard-Benutzerkonto und Standard-Passwort (Continued) (Sheet 2 of 2)

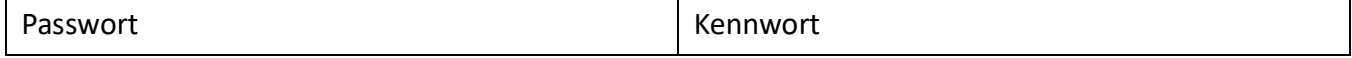

**NOTE:** Um unbefugten Zugriff auf den Kommunikationsserver zu verhindern, ist es erforderlich, das Standard-Passwort beim Ersteinstieg zu ändern. Für die Auswahl und Schreibweise des Passwortes siehe Passwortsyntax.

### **Andere vordefinierte Benutzerkontos**

Darüber hinaus gibt es vordefinierte Benutzerkontos für den Mitel Dialer für MiCollab und für OpenMobilityManager (OMM).

Die vordefinierten Benutzerkontos sehen Sie in der Ansicht *Benutzerkonto* ( *=a7*) Ansicht.

**NOTE:** Die vordefinierten Benutzerkontos können nicht gelöscht werden.

### **Eigene Benutzerkontos**

Vorbehaltlich des Verwaltungsrechts für die Benutzerzugriffskontrolle können in der Benutzerzugriffskon-

trolle persönliche Benutzerkontos ( *=a7*) erstellt und einige Berechtigungsprofile zugewiesen werden. Für die Auswahl und Schreibweise der Benutzernamen gelten folgende Regeln:

- Ein Benutzername muss mindestens 1 und darf höchstens 25 alphanumerische Zeichen lang sein.
- Im Gegensatz zu den Passwörtern wird bei den Benutzernamen **nicht** zwischen Gross- und Kleinschreibung unterschieden.
- Folgende Sonderzeichen dürfen verwendet werden: ?, /, lt;, >, -, +, \*, #, =, Punkt, Komma und das Leerzeichen.
- Umlaute (z. B. ä, ö, ü) und diakritische Ergänzungen (z.B. é, à, â) sind nicht zugelassen.
- Benutzernamen müssen systemweit einmalig sein.
- Der Benutzername darf nicht identisch sein mit dem Passwort.

### **Berechtigungsprofile**

### **Vordefinierte Berechtigungsprofile**

Den vordefinierten Berechtigungsprofilen sind Administrationsrechte und Benutzungsrechte für Schnittstellen zugewiesen. Eine Übersicht aller vordefinierten Berechtigungsprofile mit deren Administrations-

und Zugangsrechten finden Sie in der -Hilfe zur Ansicht *Berechtigungsprofil* ( *=u5*).

### **Eigene Berechtigungsprofile**

Das Administrationsrecht für die Benutzerverwaltung vorausgesetzt, können eigene Berechtigungsprofile erstellt und mit den gewünschten Rechten verknüpft werden. Eine Beschreibung der verschiedenen Administrations- und Zugangsrechten finden Sie in der WebAdmin-Hilfe zur Ansicht *Berechtigungsprofil*

### $(Q = u5)$ .

**NOTE:** Berechtigungsprofile können nur von *Administratoren* im *Expertenmodus* eingesehen oder erstellt werden.

### **Kennwörter**

Um sicherzustellen, dass der Kommunikationsserver nur von berechtigtem Personal konfiguriert werden kann, ist der Zugang zur Konfiguration passwortgeschützt.

### *Passwortsyntax*

Für die Auswahl und Schreibweise der Passwörter gelten folgende Regeln:

- Ein Passwort muss mindestens 8 und darf höchstens 255 Zeichen lang sein.
- Im Gegensatz zu den Benutzernamen wird bei den Passwörtern zwischen Gross- und Kleinschreibung unterschieden.
- Das Passwort muss mindestens einen Großbuchstaben A Z enthalten.
- Das Passwort muss mindestens einen Kleinbuchstaben a z enthalten.
- Das Passwort muss mindestens eine Ziffer 0 9 enthalten.
- Das Passwort muss mindestens eines der folgenden Sonderzeichen enthalten:?, /, lt;, >, -, +, \*, #, =, Punkt, Komma und das Leerzeichen.
- Umlaute (z. B. ä, ö, ü) und diakritische Ergänzungen (z.B. é, à, â) sind nicht zugelassen.
- Das Standard-Passwort *Kennwort* ist nicht zugelassen.
- Das Passwort darf nicht identisch sein mit dem Benutzernamen.
- Es ist nicht erlaubt, die letzten 4 historischen Passwörter zu verwenden.

### *Passwort ändern*

Ein Benutzer mit einem zugewiesenen Berechtigungsprofil, bei dem das Administrationsrecht *Benutzerverwaltung* freigegeben ist, kann die Passwörter aller Benutzerkontos ändern. Es wird daher empfohlen, dieses Administrationsrecht restriktiv zu vergeben.

Benutzer, deren Passwort geändert wurde, werden bei der nächsten Anmeldung zur Eingabe ihres neuen Passworts aufgefordert. Das gilt auch für Benutzer mit neuen Konten.

Benutzer ohne das Administrationsrecht *Benutzerverwaltung* können nur ihr eigenes Passwort ändern.

### *Zugang mit falschem Passwort*

Nach 15 erfolglosen Login-Versuchen mit falschen Passwörtern wird das entsprechende Benutzerkonto gesperrt und kann nur durch einen Benutzer mit dem Administrationsrecht *Benutzerverwaltung* wieder aktiviert werden. Er ersetzt dabei das alte Passwort durch ein neues. Der entsprechende Benutzer wird beim nächsten Login aufgefordert, das ihm zugewiesene Passwort zu ändern.

### *Passwort verloren*

Ist noch ein anderer Benutzer definiert, bei dem das Administrationsrecht *Benutzerverwaltung* freigegeben ist, kann er das verloren gegangene Passwort eines anderen Benutzers einfach durch ein neues überschreiben. Der entsprechende Benutzer wird beim nächsten Login aufgefordert, das ihm zugewiesene Passwort zu ändern.

**NOTE:** Aus Sicherheitsgründen gibt es keinen passwortfreien Zugang für SMB Controller. Gehen Sie vorsichtig mit Ihren Passwörtern um.

# **Automatischer Ausstieg aus der Konfiguration**

Erfolgt während einer bestimmtem Auslösezeit weder eine Änderung eines Parameterwertes noch eine Bewegung in der Navigation, wird der Zugang zur Konfiguration unterbrochen.

Dies gilt sowohl für Konfigurationstools, den SMB Controller Manager als auch für WebAdmin.

# **WebAdmin Zugriffsprotokoll**

Um erfolgte Zugriffe auf die Konfiguration zurückverfolgen zu können, wird pro Benutzerkonto ein Zugriffs-Log mit 20 Einträgen erfasst. Abgewiesene Zugriffsversuche mit fehlerhaften oder falsch eingetippten Passwörtern werden ebenfalls registriert. Die Logs können von jedem Benutzer gelesen werden (Berechtigungsstufe *Administrator* im *Expertenmodus* erforderlich).

### **Abfrage der Log-Daten**

Das System überwacht alle Zugänge und erfolglose Zugriffsversuche und speichert sie im Dateisystem

des Kommunikationsservers ab. Diese Listen können lokal und von fern abgefragt werden. ( *=ez* oder

 $Q = z3$ ).

### **CLIP-Überprüfung**

Wenn in den allgemeinen Wartungseinstellungen ( $\Box$  =t0)) der Parameter *CLIP notwendig* aktiviert ist, dann ist Fernwartung nur möglich, wenn sich der Abfragende über eine CLIP anmeldet. Diese CLIP wird ebenfalls durch die Zugangs-Log registriert.

### **Eintrag der Vorgänge in das Log**

Bei jedem Zugangsversuch wird ein Eintrag in die entsprechende Liste vorgenommen.

Bei Fernwartung entfällt ein Eintrag, wenn die Fernwartung gesperrt ist oder wenn in der Konfiguration *CLIP notwendig* aktiviert ist und kein CLIP ankommt.

**NOTE:** Es gibt kein Zugangsprotokoll für den SMB Controller Manager.

# **WebAdmin Fernzugriff**

Bei einem Fernwartungszugang wird der Benutzer mit seinem Benutzernamen und seinem Passwort authentifiziert. Zusätzlich muss dem Benutzerkonto ein Berechtigungsprofil zugewiesen sein, bei dem der Schnittstellenzugang *Fernwartung via Wählzugang* freigegeben ist. Dies gilt auch für SRM (Secure IP Remote Management), die sichere Fernverwaltung über IP.

**NOTE:** Es gibt keinen Remote-Zuggang für den SMB Controller Manager.

# **Freigabe durch lokale Benutzer**

Der Fernwartungszugang kann auf 2 Arten freigegeben werden:

- Funktionscodes verwenden (siehe *[Funktionscode für den Fernwartungszugang](#page-191-0)*)
- Mit WebAdmin

Die Freigabe kann automatisch oder manuell wieder aufgehoben werden.

Alle Freigabearten sind gleichberechtigt. Das heisst, der Fernwartungszugang kann z. B. mit einem Funk-

tionscode freigegeben und mit WebAdmin in den allgemeinen Wartungseinstellungen ( $\blacksquare$  =t0).

Wenn der Fernwartungszugang aktiviert ist, wird die Ereignismeldung *Remote maintenance* ein an alle Nachrichtenziele gesendet, an denen die entsprechenden Filterkriterien in der zugewiesenen Ereignistabelle entsprechend festgelegt sind (siehe Kapitel *[Ereignistabellen](#page-267-0)*).

Ist die Fernwartung freigegeben, ist dies zusätzlich in der Kopfleiste von anhand des Symbols WebAdmin

 $\Box$  symbol.

Der Fernwartungszugang kann über die Funktionscodes sowohl aus dem Ruhezustand als auch aus dem Gesprächszustand, z. B. nach einer Rückfrage, freigegeben oder gesperrt werden.

Die Berechtigung zum Freigeben oder Sperren des Fernwartungszugangs durch Funktionscodes wird mit

dem Parameter *Remote maintenance access* in einem Berechtigungssatz ( *=cb*).

Nach einem Erststart des Kommunikationsservers sind die Berechtigungen aller Benutzer gesperrt.

**NOTE:** Es wird empfohlen, den Fernwartungszugang nicht ständig offen zu halten. Damit ist sichergestellt, dass die Daten auf dem Kommunikationsserver nicht von Unberechtigten von Ferne manipuliert werden können.

# <span id="page-191-0"></span>**Funktionscode für den Fernwartungszugang**

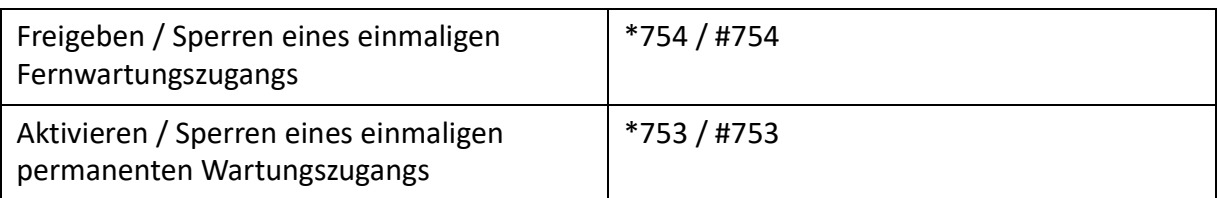

Table 5.4:Funktionscode für den Fernwartungszugang

Beim Freigeben des Fernwartungszugangs mit dem Funktionscode \*754 wird der Zugang nach Beendigung einer Fernwartung automatisch wieder gesperrt. Sperren vor Einleiten einer Fernwartung ist manuell mit #754 möglich.

Mit dem Funktionscode \*753 kann der Fernwartungszugang dauernd freigegeben werden. Um den Zugang zu sperren, muss der berechtigte Benutzer manuell den Funktionscode #753 eingeben.

Das Freigeben oder Sperren des Fernwartungszugangs mit dem Funktionscode wird jeweils mit einem Bestätigungston signalisiert.

Der Fernwartungszugang kann auch WebAdmin freigegeben oder gesperrt werden, falls die dazu nötige Berechtigung vorhanden ist.

**NOTE:** In einem QSIG-Netzwerk ist sicherzustellen, dass bei unbefugten PISN-Benutzern die Berechtigung zum Ändern des Fernwartungszugangs ebenfalls gesperrt ist. Ansonsten kann ein PISN-Benutzer über eine Kurzwahlnummer, die auf der Ziel-PINX definiert ist und einen entsprechenden Funktionscode enthält, den Fernwartungszugang auf der Ziel-PINX verändern.

### **Mitel Advanced Intelligent Network:**

In einem AIN ist der Fernwartungszugang aller Knoten von der Einstellung im Master abhängig. Ist der Fernwartungszugang im Master freigegeben ist sowohl die AIN-Konfiguration als auch die Offline-Konfiguration der Satelliten freigegeben.

Der Fernwartungszugang über eine externe Wählverbindung ins AIN ist zusätzlich abgesichert und muss explizit über das Bedienfeld auf der Anschlussfront (Mitel 470) oder über die Kontrolltaste (Mitel 415/430) freigegeben werden.

# **Funktionstasten für den Fernwartungszugang**

Bei Systemtelefonen kann der Funktionscode für Freigabe/Sperren des Fernwartungszugangs auf eine Funktionstaste gelegt werden, sofern der Benutzer hierzu berechtigt ist.

Die zugehörige LED leuchtet, wenn der Fernwartungszugang einmalig oder dauernd freigegeben ist.

Die zugehörige LED erlischt, sobald der Fernwartungszugang automatisch oder manuell via Funktionscode oder WebAdmin wieder gesperrt wird.

# **Konfigurieren mit WebAdmin**

Grundlage sind die bei der Projektierung, Planung und eventuell bei der Installation ermittelten Angaben.

Benutzen Sie wann immer möglich die Planungs- und Bestellsoftware Mitel CPQ, um Ihr Kommunikationssystem auszulegen. Sie können online bedienen, nachdem Sie sich bei<https://miaccess.mitel.com/> angemeldet haben. Mitel CPQ berechnet nicht nur die nötige Hardware, sondern führt auch die für den vorgesehenen Betrieb nötigen Lizenzen auf.

### **Siehe auch:**

Wenn Sie zum ersten Mal ein MiVoice Office 400-Kommunikationssystem einrichten, lesen Sie das Kapitel *[Erste Schritte](#page-41-0)*.

### **Setup-Assistent**

Der WebAdmin Setup-Assistent führt Sie Schritt für Schritt durch das Setup einer Basiskonfiguration und eignet sich für das erstmalige Aufsetzen eines Kommunikationsservers. Der Setup-Assistent wird automatisch während der Installation eines neuen Kommunikationsservers aufgerufen. Als Administrator im WebAdmin angemeldet (Experten- oder Standardmodus) können Sie den Setup-Assistenten aber auch direkt aus dem WebAdmin-Navigationsbaum starten.

Der Setup-Assistent enthält die folgenden Schritte:

- 1. Lizenzen aktivieren
- 2. IP-Adressierung einsehen
- 3. Mediaressourcen konfigurieren
- 4. Nummerierungsplan einrichten
- 5. SIP-Provider einrichten
- 6. Benutzer, Endgeräte und Durchwahlen einrichten
- 7. Automatische Vermittlung einrichten

Für jeden Schritt können Sie eine Hilfeseite einblenden oder sehen diese im unteren Teil des Fensters bereits eingeblendet. Sie können einzelne Schritte des Setup-Assistenten überspringen oder den Setup-Assistenten jederzeit verlassen, um auf die WebAdmin-Startseite zurückzukehren.

### **Konfigurationsassistent**

Der Konfigurationsassistent geht weiter als der Setup-Assistent und hilft Ihnen ein Kommunikationssystem von Grund auf in einer sinnvollen Reihenfolge zu konfigurieren. Als Administrator im WebAdmin angemeldet (Experten- oder Standardmodus) können Sie den Konfigurationsassistenten auf der WebAdmin-Startseite einblenden.

Der Konfigurationsassistent enthält die folgenden Schritte:

- 1. IP-Adressierung einsehen
- 2. Zugangskontrolle regeln
- 3. Lizenzen überprüfen
- 4. Mediaressourcen konfigurieren
- 5. Datum einstellen
- 6. Netzschnittstellen überprüfen
- 7. SIP-Provider und SIP-Konto einrichten
- 8. Benutzerberechtigungen festlegen
- 9. Benutzer und Durchwahlen<sup>1</sup> eröffnen
- 10. Abgehende Lenkung überprüfen
- 11. Automatische Vermittlung einrichten
- 12. Musik bei Warten einrichten
- 13. Ansagedienst einrichten
- 14. Kurzwahlkontakte erfassen
- 15. Konfigurationsdaten sichern

Für jeden Schritt wird in der oberen Bildschirmhälfte die Konfigurationsansicht eingeblendet und auf der unteren rechten Seite finden Sie die Hinweise und Anleitungen zum gewählten Schritt. Für weitere Hilfestellung der aktiven Ansicht kann die WebAdmin Online-Hilfe aufgerufen werden.

Sie können einzelne Schritte des Konfigurationsassistenten überspringen oder zusätzliche Ansichten des WebAdmin-Navigationsbaums aufrufen. Um den Konfigurationsassistenten wieder auszublenden, deaktivieren Sie das Kontrollkästchen auf der WebAdmin-Startseite.

# **Hinweise zur WebAdmin-Konfiguration**

Die folgenden Abschnitte enthalten Informationen, die vor, während oder nach einer Konfiguration mit WebAdmin hilfreich sein können.

# **Lizenzen**

Alle Leistungsmerkmale (auch lizenzpflichtige) können ohne gültige Lizenz konfiguriert werden.

Wenn Sie eine lizenzpflichtige Funktion oder ein Leistungsmerkmal verwenden, ohne dass dafür eine Lizenz vorhanden ist, wird automatisch eine Testlizenz gelöst. Sie wird auch in der Übersicht der aktiv-

ierten Lizenzen angezeigt (*Licences*  $\Box$  =q9 Meinungen). Mit einer Testlizenz können Sie die Funktion oder das Leistungsmerkmal für 60 Tage kostenlos verwenden. Unter *Status* sehen Sie das Ablaufdatum der Testlizenz. Dieser Vorgang kann pro Funktion oder Leistungsmerkmal nur einmal ausgeführt werden. Danach muss die Lizenz erworben werden. Welche Testlizenzen zur Verfügung stehen ist der Lizenzübersicht (*Übersicht Lizenzen*) zu entnehmen.

Alle Lizenzen sind in einer Lizenzdatei gespeichert, die Sie von Ihrem Vertragshändler erhalten. Eine Lizenzdatei ist nur für einen Kommunikationsserver verwendbar. Wenn mehrere Kommunikationsserver lizenziert werden sollen, erhält man mit den entsprechenden Lizenzinformationen der einzelnen Kommunikationsserver jeweils separate Lizenzdateien. Besteht ein Kommunikationssystem hingegen aus mehreren Kommunikationsservern (z. B. in einem AIN), ist im Normalfall nur eine Lizenzdatei auf dem Master nötig.

Ein neues Kommunikationssystem muss nach der Inbetriebnahme zuerst aktiviert werden. Ansonsten schaltet der Kommunikationsserver nach 4 Stunden Betriebszeit in einen eingeschränkten Betriebsmodus um.

Die Lizenzdatei laden Sie in der Ansicht *Licences* ( *=q9*) Ansicht.

Falls Sie einen Voucher erhalten haben (oder mit Hilfe der *Equipment -ID*) können Sie die Lizenzdatei auch über Mitel Connect [https://miaccess.mitel.com/b](https://miaccess.mitel.com/)eziehen (Partner-Login erforderlich). Eine Anleitung dazu finden Sie in der WebAdmin-Hilfe.

### **Siehe auch:**

*[Lizenzen](#page-82-0)*

# <span id="page-194-0"></span>**Dateiverwaltung**

Wenn man über Dateiverwaltung spricht, muss man zwischen der Dateiverwaltung des SMB Controller und der Dateiverwaltung der MiVoice Office 400-Anwendung unterscheiden.

Die Dateiverwaltung des SMB Controller erfolgt über den SMB Controller Manager:

• *SoftwareSystemsoftware*

In dieser Ansicht sehen Sie die aktuell installierte Systemsoftware und können eine neue Systemsoftware von einem Download-Server oder aus einem lokalen Ordner laden und installieren.

• *Software* - *Applications*

In dieser Ansicht sehen Sie die aktuell installierten Anwendungen und können neue Anwendungen von einem Download-Server oder aus einem lokalen Ordner laden und installieren.

Die Dateiverwaltung der MiVoice Office 400-Anwendung erfolgt über WebAdmin:

• *Localization* ( *=e6*)

# Q

Mit Hilfe der Lokalisierung können Sie das Kommunikationssystem an die Gegebenheiten in Ihrem Land anpassen. In dieser Ansicht können Sprachdateien für Mitel 6800/6900 SIP-Telefone manuell oder automatisch über einen FTP-Server geladen werden. Ausserdem können Sie Sprachen für den Audio-Guide, für die Benutzeroberfläche und die Online-Hilfe des WebAdmin, des Hospitality Manager und des Self Service Portal sowie einen externen Nummerierungsplan für die SIP-Anbindung manuell oder automatisch via FTP-Server laden.

• *Status Dateisystem* ( *=e3*)

# Q

In dieser Ansicht können Sie thematisch unterteilt die Speicherauslastung des Dateisystems einsehen. In einem AIN sind die Dateisysteme aller Knoten einsehbar.

• *File browser* ( *=2s*)

## Q

Mit dem Datei-Browser haben Sie Zugang zum Dateisystem des Kommunikationsservers und können neue Ordner erstellen sowie Dateien im Dateisystem ansehen, importieren, ersetzen oder löschen.

**NOTE:** Die Dateiverwaltung ist nur für *Administratoren* im *Expertenmodus* zugänglich.

### **Siehe auch:**

Detaillierte Angaben zu den Funktionen finden Sie in der WebAdmin-Hilfe zu den entsprechenden Ansichten.

## **System zurücksetzen**

### **Neustart**

### **Neustart über WebAdmin**

Ein Neustart über WebAdmin wird in den Wartungseinstellungen mit der Schaltfläche *Restart* in der *System reset* (*=4e*) Ansicht.

## o

Bei diesem Neustart über WebAdmin wird nur die MiVoice Office 400-Anwendung neu gestartet. Die Konfigurationsdaten bleiben erhalten.

### **Neustart über SMB Controller Manager**

Ein Neustart über SMB Controller Manager wird in den Wartungseinstellungen mit der Schaltfläche *Restart* in der *System reset*-Ansicht ausgelöst. Es startet die MiVoice Office 400-Anwendung und die SMB Controller-Software neu. Alle Konfigurationsdaten bleiben erhalten.

### **Neustart über Anschlussfront**

Ein direkter Neustart über die Anschlussfront ist nicht möglich. Sie können den SMB Controller jedoch mit dem Pilottaste herunterfahren. Dies schließt alle Anwendungen auf kontrollierte Weise und wechselt 1,5 Minuten lang in den Shutdown Modus, bevor der SMB Controller erneut gestartet wird. Alle Konfigurationsdaten bleiben erhalten (siehe *[Shutdown Mode](#page-223-0)*).

**NOTE:** 

- Trennen Sie niemals den Kommunikationsserver von der Speisung, um einen Neustart auszulösen. Dies kann zu Datenverlusten führen und einen Neustart verunmöglichen.
- Der Neustart wird sofort ausgelöst. Alle aktiven Gesprächs- und Datenverbindungen werden unterbrochen.

### **Erststart**

Mit einem Erststart setzen Sie den MiVoice Office 400 Kommunikationsserver von Grund auf neu auf. Die systemspezifischen Daten wie System-ID, Systemtyp, Vertriebskanal, Lizenzdatei, Software-Generation bleiben erhalten.

**NOTE:** 

- Durch einem Erststart werden alle bereits gespeicherten Konfigurationsdaten gelöscht und durch die Standardwerte des Verkaufskanales ersetzt. Sichern Sie daher vor einem Erststart immer Ihre Konfigurationsdaten.
- Der Erststart wird sofort ausgelöst. Alle aktiven Gesprächs- und Datenverbindungen werden unterbrochen.

### <span id="page-196-1"></span>**Erststart über WebAdmin**

Ein erster Start über WebAdmin wird in den Wartungseinstellungen mit der Schaltfläche *First start* in der *System reset* ( *=4e*) Ansicht.

O

### **Erststart über Anschlussfront**

Ein erster Start über die Anschlussfront erfolgt mit der Pilottaste (siehe *[Erststart von MiVoice Office 400](#page-226-0)  [durchführen](#page-226-0)*).

### **Erststart und Zurücksetzen des Vertriebskanals über WebAdmin**

Mit der Schaltfläche *First start and reset sales channel* in den Wartungseinstellungen der WebAdmin-*System reset* ( *=4e*)-Ansicht können nicht nur einen ersten Start auszuführen, sondern auch

Q

den Vertriebskanal zu löschen. Beim nächsten Start werden Sie nach dem Vertriebskanal und der Lizenzdatei gefragt. Beachten Sie, dass die Lizenzdatei vom Vertriebskanal abhängig ist. Dies bedeutet, dass Sie die vorhandene Lizenzdatei nicht mehr verwenden können, wenn Sie einen anderen Vertriebskanal auswählen.

**NOTE:** Diese Funktion ist nur für Administratoren im Expertenmodus verfügbar.

### **Rücksetzen auf Werkseinstellung**

Ein Zurücksetzen auf die Werkseinstellungen des SMB Controller wird in den Wartungseinstellungen des SMB Controller Managers mit der Schaltfläche *Factory reset* in der *System reset*-Ansicht ausgelöst. **NOTE:** 

- Durch das Zurücksetzen auf die Werkseinstellungen werden alle geladenen oder installierten Applikationen (auch die MiVoice Office 400-Applikation) samt Konfigurationsdaten vom SMB Controller gelöscht. Die LAN-Einstellungen werden zu DHCP geändert. Das Passwort des SMB Controller Manager wird auf den Standardwert zurückgesetzt.
- Das Zurücksetzen auf die Werkseinstellungen wird sofort ausgelöst. Alle aktiven Gesprächs- und Datenverbindungen werden unterbrochen.

# <span id="page-196-0"></span>**Datensicherung**

Bei einem Backup der Konfigurationsdaten werden alle MiVoice Office 400 -Konfigurationsdaten des Kommunikationsservers in eine komprimierte-Datei im ZIP-Format abgelegt. Sie können das Sicherung der Konfigurationsdaten automatisch durchführen lassen (*Automatische Datensicherung*) oder nach Bedarf (*manuelle Datensicherung*) durchführen.

Die Sicherungsdateien können Sie automatisch auf einen FTP-Server kopieren oder per E-Mail versenden lassen.

Bei einer Sicherung der Audiodaten werden sämtliche Audiodaten des Kommunikationsservers in eine komprimierte-Datei im ZIP-Format abgelegt. Das Backup der Audiodaten können Sie nur manuell durchführen.

Sie finden die Einstellungen für den automatischen Datensicherungs- und Verteilungsdienst in der WebAdmin- *Maintenance* / *Data backup* ( *=um*)-Ansicht, in der Sie auch die Konfiguration testen können.

o

Zudem sehen Sie in dieser Ansicht die automatisch und manuell erstellten Sicherungskopien und können diese zurückladen oder löschen.

Die Konfigurationssicherung und die Audiodatensicherung werden immer in einem verschlüsselten Format gespeichert.

**NOTE:** Das Backup kann aus mehreren Dateien bestehen. Diese werden durch den Kommunikationsserver zusammengestellt und zu einer ZIP-Datei komprimiert. Beim Zurückladen wird die ZIP-Datei vom Kommunikationsserver selber wieder entpackt. Um ein einwandfreies Zurückladen zu gewährleisten, darf die ZIP-Datei nicht verändert werden. Entpacken oder verändern Sie eine Backup-Datei daher niemals selber.

### **Automatische Datensicherung**

Die automatische Datensicherung erstellt in regelmäßigen Abständen ein Backup der MiVoice Office 400 Konfigurationsdaten und speichert die Sicherungsdateien auf dem Dateiverwaltungssystem des Kommunikationsservers.

Die automatische Datensicherung erstellt in Tages-, Wochen- und Monatsintervallen jeweils eine Sicherungskopie der Konfigurationsdaten:

- Zur eingestellen Uhrzeit wird täglich eine Sicherungskopie erzeugt und in das Verzeichnis *..\backup\day\* abgelegt.
- Bei einem Wochenwechsel wird eine Kopie der Sicherungskopie in das Verzeichnis *..\backup\week\* abgelegt.
- Bei einem Wochenwechsel wird eine Kopie der Sicherungskopie in das Verzeichnis *..\backup\month\* abgelegt.

Die Sicherungsverzeichnisse befinden sich auf dem Dateisystem des Kommunikationsservers und sind über den *File browser* (*=2s*) oder mit einer FTP-Verbindung direkt zugänglich.

Q

Eine Sicherungskopie bleibt solange gespeichert, bis die eingestellte Aufbewahrungszeit abgelaufen ist, danach wird die *.zip file* vom Dateisystem gelöscht.

### **Verteil-Service**

Mit dem Verteilservice können Sie die Sicherungsdateien automatisch auf einen FTP-Server kopieren oder per E-Mail versenden lassen.

• Der E-Mail-Verteilservice sendet jeweils eine Kopie der erzeugten Sicherungsdatei an eine vorkonfigurierte E-Mail-Adresse.

• Der FTP-Verteilservice legt jeweils eine Kopie der erzeugten Sicherungsdatei auf einen FTP-Server.

### **Manuelles Backup**

Konfigurations- und Audiodaten müssen getrennt gesichert und in *.zip*-Dateien auf dem Datenträger Ihrer Wahl abgelegt werden. Die Konfigurationsdaten werden zusätzlich automatisch als Kopie auf dem Dateisystem des Kommunikationsservers abgelegt.

Erstellen Sie eine manuelle Sicherungskopie in den folgenden Situationen:

- Bevor Sie einen Erststart des Kommunikationsservers durchführen (Ein Erststart setzt alle Konfigurationsdaten auf die Standardwerte zurück und löscht alle Audiodaten).
- Bevor Sie die MiVoice Office 400 -Anwendung vom Mitel SMB Controller löschen oder bevor Sie den Mitel SMB Controller auf die werkseitigen Standardwerte zurücksetzen.
- Vor und nach grösseren Konfigurationsänderungen.

### **Sicherungskopie zurückladen**

Die verfügbaren Sicherungskopien der MiVoice Office 400 Konfigurationsdaten und der Audiodaten können jederzeit zurückgeladen werden.

**NOTE:** 

- Durch das Zurückladen eines Backups werden die aktuellen Konfigurationsdaten bzw. Audiodaten unwiederbringlich überschrieben.
- Mit dem Zurückladen einer Sicherungskopie werden auch der Anwesenheitsstatus der Benutzer, die persönlichen Lenkungseinstellungen und allenfalls aktivierte Anrufumleitungen auf den Stand der Sicherungskopie zurückgesetzt.
- Einige Konfigurationsänderungen werden erst nach einem Neustart wirksam. Nach erfolgtem Zurückladen der Konfigurationsdaten wird der Kommunikationsserver neu gestartet.

### **Siehe auch:**

Das Vorgehen für das Erstellen und Zurückladen einer Sicherungskopie ist in der WebAdmin -Hilfe in der *Data backup* ( *=um*) Ansicht.

Q

# **Konfigurationsdaten exportieren und importieren**

Sie haben die Möglichkeit, verschiedene Konfigurationsdaten ausserhalb von WebAdmin zu bearbeiten oder Konfigurationsdaten von anderen Kommunikationssystemen der MiVoice Office 400 Familie zu importieren. Hierzu erstellen Sie mit Hilfe der Exportfunktion eine spezifische Excel-Datei, die nachfolgend als *Exportdatei* bezeichnet wird. Die Exportdatei enthält mehrere Tabellenblätter. Jedes Blatt deckt einen eigenen Konfigurationsbereich ab. In der Folge bearbeiten Sie die Exportdatei und importieren diese wieder. Dabei werden jeweils nur die Daten importiert, die zur derjenigen Ansicht gehören, auf der Sie die Importfunktion ausgelöst haben. Beispiel: Die Importfunkton in der Ansicht *Telefonbuch* / *Öffentlich* importiert nur die Daten aus der Exportdatei, die sich auf dem Tabellenblatt *Abbreviated dialling list* befinden.

Ausnahme: Die Exportfunktion in der Ansicht *Datensicherung* importiert die Daten sämtlicher Tabellenblätter.

Exportfunktion finden Sie in den folgenden Ansichten:

- *Übersicht* (Benutzerdaten und Tastenkonfiguration der Endgeräte)
- *Kurzwahlnummern*
- *PISN-Benutzer*
- *Zeitgesteuerte Funktionen*
- *Ext./Int. Zuordnung*
- *LCR*
- *Blacklist*
- *CLIP-basiertes Routing*
- *Datensicherung*

**NOTE:** Bei der Importfunktion können Sie die Option *Bestehende Konfiguration ersetzen* aktivieren. Aktivieren Sie diese Option nur, wenn Sie den Kommunikationsserver neu aufsetzen! Mit dieser Aktion werden alle bereits konfigurierten Benutzerdaten und alle mit den Benutzern verknüpfte Einstellungen, wie Durchwahlnummern, ARV-Ziele, Sammelanschlusseinträge, zugeordnete Telefone, Tastenkonfigurationen etc. gelöscht!

# **Mitel 6800/6900 SIP-Telefone**

Setzen Sie Telefone die bereits in Betrieb waren vor der Registrierung in den Lieferzustand zurück. Löschen Sie zudem aus Sicherheitsgründen in WebAdmin die MAC-Adresse des Telefons. Dies verhindert Probleme bei der Registrierung.

Wenden Sie dieses Vorgehen in folgenden Fällen an:

- Zuweisen des Telefons zu einem anderen Benutzer auf dem gleichen System
- Verschieben des Telefons auf ein anderes System mit der gleichen Softwareversion
- Wechseln der Softwareversion auf eine ältere Version
- Wechseln der IP-Adresse des Kommunikationsservers

# **Betrieb und Wartung**

In diesem Kapitel geht um das Pflegen der System- und Konfigurationsdaten sowie um das Aktualisieren der Systemsoftware. Im weiteren ist das Austauschen von Karten, Modulen und Endgeräten beschrieben. Das Anzeige- und Bedienfeld des Kommunikationsservers sowie die Betriebsüberwachung mit dem Ereignismeldungskonzept, der Betriebszustandsanzeige und der Fehleranzeige sind weitere Themen dieses Kapitels.

# **Datenpflege**

# **Welche Daten sind wo gespeichert**

Das Speichersystem des Kommunikationsservers besteht aus verschiedenen Elementen:

- In den Flash-Komponenten werden die folgenden Daten gespeichert: die Systemsoftware, die Notfallsystemsoftware, die Boot-Software für den SMB Controller, die MiVoice Office 400-Anwendungssoftware und ihre Konfigurationsdaten sowie möglicherweise andere Anwendungssoftware. Außerdem werden dort systemspezifische MiVoice Office 400-Daten (System-ID, Systemtyp, Vertriebskanal, Generation, DECT-Identifikationsnummern, IP-Adresse des Konfigurationsservers) gespeichert. Es ist kein EIM (Equipment Identification Module) verfügbar. Der Speicherinhalt bleibt auch ohne Stromversorgung erhalten.
- In den RAM-Bausteinen (Arbeitsspeicher) sind flüchtige Daten gespeichert, die nicht gesichert werden können. Er steht nur zur Verfügung, wenn das System in Betrieb ist.

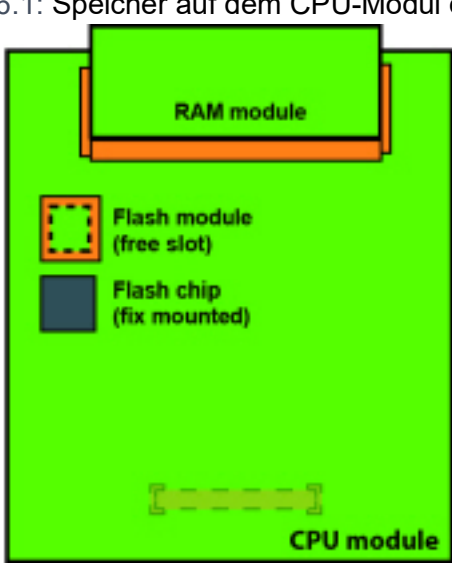

Figure 6.1: Speicher auf dem CPU-Modul des SMB Controller

### **Systemsoftware**

Wenn wir über die Systemsoftware sprechen, müssen wir zwischen der SMB Controller-Systemsoftware (basierend auf Linux) und der MiVoice Office 400-Anwendungssoftware unterscheiden, die in dieser

Linux-Umgebung ausgeführt wird. Beide Softwarepakete werden komprimiert im Flash-Speicher gespeichert.

Die RAM-Bausteine sind die Arbeitsspeicher für Programm und Daten. Beim Starten des Kommunikationsservers wird die Software aus dem Flash-Speicher dekomprimiert, in den Arbeitsspeicher geladen und gestartet.

### **Dateisystem korrupt**

Wenn man über das Dateisystem spricht, muss man zwischen dem SMB Controller-Dateisystem (basierend auf Linux) und dem MiVoice Office 400-Dateisystem unterscheiden:

### **SMB Controller-Dateisystem**

Das SMB Controller-Dateisystem umfasst die Systemsoftware, die Notfallsystemsoftware und die Boot-Software. Der SMB Controller Manager (einschließlich der Hilfedateien) ist Teil der Systemsoftware und in reduzierter Form Teil der Notfallsoftware.

Normalerweise ist es nicht nötig auf das SMB Controller-Dateisystem zuzugreifen, da alle erforderlichen Funktionen im SMB Controller Manager verfügbar sind. In besonderen Fällen können Sie mit einer SSH-Sitzung auf das SMB Controller-Dateisystem zugreifen.

### **MiVoice Office 400-Dateisystem**

Das Dateisystem des MiVoice Office 400-Kommunikationsservers umfasst die MiVoice Office 400-Anwendungssoftware, die Software für Systemtelefone, die System- und Endgerätekonfigurationsdaten, die Audiodaten, System-Logs, Daten für WebAdmin usw. Mit WebAdmin haben Sie Zugang zum Dateisystem über den Menüpunkt *File management*. Sie können die Speicherauslastung des Dateisystems anzeigen und Audiodaten, Sprachen für die Benutzeroberfläche und die Online-Hilfe, Sprachdateien für Telefone der SIP-Serie Mitel 6800/6900 sowie einen externen Nummerierungsplan für die SIP-Verbindung laden. Ausserdem haben Sie mit dem Datei-Browser die Möglichkeit, Ordner und Dateien im Dateisystem anzusehen, hochzuladen, zu ersetzen oder zu löschen. (siehe auch *[Dateiverwal](#page-194-0)[tung](#page-194-0)*).

Funktionen zum Sichern und Wiederherstellen von MiVoice Office 400-Konfigurationsdaten und Audiodaten sind in der WebAdmin-*Maintenance* / *Data backup* ( *=um*)-Ansicht verfügbar (siehe auch *[Datensi](#page-196-0)-*

Q

### *[cherung](#page-196-0)*).

Normalerweise ist es nicht nötig direkt auf das MiVoice Office 400-Dateisystem zuzugreifen, da alle erforderlichen Funktionen im WebAdmin verfügbar sind. In besonderen Fällen können Sie mit einer SSH-Sitzung über den Ordner */home/mivo400* auf das MiVoice Office 400-Dateisystem zugreifen.

**NOTE:** 

- Das Verändern oder Löschen von Dateien auf dem Dateisystem kann zu einem nicht mehr lauffähigen System führen.
- Der Zugang mit einer SSH-Sitzung kann mit dem SMB Controller Manager im Menü *Security Security settings* aktiviert oder deaktiviert werden (Standardwerte: im normalen Modus = deaktiviert, im Notfallmodus = aktiviert).

# **Konfigurationsdaten pflegen**

Es gibt systemweite, benutzerabhängige und endgeräteabhängige Konfigurationsdaten:

• Systemweite Konfigurationsdaten können nur mit WebAdmin verändert werden.

- Endgeräte-Konfigurationsdaten wie Tastenbelegungen oder Rufmelodien können entweder direkt am Endgerät, über das Self Service Portal oder mit WebAdmin verändert werden. Für einige Systemtelefone ist auch eine Konfiguration via Web-Benutzerschnittstelle oder mit Hilfe von Konfigurationsdateien möglich.
- Die benutzerabhängigen Konfigurationsdaten wie private Kontakte oder Umleitungen gelten für alle dem Benutzer zugewiesenen Endgeräte und können mit WebAdmin, teilweise auch über das Self Service Portal oder direkt am Endgerät konfiguriert werden.

Der Zugang zu den Konfigurationsdaten via WebAdmin ist mit einer Benutzerverwaltung mit Benutzerkontos, Berechtigungsprofilen und Berechtigungsstufen geregelt. Mehr Informationen dazu finden Sie im Kapitel *[Benutzerzugangskontrolle](#page-186-0)*.

# **Software aktualisieren**

## **Systemsoftware**

### **SMB Controller-Systemsoftware**

In einigen Fällen muss die SMB Controller-Systemsoftware über den SMB Controller Manager neu installiert werden (siehe *[Aktualisieren der SMB Controller-Systemsoftware](#page-45-0)*).

Wenn der SMB Controller Manager nicht mehr ausgeführt wird, ist ein Notfall-Upload erforderlich (siehe *[Notfall-Upload der SMB Controller-Systemsoftware](#page-203-0)*).

**NOTE:** Ein Werksreset der SMB Controller-Systemsoftware oder ein Notfall-Upload der SMB Controller-Systemsoftware setzt alle MiVoice Office 400-Konfigurationsdaten auf die Standardwerte zurück und löscht alle Audiodaten. Erstellen Sie zunächst eine Datensicherung der Konfigurations- und Audiodaten (siehe Kapitel *[Datensicherung](#page-196-0)*).

### **MiVoice Office 400-Anwendungssoftware**

- Die MiVoice Office 400-Anwendungssoftware wird normalerweise mit WebAdmin aktualisiert (siehe *[Laden neuer MiVoice Office 400-Systemsoftware mit WebAdmin](#page-203-1)*, ).
- In den folgenden Fällen muss die MiVoice Office 400 Anwendungs softwareüber das Laden einer SMB Controller Manager \**.rpm file*-Datei installiert werden:
	- MiVoice Office 400 WebAdmin wird nicht mehr ausgeführt.
	- Es ist keine MiVoice Office 400-Anwendungssoftware mehr verfügbar (z. B. weil ein Zurücksetzen der SMB Controller-Systemsoftware auf die Werkseinstellungen durchgeführt wurde).

Siehe *[Hochladen und Installieren der MiVoice Office 400-Anwendungssoftware](#page-45-1)*, .

### **Firmware für Systemendgeräte**

Die Firmware für MiVoice 5300/MiVoice 5300 IP, Mitel 600 DECT-Telefone, DECT-Telefon Office 135/135pro, DECT-Funkeinheiten SB-4+/SB-8/SB-8ANT und WebAdmin ist auch in der Anwendungssoftware MiVoice Office 400 verfügbar.

**TIP:** Die Softwareversion der Kommunikationsserver kann auf MiVoice 5300/MiVoice 5300 IP-Telefonen wie folgt angezeigt werden:

- 1. Einstieg in das Konfigurationsmenü *Settings*.
- 2. Langer Tastendruck auf die \*-Taste

Bei den Telefonen der Familie Mitel 6800/6900 SIP sowie bei den /Mitel 600 DECTDECT-Telefonen der Familie erfolgt die Abfrage über das Menü.

Je nach Telefon sind noch zusätzliche Informationen ersichtlich.

### **MiVoice Office 400 Systemsoftware und Lizenzdatei bereitstellen**

Sie erhalten die neue Systemsoftware MiVoice Office 400 und die zugehörige Lizenzdatei von Ihrem Vertriebshändler. In den meisten Fällen laden Sie die Software von einer Internetseite herunter, die Ihnen Ihr Vertriebspartner bekannt gibt. Ebenfalls erhalten Sie einen Gutschein-Code (Voucher). Mit diesem können Sie über das Mitel Connect Internetportal<https://miaccess.mitel.com/>die neue Lizenzdatei generieren und in Ihr Kommunikationssystem hochladen. Für den Zugriff auf Mitel Connect benötigen Sie ein Login (Benutzername und Passwort).

### <span id="page-203-1"></span>**Laden Sie die neue MiVoice Office 400-Systemsoftware mit WebAdmin**

Die neue MiVoice Office 400-Systemsoftware kann bequem und sicher in das Dateisystem des Kommu-

nikationsservers in der WebAdmin-*Maintenance* / *System software* ( *=m7*) Ansicht. Der Aktivierungszeitpunkt der neuen Software ist wählbar. (Ausnahme: Der Aktivierungszeitpunkt auf den AIN-Satelliten erfolgt immer auf Anforderung des Masters.

Bei neu ausgelieferten Systemen besteht die Möglichkeit, eine neue Systemsoftware direkt nach der Wahl des Vertriebskanals zu laden.

**NOTE:** 

- Mit einer neuen Systemsoftware ist meist auch eine neue MiVoice Office 400 Lizenzdatei erforderlich. Sie können die neue Software auch ohne Angabe der Lizenzdatei installieren und in Betrieb nehmen. Nach der Inbetriebnahme müssen Sie die Lizenzdatei jedoch innert 4 Stunden hochladen, sonst schaltet der Kommunikationsserver in den eingeschränkten Betriebsmodus um. In diesem stehen nur die Basisfunktionen des Kommunikationsservers zur Verfügung.
- Je nach Typ des Kommunikationsservers kann der Upload-Vorgang (insbesondere das Entpacken des Softwarepakets) einige Zeit in Anspruch nehmen.
- Trennen Sie niemals den Kommunikationsserver von der Stromversorgung während des Update-Prozesses. Dies kann dazu führen, dass keine lauffähige Systemsoftware mehr auf dem Kommunikationsserver vorhanden ist und ein EUL (Emergency Upload) nötig wird.
- Lesen Sie das Kapitel "Wichtige Hinweise und Einschränkungen" in den Release Notes der zu ladenden Software.

### **Siehe auch:**

Eine detaillierte Beschreibung zum Vorgehen eines Software-Uploads mit WebAdmin finden Sie in der Online-Hilfe.

### <span id="page-203-0"></span>**Notfall-Ladevorgang der SMB Controller-Systemsoftware**

Ist ein Standard-Ladevorgang der SMB Controller-Systemsoftware über SMB Controller Manager nicht oder nur fehlerhaft möglich, müssen Sie einen Notfall-Ladevorgang ausführen.

Gehen Sie wie folgt vor um einen Emergency Upload auszuführen:

1. Stellen Sie den SMB Controller mit der Steuertaste in den Notfallmodus (siehe *[Notfallmodus](#page-221-0)*).

**NOTE:** Wenn zuvor eine statische IP-Adresse festgelegt wurde, sollte der SMB Controller mit derselben IP-Adresse erreichbar sein. Andernfalls müssen Sie die IP-Adresse des SMB Controller finden, wie im Kapitel *[Suche nach dem Kommunikationsserver im IP-Netzwerk](#page-44-0)* beschrieben.

- 2. Öffnen Sie ein Browserfenster und geben Sie die IP-Adresse Ihres SMB Controller einschließlich des Ports 8080 ein (Beispiel: http:\\10.100.98.43:8080).
- 3. Sie können sich mit dem Standard-Benutzernamen *admin* und dem Standard-Passwort *admin* anmelden, um im Notfallmodus auf das System zuzugreifen.
	- Der SMB Controller Manager wird in einem reduzierten Notfallmodus geöffnet.
- 4. Laden Sie eine SMB Controller-Systemsoftware (Format: *Mitel-SMBC\_XXX-XXX.zip*) und klicken Sie auf *Install*.
	- Der Notfall-Upload wird gestartet.

# **Firmware für drahtgebundene Systemtelefone**

Das MiVoice Office 400-Anwendungssoftwarepaket enthält die Software für bestimmte Systemtelefone (DSI und IP), die jeweils zusammen mit der Anwendungssoftware aktualisiert wird. Für andere Systemtelefone (SIP) liegt die Firmware auf einem Firmware-Server.

Die Systemtelefone MiVoice 5360 haben keine eigenen Speicher. Alle anderen Systemtelefone besitzen einen Flash-Speicher.

### **SIP-Systemtelefone**

Bei jedem Aufstarten der Telefone werden die Firmwareversionen der Telefone mit der Version auf dem Firmware-Server verglichen. Sind die Versionen unterschiedlich, wird die Firmware vom Firmware-Server in die Telefone geladen.

### **DSI und IP-Systemtelefone mit Flash-Speicher**

Der Flash-Speicher enthält die Boot-Software und die Applikationssoftware. Die DSI-Telefone enthalten auch noch einen Bereich mit der Schnittstellensoftware.

Die Firmware für die Telefone MiVoice 5370, MiVoice 5380 sowie für alle Telefone der MiVoice 5300 IP-Serie ist im Anwendungssoftwarepaket MiVoice Office 400 enthalten. Beim Aufstarten der Telefone werden die Firmwareversionen verglichen. Sind die Versionen unterschiedlich, wird die Firmware vom Kommunikationsserver in die Telefone geladen. Bei einem Update der Systemsoftware kann dies pro DSI-Telefon einige Minuten in Anspruch nehmen.

Die Erweiterungsmodule MiVoice M530 und MiVoice M535 enthalten ebenfalls einen Flash-Baustein mit Firmware. Der Update-Mechanismus ist derselbe wie oben beschrieben. Allerdings ist dazu immer eine lokale Speisung (bei IP-Endgeräten auch Power over Ethernet) erforderlich.

# **Firmware-System MiVoice Office 400 DECT**

### **DECT-Funkgeräte SB-4+, SB-8 und SB-8ANT**

Der Flash-Speicher auf den Funkeinheiten enthält einen Bereich, der nicht veränderbar ist. Er dient zum Aufstarten der Funkeinheit und zum Empfangen der Firmware für die Funkeinheit.

Die eigentliche Firmware für die Funkeinheit ist im MiVoice Office 400-Anwendungssoftwarepaket enthalten. Beim Aufstarten der Funkeinheit wird die geladene Firmware getestet. Ist die geladene Firmware nicht mit der Version in der Systemsoftware identisch, wird die Firmware vom Kommunikationsserver in die Funkeinheit geladen und im Flash-Speicher der Funkeinheit abgespeichert.

### **DECT-Schnurlostelefone der Familie Mitel 600 DECT**

Die Firmware der Schnurlostelefone Mitel 600 DECT und wird über Funk (Air-Download) aktualisiert. Die Aktualisierung kann in den Schnurlostelefonen im Menü *System* - *Download-Server* für jedes Schnurlostelefon einzeln gesperrt oder freigegeben werden. Ist das Schnurlostelefon an mehreren Systemen angemeldet, wird in diesem Menü definiert, welches System die Firmware-Aktualisierung relevant ist.

Für die Schnurlostelefone der Familie Mitel 600 DECT gibt es nur eine Firmware. Es ist im MiVoice Office 400-Anwendungssoftwarepaket enthalten und im Dateisystem des Kommunikationsservers gespeichert.

### **DECT-Schnurlostelefone Office 135 und Office 160**

Die Firmware der Schnurlostelefone Office 135 und Office 160 wird über Funk (Air-Download) aktualisiert. Voraussetzung dafür ist, dass das Schnurlostelefon am System A angemeldet ist.

Der Speicher in den Schnurlostelefonen ist ein Flash-Speicher. Der Flash-Speicher enthält einen Bereich, der nicht veränderbar ist. Dieser Bereich enthält die Boot-Software des Schnurlostelefons.

Die Firmware der Schnurlostelefone ist im MiVoice Office 400-Anwendungssoftwarepaket enthalten. Beim Aufstarten des Schnurlostelefons wird die geladene Firmware getestet. Ist die geladene Firmware nicht mit der Version in der Systemsoftware identisch, leitet das System einen Air-Download ein. Die Firmware wird vom Kommunikationsserver in die Schnurlostelefone über Funk geladen und im Flash-Speicher abgelegt.

Damit ein Air-Download erfolgen kann, muss eine lauffähige Firmware im Schnurlostelefon vorhanden sein.

Während eines Air-Download ist das Schnurlostelefon voll funktionsfähig. Die neu geladene Firmware wird erst nach einem erfolgreich vollzogenen Air-Download aktiviert. Das Schnurlostelefon macht dabei einen Neustart.

## **Firmware-System Mitel SIP-DECT**

Mit den Telefonen der Mitel SIP-DECT- und Mitel 600 DECT-Serie können umfassende Lösungen für die drahtlose Telefonie in IP-basierten Netzwerken angeboten werden. Dazu sind RFP-Funkeinheiten erforderlich, die wie andere VoIP-Geräte direkt am LAN angeschlossen sind. Der OpenMobilityManager (OMM) wird auf einem der RFP-Funkgeräte oder auf einem PC installiert, der die Verwaltungsschnittstelle für die Mitel SIP-DECT-Lösung darstellt. Mitel 600 DECT-Telefone haben eine andere Firmware in ein Mitel SIP-DECT-System geladen als in ein MiVoice Office 400 DECT-System.

Die Firmware für die RFP-Funkeinheiten und für die Mitel 600 DECT Schnurlostelefone liegt vorzugsweise auf einem Firmware-Server. Damit ist ein automatisches Update der Firmware möglich. Die WebAdmin-*Configuration* / *System* / *DECT/SIP-DECT* / *SIP-DECT* (*=9y*)-Ansicht enthält einen global

### o

vordefinierten Mitel FTP-Server (Mitel 6700 SIP-Telefone, Mitel Blustar-Clients und Mitel Dialer) / HTTPS-Server (Mitel SIP 6800/6900 Telefone). Auf diesem sind diverse Firmwareversionen abgelegt, passend zu unterschiedlichen Software-Releases des Kommunikationsservers. Der vordefinierte Eintrag in WebAdmin wird für jeden Release des Kommunikationsservers angepasst, falls nötig. Sie können aber auch die Adresse eines anderen Firmware-Servers eintragen.

Firmware-Bezeichnungen für Mitel SIP-DECT (Beispiele):

aafon6xxd.dnld:

Firmware für Mitel 600 DECT schnurlose DECT-Telefone.

iprfp3G.dnld:

Firmware für OpenMobilityManager (OMM).

# **Hardwarepflege**

Die Hardwarepflege umfasst den Austausch von Karten, Modulen und Endgeräten bei einem Defekt oder bei einem Generationenwechsel. Dazu müssen Sicherheitsvorschriften beachtet und das schrittweise Vorgehen eingehalten werden.

# <span id="page-206-0"></span>**Vorbereitungen**

Die folgenden Vorbereitungsschritte gelten sowohl für Schnittstellenkarten, Systemkarten und das CPU-Modul, als auch für das Mainboard des SMB Controller selber.

Erste Schritte bevor Karten entfernt oder hinzugefügt werden:

- 1. Informieren Sie alle betroffenen Benutzer, wenn das System während der Arbeitszeit ausser Betrieb genommen muss.
- 2. Fahren Sie den Kommunikationsserver herunter (siehe *[Shut-down Modus](#page-223-1)*) und trennen Sie ihn von der Stromversorgung.
- 3. Warten Sie mindestens 3 Minuten, um sicherzustellen, dass alle Komponenten entladen sind.

# **Systeminformationen**

Einige Systeminformationen werden separat auf dem CPU-Modul gespeichert. Das beinhaltet folgende Informationen:

- Die Seriennummer der EID (Equipment Identification)
- Vertriebskanal-Identifikation CID (Channel Identification)
- Der Systemtyp
- Die Generierung der Anwendungssoftware
- Die IP-Adresse des MiVoice Office 400-Kommunikationsservers

Diese Daten werden durch einen Erststart des MiVoice Office 400-Kommunikationsservers nicht gelöscht, sondern bleiben erhalten.

### **Lizenzen**

Soll ein System, das bereits in Betrieb ist, ausgebaut werden oder muss für ein neues System eine Lizenz nachbestellt werden gehen Sie wie folgt vor:

- 1. Bestellen Sie bei Ihrem Vertragshändler die gewünschten Lizenzen unter Angabe der EID-Nummer, die der Identifikation des Kommunikationsservers dient.
- 2. Die neue Lizenzdatei erhalten Sie entweder von ihrem Vertragshändler oder beziehen sie mit Hilfe der EID über Mitel Connect <https://miaccess.mitel.com/>(Partner-Login erforderlich).
- 3. Die Lizenzdatei laden Sie in der Ansicht *Licences* ( *=q9*) Ansicht. Die Lizenzdatei ist im Dateisystem des Kommunikationsservers im Unterverzeichnis ...\data\lic gespeichert.
- 4. Die neu lizenzierten Merkmale werden freigeschaltet. Ein Neustart des Kommunikationsservers ist meist nicht notwendig (Ausnahme: AIN-Lizenzen).

**Siehe auch:**

*[Lizenzen](#page-82-0)*

## <span id="page-207-1"></span>**Schnittstellenkarten**

Die verschiedenen Kartentypen, die Anzahl der Steckplätze und die maximale konfiguration wird durch die Systemkapazität bestimmt (siehe *[Ausbaustufen und Systemkapazität](#page-51-0)*).

Bei der Bestückung der Karten gibt es einige Regeln zu beachten (siehe *[Bestückungsregeln](#page-120-0)*).

Sämtliche Konfigurationsdaten sind in nichtflüchtigen Flash-Speichern zentral abgelegt. Daher bleiben die Konfigurationsdaten erhalten, wenn eine defekte Schnittstellenkarte durch eine neue ersetzt wird.

### <span id="page-207-0"></span>**Ersetzen einer defekten Schnittstellenkarte**

Eine Karte wird durch eine gleiche Karte mit der gleichen Anzahl Ports ersetzt.

Vorgehensweise:

**CAUTION:** Beachten Sie unbedingt die *[Sicherheitsbestimmungen](#page-105-0)*.

- 1. Führen Sie Vorbereitungsarbeiten aus (siehe *[Vorbereitungen](#page-206-0)*).
- 2. Entfernen Sie die Gehäuseabdeckung.
- 3. Entfernen Sie die defekte Schnittstellenkarte, indem Sie die zwei seitlichen Metallbügel gleichzeitig nach aussen drücken und Sie die Schnittstellenkarte leicht anheben.
- 4. Platzieren Sie die Schnittstellenkarte leicht angewinkelt in den gewünschten Steckplatz (siehe *[Schnittstellenkarte bestücken](#page-118-0)*). Die abgewinkelte Seite der Schnittstellenkarte muss dabei nach hinten zeigen (sie darf also nicht über die Verdrahtungsadapter-Steckplätze hinausragen).
- 5. Drücken Sie die Schnittstellenkarte vorsichtig nach unten, bis die zwei seitlichen Metallbügel einrasten.
- 6. Montieren Sie die Gehäuseabdeckung.
- 7. Schliessen Sie das System wieder an die Speisung an.

### **Neue Karte mit weniger Ports**

Eine Karte wird durch eine gleichartige Karte mit weniger Ports ersetzt.

Vorgehensweise:

Karte wechseln und System wieder in Betrieb nehmen. Ähnliches Verfahren wie unter *[Ersetzen einer](#page-207-0)  [defekten Schnittstellenkarted](#page-207-0)* beschrieben.

Folgende Daten werden gelöscht:

- Die System- und Endgeräte-Konfigurationsdaten der Endgeräte an den Schnittstellen, die in der neuen Konfiguration nicht mehr vorhanden sind.
- Die System-Konfigurationsdaten der Netzschnittstellen, die in der neuen Konfiguration nicht mehr vorhanden sind.

Table 6.1:Beispiel: Reduktion von Endgeräte- bzw. Netzschnittstellen

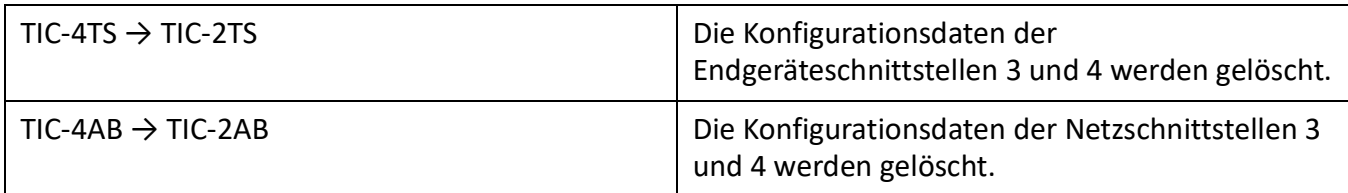

**NOTE:** Wenn bei der Neukonfiguration einer Karte Endgeräte-Konfigurationsdaten von Systemendgeräten gelöscht werden, erscheint vorab eine Warnung, mit der Möglichkeit, den Vorgang abzubrechen. Dies ist jedoch nur möglich, falls die Konfigurationsdaten der ursprünglichen Karte vorher nicht schon gelöscht wurden.

### **Neue Karte mit mehr Ports**

Eine Karte wird durch eine gleichartige Karte mit mehr Ports ersetzt.

Vorgehensweise:

- 1. Karte wechseln und System wieder in Betrieb nehmen. Ähnliches Verfahren wie unter *[Ersetzen](#page-207-0)  [einer defekten Schnittstellenkarted](#page-207-0)* beschrieben.
- 2. In der WebAdmin-Ansicht *Cards and modules* (*=4g*) *Confirm* Sie die neuen Karten.
- 3. Neue Ports konfigurieren.

Die System-Konfigurationsdaten (Benutzer-Nr., Benutzer-Konfiguration, ...) der Endgeräte an den neuen Ports werden neu erstellt (Standardwerte).

Q

Table 6.2:Beispiel: Erweiterung von Endgeräte- bzw. Netzschnittstellen

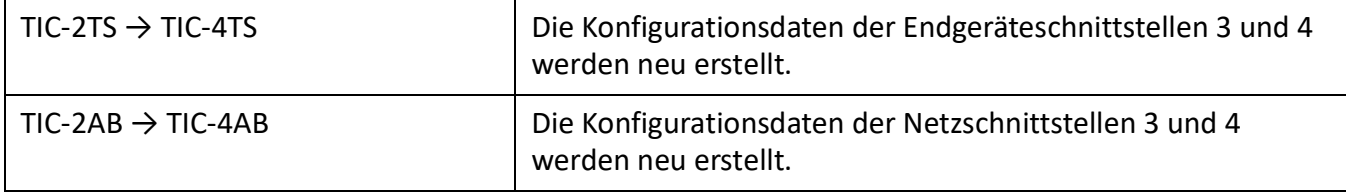

### **Steckplatz wechseln**

Schnittstellenkarten können auf einen andern Steckplatz versetzt werden. Die Endgeräte-Konfigurationsdaten der Systemtelefone können übernommen werden.

Vorgehensweise:

1. Steckplatz wechseln und System wieder in Betrieb nehmen. Ähnliches Verfahren wie unter *[Ersetzen](#page-207-0)  [einer defekten Schnittstellenkarted](#page-207-0)* beschrieben.

**NOTE:** Der Verdrahtungsadapter muss ebenfalls auf den entsprechenden Steckplatz gewechselt werden.

- 2. Systemendgeräte an den Ports des neuen Steckplatzes anschliessen.
- 3. Portzuordnung neu konfigurieren.

4. In der WebAdmin-Ansicht *Cards and modules* ( *=4g*) Bestätigen Sie die Karte im neuen Steckplatz und

Q

*Delete* Sie sie aus dem alten Steckplatz. Damit sind die Konfigurationsdaten am alten Steckplatz gelöscht.

# <span id="page-209-0"></span>**Systemmodule**

Die Kategorie Systemmodule umfasst die DSP-Module, die auf dem Steckplatz SM1 gestapelt bestückt sind. DSP-Module gibt es in verschiedenen Ausführungen (SM-DSPX1, SM-DSPX2, SM-DSP1, SM-DSP2). Module mit der Bezeichnung DSPX sind gegenüber DSP-Modulen mit leistungsfähigeren DSP-Bausteinen bestückt.

Die Kategorie Systemmodule umfasst die optional erweiterbaren Module (DSP-Module) und den erforderlichen RAM-Modul.

### **DSP-Modul wechseln**

Im folgenden ist der Ersatz eines DSP-Moduls bei einem Defekt oder der Austausch gegen einen anderen Modultyp beschrieben.

Um ein DSP-Modul zu wechseln, gehen Sie wie folgt vor:

**CAUTION:** Beachten Sie unbedingt die *[Sicherheitsbestimmungen](#page-105-0)*.

- 1. Führen Sie Vorbereitungsarbeiten aus (siehe *[Vorbereitungen](#page-206-0)*).
- 2. Entfernen Sie die Gehäuseabdeckung.
- 3. Entfernen Sie das alte/defekte Modul, indem Sie die Befestigungsschraube lösen und das Modul vorsichtig senkrecht aus dem Modulsteckplatz ziehen.

**NOTE:** Sind mehrere Module bestückt und das auszutauschende Modul ist nicht zuoberst, müssen die Abstandshülsen gelöst und die Module gezogen werden. Die Reihenfolge der Module auf dem Steckplatz ist nur relevant, falls unterschiedliche Typen von Modulen bestückt sind.

- 4. Drücken Sie das neue Modul mit gleichmässigem Druck auf beide Stecker bis zum Anschlag nach unten.
- 5. Befestigen Sie das Modul mit der Befestigungsschraube.
- 6. Montieren Sie die Gehäuseabdeckung.
- 7. Schliessen Sie das System wieder an die Speisung an.

### **RAM-Modul wechseln**

Das RAM-Modul ist auf dem CPU-Modul bestückt und als Ersatzteil erhältlich.

Um ein defektes RAM-Modul zu ersetzen, gehen Sie wie folgt vor:

**CAUTION:** Beachten Sie unbedingt die *[Sicherheitsbestimmungen](#page-105-0)*.

- 1. Führen Sie Vorbereitungsarbeiten aus (siehe *[Vorbereitungen](#page-206-0)*).
- 2. Entfernen Sie die Gehäuseabdeckung.

- 3. Entfernen Sie das defekte Modul, indem Sie die zwei seitlichen Metallbügel gleichzeitig nach aussen drücken und Sie das Modul leicht anheben.
- 4. Platzieren Sie das Modul leicht angewinkelt in den Steckplatz (siehe *[RAM-Modul wechseln](#page-210-0)*).
- 5. Drücken Sie das Modul vorsichtig nach unten, bis die zwei seitlichen Metallbügel einrasten.
- 6. Montieren Sie die Gehäuseabdeckung.
- <span id="page-210-0"></span>7. Schliessen Sie das System wieder an die Speisung an.

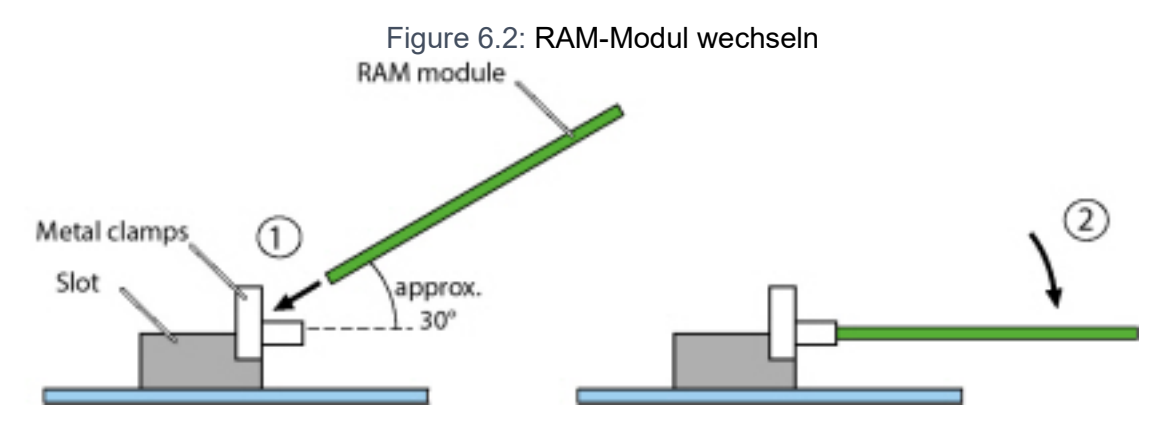

### <span id="page-210-1"></span>**CPU-Modul wechseln**

Das CPU-Modul ist am Mainboard bestückt und als Ersatzteil erhältlich. Wenn Bausteine auf dem CPU-Modul fehlerhaft oder permanent gestört sind, muss die ganze Call-Manager-Karte ausgewechselt werden. Als Ersatzteil enthält das CPU-Modul kein RAM-Modul oder keine Flash-Karte. Diese können aus dem defekten CPU-Modul entnommen und in das neue Modul eingebaut werden.

Um ein defektes CPU-Modul zu ersetzen, gehen Sie wie folgt vor:

**CAUTION:** Beachten Sie unbedingt die *[Sicherheitsbestimmungen](#page-105-0)*.

- 1. Sichern Sie die Konfigurationsdaten und allenfalls die Audiodaten, falls noch möglich.
- 2. Führen Sie Vorbereitungsarbeiten aus (siehe *[Vorbereitungen](#page-206-0)*).
- 3. Entfernen Sie die Gehäuseabdeckung.
- 4. Entfernen Sie das defekte Modul, indem Sie die 4 Befestigungsschrauben lösen und das Modul vorsichtig senkrecht aus dem Modulsteckplatz ziehen.
- 5. Platzieren Sie das neue Modul auf dem Steckplatz und drücken Sie es mit gleichmässigem Druck auf den Stecker bis zum Anschlag nach unten.
- 6. Befestigen Sie das Modul mit den 4 Befestigungsschrauben am Mainboard.
- 7. Montieren Sie die Gehäuseabdeckung.
- 8. Schliessen Sie das System wieder an die Speisung an.
- 9. Führen Sie einen Erststart des Systems durch (siehe *[Erster Start über WebAdmin](#page-196-1)*) und laden Sie die Konfigurationsdaten von einer Sicherungskopie wieder in den Kommunikationsserver hoch.

**NOTE:** Wenn das defekte CPU-Modul durch ein neues ersetzt wurde, gehen einige Systeminformationen verloren (IP-Adresse, Vertriebskanal, DECT-Identifikationsnummern), haben sich geändert (EID) oder sind nicht mehr gültig (Lizenzdatei). Alle DECT-Endgeräte müssen neu registriert werden und eine neue Lizenzdatei wird benötigt.

# **Mainboard**

Wenn Bausteine auf dem Mainboard fehlerhaft oder permanent gestört sind, muss der ganze Kommunikationsserver mit dem Metallchassis ausgewechselt werden:

Um den Kommunikationsserver zu wechseln, gehen Sie wie folgt vor:

**CAUTION:** Beachten Sie unbedingt die *[Sicherheitsbestimmungen](#page-105-0)*.

- 1. Sichern Sie die Konfigurationsdaten und allenfalls die Audiodaten, falls noch möglich.
- 2. Führen Sie Vorbereitungsarbeiten aus (siehe *[Vorbereitungen](#page-206-0)*).
- 3. Entfernen Sie die Gehäuseabdeckung.
- 4. Entfernen Sie die Schnittstellenkarten (siehe *[Schnittstellenkarten](#page-207-1)*), die Systemmodule (siehe *[System](#page-209-0)[module](#page-209-0)*) und den Verdrahtungsadapter.
- 5. Wechseln Sie die CPU-Karte des defekten Mainboards auf das neue Mainboard (siehe *[Ändern des](#page-210-1)  [CPU-Moduls](#page-210-1)*).
- 6. Sämtliche angeschlossenen Kabel so demontieren, dass der neue Kommunikationsserver wieder identisch angeschlossen werden kann.

**NOTE:** Das Mainboard wird nicht ausgebaut, sondern mit dem Metallchassis zusammen ausgetauscht.

- 7. Der neue Kommunikationsserver kann jetzt in umgekehrter Reihenfolge wieder bestückt, zusammengebaut und montiert werden.
- 8. Führen Sie einen Erststart des Systems durch (siehe *[Erster Start über WebAdmin](#page-196-1)*) und laden Sie die Konfigurationsdaten von einer Sicherungskopie wieder in den Kommunikationsserver hoch.

## **Systemendgeräte wechseln**

### **DSI-Systemtelefone**

### *Telefone gleicher Komfortstufe*

### **Austausch eines defekten Telefons**

Nach Ersetzen eines defekten DSI-Systemtelefons durch ein identisches Telefon werden die Endgerätekonfigurationsdaten automatisch übernommen.

### **Deplatzieren eines Telefons**

Via WebAdmin kann in der Endgerätekonfiguration der zugeordnete Port geändert und das Telefon am neuen Steckplatz angeschlossen werden. Die Endgeräte-Konfigurationsdaten bleiben erhalten.

### *Telefone unterschiedlicher Komfortstufe*

Soll ein Telefon durch ein Telefon eines anderen Typs ersetzt werden, können die meisten Endgerätekonfigurationsdaten mit Hilfe von *Multi-Edit* übernommen werden. Für die Tastenkonfiguration steht eine separate Funktion *Multi-Edit (Tasten)* zur Verfügung. Details dazu finden Sie in der WebAdmin-Hilfe zur

Ansicht *Standard-Endgeräte* . *=qd*).

### **DECT-Endgeräte**

### *Funkeinheit auswechseln*

- 1. Defekte Funkeinheit demontieren.
- 2. Neue Funkeinheit montieren.

**NOTE:** Sollen die Ports einer Funkeinheit geändert werden oder wird eine Funkeinheit nicht mehr verwendet, ist es wichtig, in der Systemkonfiguration die Funkeinheit zu entfernen. Andernfalls können beim Anschliessen einer anderen Funkeinheit an dieselben Ports Aufstartprobleme auftreten.

### *Schnurlostelefon auswechseln (Telefone ohne microSD-Karte)*

- 1. Registrierung des altes Schnurlostelefon aufheben.
- 2. Neues Schnurlostelefon registrieren. Die Daten des Schnurlostelefons bleiben erhalten, bis auch die Benutzernummer gelöscht wird.

### **Registrierung eines Schnurlostelefons am System aufheben**

In WebAdmin in der Editieransicht des Schnurlostelefons die Schaltfläche *Registrierung aufheben* klicken.

**TIP:** Die Identifikation des Schnurlostelefons wird nur gelöscht, wenn sich das Schnurlostelefon im Abdeckungsbereich einer Funkeinheit befindet, sonst muss sie manuell auf dem Schnurlostelefon gelöscht werden (siehe Bedienungsanleitung des Schnurlostelefons). Die Benutzernummer und die Daten im System bleiben erhalten.

### **Registrieren eines Schnurlostelefons am System**

- 1. Schnurlostelefon zur Registrierung vorbereiten (siehe Bedienungsanleitung Schnurlostelefon).
- 2. System zur Registrierung vorbereiten. Dazu in WebAdmin in der Editieransicht des Schnurlostelefons die Schaltfläche Registrieren klicken.

**NOTE:** Bei einigen Telefontypen muss sich der Benutzer des Schnurlostelefons mit einem Authentifizierungs-Code (AC) am System identifizieren. Dieser Authentifizierungs-Code wird Ihnen nach dem Klick auf die Schaltfläche *Registrieren* mitgeteilt.

### *Schnurlostelefon auswechseln (Telefone mit microSD-Karte)*

Die spezielle microSD-Karte kann durch drahtlose DECT-Telefone Mitel 620/622 DECT, Mitel 630/632 DECT und Mitel 650 DECT ersetzt werden. Die Karte speichert die Anmeldedaten des Schnurlostelefons am Kommunikationsserver und die wichtigsten lokalen Einstellungen. Damit ist gewährleistet, dass bei einem Gerätedefekt - durch Mitnahme der Karte - der Betrieb an einem Austauschgerät, in kürzester Zeit und ohne erneute Anmeldung, fortgeführt werden kann.

Jede Karte (wie auch jedes Schnurlostelefon) besitzt jeweils eine eigene, weltweit einmalige Seriennummer für DECT-Geräte (IPEI: International Portable Equipment Identity), die für den Anmeldevorgang an DECT-Kommunikationssystemen Verwendung findet. Beim Betrieb mit der Karte werden immer die Daten verwendet, die auf der Karte gespeichert sind.

**NOTE:** 

- Die microSD-Karte kann nur ab Geräte-Hardware 2 eingesetzt werden (betrifft Mitel 620 DECT, Mitel 630 DECT).
- Setzen Sie die Karte erst ein, nachdem Sie sich in dieser Beschreibung über die Details der Kartenfunktionen informiert haben. Nicht Beachten dieser Informationen kann zum Abmelden bereits betriebsbereiter Geräte führen.
- Alle Anmelde- und Gerätedaten auf der Karte sind verschlüsselt und gegen Kopieren geschützt.
- Verwenden Sie die Karte nicht mit anderen Geräten (z. B. Fotoapparat), damit die Karte nicht versehentlich umformatiert wird und genügend Speicherplatz zur Verfügung steht.
- Die Karte ist nach Löschen oder Formatieren nicht mehr mit den Schnurlostelefonen einsetzbar.
- Die handelsüblichen microSD-Karten können nicht verwendet werden (außer zum Kopieren lokaler Einstellungen, siehe *[Kopieren von lokalen Einstellungen mit Hilfe einer handelsüblichen](#page-214-0)  [microSD-Karte](#page-214-0)*).

### **microSD-Karte einsetzen**

**NOTE:** Die microSD-Karte muss mit grösster Sorgfalt behandelt werden. Die Kontakte müssen frei von Staub, Feuchtigkeit, Öl, usw. sein. Lagern Sie die Karte nicht an warmen Orten (z. B. in direktem Sonnenlicht). Verbiegen Sie die Karte nicht; die Kontakte könnten zerstört werden.

- 1. Schalten Sie das Schnurlostelefon aus.
- 2. Öffnen Sie das Akkufach und entnehmen Sie den Akku.
- 3. Schieben Sie die Kartenhalter nach unten und schwenken Sie die Abdeckung vorsichtig leicht nach oben (siehe *[microSD-Karte](#page-214-1)* links).

**CAUTION:** Berühren Sie niemals die jetzt sichtbaren goldglänzenden Kontakte! Statische Entladungen können zum Gerätedefekt führen.

- 4. Legen Sie die Karte in die Aufnahme (mit den Kontaktflächen nach unten und den seitlichen Kartenausschnitten nach links).
- 5. Klappen Sie den Kartenhalter wieder zurück und schieben Sie diesen vorsichtig nach oben bis er einrastet.
- 6. Nur für Mitel 620 DECT, Mitel 630 DECT mit schwarzem Kartenhalter:

Nehmen Sie die der Karte beiliegende Schutzabdeckung und setzen Sie diese oben über den Kartenhalter (siehe *[microSD-Karte](#page-214-1)* rechts).

**NOTE:** Die Schutzhülle darf nicht für Mitel 620 DECT, Mitel 630 DECT mit weißem Kartenhalter oder für Mitel 622 DECT, Mitel 632 DECT und Mitel 650 DECT verwendet werden.

7. Legen Sie den Akku ein und schliessen Sie das Akkufach.

### Figure 6.3: microSD-Karte

<span id="page-214-1"></span>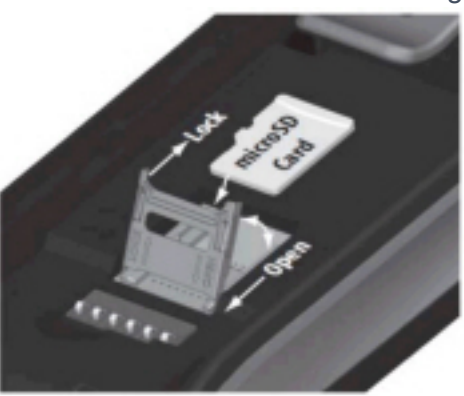

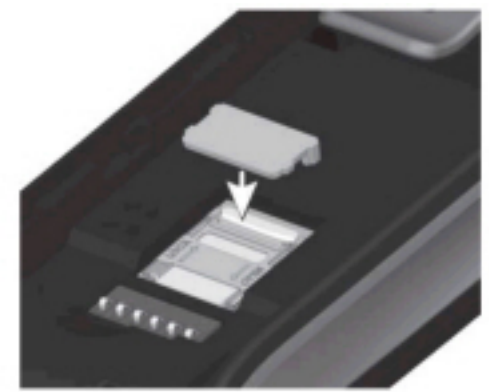

### **Verhalten nach dem Einsetzen einer neuen microSD-Karte**

Nach dem Einschalten des Schnurlostelefons, erhalten Sie in der Startphase eine Information darüber, dass eine neue Karte erkannt wurde. Nachfolgend werden die zwei typische Fälle beschrieben:

### **Schnurlostelefon war noch nicht angemeldet:**

Akzeptieren Sie die neue Karte.

• Die lokalen Einstellungen werden auf die Karte kopiert.

Melden Sie das Telefon am Kommunikationsserver an.

- Die Anmeldedaten werden auf der Karte gespeichert.
- Änderungen an den lokalen Einstellungen werden von nun an ebenfalls auf der Karte gespeichert.

### **Schnurlostelefon war schon angemeldet:**

Akzeptieren Sie die neue Karte.

- Die lokalen Einstellungen werden auf die Karte kopiert.
- Die Anmeldedaten werden auf die Karte kopiert und aus dem Speicher des Schnurlostelefons gelöscht.
- Änderungen an den lokalen Einstellungen werden von nun an ebenfalls auf der Karte gespeichert.

### **Verhalten nach dem Einsetzen einer gültigen microSD-Karte**

Nach dem Einschalten des Schnurlostelefons, erhalten Sie in der Startphase eine Information darüber, dass eine Karte mit einer neuen ID erkannt wurde.

Akzeptieren Sie die Karte.

- Das Schnurlostelefons startet neu.
- Es werden die Anmeldedaten und lokalen Einstellungen der Karte verwendet.
- Die ursprünglichen Daten bleiben im Schnurlostelefon gespeichert und werden wieder aktiv, sobald die Karte entnommen wird.

### <span id="page-214-0"></span>**Kopieren von lokalen Einstellungen mit Hilfe einer handelsüblichen microSD-Karte**

Dieses Vorgehen ist hilfreich, wenn mehrere Schnurlostelefone mit denselben lokale Einstellungen vorkonfiguriert werden sollen.

- 1. Nehmen Sie an einem Master-Schnurlostelefon ohne microSD-Karte die gewünschten, lokalen Einstellungen vor.
- 2. Schalten Sie das Master-Schnurlostelefon aus, setzen Sie eine handelsübliche microSD-Karte ein und starten Sie das Master-Schnurlostelefon neu.
- 3. Bestätigen Sie die Information, dass die microSD-Karte ungültig ist.
- 4. Wählen Sie *Menü Einstellungen Allgemein Administration Diagnostics File Mgmt. Device* und kopieren Sie alle Benutzerdaten in die microSD-Karte.

 $\rightarrow$  Die Karte ist jetzt speziell markiert als Kopierkarte.

- 5. Schalten Sie das Master-Schnurlostelefon aus, entnehmen Sie die Karte und setzen Sie die Karte in ein Ziel-Schnurlostelefon ein, in das die Daten kopiert werden sollen.
- 6. Starten Sie das Ziel-Schnurlostelefon und bestätigen Sie die Information, die Benutzerdaten von der Karte zu verwenden.
- 7. Kopieren Sie alle Benutzerdaten von der Karte in den Speicher des Ziel-Schnurlostelefons.

 $\rightarrow$  Das Ziel-Schnurlostelefons startet neu.

8. Schalten Sie das Ziel-Schnurlostelefon aus und entnehmen Sie die Karte.

→ Nach dem Wiedereinschalten des Ziel-Schnurlostelefons werden die kopierten Benutzerdaten verwendet.

# **Anzeige- und Bedienfeld**

Das Anzeige- und Bedienfeld der Kommunikationsserver SMB Controller auf der Anschlussfront besteht aus einem LED-Anzeigefeld und einer Kontrolltaste. Damit können Betriebszustände angezeigt und Funktionen ausgeführt werden.

# **LED-Display**

Auf der Anschlussfront befindet sich ein LED-Anzeigefeld mit insgesamt 9 beschrifteten LED. Es dient als Betriebszustands- und Fehleranzeige während der Aufstartphase und während des Betriebs.
Figure 6.4: LED-Display

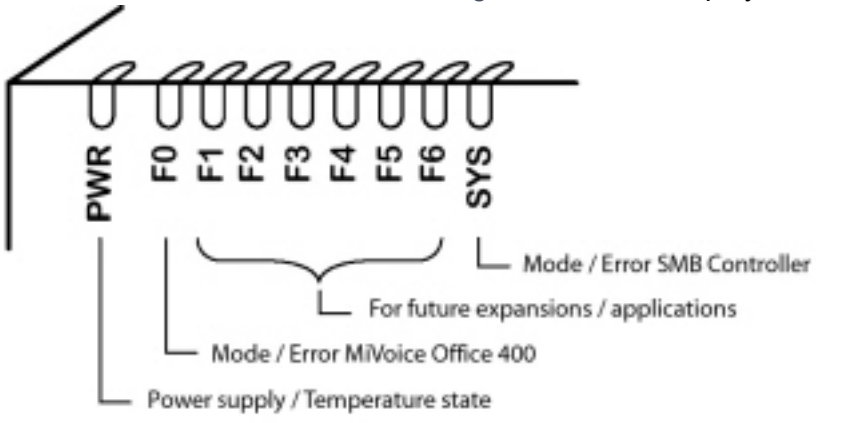

Jede LED kann die vier Zustände grün (G), orange (O), rot (R) und inaktiv annehmen. Generell haben die Farben folgende Bedeutungen:

Table 6.3:Bedeutung der LED-Farben

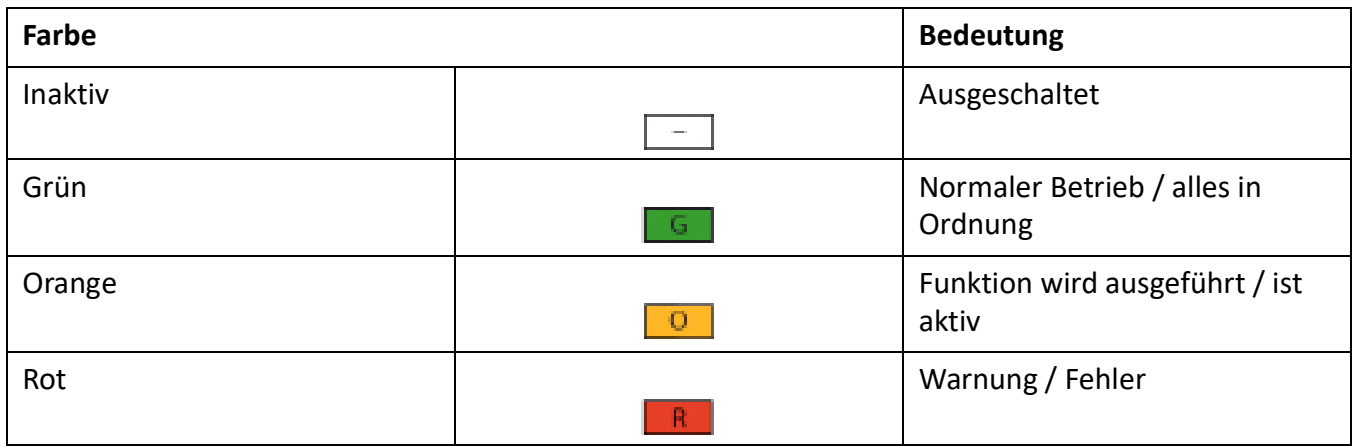

Die folgenden Anzeigemuster und Symbole wurden zum Anzeigen eines Modus oder eines Fehlers des SMB Controller oder einer laufenden Anwendung (z. B. MiVoice Office 400) definiert:

Table 6.4:Definierte Anzeigemuster (Sheet 1 of 2)

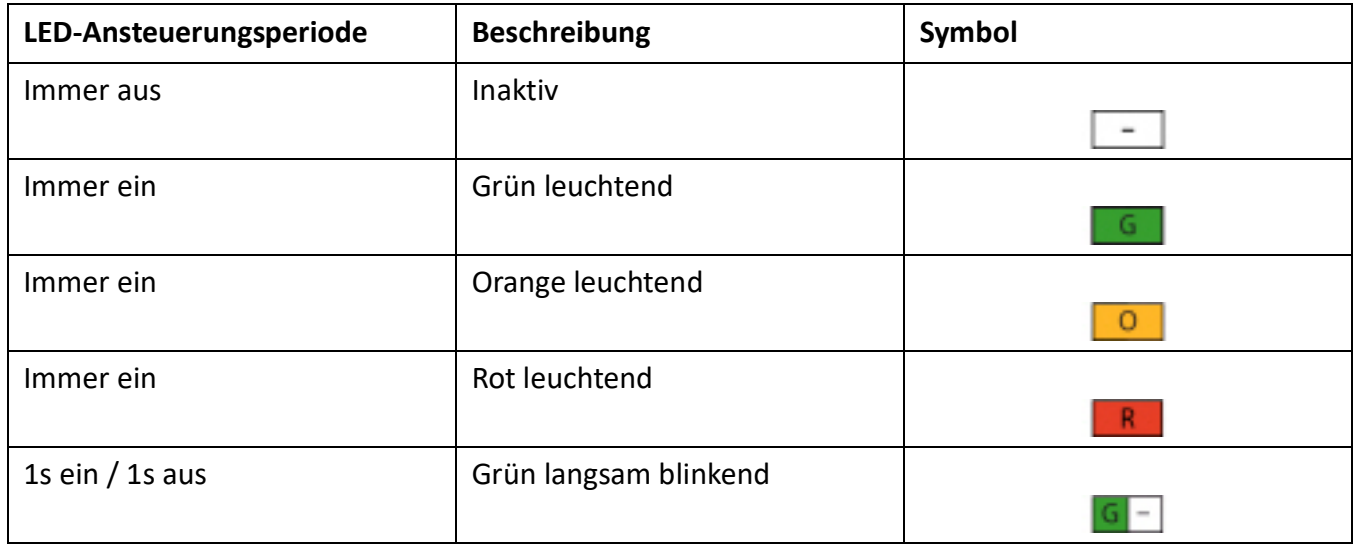

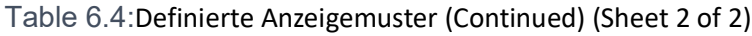

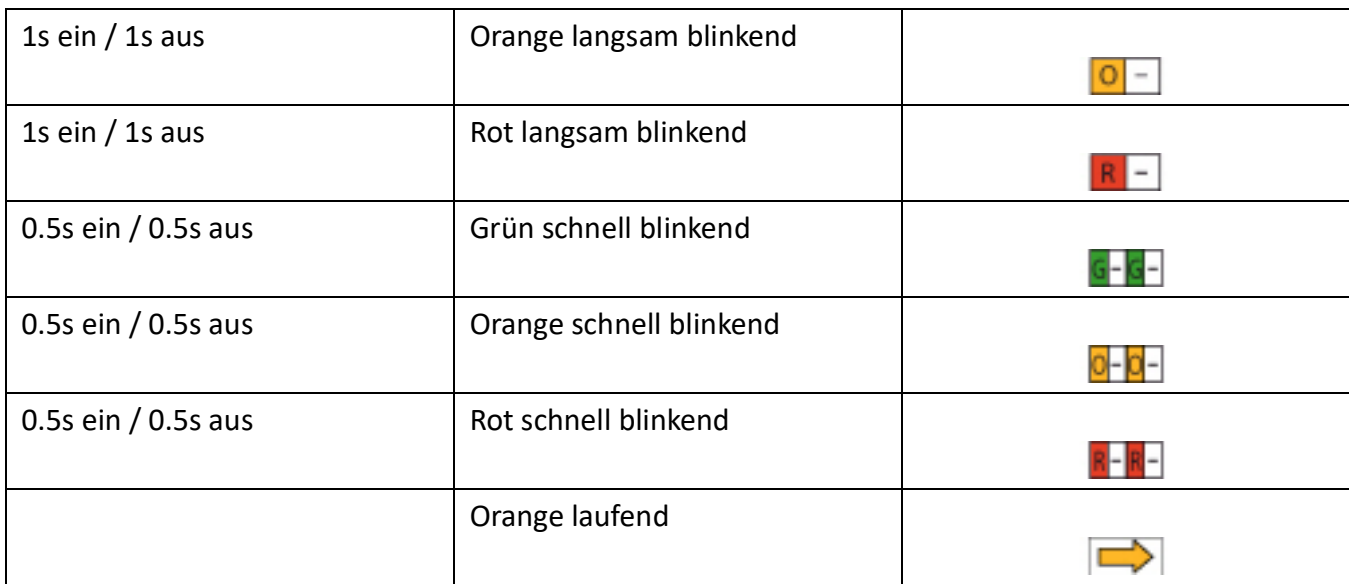

# **Kontrolltaste (CTRL)**

Durch Druck auf die Kontrolltaste können Funktionen ausgeführt oder das System in einen bestimmten Modus geschaltet werden.

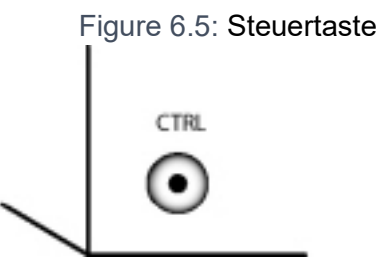

Abhängig von der Dauer des Tastendrucks und dem aktuellen Betriebszustand des Systems werden unterschiedliche Aktionen ausgelöst.

# **Betriebsmodi**

Beim SMB Controller unterscheiden wir vier Betriebsmodi.

Table 6.5:Betriebsmodi (Sheet 1 of 2)

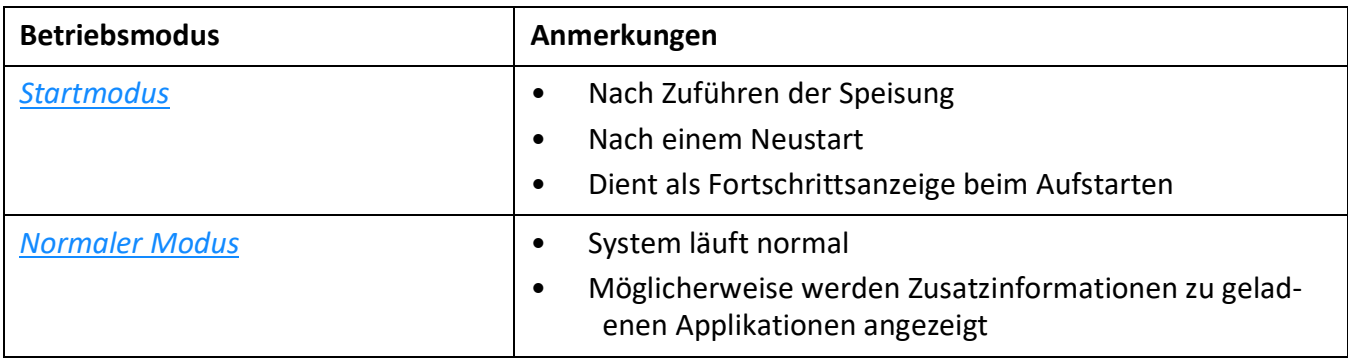

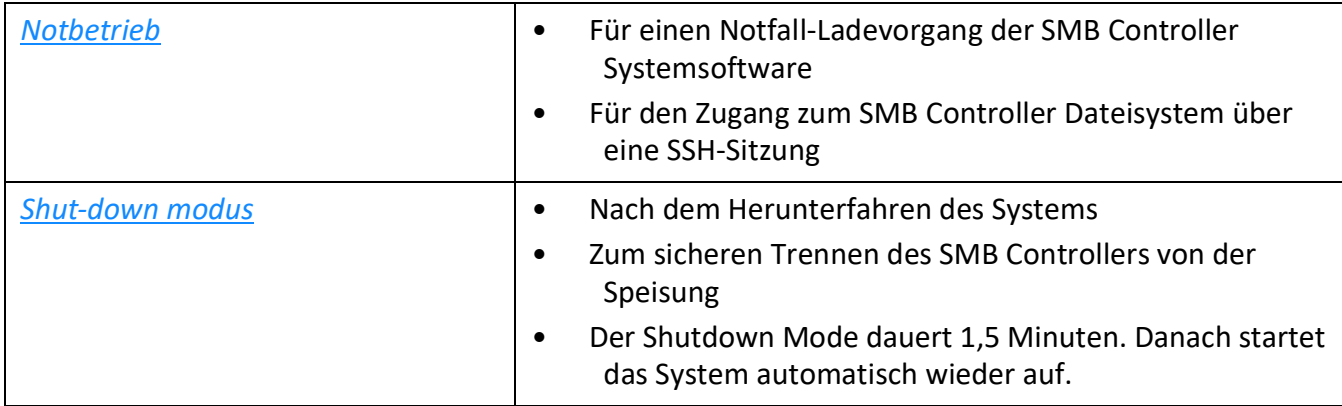

### Table 6.5:Betriebsmodi (Continued) (Sheet 2 of 2)

### <span id="page-218-0"></span>**Startmodus**

Der Modus Aufstarten beginnt nach dem Zuführen der Speisung oder nach einem Neustart des SMB Controller und endet mit dem Eintritt des SMB Controller in den Normal Mode. Die LED-Kombinationsmuster *[\[1\]](#page-218-1)*...*[\[5\]](#page-219-1)* zeigen die einzelnen Aufstartphasen in zeitlicher Reihenfolge und dienen gleichzeitig als Fortschrittsanzeige.

<span id="page-218-1"></span>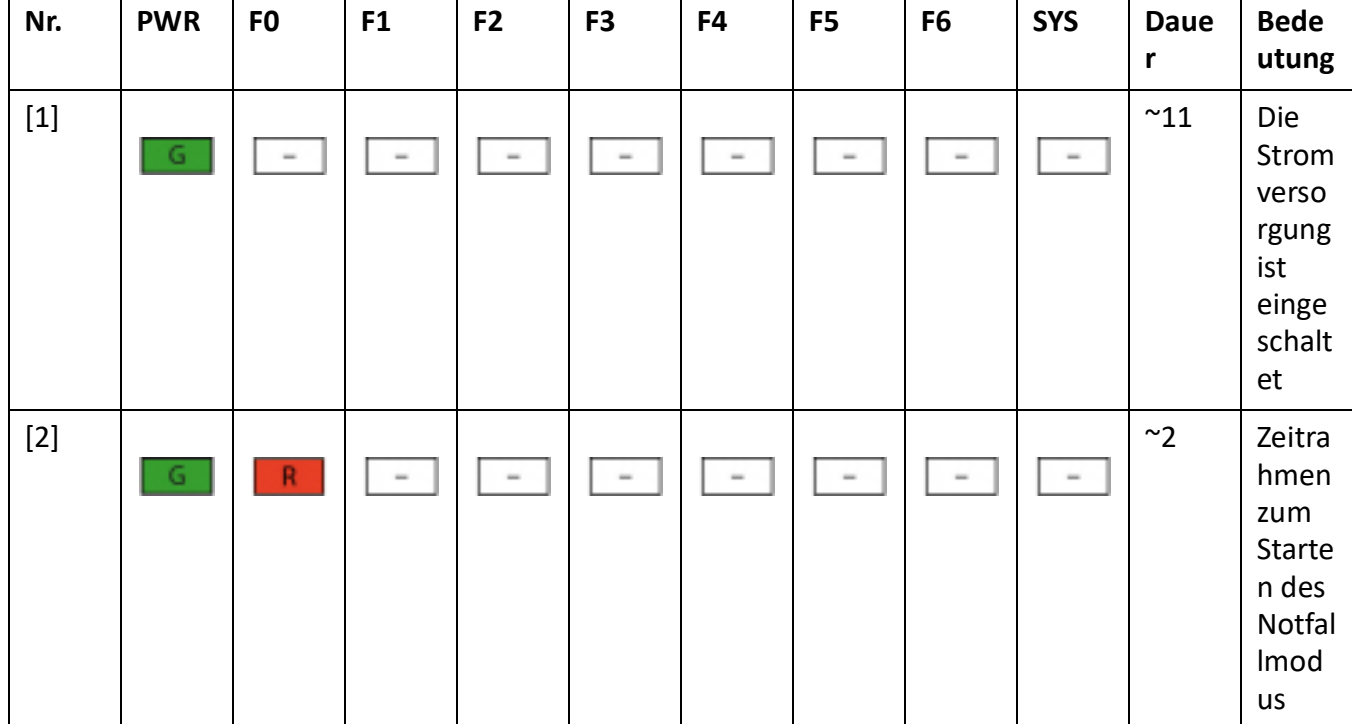

Table 6.6:Kombinationsmuster beim Start (Sheet 1 of 2)

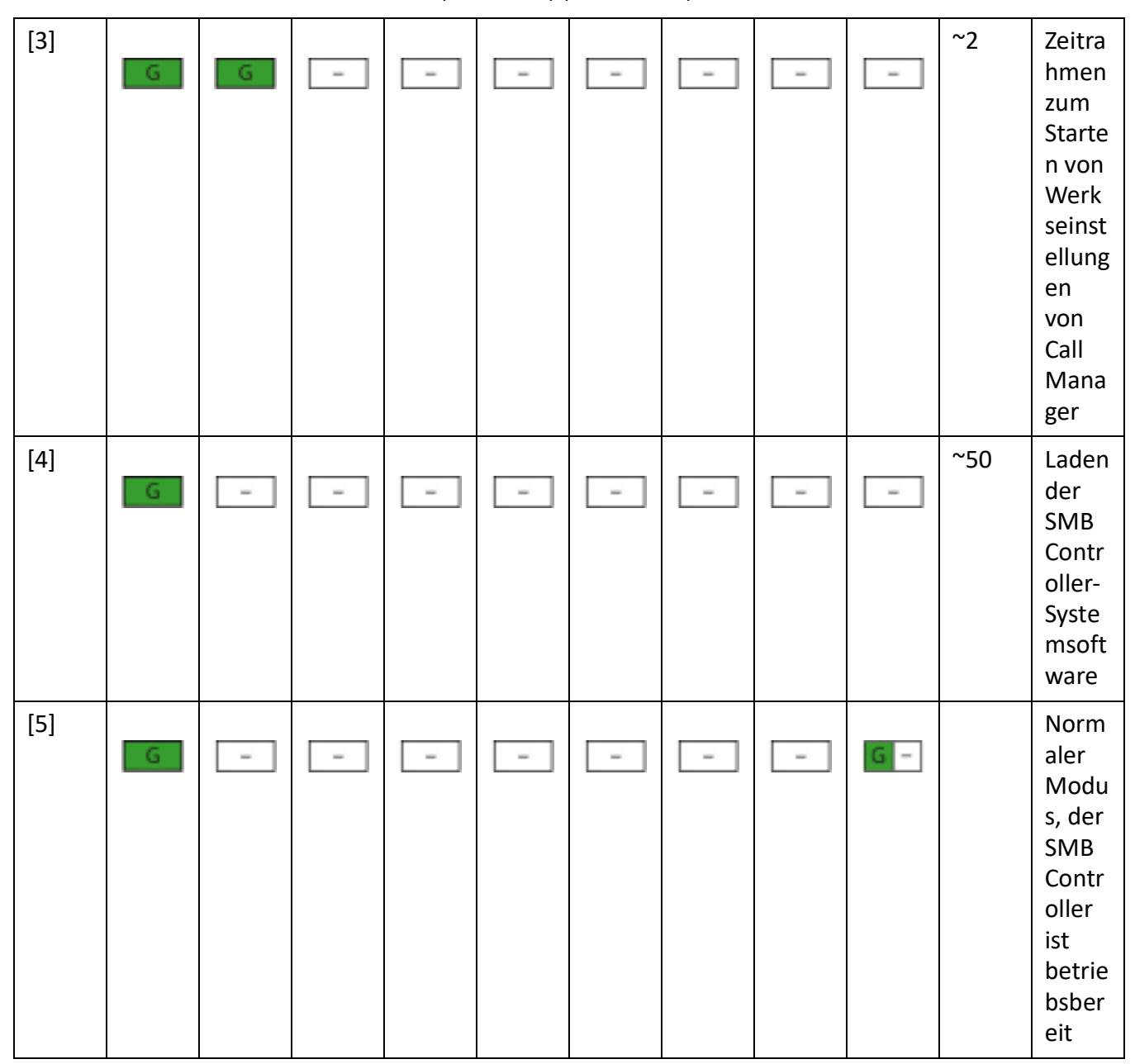

Table 6.6:Kombinationsmuster beim Start (Continued) (Sheet 2 of 2)

<span id="page-219-1"></span>Sobald Muster *[\[5\]](#page-219-1)* angezeigt wird, ist die Startphase abgeschlossen und der SMB Controller befindet sich im normalen Modus. Sie können sich beim SMB Controller Manager anmelden. Die MiVoice Office 400-Anwendungssoftware wird jetzt gestartet und nach einer Weile können Sie sich bei MiVoice Office 400 WebAdmin anmelden.

### <span id="page-219-0"></span>**Normaler Modus**

Das SMB Controller befindet sich im Normal Mode, wenn die SMB Controller Systemsoftware fehlerfrei läuft. Das LED-Kombinationsmuster *[\[6\]](#page-220-0)* wird angezeigt.

Wenn ein Problem mit der Temperatur im Gehäuse des SMB Controllers (Überhitzung) und/oder ein Problem mit dem Lüfter vorliegt, wird dies dadurch angezeigt, dass die PWR-LED von grün nach orange wechselt (Muster*[\[7\]](#page-220-1)*). Details zum Problem finden Sie im SMB Controller Manager.

Wenn Anwendungen geladen und ausgeführt werden, sind möglicherweise einige zusätzliche Informationen verfügbar, die mit der LED F0 bis F6 angezeigt werden. Jede LED ist einer Anwendung zugeordnet. Die F0-LED ist der MiVoice Office 400-Anwendung zugeordnet:

- Wenn die F0-LED orange leuchtet (Muster *[\[8\]](#page-221-1)*), ist die Standard-IP-Adresse aktiv.
- Wenn die F0-LED rot leuchtet (Muster *[\[9\]](#page-221-2)*), liegt ein Fehler in der MiVoice Office 400-Anwendung vor.

<span id="page-220-1"></span><span id="page-220-0"></span>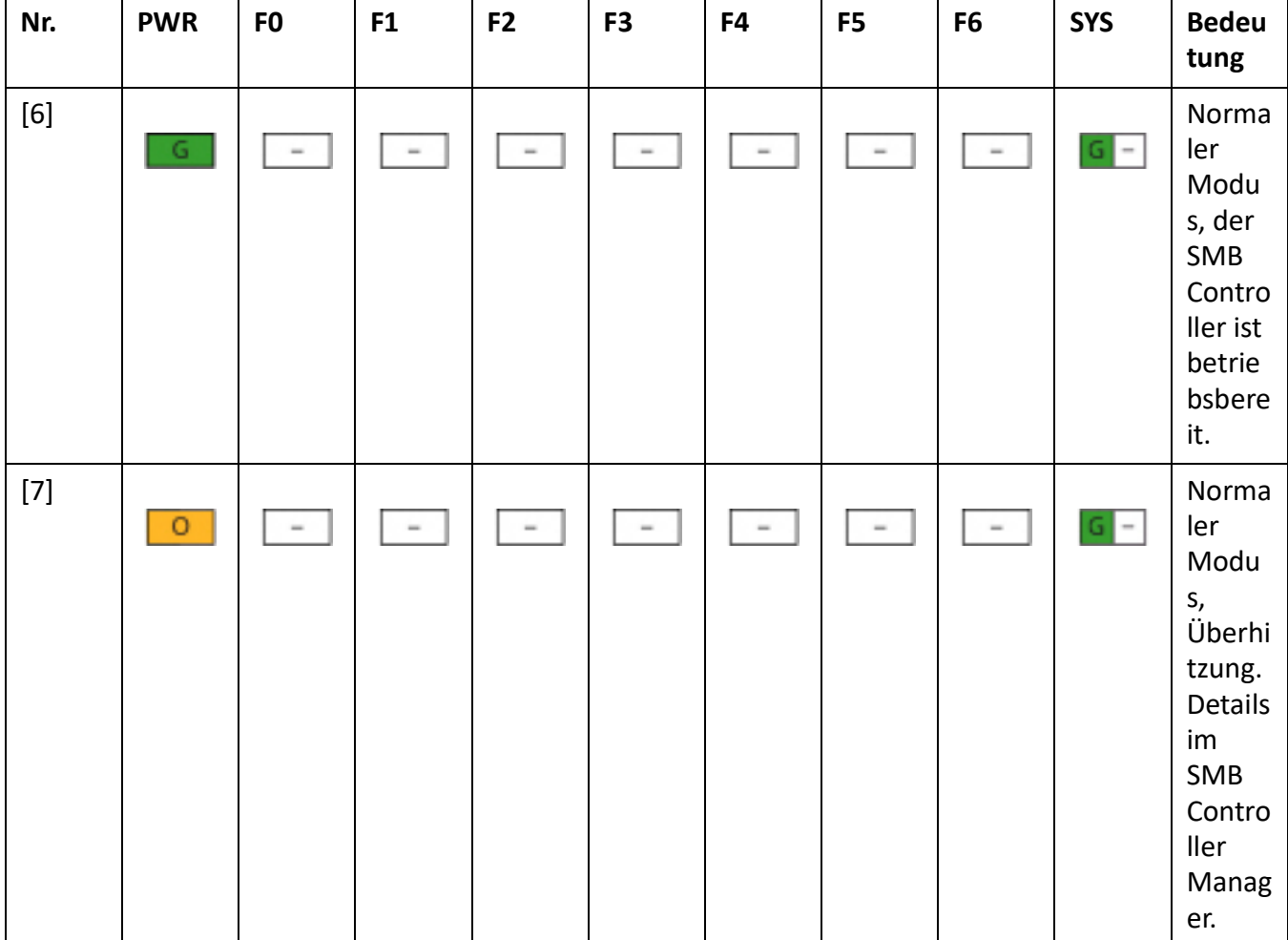

Table 6.7:Normaler Modus mit zusätzlichen Informationen

<span id="page-221-1"></span>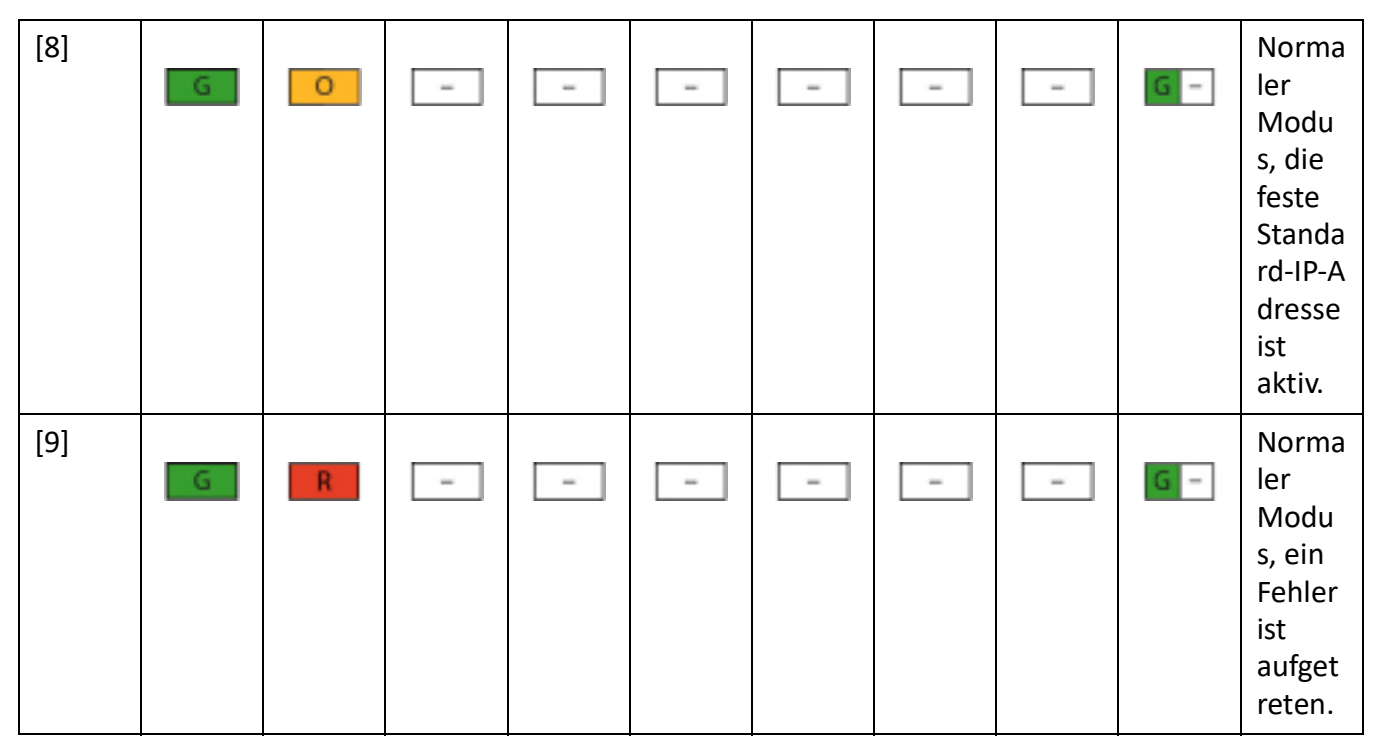

### Table 6.7:Normaler Modus mit zusätzlichen Informationen

### <span id="page-221-2"></span><span id="page-221-0"></span>**Notbetrieb**

Ist ein Standard-Ladevorgang der SMB Controller-Systemsoftware über den SMB Controller Manager nicht oder nur fehlerhaft möglich, müssen Sie einen Notfall-Ladevorgang ausführen. Dazu muss sich SMB Controller im Notfallmodus befinden.

Im Notbetrieb wird Muster *[\[14\]](#page-223-1)* angezeigt.

Notfallmodus starten

- 1. Starten Sie das SMB Controller mit der Schaltfläche Neustart in der Ansicht SMB Controller Manager System zurücksetzen.
	- Alle Applikationen werden geschlossen und das SMB Controller startet erneut auf *ODER*

*Fahren Sie das SMB Controller mit einem Long-Click (> 5 Sek.) auf die Kontrolltaste herunter (STRG).*

- Alle Applikationen werden geschlossen und SMB Controller wechselt in den Modus Herunterfahren. Nach 90 Sekunden startet es erneut auf.
- 2. Drücken Sie die Kontrolltaste (STRG), während F0 beim Aufstarten rot aufleuchtet (Muster *[\[11\]](#page-222-0)*).
	- Die LED F0 bis F6 blinken zur Bestätigung 4 Mal schnell rot (Muster *[\[12\]](#page-222-1)*).
	- Die SMB Controller Notfall-Software wird geladen (Muster *[\[13\]](#page-222-2)*).
	- Der Notfallmodus wird aufgerufen und Muster *[\[14\]](#page-223-1)* iangezeigt.

<span id="page-222-2"></span><span id="page-222-1"></span><span id="page-222-0"></span>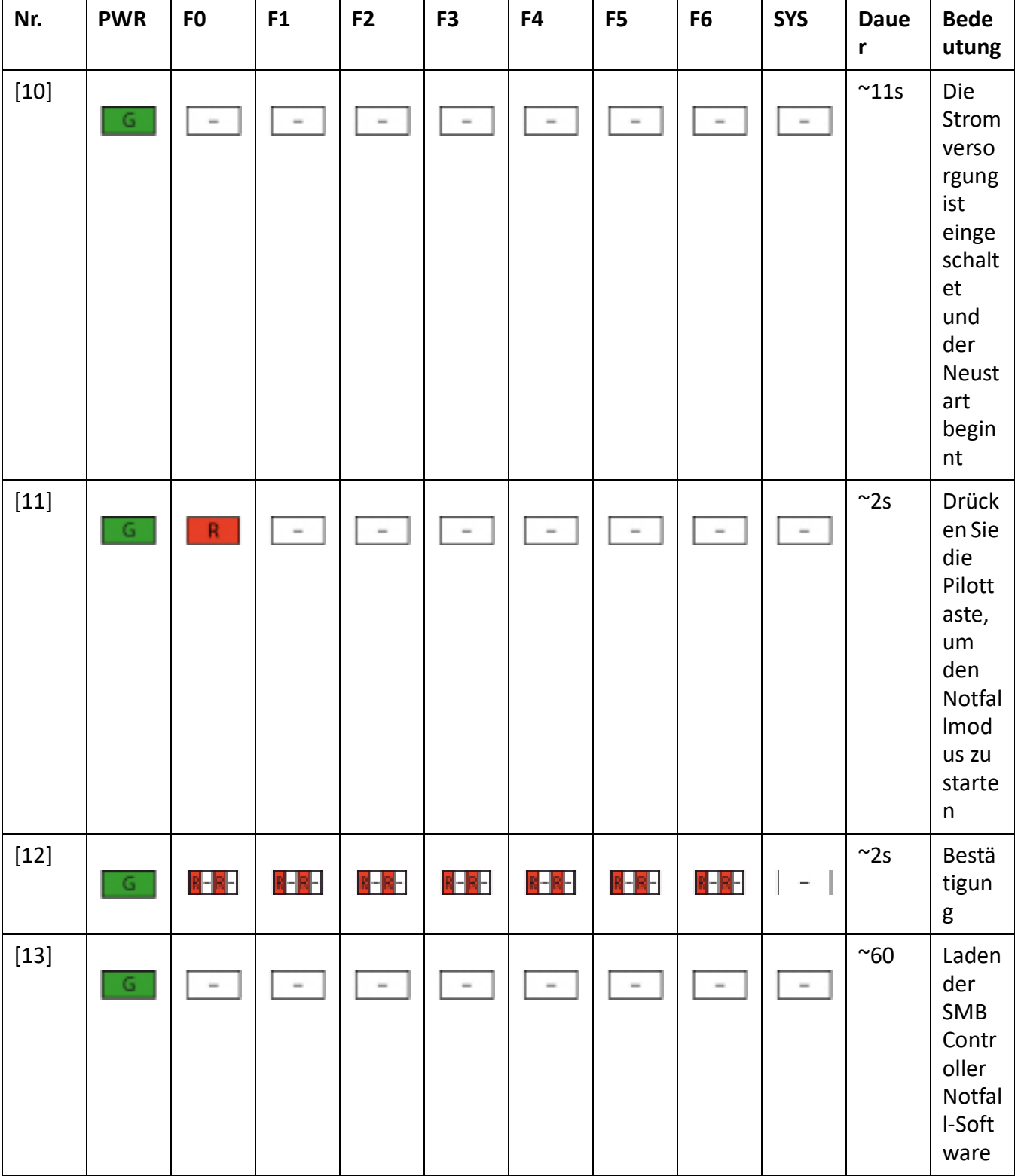

## Table 6.8:Notfallmodus starten (Sheet 1 of 2)

Table 6.8:Notfallmodus starten (Continued) (Sheet 2 of 2)

<span id="page-223-1"></span>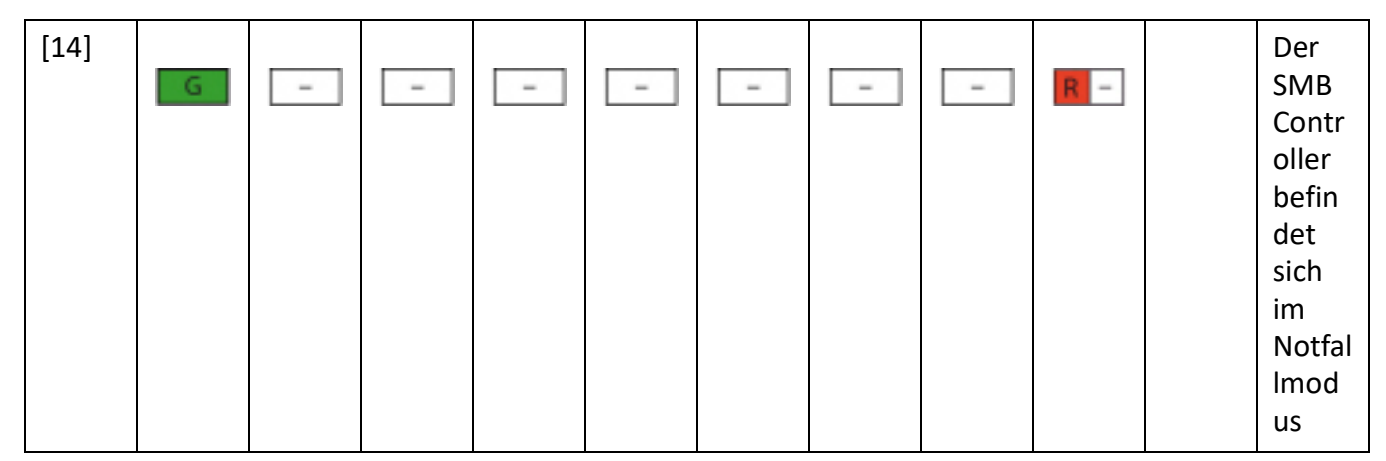

### <span id="page-223-0"></span>**Shut-down modus**

Soll SMB Controller zu Wartungszwecken von der Speisung getrennt werden, muss er vorher kontrolliert heruntergefahren werden. Die Applikation benötigt also etwas Zeit, um die Daten zu speichern und sich zu schliessen. Ist der Modus Herunterfahren erreicht, verbleibt SMB Controller 90 Sekunden lang in diesem Modus und startet dann automatisch erneut auf. In diesem Zeitraum kann SMB Controller bedenkenlos von der Speisung getrennt werden.

**NOTE:** Trennen Sie niemals den SMB Controller von der Speisung, um einen Neustart auszulösen. Dies kann zu Datenverlusten führen und einen Neustart verunmöglichen.

Im Shutdown Mode wird das Kombinationsmuster *[\[17\]](#page-224-0)* angezeigt.

### **Aktivieren von Shut-down modus**

Voraussetzung:

Der SMB Controller ist im normalen Modus oder im Notfallmodus betriebsbereit.

1. Fahren Sie den SMB Controller mit der Schaltfläche *Shut-down* in der Ansicht *System reset* des SMB Controller Manager-Systems herunter.

ODER

Fahren Sie das SMB Controller mit einem Long-Click (> 5 Sek.) auf die Kontrolltaste herunter (STRG).

- Die LED F0 F6 leuchtet orange, während die Anwendungen ihre Daten speichern und schließen (Muster *[\[15\]](#page-224-1)*).
- Die orangefarbene LED wird beendet und die LED F0 bis F6 leuchten in Orange auf. In dieser Phase speichert der SMB Controller Daten und fährt herunter (Muster *[\[16\]](#page-224-2)*).
- Die LED F0 F6 und die LED SYS blinken langsam rot, um den shut-down modus anzuzeigen (Muster *[\[17\]](#page-224-0)*).
- 2. In den nächsten 90 Sekunden können Sie SMB Controller bedenkenlos von der Speisung trennen.

Table 6.9:Aktivieren von shut-down modus (Sheet 1 of 2)

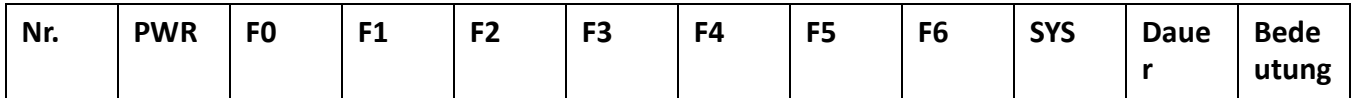

<span id="page-224-2"></span><span id="page-224-1"></span>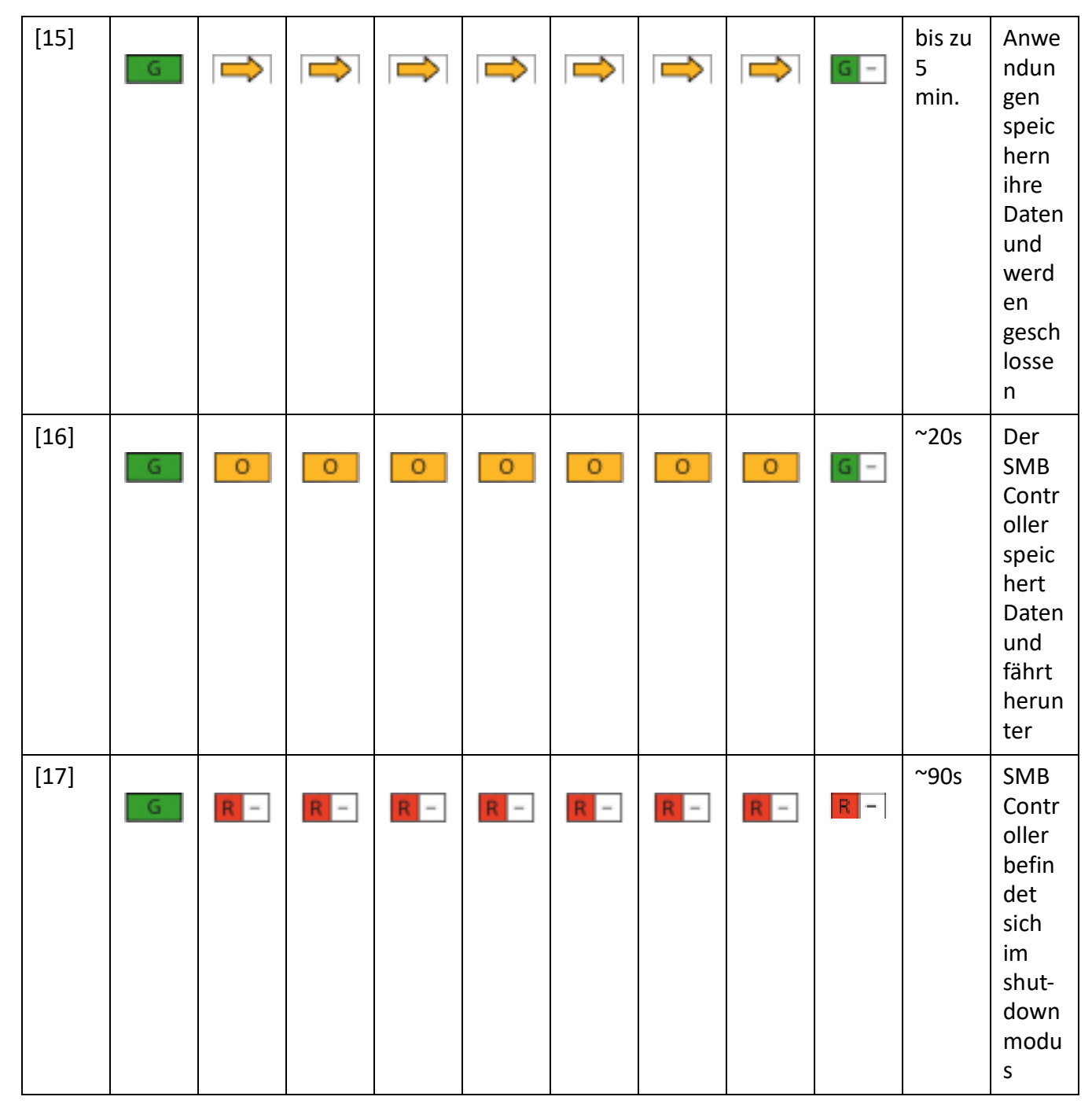

Table 6.9:Aktivieren von shut-down modus (Continued) (Sheet 2 of 2)

# <span id="page-224-0"></span>**Sonderfunktionen**

Mit der Kontrolltaste können verschiedene Funktionen ausgeführt werden. Für einige Funktionen muss sich das System dazu vorher in einem bestimmten Betriebszustand befinden.

### **SMB Controller herunterfahren**

Der SMB Controller kann kontrolliert heruntergefahren werden. Dies wird im Kapitel *[Shut-down Modus](#page-223-0)*) beschrieben.

### **IP-Adressdaten zurücksetzen**

Die IP-Adressdaten des SMB Controller werden in einem Flash-Baustein gespeichert und bleiben auch nach einem ersten Start des MiVoice Office 400-Anrufmanagers erhalten. Mit der folgenden Sequenz werden nur die IP-Adressdaten des SMB Controller auf die Standardwerte zurückgesetzt. Alle anderen Daten bleiben erhalten.

- 1. SMB Controller befindet sich im Normal Mode oder im Notfall-Modus.
	- Für den normalen Modus: Das Muster *[\[18\]](#page-225-0)* ist gezeigt.
- 2. Drücken Sie die Kontrolltaste (STRG) 5 Mal innert 5 Sekunden.
	- Mit jedem Drücken der Kontrolltaste leuchten die LED F1 bis F5 einzeln nacheinander auf. *(Beispiel: Nach 2 Klicks wird Muster [\[19\]](#page-226-0) angezeigt).*
	- Nach dem fünften Tastendruck sind die LED F1 bis F5 ausgeschaltet und die LED F0 leuchtet orangefarben auf, um die Festlegung der fixen Standard-IP-Adresse anzuzeigen (Muster *[\[20\]](#page-226-1)*).
	- Jetzt erreichen Sie SMB Controller unter der Standard-IP-Adresse.

Standardwerte der IP-Adressdaten:

- IP-Adresse: 192.168.104.13
- Subnetz-Maske: 255.255.255.0
- Gateway: 0.0.0.0

Table 6.10:IP-Adressdaten zurücksetzen

<span id="page-225-0"></span>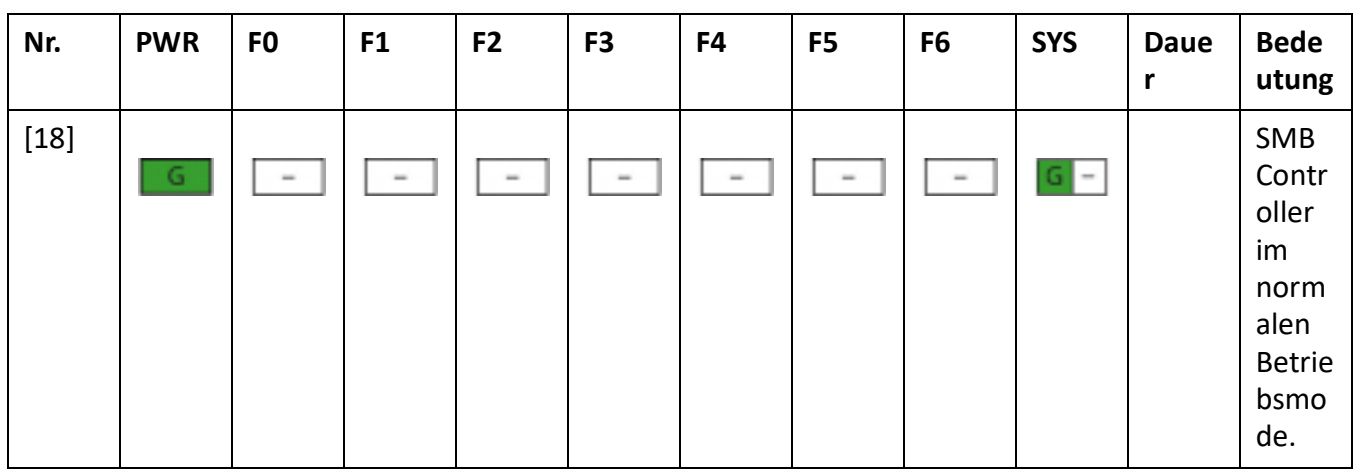

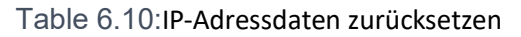

<span id="page-226-0"></span>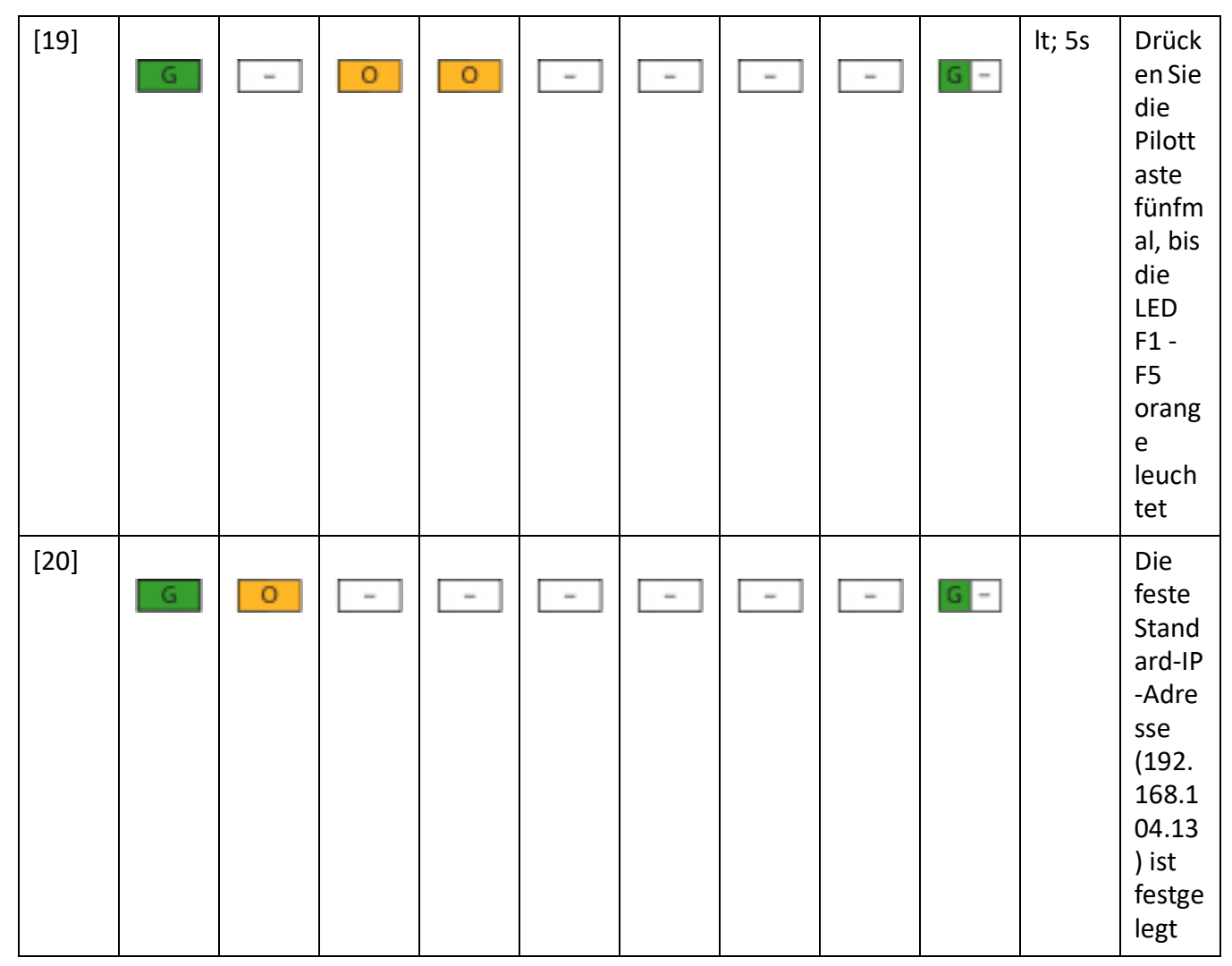

### <span id="page-226-1"></span>**Durchführen eines Erststarts von MiVoice Office 400**

Mit der folgenden Sequenz führen Sie einen Erststart der Applikation MiVoice Office 400 Anrufmanager durch:

**NOTE:** Durch einem Erststart werden alle bereits gespeicherten Konfigurationsdaten gelöscht und durch die Standardwerte des Verkaufskanales ersetzt. Sichern Sie daher vor einem Erststart immer die Konfigurationsdaten. Die systemspezifischen Daten wie System-ID, Systemtyp, Vertriebskanal, Software-Generation und IP-Adresse des Systems bleiben erhalten.

- 1. Starten Sie das SMB Controller mit der Schaltfläche Neustart in der Ansicht SMB Controller Manager System zurücksetzen.
	- Alle Applikationen werden geschlossen und das SMB Controller startet erneut auf *ODER*

*Fahren Sie das SMB Controller mit einem Long-Click (> 5 Sek.) auf die Kontrolltaste herunter (STRG).*

- Alle Applikationen werden geschlossen und SMB Controller wechselt in den Modus Herunterfahren. Nach 90 Sekunden startet es erneut auf.
- 2. Drücken Sie die Kontrolltaste (STRG), während F0 beim Aufstarten grün aufleuchtet (Muster *[\[11\]](#page-222-0)*).
	- Die LED F0 bis F6 blinken zur Bestätigung 4 Mal schnell grün (Muster *[\[12\]](#page-222-1)*).
	- Der Erststart wird sofort durchgeführt.
	- SMB Controller lädt die Systemsoftware und führt den Normal Mode aus.
	- Der SMB Controller lädt die MiVoice Office 400-Applikation und einige Sekunden später können Sie den MiVoice Office 400-Kommunikationsserver erreichen und die WebAdmin-Ansicht Erstmaliger Zugriff anzeigen.

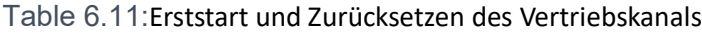

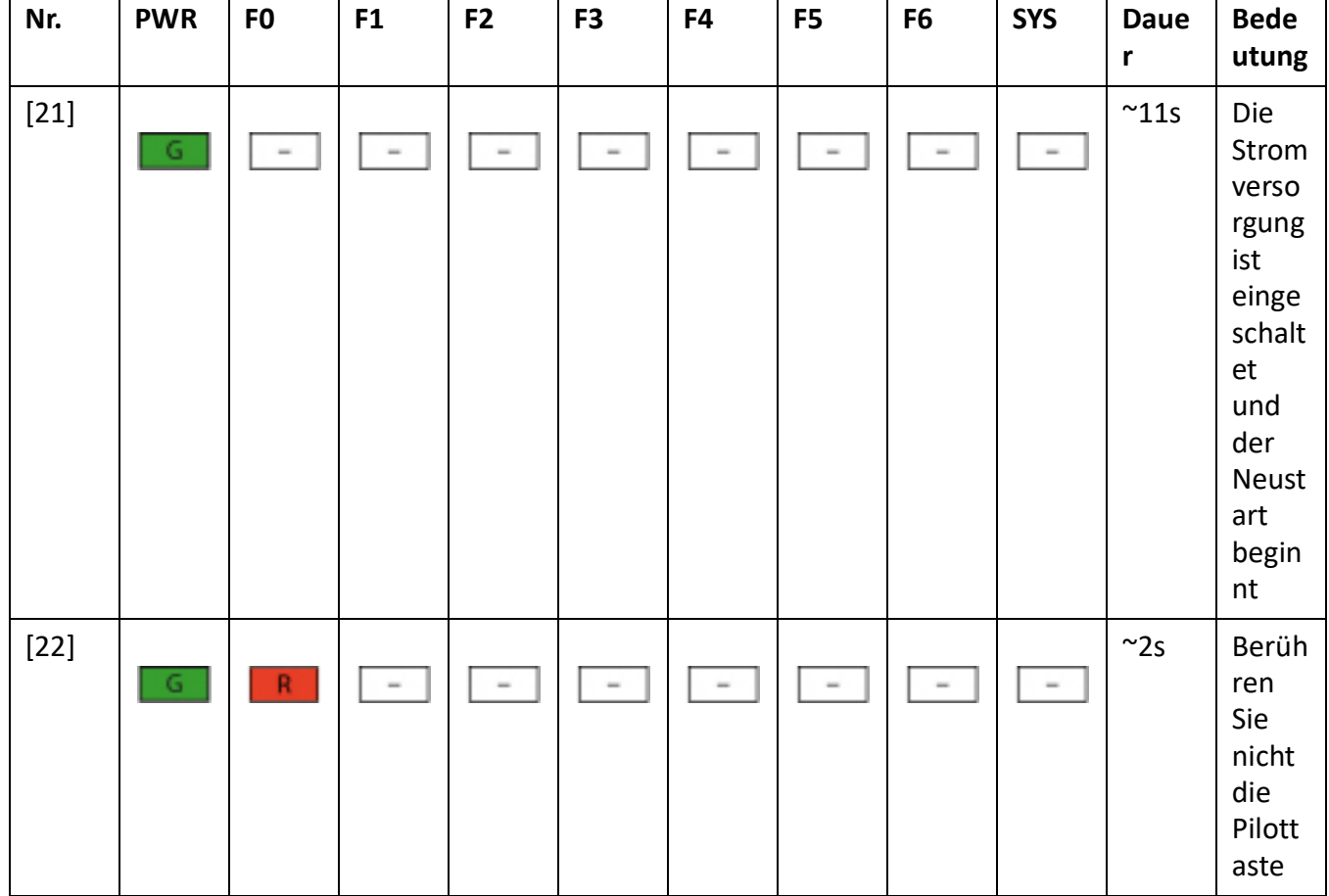

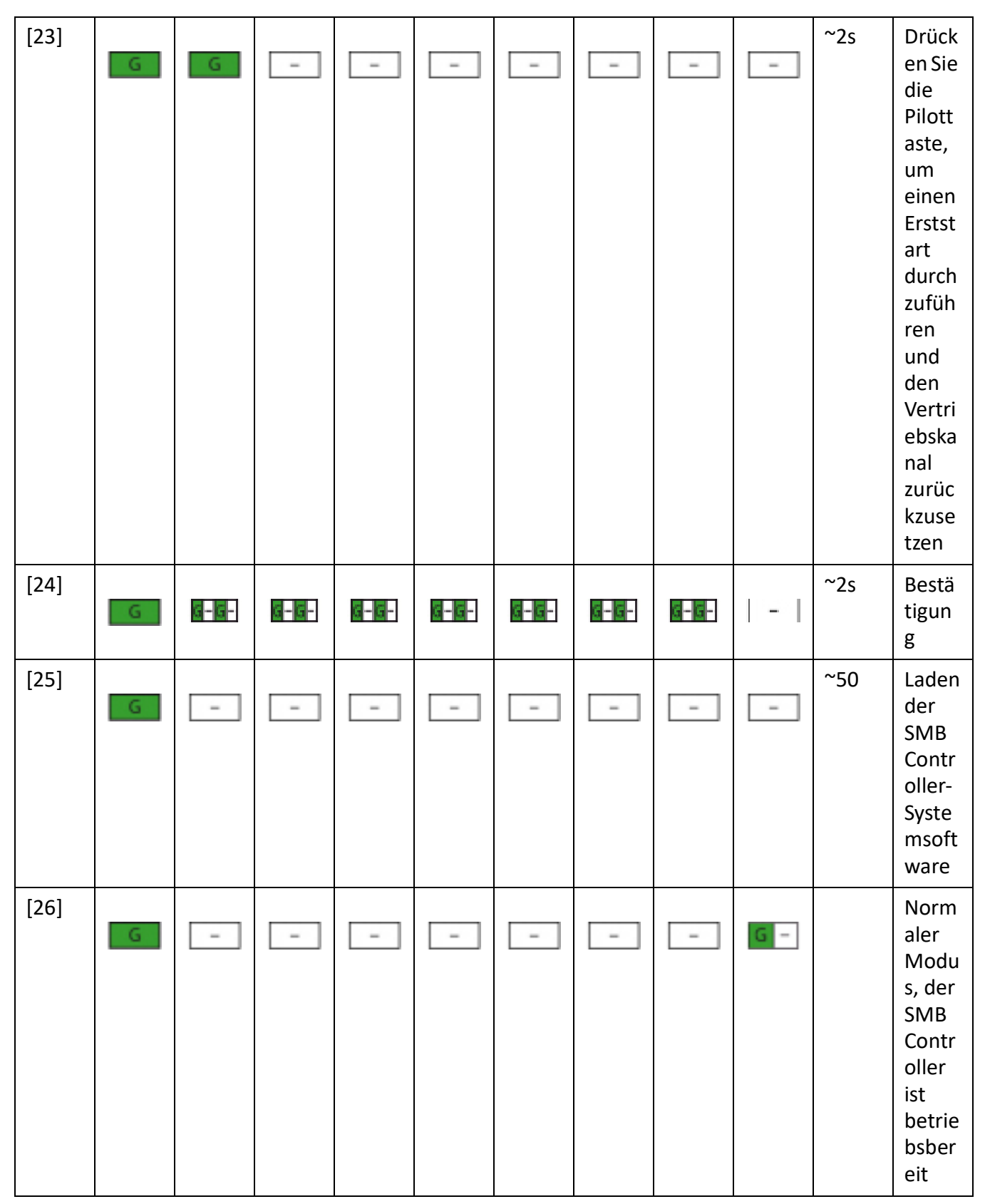

### Table 6.11:Erststart und Zurücksetzen des Vertriebskanals

# **Betriebsüberwachung**

# **Ereignismeldungskonzept**

Das System generiert bei jedem Eintreffen eines Ereignisses oder Fehlers eine Ereignismeldung. In den Ereignistabellen wird festgelegt, wie häufig eine Ereignismeldung eines Typs pro Zeitraum vom System generiert werden darf, bis die Ereignismeldung an die zugeordneten Meldeziele ausgegeben wird.

Es gibt 7 Ereignistabellen, die 8 Meldezielen zugeordnet werden können:

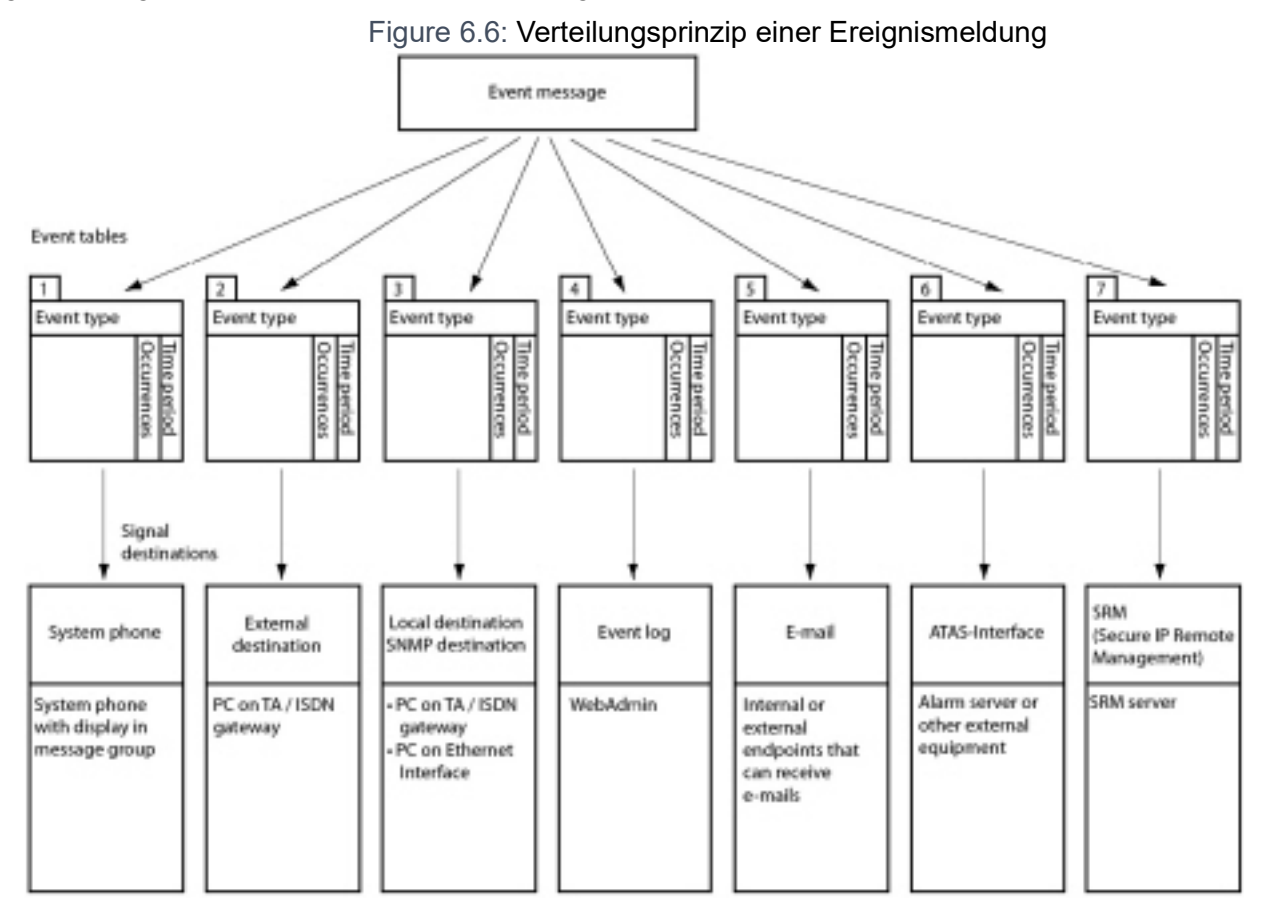

### **Ereignistypen**

Ereignismeldungen haben einen bestimmten Schweregrad: *Normal* (blau), *Erheblich* (gelb) und *Kritisch* (rot). Viele Ereignismeldungen haben sowohl eine negative Ausprägung (Fehler aufgetreten) als auch eine positive Ausprägung (Fehler behoben). Einige Ereignismeldungen haben keine Ausprägung und damit auch kein Pendant. In der Tabelle werden Schweregrad, positive oder negative Auswirkung (sofern vorhanden) und die Information, ob eine Paarung vorhanden ist, angegeben.

Wird als Meldeziel ein SRM-Server angegeben, bewirkt der Schweregrad der Ereignismeldung eine Änderung des Systemstatus. Dies ist im SRM-Agenten sichtbar und wird mit der entsprechenden Farbe angezeigt (siehe auch Abschnitt SRM-Ziel).

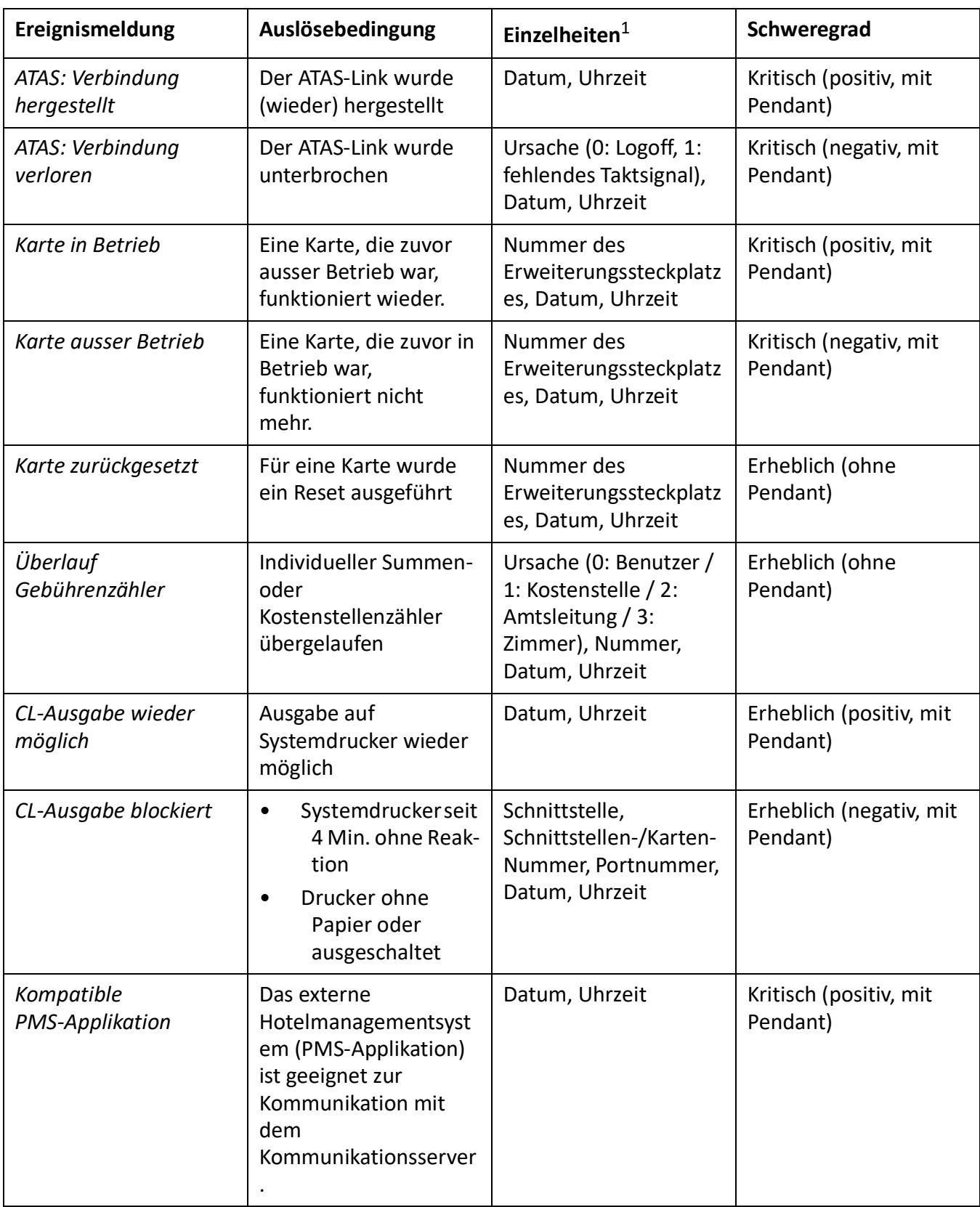

Table 6.12:Ereignistypen, alphabetisch geordnet (Sheet 1 of 37)

### **BETRIEBSÜBERWACHUNG CHAPTER 6 BETRIEB** UND WARTUNG

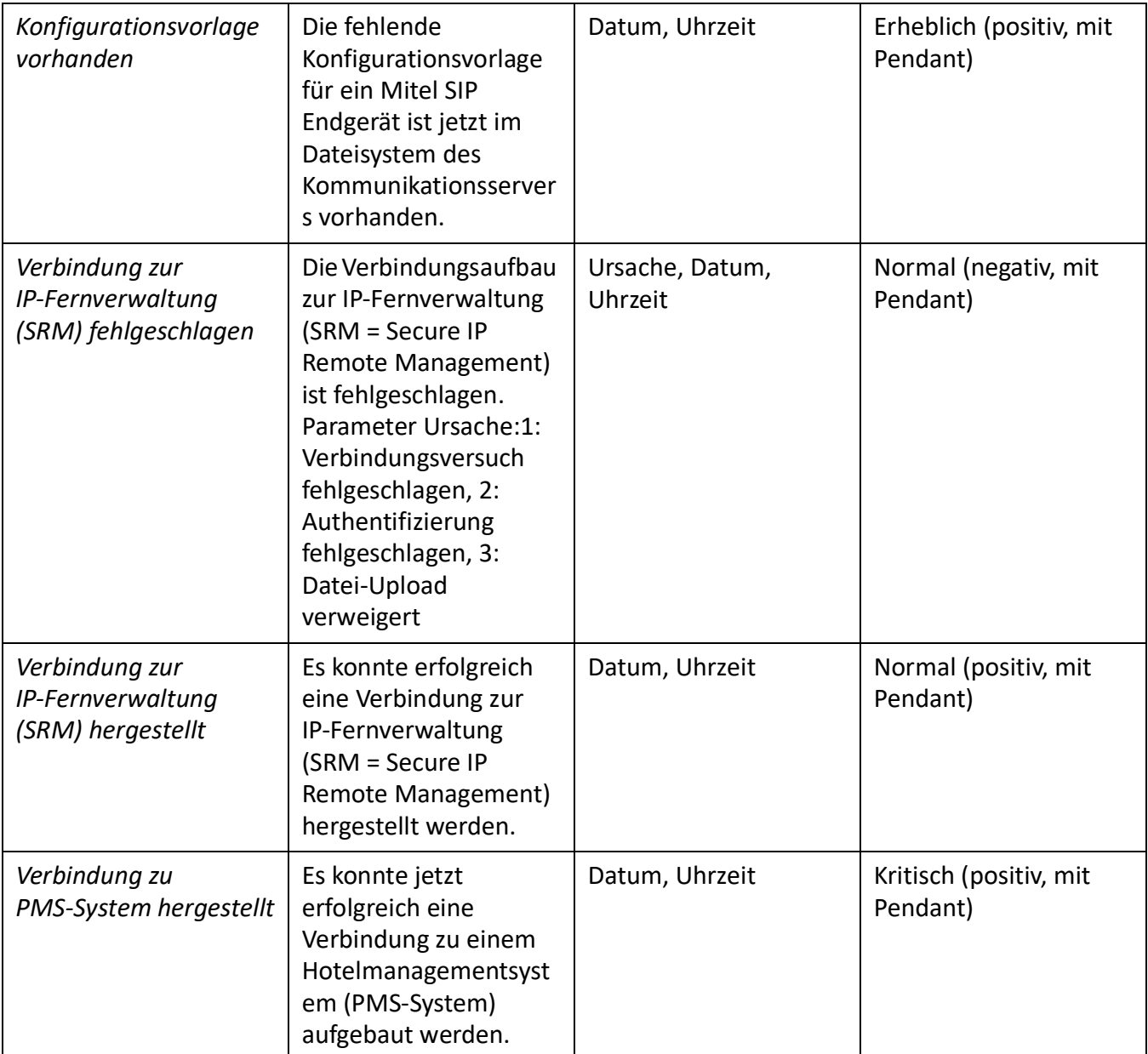

Table 6.12:Ereignistypen, alphabetisch geordnet (Continued) (Sheet 2 of 37)

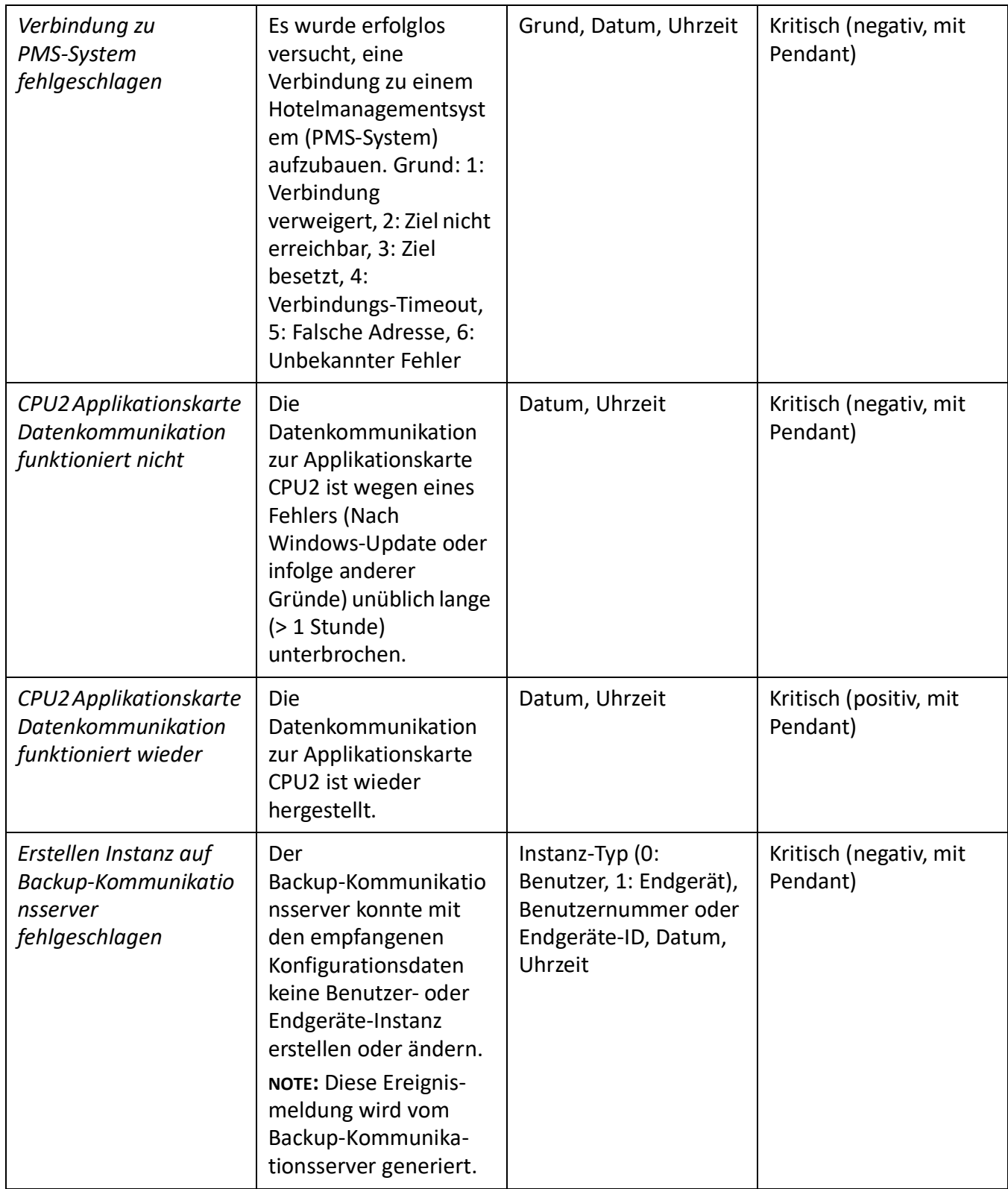

Table 6.12:Ereignistypen, alphabetisch geordnet (Continued) (Sheet 3 of 37)

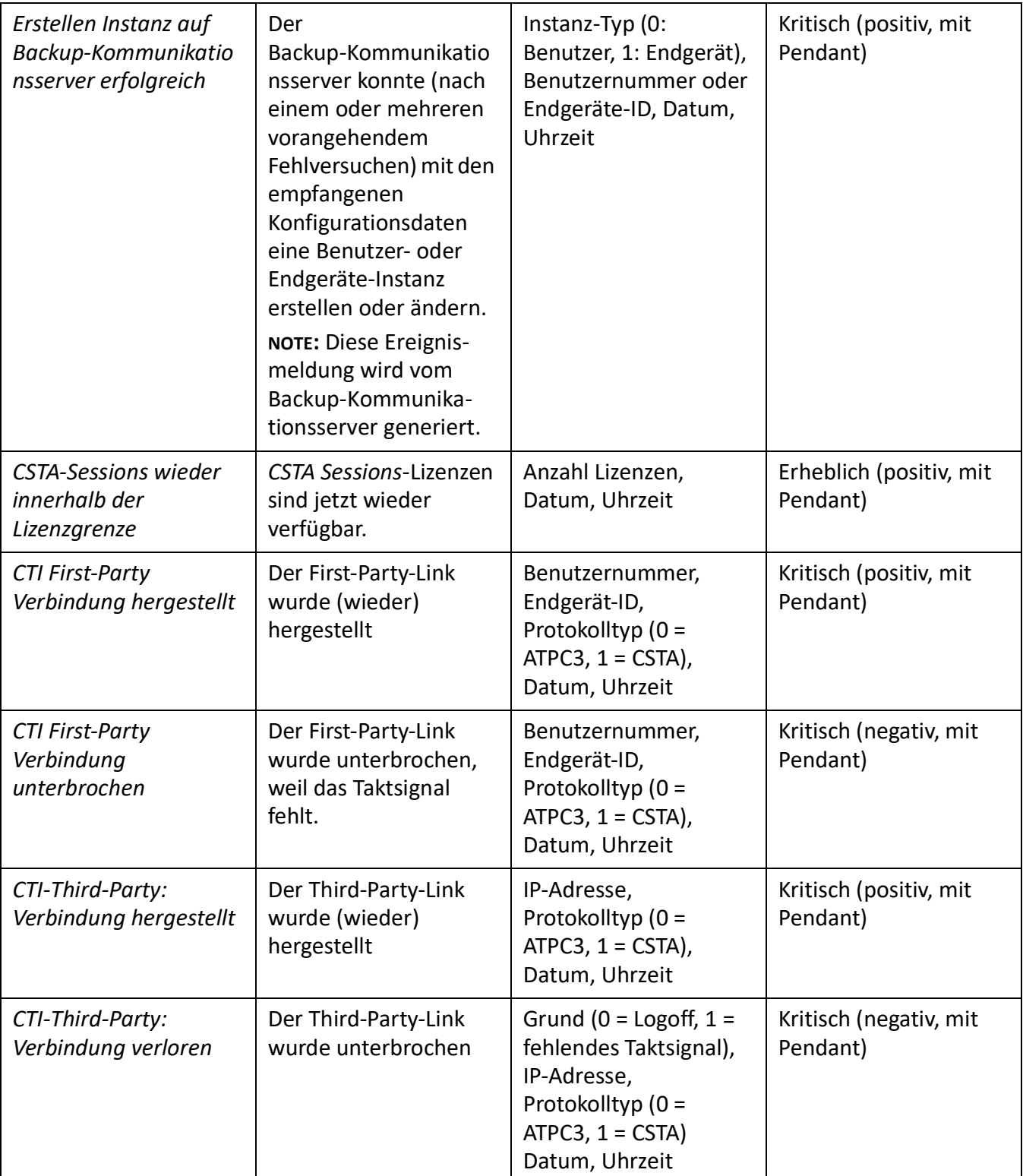

Table 6.12:Ereignistypen, alphabetisch geordnet (Continued) (Sheet 4 of 37)

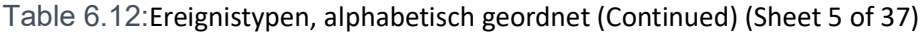

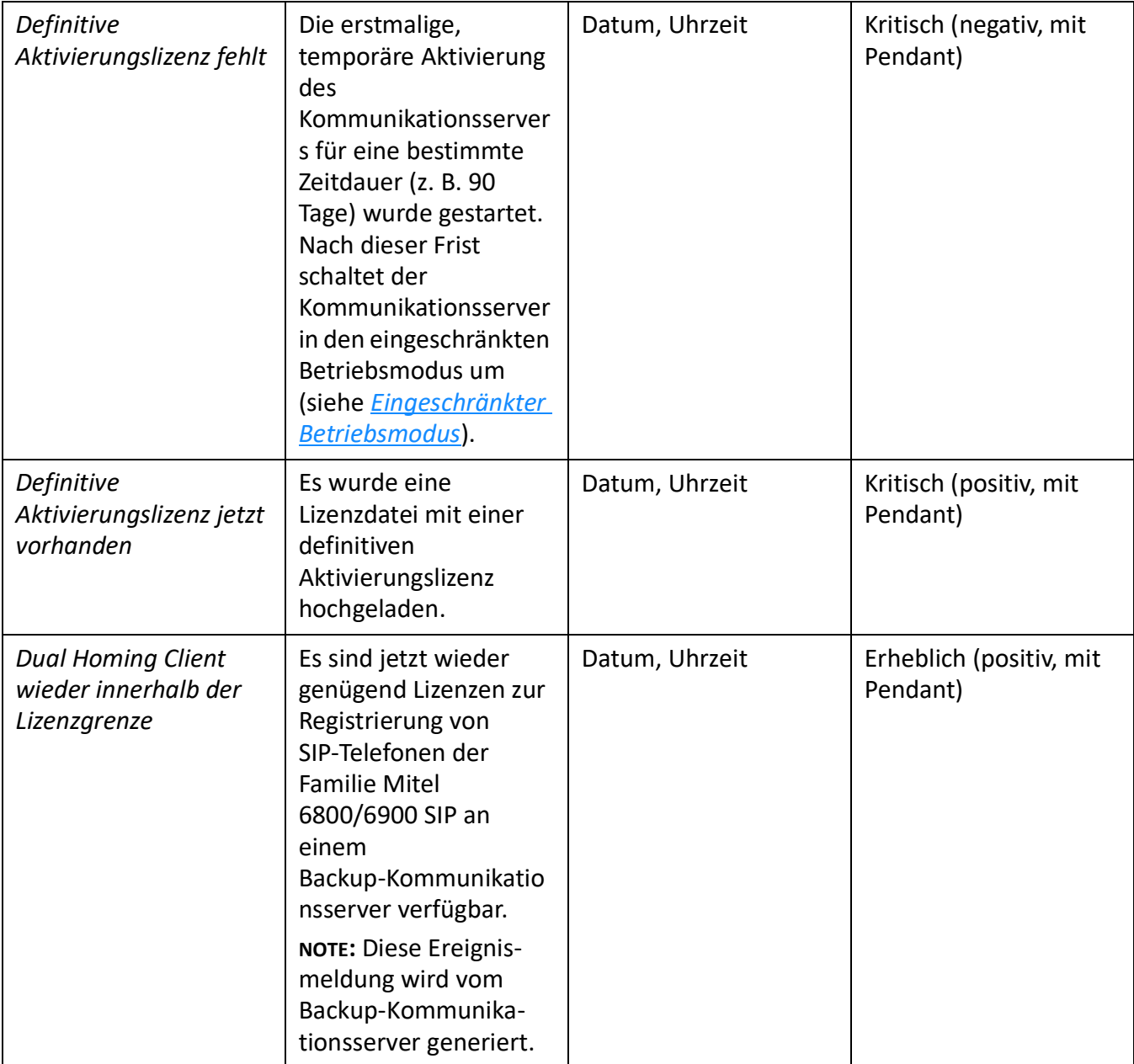

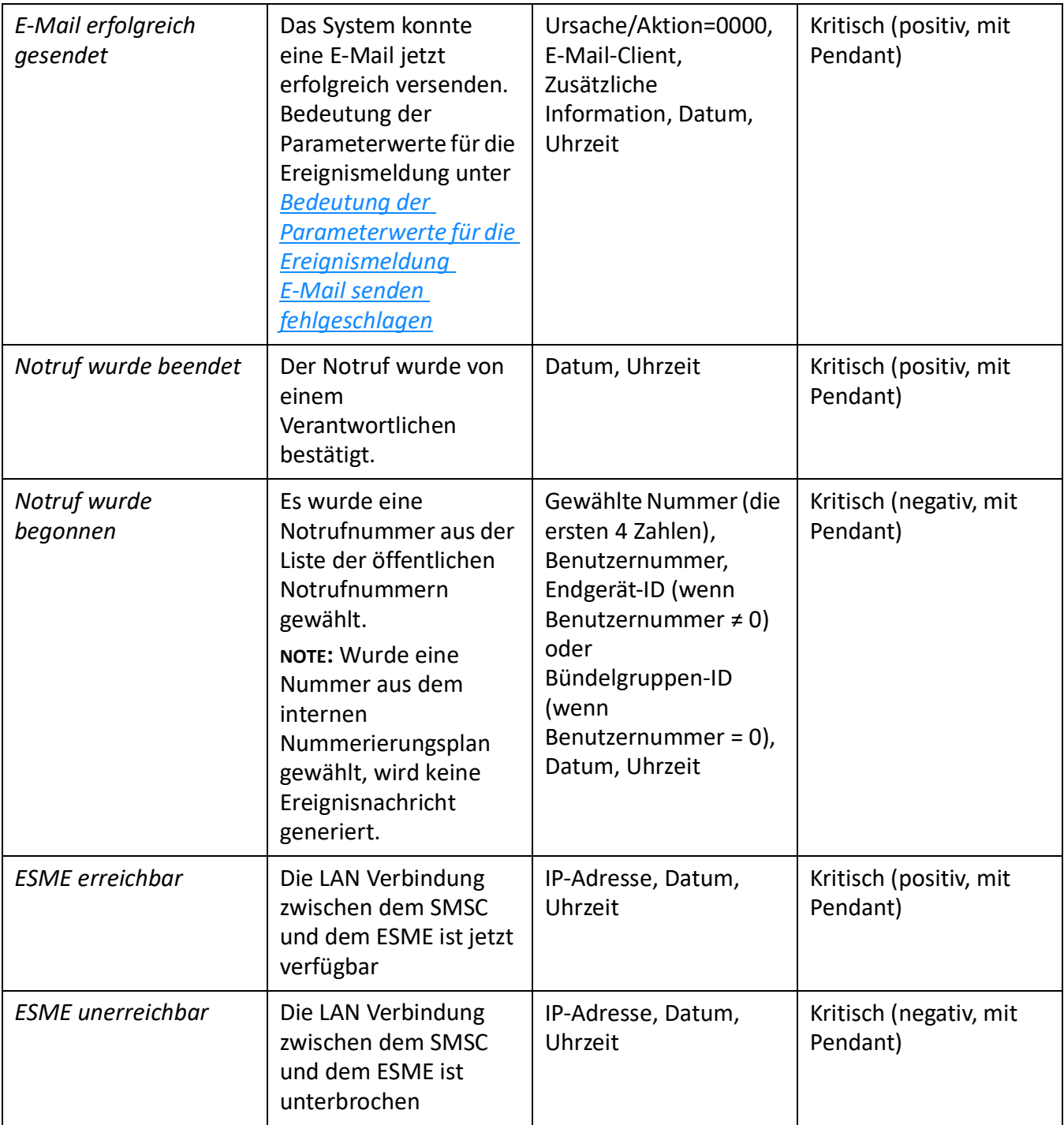

Table 6.12:Ereignistypen, alphabetisch geordnet (Continued) (Sheet 6 of 37)

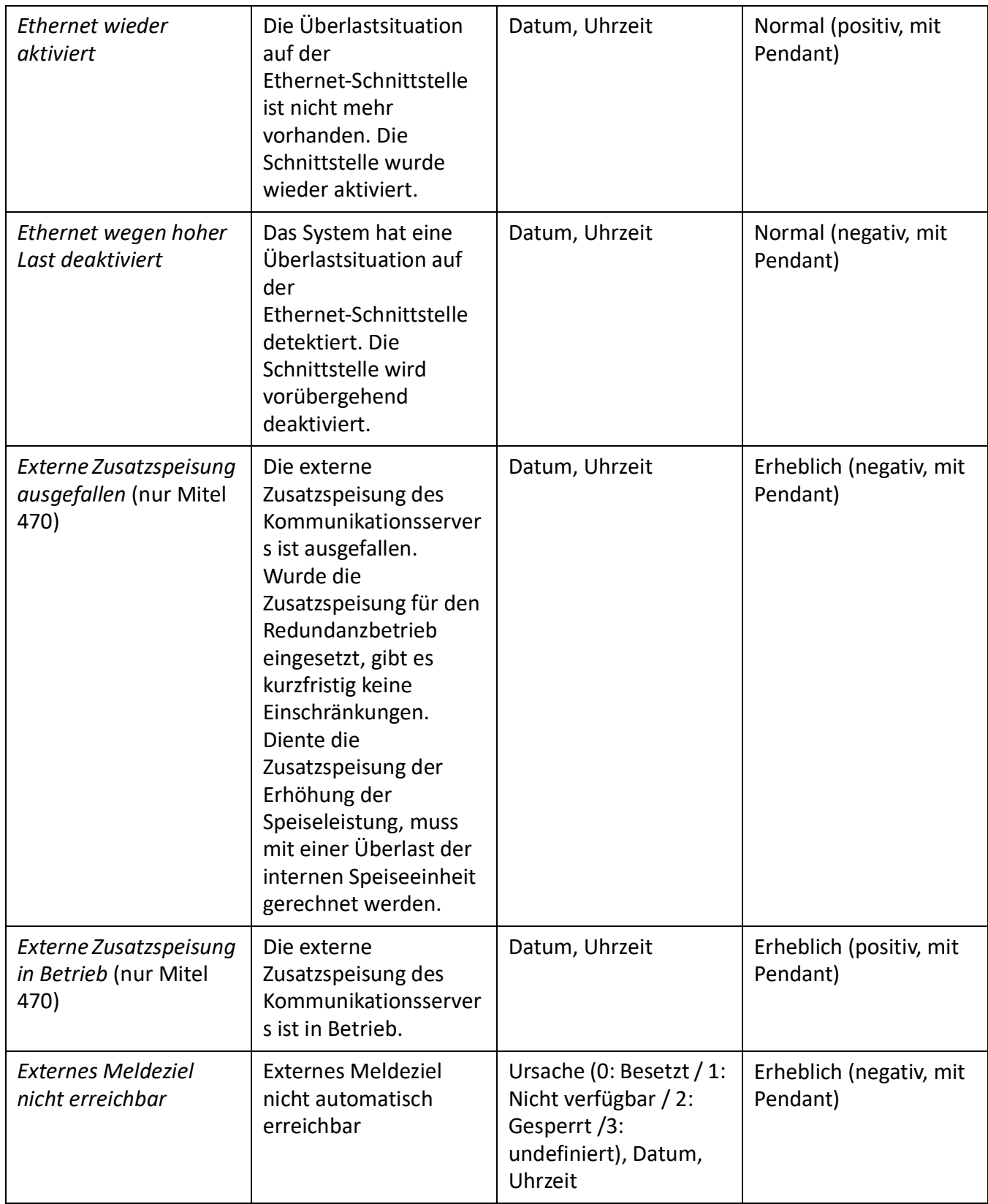

Table 6.12:Ereignistypen, alphabetisch geordnet (Continued) (Sheet 7 of 37)

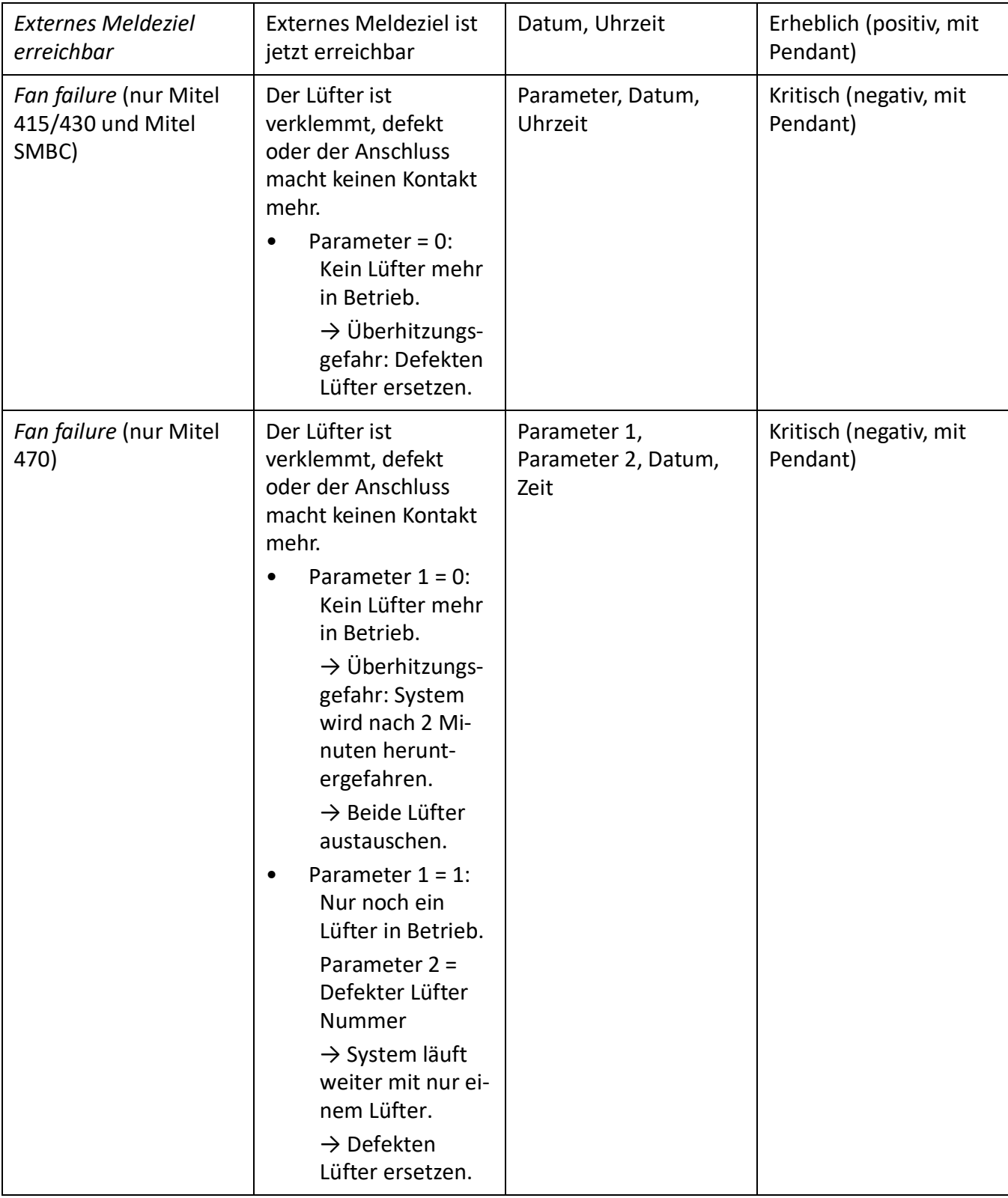

Table 6.12:Ereignistypen, alphabetisch geordnet (Continued) (Sheet 8 of 37)

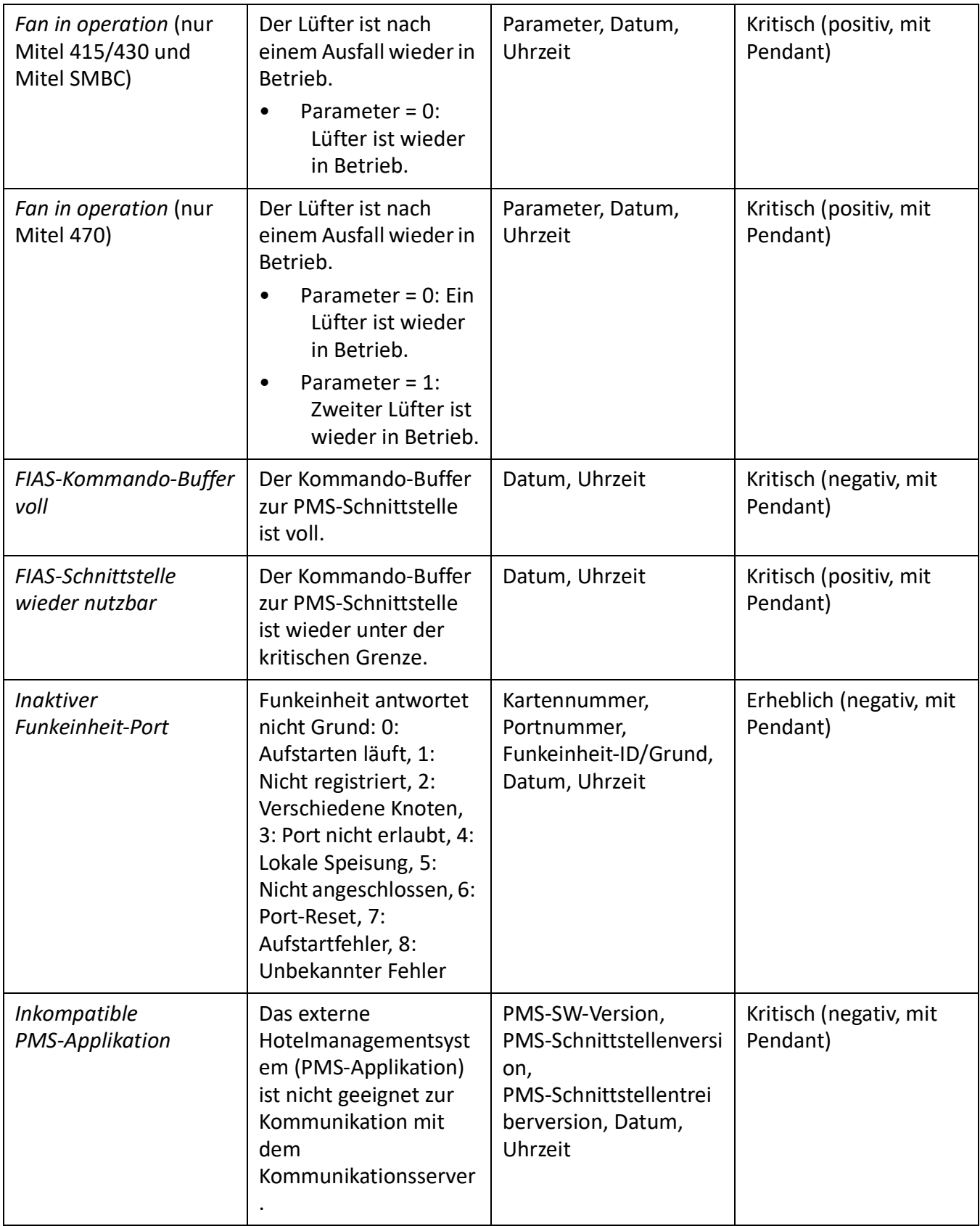

Table 6.12:Ereignistypen, alphabetisch geordnet (Continued) (Sheet 9 of 37)

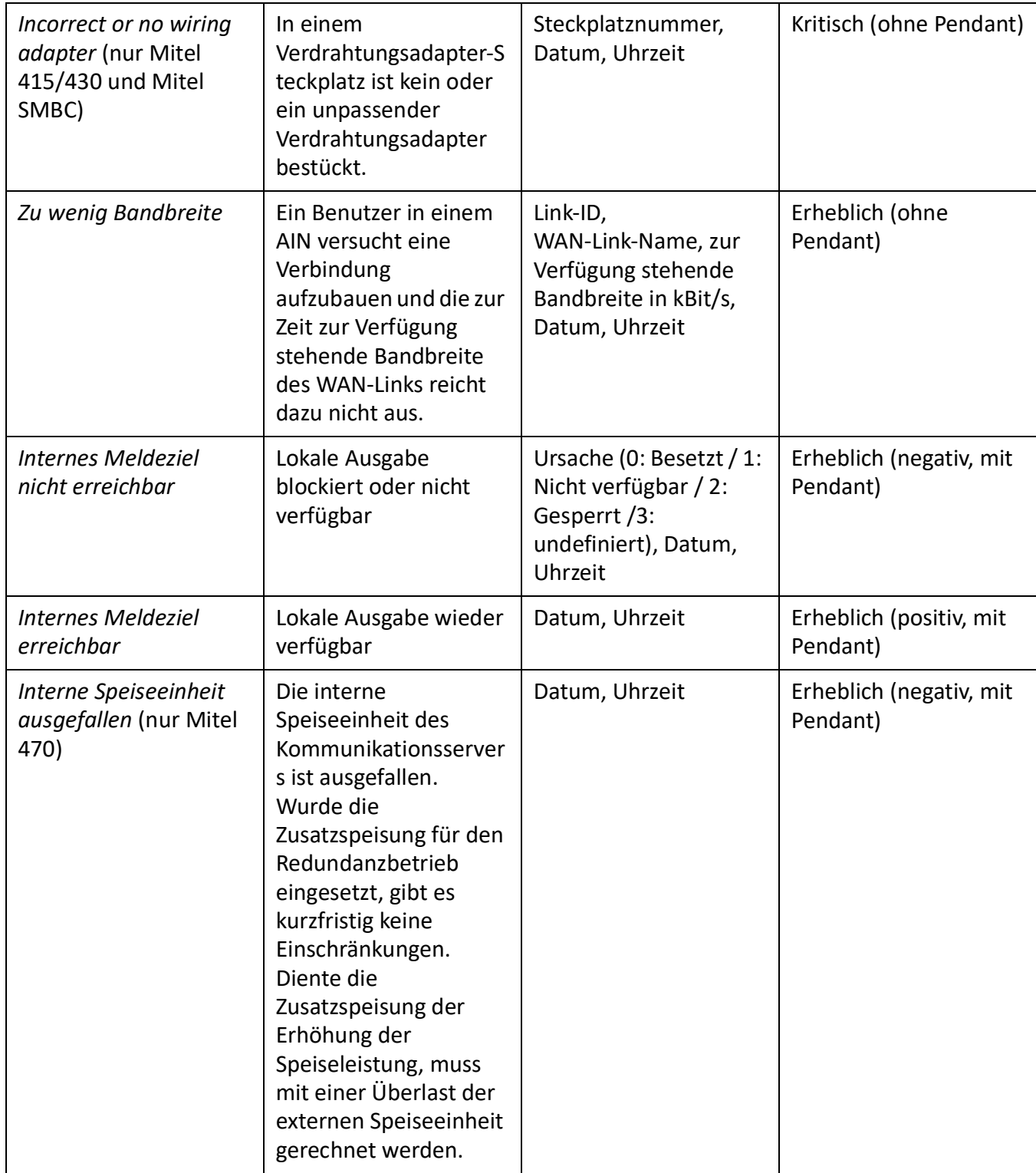

Table 6.12:Ereignistypen, alphabetisch geordnet (Continued) (Sheet 10 of 37)

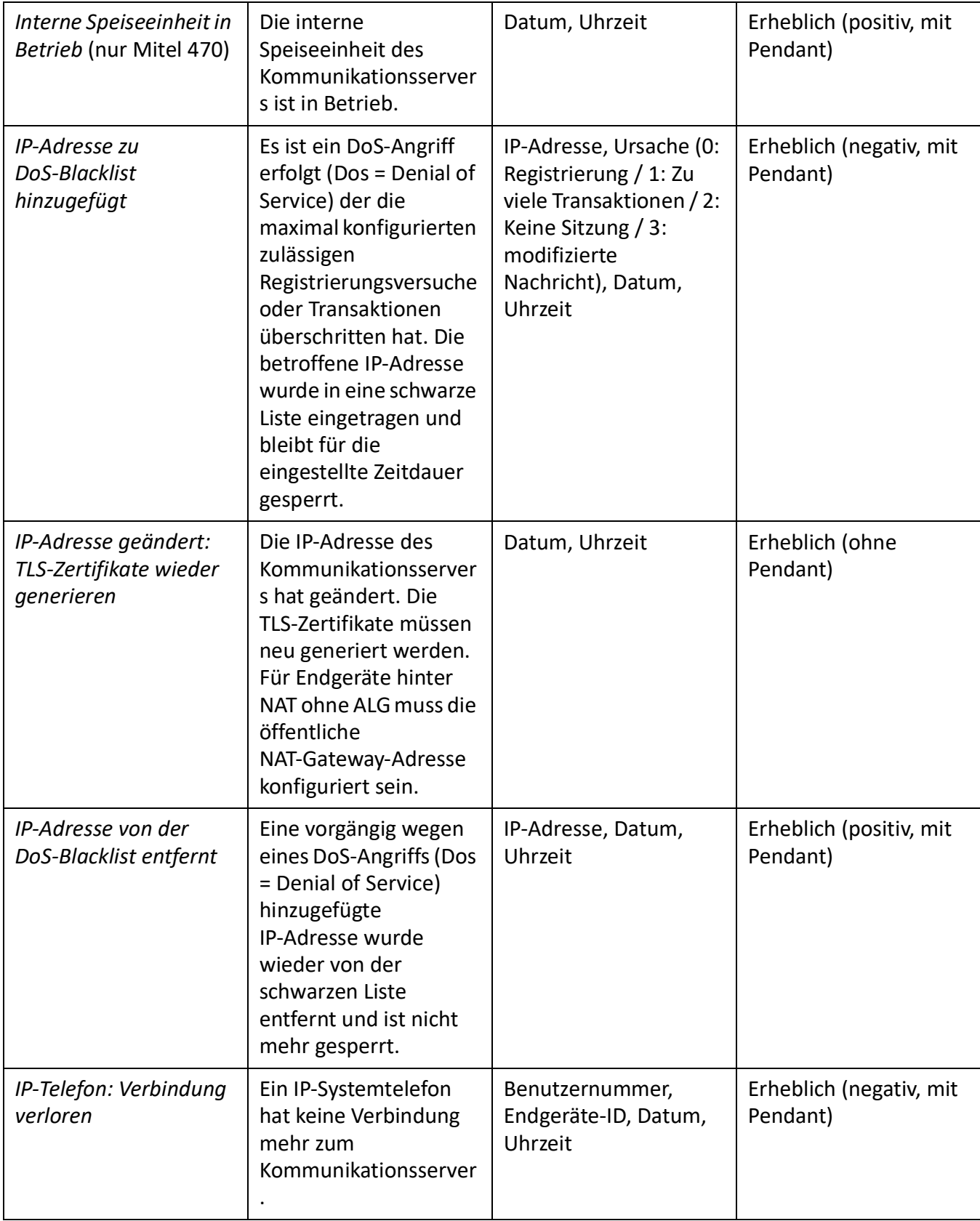

Table 6.12:Ereignistypen, alphabetisch geordnet (Continued) (Sheet 11 of 37)

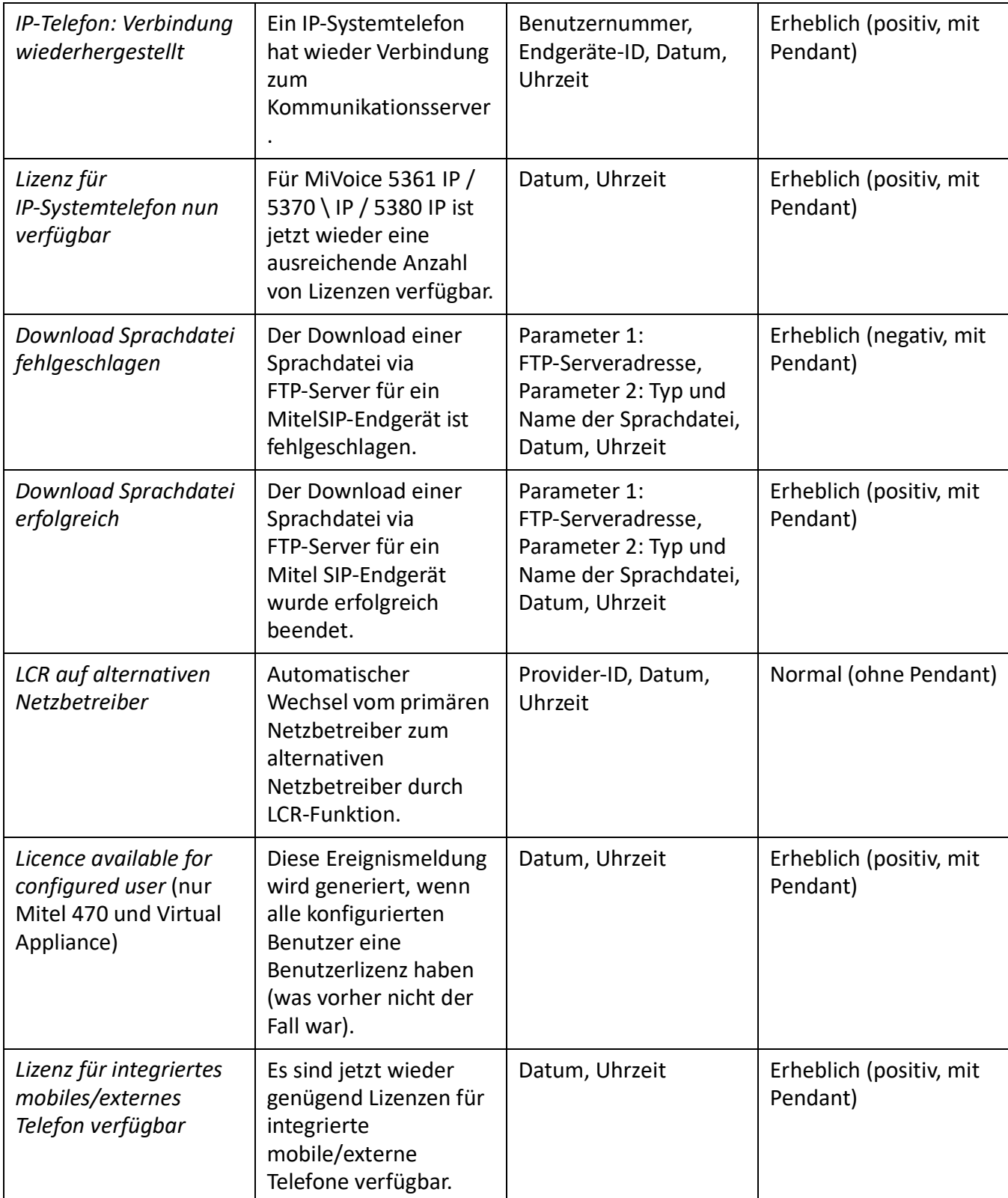

## Table 6.12:Ereignistypen, alphabetisch geordnet (Continued) (Sheet 12 of 37)

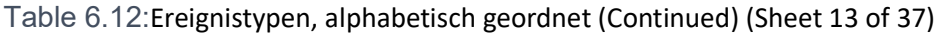

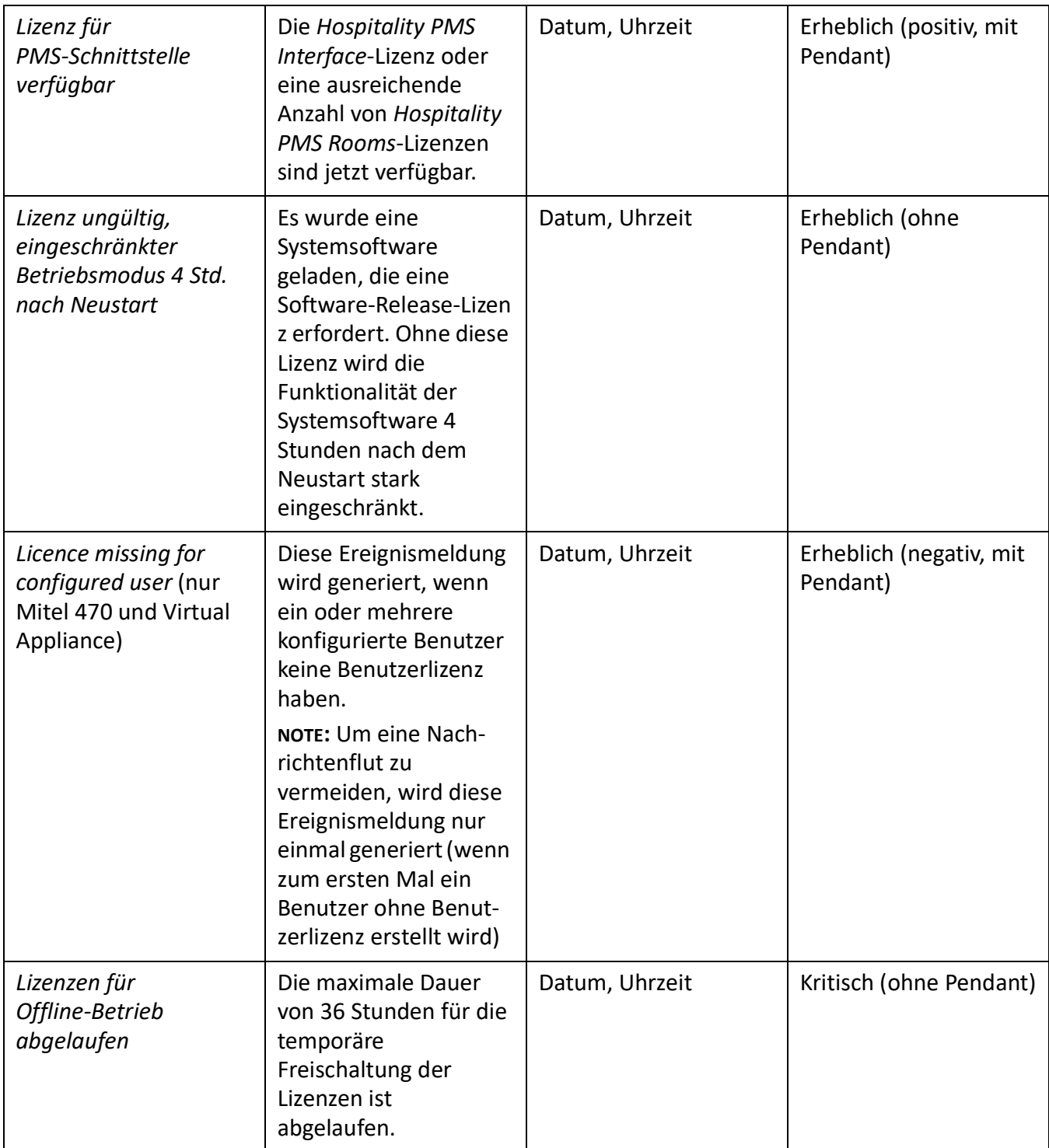

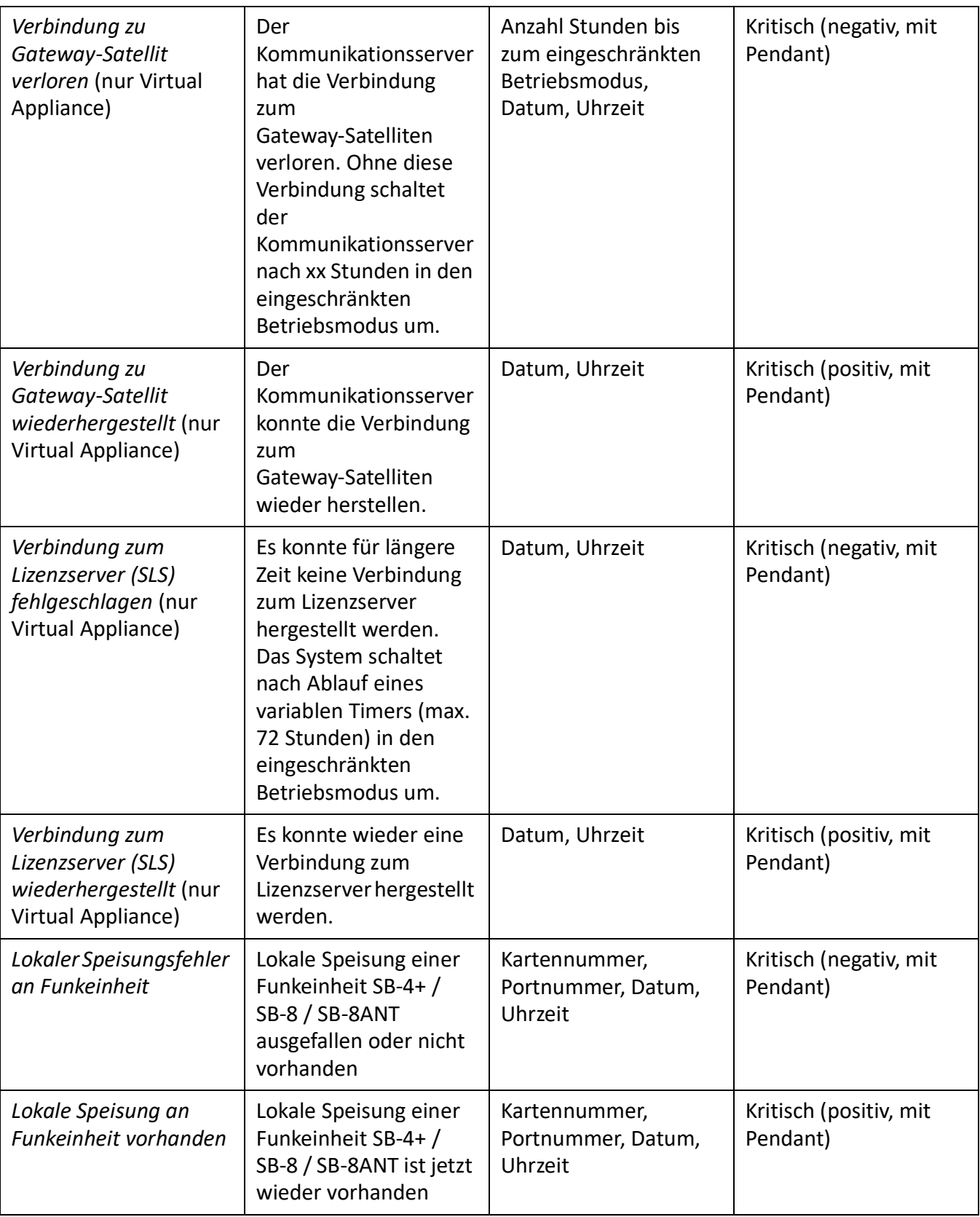

Table 6.12:Ereignistypen, alphabetisch geordnet (Continued) (Sheet 14 of 37)

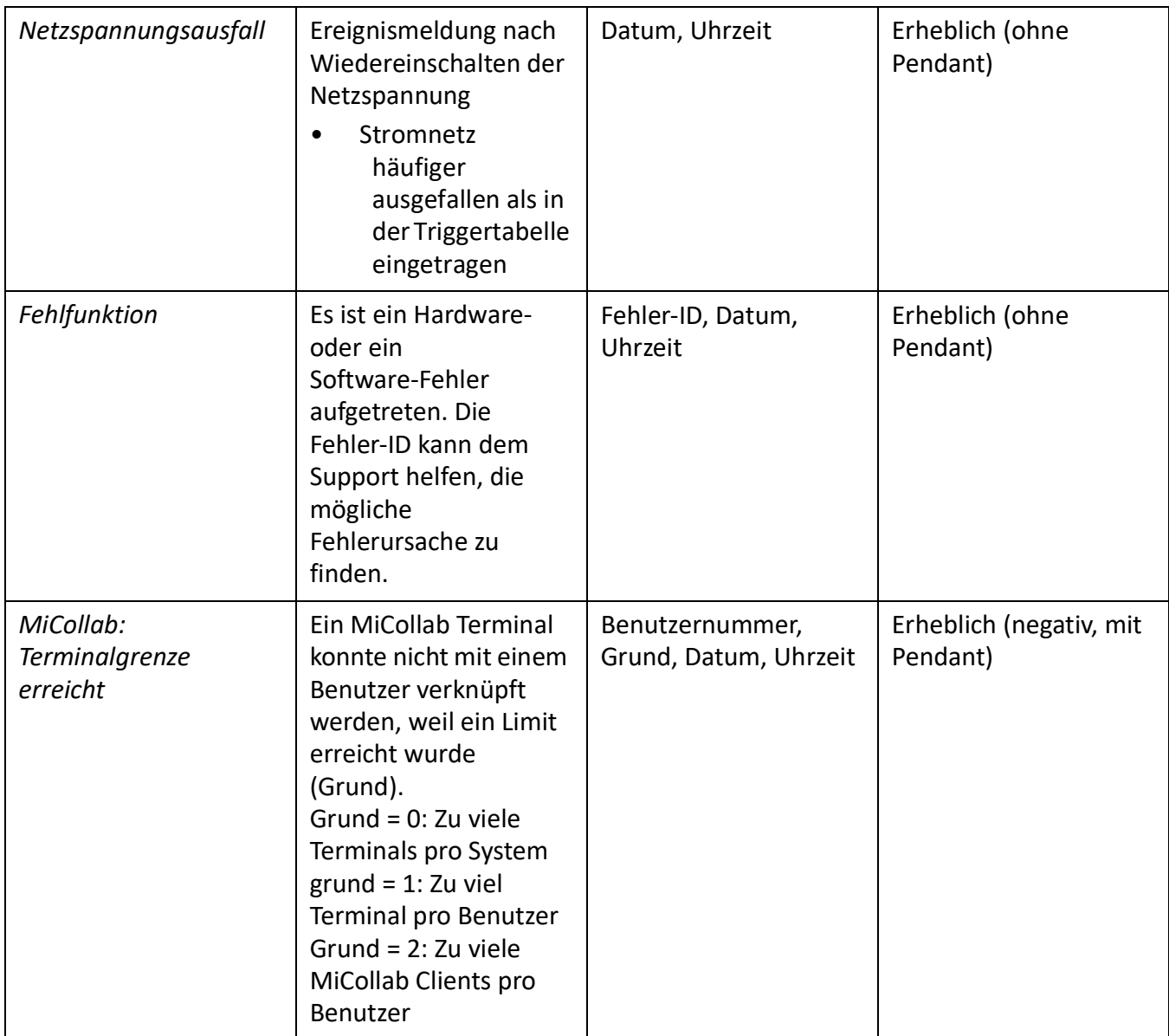

## Table 6.12:Ereignistypen, alphabetisch geordnet (Continued) (Sheet 15 of 37)

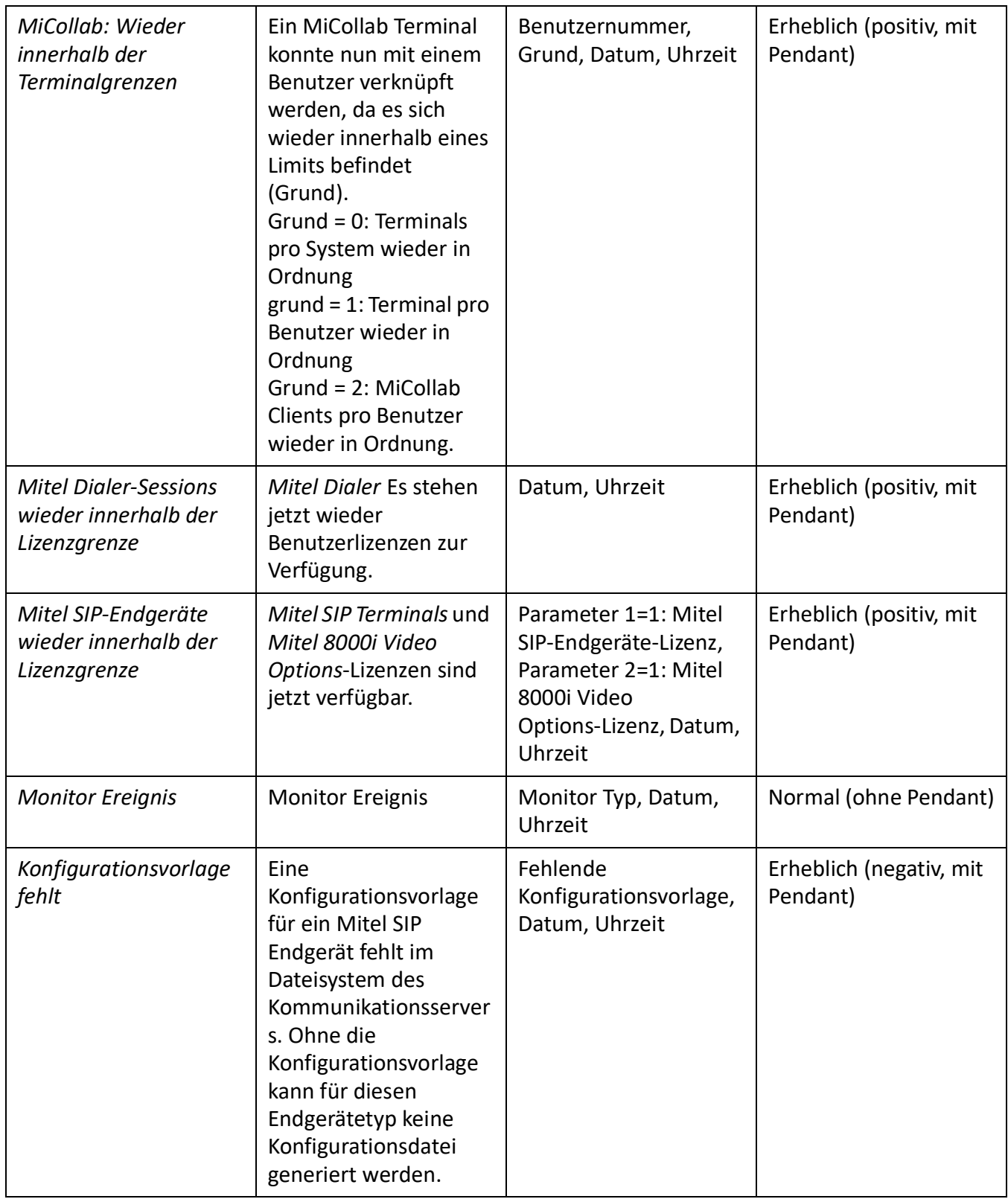

Table 6.12:Ereignistypen, alphabetisch geordnet (Continued) (Sheet 16 of 37)

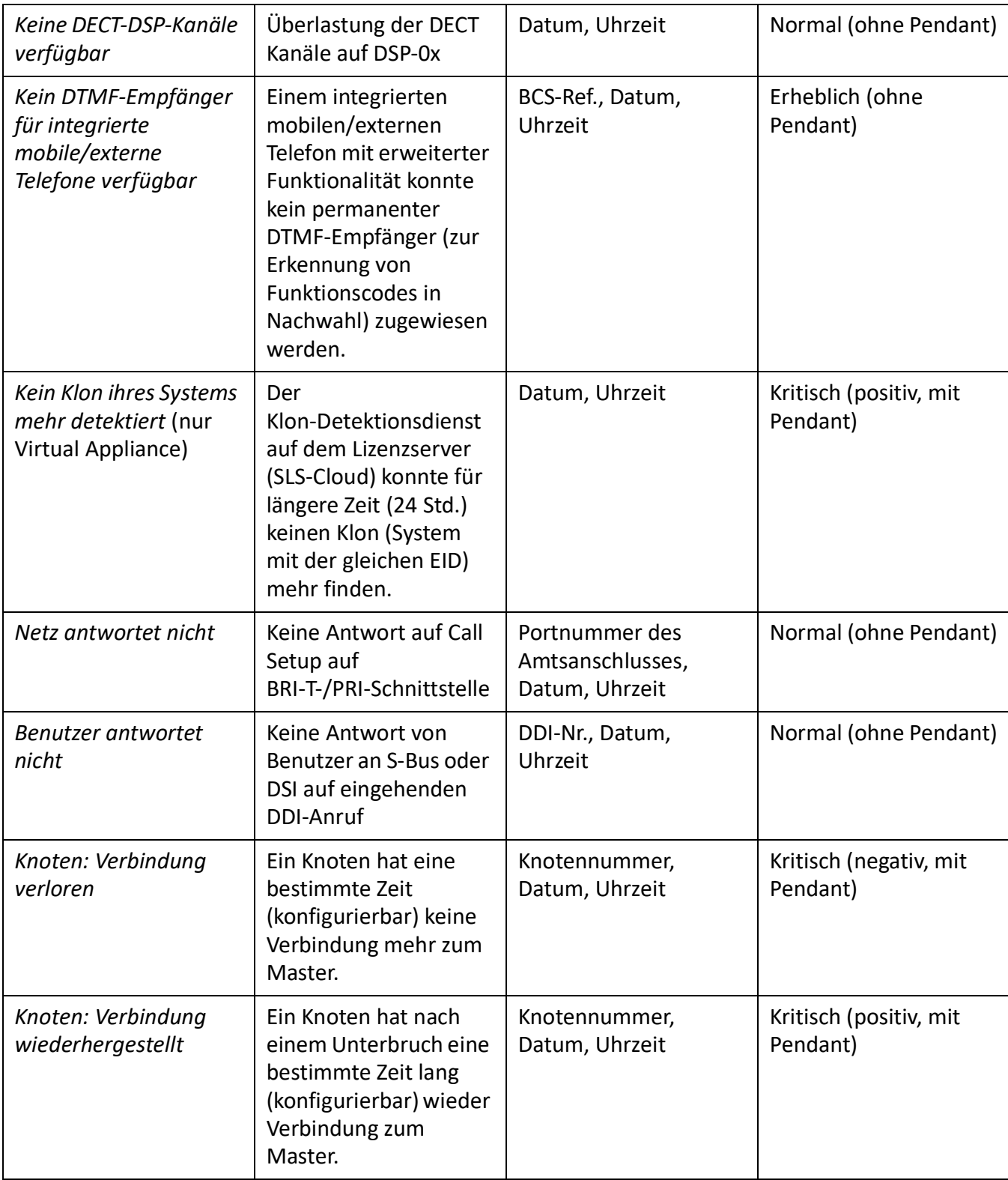

## Table 6.12:Ereignistypen, alphabetisch geordnet (Continued) (Sheet 17 of 37)

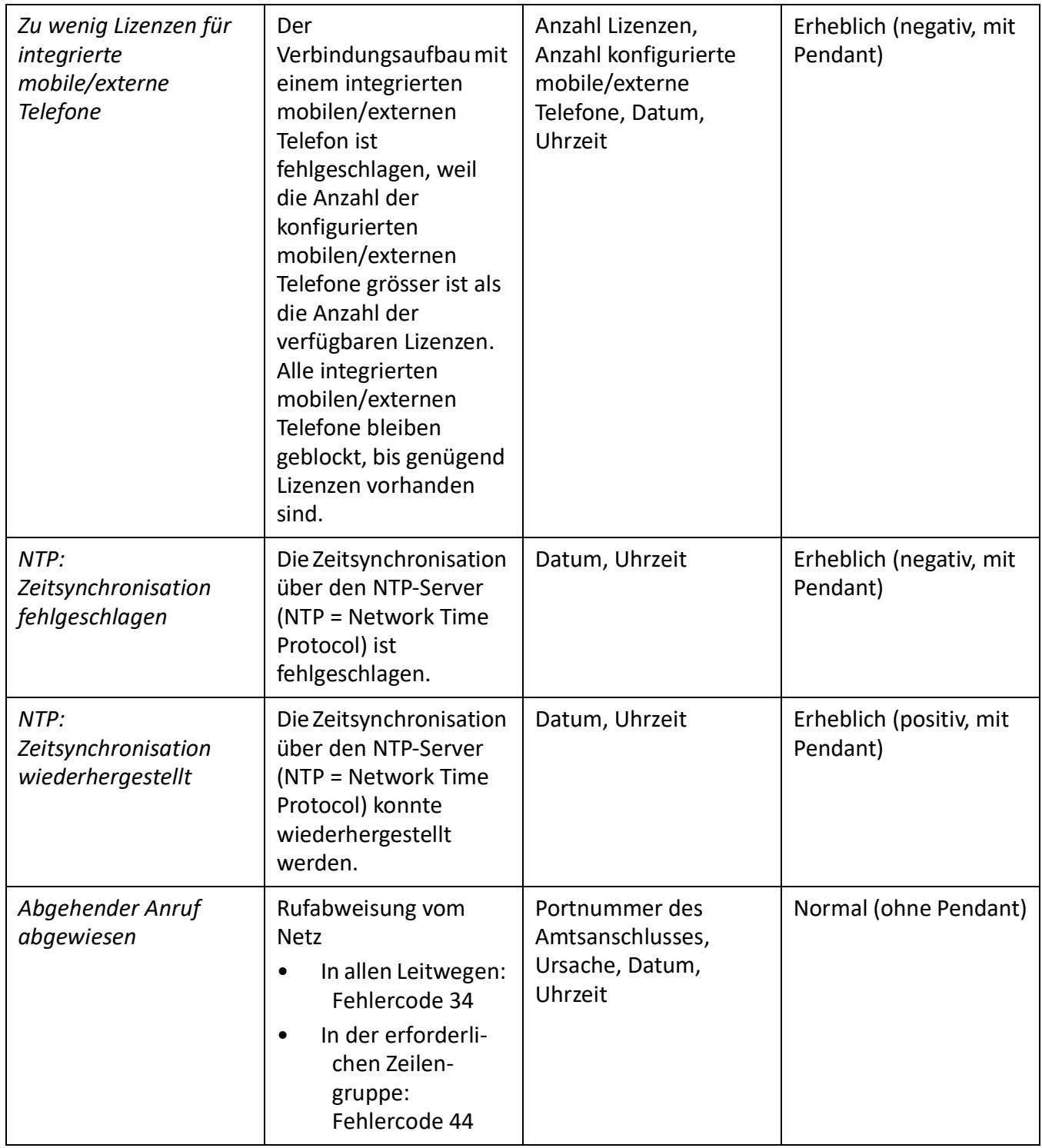

Table 6.12:Ereignistypen, alphabetisch geordnet (Continued) (Sheet 18 of 37)

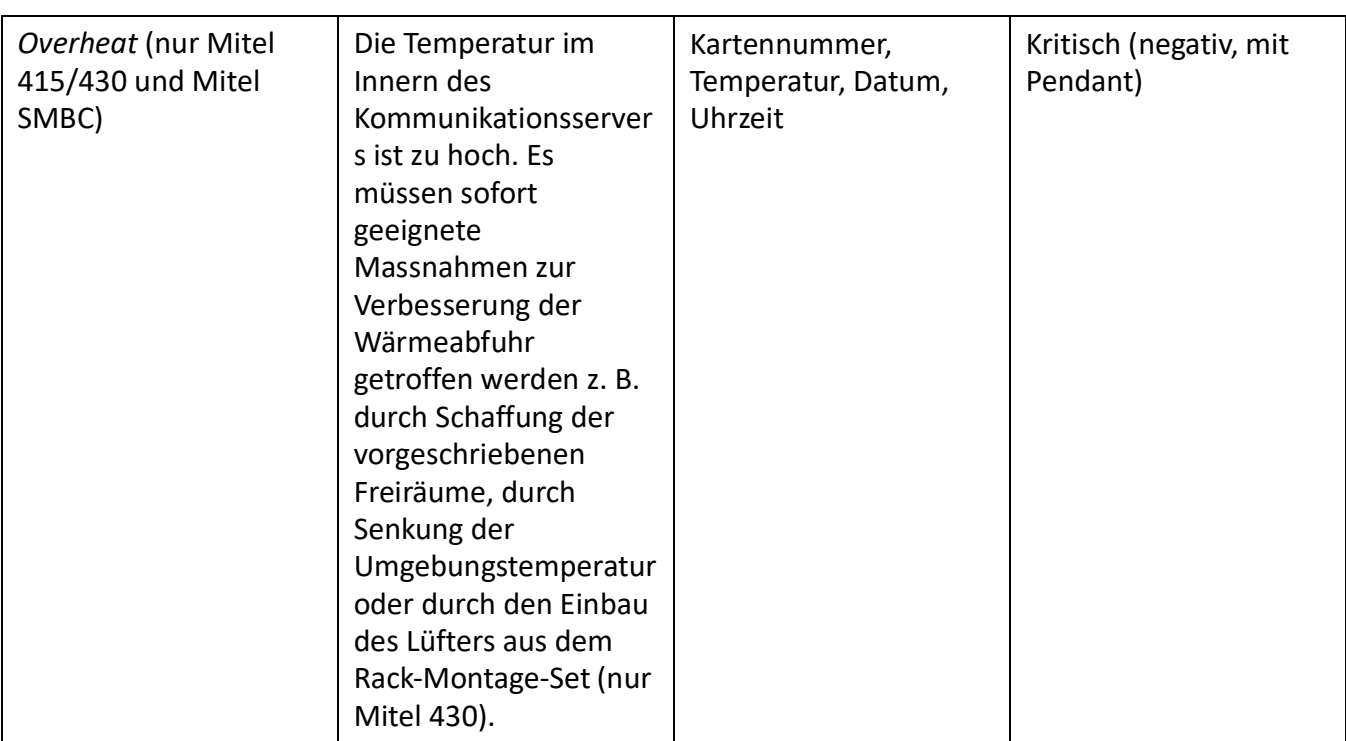

Table 6.12:Ereignistypen, alphabetisch geordnet (Continued) (Sheet 19 of 37)

Table 6.12:Ereignistypen, alphabetisch geordnet (Continued) (Sheet 20 of 37)

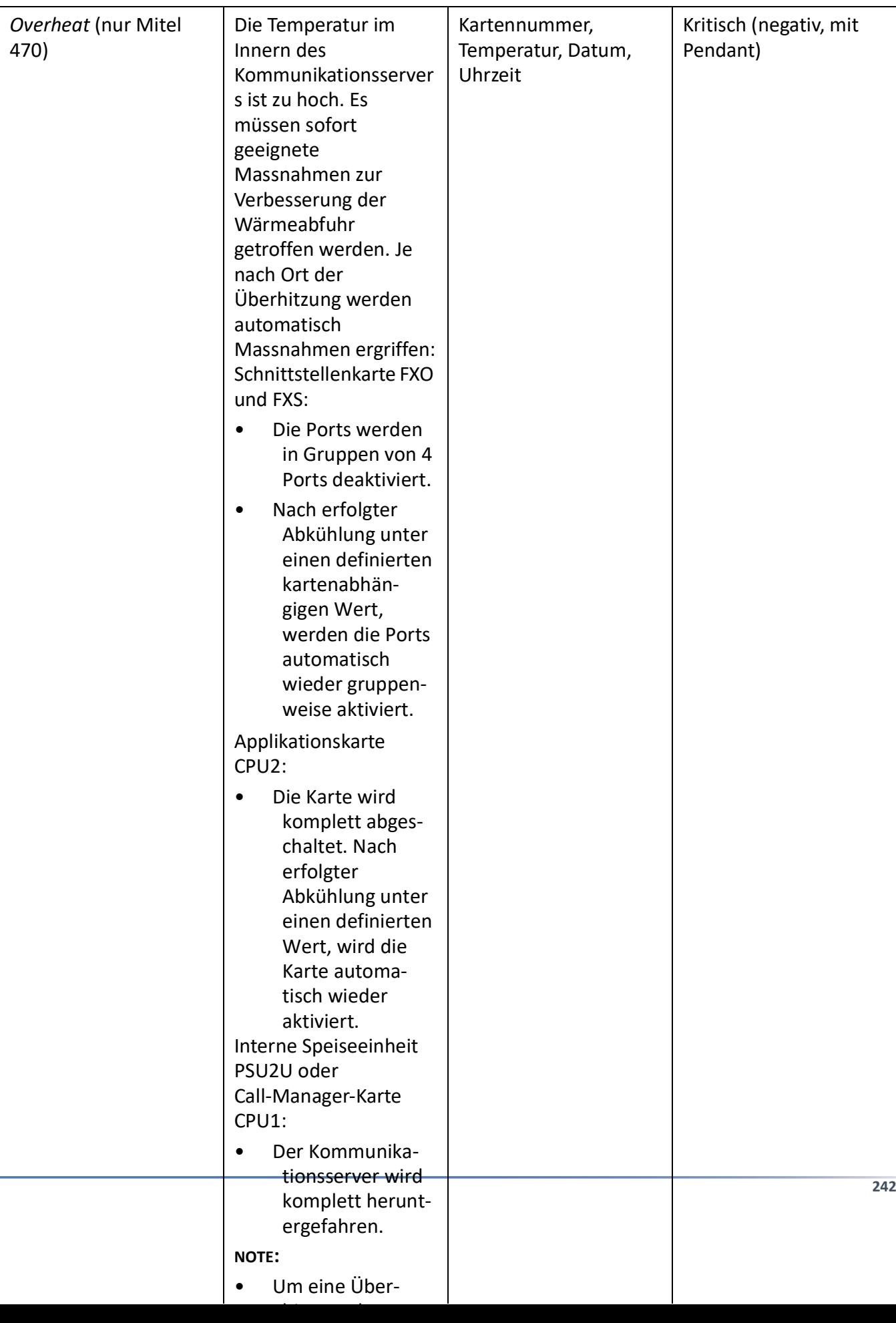

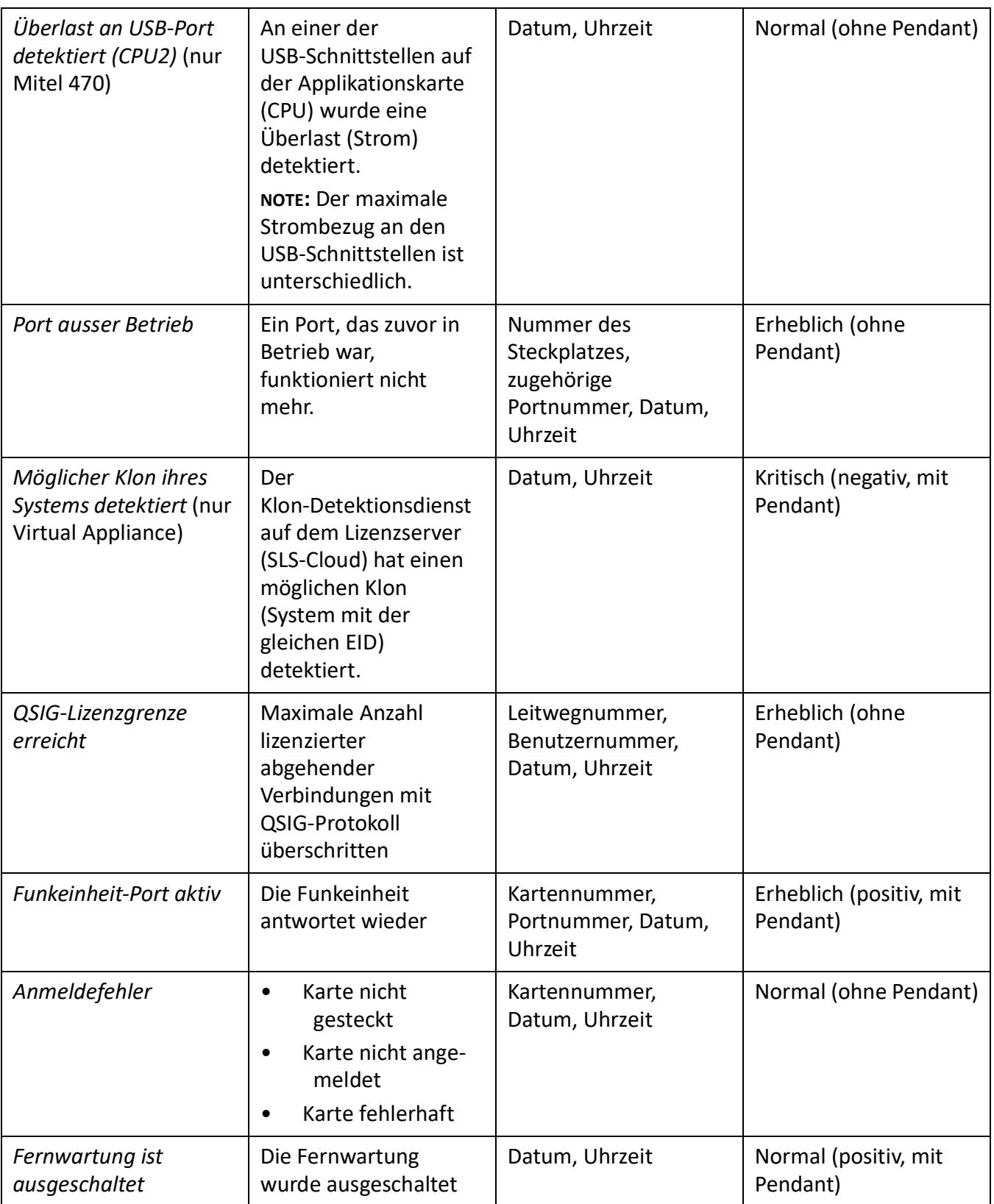

Table 6.12:Ereignistypen, alphabetisch geordnet (Continued) (Sheet 21 of 37)

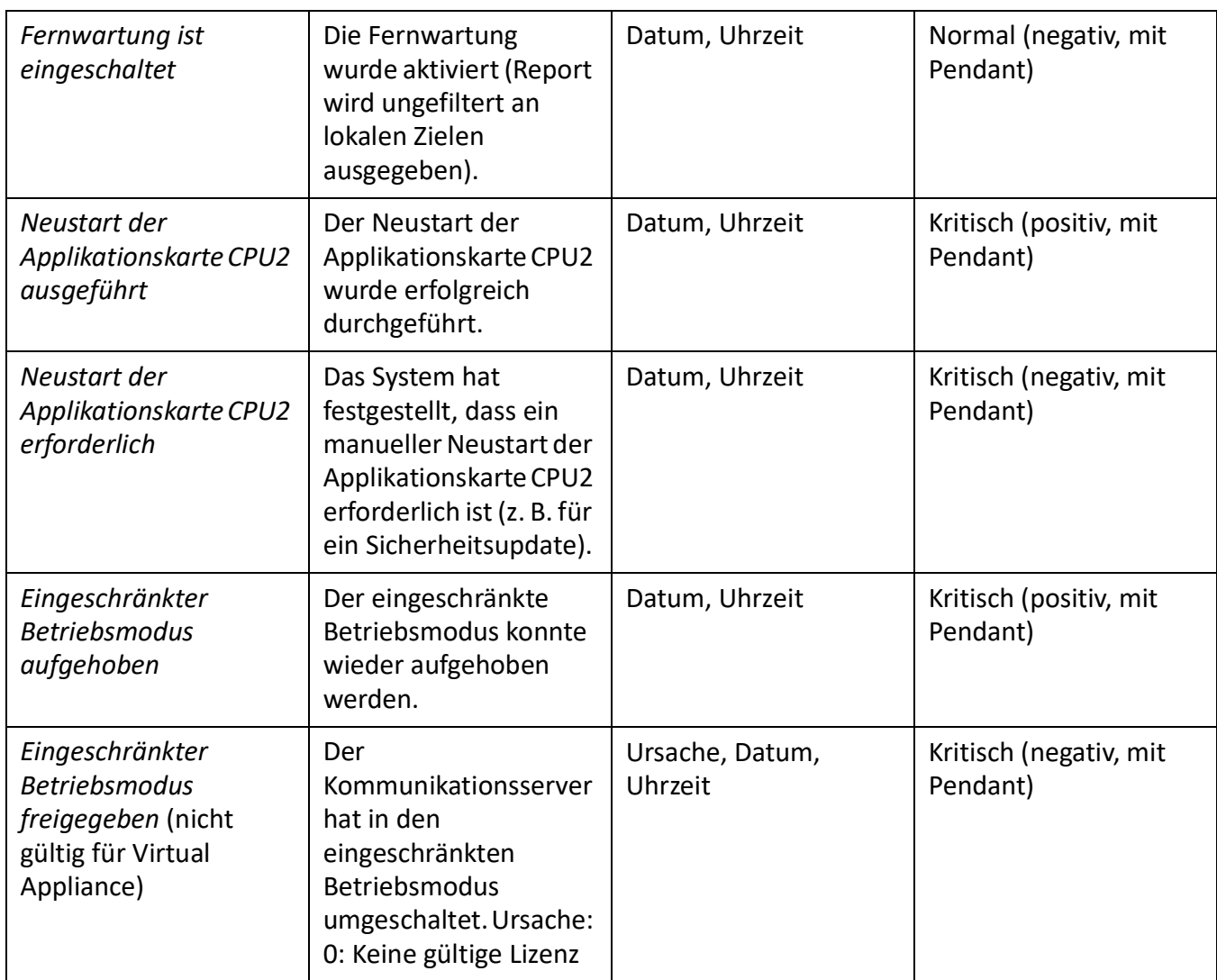

## Table 6.12:Ereignistypen, alphabetisch geordnet (Continued) (Sheet 22 of 37)
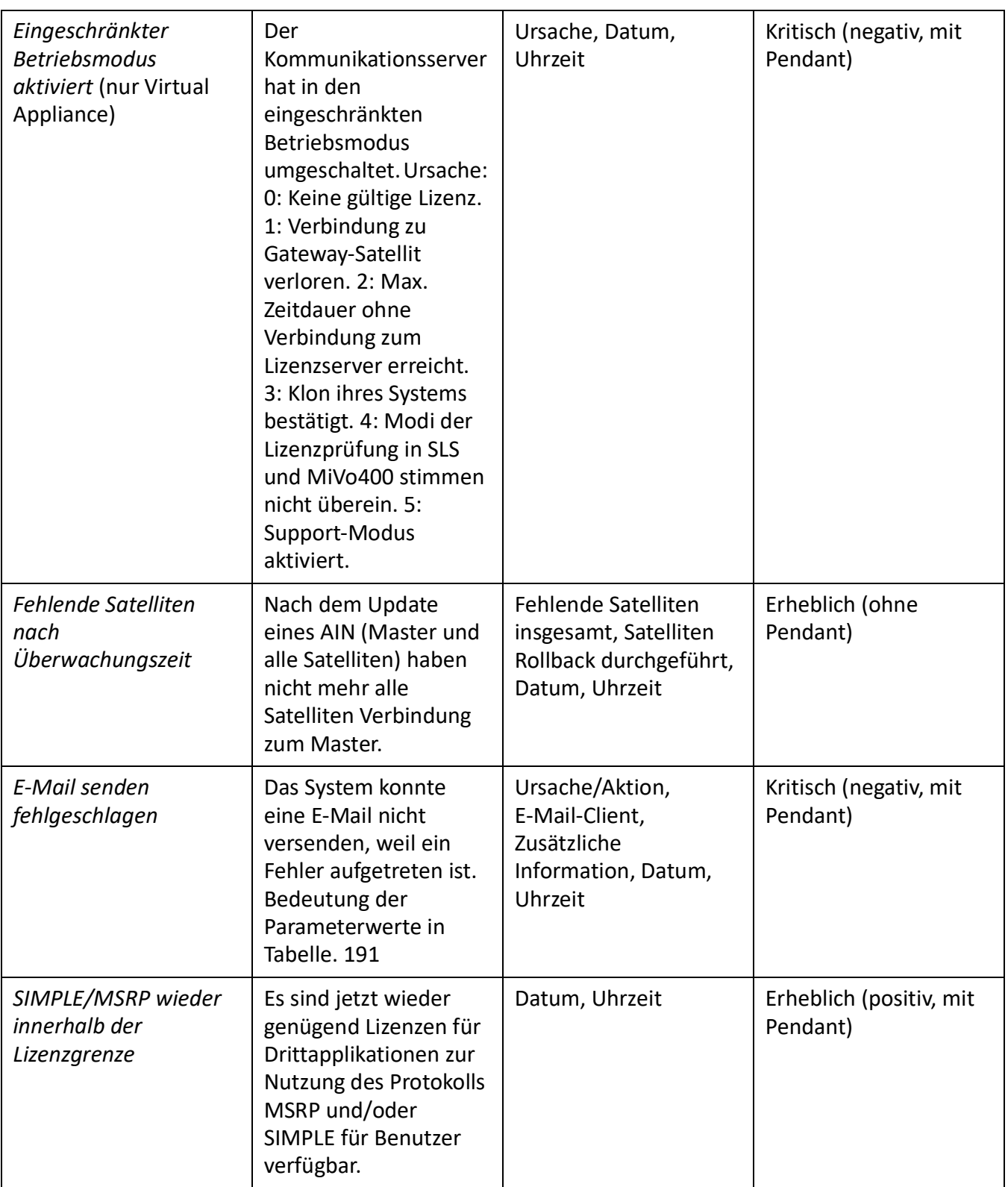

Table 6.12:Ereignistypen, alphabetisch geordnet (Continued) (Sheet 23 of 37)

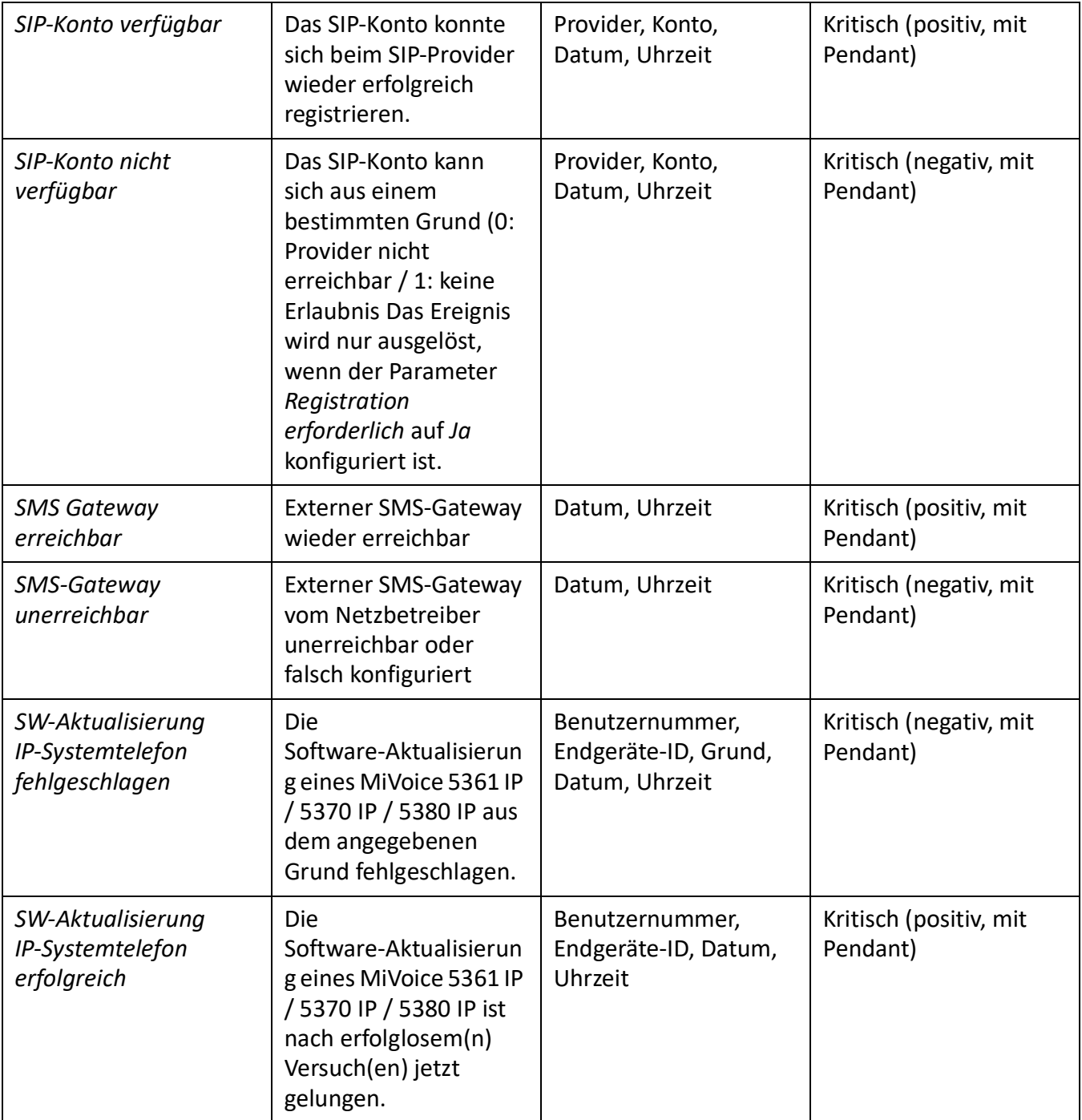

Table 6.12:Ereignistypen, alphabetisch geordnet (Continued) (Sheet 24 of 37)

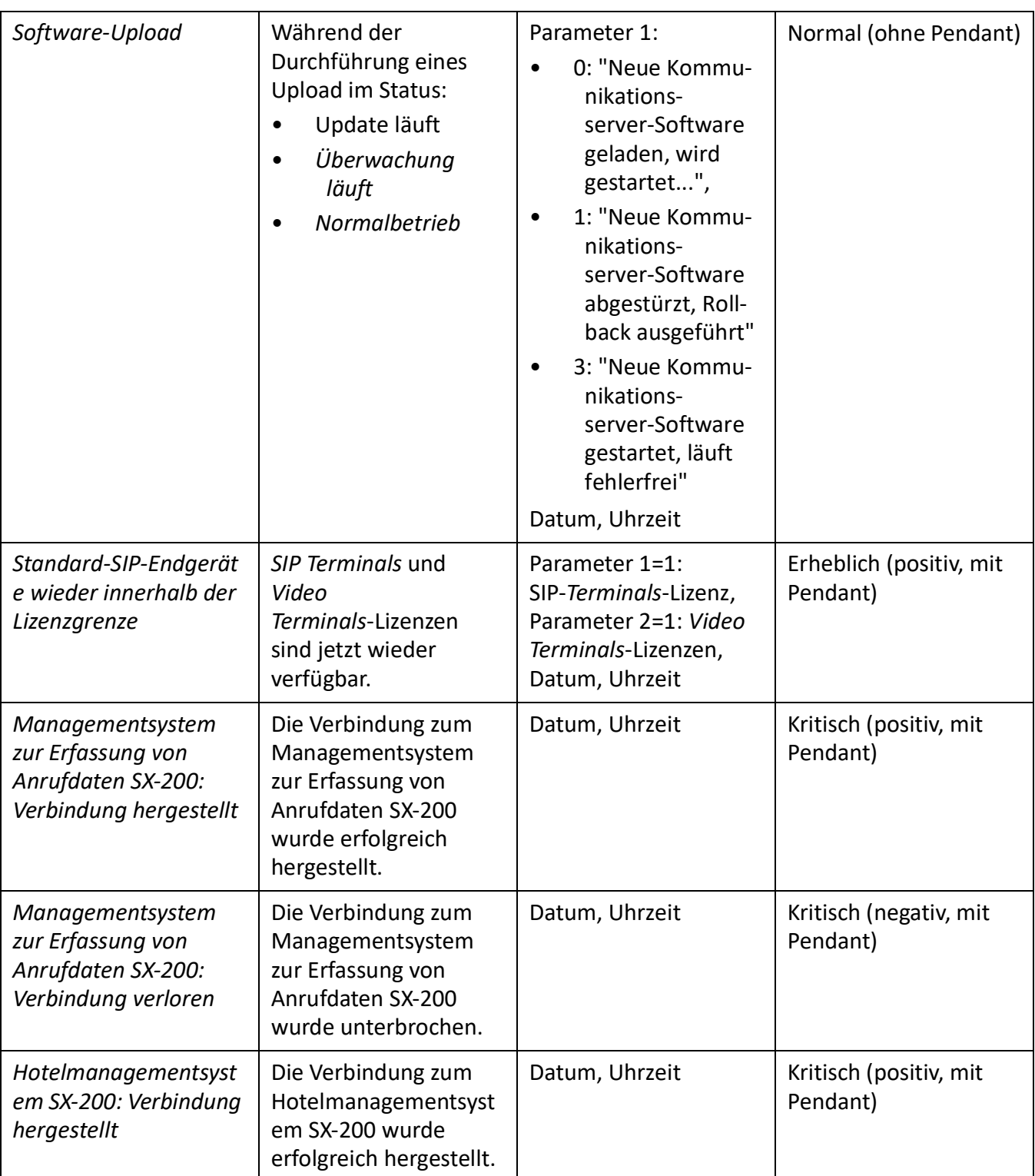

Table 6.12:Ereignistypen, alphabetisch geordnet (Continued) (Sheet 25 of 37)

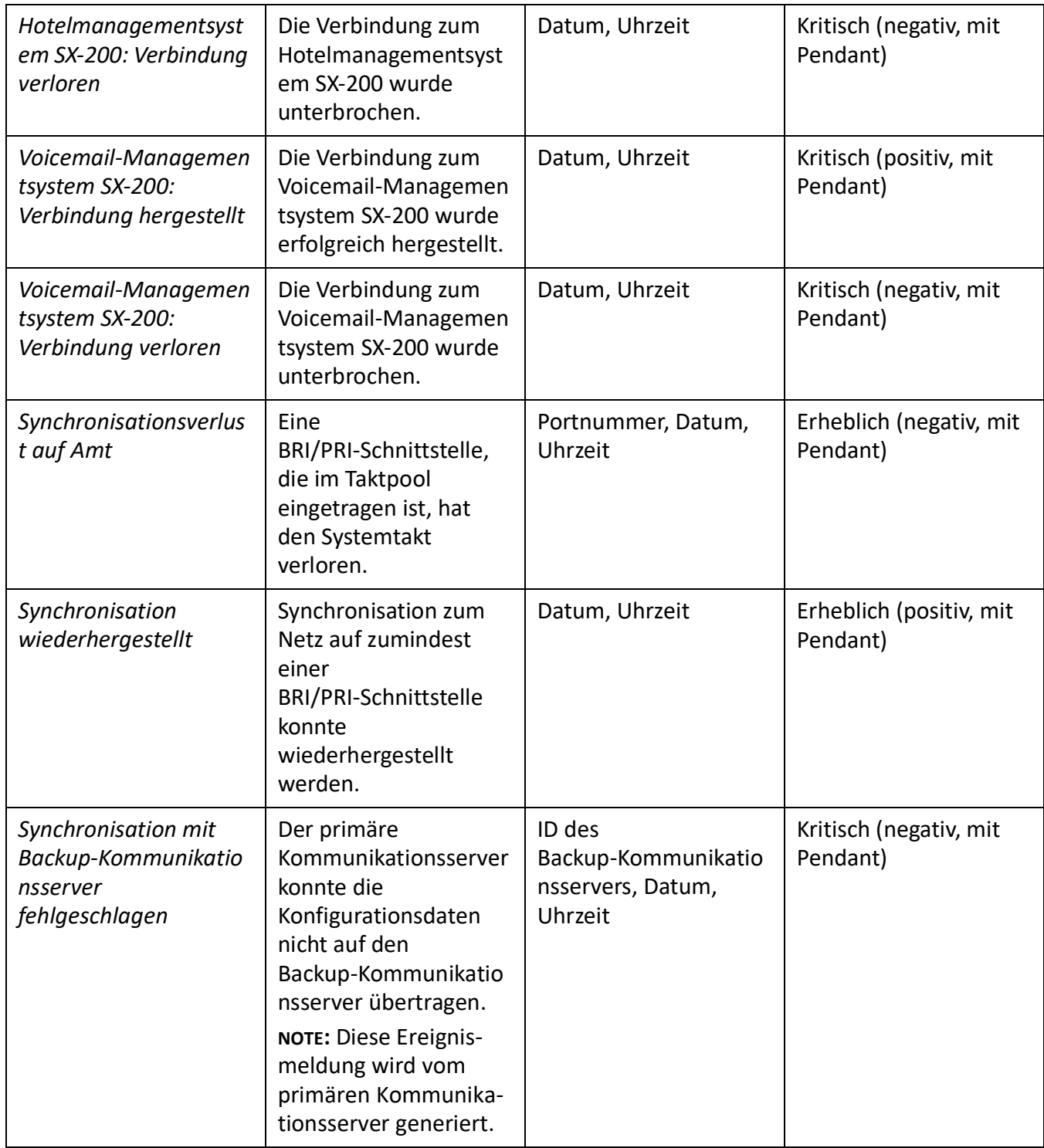

Table 6.12:Ereignistypen, alphabetisch geordnet (Continued) (Sheet 26 of 37)

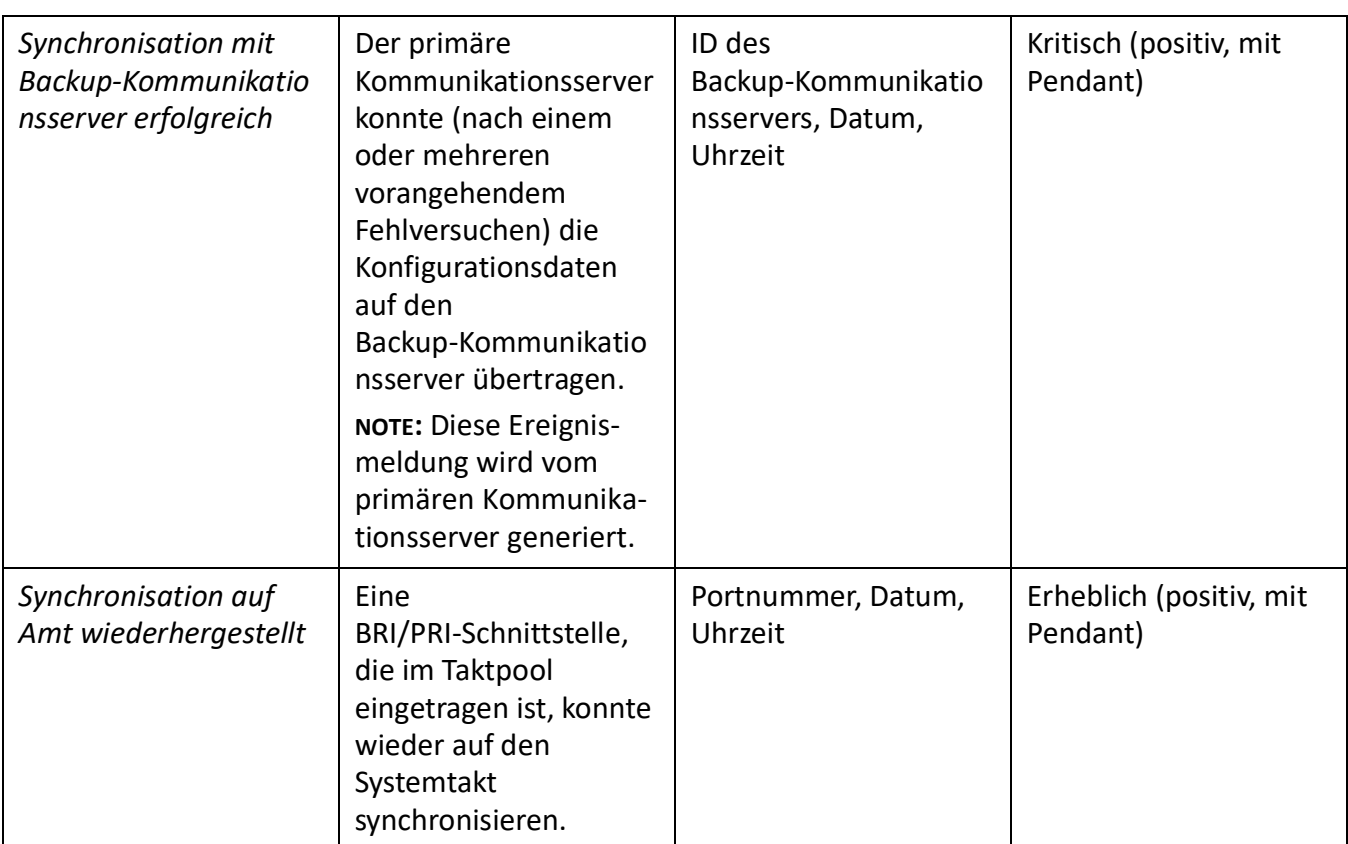

Table 6.12:Ereignistypen, alphabetisch geordnet (Continued) (Sheet 27 of 37)

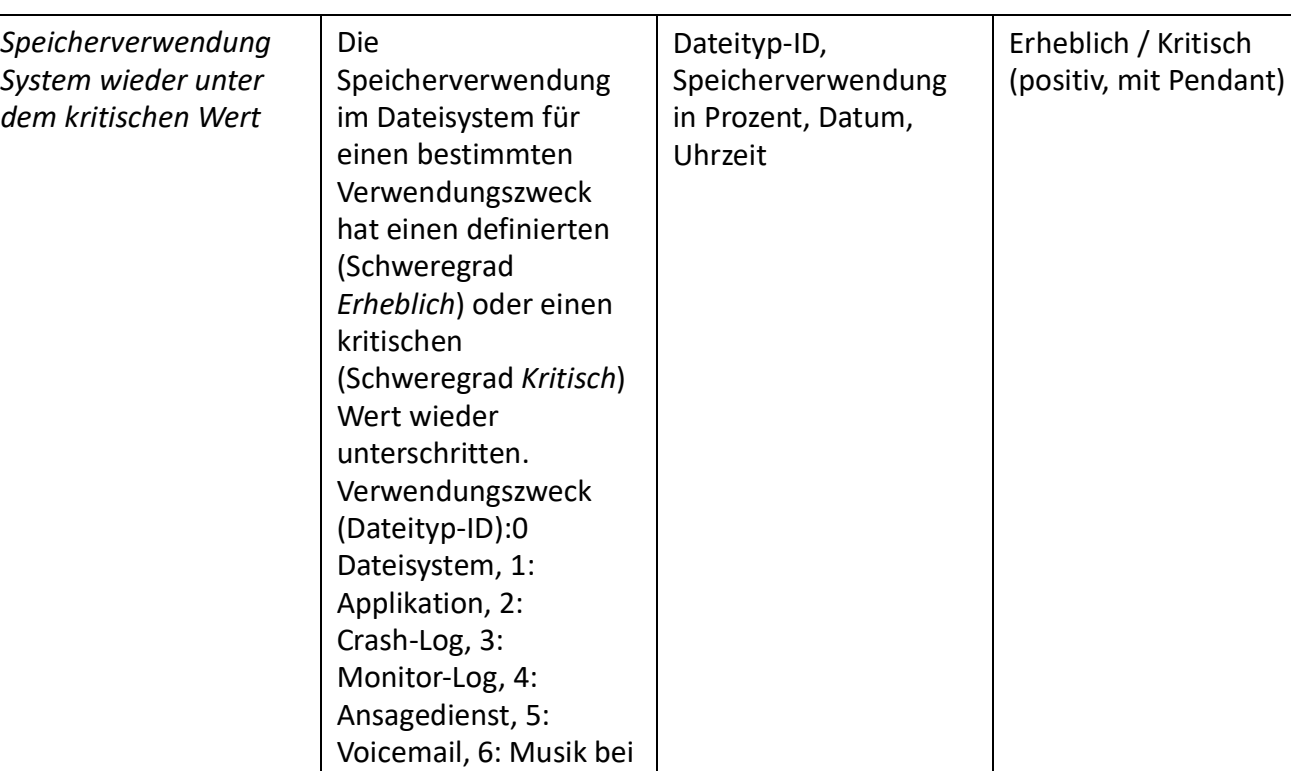

Table 6.12:Ereignistypen, alphabetisch geordnet (Continued) (Sheet 28 of 37)

Warten, 7:

Datensicherung, 8: Hospitality/Beherberg ung, 9: Benutzerordner

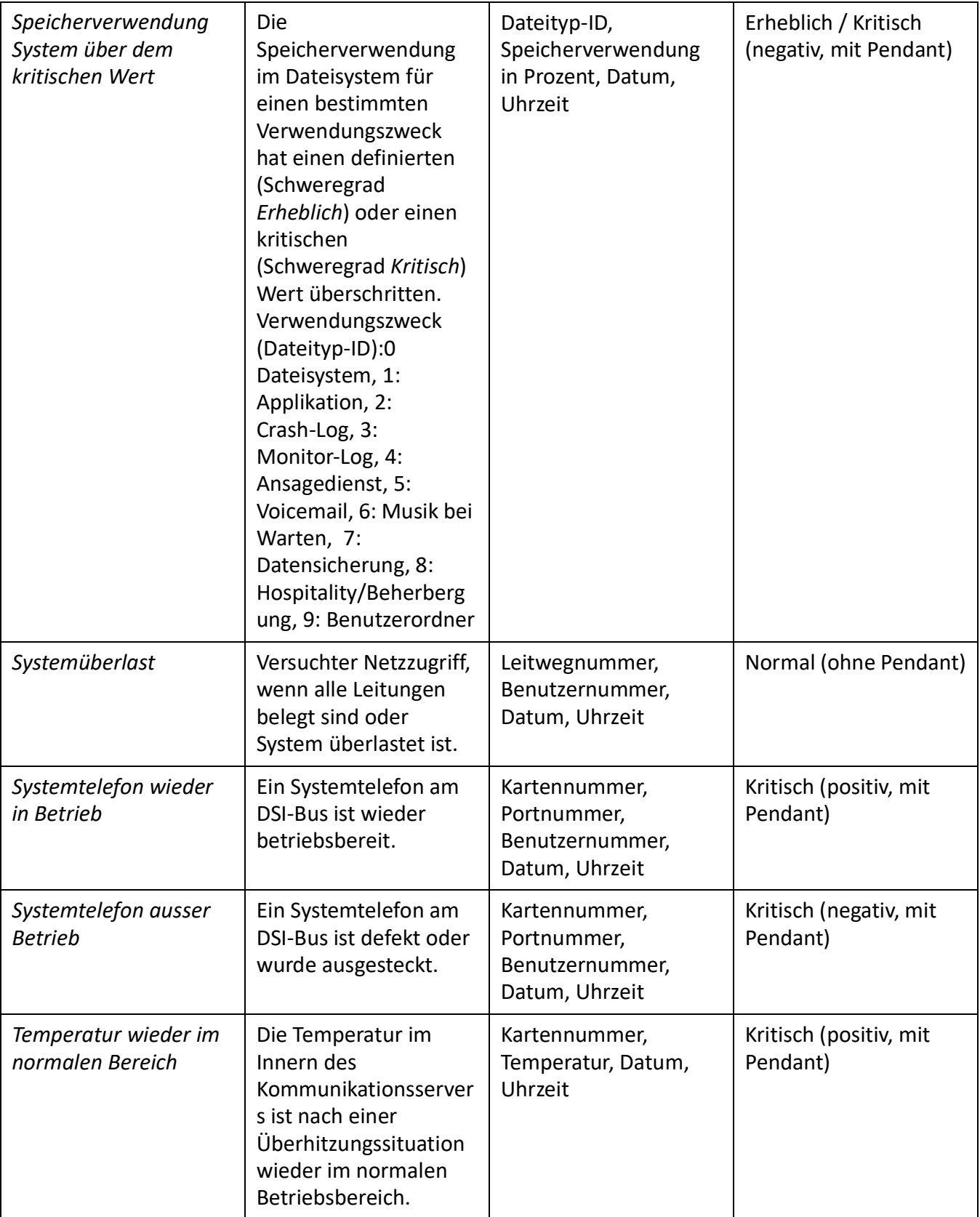

Table 6.12:Ereignistypen, alphabetisch geordnet (Continued) (Sheet 29 of 37)

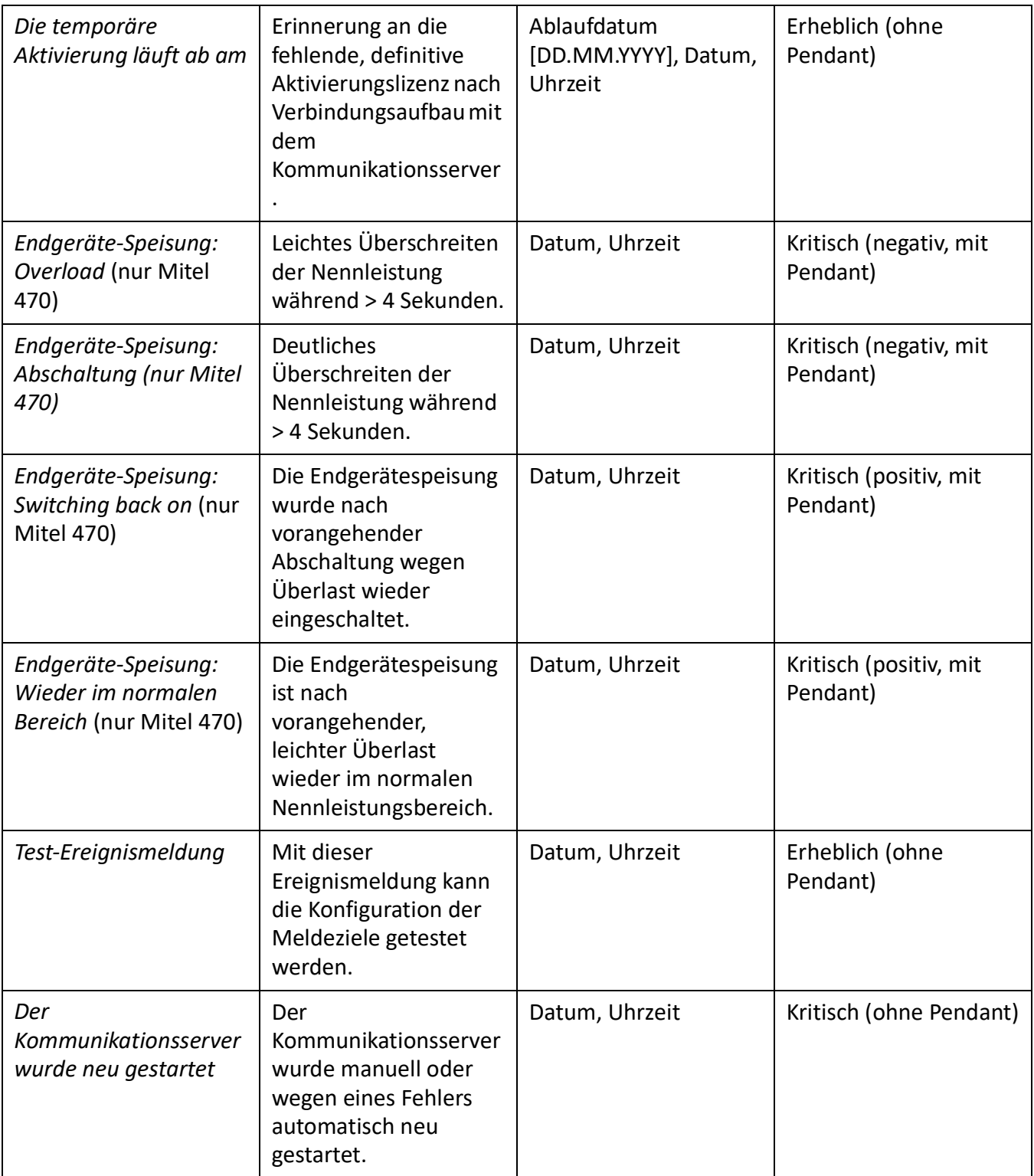

Table 6.12:Ereignistypen, alphabetisch geordnet (Continued) (Sheet 30 of 37)

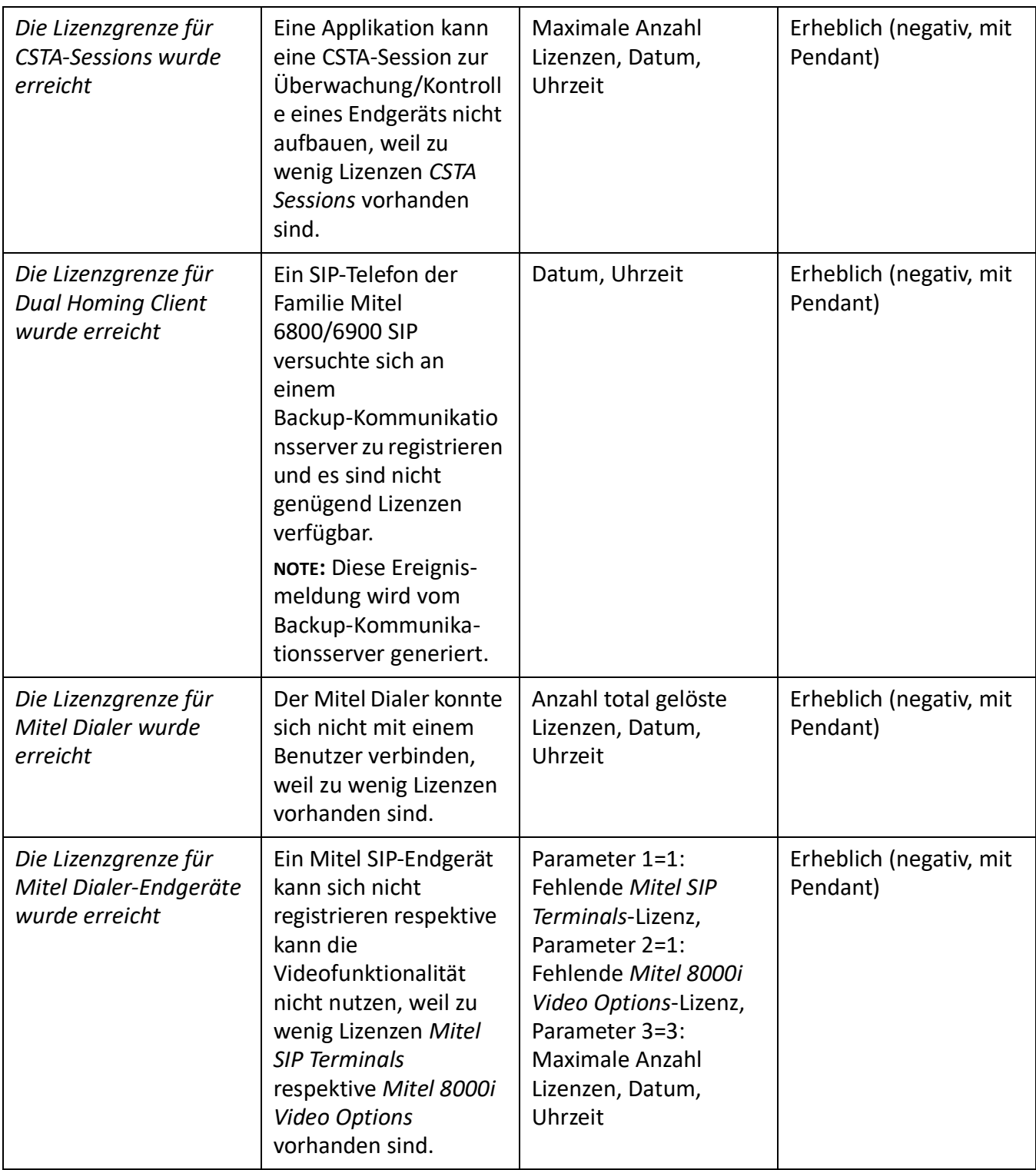

Table 6.12:Ereignistypen, alphabetisch geordnet (Continued) (Sheet 31 of 37)

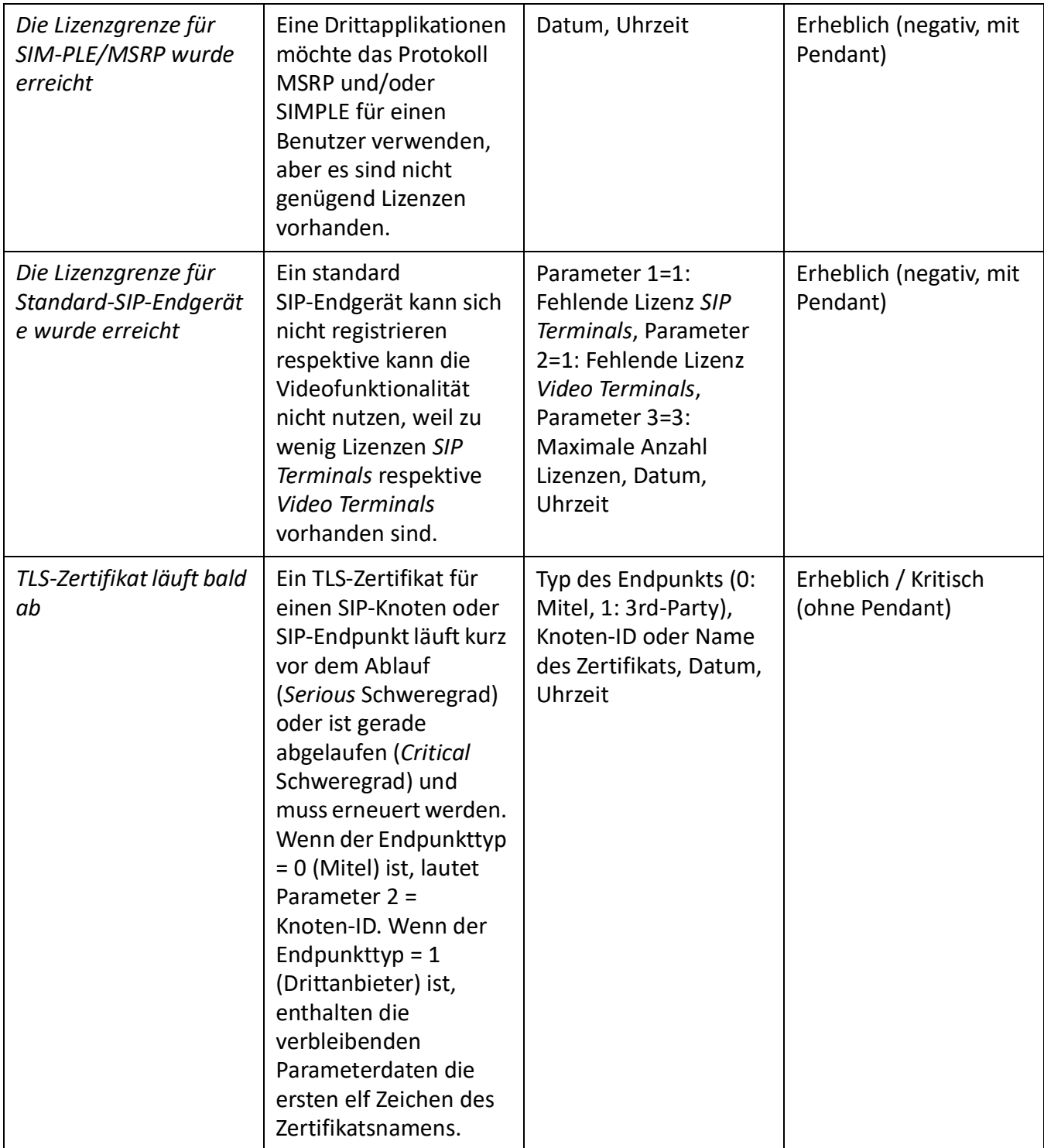

Table 6.12:Ereignistypen, alphabetisch geordnet (Continued) (Sheet 32 of 37)

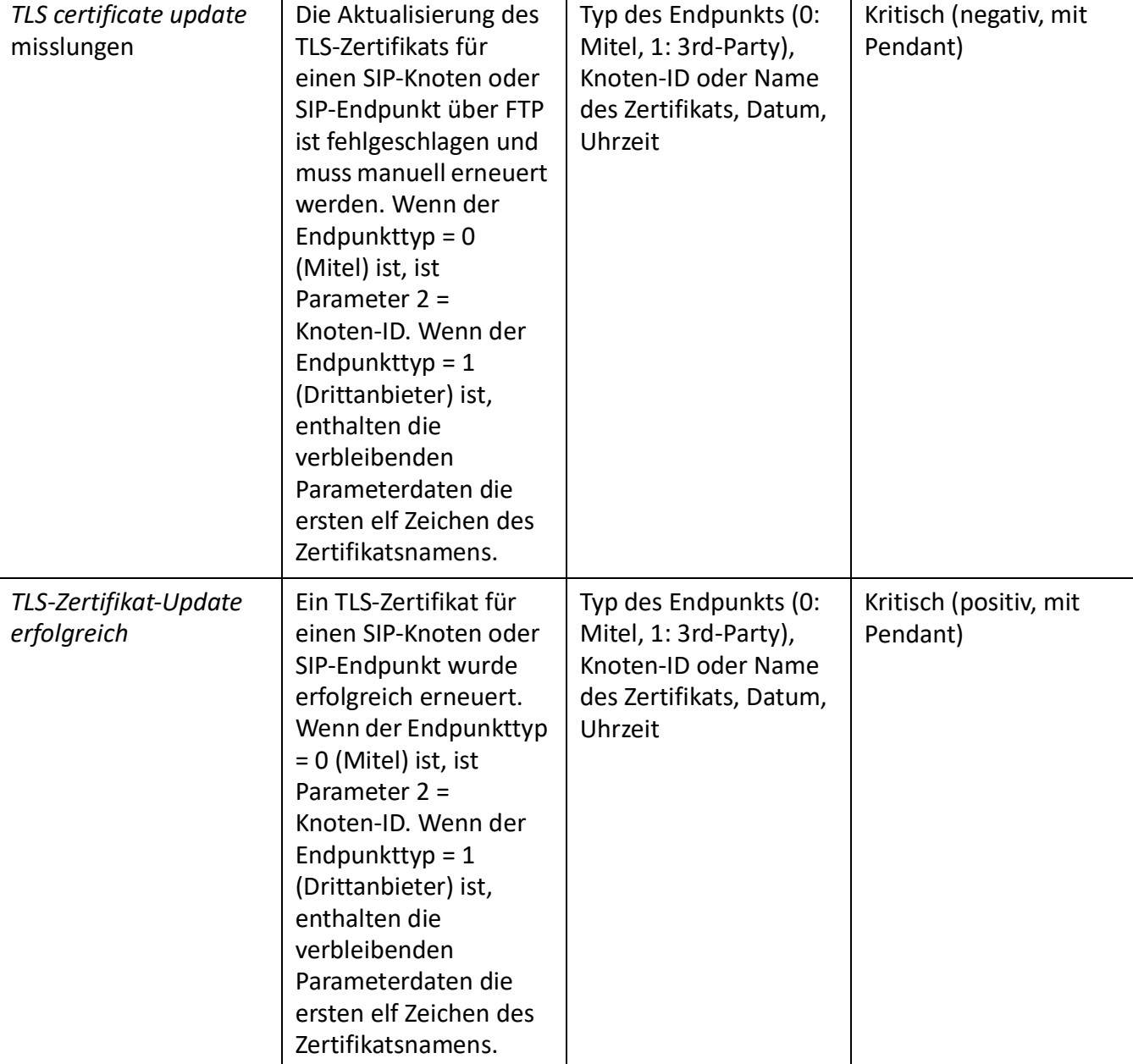

Table 6.12:Ereignistypen, alphabetisch geordnet (Continued) (Sheet 33 of 37)

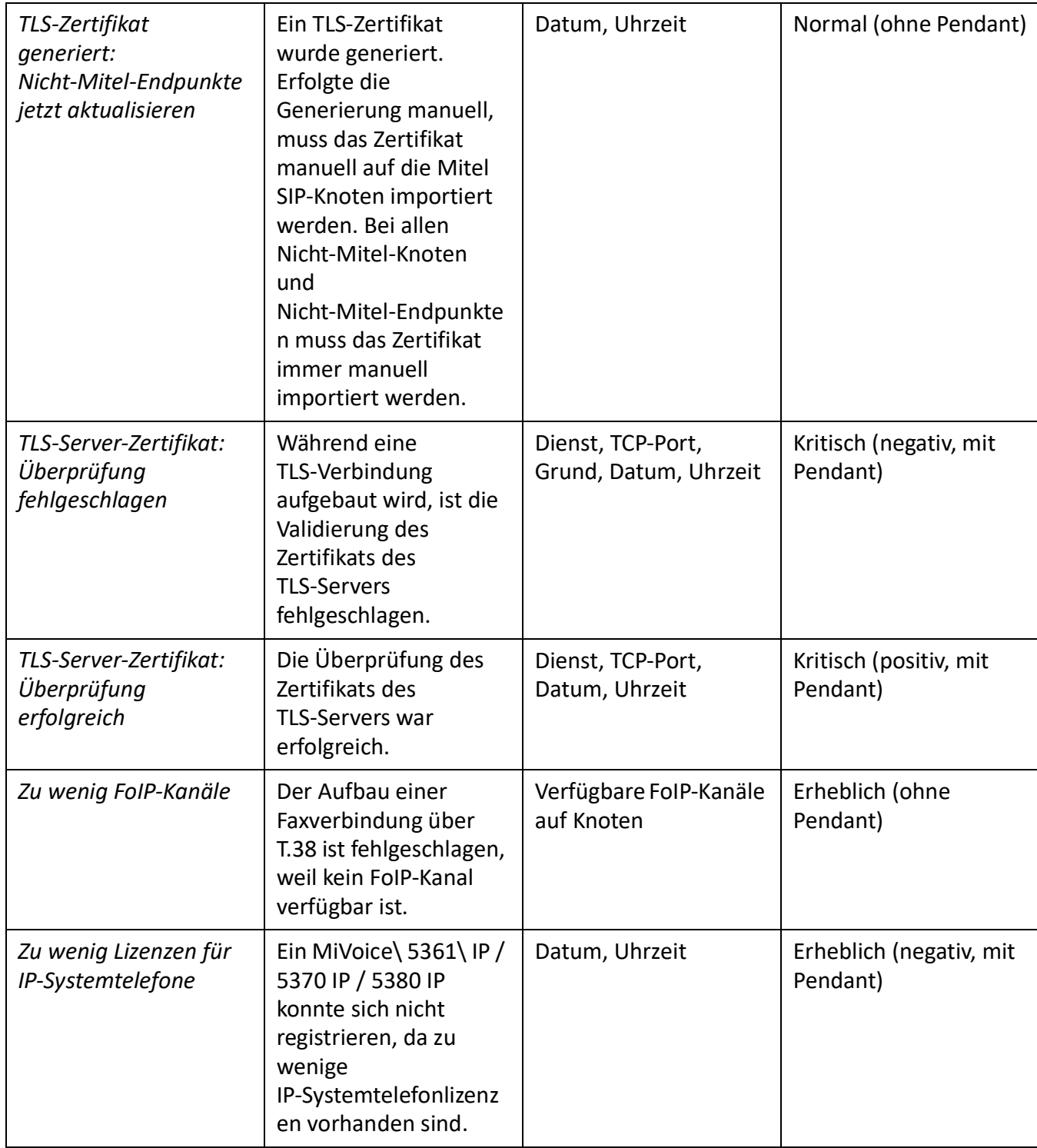

Table 6.12:Ereignistypen, alphabetisch geordnet (Continued) (Sheet 34 of 37)

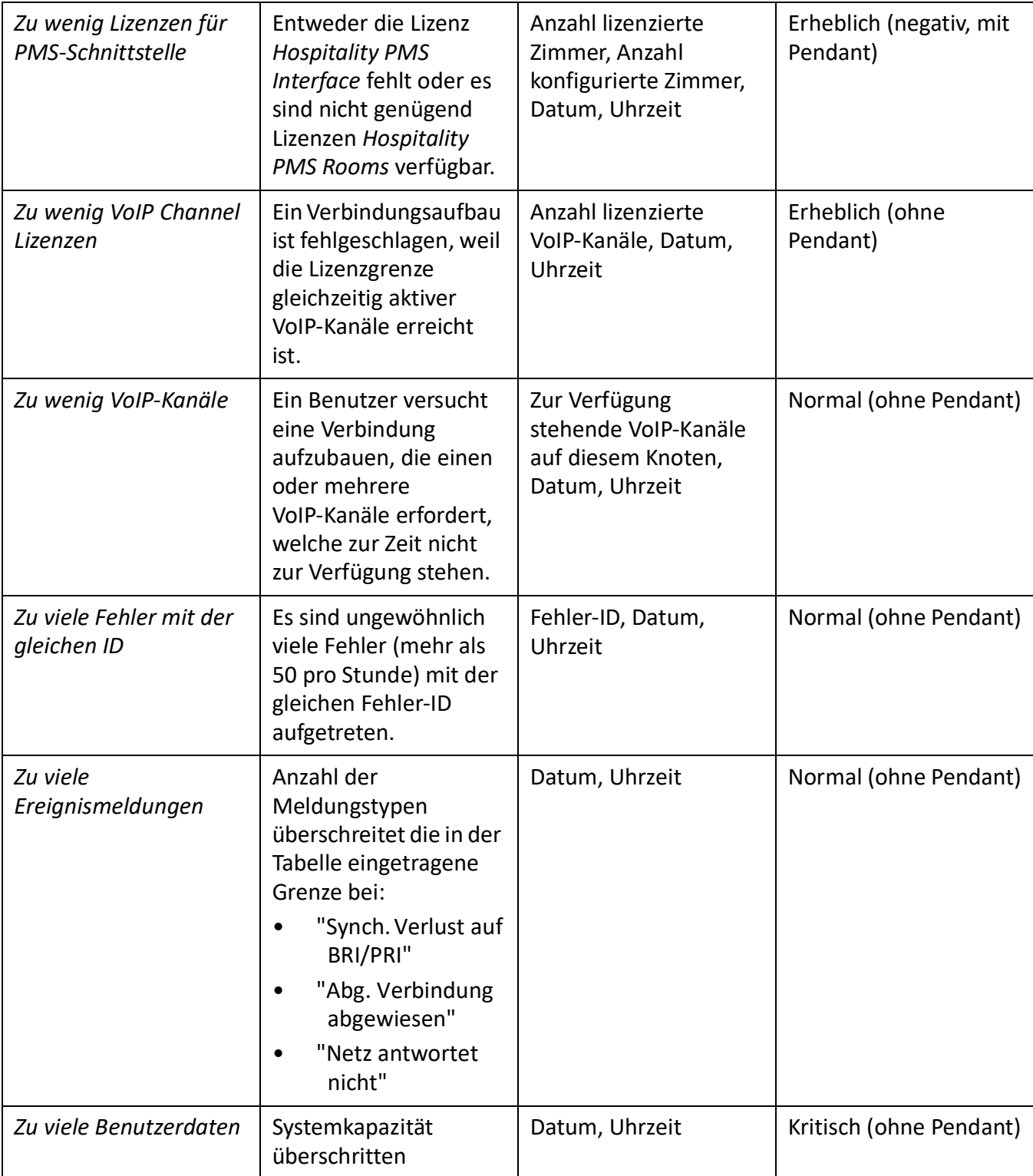

Table 6.12:Ereignistypen, alphabetisch geordnet (Continued) (Sheet 35 of 37)

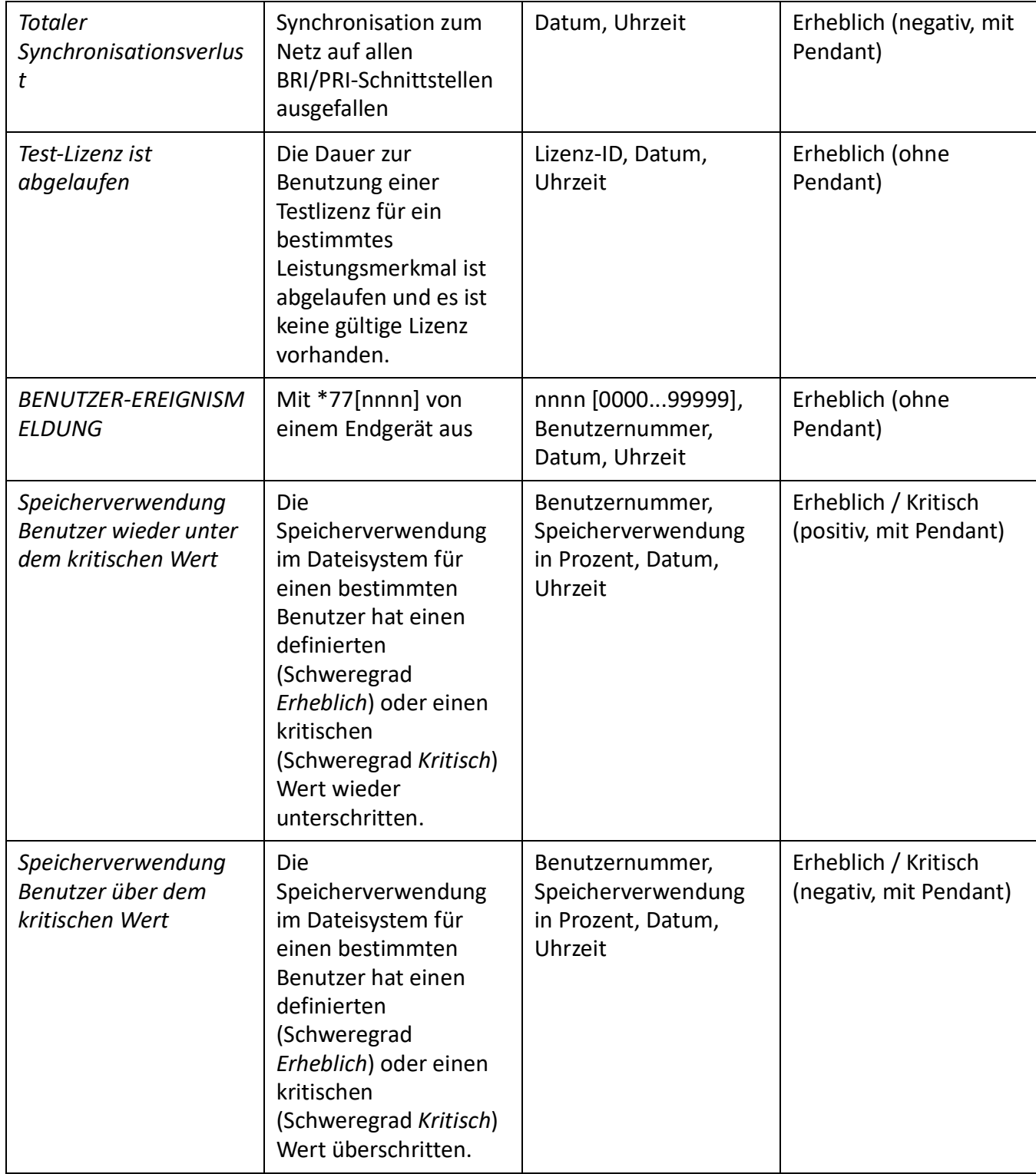

Table 6.12:Ereignistypen, alphabetisch geordnet (Continued) (Sheet 36 of 37)

#### **BETRIEBSÜBERWACHUNG CHAPTER 6 BETRIEB** UND WARTUNG

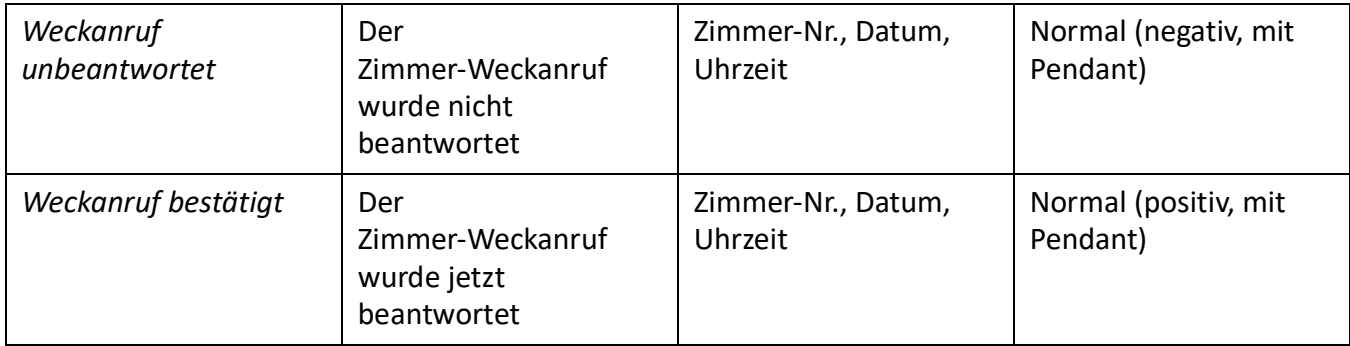

Table 6.12:Ereignistypen, alphabetisch geordnet (Continued) (Sheet 37 of 37)

1. In einem AIN ist immer auch der Knoten angegeben.

Table 6.13:Bedeutung der Parameterwerte für die Ereignismeldung *E-Mail senden fehlgeschlagen (Sheet 1 of 2)*

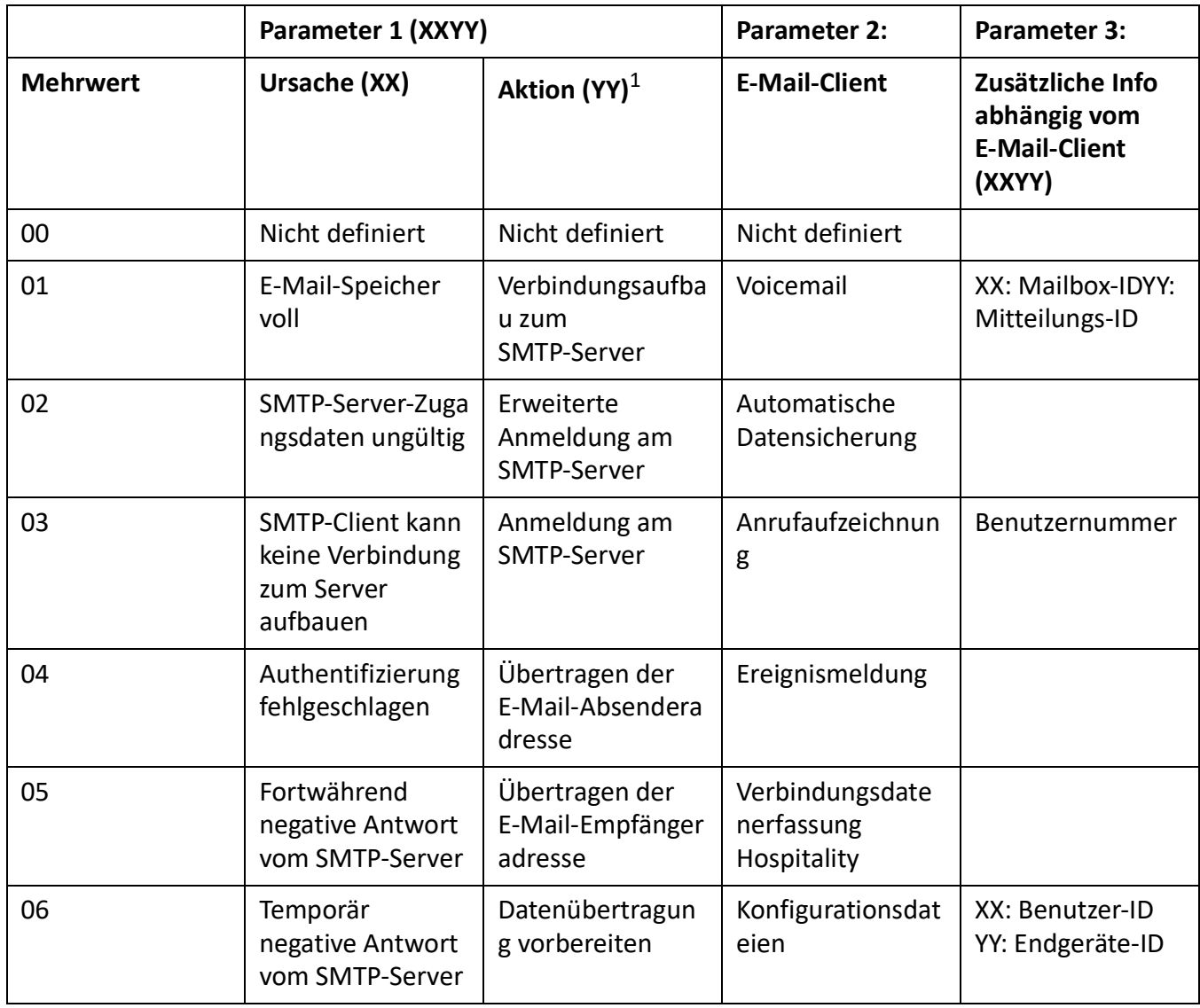

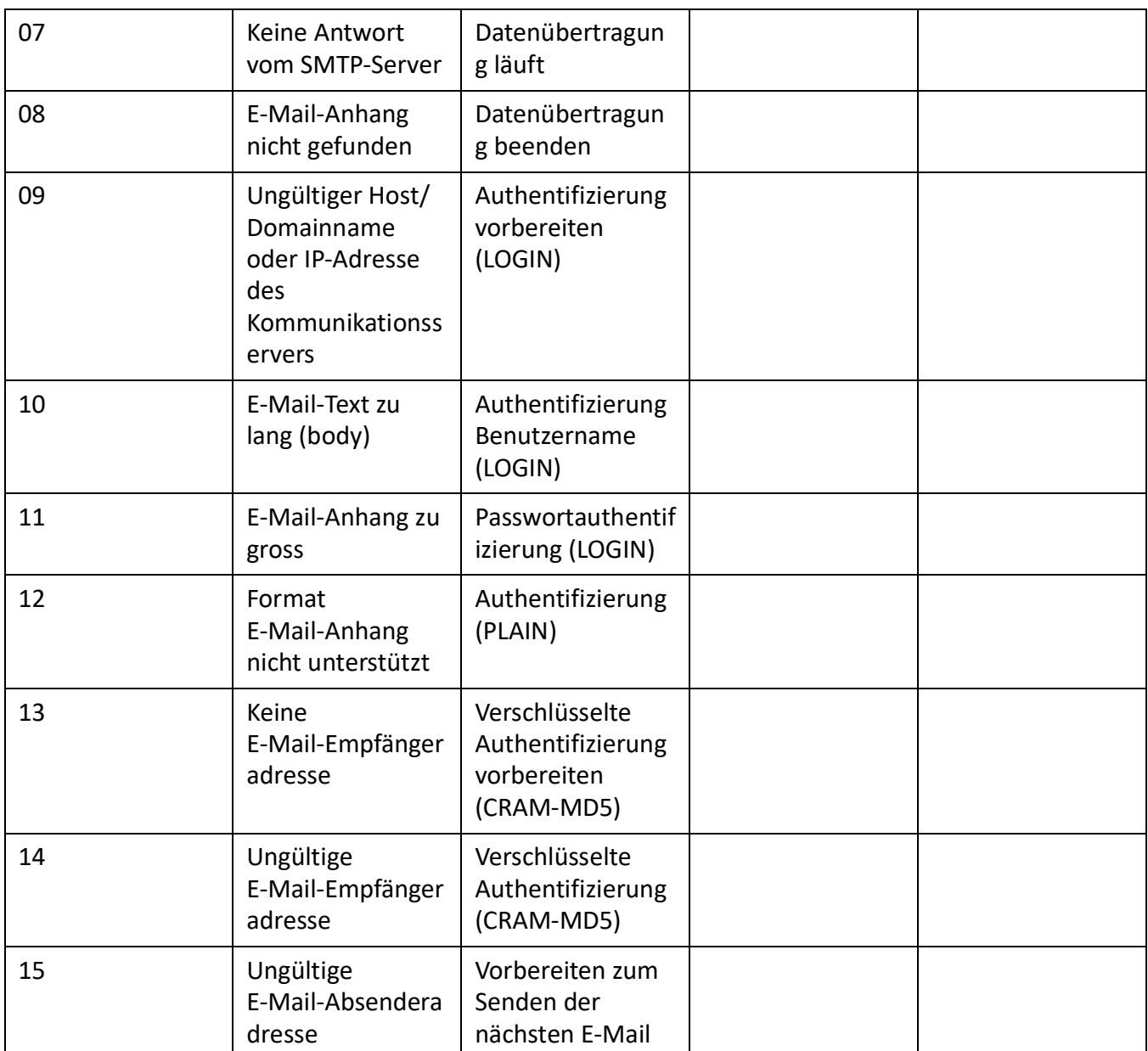

Table 6.13:Bedeutung der Parameterwerte für die Ereignismeldung *E-Mail senden fehlgeschlagen (Continued)*

1. Aktion die der SMTP-Client gerade ausführte, als der Fehler auftrat.

### **Ereignistabellen**

Ereignistabellen ( *=f4*) listen alle Ereignismeldungen auf, die das System generieren kann (siehe

### *[Ereignistypen, alphabetisch geordnet](#page-230-0)*).

Es gibt es 7 Ereignistabellen. Nach einem Erststart sind alle Ereignistabellen mindestens einem Ziel zugeordnet. Diese Zuordnung können Sie jedoch in der *Message destinations* ((*=h1*)) Ansicht. Jede

Q

Ereignistabelle kann individuell konfiguriert werden. Mit einem Filter können Sie festlegen, ob und welche Ereignismeldung sofort, verzögert oder gar nicht an ein bestimmtes Meldeziel gesendet werden soll:

Q

• *Kein Ereignis:*

Eintreffende Ereignismeldungen dieses Typs werden **nie** an das verknüpfte Ziel gesendet.

• *Jedes Ereignis:*

Eintreffende Ereignismeldungen dieses Typs werden **alle** an das verknüpfte Ziel gesendet.

• *Benutzerdefiniert:*

Bei dieser Einstellung können Sie die festlegen, wie häufig die Ereignismeldung pro Zeitraum auftreten darf, bis sie an das verknüpfte Ziel gesendet wird.

Die *Häufigkeit* einer Ereignismeldung kann zwischen 2 und 20 liegen. Der Zeitraum wird in Stunden angegeben und kann zwischen 1 und 672 liegen. Der grösste *Zeitraum* entspricht also 28 Tagen bzw. 4 Wochen.

### Table 6.14:Beispiel Ereignistabelle

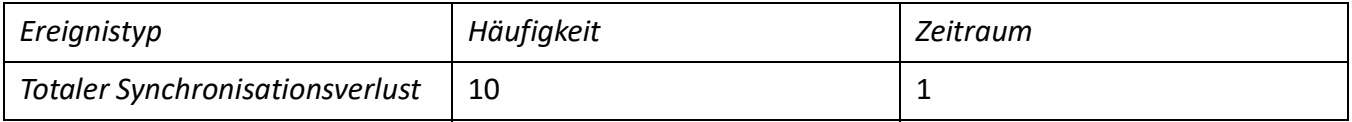

In diesem Beispiel wird beim Ereignistyp *Totaler Synchronisationsverlust* eine Ereignismeldung an die Meldeziele gesendet, wenn das System innerhalb von 1 Stunde die Ereignismeldung 10 mal generiert.

### **Meldeziele**

Nach einem Erststart sind alle Ereignistabellen genau einem Meldeziel zugeordnet. (Ausnahme: *Lokales Ziel* und *SNMP-Ziel* verwenden dieselbe Ereignistabelle.) Sie können Ereignistabellen mehreren Meldezielen oder keinem Ziel zuordnen.

Q

Die Konfiguration der Ziele erfolgt in der Ansicht *Message destinations* ( *=h1*) Ansicht.

# *Signalzielsystem Telefon 1 und 2*

Ereignismeldungen werden mit Anzeige an alle Systemtelefone gesendet und in die entsprechende Meldungsgruppe eingetragen.

- Zielsystem Telefon 1:
	- Standardmäßig der Ereignistabelle 1 zugeordnet, die für die allgemeine Verwendung vorkonfiguriert ist.
	- Fix der Nachrichtengruppe 16 zugeordnet.
- Zielsystem Telefon 2:
	- Standardmäßig der Ereignistabelle 8 zugeordnet, die für Anschlussfron-Endgeräte in Hospitality-Umgebungen vorkonfiguriert ist.
	- Fix der Nachrichtengruppe 15 zugeordnet.

### *Externe Meldeziele*

Ereignismeldungen werden gemäss der zugeordneten Ereignistabelle (Standardmässig Tabelle 2) an ein festgelegtes externes Meldeziel gesendet. Es können 2 externe Meldeziele festgelegt werden:

• 1 primäres externes Meldeziel

### • 1 alternatives externes Meldeziel

Gibt das System eine Ereignismeldung heraus, öffnet die Ereignismeldung einen PPP-Kommunikationskanal über das öffentliche Netz vom Kommunikationsserver zu einem Terminal-Adapter oder einem Modem. Nachdem die Ereignismeldung bestätigt wurde, unterbricht das System die PPP-Verbindung.

Signalisierung einer Ereignismeldung an ein externes Meldeziel

Figure 6.7: Flussdiagramm Signalisierung einer Ereignismeldung an ein externes Meldeziel

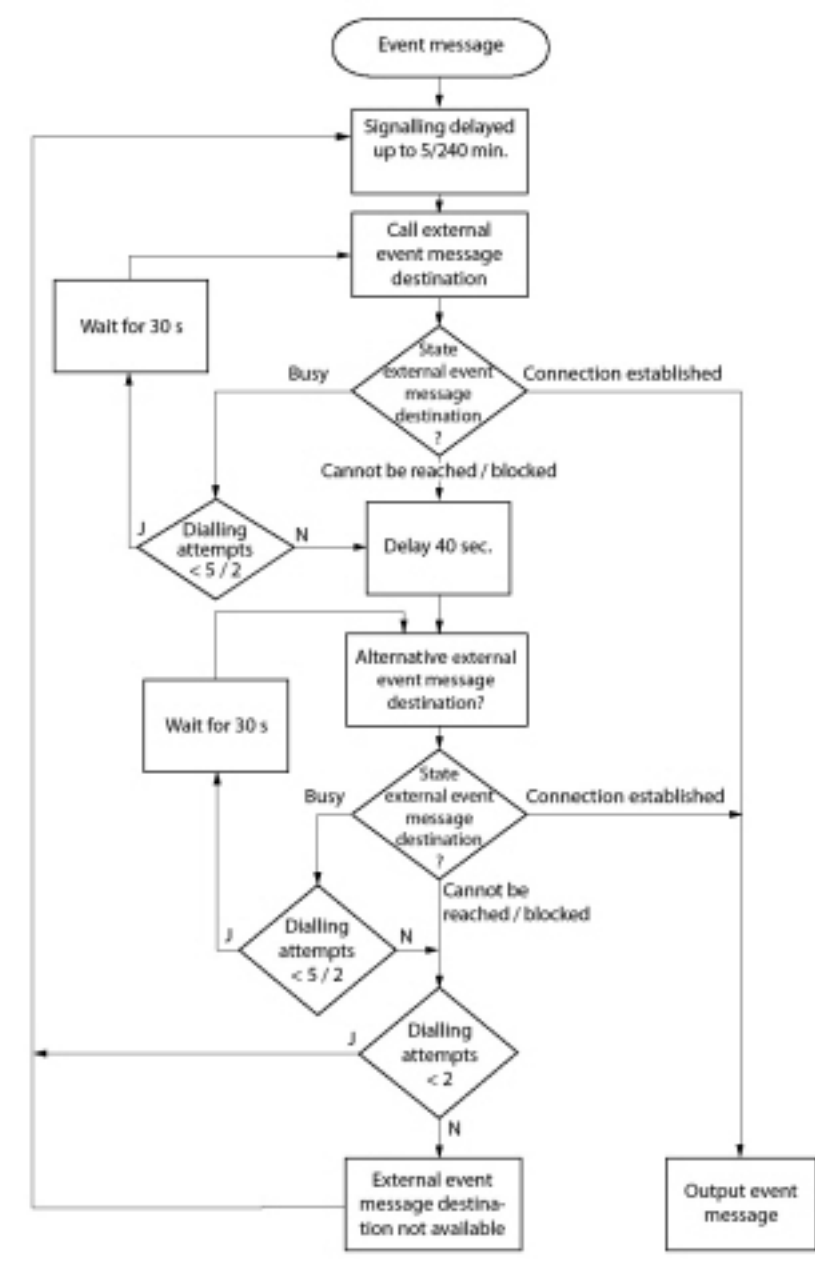

Die Signalisierung von Ereignismeldungen an ein externes Meldeziel erfolgt nach folgenden Massgaben:

• Es werden keine einzelnen Ereignismeldungen signalisiert, wenn diese in kurzen Zeitabständen auftreten. Die Ereignismeldungen werden 5 Minuten zwischengespeichert und dann zusammen an das externe Meldeziel gesendet.

- Wenn 1 Stunde lang erfolglos versucht wurde, die Ereignismeldungen an das externe Meldeziel zu senden, wird die Signalisierungsperiode von 5 Minuten auf 4 Stunden erweitert. Sobald die Ereignismeldungen an das externe Meldeziel ausgegeben werden konnten, wird der Zeitraum auf 5 Minuten zurückgesetzt.
- Wenn 1 Stunde lang erfolglos versucht wurde, eine Ereignismeldung an ein externes Meldeziel abzusetzen, wird die Zahl der Wählversuche von 5 auf 2 verringert. Sobald eine Ereignismeldung erfolgreich abgesetzt ist, wird die Zahl der Wählversuche wieder auf 5 erhöht.
- Wenn erfolglos versucht wurde, eine Ereignismeldung an ein externes Meldeziel abzusetzen, generiert das System die Ereignismeldung *Externes Meldeziel nicht erreichbar*.

**NOTE:** Ereignistabellen und Meldeziele sollten so eingestellt sein, dass die Ereignismeldung *Externes Meldeziel nicht erreichbar* sofort auf einem noch verfügbaren Meldeziel signalisiert wird.

# *Lokale Meldeziele*

Ereignismeldungen werden gemäss der zugeordneten Ereignistabelle (Standardmässig Tabelle 3) an ein festgelegtes lokales Meldeziel gesendet.

### PPP-Verbindungen:

Ähnlich wie bei einem externen Meldeziel öffnet die Ereignismeldung einen PPP-Kommunikationskanal vom Kommunikationsserver zu einem Terminal-Adapter oder einem Modem. Nachdem die Ereignismeldung bestätigt wurde, löst das System die PPP-Verbindung.

### Ethernet-Verbindung:

Als lokales Meldeziel kann ein PC konfiguriert werden, der entweder direkt an die Ethernet-Schnittstelle oder über ein LAN an den Kommunikationsserver angeschlossen ist.

**NOTE:** 

- Das lokale Ziel ist mit derselben Ereignistabelle verknüpft wie das SNMP-Ziel. Wenn Sie die Verknüpfung und/oder die Filterkriterien der verknüpften Ereignistabelle ändern, gilt dies auch für das SNMP-Ziel.
- Ereignistabellen und Meldeziele sollten so eingestellt sein, dass die Ereignismeldung *Externes Meldeziel nicht erreichbar* sofort auf einem noch verfügbaren Meldeziel signalisiert wird.

### SNMP-Ziel

Ereignismeldungen werden gemäss der zugeordneten Ereignistabelle (Standardmässig Tabelle 3) an die festgelegten SNMP-Ziele gesendet.

SNMP steht für "Simple Network Management Protocol" und wird von Netzwerk-Management- Systemen (NMS) verwendet.

Damit das Netzwerk Management System die möglichen Ereignisse des Kommunikationssystems kennt, müssen die entsprechenden Systemkomponenten in Form von konfigurierbaren Objekten (Managed Objects: MO) definiert sein. Diese Objekte und die damit verbundenen Ereignismeldungen sind in einer Objektbibliothek, der sogenannten Management Information Base (MIB) hinterlegt.

Die Schnittstellenbeschreibung und die verschiedenen MIB-Versionen finden Sie auf Mitel InfoChannel – Mitel Solution Alliance - API and Interface Information - MiVoice Office 400 - MiVoice Office 400 Network Management.

Um auf diese Dokumente zugreifen zu können, müssen Sie Mitglied der Mitel Solution Alliance (MSA) sein. Wenn Sie noch kein Mitglied sind, suchen Sie auf der Webseite von Mitel nach "Mitel Solution Alliance". Dort können Sie beitreten. Eine Mitgliedschaft als MSA Partner (MP) reicht aus.

5 SNMP-Ziele können definiert werden. Die Weiterleitung auf die SNMP-Ziele kann unabhängig von der Weiterleitung an die lokalen und externen Meldeziele ein- und ausgeschaltet werden.

**NOTE:** Das SNMP-Ziel ist mit derselben Ereignistabelle verknüpft wie das lokale Ziel. Wenn Sie die Verknüpfung und/oder die Filterkriterien der verknüpften Ereignistabelle ändern, gilt dies auch für das lokale Ziel.

### *Meldeziel Ereignisprotokoll*

Standardmässig ist dem Meldeziel Ereignisprotokoll die Ereignistabelle 4 zugeordnet. In dieser Ereignistabelle ist der Filter bei dem meisten Ereignistypen so vorkonfiguriert, dass Ereignismeldungen bereits bei einmaligem Eintreffen in das Ereignis-Log eingetragen werden.

Wenn dem Meldeziel Ereignisprotokoll eine andere Ereignistabelle zugeordnet wird oder wenn die Ereignistabelle 4 neu konfiguriert wird, werden die Ereignismeldungen entsprechend der neuen Ereignistabelle oder der neuen Konfiguration in das Ereignis-Log eingetragen.

Im *Ereignis-Log* werden die letzten 254 Ereignismeldungen protokolliert *=r5*). *Aktive Ereignismeldungen* Q

( *=mr*) und die letzten 10 *Stromausfälle* ( *=bn*) werden in separaten Logs aufgezeichnet.

Wird die maximale Zahl an Einträgen überschritten, wird jeweils der älteste Eintrag gelöscht.

Liegen aktive Ereignismeldungen an, werden diese in WebAdmin links mit dem symbol.

### *Meldeziel E-Mail*

Dank dem im Kommunikationsserver eingebauten E-Mail-Client können Ereignismeldungen an interne oder externe E-Mail-Ziele gesendet werden. Standardmässig ist dem Meldeziel *E-Mail-Ziel* automatisch die Ereignistabelle 5 zugeordnet. Es können bis zu 5 E-Mail-Ziele definiert und die E-Mail-Benachrichtigung global ein- oder ausgeschaltet werden.

Damit der Kommunikationsserver die E-Mails verschicken kann, muss der Zugang zum SMTP-Server des E-Mail-Dienstanbieters in der *SMTP Server* ( *=rm*) Ansicht.

n

### *Ziel Alarmserver (ATAS)*

Ereignismeldungen können auch über die ATAS-Schnittstelle z. B. an einen Alarmserver gesendet werden. Dies kann ein Mitel Alarm Server oder ein Alarmserver eines Drittherstellers sein. Die Nutzung des ATAS-Protokolls ist lizenzpflichtig.

Nach einem Erstart des Kommunikationsservers ist dem Ziel *Alarmserver (ATAS)* die Ereignistabelle 6 zugeordnet. Der Dienst zur Benachrichtigung über die ATAS-Schnittstelle an den Alarmserver kann global ein- oder ausgeschaltet werden.

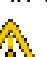

# *SRM-Ziel*

Ereignismeldungen können auch an den SRM-Server gesendet werden. Diese bewirken je nach Schweregrad im SRM-Agenten auf der Zeile des entsprechenden Kommunikationsservers eine Änderung des Systemstatus. Gleichzeitig wechselt die Farbe der Zeile. Trifft später die entsprechende positive Ereignismeldung ein oder wird die Ereignismeldung in WebAdmin bestätigt, wechselt der Status und die Farbe wieder zurück. Es sind die folgenden Systemstatus definiert:

• *Normal (Farbe Blau):*

Es sind keine aktiven Ereignismeldungen mit dem Schweregrad *Erheblich* oder *Kritisch* vorhanden.

• *Serious* (Farbe Gelb):

Es ist mindestens eine Ereignismeldung vorhanden, die näher begutachtet werden soll. (Beispiel: *Überlauf Gebührenzähler*)

• *Kritisch* (Farbe Rot)

Es ist mindestens eine Ereignismeldung vorhanden, die die Funktion des Systems beeinträchtigen.(Beispiel: *Lüfter ausgefallen*)

**NOTE:** Nicht alle negativen Ereignismeldungen haben ein positives Pendant. In diesem Fall muss die Ereignismeldung manuell in WebAdmin bestätigt werden.

Ereignismeldungen, die nicht die Gewichtung *Erheblich* oder *Kritisch* haben, werden nicht an den SRM-Server gesendet. Die Gewichtung der einzelnen Ereignismeldungen können Sie aus *[Ereignistypen,](#page-230-0)  [alphabetisch geordnet](#page-230-0)* entnehmen.

### Beispiel:

Ausgangslage: Es liegen keine erhebliche oder kritische Ereignismeldungen an. Die Zeile des Kommunikationsservers im SRM-Agenten ist blau und der Systemstatus steht auf *Normal*.

- 1. Die Ereignismeldung *Überlauf Gebührenzähler* trifft auf dem SRM-Server ein.
	- Der Systemstatus des Kommunikationsservers im SRM-Agenten wechselt auf *Erheblich* und die Zeile wird gelb.
- 2. Die Ereignismeldung *Lüfter in Betrieb* trifft auf dem SRM-Server ein.
	- Der Systemstatus des Kommunikationsservers im SRM-Agenten wechselt auf *Kritisch* und die Zeile wird rot.
- 3. Die Ereignismeldung *Charge counter overflow* wird in WebAdmin in der Ansicht *Active event messages view* ( *=mr*) bestätigt.

# Q

- Der Systemstatus des Kommunikationsservers im SRM-Agenten bleibt auf *Kritisch* und die Zeile auf rot, weil immer noch eine Ereignismeldung mit dieser Gewichtung anliegt.
- 4. Die Ereignismeldung *Lüfter in Betrieb* trifft auf dem SRM-Server ein.
	- Der Systemstatus des Kommunikationsservers im SRM-Agenten wechselt wieder auf *Normal* und die Zeile wird blau.

Nach einem Erstart des Kommunikationsservers ist dem Ziel *SRM -Ziel* die Ereignistabelle 7 zugeordnet. Der Dienst zur Benachrichtigung an das SRM -Ziel kann ein- oder ausgeschaltet werden.

Auf dem SRM -Server muss die Statusänderung pro Kommunikationsserver erlaubt sein und in WebAdmin sind ebenfalls Konfigurationen nötig. Eine Konfigurationsanleitung finden Sie in der WebAdmin-Hilfe in *Message destinations =H1* Meinungen.

### *Konfiguration Meldeziel testen*

Um die Konfiguration zu testen, kann für jedes Ziel in der WebAdmin-Konfiguration (*Message destinations =h1* Meinungen). Die Ereignismeldung wird direkt an dem ausgewählten Meldeziel ohne

Q

#### Verzögerung signalisiert.

Wenn der Kommunikationsserver über ein Modem oder einen Terminal-Adapter verbunden ist, werden Test-Ereignismeldungen erst signalisiert, wenn die Verbindung gelöst ist.

# **Betriebszustands- und Fehleranzeigen**

#### **Betriebszustand System**

Während der Aufstartphase werden verschiedene Selbsttests ausgeführt und die einzelnen Phasen werden im LED-Anzeigefeld auf der Anschlussfront dargestellt (siehe *[Startup-Modus](#page-218-0)*).

Bei ordnungsgemässem Betrieb blinkt die SYS-LED im Anzeigefeld auf der Anschlussfront grün und regelmässig einmal pro zwei Sekunden. Das System befindet sich im normalen Betriebsmode. Andere Betriebszustände werden anders signalisiert. Dies wird im Kapitel *[Betriebsmodi](#page-217-0)* beschrieben.

#### **Fehleranzeigen System**

Wenn das System einen Fehler erkennt, erscheint der zugehörige Fehlercode im LED-Anzeigefeld der Anschlussfront (sofern der Kommunikationsserver noch Spannung hat und die Anzeige arbeitet).

Bei sporadischen Fehlern die Installation auf Erdschleifen überprüfen.

#### **Endgeräte**

Table 6.15:Fehlfunktionen auf Endgeräteseite

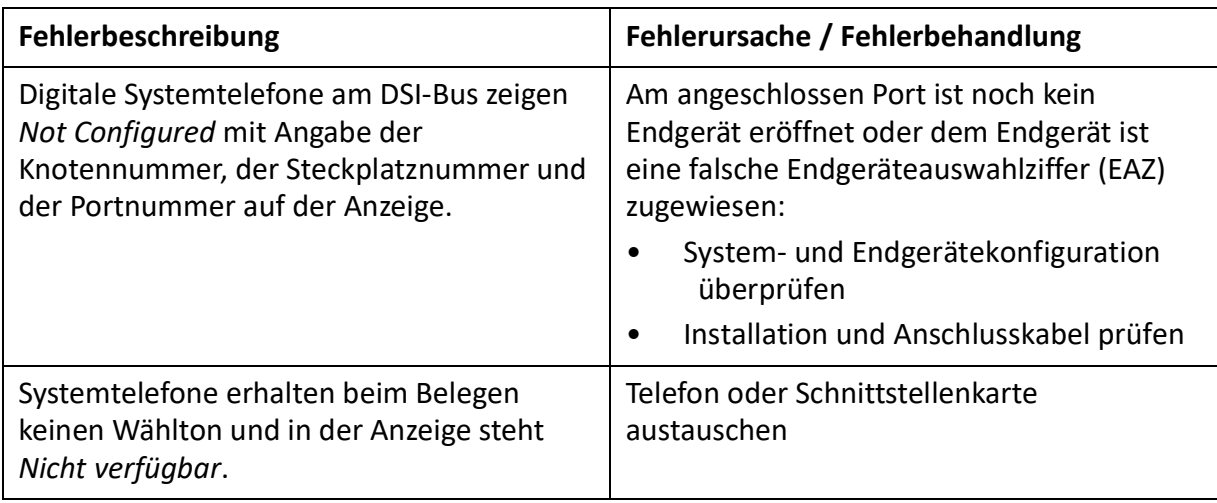

Table 6.15:Fehlfunktionen auf Endgeräteseite

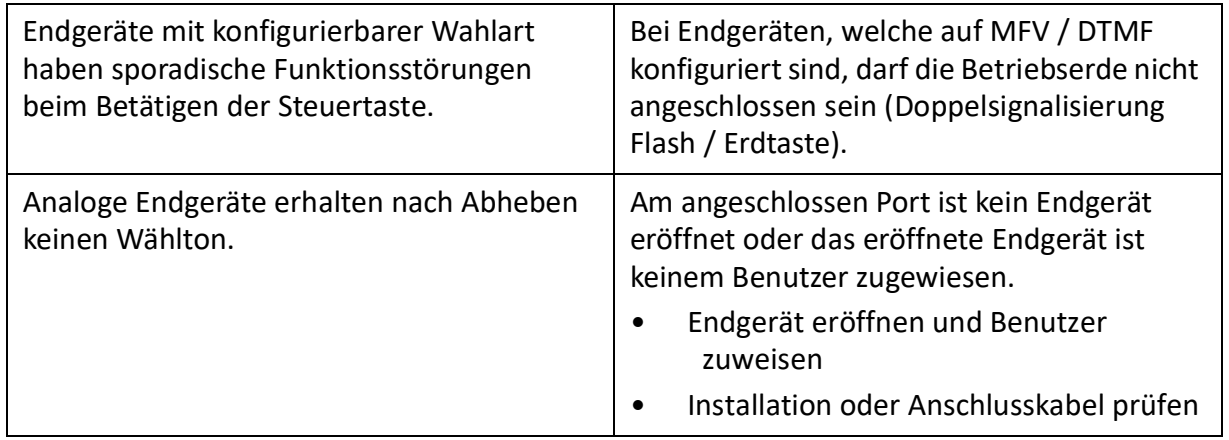

### **Betriebszustand der Mitel DECT-Funkgeräte**

Die Funkeinheiten sind mit je 3 LED bestückt. Der Betriebszustand der Funkeinheiten wird bei der SB-4+ mit einer der beiden äusseren und bei der SB-8 / SB-8ANT mit beiden äusseren LED (pro DSI-Bus separat) durch verschiedene Farben und Blinksequenzen im Sekundentakt signalisiert. Jedes Zeichen (G, R oder -) entspricht 1/8-Sekunde.

Beispiel:

Während der Synchronisierphase GGGGRRRR blinkt die LED periodisch 1/2 Sekunde grün, 1/2 Sekunde rot.

Table 6.16:Blinksequenzen der Status-LED auf der DECT Funkeinheit (Sheet 1 of 3)

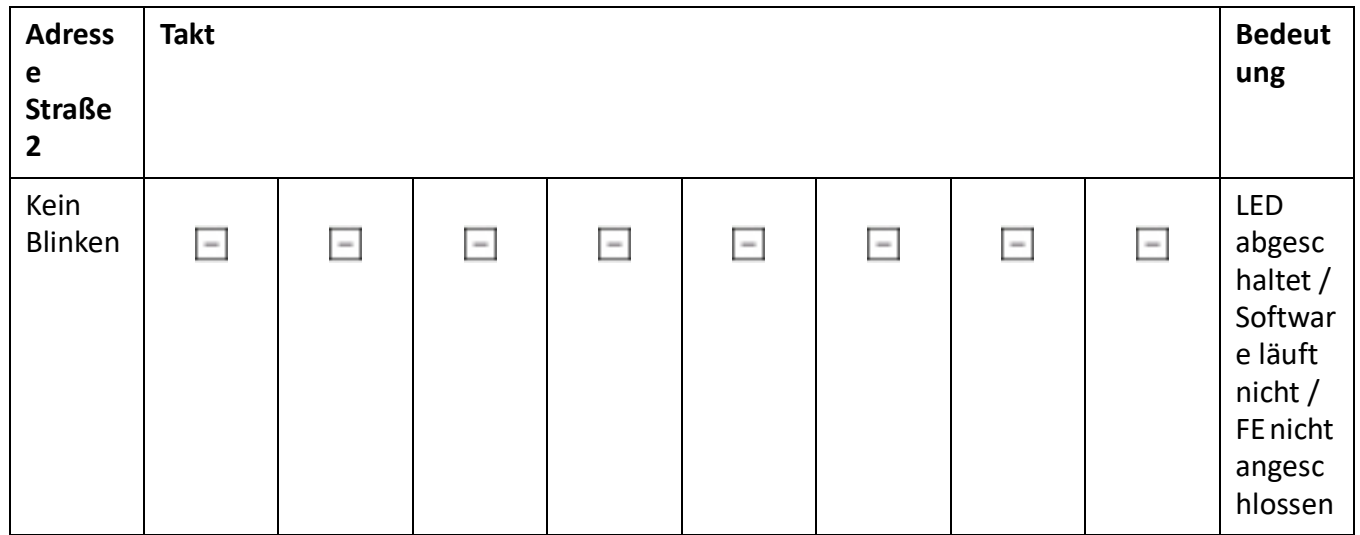

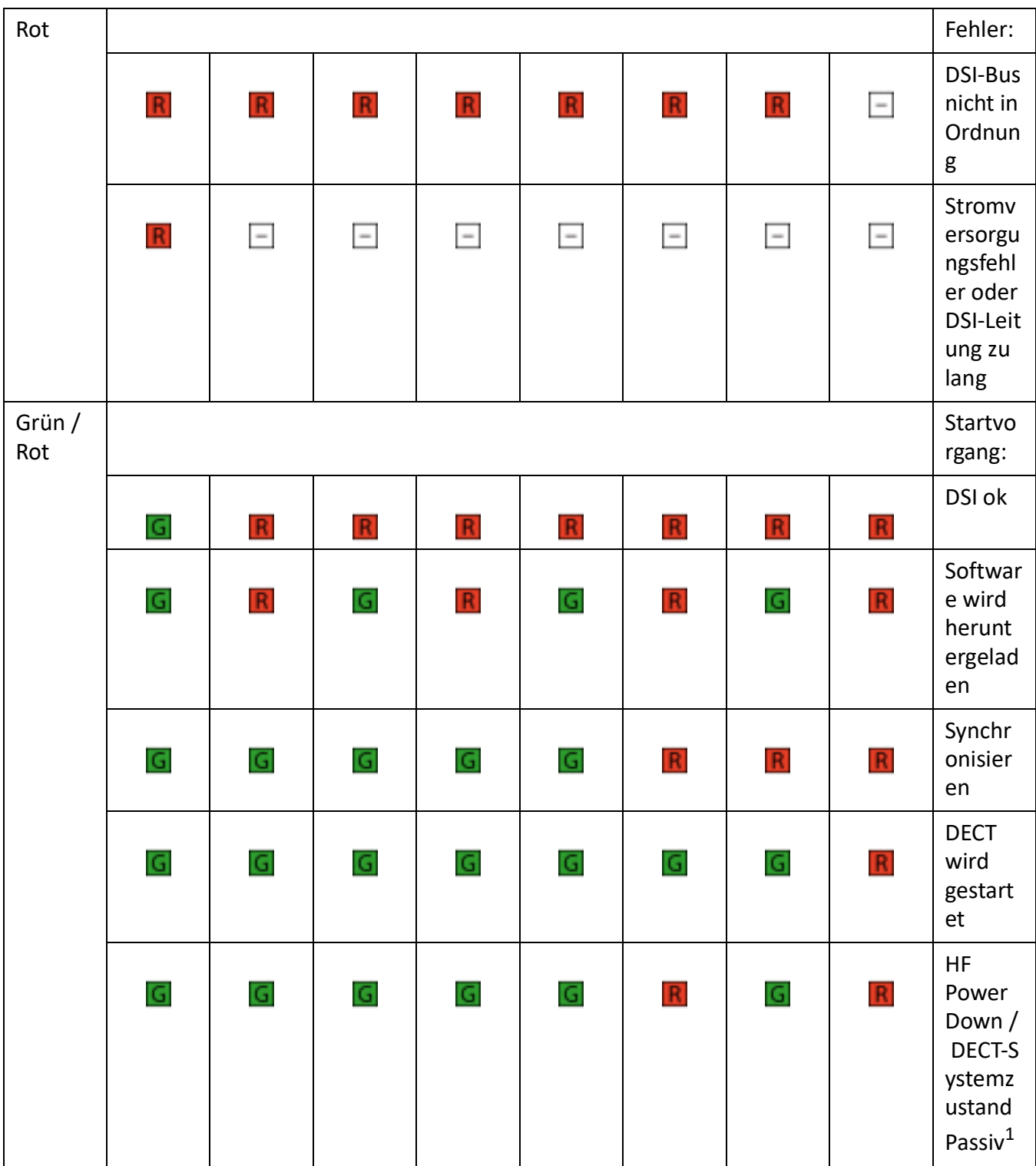

Table 6.16:Blinksequenzen der Status-LED auf der DECT Funkeinheit (Continued) (Sheet 2 of 3)

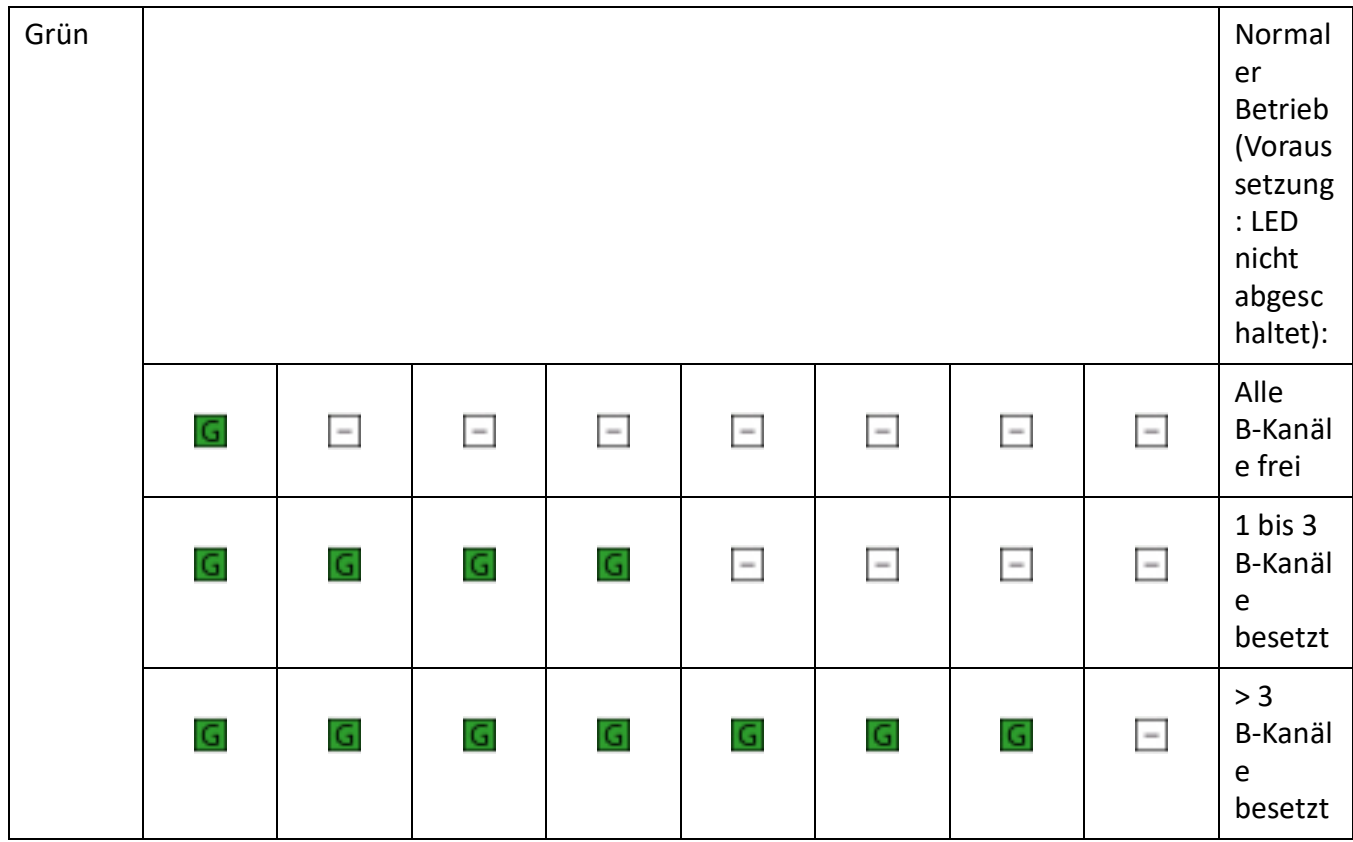

Table 6.16:Blinksequenzen der Status-LED auf der DECT Funkeinheit (Continued) (Sheet 3 of 3)

1. Dieser Betriebszustand erscheint in folgenden Situationen:

Während einem Upload der Konfigurationsdaten

Nach einem Erststart des Systems

In WebAdmin in der *DECT*-Ansicht ( *=sa*) wird der Parameter *DECT system status* auf *Passive* gesetzt.

# Q.

Wurde einer Funkeinheit kein Location-Area zugewiesen - (Diese Situation kann auftreten nach Hinzufügen einer Funkeinheit in ein System mit mehreren Location-Areas und zwar dann, wenn bereits eine Funkeinheit in einer Location-Area ungleich 0 eingetragen ist. In diesem Fall muss die hinzugefügte Funkeinheit manuell der gewünschten Location-Area zugewiesen werden.)

Leuchtet die Status-LED orange, ist die DECT-Signalisierung aktiv, d. h. es werden gerade DECT-Sequenzen zwischen dem Schnurlostelefon und der Funkeinheit übertragen. Beispiele:

- Bei jedem Tastendruck auf dem Schnurlostelefon leuchtet die LED kurz orange.
- Bei einem Download der Firmware für die Schnurlostelefone leuchtet die LED solange orange, bis der Download beendet ist.

Bei einer Funkeinheit SB-8ANT zeigt die mittlere LED, ob die internen oder externen Antennen aktiv sind. Wenn die LED grün leuchtet, sind die externen Antennen aktiv.

**NOTE:** Nach einem Erststart des Systems startet die Funkeinheit im Zustand "DSI ok". Sie ist erst betriebsbereit, nachdem mindestens ein DECT-Benutzer in den Nummerierungsplan eingetragen oder in WebAdmin der Parameter *DECT-Systemzustand* auf *Aktiv* gesetzt wurde.

# **Fehlfunktion Mitel DECT-Funkeinheit**

Table 6.17:Fehlfunktion Mitel DECT-Funkeinheit

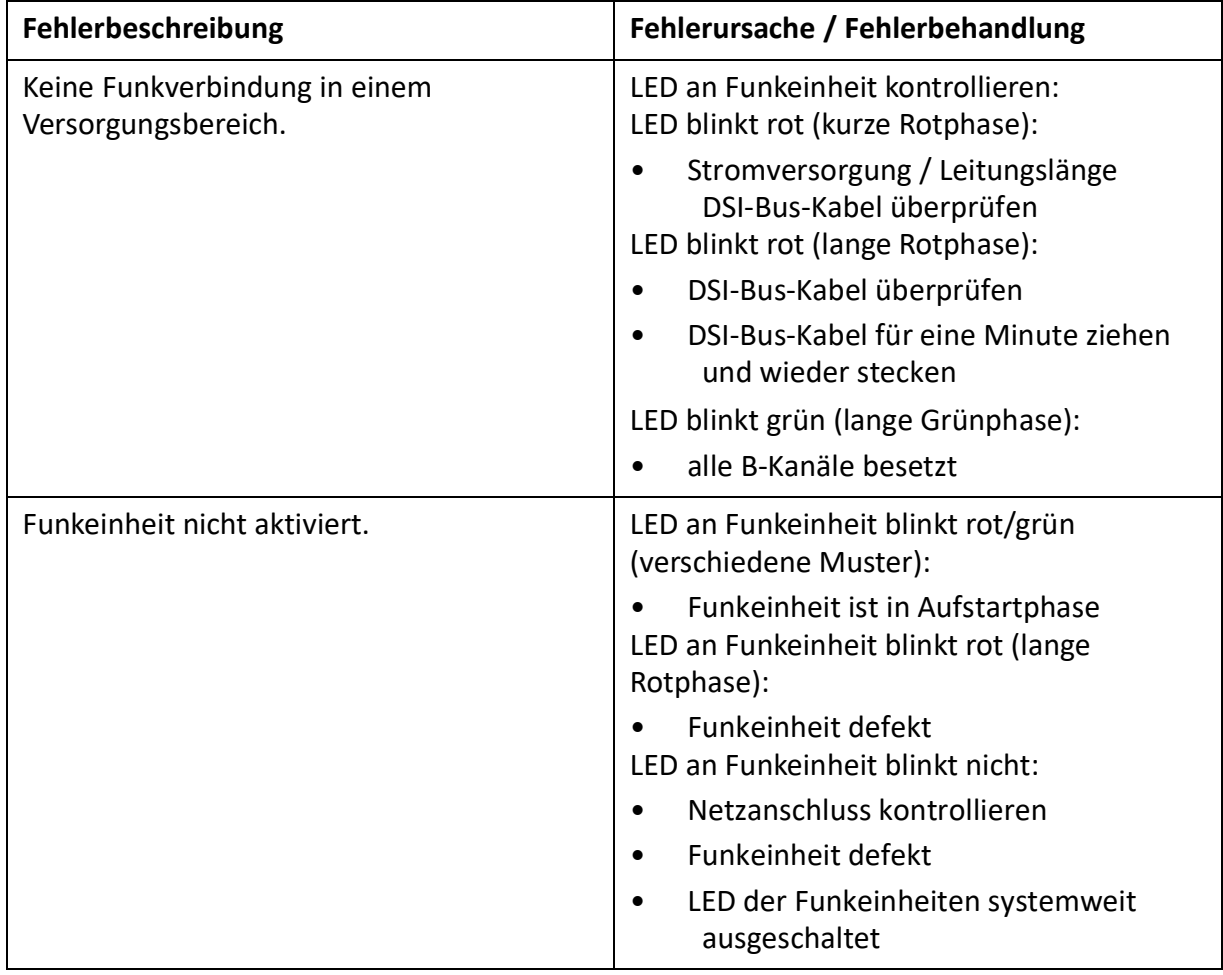

# **Fehlfunktionen von Mitel DECT-Schnurlostelefonen**

Table 6.18:Fehlfunktionen von Mitel DECT-Schnurlostelefonen (Sheet 1 of 2)

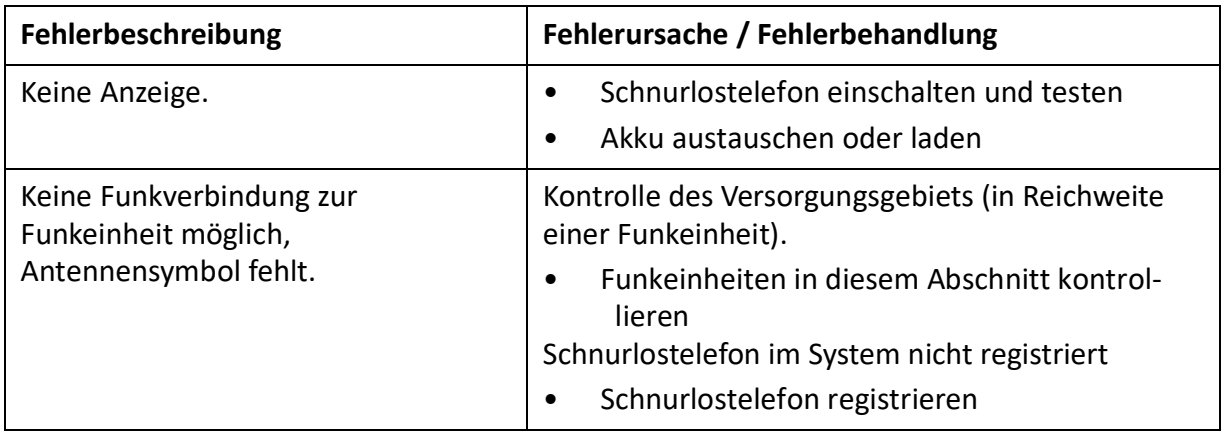

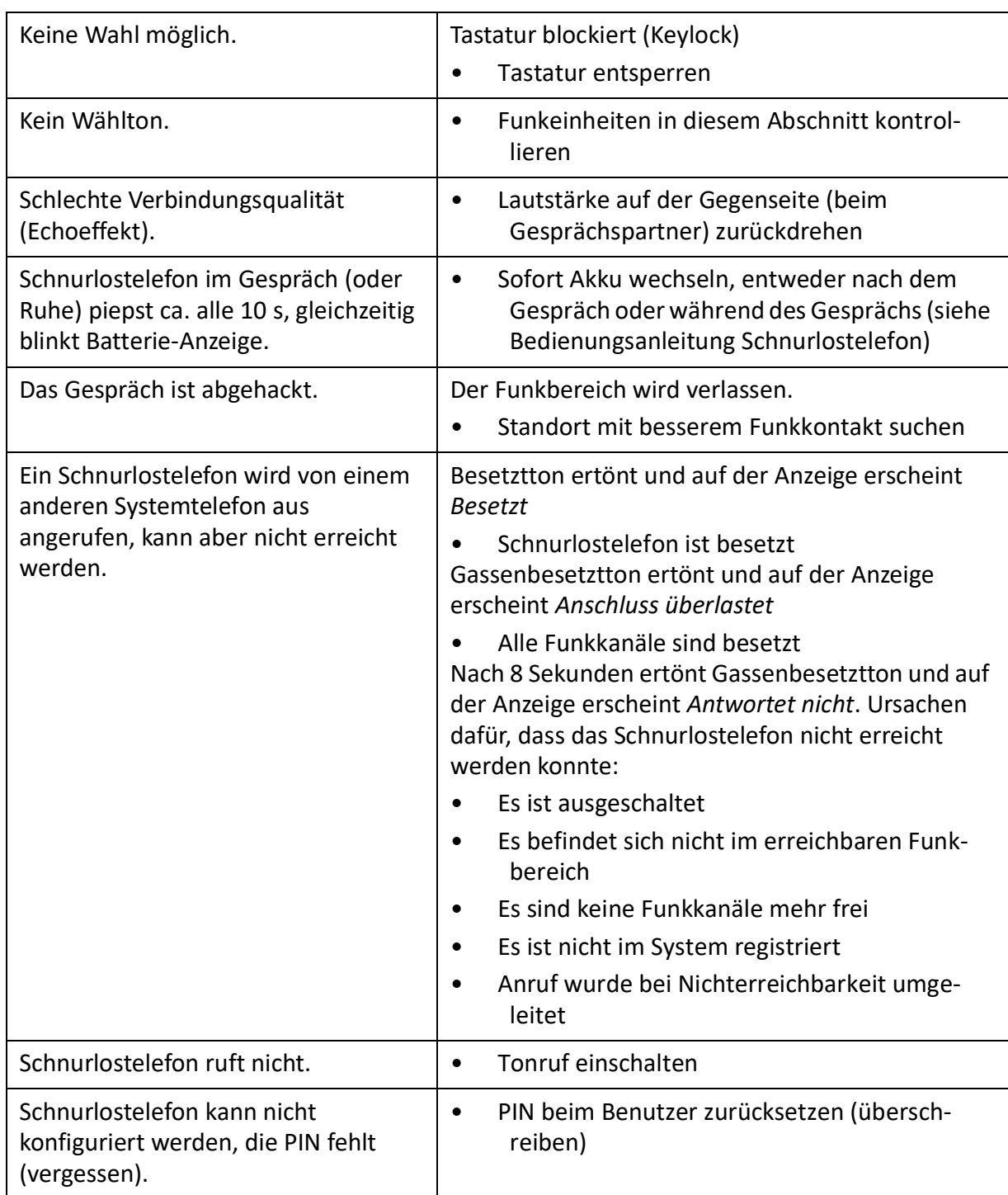

### Table 6.18:Fehlfunktionen von Mitel DECT-Schnurlostelefonen (Continued) (Sheet 2 of 2)

### **Fehlfunktion DECT-Lademulde**

Table 6.19:Fehlfunktion DECT-Lademulde (Sheet 1 of 2)

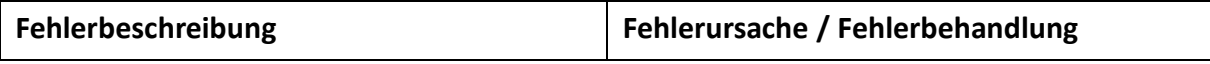

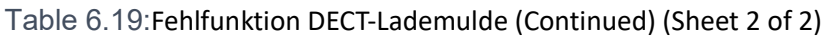

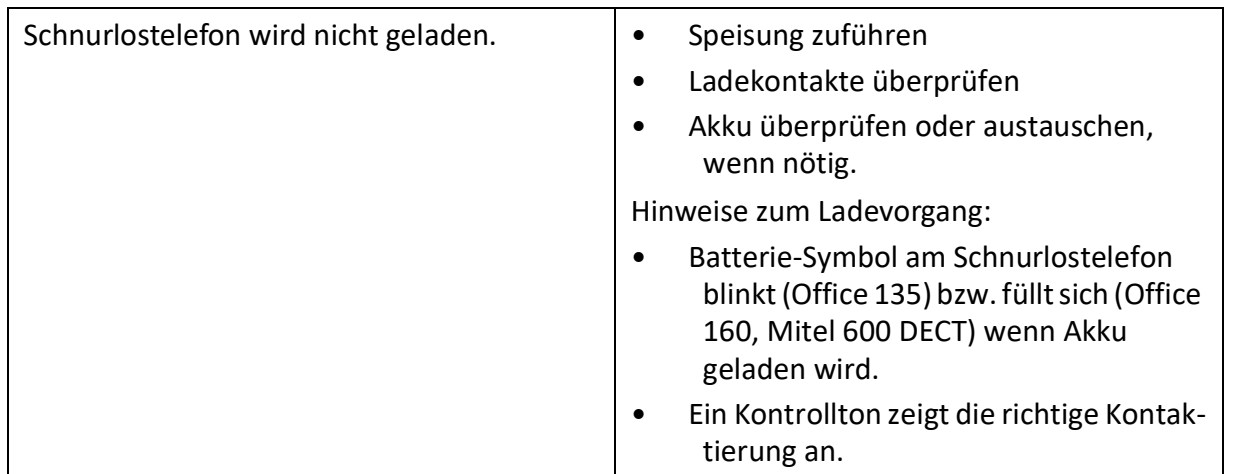

# **Longclicks auf Mitel DECT-Schnurlostelefonen**

Im Normalbetrieb der DECT-Schnurlostelefone kann durch langes Drücken der folgenden Tasten direkt in zusätzliche Funktionen gesprungen werden.

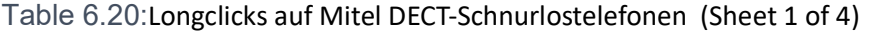

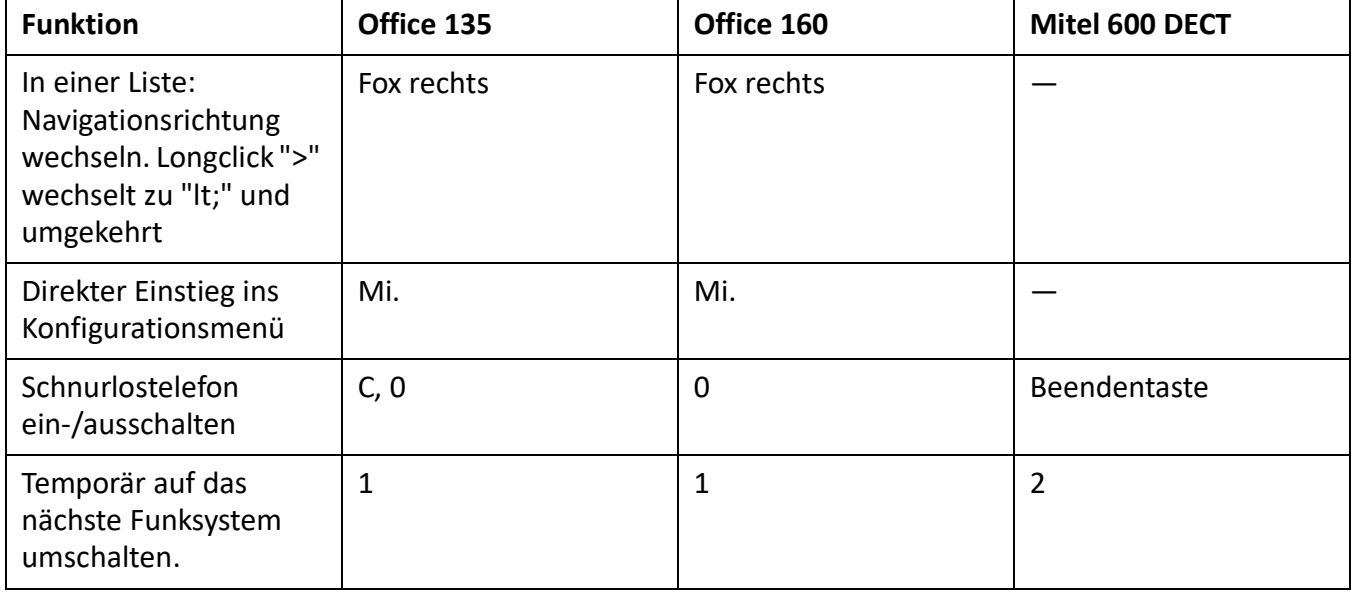

Table 6.20:Longclicks auf Mitel DECT-Schnurlostelefonen (Continued) (Sheet 2 of 4)

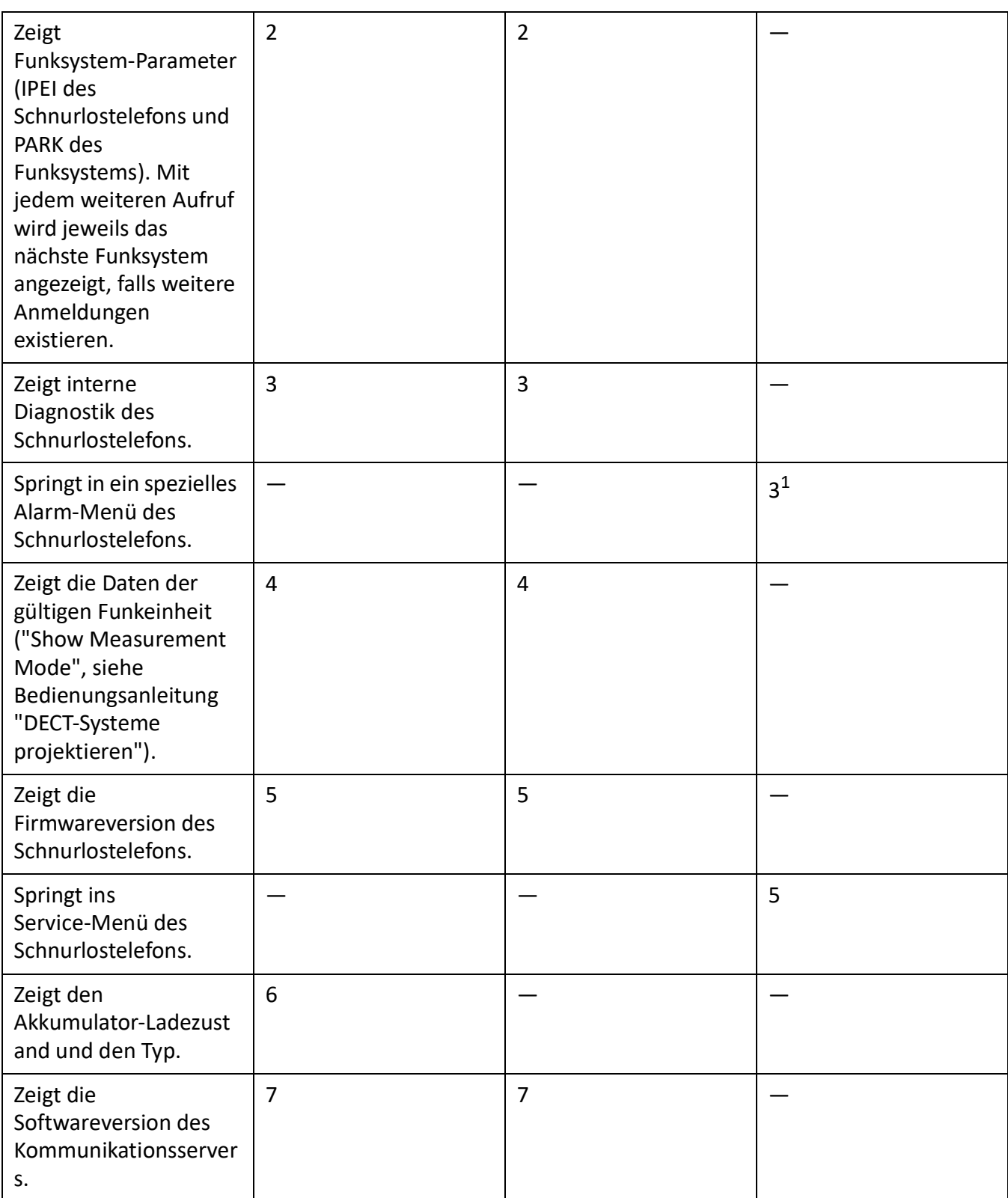

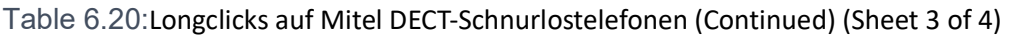

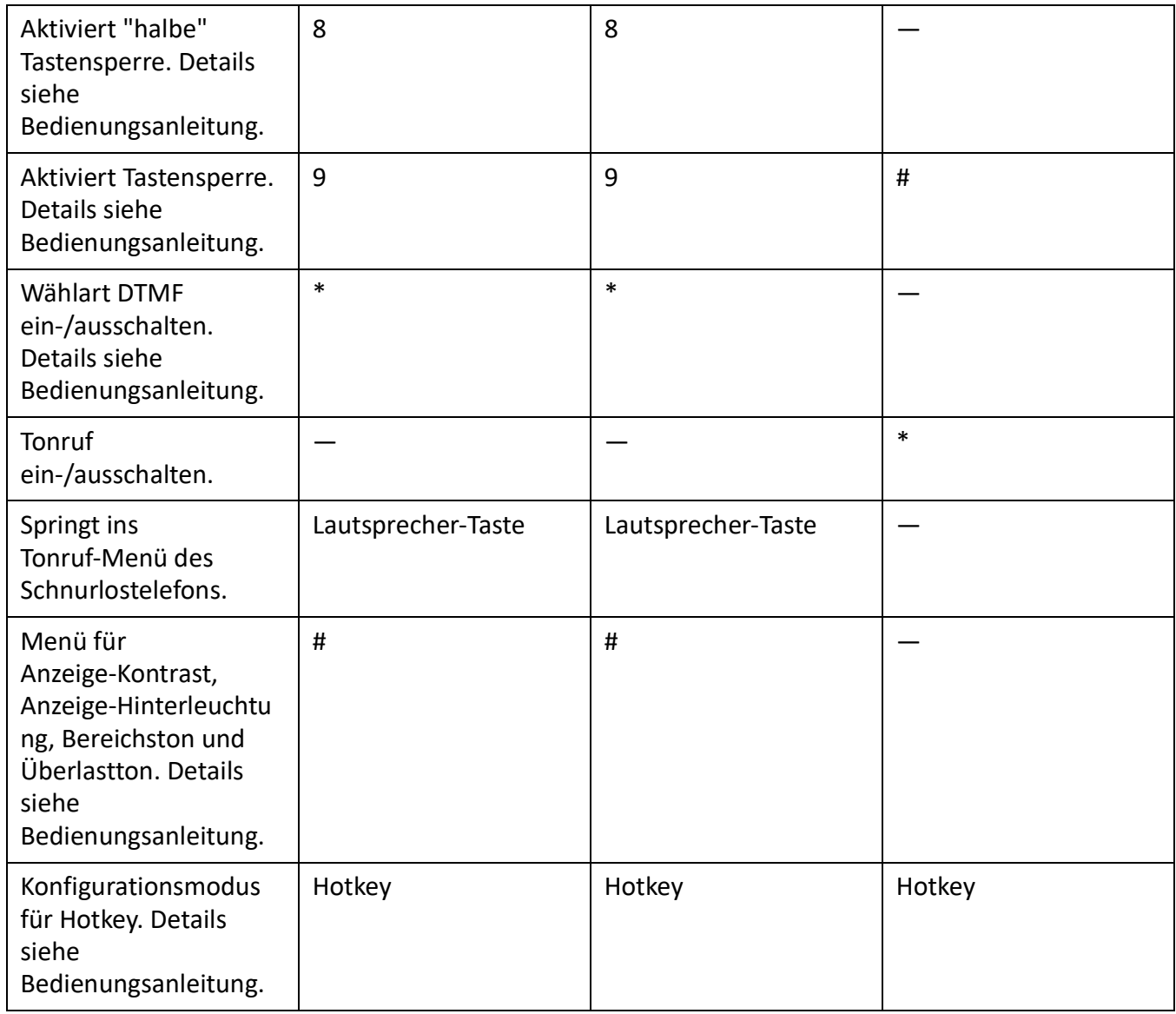

Table 6.20:Longclicks auf Mitel DECT-Schnurlostelefonen (Continued) (Sheet 4 of 4)

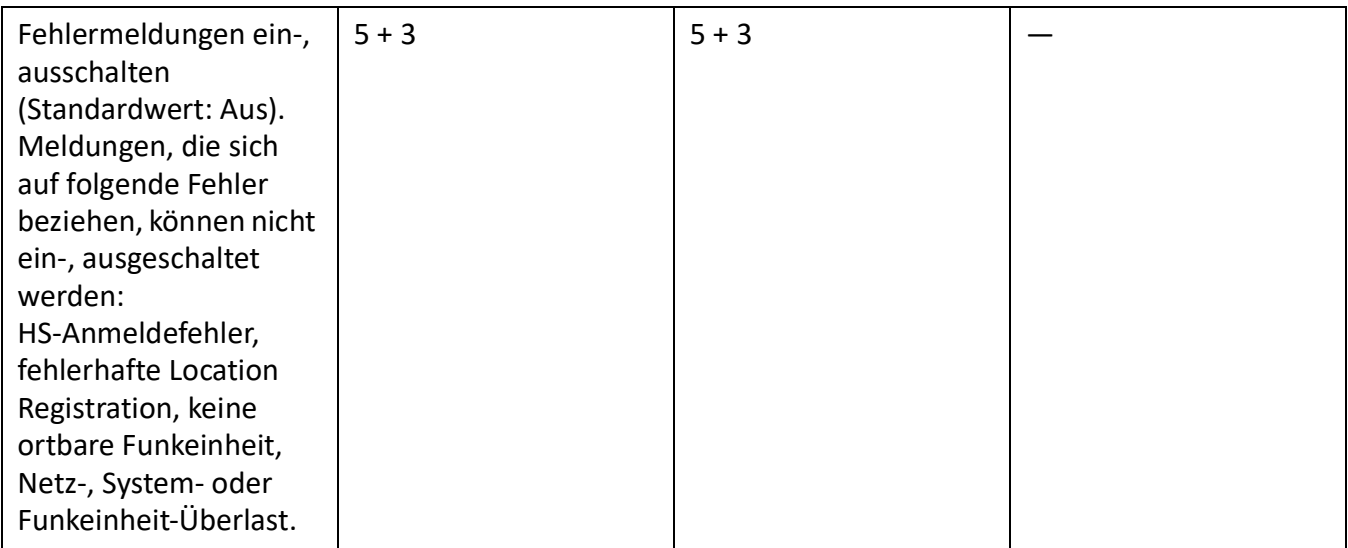

1. Mitel 630 DECTPhones

# **Office 135 / Office 160-Überlastcode-Anzeigen**

Die Überlastcode-Anzeigen auf dem Schnurlostelefonen Office 135 und Office 160 können mit folgender Tastenkombination ein- und ausgeschaltet werden (Toggle-Funktion): Taste 5 lang und anschliessend Taste 3 lang drücken (lang = Longclick = Tastendruck > 2 Sekunden).

Nach Erststart ist die Überlastcode-Anzeige ausgeschaltet.

Table 6.21:DECT-Überlastcode-Anzeigen Office 135

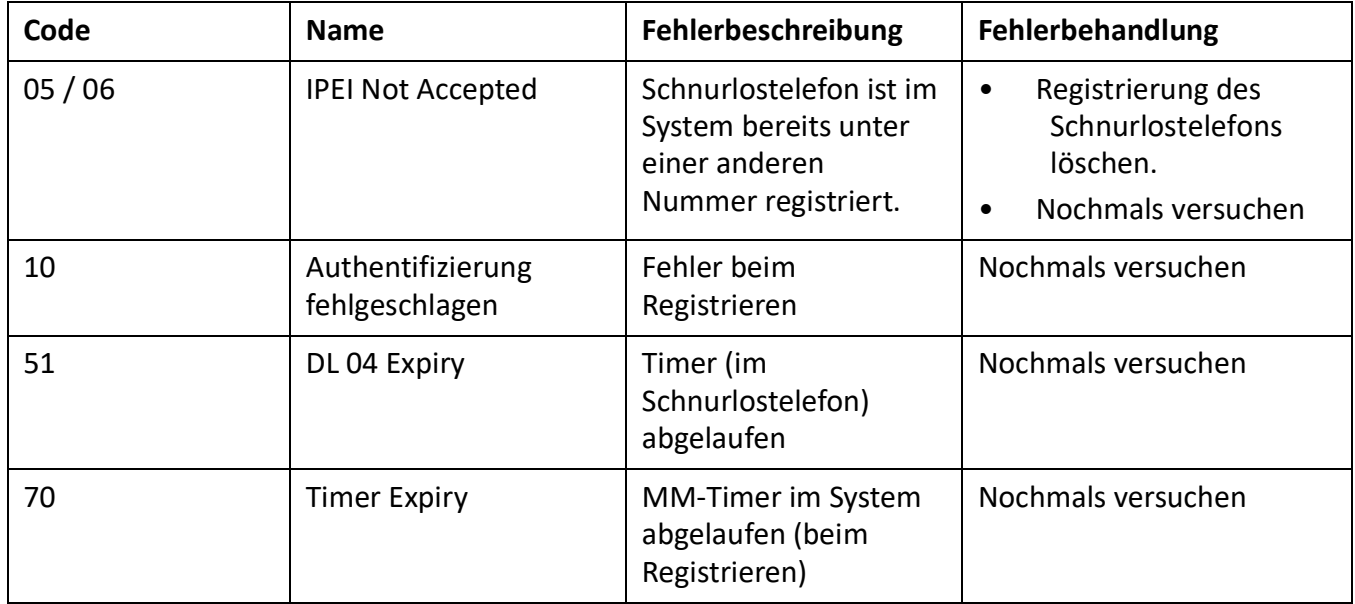

#### Table 6.21:DECT-Überlastcode-Anzeigen Office 135

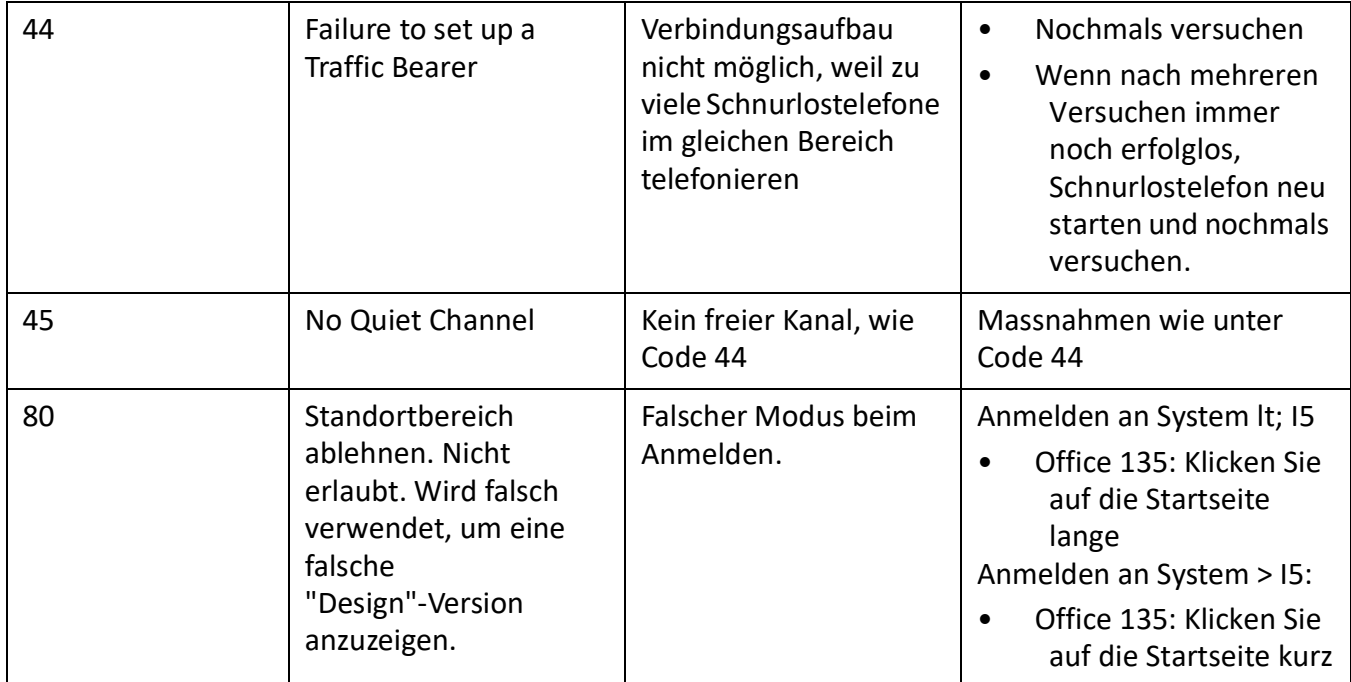

# **Weitere Hilfsmittel**

### **System-Logs**

Während des Betriebs oder bei einer Betriebsstörung speichert der Kommunikationsserver aktuelle Betriebsdaten im Dateisystem im Verzeichnis */home/mivo400/logs*.

Diese Log-Dateien können Sie im WebAdmin in der *System logs*( *=1w*) Ansicht.

### **Status Dateisystem**

Im *File system state* ( *=e3*)-Ansicht können Sie thematisch unterteilte Speicherauslastung des Dateisys-Q

Ю

tems einsehen. In einem AIN sind die Dateisysteme aller Knoten einsehbar.

### **Datei-Browser**

Mit dem *File browser* ( *=2s*) haben Sie Zugang zum Dateisystem des Kommunikationsservers und

können neue Ordner erstellen sowie Dateien im Dateisystem ansehen, importieren, ersetzen oder löschen.

Alle Ordner und Dateien des Kommunikationsservers liegen im Verzeichnis */home/mivo400/*.

**NOTE:** Seien Sie extrem vorsichtig, wenn Sie Dateien ersetzen oder löschen. Das Fehlen von Dateien kann den Betrieb des Kommunikationsservers beeinträchtigen oder sogar verunmöglichen.

Q

# **Messausrüstung Cordless-Systeme**

Die zur Ausmessung von DECT-Systemen erforderlichen Hilfsmittel sind in der Bedienungsanleitung "DECT-Systeme projektieren" beschrieben.

# **Anhang**

Dieses Kapitel informiert Sie über die Bezeichnungssystematik und gibt eine Materialübersicht des Kommunikationsservers mit Karten, Modulen und optionalen Komponenten. Im weiteren finden Sie technische Daten von Schnittstellen, Kommunikationsserver und Systemendgeräten sowie einen tabellarischen Überblick der Zifferntastenbelegung und der Funktionsbefehle für Systemtelefone. Schliesslich finden Sie hier eine Auflistung nicht unterstützter Funktionen und Produkte, Lizenzinformationen von Software Fremdprodukten und eine tabellarische Zusammenstellung weiterführender Dokumente und Online-Hilfen.

# **Bezeichnungssystematik**

### Table 7.1:Baugruppenbezeichnung

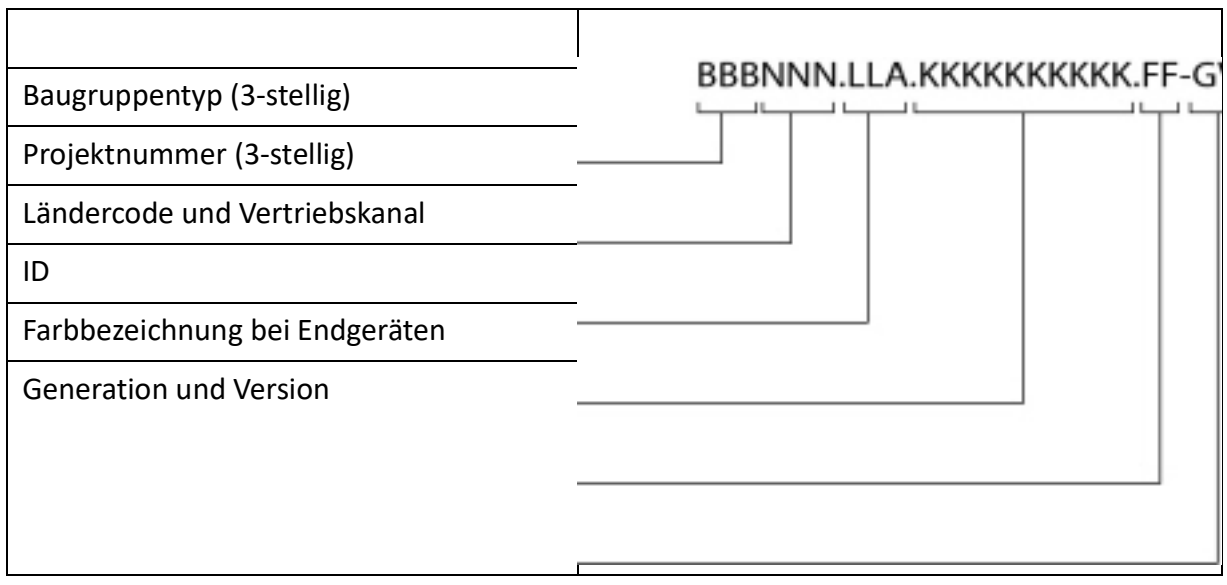

Table 7.2:Erläuterung der Baugruppenbezeichnung

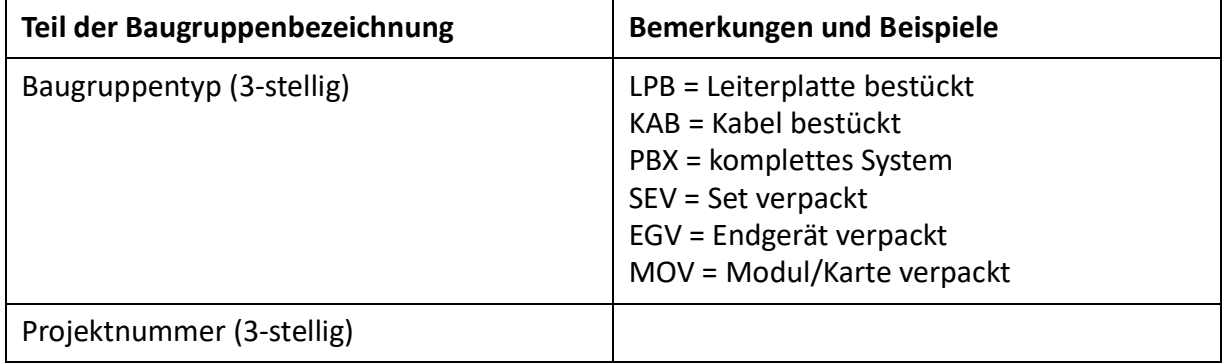

Table 7.2:Erläuterung der Baugruppenbezeichnung

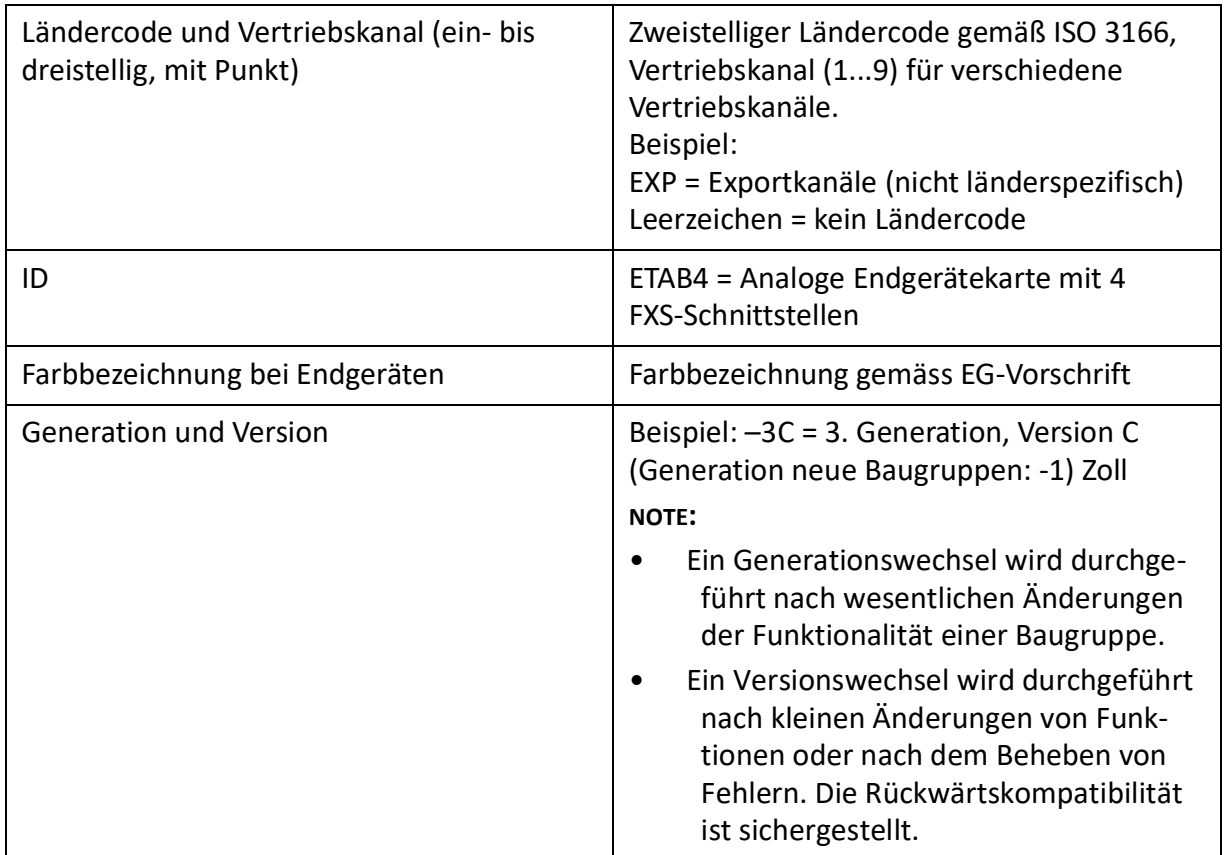

# **Typenschild und Bezeichnungskleber**

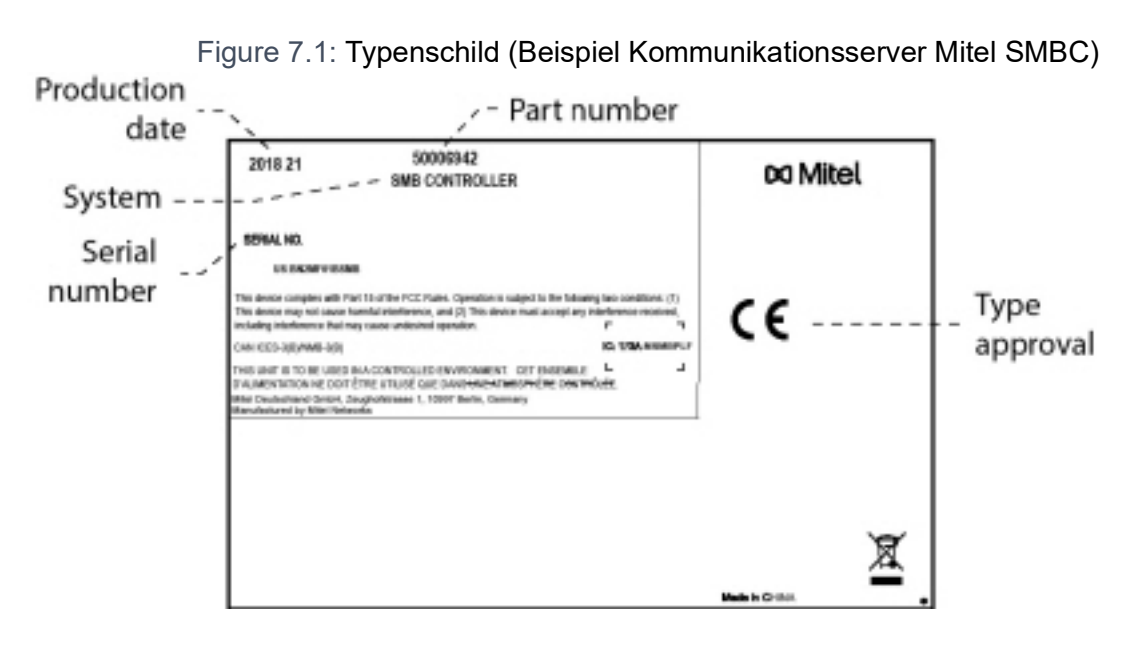

Figure 7.2: Bezeichnungskleber (Beispiel Schnittstellenkarte)

Mat. No. PCB Designation MOV957. EXP.TIC-2TS-1  $P$ ....-20...... No.

# **Übersicht Material**

Table 7.3:Übersicht Material

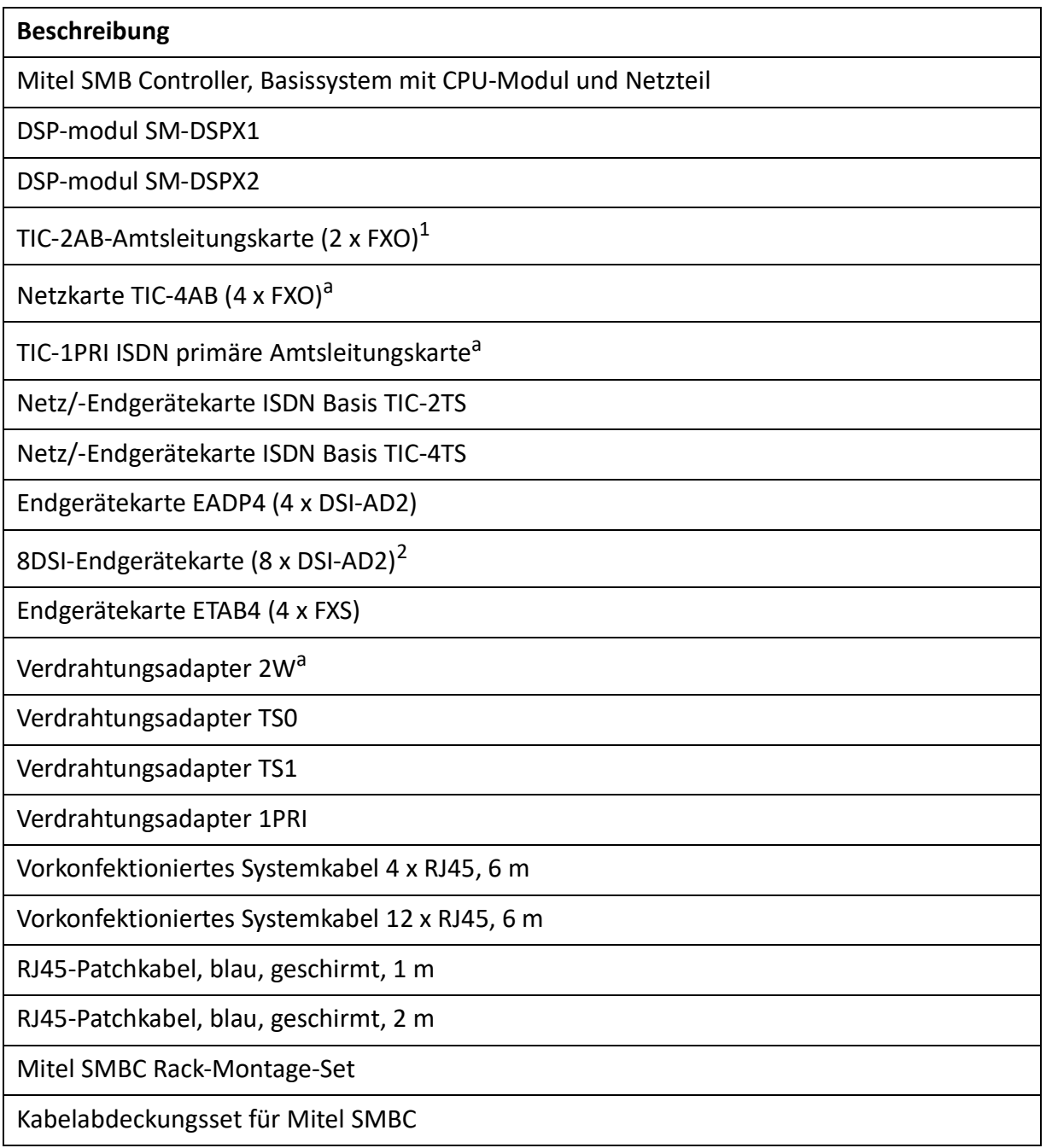
- 1. Darf nicht in den USA/Kanada verwendet werden.
- 2. Wird in Release 6.0 noch nicht unterstützt

Table 7.4:Übersicht Ersatzmaterial

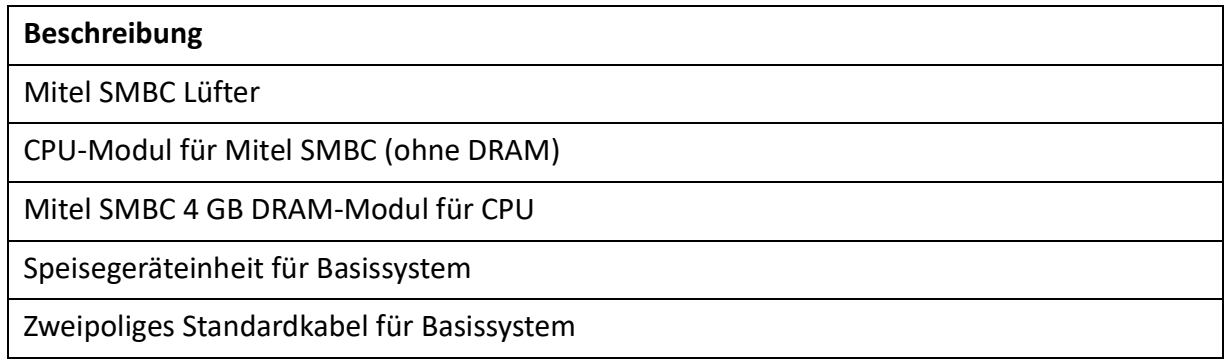

# **Technische Daten**

## **Netzschnittstellen**

Für die Netzschnittstellen gelten folgende technische Daten:

### **Primärratenanschluss PRI**

- **E1 ISDN PRI** 
	- 30 B-Kanäle, 1 D-Kanal, Bitrate 2,048 Mbit/s
	- Protokoll DSS1 (öffentlich), QSIG/PSS1 (privat) hauptsächlich in Europe
	- Protokoll CAS MFC R2 in Brasilien
	- Nur auf TIC-1PRI-Karte
- T1 ISDN PRI
	- 23 B-Kanäle, 1 D-Kanal, Bitrate 1,544 Mbit/s
	- Protokolle: 4ESS und 5EES (ATamp;T), DMS100 (Nortel), National ISDN 2 (Bellcore)
	- In USA / Kanada
	- Nur auf TIC-1PRI-T1-Karte

#### **Basisanschluss BRI-T**

- Standard-Euro-ISDN-Schnittstelle gemäss CTR-3
- Konfigurierbar für Punkt-Punkt- oder Punkt-Mehrpunkt-Betrieb
- Nicht in den USA/Kanada für das öffentliche Netz nutzbar

#### **Analoge Netzschnittstellen**

- Sprechpfad mit A/D- und D/A-Wandlung (Standard PCM, A-Law)
- Übertragung gemäss ES 201 168 (Pegel länderspezifisch)
- Signalisierung gemäss TBR 21
- Impuls- oder DTMF-Wahl, Flash-Signal

- Schleifenstrom-Erkennung
- Gebühren-Empfänger 12 oder 16 kHz (Frequenz- und Pegel-Einstellung länderspezifisch)
- CLIP-Detektion gemäss ETS 300 778-1

## **Endgeräteschnittstellen**

Für die Endgeräteschnittstellen gelten folgende technische Daten:

## **Digitale Endgeräteschnittstelle DSI**

- Schnittstelle proprietär, 2-Draht
- Zwei Systemtelefone der Familie MiVoice 5300 pro Schnittstelle (AD2-Protokoll) anschliessbar
- Ein Systemtelefon der Familie Dialog 4200 pro Schnittstelle (DASL-Protokoll) anschliessbar
- Eine Funkeinheit SB-4+/SB-8 anschliessbar (bei 8 Kanälen benötigt die Funkeinheit SB-8 zwei DSI-Schnittstellen)
- Speisung min. 75 mA, Begrenzung bei ca. 80 mA, Klemmenspannung 36…48 V
- Leitungsabschluss im Telefon
- Transparente Übertragung von 2 PCM-Kanälen

### **Digitale Endgeräteschnittstelle BRI-S**

- Standard-Euro-ISDN-Schnittstelle
- Phantom-Speisung min. 140 mA, Begrenzung bei ca. 170 mA, Klemmenspannung 36…41 V
- Bis zu 8 Endgeräte anschliessbar
- Maximum 2 gleichzeitige Gesprächsverbindungen

#### **Analoge Endgeräteschnittstelle FXS**

- Konfigurierbare multifunktionale Schnittstelle zum Anschluss von analogen Endgeräten und Einrichtungen.
- Für den FXS-Modus *Telefon/Fax*, *2-Draht-Tür* und *Zentralwecker* gilt:
	- Sprechpfad mit A/D- und D/A-Wandlung (Standard PCM, A-Law)
	- Übertragung gemäss ES 201 168 (Pegel länderspezifisch)
	- Konstantstrom-Schleifenspeisung ca. 25 mA (bei Schleifenwiderständen £ 1000 W)
	- Empfang von Impuls- oder DTMF-Wahl
	- CLIP-Anzeige auf 2 analogen Endgeräteschnittstellen gleichzeitig.
	- Rufeinspeisung 40…43 V 50 Hz an Last 4kW; keine Gleichspannungs-Überlagerung (länderspezifische Ausführungen auch mit 25 Hz)
	- Keine Erdtasten-Erkennung
	- Keine Gebührenmelde-Impulse
- Weitere technische Daten und Kabelanforderungen siehe Multifunktionale FXS-Schnittstellen.

## **Kommunikationsserver**

Table 7.5:Umgebungsbedingungen

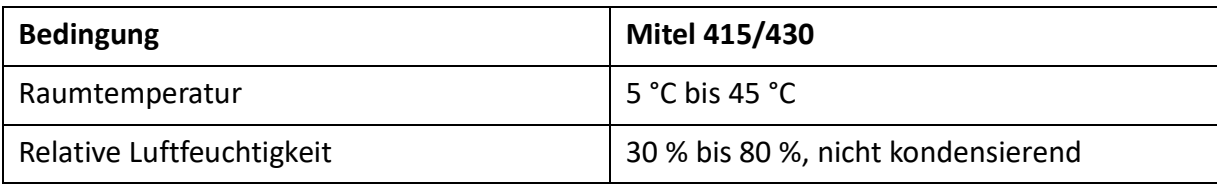

### Table 7.6:Elektrische Daten

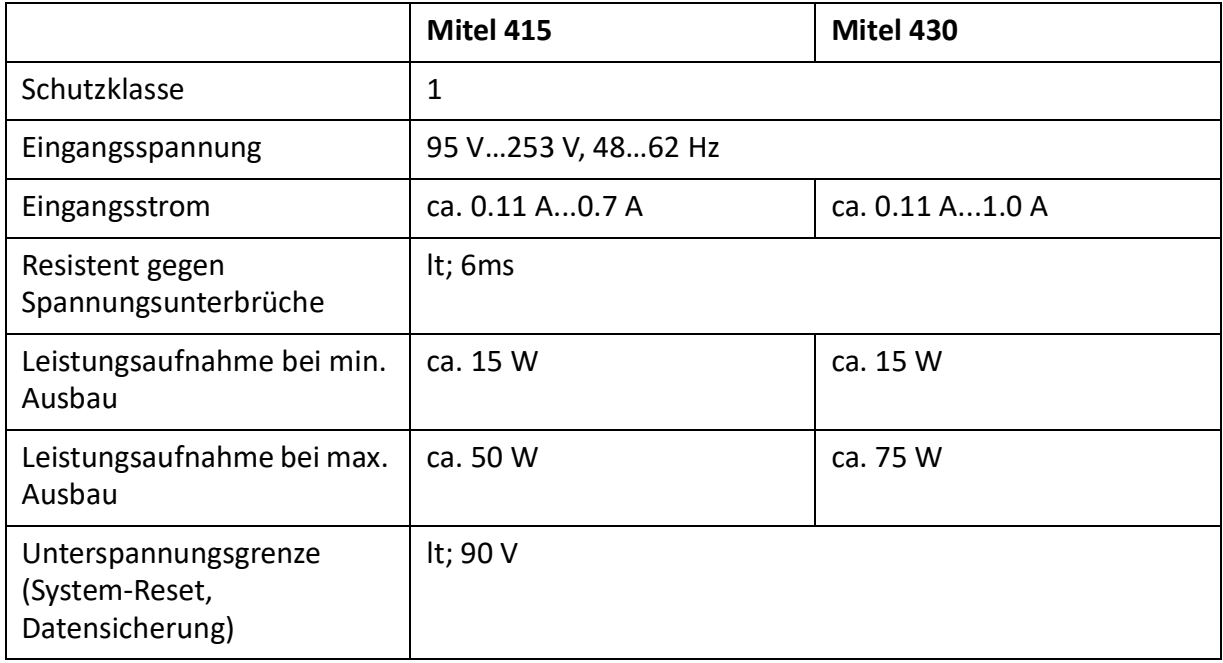

Table 7.7:Wärmeabgabe

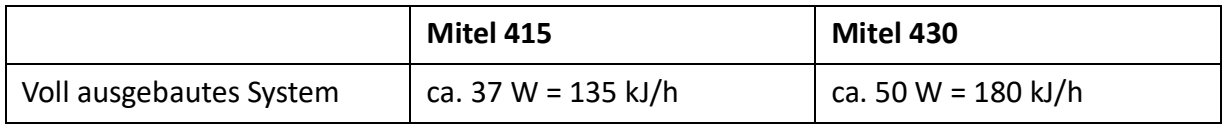

## Table 7.8:Abmessungen und Gewichte (Sheet 1 of 2)

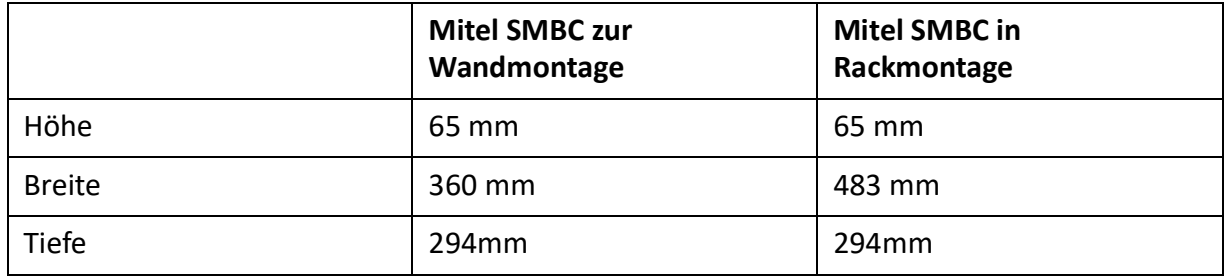

Table 7.8:Abmessungen und Gewichte (Continued) (Sheet 2 of 2)

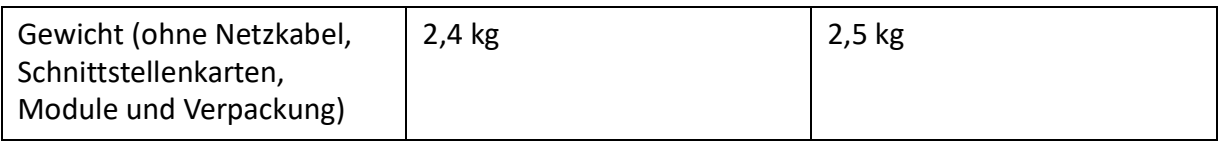

### Table 7.9:Galvanische Trennung der Schnittstellen

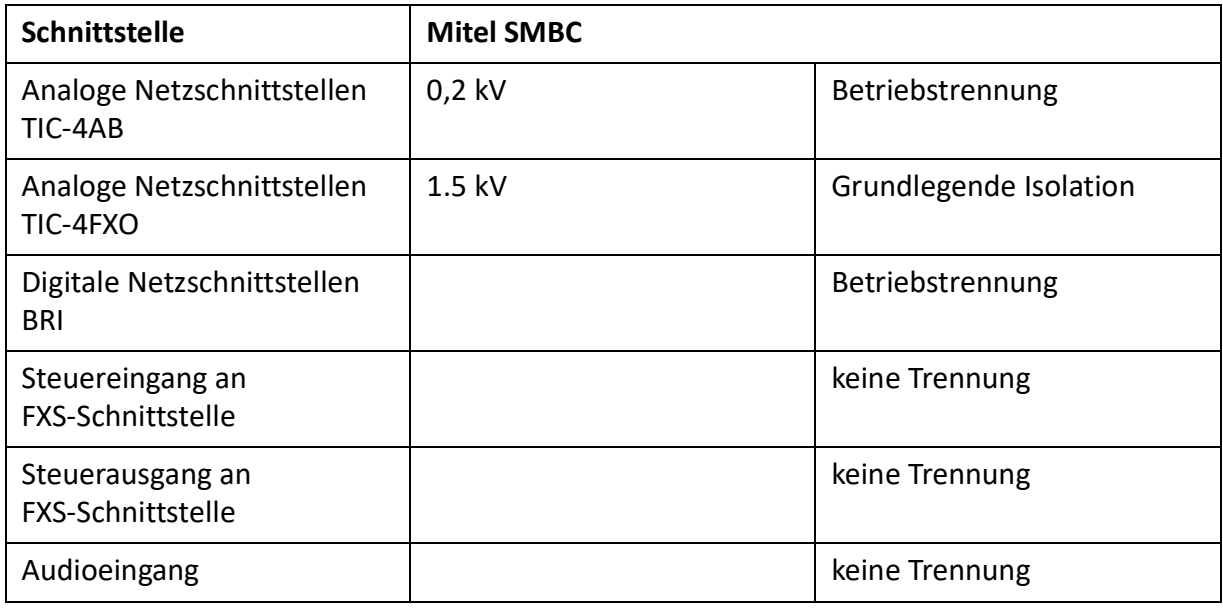

## Table 7.10:Umgebungsbedingungen

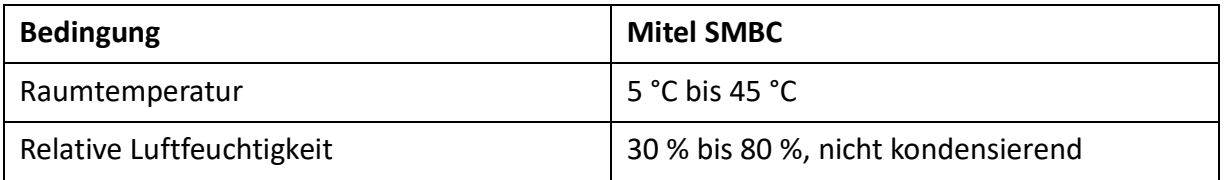

## Table 7.11:Elektrische Daten

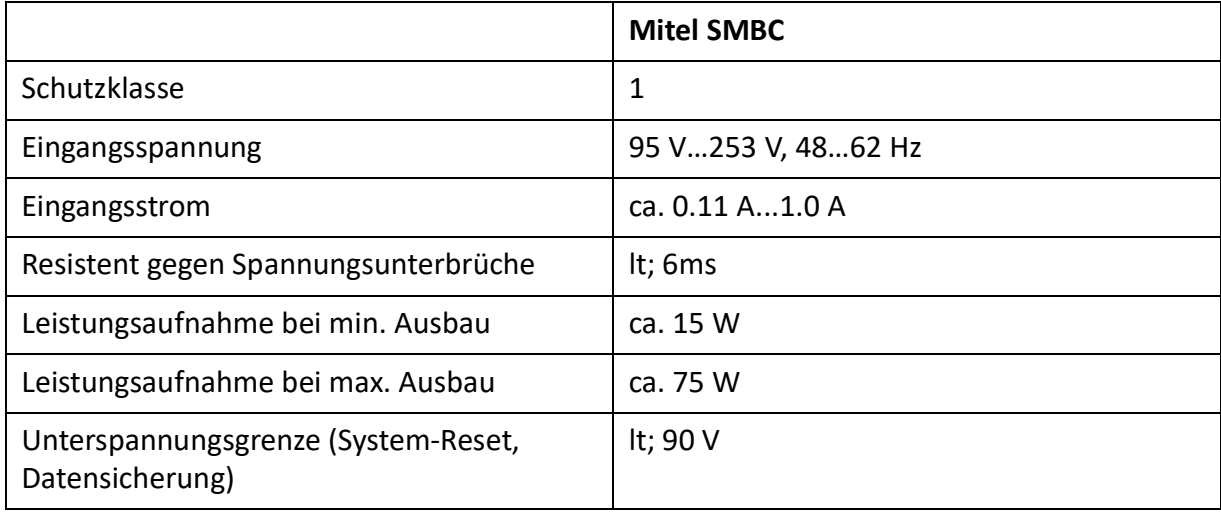

#### Table 7.12:Wärmeabgabe

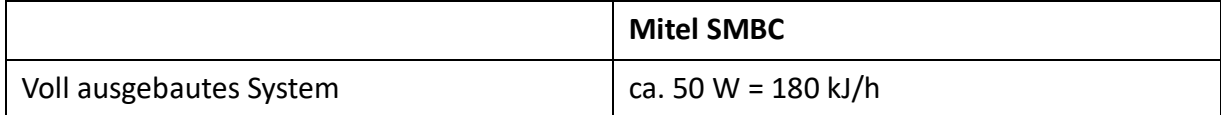

## **Bauform Karten, Module und Verdrahtungsadapter**

Table 7.13:Bauform

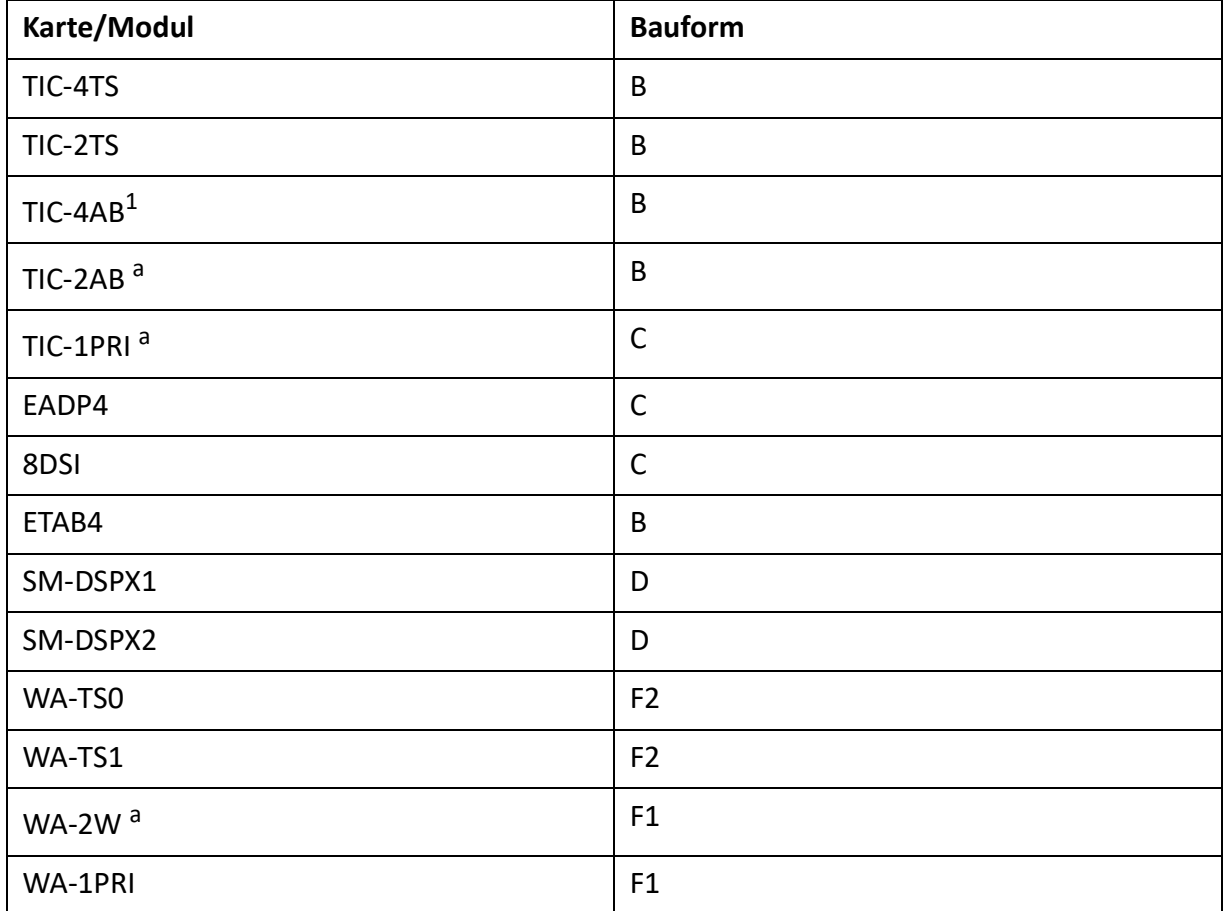

1. Darf nicht in den USA/Kanada verwendet werden.

Figure 7.3: Abmessungen Schnittstellenkarten (Bauform A, B, C)

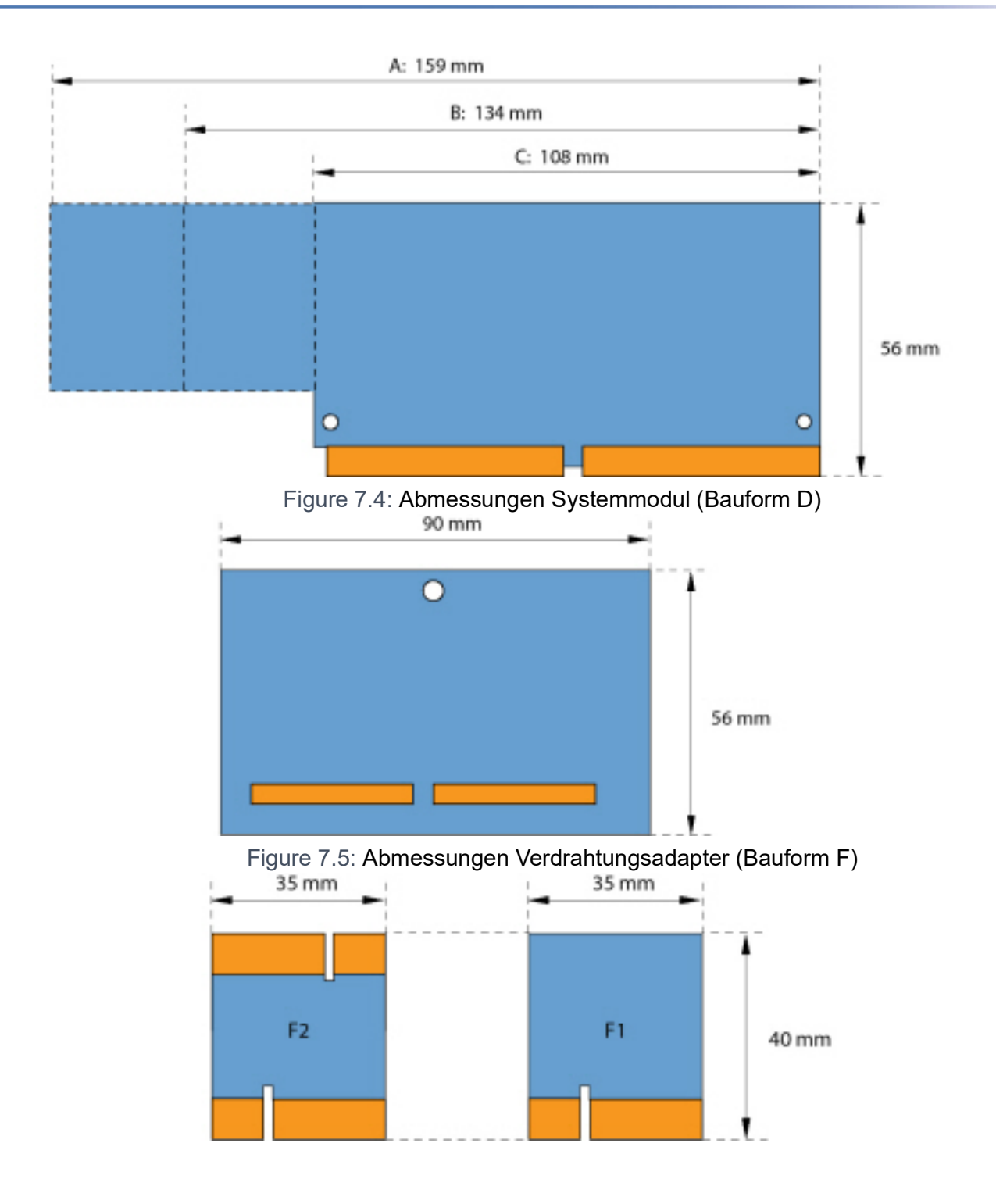

## **LAN ports eth0...eth4**

## Figure 7.6: LAN-Ports am CPU-Modul

10Base-TX / 100Base-TX / 1Gb-TX switch Fully compliant with IEEE 802.3/802.3u Auto MDI-X, Autopolarity, Autonegotiation Flow control fully supported (half duplex: backpressure flow control, full duplex: IEEE 802.3x flow control) Embedded SRAM for packet storage 1024-entry look-up table, direct mapping mode QoS: 802.1p VLAN tag, DiffServ/TOS field in TCP/IP header, IP-based priority

## **Digitale und IP-Systemtelefone**

Table 7.14:Digitale und IP-Systemtelefone

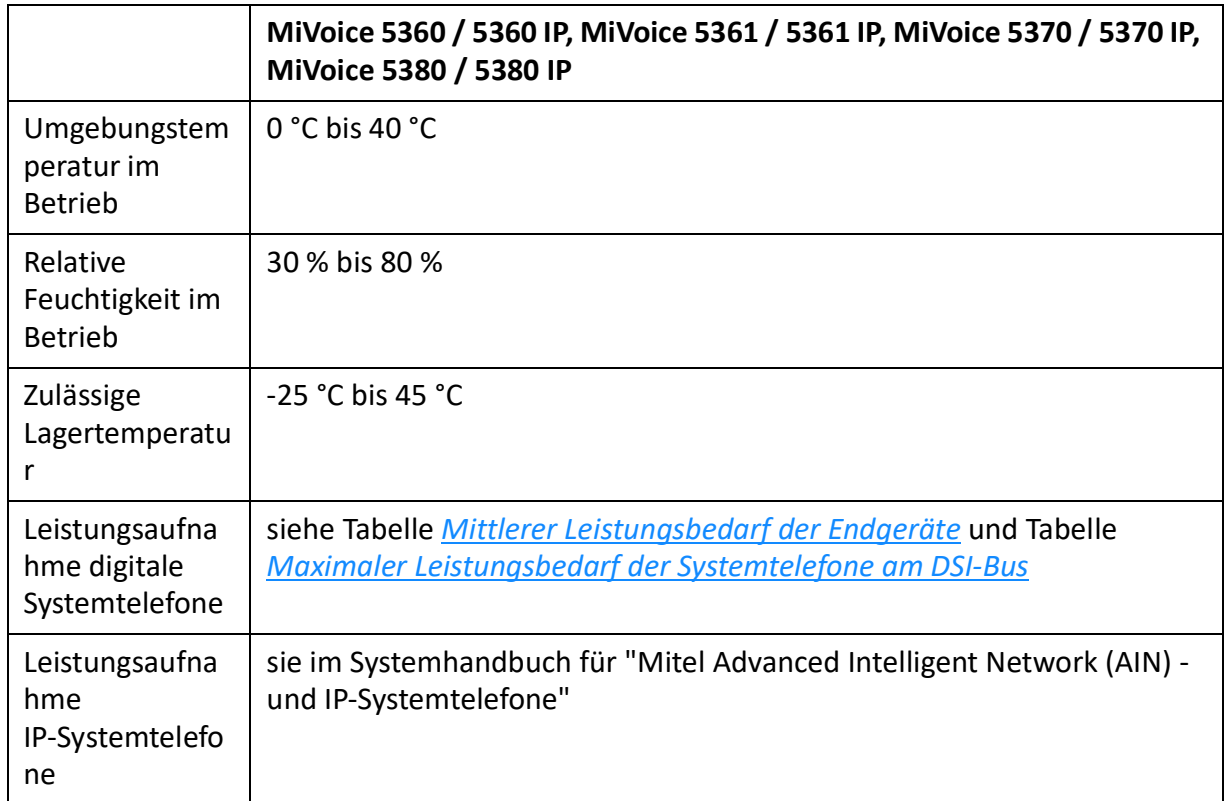

Table 7.15:Abmessungen und Gewichte digitale und IP-Systemtelefone (Sheet 1 of 2)

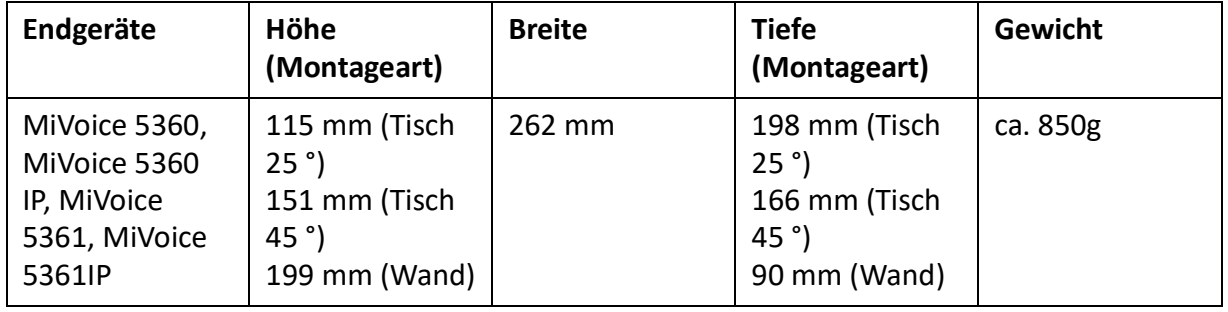

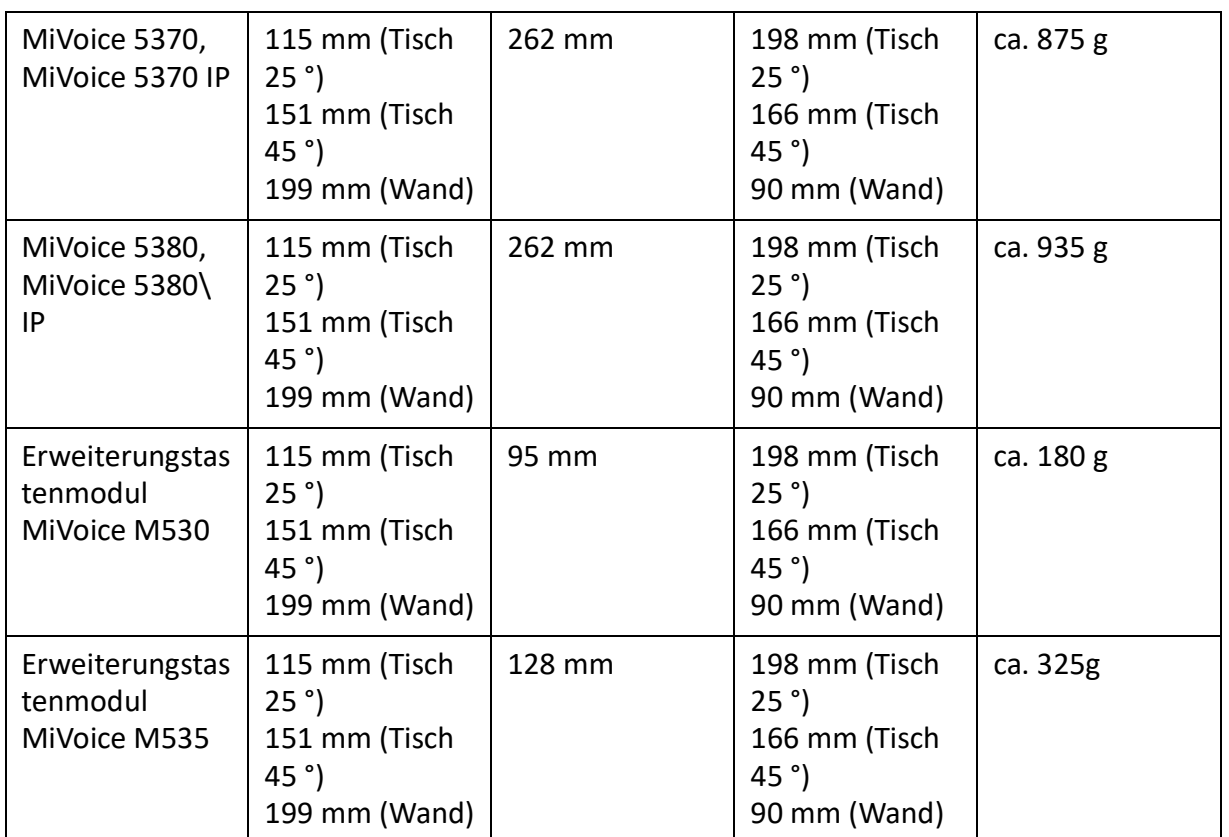

Table 7.15:Abmessungen und Gewichte digitale und IP-Systemtelefone (Continued) (Sheet 2 of 2)

## **Mitel DECT-Funkgeräte**

## **GAP-Funktionalität**

Die folgende Tabelle enthält die Netzleistungsmerkmale, wie sie im GAP-Standard definiert sind. Zu jedem Leistungsmerkmal ist spaltenweise angegeben, ob dieses von Kommunikationsservern der Familie MiVoice Office 400 bzw. den Mitel DECT-Schnurlostelefonen unterstützt wird.

Table 7.16:Unterstützte Leistungsmerkmale gemäss GAP-Standard

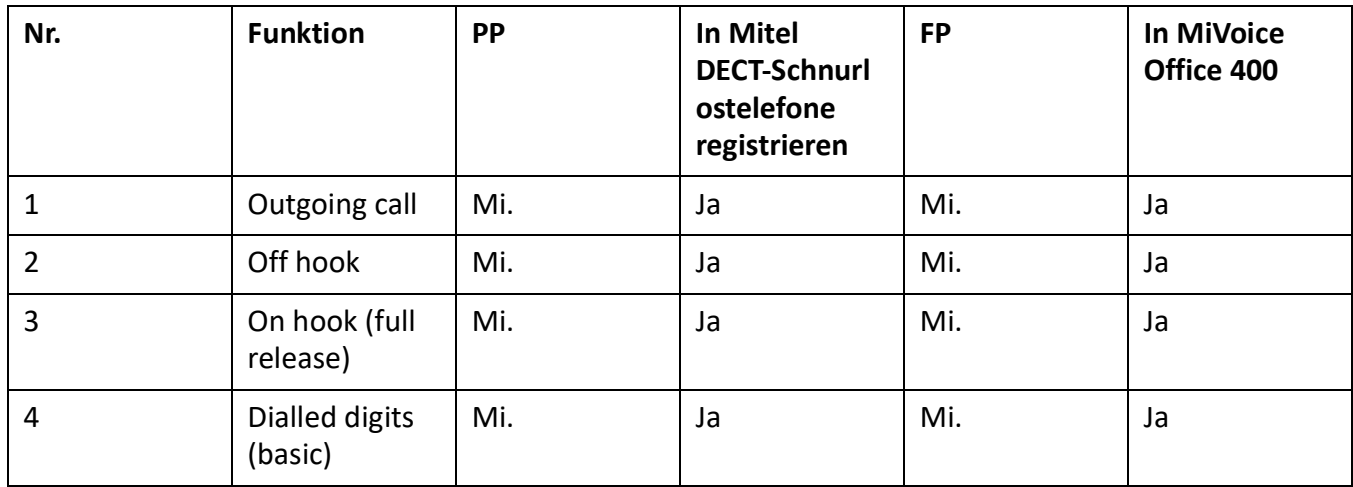

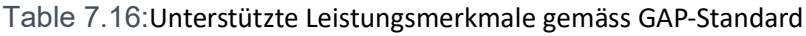

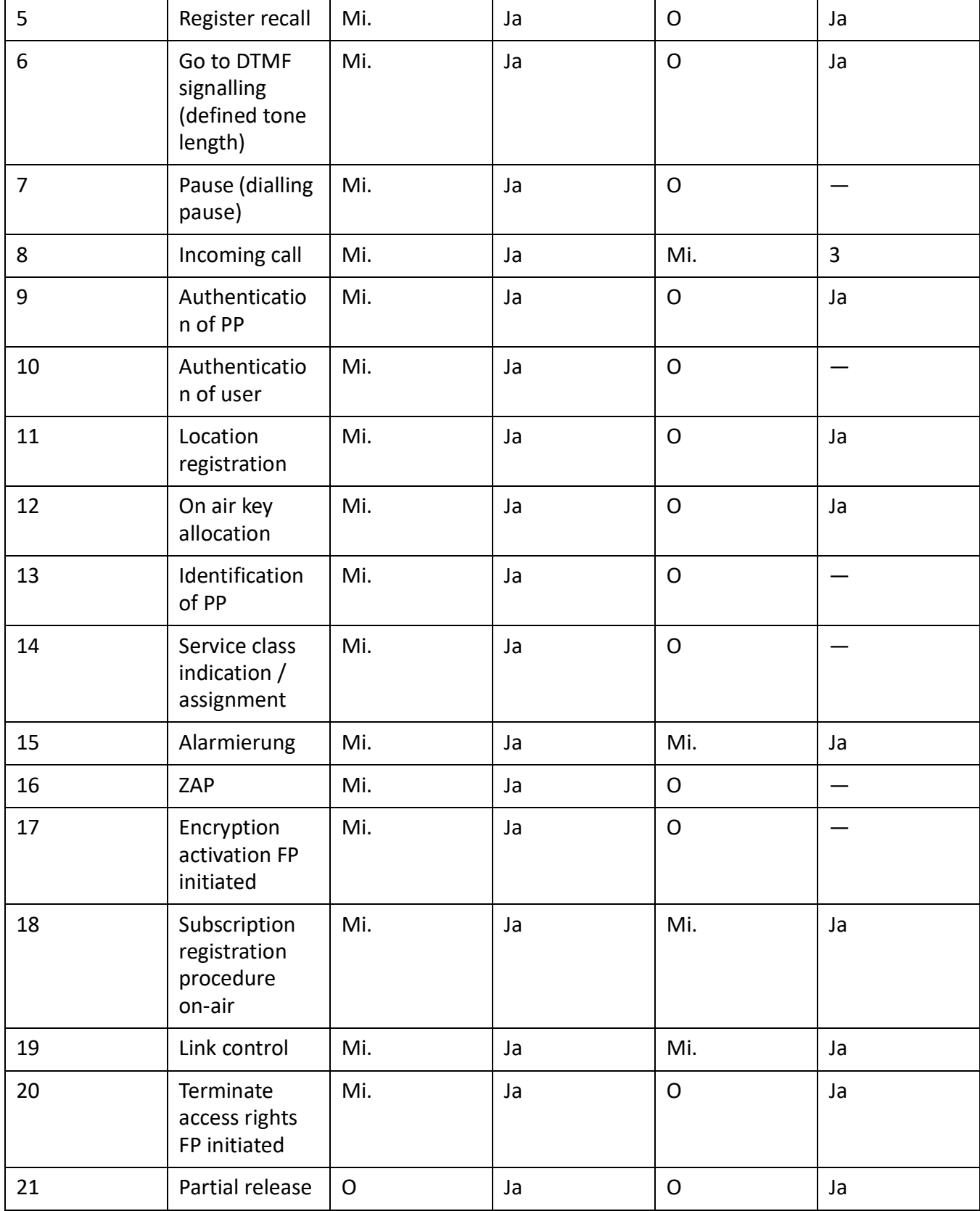

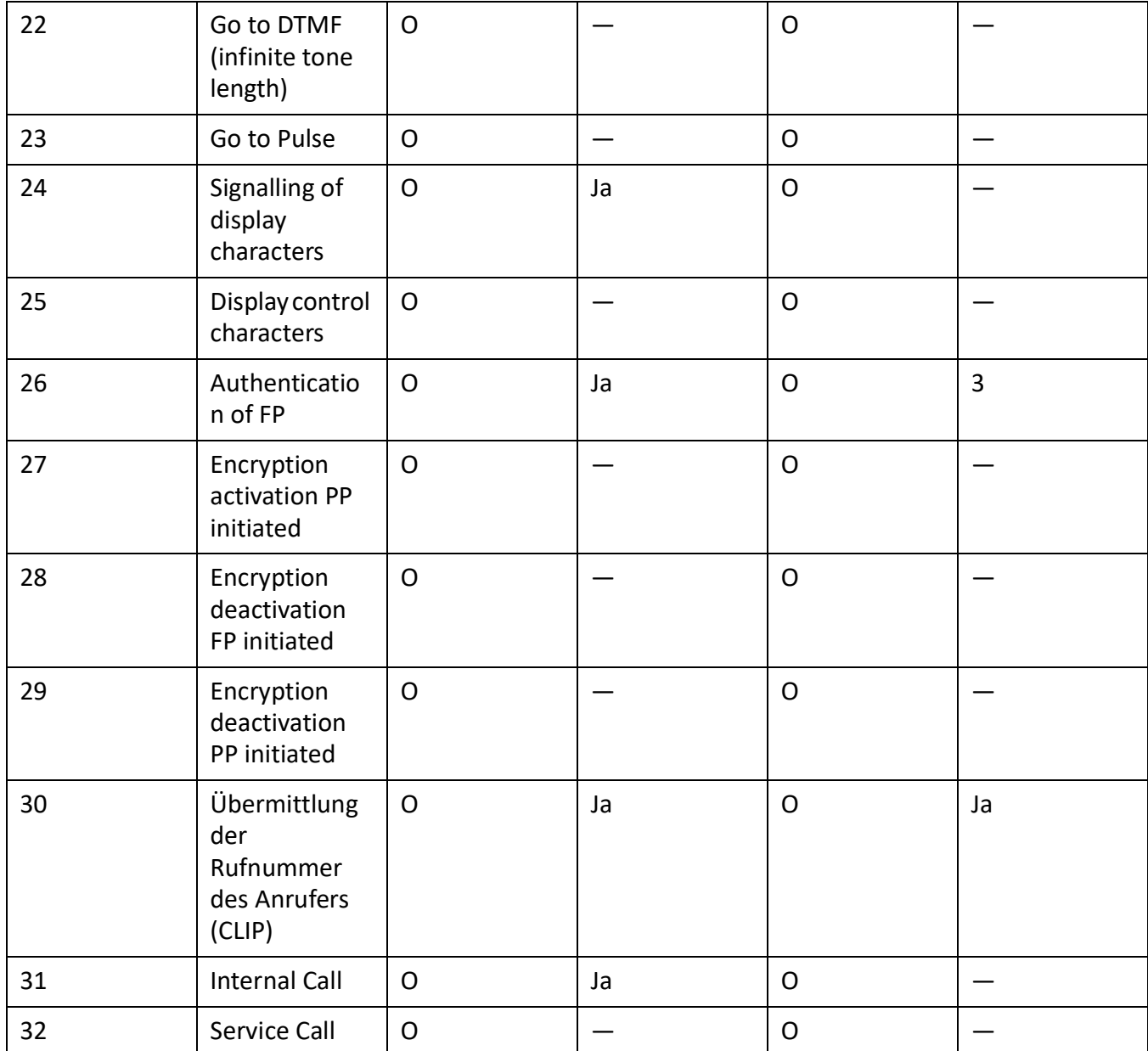

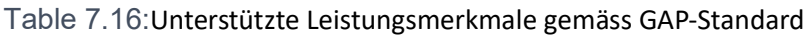

PP: Portable Part

FP: Fixed Part

M: erforderlich (Dieses Leistungsmerkmal muss von GAP-konformen Geräten unterstützt werden)

O: optional

—: Die Mitel DECT-Schnurlostelefone bzw. MiVoice Office 400 Kommunikationsserver unterstützen das Leistungsmerkmal nicht.

## **Technische Daten**

## Table 7.17:Mitel DECT-Funkgeräte

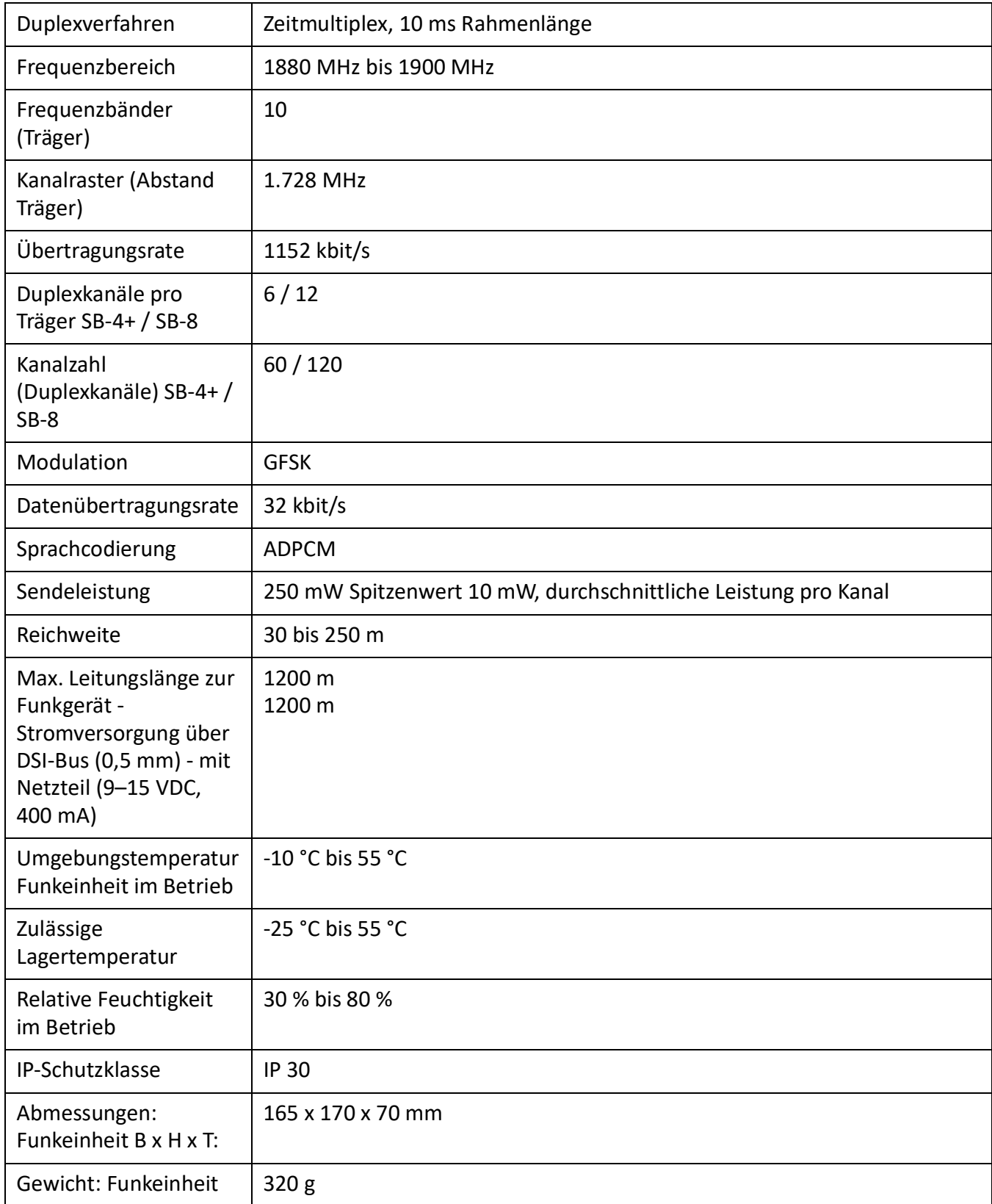

Table 7.17: Mitel DECT-Funkgeräte

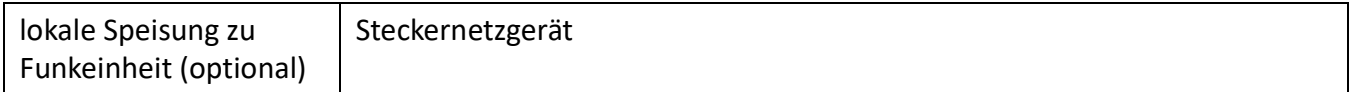

# Bedienung der digitalen Systemtelefone

## Zifferntastenbelegung der Systemtelefone

Die Belegung der Zifferntasten ist abhängig von der Systemtelefonfamilie und von der eingestellten Sprache des Kommunikationsservers.

Die folgende lateinische Belegung der Zifferntasten gilt für die Systemtelefone MiVoice 5360 / 5360 IP, MiVoice 5361 / 5361 IP, MiVoice 5370 / 5370 IP, Office 135/135pro und alle Modelle von Office 160 für alle Sprachen des Kommunikationsservers mit Ausnahme von griechisch:

Table 7.18:Lateinische Zifferntastenbelegung

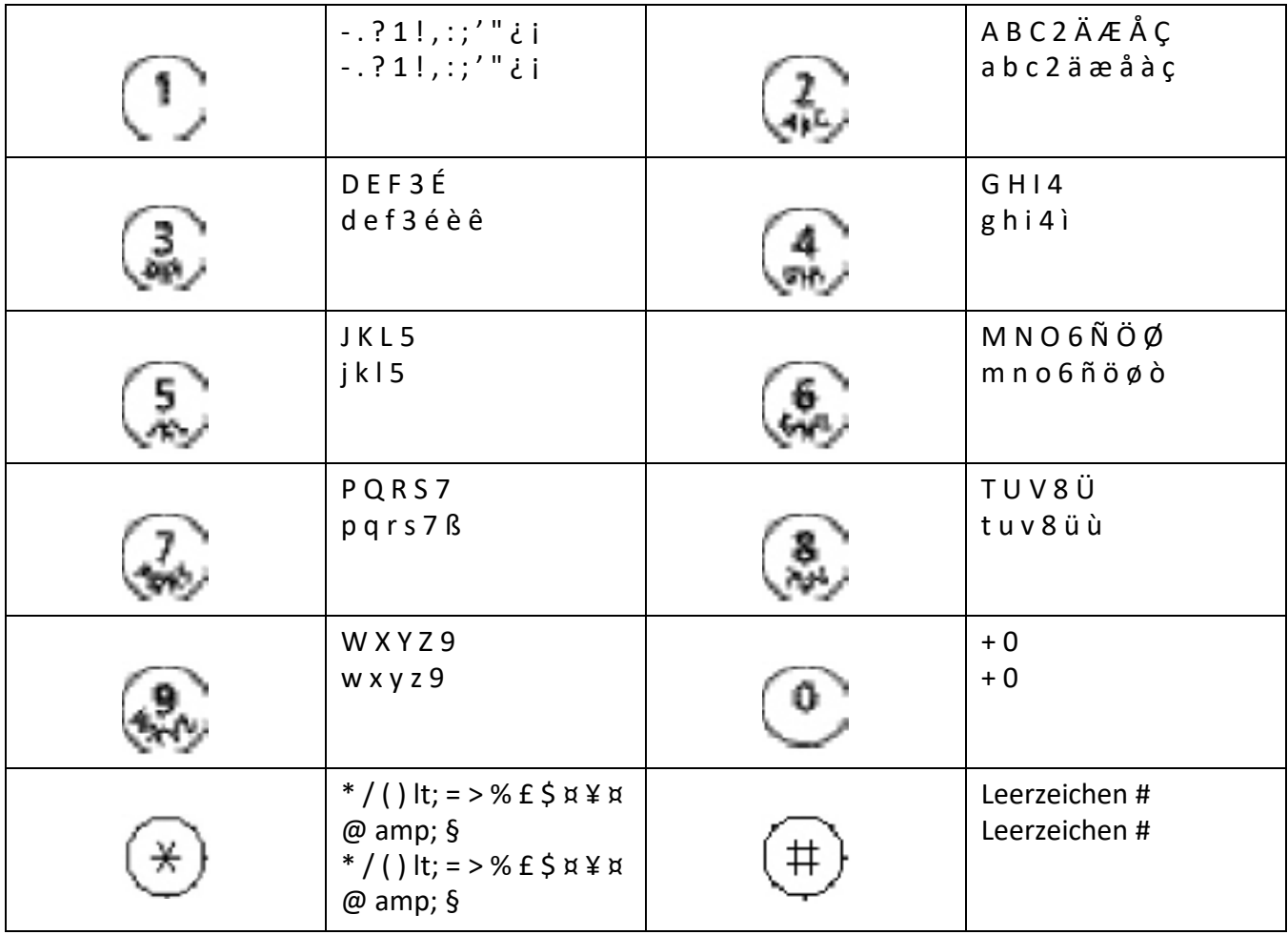

**NOTE:** 

- Die Telefone MiVoice 5360 besitzen keine grafikfähige Anzeige und können daher nicht alle abgebildeten Zeichen darstellen (siehe auch entsprechende Bedienungsanleitungen).
- Beim schnurlosen Systemtelefon Office 160 ist das Leerzeichen auf der Ziffer 0 und die Sonderzeichen sind anstatt auf der \*-Taste auf der #-Taste abgelegt.

## Alpha-Tastatur MiVoice 5380/5380 IP

Die integrierte Alphatastatur des MiVoice 5380 / 5380 IP ist in der QWERTY- und in der AZERTY-Ausführung erhältlich. Die Sonderzeichen sind mit Hilfe der "Ctrl-Taste" und der "Shift"-Taste abrufbar.

 $Ctrl + Shift +$ **Taste** lt;Taste> Shift + lt; Taste> Ctrl + lt; Taste> lt:Taste> ÄáàâÃÅÆ  $\overline{A}$ äáàâãåæ A a B B  $\mathbf b$  $\mathsf{C}$  $\overline{C}$  $\mathsf C$  $\mathsf{C}$ Ç D d D ÉèêË E E éèêë  ${\bf e}$ F. F  $\mathbf{f}$ G G g  $H$  $H$ h  $\overline{1}$ ïíìî ïíìî  $\overline{1}$ İ j j. j K  $\mathsf{k}$  $\mathsf{K}$  $\overline{1}$ Gr. Gr. Mi. m Mi. Ñ  $\mathsf{N}$  $\mathsf{N}$ ñ  $\mathsf{n}$ ÖóòôÕØ  $\Omega$  $\Omega$ öóòôõø  $\Omega$ P P p  $\Omega$  $\Omega$  $\mathsf{q}$ Erneuer. Erneuer.  $\mathsf{r}$ **UVP UVP** ß S T T  $\mathbf t$ 

Table 7.19: Integrierte alphanumerische Tastatur MiVoice 5380/5380 IP (Sheet 1 of 2)

#### **CHAPTER 7**

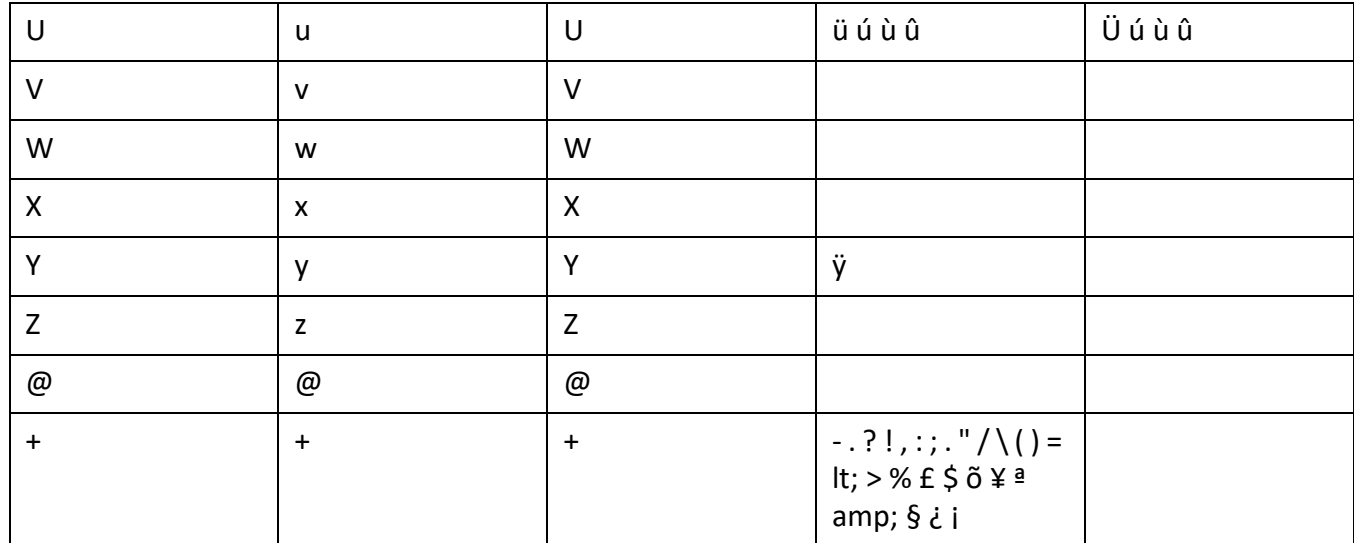

Table 7.19: Integrierte alphanumerische Tastatur MiVoice 5380/5380 IP (Continued) (Sheet 2 of 2)

## **Funktionsbefehle (Makros)**

Funktionsbefehle dienen hauptsächlich zur automatischen Aktivierung / Deaktivierung von Leistungsmerkmalen über Funktionstasten der Systemtelefone. Folgende Funktionsbefehle sind verfügbar:

Table 7.20: Funktionsbefehle für Systemtelefone

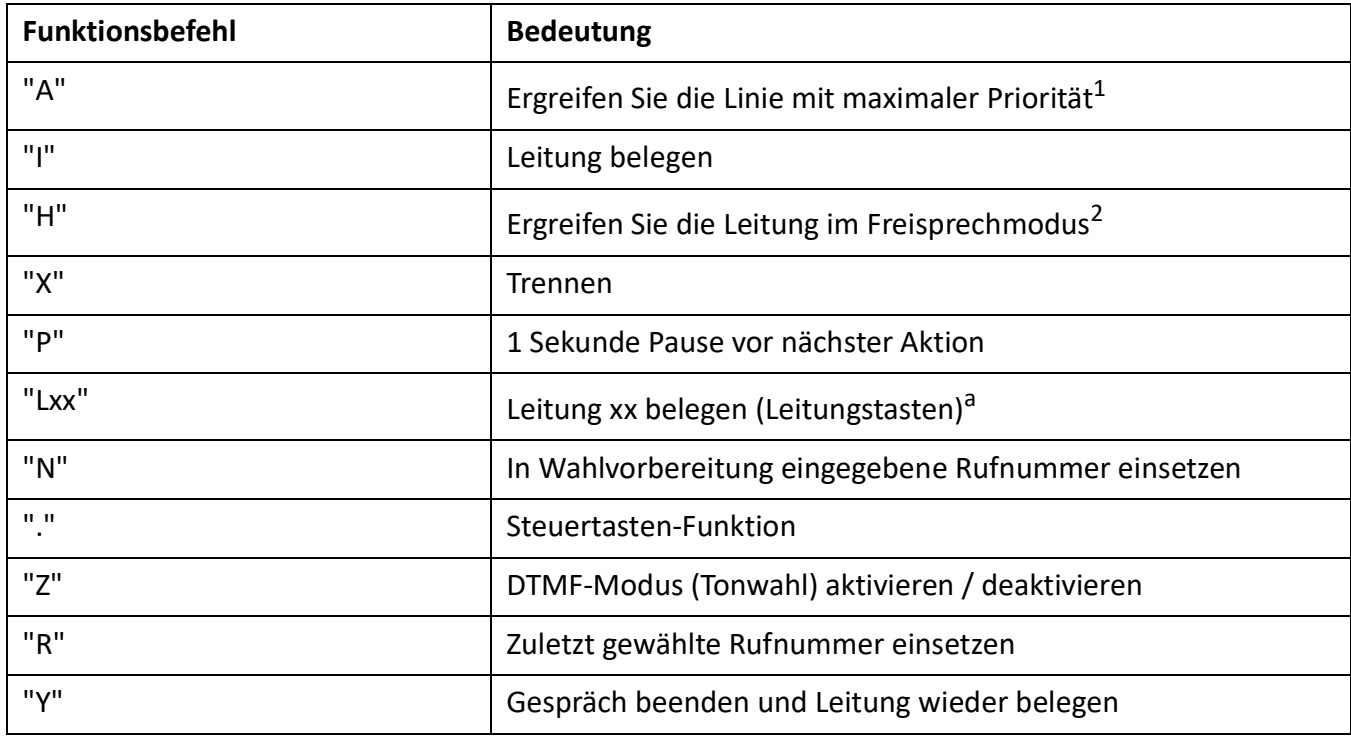

1. Nur mit den Schlüsseltelefonen verfügbar.

2. Nur für Mitel 600 DECT verfügbar.

Die Funktionsbefehle können direkt auf den Systemtelefonen, via Self Service Portal oder via WebAdmin auf Funktionstasten abgelegt werden.

# **Nicht unterstützte Endgeräte und Funktionen**

Die MiVoice Office 400 Familie unterstützt weiterhin die Endgeräte und Funktionen der Aastra IntelliGate Familien. Ausgenommen sind die folgenden Endgeräte und Funktionen:

- IP-Systemtelefone Office 35IP, Office 70IP-b
- Schnurlose Systemtelefone Office 100, Office 130/130pro, Office 150, Office 150EEx, Office 155pro/155ATEX
- Das Telefon Aastra 6751i wird nicht mehr als Mitel SIP-Telefon unterstützt.
- IP-System-Softphone Office 1600/1600IP
- DECT-Funkeinheit SB-4
- Pocket-Adapter V.24
- X.25 im D-Kanal
- Ascotel® Mobility Interface (AMI) und DCT-Endgeräte
- Universal-Endgeräteschnittstellen (UTI)
- AMS Hotel-Manager sowie Hospitality-Modus V1.0 (Hotelfunktionen)
- Bedieneranwendung Office 1560/1560IP
- Die Aastra Management Suite (AMS) wird durch das webbasierte Konfigurationstool WebAdmin, das Remoteverwaltungs-SRM (Secure IP Remote Management) und die Anwendung-Systemsuche ersetzt.
- Die externe Fernbedienung (ERC) kann nicht mit dem System (Mobil- oder externe Telefonerweiterung) eingerichtet werden.
- Für Virtual Appliance ist in Systemsuche lediglich der Download der Sprachpakete verfügbar, Emergency Upload und die Anzeigen der Virtual Appliance-Kommunikationsserver sind nicht verfügbar.
- Die CPU2-Applikationskarte wird nicht mehr unterstützt (nur CPU2-S).
- Die TWP-Anwendung (Telephony Web Portal) wird durch Mitel MiCollab Audio-, Web- und Videokonferenzen ersetzt.

# **Lizenzinformationen von Software Fremdprodukten**

The Vovida Software License, Version 1.0 Copyright (c) 2000 Vovida Networks, Inc. All rights reserved. Redistribution and use in source and binary forms, with or without modification, are permitted provided that the following conditions are met: 1. Redistributions of source code must retain the above copyright notice, this list of conditions and the following disclaimer. 2. Redistributions in binary form must reproduce the above copyright notice, this list of conditions and the following disclaimer in the documentation and/or other materials provided with the distribution. 3. The names "VOCAL", "Vovida Open Communication Application Library", and "Vovida Open Communication Application Library (VOCAL)" must not be used to endorse or promote products derived from this software without prior written permission. For written permission, please contact vocal@vovida.org. 4. Products derived from this software may not be called "VOCAL", nor may "VOCAL" appear in their name, without prior written permission. THIS SOFTWARE IS PROVIDED "AS IS" AND ANY EXPRESSED OR IMPLIED WARRANTIES, INCLUDING, BUT NOT LIMITED TO, THE IMPLIED WARRAN-TIES OF MERCHANTABILITY, FITNESS FOR A PARTICULAR PURPOSE, TITLE AND NON-INFRINGEMENT ARE DISCLAIMED. IN NO EVENT SHALL VOVIDA NETWORKS, INC. OR ITS CONTRIBUTORS BE LIABLE FOR ANY DAMAGES IN EXCESS OF \$1,000, NOR FOR ANY INDIRECT, INCIDENTAL, SPECIAL, EXEM -PLARY, OR CONSEQUENTIAL DAMAGES (INCLUDING, BUT NOT LIMITED TO, PROCUREMENT OF SUBSTITUTE GOODS OR SERVICES; LOSS OF USE. DATA, OR PROFITS; OR BUSINESS INTERRUPTION) HOWEVER CAUSED AND ON ANY THEORY OF LIABILITY, WHETHER IN CONTRACT, STRICT LIABILITY, OR TORT (INCLUDING NEGLIGENCE OR OTHERWISE) ARISING IN ANY WAY OUT OF THE USE OF THIS SOFTWARE, EVEN IF ADVISED OF THE POSSIBILITY OF SUCH DAMAGE.

SPIRIT G3Fax is Copyright (c) 1995-2007

14.4 Modem and V.42 Software is Copyright (c) 1995-2008, SPIRIT

Echo Cancellation Software is Copyright (c) 1995-2008, SPIRIT

# **Weiterführende Dokumente und Online-Hilfen**

Table 7.21:Weiterführende Dokumente und Online-Hilfen

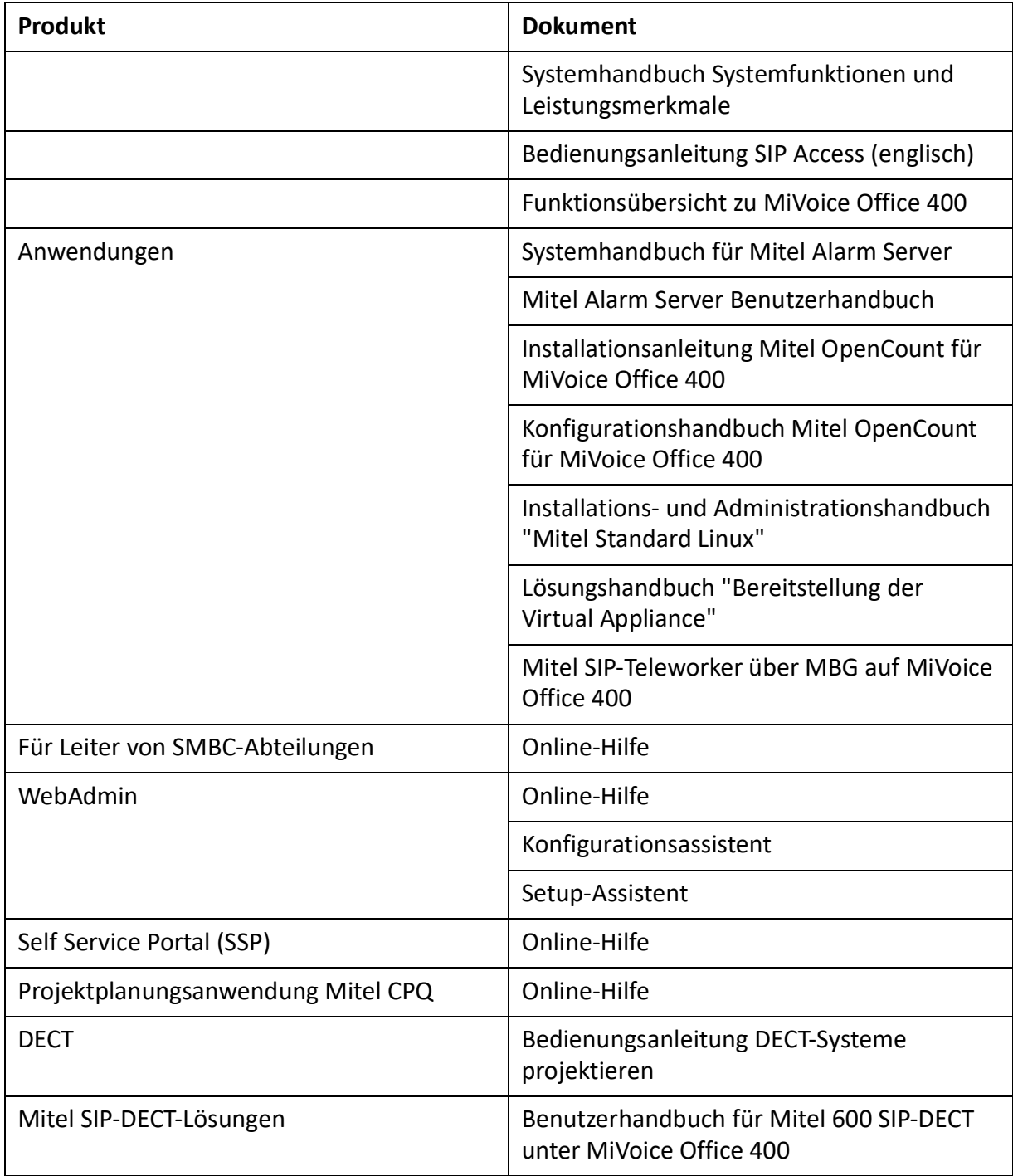

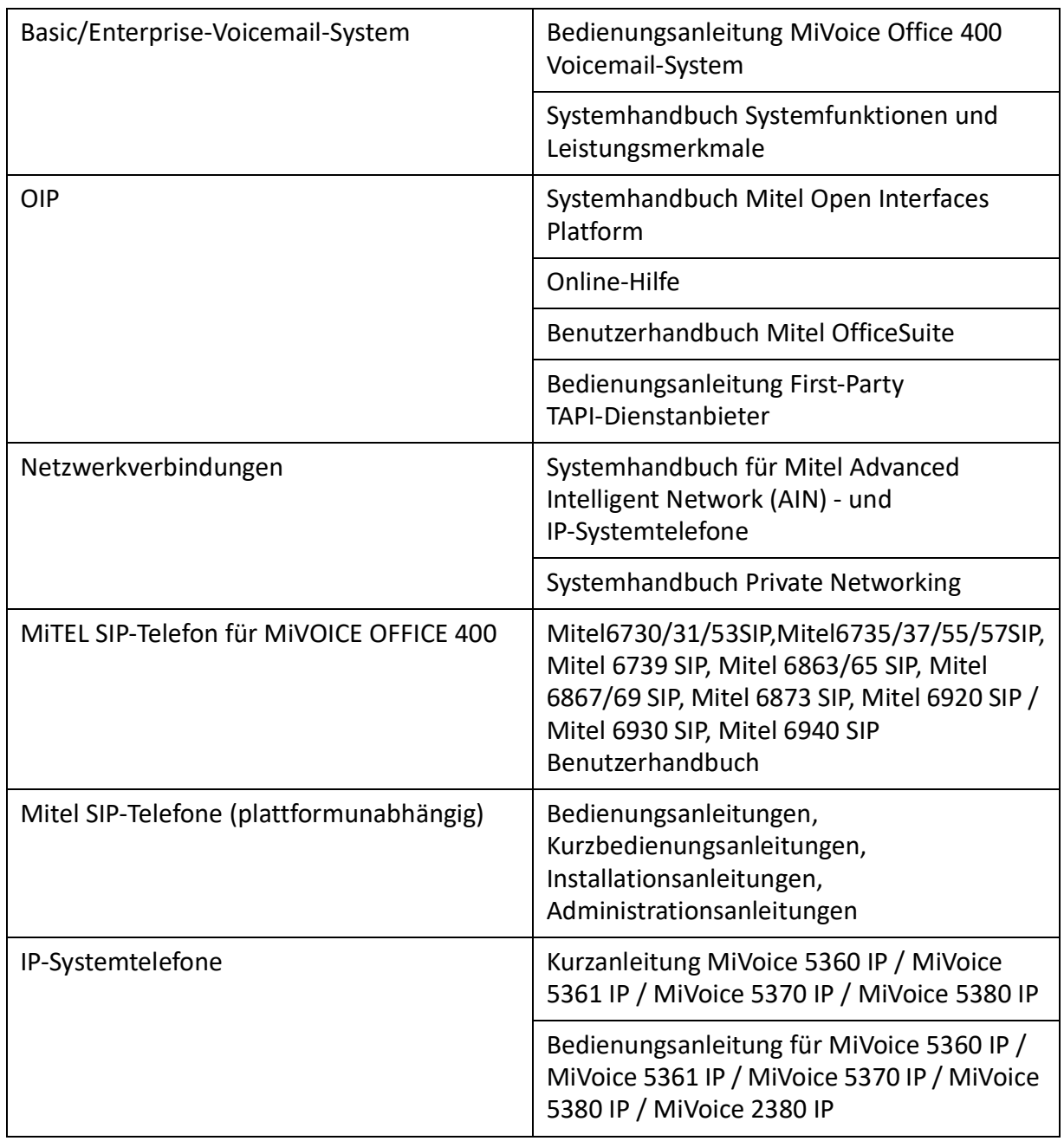

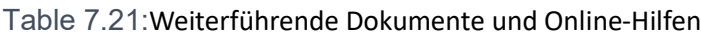

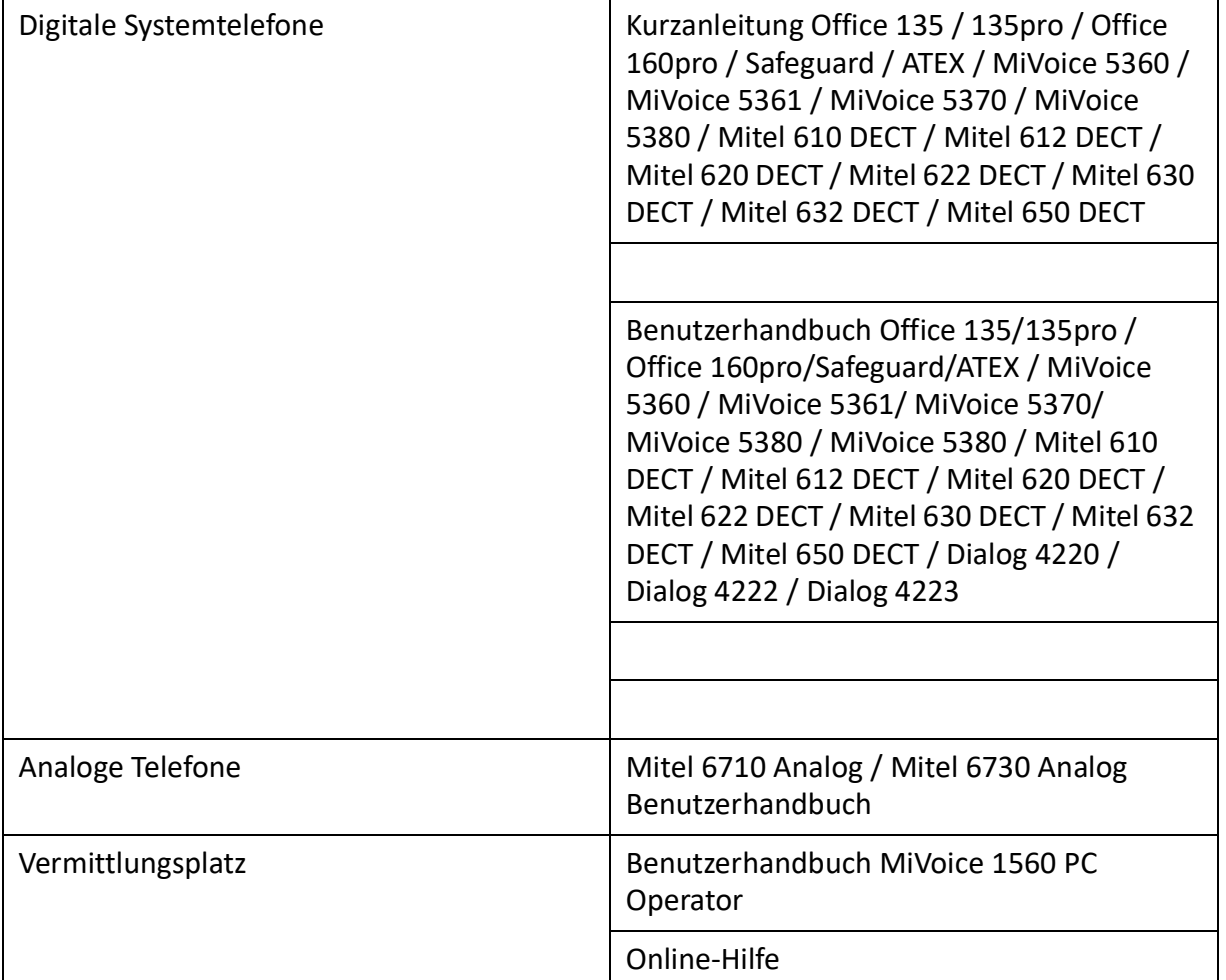

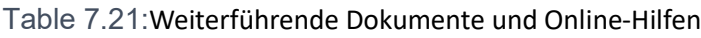

Die meisten Dokumente sind unter *http://www.mitel.com/docfinder* abrufbar. Viele Dokumente in der obigen Tabelle sind pro Sprache und Software-Release in Dokumentationssets zusammengefasst und können als zip-Datei heruntergeladen werden. Hinweis: Dokumentationssets sind sehr gross (~500 MB). Das Herunterladen kann je nach Verbindung einige Zeit dauern.

Zusätzliche Dokumente finden Sie im Internet:

- Umwelthinweise der Kommunikationsserver und Systemtelefone
- Konformitätserklärungen der Kommunikationsserver und Systemtelefone
- Beschriftungsschilder für Systemtelefone und Erweiterungstastenmodulen
- Sicherheitshinweise für Systemtelefone
- Applikationsnotizen
- Produktinformationen
- Leaflets
- Broschüren
- Datenblätter